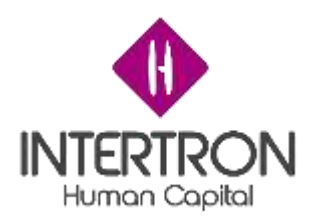

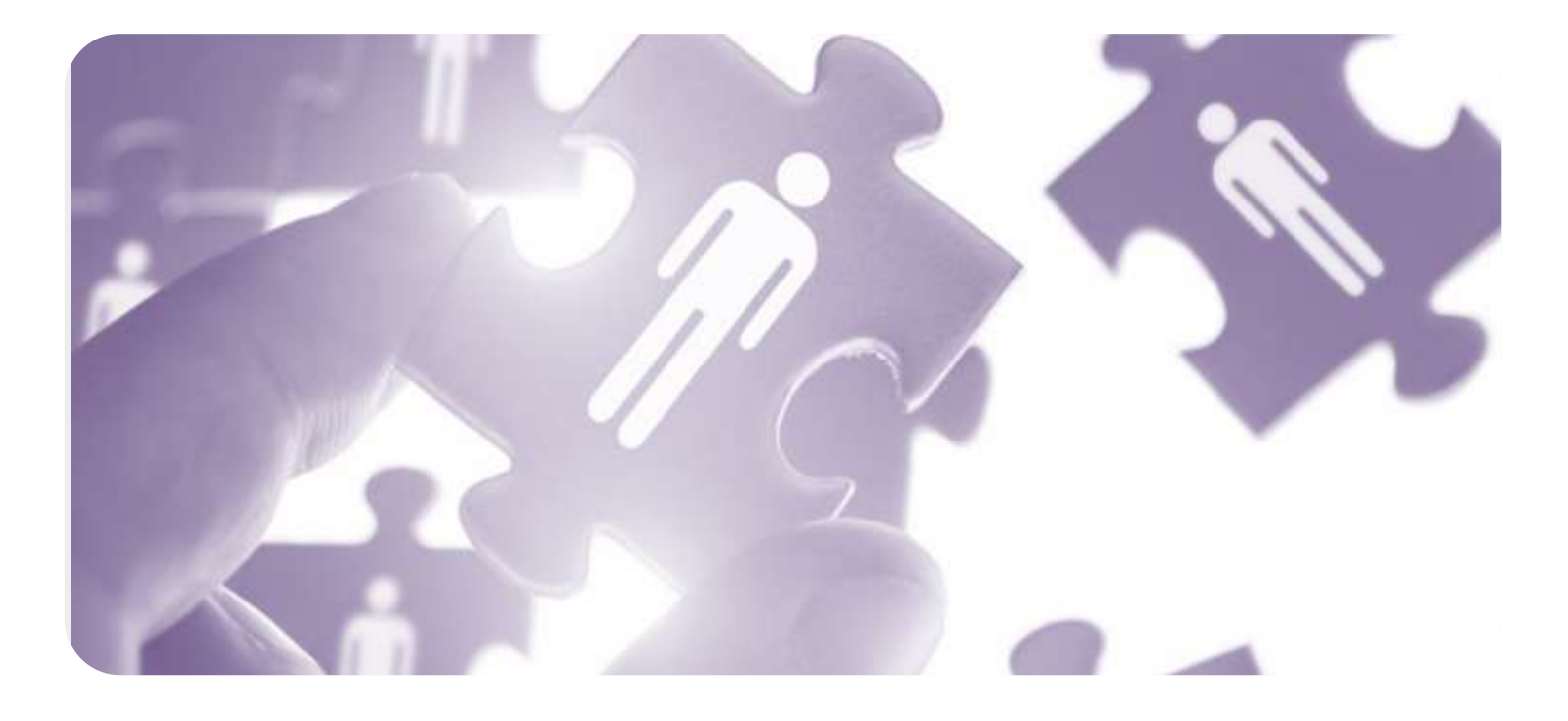

# **DESARROLLO DE FORMULARIOS DIGITALES EN CRM– INFORME FINAL**

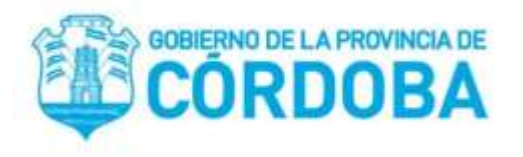

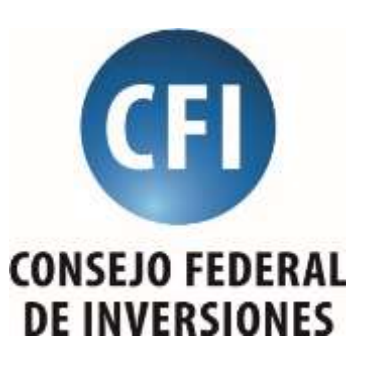

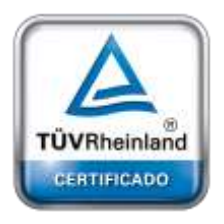

**[Oficina](http://www.intertron.com.ar/IntertronWeb) Buenos Aires** Tucumán 326 Piso 5 Torre 1 (C1049AAH) Tel +54-11-5252-7070 **Índice** 

**Oficina Córdoba** Lima 1030 (X5004FQL) Tel +54-351-422-7070

**Argentina** [www.grupointertron.com](http://www.grupointertron.com/) www.intertronhumancapital.com [informes@intertron.com.ar](mailto:informes@intertron.com.ar)

**Autor: Maximiliano Privitera**

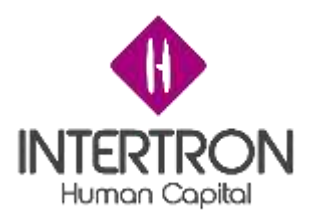

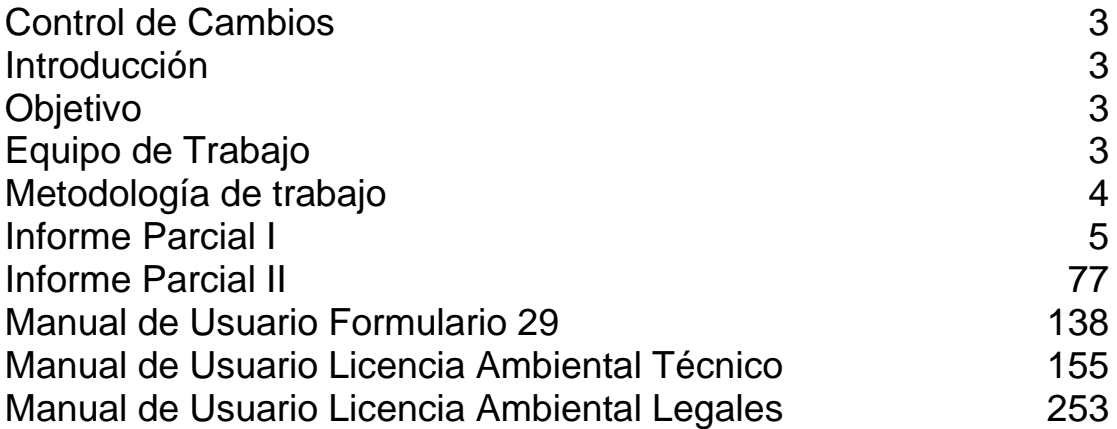

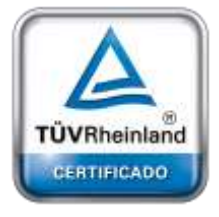

**[Oficina](http://www.intertron.com.ar/IntertronWeb) Buenos Aires** Tucumán 326 Piso 5 Torre 1 (C1049AAH) Tel +54-11-5252-7070

**Oficina Córdoba** Lima 1030 (X5004FQL) Tel +54-351-422-7070

**Argentina** [www.grupointertron.com](http://www.grupointertron.com/) www.intertronhumancapital.com [informes@intertron.com.ar](mailto:informes@intertron.com.ar)

**DESARROLLO DE FORMULARIOS DIGITALES EN CRM– INFORME FINAL** 2 de 341

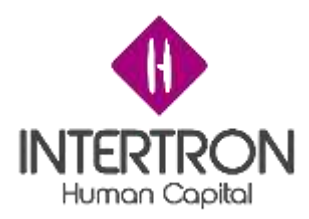

## **Control de Cambios**

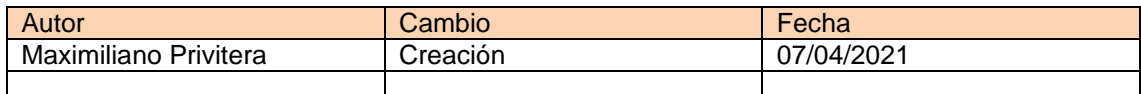

## **Introducción**

El presente informe corresponde al desarrollo de formularios digitales para el Gobierno de la provincia de Córdoba. Durante los anteriores 6 meses de proyecto se relevaron las necesidades puntuales acerca de la digitalización de los formularios del gobierno de Córdoba, el formulario 29 que corresponde al traslado de personal de gobierno de una jurisdicción a otra y el formulario de licencia ambiental el cual se separa en informe técnico e informe legal, ambos desarrollados por separado debido a la complejidad de cada uno de ellos y a los requerimientos de seguridad relevados y se procedió al análisis de los mismos para luego finalizar con la construcción y eso dio lugar a los manuales de usuario que aquí se presentan.

El documento se compone de los informes parciales previos y los 3 Manuales de usuario resultantes de la construcción de los formularios y la capacitación realizada a los usuarios finales.

## **Objetivo**

El documento tiene por objetivo recompilar los informes parciales previos y los manuales de usuarios de los tramites que se digitalizaran en este proyecto, estos documentos se componen de la manera de uso de los formularios y es con los cuales se realizó la capacitación a los responsables de las áreas correspondientes.

## **Equipo de trabajo**

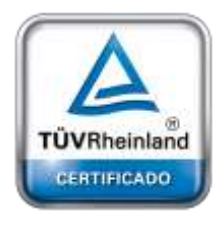

**[Oficina](http://www.intertron.com.ar/IntertronWeb) Buenos Aires** Tucumán 326 Piso 5 Torre 1 (C1049AAH) Tel +54-11-5252-7070

**Oficina Córdoba** Lima 1030 (X5004FQL) Tel +54-351-422-7070

**Argentina**

[www.grupointertron.com](http://www.grupointertron.com/) www.intertronhumancapital.com [informes@intertron.com.ar](mailto:informes@intertron.com.ar)

Luego del relevamiento se obtuvo el listado de las personas designadas a desarrollar conocimientos sobre Dynamics a CRM con el fin de poder generar de nuevos tramites digitales y la digitalización de tramites existentes. El mismo se detalla a continuación:

- o Allassia Gabriel
- o Bottacin Lucio
- o Garcia Aldo
- o Molina Alejando
- o Rubiano Ciro
- o Schreiner Erich
- o Privitera Maximiliano

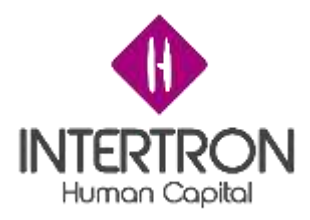

## **Metodología de trabajo**

Se trabajó con SureStep aprovechando las mejores prácticas de la industria, disminuyendo el riesgo y adoptando mayor productividad a partir de herramientas prácticas, guías y documentos.

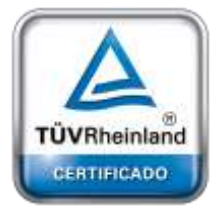

**[Oficina](http://www.intertron.com.ar/IntertronWeb) Buenos Aires** Tucumán 326 Piso 5 Torre 1 (C1049AAH) Tel +54-11-5252-7070

**Oficina Córdoba** Lima 1030 (X5004FQL) Tel +54-351-422-7070

**Argentina**

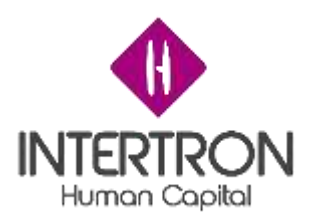

## **Informe Parcial 1**

## **Introducción**

El presente informe corresponde a los relevamientos realizados en el marco del desarrollo de formularios digitales para el Gobierno de la provincia de Córdoba. Durante los primeros 2 meses de proyecto se relevaron las necesidades puntuales acerca de la digitalización de los formularios del gobierno de Córdoba, el formulario 29 que corresponde al traslado de personal de gobierno de una jurisdicción a otra y el formulario de licencia ambiental el cual se separa en informe técnico e informe legal, ambos desarrollados por separado debido a la complejidad de cada uno de ellos y a los requerimientos de seguridad relevados.

El documento se compone de los 3 FRD (Documento de requerimiento funcional) resultantes de los relevamientos realizados junto con los Anexos correspondientes.

## **Objetivo**

El documento tiene por objetivo recompilar los documentos de relevamientos funcionales (FRD) de los tramites que se digitalizaran en este proyecto, estos documentos se componen de los requerimientos funcionales y no funcionales detectados durante las reuniones realizadas con los responsables de las áreas correspondientes.

## **Equipo de trabajo**

Luego del relevamiento se obtuvo el listado de las personas designadas a desarrollar conocimientos sobre Dynamics a CRM con el fin de poder generar de nuevos tramites digitales y la digitalización de tramites existentes. El mismo se detalla a continuación:

- o Allassia Gabriel
	- o Bottacin Lucio
	- o Garcia Aldo
	- o Molina Alejando
	- o Rubiano Ciro
	- o Schreiner Erich
	- o Privitera Maximiliano

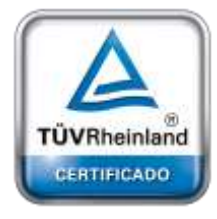

**[Oficina](http://www.intertron.com.ar/IntertronWeb) Buenos Aires** Tucumán 326 Piso 5 Torre 1 (C1049AAH) Tel +54-11-5252-7070

**Oficina Córdoba** Lima 1030 (X5004FQL) Tel +54-351-422-7070

#### **Argentina**

[www.grupointertron.com](http://www.grupointertron.com/) www.intertronhumancapital.com [informes@intertron.com.ar](mailto:informes@intertron.com.ar)

**DESARROLLO DE FORMULARIOS DIGITALES EN CRM– INFORME FINAL** 5 de 341

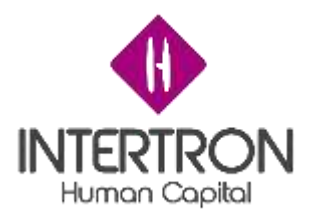

## **Metodología de trabajo**

Se trabajó con SureStep aprovechando las mejores prácticas de la industria, disminuyendo el riesgo y adoptando mayor productividad a partir de herramientas prácticas, guías y documentos.

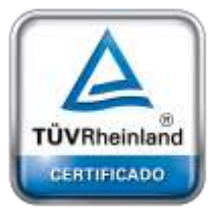

**[Oficina](http://www.intertron.com.ar/IntertronWeb) Buenos Aires** Tucumán 326 Piso 5 Torre 1 (C1049AAH) Tel +54-11-5252-7070

**Oficina Córdoba** Lima 1030 (X5004FQL) Tel +54-351-422-7070

**Argentina**

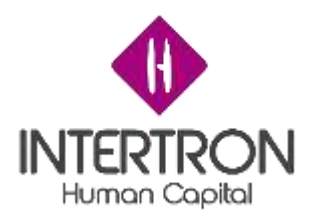

## **FRD Formulario 29**

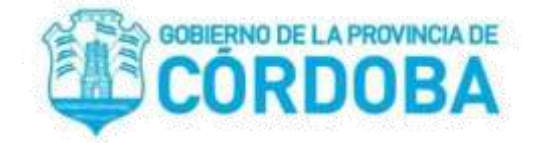

# **Documento de requerimiento funcional**

# FORMULARIO 29

## Autores:

- ❏ Bottacin, Lucio
- ❏ Molina, Alejandro
- ❏ Rubiano, Ciro
- ❏ Schreiner, Erich
- ❏ Maximiliano Privitera

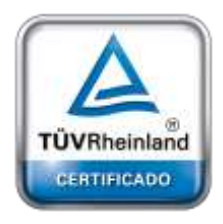

**[Oficina](http://www.intertron.com.ar/IntertronWeb) Buenos Aires** Tucumán 326 Piso 5 Torre 1 (C1049AAH) Tel +54-11-5252-7070

**Oficina Córdoba** Lima 1030 (X5004FQL) Tel +54-351-422-7070

#### **Argentina**

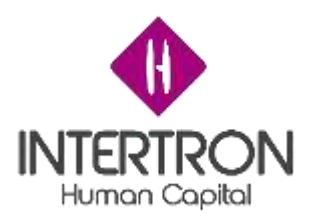

## **Índice**

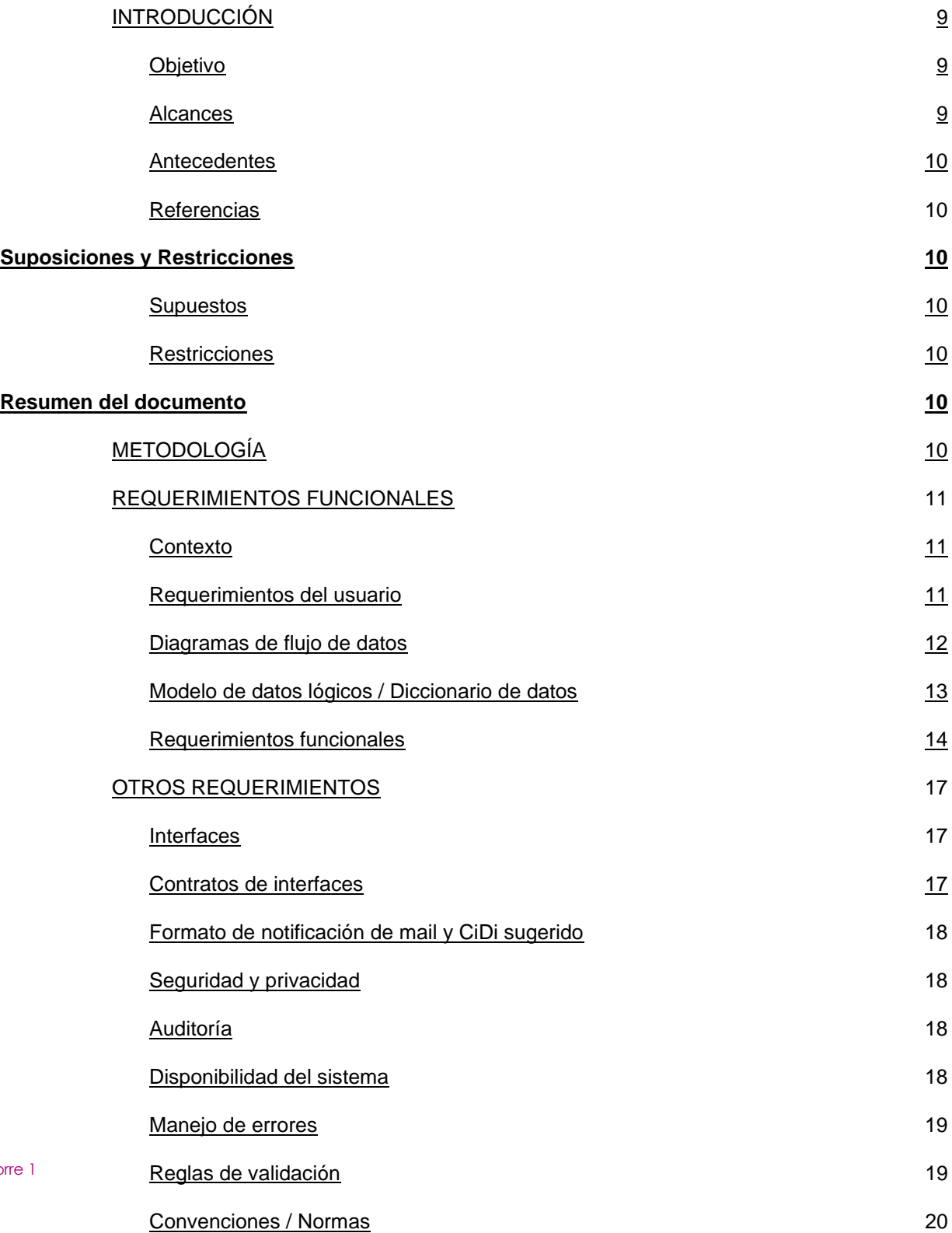

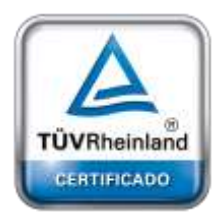

**[Oficina](http://www.intertron.com.ar/IntertronWeb) Buenos Aires** Tucumán 326 Piso 5 Torre 1 (C1049AAH) Tel +54-11-5252-7070

**Oficina Córdoba** Lima 1030 (X5004FQL) Tel +54-351-422-7070

INTRODUCCIÓN

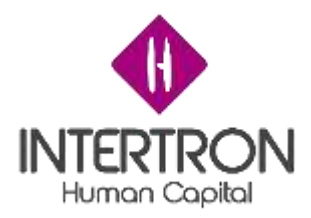

En este documento se presentan los requerimientos propuestos para garantizar el buen funcionamiento del formulario y para que sea capaz de cumplir con las expectativas requeridas.

### Objetivo

Este documento tiene por objetivo informar sobre los requerimientos que tiene el sistema para llevar a cabo el traslado definitivo de un agente de una repartición hacia otra a través del formulario 29.

### Alcances

- El sistema debe ser capaz de almacenar la información provista en cada una de las secciones
- El sistema debe ser capaz de notificar al agente involucrado
- El sistema debe ser capaz de autocompletar los datos pertinentes de manera automática
- El sistema debe ser capaz de contrastar las validaciones y autorizaciones de los datos ingresados
- El sistema debe ser capaz de sólo permitir a usuarios específicos la carga de datos basado en roles de seguridad
- El sistema debe ser capaz de notificar mediante el envío de un correo electrónico al área correspondiente una vez llevado a cabo el traslado definitivo del agente.

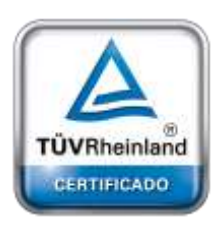

**Antecedentes** 

En el marco de la digitalización de los trámites de la provincia de Córdoba surge el requerimiento de transformar el formulario 29 a una versión electrónica para lo cual se decidió utilizar la plataforma de CRM para facilitar el seguimiento del trámite y tener mayor productividad.

**[Oficina](http://www.intertron.com.ar/IntertronWeb) Buenos Aires** Tucumán 326 Piso 5 Torre 1 (C1049AAH) Tel +54-11-5252-7070

**Oficina Córdoba** Lima 1030 (X5004FQL) Tel +54-351-422-7070

#### **Argentina**

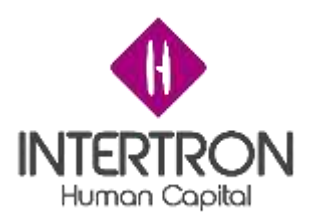

Referencias

Modelo de documento de Formulario 29 físico. Adjunto en el anexo 1.

## *Suposiciones y Restricciones*

## Supuestos

Se consideran las siguientes suposiciones:

- Todos los empleados del gobierno de Córdoba se encuentran registrados en las bases de datos de PeopleNet.
- Todas las jurisdicciones del gobierno de Córdoba se encuentran registradas en las bases de datos de PeopleNet.
- Todos los agentes del gobierno de Córdoba cuentan con usuario de CiDi y dicha cuenta tiene registrado una dirección de correo electrónico válida.
- Todos los involucrados en el proceso de realización del formulario se encuentran en el ActiveDirectory de la red de gobierno registrados y con un usuario activo.
- Las jurisdicciones están actualizadas al último organigrama presentado por gobierno.

## Restricciones

- No se pueden alterar los datos de PeopleNet, son sólo de lectura.
- Las notificaciones oficiales deben hacerce a traves de CiDi *Resumen del documento*

## METODOLOGÍA

Se trabajó con SureStep aprovechando las mejores prácticas de la industria, disminuyendo el riesgo y adoptando mayor productividad a partir de herramientas prácticas, guías y documentos.

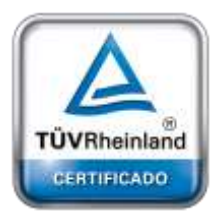

**[Oficina](http://www.intertron.com.ar/IntertronWeb) Buenos Aires** Tucumán 326 Piso 5 Torre 1 (C1049AAH) Tel +54-11-5252-7070

**Oficina Córdoba** Lima 1030 (X5004FQL) Tel +54-351-422-7070

#### **Argentina**

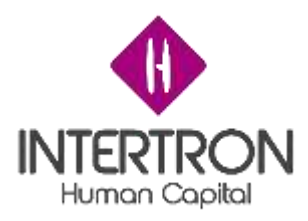

## REQUERIMIENTOS FUNCIONALES

### Contexto

Por parte del Ministerio de Coordinación se solicita la digitalización del Formulario 29

Requerimientos del usuario

- Permitir al responsable de traslado de agentes registrar dicho traslado y compartir dicho formulario con dichas máximas autoridades.
- Notificar a Secretaría de Capital Humano vía mail una vez finalizado el proceso de Formulario 29.
- Notificar al agente involucrado en el traslado mediante la plataforma del Ciudadano Digital especificando los datos relevantes de su traslado.
- Se debe permitir la carga, registro y posterior almacenamiento de los formularios 29 en formato digital comprendiendo la siguiente información:
	- Sección A:
		- Señor de máxima autoridad
		- Agente
		- Motivo de traslado
		- Convocatoria interna
		- Área o repartición de origen
		- Área o repartición de destino
		- Tareas a desempeñar
		- Confirmación
	- Sección B:
		- Aprobación
		- Observaciones

### ○ Sección C:

■ Autorización

[www.grupointertron.com](http://www.grupointertron.com/) www.intertronhumancapital.com [informes@intertron.com.ar](mailto:informes@intertron.com.ar)

**DESARROLLO DE FORMULARIOS DIGITALES EN CRM- INFORME FINAL 11 de** 

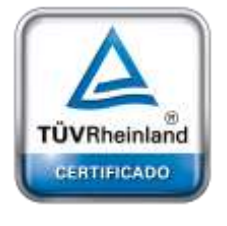

**[Oficina](http://www.intertron.com.ar/IntertronWeb) Buenos Aires** Tucumán 326 Piso 5 Torre 1 (C1049AAH) Tel +54-11-5252-7070

**Oficina Córdoba** Lima 1030 (X5004FQL) Tel +54-351-422-7070

**Argentina**

# 341

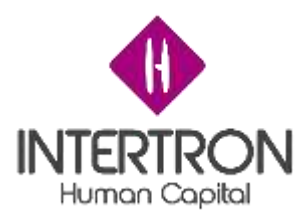

- Observaciones
- Sección D
	- Verificación
	- Observaciones
- Sección E y sección F:
	- Aprobación de la disposición
- Sección G:
	- Ingreso de fecha de efectivización de pase (opcional)

En el caso que no se ingrese la fecha de efectivización de pase en la sección G, el sistema tomará por defecto 3 días hábiles.

Diagramas de flujo de datos

Adjunto en anexo 2.

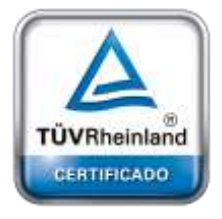

**[Oficina](http://www.intertron.com.ar/IntertronWeb) Buenos Aires** Tucumán 326 Piso 5 Torre 1 (C1049AAH) Tel +54-11-5252-7070

**Oficina Córdoba** Lima 1030 (X5004FQL) Tel +54-351-422-7070

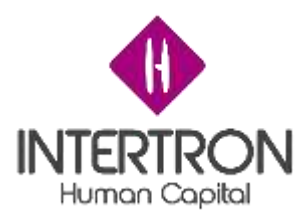

## Modelo de datos lógicos / Diccionario de datos

## Entidad: Formulario 29

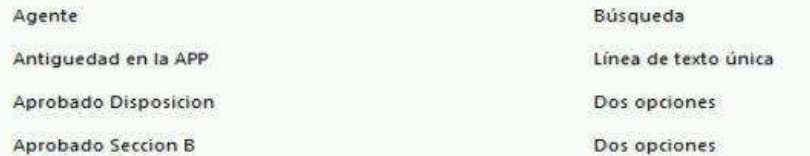

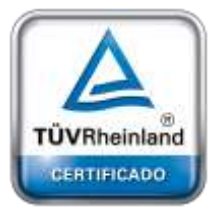

**[Oficina](http://www.intertron.com.ar/IntertronWeb) Buenos Aires** Tucumán 326 Piso 5 Torre 1 (C1049AAH) Tel +54-11-5252-7070

**Oficina Córdoba** Lima 1030 (X5004FQL) Tel +54-351-422-7070

**Argentina**

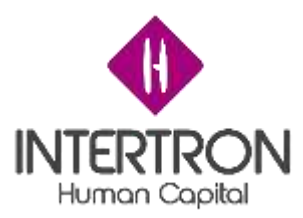

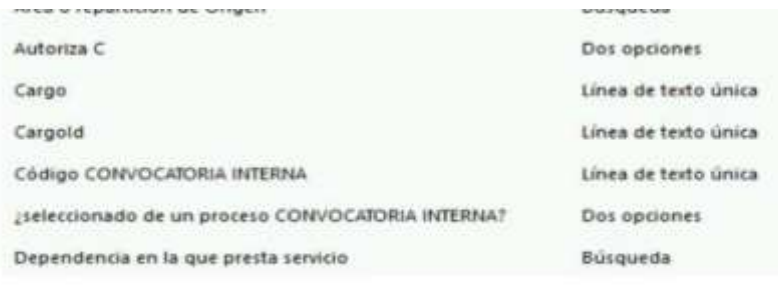

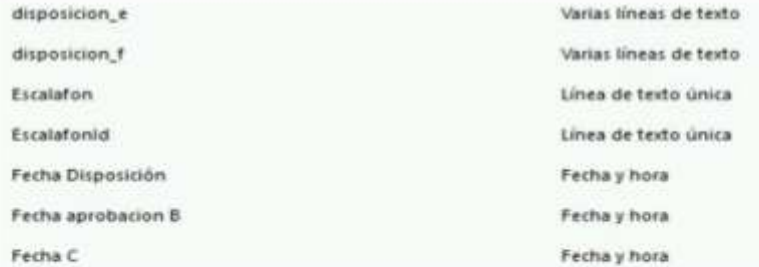

Fecha y hora

#### Fecha D

b k

 $\overline{\phantom{a}}$ 

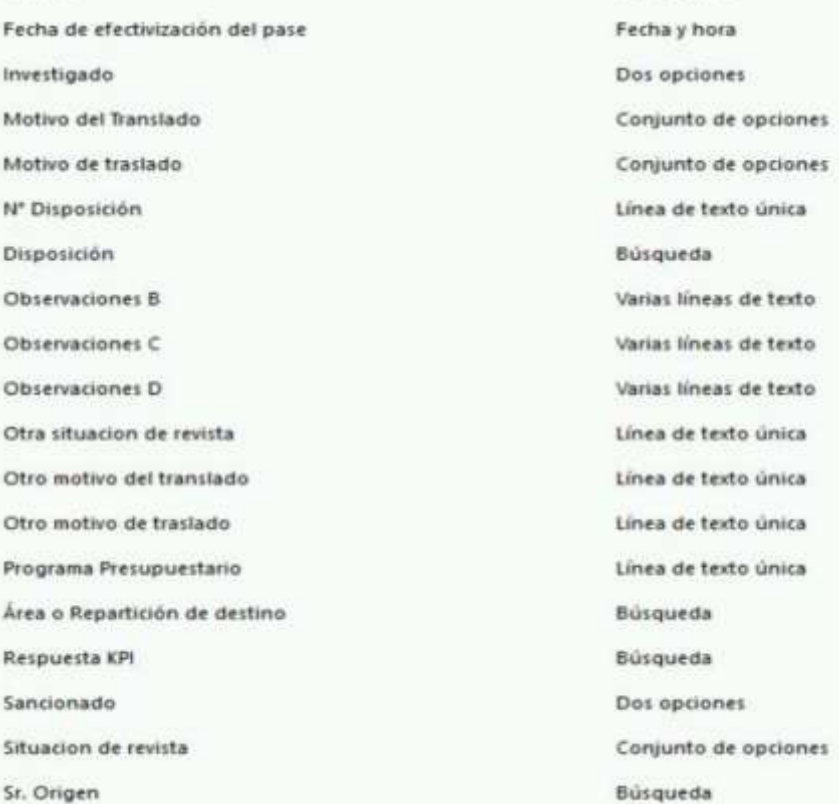

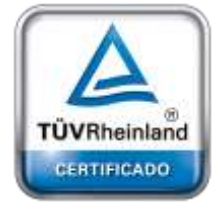

**[Oficina](http://www.intertron.com.ar/IntertronWeb) Buenos Aires** Tucumán 326 Piso 5 Torre 1 (C1049AAH) Tel +54-11-5252-7070

**Oficina Córdoba** Lima 1030 (X5004FQL) Tel +54-351-422-7070

#### **Argentina**

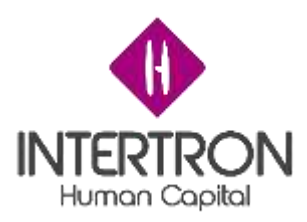

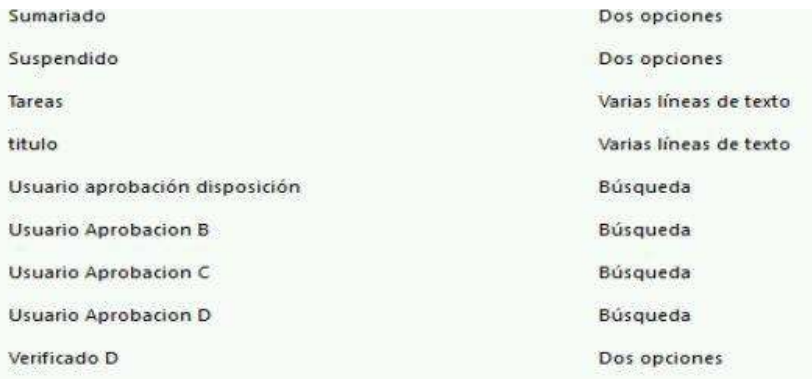

## Entidad: Repartición

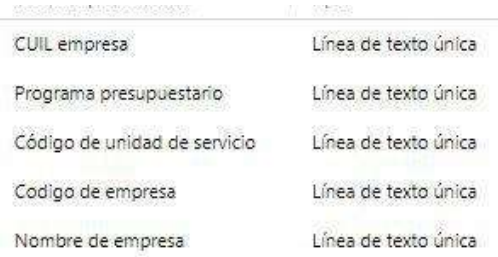

## Entidad: Contacto

CUIT/CUIL

A.

Nombre completo

Línea de texto única Línea de texto única

Entidad: Disposición

## Requerimientos funcionales

TÜVRheinland CERTIFICADO

**[Oficina](http://www.intertron.com.ar/IntertronWeb) Buenos Aires** Tucumán 326 Piso 5 Torre 1 (C1049AAH) Tel +54-11-5252-7070

**Oficina Córdoba** Lima 1030 (X5004FQL) Tel +54-351-422-7070

**Argentina** [www.grupointertron.com](http://www.grupointertron.com/) www.intertronhumancapital.com [informes@intertron.com.ar](mailto:informes@intertron.com.ar)

Los siguientes requerimientos están separados por sus respectivas secciones.

- a. Recuperar máxima autoridad del listado de usuarios de CRM.
- b. Recuperar agente del listado de contactos de CRM.
- c. Obtener información del agente de PeopleNet.
- d. Recuperar repartición de destino de la lista de reparticiones de CRM.
- e. Recuperar repartición de origen de la lista de reparticiones de CRM.

**DESARROLLO DE FORMULARIOS DIGITALES EN CRM– INFORME FINAL** 15 de

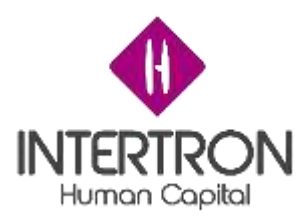

- f. Registrar la lista de actividades a realizar
- g. Recuperar el motivo de traslado.
- h. Registrar un número de convocatoria interna.
- B.
- a. Visualizar la dependencia en donde presta servicio el agente.
- b. Visualizar las sanciones del agente.
- c. Visualizar la situación de revista del agente.
- C. Visualizar la antigüedad del agente.
	- a. Registrar una autorización en la sección.
- D.
- a. Registrar una verificación en la sección.
- E.
- a. Registrar una aprobación en la sección.
- F.
- a. Registrar una aprobación en la sección .
- G.
- a. Registrar una fecha de efectivización de pase.

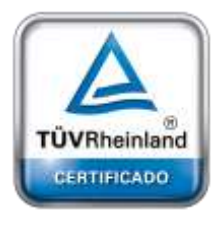

**[Oficina](http://www.intertron.com.ar/IntertronWeb) Buenos Aires** Tucumán 326 Piso 5 Torre 1 (C1049AAH) Tel +54-11-5252-7070

**Oficina Córdoba** Lima 1030 (X5004FQL) Tel +54-351-422-7070

#### **Argentina**

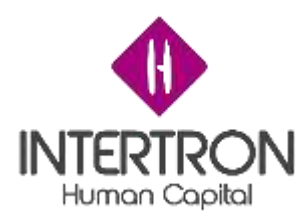

## OTROS REQUERIMIENTOS

### Interfaces

- Los datos del agente involucrado deberían ser provistos desde las bases de datos de PeopleNet, al igual que sus sanciones.
- Las reparticiones deben ser importadas desde las bases de datos de PeopleNet.
- Las notificaciones al agente deben ser mediante CiDi.
- Las notificaciones a Secretaría de Capital Humano deben ser mediante un correo del dominio del Gobierno Provincia.

Contratos de interfaces

- Vista de agente de PeopleNet devuelve:
	- Nombre Apellido
	- Cuil
	- Nombre de las reparticiones
	- Sanciones e investigaciones del agente

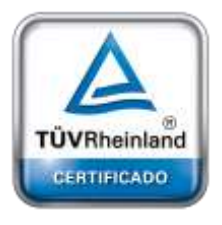

**[Oficina](http://www.intertron.com.ar/IntertronWeb) Buenos Aires** Tucumán 326 Piso 5 Torre 1 (C1049AAH) Tel +54-11-5252-7070

**Oficina Córdoba** Lima 1030 (X5004FQL) Tel +54-351-422-7070

#### **Argentina**

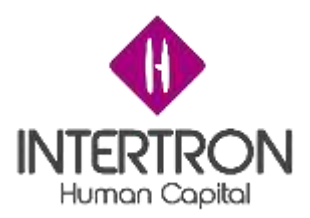

## Formato de notificación de mail y CiDi sugerido

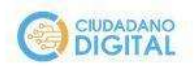

Córdoba, Martes 12 de Mayo de 2020

Marcelo Ramon Ogresta

EI SR. SECRETARIO GENERAL DE LA GOBERNACIÓN en virtud de las facultades otorgadas por el Decreto 16/2016 art. 2 inc. c), DISPONE EL CAMBIO DE LUGAR DE PRESTACIÓN DE SERVICIOS DEL LA SR/A. Mario Ramón Ogresta CUIL: 20-14169402-3 DNI: 14169402 a partir del día 20/05/2020 al ámbito de SECCION CAJA DE JUBILACIONES DE LA PCIA DE CBA con número de disposición: ND-000001

Notifiquese y archivese.

*Imagen ilustrativa*

Seguridad y privacidad

Se implementó un CWFA (Custom Workflow Activity) que permite la asignación automática de los permisos de completado a su respectiva sección del formulario.

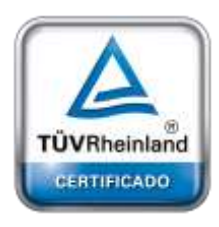

Una vez que se cargan las reparticiones de origen y destino se dispara el CWFA asignando la responsabilidad a los respectivos responsables. Los roles están indicados en cada título de las secciones.

Auditoría

No informado

Disponibilidad del sistema

**[Oficina](http://www.intertron.com.ar/IntertronWeb) Buenos Aires** Tucumán 326 Piso 5 Torre 1 (C1049AAH) Tel +54-11-5252-7070

**Oficina Córdoba** Lima 1030 (X5004FQL) Tel +54-351-422-7070

El sistema estará disponible bajo la red de Intranet de gobierno.

**Argentina** [www.grupointertron.com](http://www.grupointertron.com/) www.intertronhumancapital.com [informes@intertron.com.ar](mailto:informes@intertron.com.ar)

**DESARROLLO DE FORMULARIOS DIGITALES EN CRM– INFORME FINAL** 18 de

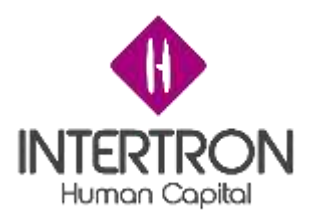

### Retención de datos

Los datos que persisten en la base de datos de CRM son los siguientes:

- Los usuarios que son datos del campo "Sr." de la sección A
- **Contactos**
- Jurisdiccion de origen
- Jurisdiccion de destino
- Reparticiones equipos

Manejo de errores

Los errores son informados en pantalla.

## Reglas de validación

Al momento de aprobar una sección se necesita tener completos los campos obligatorios de dicha sección. No se podrá visualizar o modificar una sección si la anterior no está aprobada. Comienza por la sección A donde se registra el usuario y la fecha en que se aprobó.

Una vez cargado el formulario, carga de manera automática la leyenda que figura en el formulario 29 en formato físico.

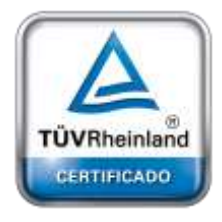

**[Oficina](http://www.intertron.com.ar/IntertronWeb) Buenos Aires** Tucumán 326 Piso 5 Torre 1 (C1049AAH) Tel +54-11-5252-7070

**Oficina Córdoba** Lima 1030 (X5004FQL) Tel +54-351-422-7070

#### **Argentina**

[www.grupointertron.com](http://www.grupointertron.com/) www.intertronhumancapital.com [informes@intertron.com.ar](mailto:informes@intertron.com.ar)

Luego una vez completada la sección A, se habilita la B para poder ser aprobada, y una vez aprobada la sección se registra el usuario correspondiente a la sesión junto a su fecha. Completada y aprobada las sección B se habilita la sección C. Una vez completa y aprobada la C, se habilita la sección D para ser completada y posteriormente aprobada. Las secciones A ,B,C Y D poseen un campo de observaciones para poder introducir en el caso que se desee una aclaración a la aprobación. Completada y aprobada la sección D se habilita la sección E o F dependiendo de la situación de revista del agente. Si la situación de revista del agente es de planta permanente se habilita para ser completada y aprobada la sección E, en caso de ser que su situación de revista sea de contratado se habilita para ser completada y aprobada la sección F. Una vez completadas y aprobadas la sección E o F se habilita para ser escrita la sección G. Finalmente en la sección G

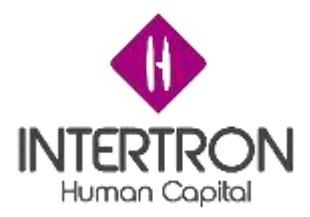

se inscribe la fecha de traslado definitivo. Toda sección que haya sido aprobada pasa a ser de sólo lectura. No se podrá visualizar o modificar una sección si la anterior no está aprobada.

Convenciones / Normas

El inicio del fomulario incluye la leyenda del Formulario 29.

Las disposiciones de la Secretaría General de la Gobernación tienen que seguir el siguiente formato:

- En la disposición la sección E bajo el marco del artículo 26 de ley N° 8835 y en uso de las facultades delegadas por el decreto 16/2016 art. 2 inc. b).
- En la disposición de la sección F bajo facultades otorgadas por el decreto 16/2016 art. 2 inc.

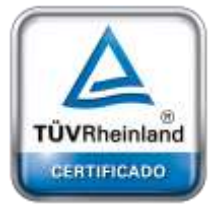

**[Oficina](http://www.intertron.com.ar/IntertronWeb) Buenos Aires** Tucumán 326 Piso 5 Torre 1 (C1049AAH) Tel +54-11-5252-7070

**Oficina Córdoba** Lima 1030 (X5004FQL) Tel +54-351-422-7070

**Argentina**

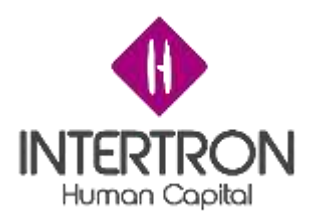

**FRD Formulario de licencia ambiental técnico**

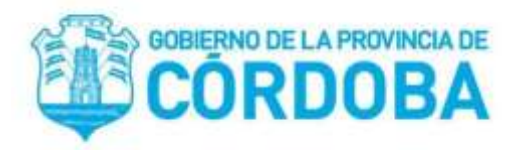

# **Documento de requerimiento funcional**

Autores

- ❏ Molina Alejandro
- ❏ Schreiner Erich
- ❏ Maximiliano Privitera

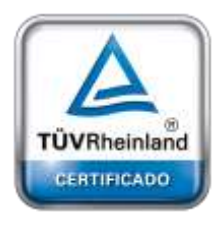

**[Oficina](http://www.intertron.com.ar/IntertronWeb) Buenos Aires** Tucumán 326 Piso 5 Torre 1 (C1049AAH) Tel +54-11-5252-7070

**Oficina Córdoba** Lima 1030 (X5004FQL) Tel +54-351-422-7070

Contenido

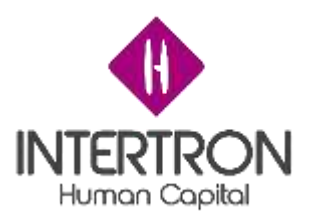

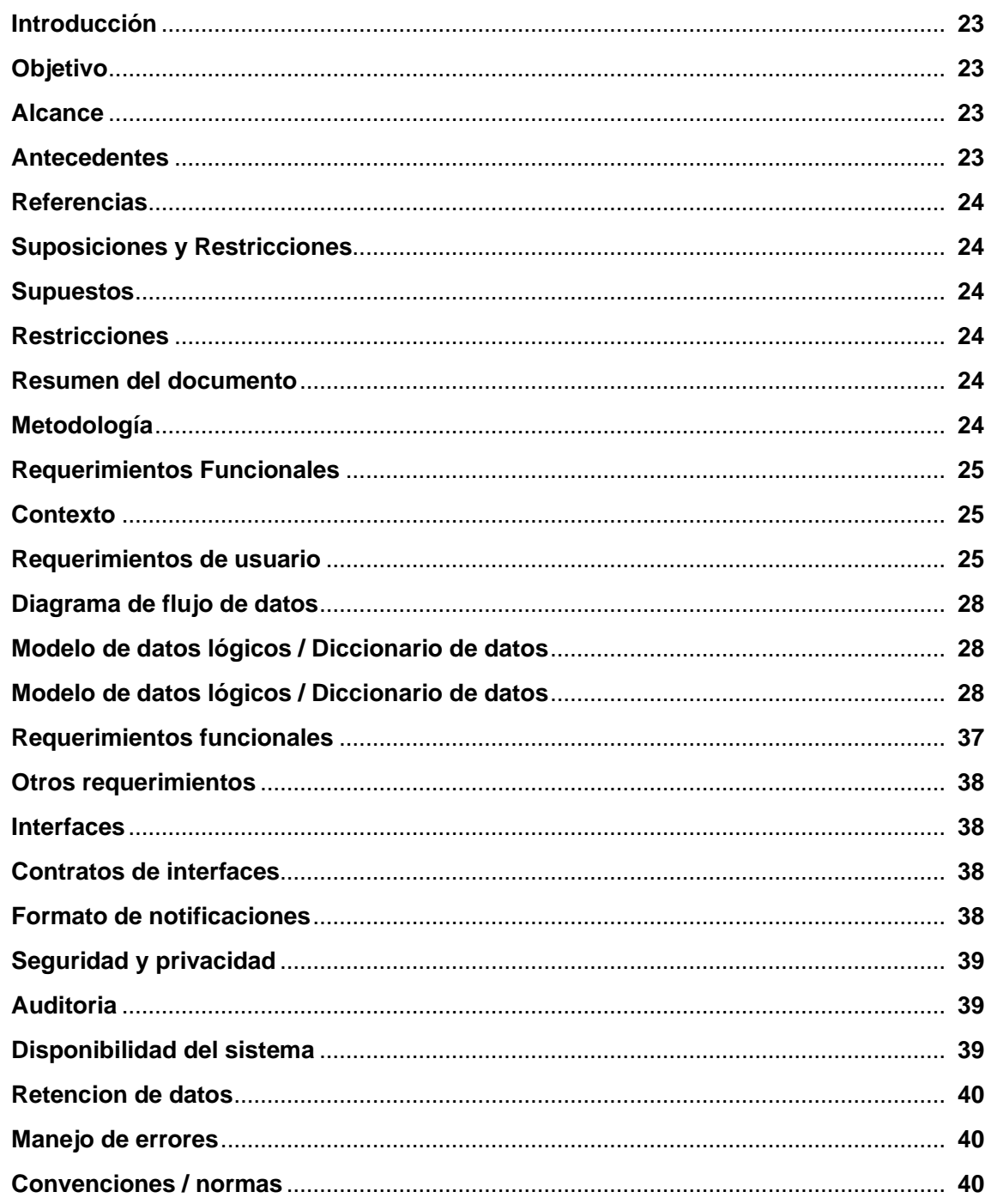

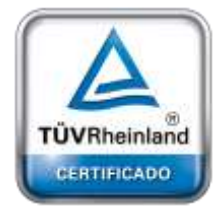

**Oficina Buenos Aires** Tucumán 326 Piso 5 Torre 1  $(C1049AAH)$ Tel +54-11-5252-7070

Introducción

Oficina Córdoba Lima 1030 (X5004FQL) Tel +54-351-422-7070

Argentina www.grupointertron.com www.intertronhumancapital.com informes@intertron.com.ar

DESARROLLO DE FORMULARIOS DIGITALES EN CRM- INFORME FINAL

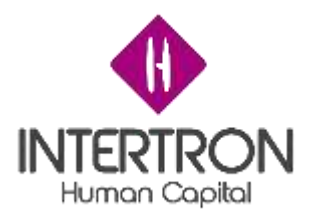

En este documento se presentan los requerimientos propuestos para garantizar el buen funcionamiento de la parte técnica de la licencia de ambiente y para que sea capaz de cumplir con las expectativas del mismo.

### Objetivo

Este documento tiene por objetivo informar sobre los requerimientos que tiene el sistema para llevar a cabo la realización de la parte técnica de la licencia de ambiente.

### Alcance

- El sistema debe ser capaz de almacenar la información de cada una de las secciones
- El sistema debe ser capaz de contrastar las validaciones y autorizaciones de los datos ingresados
- El sistema debe ser capaz de conectarse a FID para traer los datos mediante un sistema SOAP
- El sistema debe ser capaz de registrar y descargar documentos mediante una ventana del navegador externa
- El sistema debe ser capaz de registrar y ejecutar movimientos de SUAC
- El sistema debe ser capaz de notificar en su debido momento al proponente el rechazo de la licencia
- El sistema debe ser capaz de notificar en su debido momento al proponente la solicitud de documentación adicional

### Antecedentes

Referencias

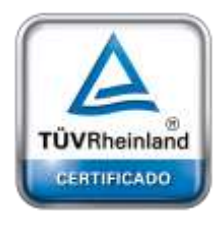

En el marco de la digitalización de los trámites de la provincia de Córdoba surge el requerimiento de transformar la parte técnica de la licencia de ambiente a una versión electrónica para lo cual se decidió utilizar la plataforma CRM para facilitar el seguimiento del trámite y tener mayor productividad.

**[Oficina](http://www.intertron.com.ar/IntertronWeb) Buenos Aires** Tucumán 326 Piso 5 Torre 1 (C1049AAH) Tel +54-11-5252-7070

**Oficina Córdoba** Lima 1030 (X5004FQL) Tel +54-351-422-7070

Modelo de documento de licencia de ambiente física.

**Argentina** [www.grupointertron.com](http://www.grupointertron.com/) www.intertronhumancapital.com [informes@intertron.com.ar](mailto:informes@intertron.com.ar)

**DESARROLLO DE FORMULARIOS DIGITALES EN CRM– INFORME FINAL** 23 de

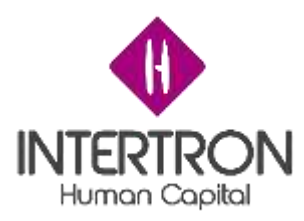

- Prototipado de formularios

Suposiciones y Restricciones

### Supuestos

- Todos los habitantes de la provincia de Córdoba pueden tener una cuenta en CIDI para poder llevar a cabo el trámite.
- Todos los proponentes deberán tener una cuenta de usuario de CIdi y dicha cuenta tiene registrado una dirección de correo electrónico válida
- Los Responsables se encuentra en el Active DIrectory de la red de gobierno registrados con un usuario activo

## **Restricciones**

- Las notificaciones se generan a través de CRM y son enviadas por correo electrónico al proponente a su correo de CIDI.
- Los Responsables tienen roles asignados.
- Los datos solo se podrán completar dependiendo el rol que cumple el usuario
- Los movimientos del formulario vía SUAC son procesos automáticos y no se pueden alterar

Resumen del documento

## METODOLOGÍA

Contexto

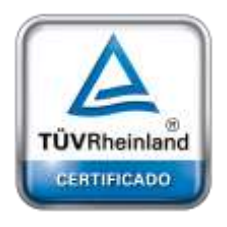

Se trabajó con SureStep aprovechando las mejores prácticas de la industria, disminuyendo el riesgo y adoptando mayor productividad a partir de herramientas prácticas guías y documentos.

**[Oficina](http://www.intertron.com.ar/IntertronWeb) Buenos Aires** Tucumán 326 Piso 5 Torre 1 (C1049AAH) Tel +54-11-5252-7070

REQUERIMIENTOS FUNCIONALES

**Oficina Córdoba** Lima 1030 (X5004FQL) Tel +54-351-422-7070

**Argentina**

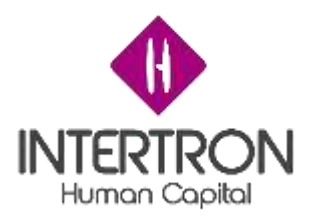

Por parte del Ministerio de Ambiente se solicita la digitalización de la licencia ambiental física.

Requerimientos del usuario

- Registrar movimientos de archivado y ubicación del documento en SUAC
- Notificar a la empresa/persona involucrada a través del sistema de correo electrónico de CiDi
- Registrar un formulario de licencia ambiental a través del servicio de multinotas FID.
- Se debe registrar los datos de la licencia ambiental en formato digital comprendiendo la siguiente información:
	- Datos del proponente:
		- Nombre de la licencia
		- Contenido de la presentación
		- Cuit
		- Nombre del proponente
		- Domicilio legal
		- Domicilio físico
		- Sticker de SUAC
		- Número de trámite
		- Responsable de la presentación
		- Profesionales
		- Número de catastro
		- Unidad
	- Bloque A: registrar responsables
		- Coordinador
		- Técnico responsables
		- ■
	- Bloque B: Registrar admisibilidad del trámite
		- Aprobación de los requisitos
		- Usuario responsable
		- Fecha de validación
	- Bloque C: Registrar rechazo del proyecto

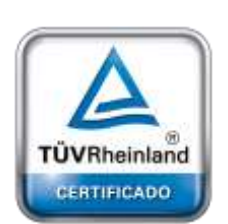

**[Oficina](http://www.intertron.com.ar/IntertronWeb) Buenos Aires** Tucumán 326 Piso 5 Torre 1 (C1049AAH) Tel +54-11-5252-7070

**Oficina Córdoba** Lima 1030 (X5004FQL) Tel +54-351-422-7070

#### **Argentina**

[www.grupointertron.com](http://www.grupointertron.com/) www.intertronhumancapital.com [informes@intertron.com.ar](mailto:informes@intertron.com.ar)

**DESARROLLO DE FORMULARIOS DIGITALES EN CRM– INFORME FINAL** 25 de

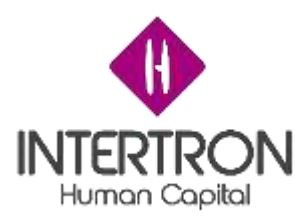

- Bloque D: Registrar expediente
	- Número de expediente SUAC
- Bloque E: Registrar publicación web
	- Responsable de la publicación
	- Estado de publicación
- Bloque F: Registrar miembros del equipo técnico interdisciplinario
	- Integrantes del equipo
- Bloque G: Registrar control de documentación
	- Enlace de documentación
	- Votantes
	- Falta de documentación
- Bloque H: Registrar análisis de documentación requerida
	- Aportación de documentación
	- Estado de continuación del trámite
	- Usuario responsable
	- Fecha de validación
- Bloque I: Registrar visita técnica
	- Correspondencia de visita técnica
	- Registro de visita técnica
	- Necesidad de documentación/información adicional
	- Observaciones
	- Usuario responsable
	- Fecha de validación
	- Especificación de documentación adicional
	- Primer y segundo vencimiento
	- Analisis de documentacion requerida
		- Aportacion de documentacion
		- Estado de continuación del trámite
		- Usuario responsable de aprobación de visita técnica
		- Fecha de validación de aprobación de visita técnica

○ Bloque J: Registrar tipificación

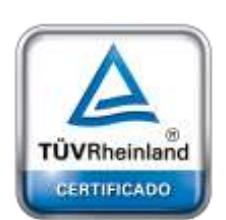

**[Oficina](http://www.intertron.com.ar/IntertronWeb) Buenos Aires** Tucumán 326 Piso 5 Torre 1 (C1049AAH) Tel +54-11-5252-7070

**Oficina Córdoba** Lima 1030 (X5004FQL) Tel +54-351-422-7070

#### **Argentina**

[www.grupointertron.com](http://www.grupointertron.com/) www.intertronhumancapital.com [informes@intertron.com.ar](mailto:informes@intertron.com.ar)

**DESARROLLO DE FORMULARIOS DIGITALES EN CRM– INFORME FINAL** 26 de

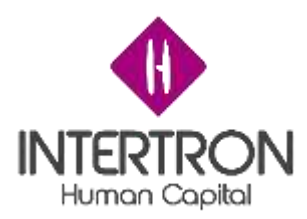

- Establecer tipificación del proyecto
- Usuario responsable
- Fecha de validación
- Bloque K: Registrar estudio de impacto ambiental
	- Documentaciones
		- Documentación de apoyo
		- Informe técnico preliminar
	- Documentos preliminares de estudio de impacto ambiental
		- Listado de documentos
	- Validaciones de informe técnico preliminar
		- Validación por parte del técnico responsable de informe técnico preliminar
			- Validación del contenido del informe técnico preliminar
			- Observaciones
		- Validación por parte del coordinador de informe técnico preliminar
			- Validación del contenido del informe técnico preliminar
			- observaciones
	- Audiencias
		- Número de audiencia
		- link de audiencia
	- Observaciones
- Bloque L: Registrar dictamen técnico
	- Requerimiento de documentación
	- especificación de documentacion faltante
	- primer y segundo vencimiento
	- aportacion de documentacion
	- estado de continuación del trámite
	- observaciones
	- usuario responsable
	- fecha de validación
	- Dictamen técnico
		- Documentación de apoyo
		- Listado de documentos
	- Validacion por parte del responsable tecnico de dictamen tecnico
		- validación
		- observaciones

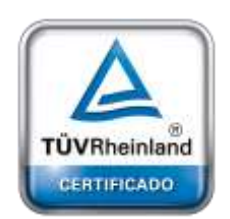

**[Oficina](http://www.intertron.com.ar/IntertronWeb) Buenos Aires** Tucumán 326 Piso 5 Torre 1 (C1049AAH) Tel +54-11-5252-7070

**Oficina Córdoba** Lima 1030 (X5004FQL) Tel +54-351-422-7070

#### **Argentina**

[www.grupointertron.com](http://www.grupointertron.com/) www.intertronhumancapital.com [informes@intertron.com.ar](mailto:informes@intertron.com.ar)

#### **DESARROLLO DE FORMULARIOS DIGITALES EN CRM– INFORME FINAL** 27 de

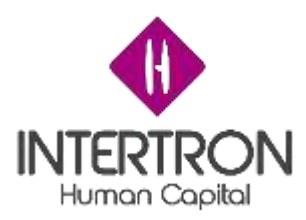

- usuario responsable
- fecha de validación
- Validación por parte del coordinador de dictamen técnico
	- validación
	- observaciones
	- usuario responsable
	- fecha de validación

Diagramas de flujo de datos

Anexo 3

### Modelo de datos lógicos / Diccionario de datos

## Entidad: Formulario de Ambiente Técnico:

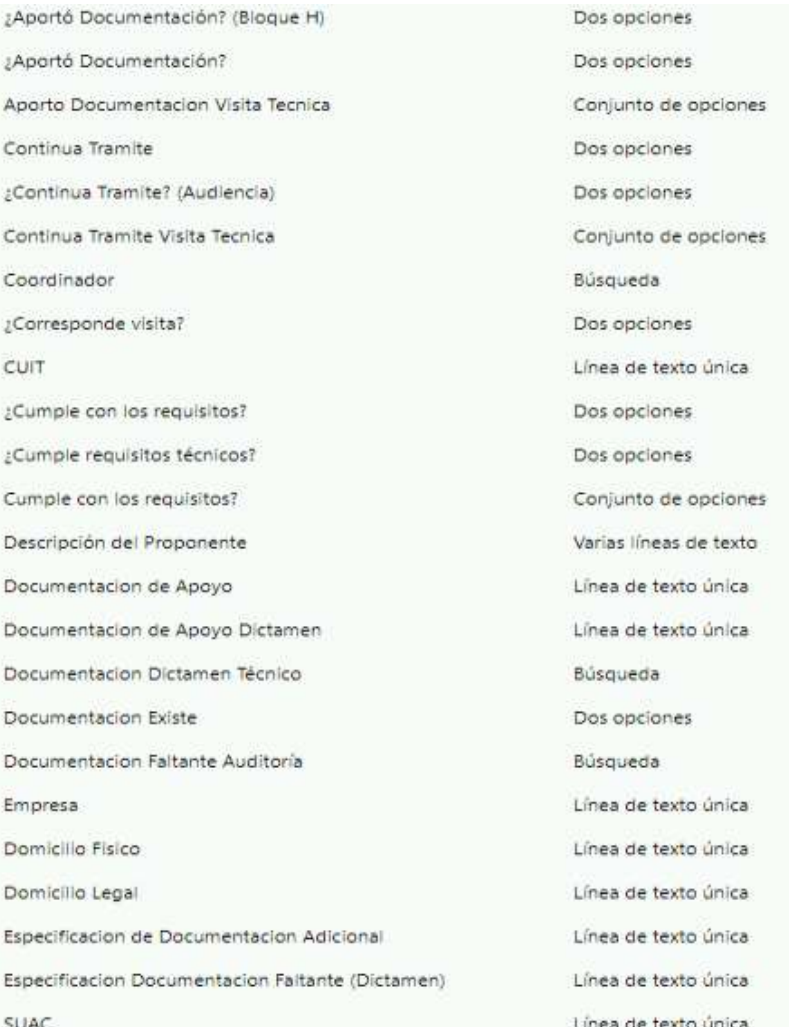

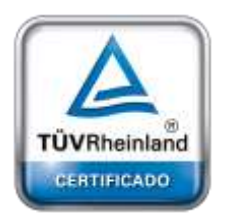

**[Oficina](http://www.intertron.com.ar/IntertronWeb) Buenos Aires** Tucumán 326 Piso 5 Torre 1 (C1049AAH) Tel +54-11-5252-7070

**Oficina Córdoba** Lima 1030 (X5004FQL) Tel +54-351-422-7070

**Argentina** [www.grupointertron.com](http://www.grupointertron.com/) www.intertronhumancapital.com [informes@intertron.com.ar](mailto:informes@intertron.com.ar)

### **DESARROLLO DE FORMULARIOS DIGITALES EN CRM– INFORME FINAL** 28 de

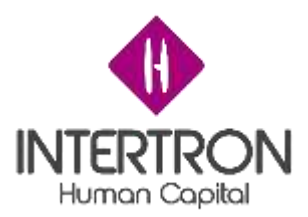

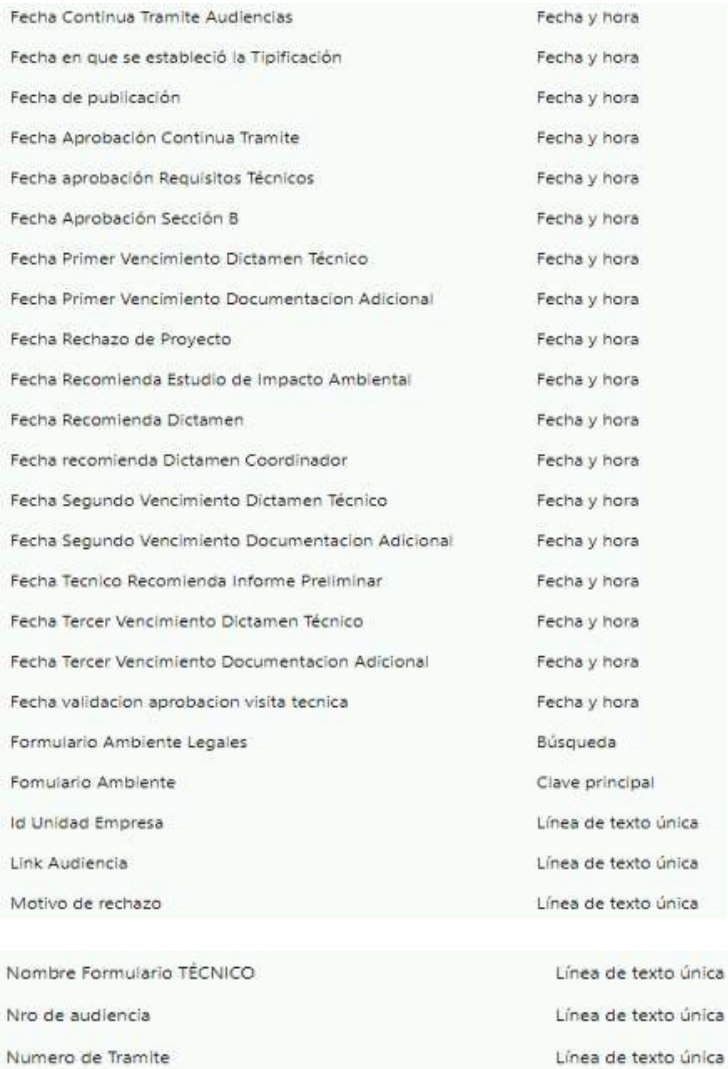

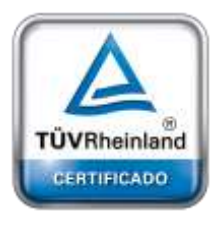

**[Oficina](http://www.intertron.com.ar/IntertronWeb) Buenos Aires** Tucumán 326 Piso 5 Torre 1 (C1049AAH) Tel +54-11-5252-7070

**Oficina Córdoba** Lima 1030 (X5004FQL) Tel +54-351-422-7070

#### **Argentina**

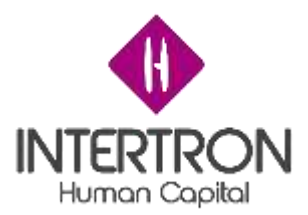

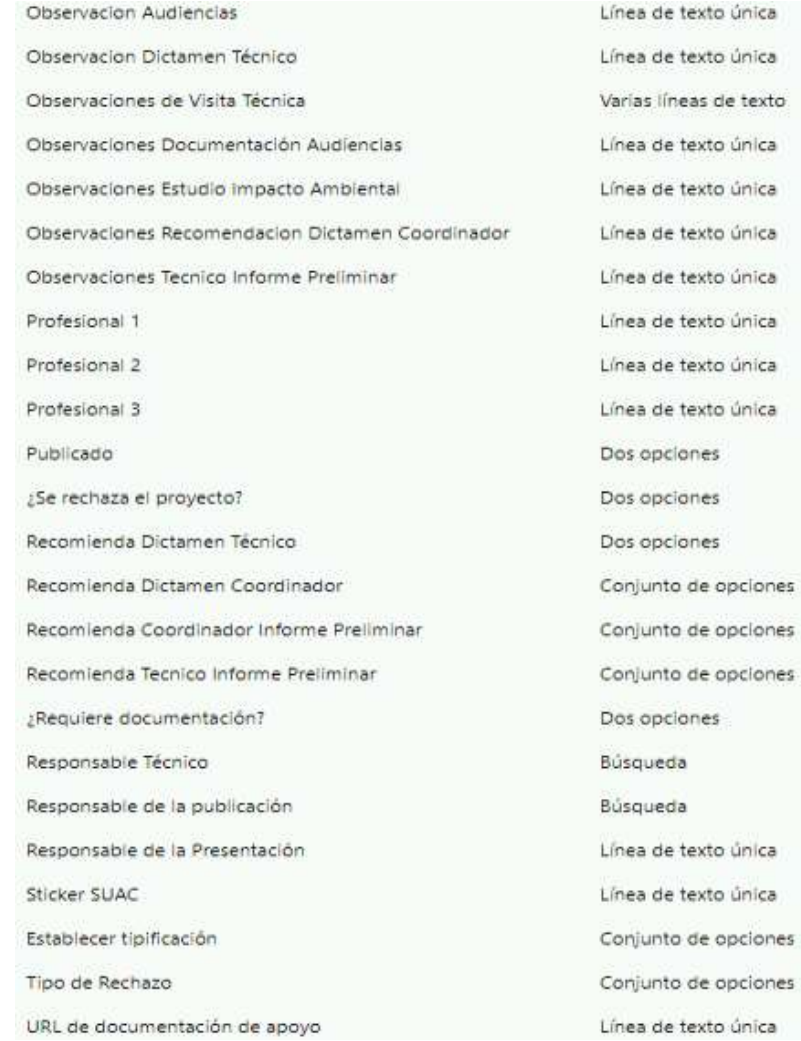

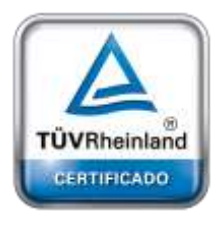

**[Oficina](http://www.intertron.com.ar/IntertronWeb) Buenos Aires** Tucumán 326 Piso 5 Torre 1 (C1049AAH) Tel +54-11-5252-7070

**Oficina Córdoba** Lima 1030 (X5004FQL) Tel +54-351-422-7070

#### **Argentina**

[www.grupointertron.com](http://www.grupointertron.com/) www.intertronhumancapital.com [informes@intertron.com.ar](mailto:informes@intertron.com.ar)

**DESARROLLO DE FORMULARIOS DIGITALES EN CRM– INFORME FINAL** 30 de

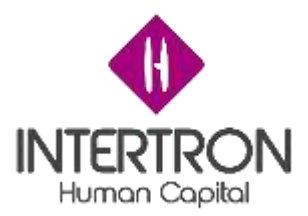

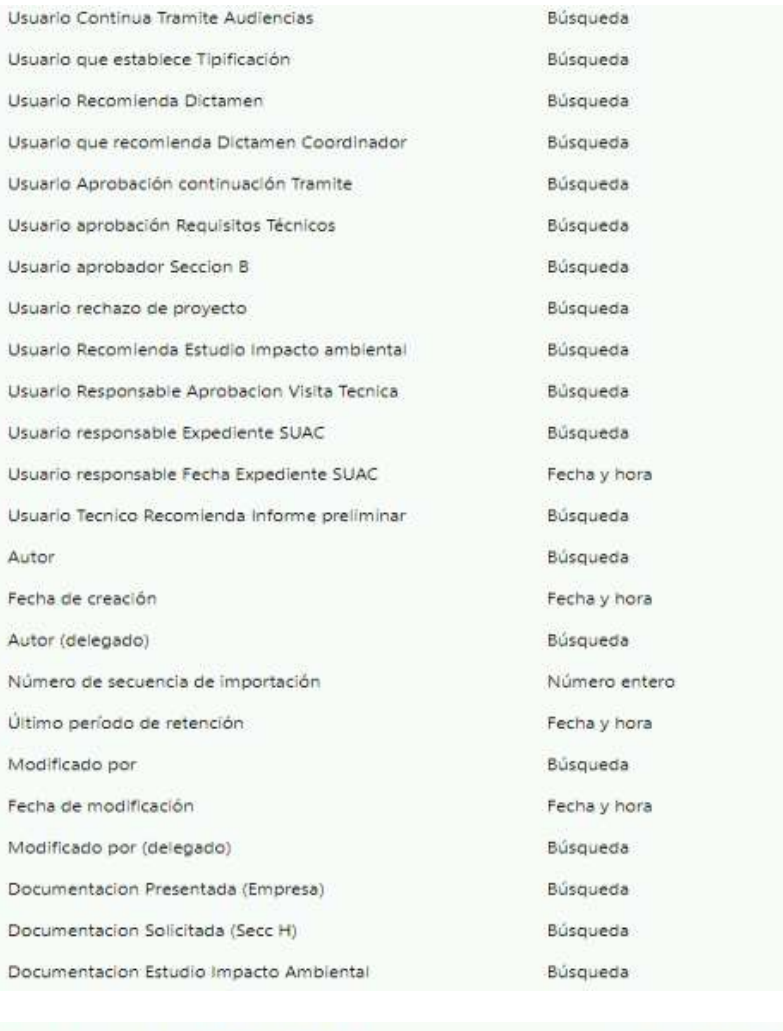

Especificacion Documentacion Faltante

Numero Catastro

Varias líneas de texto Línea de texto única

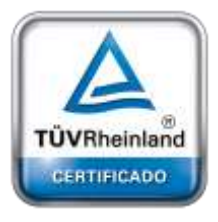

**[Oficina](http://www.intertron.com.ar/IntertronWeb) Buenos Aires** Tucumán 326 Piso 5 Torre 1 (C1049AAH) Tel +54-11-5252-7070

**Oficina Córdoba** Lima 1030 (X5004FQL) Tel +54-351-422-7070

#### **Argentina**

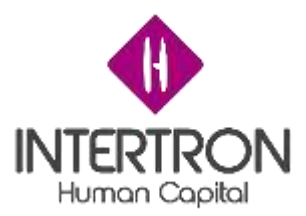

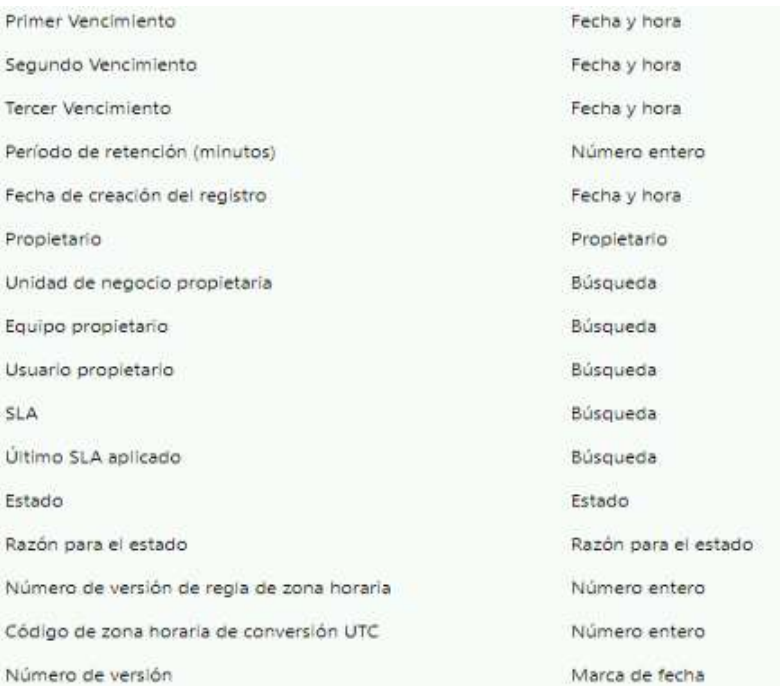

## Entidad: Permiso

 $\overline{\phantom{a}}$ 

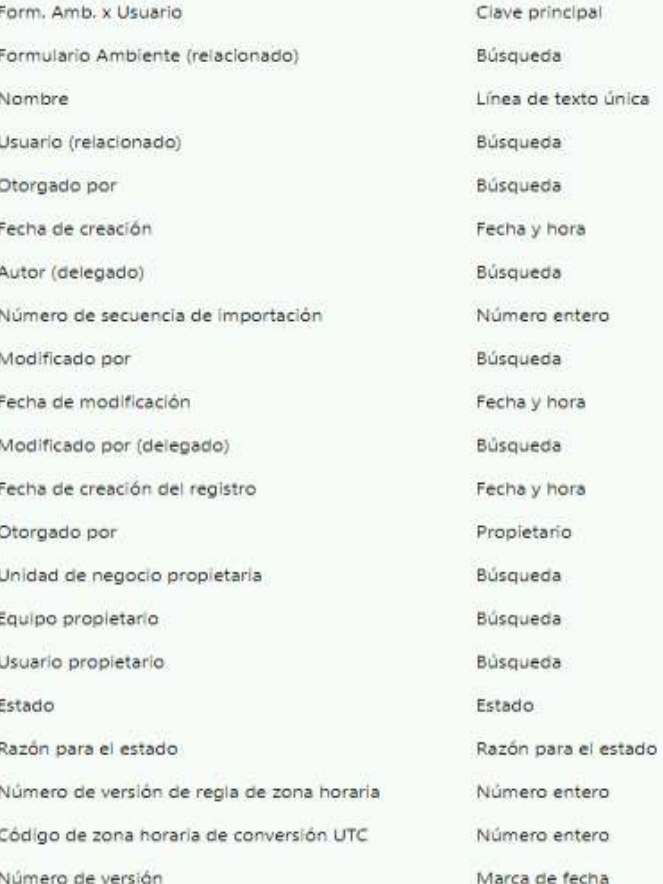

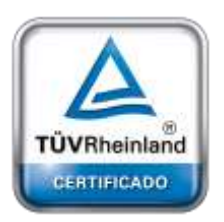

**[Oficina](http://www.intertron.com.ar/IntertronWeb) Buenos Aires** Tucumán 326 Piso 5 Torre 1 (C1049AAH) Tel +54-11-5252-7070

**Oficina Córdoba** Lima 1030 (X5004FQL) Tel +54-351-422-7070

## Entidad: Votante de Falta de documentación

#### **Argentina**

[www.grupointertron.com](http://www.grupointertron.com/) www.intertronhumancapital.com [informes@intertron.com.ar](mailto:informes@intertron.com.ar)

## **DESARROLLO DE FORMULARIOS DIGITALES EN CRM– INFORME FINAL** 32 de

341

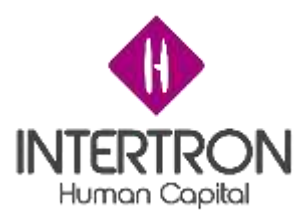

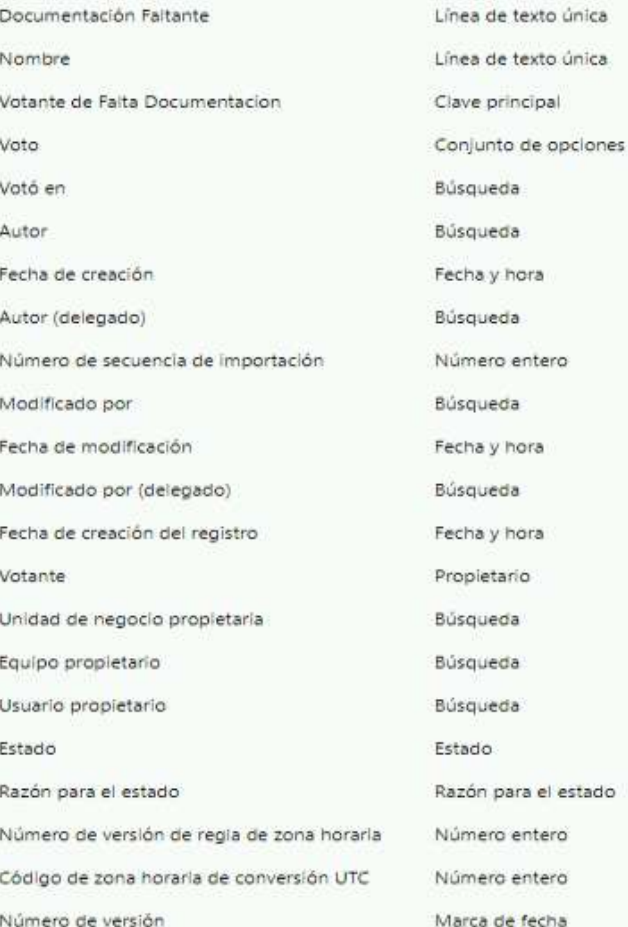

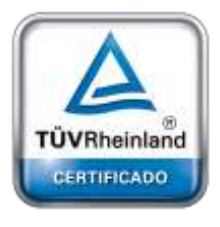

**[Oficina](http://www.intertron.com.ar/IntertronWeb) Buenos Aires** Tucumán 326 Piso 5 Torre 1 (C1049AAH) Tel +54-11-5252-7070

**Oficina Córdoba** Lima 1030 (X5004FQL) Tel +54-351-422-7070

#### **Argentina**

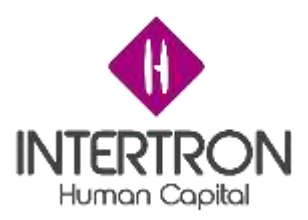

## Entidad: Visita técnica

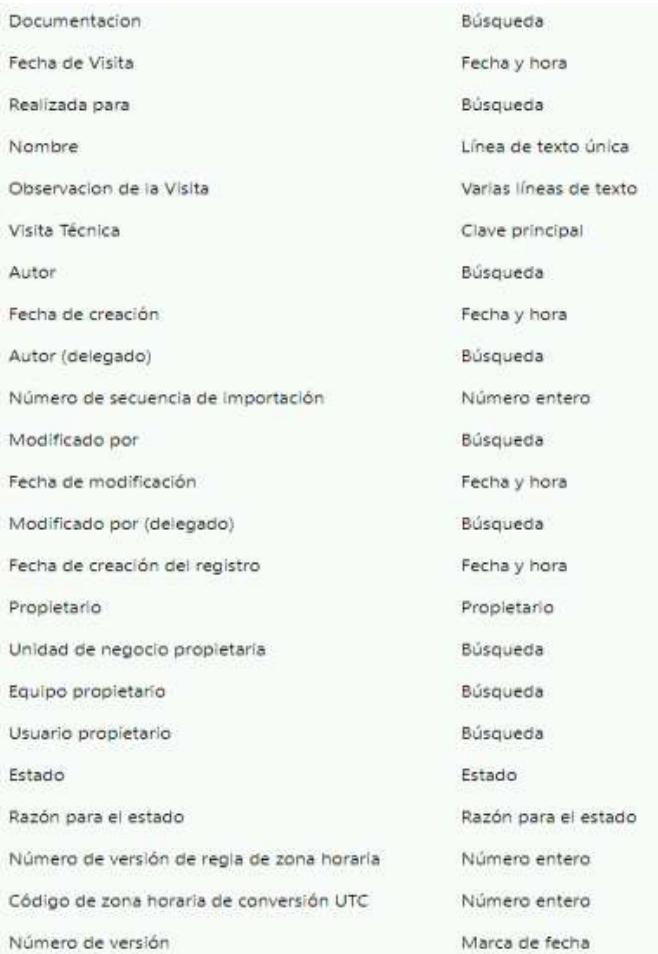

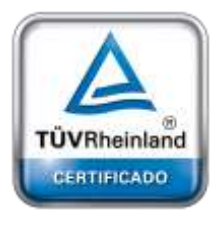

**[Oficina](http://www.intertron.com.ar/IntertronWeb) Buenos Aires** Tucumán 326 Piso 5 Torre 1 (C1049AAH) Tel +54-11-5252-7070

**Oficina Córdoba** Lima 1030 (X5004FQL) Tel +54-351-422-7070

#### **Argentina**

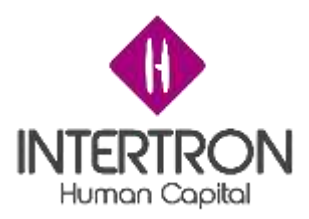

## Entidad: Votante de Validación de Informe

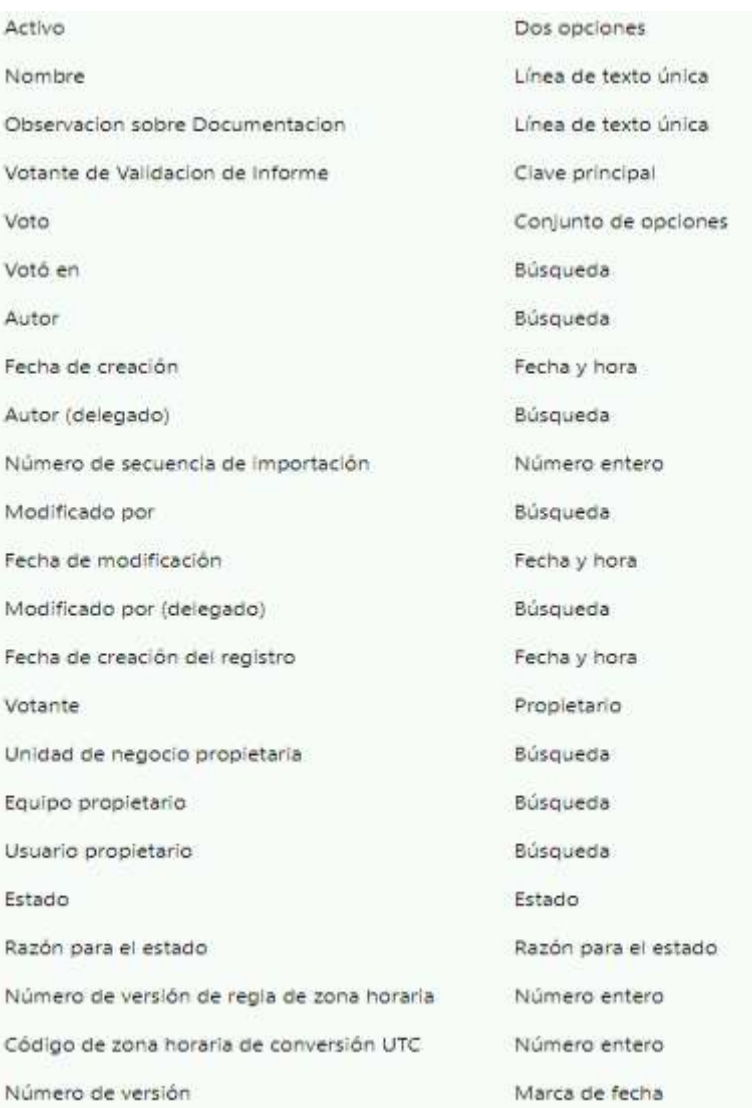

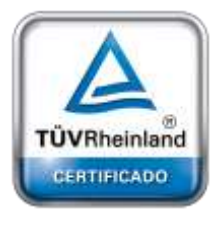

**[Oficina](http://www.intertron.com.ar/IntertronWeb) Buenos Aires** Tucumán 326 Piso 5 Torre 1 (C1049AAH) Tel +54-11-5252-7070

**Oficina Córdoba** Lima 1030 (X5004FQL) Tel +54-351-422-7070

#### **Argentina**

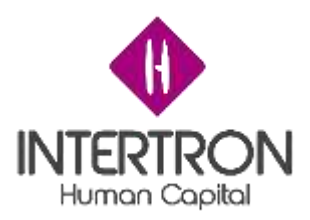

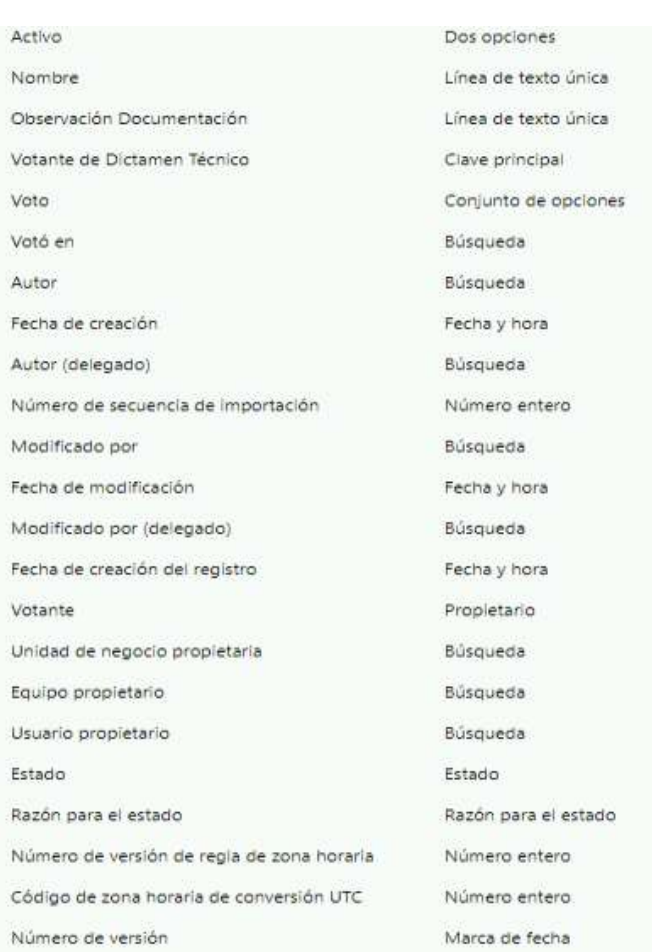

## Entidad: Votante de Dictamen Técnico

Requerimientos funcionales

- Recuperar y registrar datos traídos desde el inicio del trámite multinotas de FID
- Bloque A: registrar el coordinador y responsable técnico
- Bloque B: registrar el cumplimiento de los requisitos
- Bloque D: Generar el número de expediente SUAC
- Bloque E: Registrar la publicación web
- Bloque F: registrar los miembros del equipo técnico interdisciplinario
- Bloque G: Registrar el control de la documentación con sus respectivos votantes
- Bloque H: registrar el análisis de documentación requerida
- Bloque I:
	- registrar la visita técnica
	- registrar el analisis de documentacion
- Bloque J: Registrar el tipo de proyecto
	- Bloque K:
		- Registrar el estudio de impacto ambiental
		- Registrar el listado de documentos

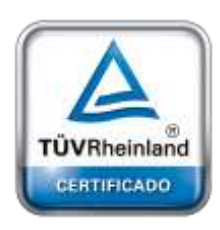

**[Oficina](http://www.intertron.com.ar/IntertronWeb) Buenos Aires** Tucumán 326 Piso 5 Torre 1 (C1049AAH) Tel +54-11-5252-7070

**Oficina Córdoba** Lima 1030 (X5004FQL) Tel +54-351-422-7070

#### **Argentina**

[www.grupointertron.com](http://www.grupointertron.com/) www.intertronhumancapital.com [informes@intertron.com.ar](mailto:informes@intertron.com.ar)

#### **DESARROLLO DE FORMULARIOS DIGITALES EN CRM– INFORME FINAL** 36 de

341
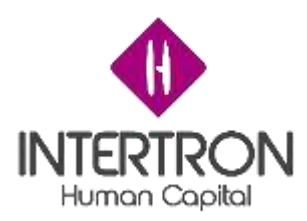

- Registrar la validación del informe técnico preliminar
- Registrar la audiencia
- Bloque L:
	- registrar el dictamen técnico
	- Registrar documentación de ambiente

### OTROS REQUERIMIENTOS

#### Interfaces

- Los datos del proponente provienen del trámite multinotas FID por medio de una interfaz SOAP
- Las notificaciones al proponente deben ser mediante CIDI
- La carga y descarga de documentos se hace mediante ventanas emergentes

Contratos de interfaces

- Interfaz de SOAP
- API de Ambiente:
	- notificación
	- ejecutora de movimientos SUAC
	- carga y descarga de documentos

Formato de notificación de maul y cidi Sugerido: Ejemplo de notificación de rechazo:

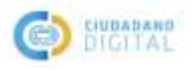

Cördoba, Lunes 9 de Noviembrede 2020

Aleiandro Axel Molina

### NOTIFICACIÓN DE RESOLUCIÓN DE RECHAZO POR PLAZO PARA PAGO DE TASA VENCIDO.

CEDULA DE NOTIFICACIÓN Expte Nrp 123 SEÑOR: Empresa De Ejemplo

Se hace saber a usted que en las actuaciones supra mencionadas que tramitan por ante esta Secretaria de Ambiente de la Provincia Córdoba, en virtud del vencimiento del plazo otorgado a los fines del pago de la Tasa Retributiva de Servicios, se ha dispuesto el archivo de las mismas. Fdo. Alejandro Molina, Coordinador Técnico de Ambiente QUEDA /N USTED/ES DEBIDAMENTE NOTIFICADO/S. Córdoba 14 de sep. de 2020

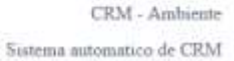

### Ejemplo de solicitud de documentación adicional

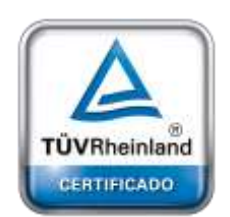

**[Oficina](http://www.intertron.com.ar/IntertronWeb) Buenos Aires** Tucumán 326 Piso 5 Torre 1 (C1049AAH) Tel +54-11-5252-7070

**Oficina Córdoba** Lima 1030 (X5004FQL) Tel +54-351-422-7070

#### **Argentina**

[www.grupointertron.com](http://www.grupointertron.com/) www.intertronhumancapital.com [informes@intertron.com.ar](mailto:informes@intertron.com.ar)

**DESARROLLO DE FORMULARIOS DIGITALES EN CRM– INFORME FINAL** 37 de

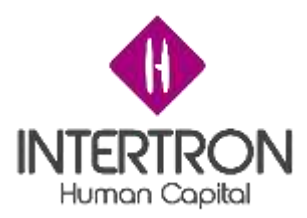

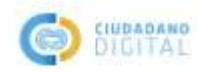

Córdoba, Lunes 09 de Noviembre de 2020

Alejandro Axel Molina

### NOTIFICACIÓN DE AVISO PARA SOLICITUD DE DOC. ADICIONAL.

CEDULA DE NOTIFICACIÓN Ref Expte. Nro: 123. SEÑOR: Empresa de Ejemplo Se hace saber a usted que en las actuaciones supra mencionadas que tramitan por ante esta Secretaria de Ambiente de la Provincia Córdoba, se ha dispuesto emplazar a Ud. a que en el término perentorio e improrrogable de 21 días, presente en forma completa la siguiente documentación: Documentacion Prueba Ante la falta de presentación en tiempo y forma de lo requerido se procederá al inmediato archivo de las actuaciones. Fdo Lucio Bottacin, Responsable Técnico de Ambiente QUEDA/N USTED/ES DEBIDAMENTE NOTIFICADO/S. Córdoba, 9 de nov. de 2020

> CRM - Ambiente Sistema automatico de CRM

Seguridad y privacidad Se implementaron flujos de procesos de:

- Generación de número de SUAC.
- Movimiento de mesa de SUAC
- Emisión de notificaciones vía mail

Por cuestiones de seguridad se implementaron roles específicos para completar determinados campos.

Las peticiones de subida y descargas están completamente encriptadas.

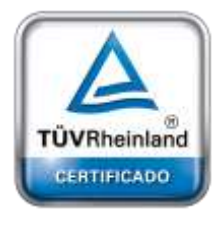

Auditoría No informado.

**[Oficina](http://www.intertron.com.ar/IntertronWeb) Buenos Aires** Tucumán 326 Piso 5 Torre 1 (C1049AAH) Tel +54-11-5252-7070

**Oficina Córdoba** Lima 1030 (X5004FQL) Tel +54-351-422-7070

**Argentina**

[www.grupointertron.com](http://www.grupointertron.com/) www.intertronhumancapital.com [informes@intertron.com.ar](mailto:informes@intertron.com.ar)

El sistema estará disponible bajo la red de intranet del Gobierno a través del

Disponibilidad del sistema

Active Directory.

Retención de datos

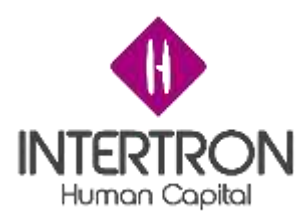

Los datos que persisten en la base de datos de CRM son los siguientes:

- Responsables de coordinación y técnico responsable
- Integrantes de equipo técnico interdisciplinario
- **Documentación**
- Visita Técnica
- votantes del informe técnico preliminar
- votantes de dictamen técnico

Manejo de errores

Los errores serán informados por pantalla.

Reglas de Validación

Las únicas reglas de validación en el formulario son:

- Cuando se rechaza en el bloque C por cierto motivo el formulario no muestra las siguientes secciones y se ejecuta un proceso de ejecución de archivado en SUAC y otro de envío de notificación indicando el rechazo del formulario.

Convenciones / normas No aplica

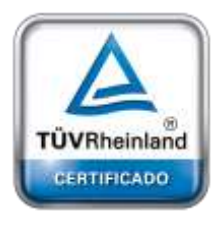

**[Oficina](http://www.intertron.com.ar/IntertronWeb) Buenos Aires** Tucumán 326 Piso 5 Torre 1 (C1049AAH) Tel +54-11-5252-7070

**Oficina Córdoba** Lima 1030 (X5004FQL) Tel +54-351-422-7070

#### **Argentina**

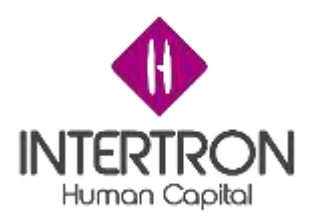

**FRD Formulario licencia ambiental legales**

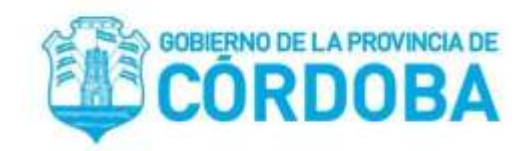

# **Documento de requerimiento funcional**

Autores

- ❏ Molina Alejandro
- ❏ Maximiliano Privitera

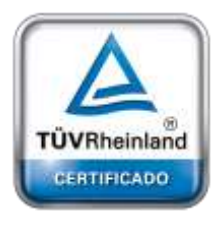

**[Oficina](http://www.intertron.com.ar/IntertronWeb) Buenos Aires** Tucumán 326 Piso 5 Torre 1 (C1049AAH) Tel +54-11-5252-7070

**Oficina Córdoba** Lima 1030 (X5004FQL) Tel +54-351-422-7070

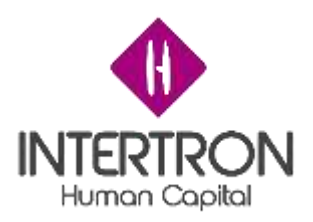

Contenido

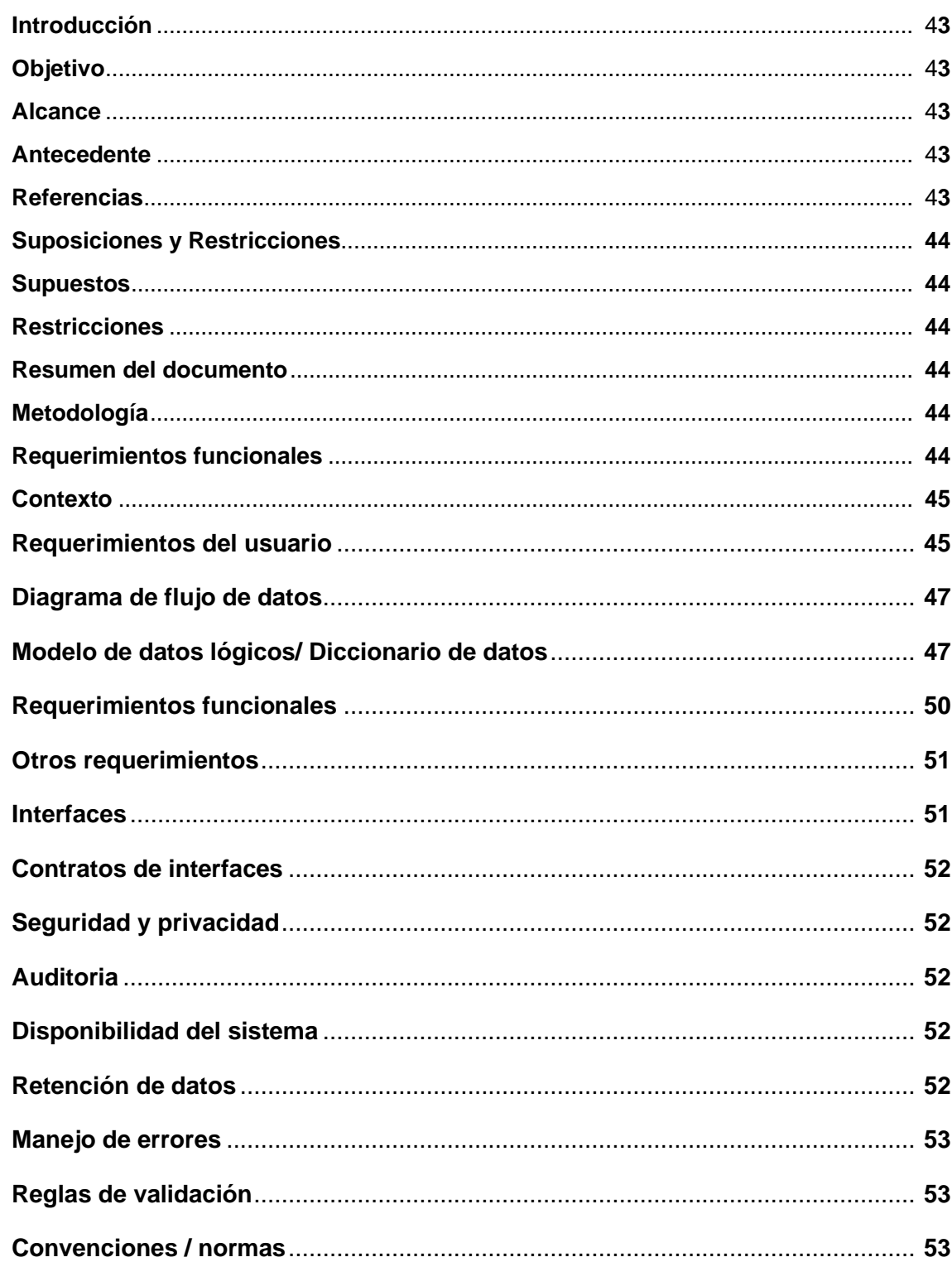

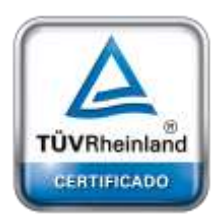

**Oficina Buenos Aires** Tucumán 326 Piso 5 Torre 1  $(C1049AAH)$ Tel +54-11-5252-7070

Oficina Córdoba Lima 1030 (X5004FQL) Tel +54-351-422-7070

Argentina

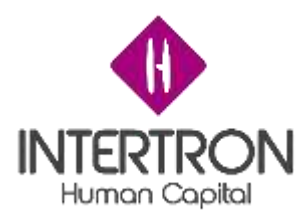

### INTRODUCCIÓN

En este documento se presentan los requerimientos propuestos para garantizar el buen funcionamiento de la parte técnica de la licencia de ambiente y para que sea capaz de cumplir con las expectativas del mismo

### Objetivo

Este documento tiene por objetivo informar sobre los requerimientos que tiene el sistema para llevar a cabo la realización de la parte técnica de la licencia de ambiente

### Alcance

- El sistema debe ser capaz de almacenar la información de cada una de las secciones
- El sistema debe ser capaz de autocompletar los datos de forma pertinente
- El sistema debe ser capaz de contrastar las validaciones y autorizaciones de los datos ingresados
- El sistema debe ser capaz de registrar y descargar documentos mediante una ventana del navegador externa
- El sistema debe ser capaz de notificar en su debido momento al proponente el rechazo de la licencia
- El sistema debe ser capaz de notificar en su debido momento al proponente la solicitud de documentación adicional
- El sistema debe ser capaz de calcular el valor de la tasa retributiva asociada.

### Antecedentes

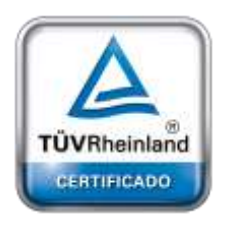

**[Oficina](http://www.intertron.com.ar/IntertronWeb) Buenos Aires** Tucumán 326 Piso 5 Torre 1 (C1049AAH) Tel +54-11-5252-7070

**Oficina Córdoba** Lima 1030 (X5004FQL) Tel +54-351-422-7070

**Argentina**

[www.grupointertron.com](http://www.grupointertron.com/) www.intertronhumancapital.com [informes@intertron.com.ar](mailto:informes@intertron.com.ar)

En el marco de la digitalización de los trámites de la provincia de Córdoba surge el requerimiento de transformar la parte técnica de la licencia de ambiente a una versión electrónica para lo cual se decidió utilizar la plataforma CRM para facilitar el seguimiento del trámite y tener mayor productividad.

Referencias

Modelo de documento de licencia de ambiente física

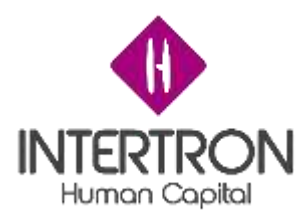

### Suposiciones y Restricciones

### Supuestos

- Todos los habitantes de la provincia de Córdoba pueden tener una cuenta en CIDI para poder llevar a cabo el trámite
- Todos los proponentes deberán tener una cuenta de usuario de CIdi y dicha cuenta tiene registrado una dirección de correo electrónico válida
- El trámite técnico debe existir y debe estar completo para acceder a su respectiva parte legal.

### **Restricciones**

- Las notificaciones se generan a través de CRM y son enviadas por correo electrónico a la cuenta asociada al correo de CIDI
- Los Responsables tienen roles asignados.
- Los datos solo se podrán completar dependiendo el rol que cumple el usuario
- Los movimientos del formulario vía SUAC son procesos automáticos y no se pueden alterar
- El cálculo de la tasa retributiva es un proceso automático y no se puede alterar.

Resumen del documento

METODOLOGÍA

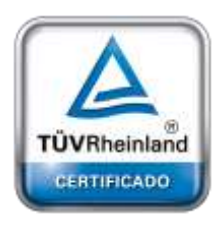

Se trabajó con SureStep aprovechando las mejores prácticas de la industria, disminuyendo el riesgo y adoptando mayor productividad a partir de herramientas prácticas guías y documentos.

REQUERIMIENTOS FUNCIONALES

**[Oficina](http://www.intertron.com.ar/IntertronWeb) Buenos Aires** Tucumán 326 Piso 5 Torre 1 (C1049AAH) Tel +54-11-5252-7070

**Oficina Córdoba** Lima 1030 (X5004FQL) Tel +54-351-422-7070

Contexto

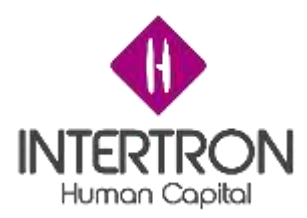

Por parte del Ministerio de Ambiente se solicita la digitalización de la licencia ambiental física

Requerimientos del usuario

- Registrar movimientos de archivado y ubicación del documento en SUAC
- Notificar a la empresa/persona involucrada a través del sistema de correo electrónico de CiDi
- Se debe registrar los datos de la licencia ambiental en formato digital comprendiendo la siguiente información:
	- Datos del proponente:
		- CUIT
		- Nombre de la licencia
		- Domicilio legal
		- Domicilio Físico
		- Responsable de la presentación
		- Profesionales (3)
	- Documentación presentada por parte de la empresa
		- Documentos presentados por la empresa
	- Seccion A: responsables
		- Coordinador
		- Responsable legal
	- Sección B: Miembros del equipo legal
		- Integrantes del equipo
	- Sección C: Dictamen Legal
		- Documentación de apoyo
		- Documentación Dictamen Legal
		- Votantes de Dictamen Legal
		- Aprobación
		- Observaciones
		- Usuario responsable
		- fecha de validación
		- Aprobación por parte del Responsable legal
		- Aprobación por parte del Coordinador legal

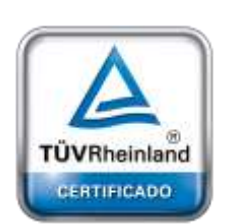

**[Oficina](http://www.intertron.com.ar/IntertronWeb) Buenos Aires** Tucumán 326 Piso 5 Torre 1 (C1049AAH) Tel +54-11-5252-7070

**Oficina Córdoba** Lima 1030 (X5004FQL) Tel +54-351-422-7070

#### **Argentina**

[www.grupointertron.com](http://www.grupointertron.com/) www.intertronhumancapital.com [informes@intertron.com.ar](mailto:informes@intertron.com.ar)

**DESARROLLO DE FORMULARIOS DIGITALES EN CRM– INFORME FINAL** 44 de

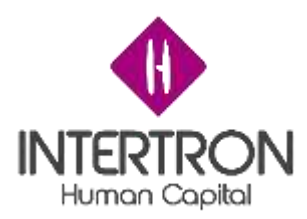

- Aprobación por parte del equipo de Subsecretaría
- Observaciones
- Usuario responsable
- Fecha de validación
- Sección D: Proyecto de resolución
	- Documentación proyecto de resolución
	- Validación proyecto de resolución
	- Aprobación de despacho
	- Observaciones
	- Usuario responsable
	- Fecha de validación
	- Aprobación por parte de subsecretaría
	- observaciones
	- usuario responsable
	- fecha de validación
- Sección E: Tasa retributiva
	- Total calculado
	- Usuario Responsable
	- Fecha de validación
	- estado de pago de tasa
	- fecha de vencimiento de pago de tasa
- Sección F: Aprobación de proyecto de resolución
	- Aprobación por parte del secretario de ambiente
	- Observaciones
	- Usuario Responsable
	- fecha de validación
	- Documentación Dictamen técnico complementario
	- Aprobación por parte del equipo de subsecretaría
	- observaciones
	- usuario responsable
	- fecha de validación
	- Aprobación por parte del secretario de ambiente
	- observaciones
	- usuario responsable
	- fecha de validación

○ Sección G: Protocolización

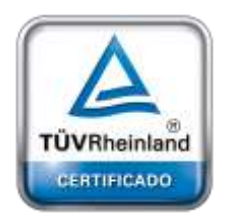

**[Oficina](http://www.intertron.com.ar/IntertronWeb) Buenos Aires** Tucumán 326 Piso 5 Torre 1 (C1049AAH) Tel +54-11-5252-7070

**Oficina Córdoba** Lima 1030 (X5004FQL) Tel +54-351-422-7070

#### **Argentina**

[www.grupointertron.com](http://www.grupointertron.com/) www.intertronhumancapital.com [informes@intertron.com.ar](mailto:informes@intertron.com.ar)

#### **DESARROLLO DE FORMULARIOS DIGITALES EN CRM– INFORME FINAL** 45 de

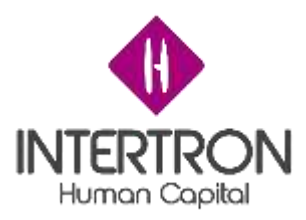

- número de protocolización
- fecha

Diagramas de flujo de datos

Anexo 3

Modelo de datos lógicos / Diccionario de datos

### Entidad: Documento ambiente

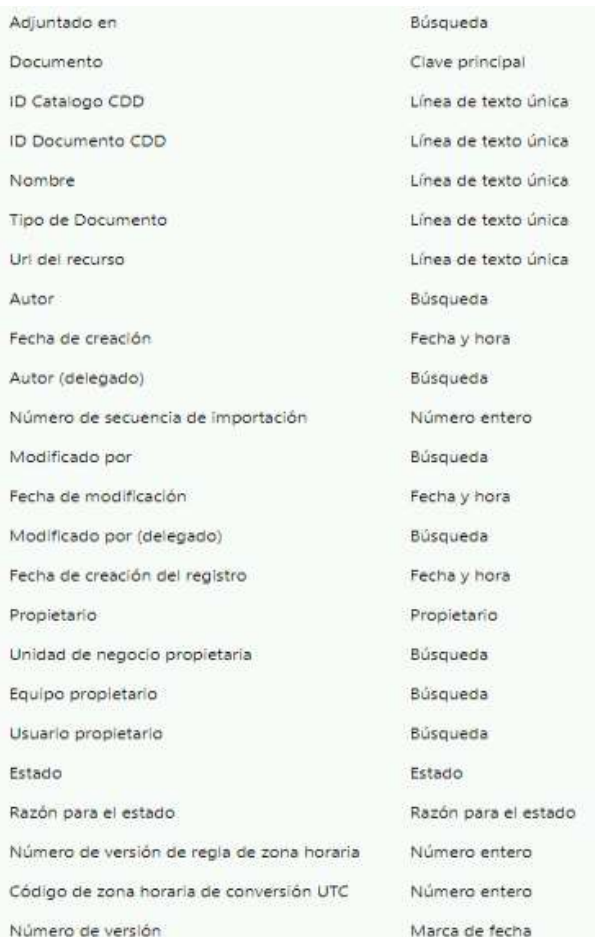

### Entidad: permiso Formulario Legal

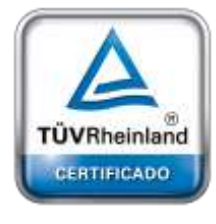

**[Oficina](http://www.intertron.com.ar/IntertronWeb) Buenos Aires** Tucumán 326 Piso 5 Torre 1 (C1049AAH) Tel +54-11-5252-7070

**Oficina Córdoba** Lima 1030 (X5004FQL) Tel +54-351-422-7070

#### **Argentina**

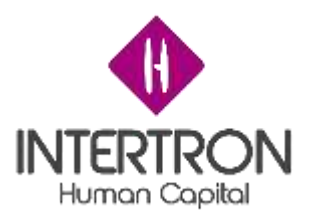

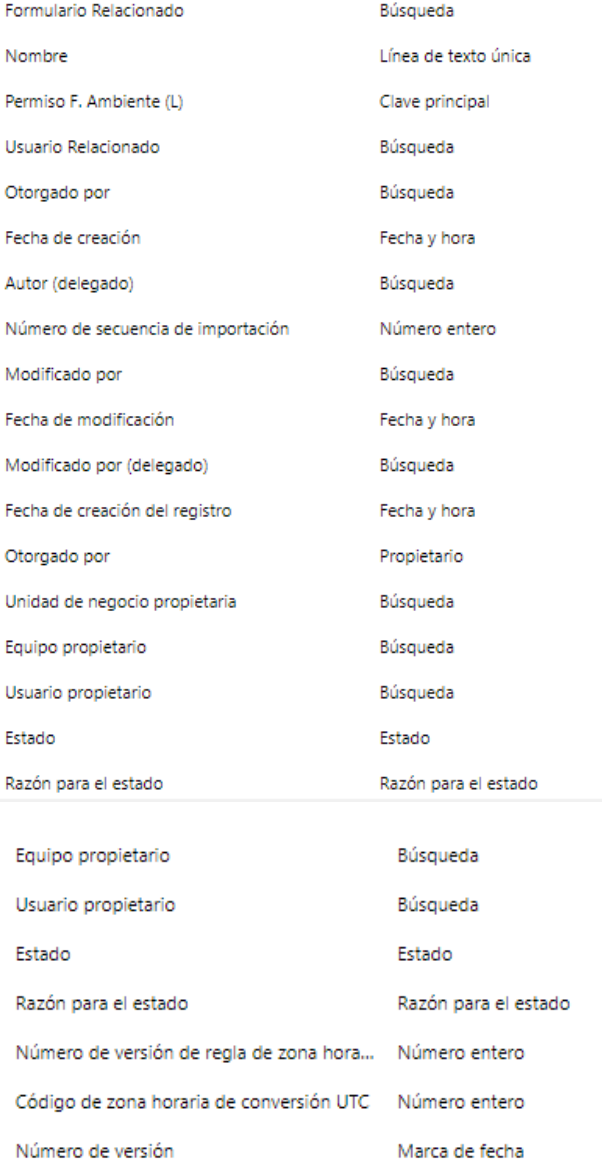

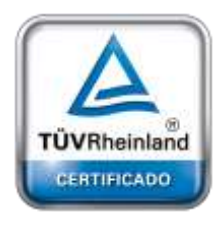

**[Oficina](http://www.intertron.com.ar/IntertronWeb) Buenos Aires** Tucumán 326 Piso 5 Torre 1 (C1049AAH) Tel +54-11-5252-7070

**Oficina Córdoba** Lima 1030 (X5004FQL) Tel +54-351-422-7070

#### **Argentina**

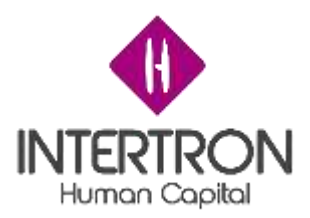

### Entidad: votante dictamen legal

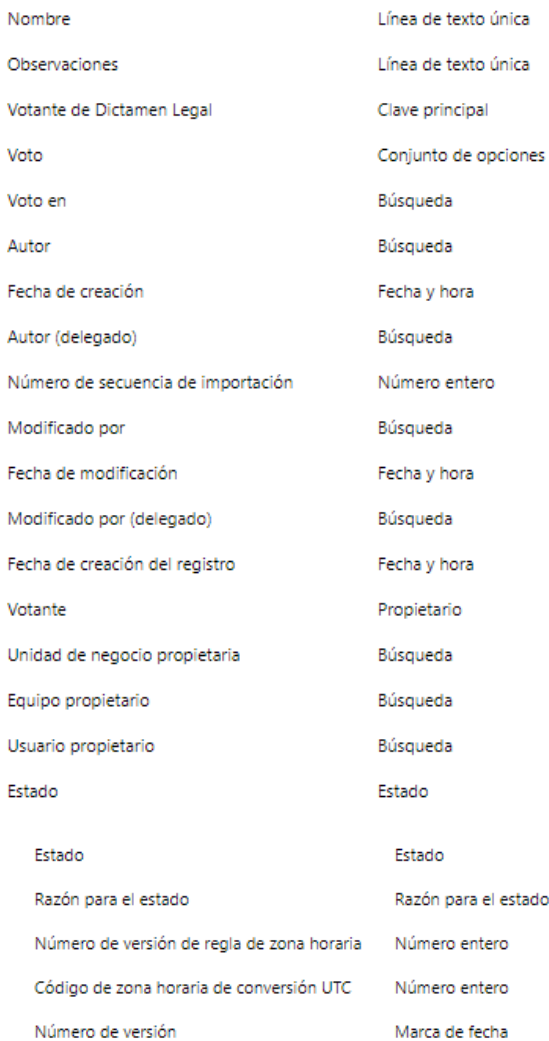

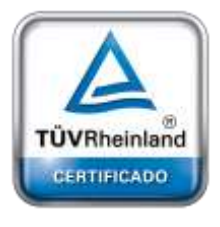

**[Oficina](http://www.intertron.com.ar/IntertronWeb) Buenos Aires** Tucumán 326 Piso 5 Torre 1 (C1049AAH) Tel +54-11-5252-7070

**Oficina Córdoba** Lima 1030 (X5004FQL) Tel +54-351-422-7070

#### **Argentina**

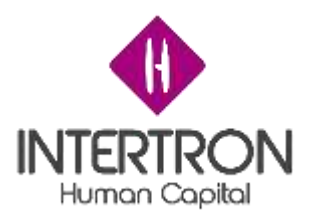

### Entidad: votante validación de resolución

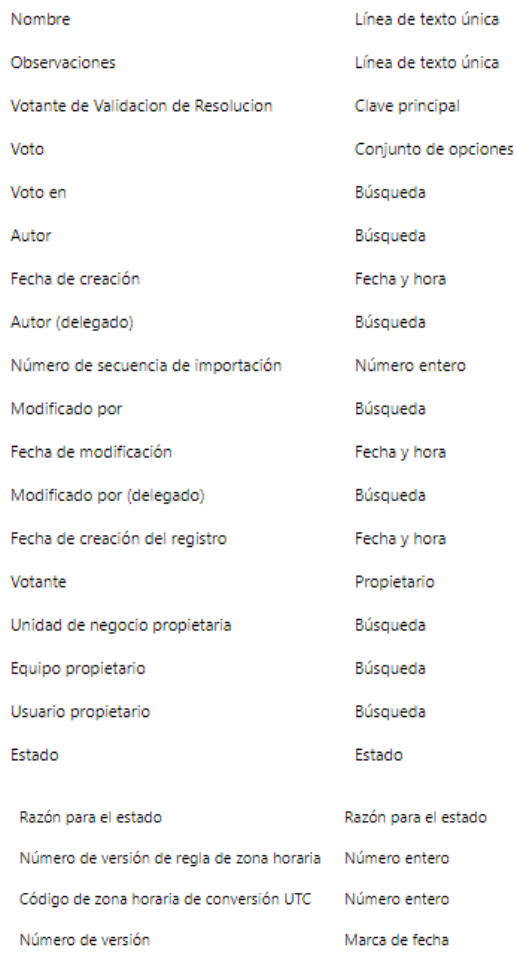

Requerimientos funcionales

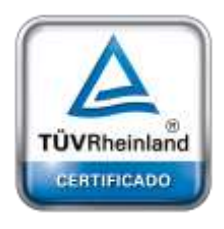

**[Oficina](http://www.intertron.com.ar/IntertronWeb) Buenos Aires** Tucumán 326 Piso 5 Torre 1 (C1049AAH) Tel +54-11-5252-7070

**Oficina Córdoba** Lima 1030 (X5004FQL) Tel +54-351-422-7070

**Argentina**

### ● Recuperar datos del formulario técnico de la licencia ambiental

- Sección A: registrar responsables legales
- Sección B: Registrar Miembros del equipo de legales
- Sección C:
	- Registrar el link de documentación
	- Registrar documentación dictamen legal
	- Registrar votantes de validación de dictamen legal
	- Registrar aprobaciones

#### **DESARROLLO DE FORMULARIOS DIGITALES EN CRM– INFORME FINAL** 49 de

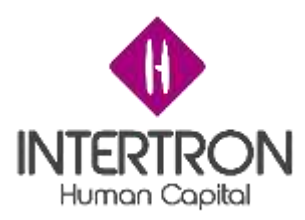

- Sección D:
	- Registrar link de documentación de apoyo
	- Registrar documentación de proyecto de resolución
	- Registrar votantes de validación de proyecto de resolución
	- Registrar aprobación de despacho
	- Registrar aprobación del equipo de subsecretaría
- Sección E:
	- Calcular el total de la tasa retributiva
	- enviar notificación de aviso de pago de tasa
	- enviar notificación de rechazo por plazo para pago de tasa vencida
- Sección F:
	- Registrar aprobación del secretario de ambiente
	- Registrar documentación dictamen técnico / legal complementario
	- Registrar aprobación del equipo de subsecretaría
	- Registrar aprobación del secretario de ambiente
- Sección G:
	- Registrar documentación resolución final
	- Registrar protocolización
	- enviar notificación de aviso de emisión de la resolución

### OTROS REQUERIMIENTOS

### Interfaces

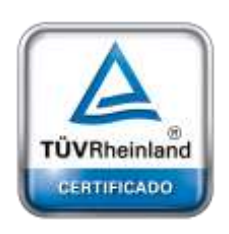

**[Oficina](http://www.intertron.com.ar/IntertronWeb) Buenos Aires** Tucumán 326 Piso 5 Torre 1 (C1049AAH) Tel +54-11-5252-7070

**Oficina Córdoba** Lima 1030 (X5004FQL) Tel +54-351-422-7070

- Los datos del proponente se cargan a través de un proceso automático que recupera datos desde el formulario técnico asociado
- Las notificaciones al proponente deben ser mediante CIDI
- La carga y descarga de documentos se hace mediante ventanas emergentes

**Argentina** [www.grupointertron.com](http://www.grupointertron.com/) www.intertronhumancapital.com [informes@intertron.com.ar](mailto:informes@intertron.com.ar)

Contratos de interfaces

- API de Ambiente:

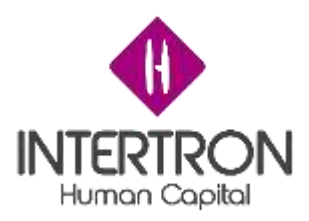

- ➢ notificación
- $\geq$  ejecutora de movimientos SUAC
- $\geq$  carga y descarga de documentos

Seguridad y privacidad

Se implementaron flujos de procesos de:

- Movimiento de mesa de SUAC
- Emisión de notificaciones vía mail

Por cuestiones de seguridad se implementaron roles específicos para completar determinados campos.

Las peticiones de subida y descargas están completamente encriptadas.

Auditoría

No Informado

Disponibilidad del sistema

El sistema estará disponible bajo la red de intranet del Gobierno a través del Active Directory.

Retención de datos

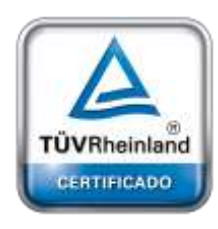

**[Oficina](http://www.intertron.com.ar/IntertronWeb) Buenos Aires** Tucumán 326 Piso 5 Torre 1 (C1049AAH) Tel +54-11-5252-7070

**Oficina Córdoba** Lima 1030 (X5004FQL) Tel +54-351-422-7070

#### **Argentina**

[www.grupointertron.com](http://www.grupointertron.com/) www.intertronhumancapital.com [informes@intertron.com.ar](mailto:informes@intertron.com.ar)

Los datos que persisten en la base de datos de CRM son los siguientes:

- Responsables de coordinación y responsables legales
- Integrantes de equipo legal interdisciplinario
- Documentación de dictamen legal
- votantes de validación de dictamen legal
- Documentación proyecto de resolución
- Votantes de Validación proyecto de resolución
	- Documentación dictamen técnico / legal complementario

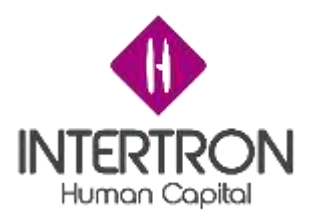

Manejo de errores

Los errores serán informados por pantalla

Reglas de validación

Las únicas reglas de validación en el formulario son:

- Cuando se coloca que la tasa retributiva no fue paga se envía una notificación al proponente notificando dicha situación y el formulario se archiva en SUAC y queda inactivado en el sistema de CRM

Convenciones / normas

No aplica

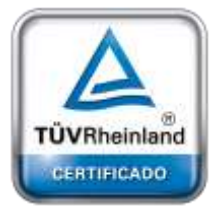

**[Oficina](http://www.intertron.com.ar/IntertronWeb) Buenos Aires** Tucumán 326 Piso 5 Torre 1 (C1049AAH) Tel +54-11-5252-7070

**Oficina Córdoba** Lima 1030 (X5004FQL) Tel +54-351-422-7070

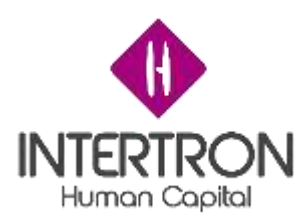

### **Anexos**

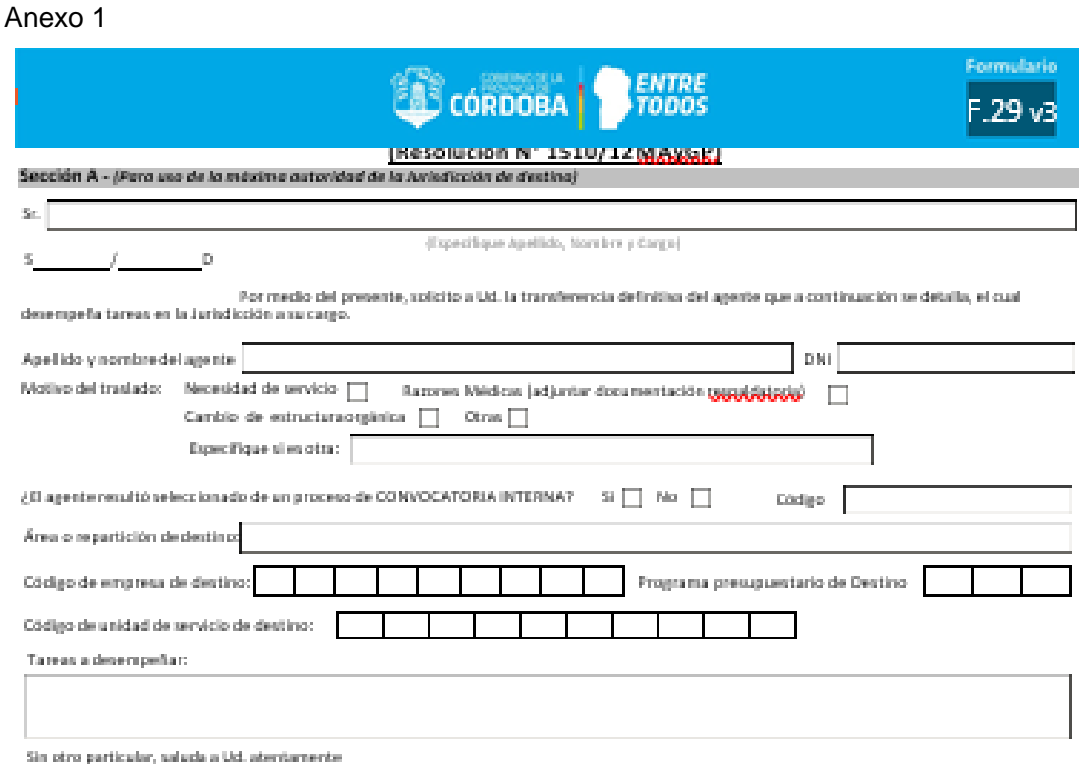

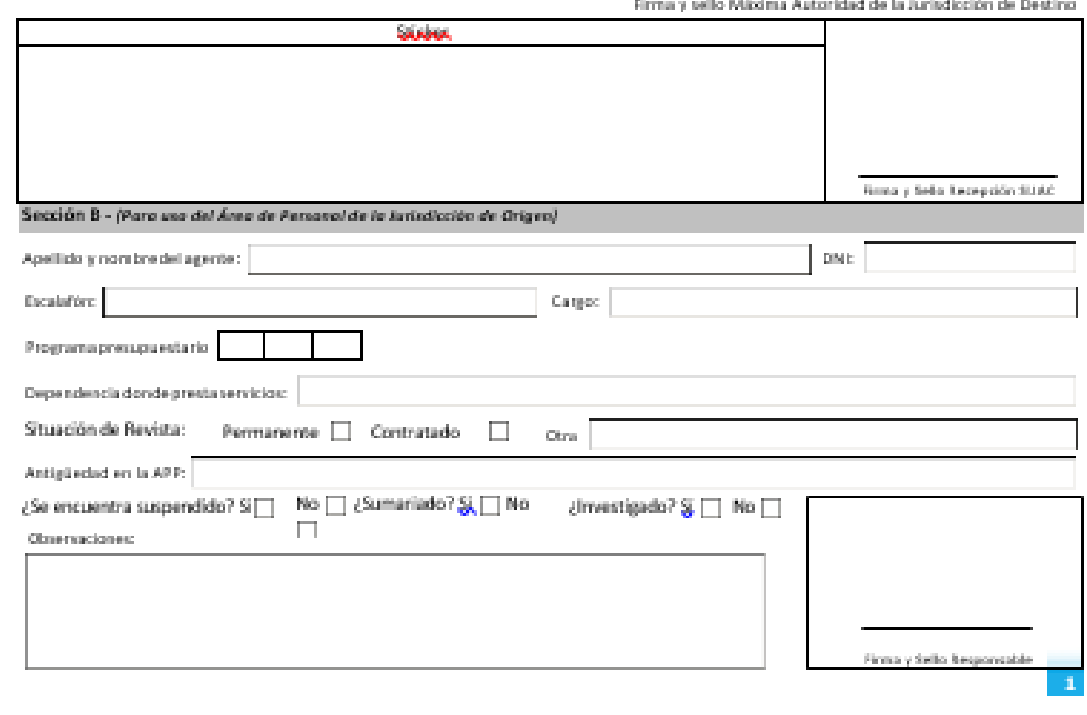

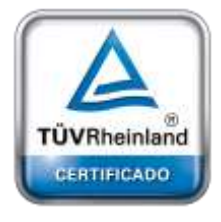

**[Oficina](http://www.intertron.com.ar/IntertronWeb) Buenos Aires** Tucumán 326 Piso 5 Torre 1 (C1049AAH) Tel +54-11-5252-7070

**Oficina Córdoba** Lima 1030 (X5004FQL) Tel +54-351-422-7070

#### **Argentina**

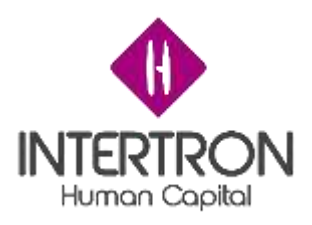

Anexo 2

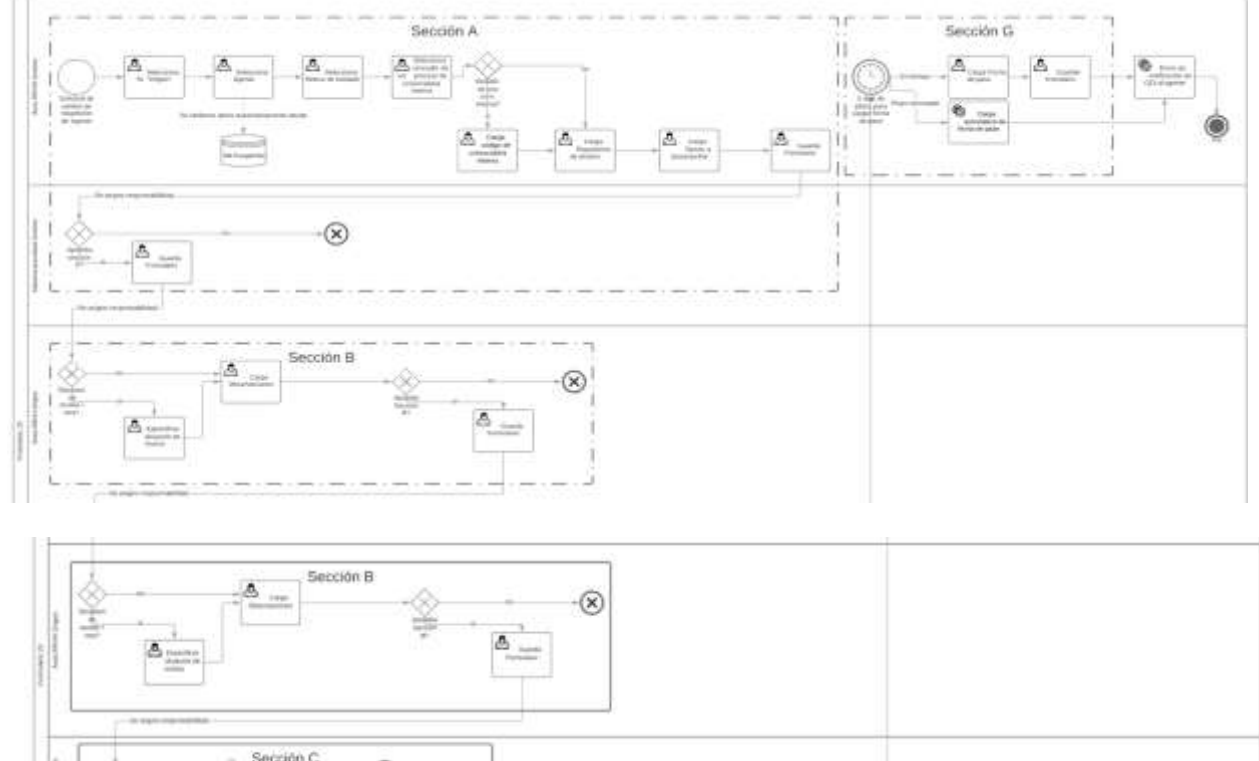

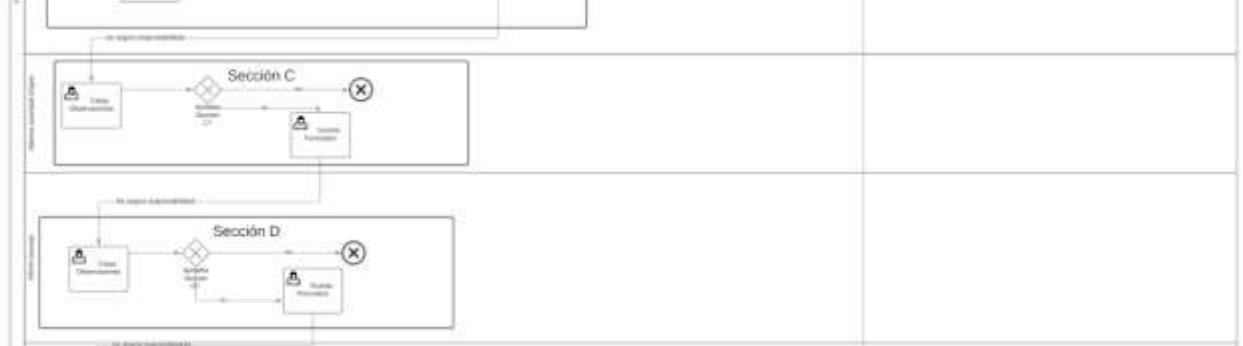

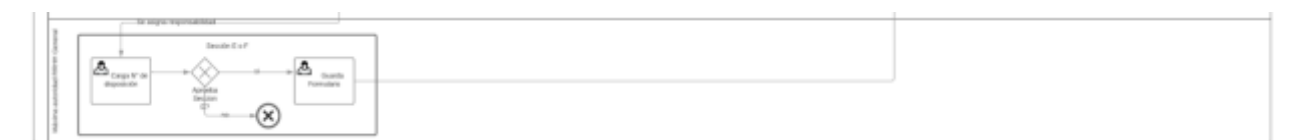

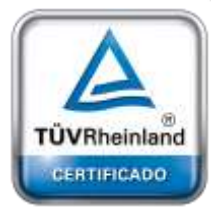

**[Oficina](http://www.intertron.com.ar/IntertronWeb) Buenos Aires** Tucumán 326 Piso 5 Torre 1 (C1049AAH) Tel +54-11-5252-7070

**Oficina Córdoba** Lima 1030 (X5004FQL) Tel +54-351-422-7070

#### **Argentina**

[www.grupointertron.com](http://www.grupointertron.com/) www.intertronhumancapital.com [informes@intertron.com.ar](mailto:informes@intertron.com.ar)

**DESARROLLO DE FORMULARIOS DIGITALES EN CRM– INFORME FINAL** 54 de

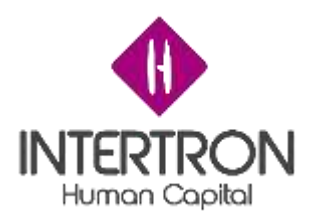

Anexo 3

# **P EIA 001 – SOLICITUD DE LICENCIA AMBIENTAL**

### GUIA DE REVISIONES

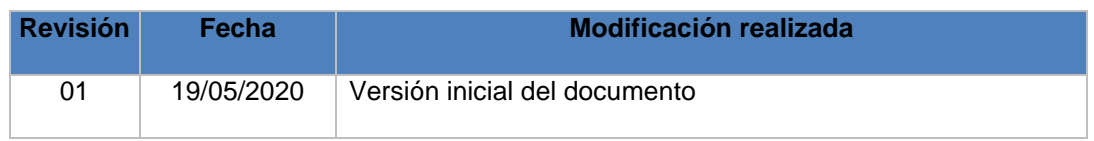

### **OBJETIVO**

Fijar pautas para la gestión de las solicitudes de Licencias Ambientales que los proponentes realizan a la Secretaría de Ambiente del Ministerio de Coordinación de la Provincia de Córdoba, como Autoridad de Aplicación de la Ley N°10208 de Política Ambiental Provincial y su reglamentación.

### ALCANCE

La aplicación del presente procedimiento alcanza desde la presentación de la solicitud de Licencia Ambiental por parte del proponente hasta la comunicación de la decisión de otorgar o denegar la Licencia solicitada.

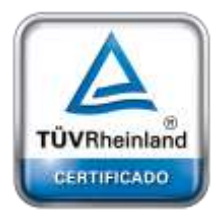

**[Oficina](http://www.intertron.com.ar/IntertronWeb) Buenos Aires** Tucumán 326 Piso 5 Torre 1 (C1049AAH) Tel +54-11-5252-7070

**Oficina Córdoba** Lima 1030 (X5004FQL) Tel +54-351-422-7070

#### **Argentina**

[www.grupointertron.com](http://www.grupointertron.com/) www.intertronhumancapital.com [informes@intertron.com.ar](mailto:informes@intertron.com.ar)

El mismo comprende:

- Los proyectos públicos y privados consistentes en la realización de obras, *instalaciones o cualquier otra actividad comprendida en el listado que forma parte de la Ley 10208 como Anexo I, y que deben someterse obligatoriamente al proceso de Evaluación de Impacto Ambiental previo a su ejecución.*
- *Los proyectos comprendidos en el listado que forma parte de la Ley 10208 como Anexo II, y que se consideran condicionalmente sujetos a la Evaluación de Impacto Ambiental, debiendo decidir la Autoridad de Aplicación (mediante pronunciamiento fundado por vía resolutiva) los que deben ser desarrollados por el proponente en los términos de la Evaluación de Impacto Ambiental. La información básica que se utiliza a tal fin es el Aviso de Proyecto.*

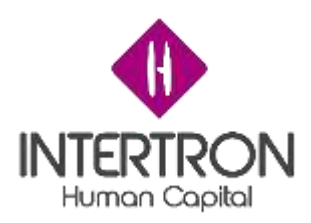

### DEFINICIONES

- **SA:** Secretaria de Ambiente.
- **SLA:** Solicitud de Licencia Ambiental.
- **LA:** Licencia Ambiental. Acto administrativo de autorización emitido por la Autoridad de Aplicación como resultado de la Evaluación de Impacto Ambiental.
- **EIA:** Evaluación de Impacto Ambiental. Es el procedimiento técnicoadministrativo realizado por la Autoridad de Aplicación, basado en el Estudio de Impacto Ambiental, dictamen técnico, estudios técnicos recabados y las opiniones y ponencias surgidas de las audiencias públicas u otros mecanismos de participación ciudadana implementados, que tiene por objetivo la identificación, predicción e interpretación de los impactos ambientales que determinadas políticas y/o proyectos públicos o privados pueden causar en la salud del hombre y/o en el ambiente, así como la prevención, corrección y valoración de los mismos, con el fin de aprobar o rechazar el Estudio de Impacto Ambiental.
- **EsIA:** Estudio de Impacto Ambiental. Es el estudio técnico único de carácter interdisciplinario que, incorporado en el procedimiento de Evaluación de Impacto Ambiental, tiene por objeto predecir, identificar, valorar y corregir las consecuencias o efectos ambientales que determinadas acciones o proyectos pueden causar sobre la calidad de vida del hombre y el ambiente en general.
- **AP:** Aviso de Proyecto. Entiéndese por Proyecto a la propuesta que realicen o proyecten realizar personas físicas o jurídicas (públicas o privadas) a desarrollar en un determinado tiempo y lugar. Puede estar referido tanto a políticas de gobierno, generales o sectoriales, programas provinciales, regionales o locales, proyectos de construcciones o instalaciones, como a otras intervenciones sobre el medio natural o modificado, comprendidas (entre otras) las modificaciones del paisaje, la explotación de recursos naturales, los planes de desarrollo, las campañas de aplicación de biocidas y los cambios de uso de la tierra.
- **CTI:** Comisión Técnica Interdisciplinaria. Su función es evaluar técnicamente los potenciales impactos producidos sobre el ambiente por los proyectos de obras y acciones públicas y privadas a desarrollarse en el ámbito de la Provincia de Córdoba, así como la previsión de incorporación, en dichos proyectos, de medidas de mitigación o el desarrollo de obras y acciones complementarias para atenuar esos impactos. Esta Comisión se integra por representantes de los ministerios, organismos dependientes del Poder Ejecutivo Provincial y entes descentralizados del Estado Provincial designados por sus respectivos organismos.

DESARROLLO Y RESPONSABILIDADES

Las Unidades, Direcciones y/o Áreas, y Agentes intervinientes son:

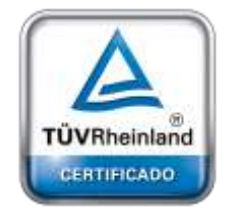

**[Oficina](http://www.intertron.com.ar/IntertronWeb) Buenos Aires** Tucumán 326 Piso 5 Torre 1 (C1049AAH) Tel +54-11-5252-7070

**Oficina Córdoba** Lima 1030 (X5004FQL) Tel +54-351-422-7070

#### **Argentina**

[www.grupointertron.com](http://www.grupointertron.com/) www.intertronhumancapital.com [informes@intertron.com.ar](mailto:informes@intertron.com.ar)

• SUAC y Centros de Atención al Ciudadano

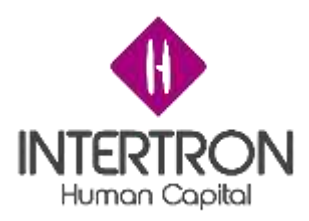

- Área de Evaluación de Impacto Ambiental Comisión Técnica Interdisciplinaria
- Área Legal de CTI y Auditorías (Dir. Gral. de Asuntos Legales)
- Área de Despacho (Dir. Gral. de Asuntos Legales)
- Área de Auditoría Ambientales
- Secretario de Ambiente y su Secretaría Privada

### 5.1 PROCESO DE SOLICITUD DE LICENCIA AMBIENTAL

El proceso se inicia con la presentación por parte del proponente de la documentación establecida en los **Requisitos Mínimos de Admisibilidad**, en Mesa de Entrada (SUAC) de la SA o en los Centros de Atención al Ciudadano establecidos para tal fin.

### **SUAC/Centro de Atención - Agente**

- 1. Recibe al proponente que solicita la tramitación de una Licencia Ambiental.
- 2. Ingresa CUIT/CUIL del proponente en CiDi y verifica la identidad del mismo.
- 3. Recibe la documentación presentada por el proponente.
- 4. Realiza control de integridad de la documentación entregada y verifica que se cumpla con los Requisitos Mínimos de Admisibilidad correspondientes al Proyecto presentado, conforme el *Listado de verificación de Requisitos*.
	- 4.1. **Control no satisfactorio:** la documentación no cumple con los Requisitos Mínimos de Admisibilidad establecidos para el proyecto presentado, o se detecta algún problema o faltante de algún tipo de documentación. Comunica tal situación al proponente y le solicita que solucione el incidente. Fin del proceso.
	- 4.2. **Control satisfactorio:** la documentación cumple con los Requisitos Mínimos de Admisibilidad establecidos para el proyecto presentado, continúa en el punto siguiente
- 5. Genera la carátula del Expediente, según lo detallado en el *Instructivo de Caratulación de Expedientes (I SA 001).*
- 6. Envía legajo físico del Expediente al Área de Evaluación de Impacto Ambiental - Comisión Técnica Interdisciplinaria.

### **Área de Evaluación de Impacto Ambiental - Comisión Técnica Interdisciplinaria**

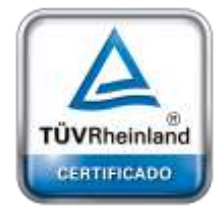

**[Oficina](http://www.intertron.com.ar/IntertronWeb) Buenos Aires** Tucumán 326 Piso 5 Torre 1 (C1049AAH) Tel +54-11-5252-7070

**Oficina Córdoba** Lima 1030 (X5004FQL) Tel +54-351-422-7070

#### **Argentina**

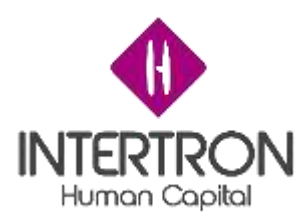

- 7. Recibe legajo físico del Expediente que solicita la tramitación de una Licencia Ambiental.
- 8. Realiza el correspondiente análisis de control por oposición de la documentación presentada:
	- Controla la confección e integración de los datos y del legajo
	- Que la tasa de inicio de trámite se encuentre abonada
- 9. Verifica si el Proyecto se encuentra ejecutado.
	- 9.1. **El Proyecto se encuentra ejecutado:** remite el Expediente, con su debido legajo físico, al Área de Auditoria Ambientales y Policía Ambiental. Fin del proceso.
	- 9.2. **El Proyecto no se encuentra ejecutado:** continúa en el punto siguiente.
- 10. Convoca a los colaboradores internos y/o externos necesarios para integrar el equipo técnico interdisciplinario y designar al Responsable Técnico.
- 11. Analiza la documentación para verificar el cumplimiento de los Requisitos Mínimos de Admisibilidad.
	- 11.1. **El Expediente requiere información adicional:** notifica electrónicamente al proponente, informado la documentación complementaria y/o estudios específicos necesarios para una correcta evaluación del emprendimiento.

Nota: se deja constancia que no se podrá continuar con el tratamiento del Expediente hasta contar con toda la documentación/información solicitada.

- 11.2. **El Expediente no requiere información adicional:** continúa en el punto siguiente.
- 12. Analiza y determina la necesidad de realizar Visita Técnica.
- 13. Calcula e informa, vía correo electrónico, la Tasa Retributiva de Servicio que el proponente deberá abonar en concepto de análisis y estudio de documentación técnica correspondiente a Estudios de Impacto Ambiental o Aviso de Proyecto, *de acuerdo al Procedimiento Tasas Licencia Ambiental (P EIA 002)*.
- 14. Recibe, vía correo electrónico, el comprobante del pago realizado y lo adjunta al legajo del Expediente.
- 15. Procede según la necesidad determinada de realizar Visita Técnica:

### 15.1. **Corresponde realizar Visita Técnica:**

- 15.1.1. Realiza Visita Técnica.
- 15.1.2. Confecciona Acta de Visita Técnica. Continúa en el punto siguiente.
- 15.2. **No corresponde realizar Visita Técnica:** continúa en el punto siguiente.
- 16. Realiza el correspondiente análisis técnico de prefactibilidad para verificar el cumplimiento de los Requisitos Técnicos.
	- 16.1. **El proyecto presentado no cumple los Requisitos Técnicos:** notifica electrónicamente al proponente, informado la documentación complementaria y/o estudios específicos que se deberán presentar para una correcta evaluación del emprendimiento, dejando constancia que no se podrá continuar con el tratamiento del Expediente hasta contar con toda la documentación/información solicitada.
	- 16.2. **El proyecto presentado cumple los Requisitos Técnicos:** continúa en el punto siguiente.
- 17. Resuelve de acuerdo al proyecto presentado:

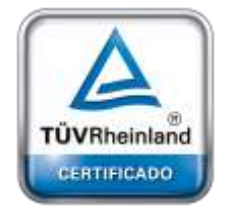

**[Oficina](http://www.intertron.com.ar/IntertronWeb) Buenos Aires** Tucumán 326 Piso 5 Torre 1 (C1049AAH) Tel +54-11-5252-7070

**Oficina Córdoba** Lima 1030 (X5004FQL) Tel +54-351-422-7070

#### **Argentina**

[www.grupointertron.com](http://www.grupointertron.com/) www.intertronhumancapital.com [informes@intertron.com.ar](mailto:informes@intertron.com.ar)

**DESARROLLO DE FORMULARIOS DIGITALES EN CRM– INFORME FINAL** 58 de

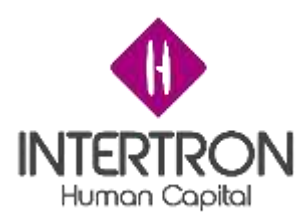

17.1. **Aviso de Proyecto:** el proyecto presentado se encuentra comprendido en el listado del Anexo II que forma parte de la Ley 10208. Continúa en el punto 30.

Nota: estos proyectos se consideran condicionalmente sujetos a presentación de Estudio de Impacto Ambiental, debiendo decidir la Autoridad de Aplicación mediante pronunciamiento fundado por vía resolutiva, los que deben ser desarrollados por el proponente en los términos de la Evaluación de Impacto Ambiental.

- 17.2. **Estudio de Impacto Ambiental y Audiencia Pública:** el proyecto presentado se encuentra comprendido en el listado del Anexo I que forma parte de la Ley 10208. Continúa en el punto siguiente.
- 18. Confecciona Informe Técnico Preliminar.
- 19. Informa resolución de convocatoria a Audiencia Pública.

### **Área de Audiencia Pública**

- 20. Genera resolución de convocatoria a Audiencia Pública.
- 21. Gestiona Audiencia Pública.
- 22. Genera extracto/difusión.
- 23. Realiza Audiencia Pública.
- 24. Confecciona Acta de Audiencia Pública.
- 25. Confecciona Informe Final de Audiencia Pública.
- 26. Remite Informe Final de Audiencia Pública, con la correspondiente documentación que se haya anexado como resultado de la Audiencia, al Área de Evaluación de Impacto Ambiental - Comisión Técnica Interdisciplinaria.

### **Área de Evaluación de Impacto Ambiental - Comisión Técnica Interdisciplinaria**

- 27. Recibe Informe Final de Audiencia Pública y su documentación anexa.
- 28. Incorpora Informe Final de Audiencia Pública en el análisis técnico.
- 29. Analiza la necesidad de requerir información complementaria debido a los aportes o cuestionamientos técnicos surgidos de la Audiencia Pública.
	- 29.1. **El Expediente requiere información complementaria**: notifica electrónicamente al proponente, informado la documentación complementaria y/o estudios específicos necesarios para una correcta evaluación del emprendimiento.

Nota: se deja constancia que no se podrá continuar con el tratamiento del Expediente hasta contar con toda la documentación/información solicitada.

- 29.2. **El Expediente no requiere información adicional:** continúa en el punto siguiente.
- 30. Confecciona Dictamen Técnico.
- 31. Envía Dictamen Técnico al Área de Asuntos Legales.

### **Área de Asuntos Legales de CTI y Auditorías**

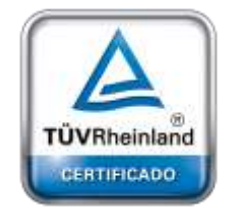

**[Oficina](http://www.intertron.com.ar/IntertronWeb) Buenos Aires** Tucumán 326 Piso 5 Torre 1 (C1049AAH) Tel +54-11-5252-7070

**Oficina Córdoba** Lima 1030 (X5004FQL) Tel +54-351-422-7070

#### **Argentina**

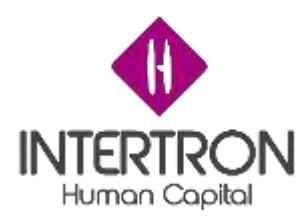

- 32. Controla integridad del Dictamen Técnico.
- 33. Confecciona Dictamen Legal.
- 34. Informa al Área Despacho la disponibilidad del Dictamen Técnico y Legal.

### **Área de Despacho**

- 35. Confecciona Proyecto de Resolución.
- 36. Calcula e informa, vía correo electrónico, la Tasa Retributiva de Servicio que el proponente deberá abonar por otorgamiento de Documento Resolutivo del Proyecto, *de acuerdo al Procedimiento Tasas Licencia Ambiental (P EIA 002).*
- 37. Remite Proyecto de Resolución y legajo físico del Expediente a Secretaría Privada para su firma.

### **Secretaría Privada - Secretario de Ambiente**

- 38. Recibe y analiza Proyecto de Resolución y Expediente.
- 39. Firma Resolución como constancia del otorgamiento o denegación de la Licencia Ambiental, según lo establecido en la legislación vigente.
- 40. Envía Resolución y Expediente al Área de Despacho.

### **Área de Despacho**

- 41. Recibe Resolución firmada y Expediente.
- 42. Protocoliza la Resolución firmada por el Secretario de Ambiente.
- 43. Incorpora en el legajo físico del Expediente una copia de la Resolución protocolizada.
- 44. Archiva Resolución protocolizada original para su resguardo.
- 45. Envía legajo físico del Expediente y una copia de la Resolución protocolizada a SUAC/Centro de Atención.

### **SUAC/Centro de Atención – Agente**

- 46. Recibe legajo físico del Expediente y una copia de la Resolución protocolizada.
- 47. Informa a la Municipalidad correspondiente y a Policía Ambiental sobre el resultado de la Resolución.
- 48. Notifica al proponente que se encuentra disponible la Resolución a su solicitud de Licencia Ambiental.

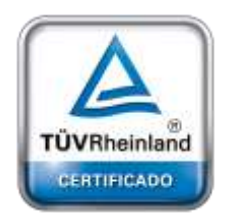

**[Oficina](http://www.intertron.com.ar/IntertronWeb) Buenos Aires** Tucumán 326 Piso 5 Torre 1 (C1049AAH) Tel +54-11-5252-7070

**Oficina Córdoba** Lima 1030 (X5004FQL) Tel +54-351-422-7070

#### **Argentina**

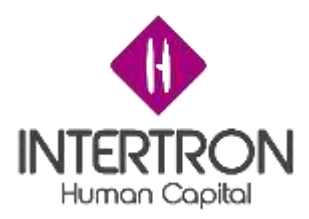

Nota: al momento que el proponente se presente a retirar la Resolución a su solicitud, el Agente SUAC/Centro de Atención deberá corroborar que se encuentren abonadas las respectivas Tasas Retributivas de Servicio y hacer firmar al proponente la correspondiente nota de notificación de recepción.

- 49. Incorpora nota de notificación de recepción al legajo físico del Expediente.
- 50. Remite legajo físico del Expediente al Área de Auditoría Ambiental para su resguardo y tratamiento.

### MARCO NORMATIVO

### 7.1 NORMATIVA LEGAL RELACIONADA

- Ley N°10208 y sus Anexos Ley de Política Ambiental de La Provincia De Córdoba.
- Decreto N°247/15 Reglamentación de arts. 42, 43 y 44 del capítulo VII y arts. 49 y 50 del capítulo IX de la ley N°10208.
- Decreto N°248/15 Reglamentación del art. 45 de la ley N°10208.
- Decreto N°288/15 Reglamentación del art. 8, inc. K, ley N°10208 seguro ambiental. Deroga dec. N° 1130/12.
- Resolución N° 066/16
- Constitución de la Provincia de Córdoba.
- Ley Impositiva anual
- Ley Nacional N° 25675 Ley General de Ambiente.
- Art. 41 de la Constitución Nacional.

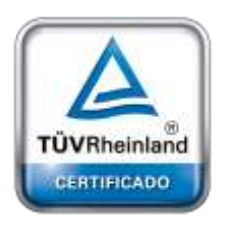

### ANEXOS

8.1 FLUJOGRAMA DEL PROCESO

**[Oficina](http://www.intertron.com.ar/IntertronWeb) Buenos Aires** Tucumán 326 Piso 5 Torre 1 Se desarrolla el Flujograma representativo:(C1049AAH) Tel +54-11-5252-7070

**Oficina Córdoba** Lima 1030 (X5004FQL) Tel +54-351-422-7070

#### **Argentina**

[www.grupointertron.com](http://www.grupointertron.com/) www.intertronhumancapital.com [informes@intertron.com.ar](mailto:informes@intertron.com.ar)

**DESARROLLO DE FORMULARIOS DIGITALES EN CRM— INFORME FINAL** 61 de

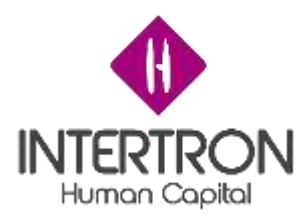

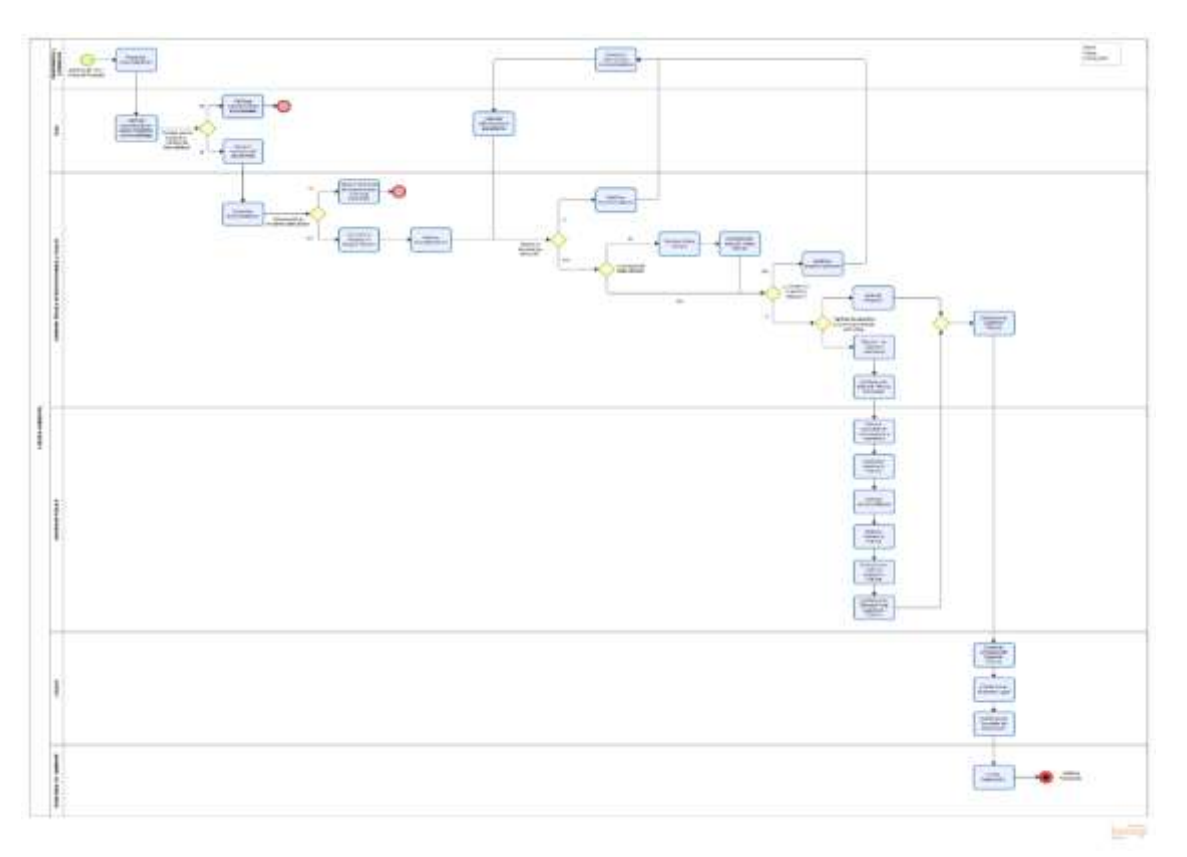

del procedimiento de solicitud de Licencia Ambiental:

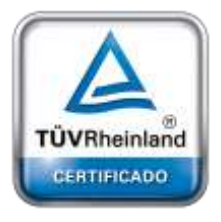

**[Oficina](http://www.intertron.com.ar/IntertronWeb) Buenos Aires** Tucumán 326 Piso 5 Torre 1 (C1049AAH) Tel +54-11-5252-7070

**Oficina Córdoba** Lima 1030 (X5004FQL) Tel +54-351-422-7070

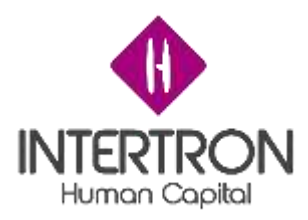

Anexo 4 Prototipo de Formulario de Licencia Ambiental (Tecnico)

Código FID: 234234 FORMULARIO DE LICENCIA AMBIENTAL (TÉCNICO): INFORMACIÓN DIRECTOR/A **SOLICITUD LICENCIA VICENTE HNOS**

Datos del Proponente CUIT **30-2390843029-1** Empresa Domicilio Legal **Vicente Hnos SRL Av. Colón 560**

Domicilio Físico **Av. Colón 4560**

Responsable de la presentación **Javier Pérez** Profesional Profesional Profesional **Javier Pérez Leandro Lopez**

**Catastro 110123908430291**

Documentación presentada (Empresa)

**Plan de trabajo**

Q

Documentos técnicos 19/05/2020 13:35

Documentos presentados por la empresa

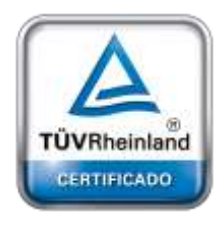

Nombre **↑** Fecha creación <u>Plan propuesto 19/05/2020 13:15/05/2020 13:15/05/2020 13:15</u>

**[Oficina](http://www.intertron.com.ar/IntertronWeb) Buenos Aires** Tucumán 326 Piso 5 Torre 1 (C1049AAH) Tel +54-11-5252-7070

**Oficina Córdoba** Lima 1030 (X5004FQL) Tel +54-351-422-7070

Sección A: Responsables

Coordinador **Técnico** Responsable **Juan Biaggi Omar Silvestro** 

**Argentina** [www.grupointertron.com](http://www.grupointertron.com/) www.intertronhumancapital.com [informes@intertron.com.ar](mailto:informes@intertron.com.ar)

**DESARROLLO DE FORMULARIOS DIGITALES EN CRM– INFORME FINAL** 63 de

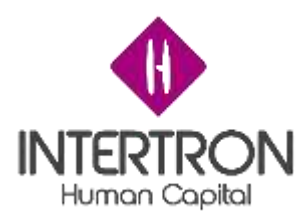

Sección B: Admisibilidad del trámite

¿Cumple con los requisitos? **[Aprobación] [NO]** Usuario responsable Fecha de validación **Omar Silvestro 17/06/2020 13:54**

AΑ

Sección C: Rechazo del proyecto

¿Se rechaza el proyecto? **Sí**

Motivo de rechazo del proyecto: **/**[**INCUMPLIMIENTO DE REQUISITOS]/[PROYECTO EJECUTADO] / [NO AMERITA]/**

→ 1.1.1- NOTIFICACIÓN DE RECHAZO "POR INCUMPLIMIENTO". │ → 1.1.2- NOTIFICACIÓN DE RECHAZO "POR PROYECTO EJECUTADO". → 1.1.3- NOTIFICACIÓN DE RECHAZO "NO AMERITA".

Usuario responsable Fecha de validación

**Omar Silvestro 17/06/2020 13:54**

Motivo del rechazo **Se escribe en este lugar un texto breve indicando las causas del rechazo**

Sección D: Expediente

Número de expediente **0023-3209842/2020** Usuario responsable Fecha de validación

**Omar Silvestro 17/06/2020 13:54**

Q

Sección E: Publicación Web

Responsable de publicación Publicado

**Jorgelina Maldonado Sí** Fecha de publicación

**20/06/2020**

**[Oficina](http://www.intertron.com.ar/IntertronWeb) Buenos Aires** Tucumán 326 Piso 5 Torre 1 (C1049AAH) Tel +54-11-5252-7070

TÜVRheinland

CERTIFICADO

Sección F: Miembros del equipo técnico interdisciplinario

**Fill** 

Integrantes **Integrantes del equipo**

**+**

**Argentina**

**Oficina Córdoba** Lima 1030 (X5004FQL) Tel +54-351-422-7070

[www.grupointertron.com](http://www.grupointertron.com/) www.intertronhumancapital.com [informes@intertron.com.ar](mailto:informes@intertron.com.ar)

**DESARROLLO DE FORMULARIOS DIGITALES EN CRM– INFORME FINAL** 64 de

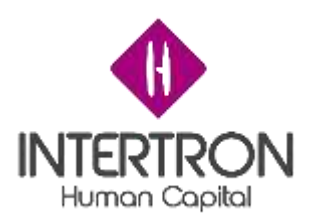

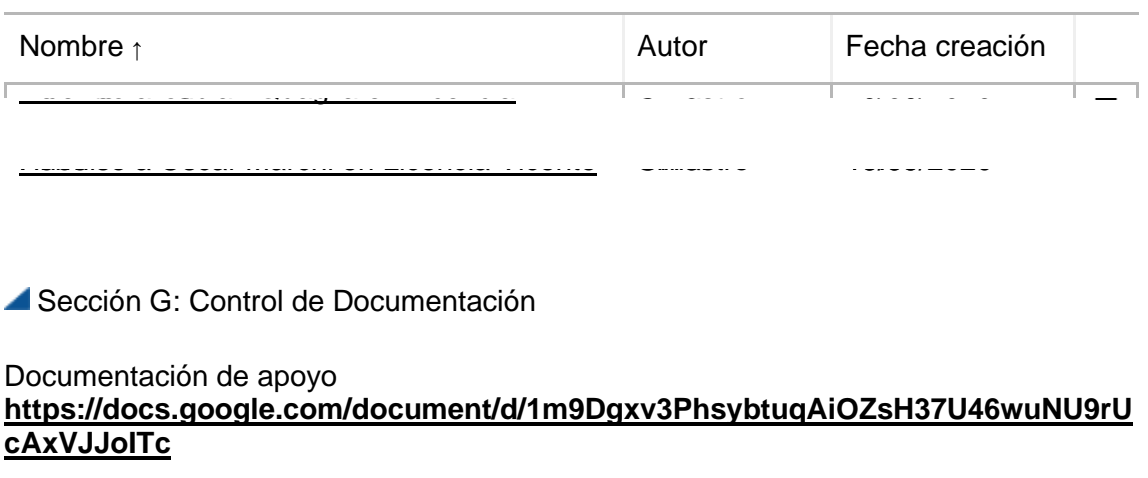

Falta documentación (integrantes)

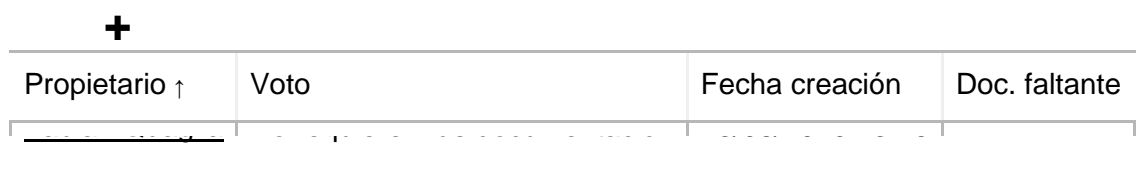

Oscar Marchi No requiere más documentación 19/05/2020 13:35

¿Falta documentación?

**[No] [Sí] 2.1- NOTIFICACIÓN DE AVISO PARA SOLICITUD DE DOC. ADICIONAL.**

Especificación de documentación faltante

**En este lugar se registra toda la documentación que se considera el proponente debe enviar. La lista de votaciones anterior no es mandatoria sino orientativa para el responsable de solicitar o no más documentación**

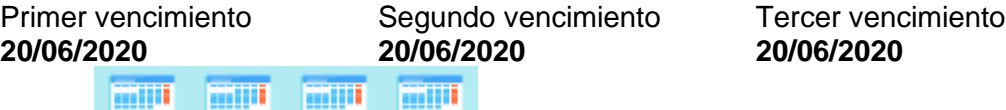

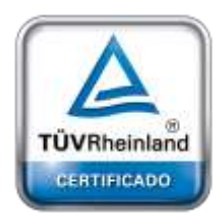

**[Oficina](http://www.intertron.com.ar/IntertronWeb) Buenos Aires** Tucumán 326 Piso 5 Torre 1 (C1049AAH) Tel +54-11-5252-7070

**Oficina Córdoba** Lima 1030 (X5004FQL) Tel +54-351-422-7070

Sección H: Análisis de documentación requerida

¿Aportó documentación? **[Sí] [NO] [SI]** ¿Continúa trámite? **[Sí] [NO] [NO]**

Usuario responsable Fecha de validación **Omar Silvestro 21/06/2020 13:54**

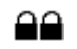

**Argentina**

[www.grupointertron.com](http://www.grupointertron.com/) www.intertronhumancapital.com [informes@intertron.com.ar](mailto:informes@intertron.com.ar)

**DESARROLLO DE FORMULARIOS DIGITALES EN CRM– INFORME FINAL** 65 de

341

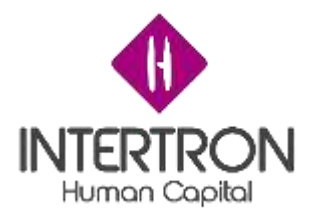

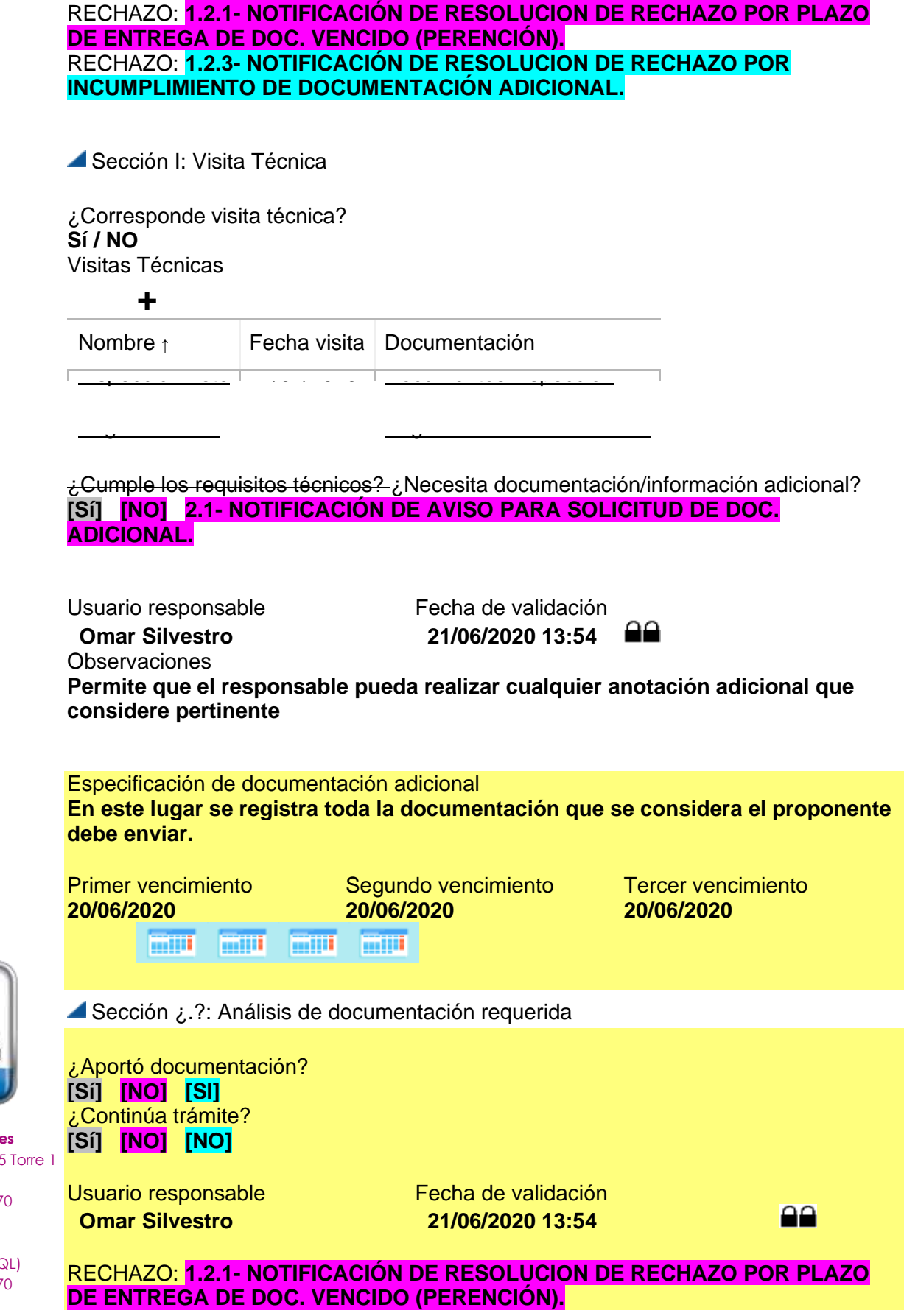

341

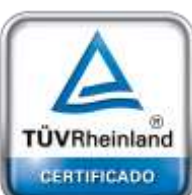

**[Oficina](http://www.intertron.com.ar/IntertronWeb) Buenos Aires** Tucumán 326 Piso 5 Torre 1 (C1049AAH) Tel +54-11-5252-7070

**Oficina Córdoba** Lima 1030 (X5004FQL) Tel +54-351-422-7070

#### **Argentina**

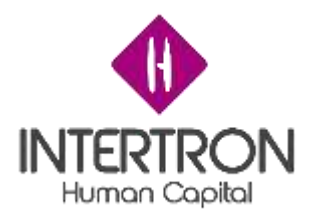

### RECHAZO: **1.2.3- NOTIFICACIÓN DE RESOLUCION DE RECHAZO POR INCUMPLIMIENTO DE DOCUMENTACIÓN ADICIONAL.**

Sección J: Tipificación

Establecer tipificación **[[EIA] Estudio de Impacto Ambiental] [[AP] Aviso de Proyecto]** Usuario responsable Fecha de validación ۵a **Omar Silvestro 21/06/2020 13:54**

Sección K: Estudio de Impacto Ambiental

Documentación de apoyo **https://docs.google.com/document/d/1m9Dgxv3PhsybtuqAiOZsH37U46wuNU9rU cAxVJJoITc**

Documentación INFORME TÉCNICO PRELIMINAR

# Q

**+**

Responsable Técnico

**Documentación Informe Técnico Preliminar**

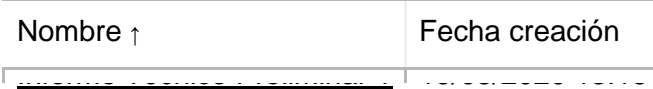

### **Validación de Informe Técnico Preliminar**

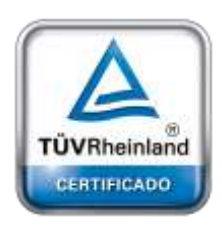

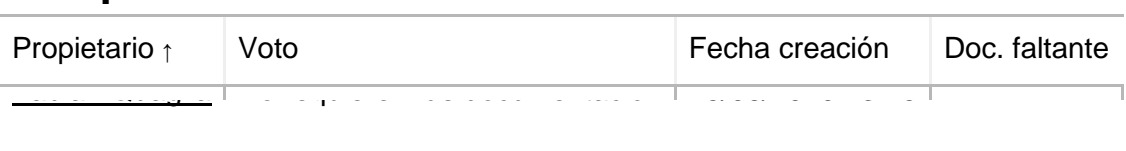

Oscar Marchi No requiere más documentación 19/05/2020 13:35

Informe Técnico Preliminar 2 19/05/2020 13:35

**[Oficina](http://www.intertron.com.ar/IntertronWeb) Buenos Aires** Tucumán 326 Piso 5 Torre 1 (C1049AAH) Tel +54-11-5252-7070

**Oficina Córdoba** Lima 1030 (X5004FQL) Tel +54-351-422-7070

#### **Argentina**

[www.grupointertron.com](http://www.grupointertron.com/) www.intertronhumancapital.com [informes@intertron.com.ar](mailto:informes@intertron.com.ar)

¿Aprueba Informe Técnico Preliminar? **Aprobación Observaciones En este lugar se registra alguna observación sobre la recomendación indicada**

**Aprobación de responsables Informe Técnico Preliminar**

**DESARROLLO DE FORMULARIOS DIGITALES EN CRM– INFORME FINAL** 67 de

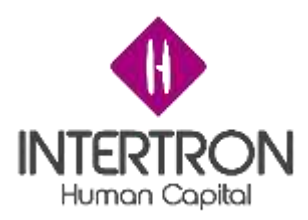

Usuario responsable Fecha de validación ۵ê **Omar Silvestro 21/06/2020 13:54** Coordinador Técnico ¿Aprueba Informe Técnico Preliminar? **Aprobación Observaciones En este lugar se registra alguna observación sobre la recomendación indicada** Usuario responsable Fecha de validación

**Juan Biaggi 21/06/2020 13:54**

### **Audiencia Pública**

Documentación de la audiencia

## Q

### **Documentación de audiencia**

Nombre **↑** Fecha creación A<u>cta audiencia 1</u> 1970 13:2020 13:15 |

Acta audiencia 2 19/05/2020 13:35

Sección L: Dictamen Impacto Ambiental Técnico

¿Requiere documentación complementaria? **[NO] [Sí] 2.1- NOTIFICACIÓN DE AVISO PARA SOLICITUD DE DOC. ADICIONAL.**

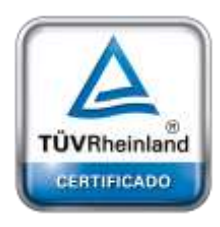

Especificación de documentación faltante

**En este lugar se registra toda la documentación que se considera el proponente debe enviar. La lista de votaciones anterior no es mandatoria sino orientativa para el responsable de solicitar o no más documentación**

¿Aportó documentación?

**MADE MADE** 

**[Sí] [NO] [SI]** ¿Continúa Trámite? **[Sí] [NO] [NO]**

Primer vencimiento Segundo vencimiento Tercer vencimiento **20/06/2020 20/06/2020 20/06/2020 THE REAL** 

**[Oficina](http://www.intertron.com.ar/IntertronWeb) Buenos Aires** Tucumán 326 Piso 5 Torre 1 (C1049AAH) Tel +54-11-5252-7070

**Oficina Córdoba** Lima 1030 (X5004FQL) Tel +54-351-422-7070

**Argentina**

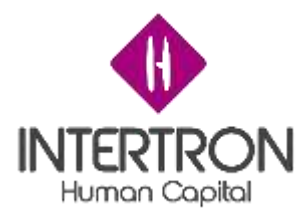

### **1.2.1- NOTIFICACIÓN DE RESOLUCION DE RECHAZO POR PLAZO DE ENTREGA DE DOC. VENCIDO (PERENCIÓN). 1.2.3- NOTIFICACIÓN DE RESOLUCION DE RECHAZO POR INCUMPLIMIENTO DE DOCUMENTACIÓN ADICIONAL.**

**Observaciones En este lugar se registra alguna observación pertinente a audiencias** Usuario responsable Fecha de validación **Omar Silvestro 21/06/2020 13:54** -99

**Dictamen Técnico**

Documentación de apoyo **https://docs.google.com/document/d/1m9Dgxv3PhsybtuqAiOZsH37U46wuNU9rU cAxVJJoITc**

Documentación Dictamen Técnico

# O

**Documentación Dictamen Técnica**

Nombre **↑** Fecha creación <u>Information 1975</u>

<u>Informe Técnico 2 19/05/2020 13:35</u>

**Validación de Dictamen Técnico**

**+**

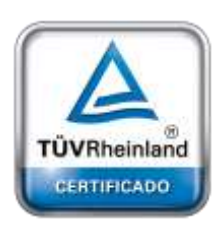

**[Oficina](http://www.intertron.com.ar/IntertronWeb) Buenos Aires** Tucumán 326 Piso 5 Torre 1 (C1049AAH) Tel +54-11-5252-7070

**Oficina Córdoba** Lima 1030 (X5004FQL) Tel +54-351-422-7070

#### **Argentina**

[www.grupointertron.com](http://www.grupointertron.com/) www.intertronhumancapital.com [informes@intertron.com.ar](mailto:informes@intertron.com.ar)

Propietario ↑ Voto Fecha creación Observaciones Fabian Quaglia Aprueba 15/06/2020 13:15 Oscar Marchi Se abstiene 19/05/2020 13:35

### **Aprobación de responsables Dictamen Técnico**

Responsable Técnico ¿Recomienda Dictamen Técnico? **Aprobación Observaciones** 

**En este lugar se registra alguna observación sobre la recomendación indicada**

**DESARROLLO DE FORMULARIOS DIGITALES EN CRM– INFORME FINAL** 69 de

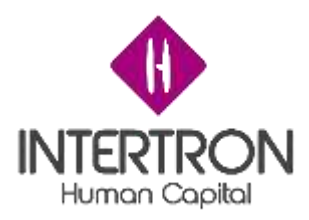

Usuario responsable Fecha de validación **Omar Silvestro 21/06/2020 13:54**

a۵

Coordinador Técnico ¿Recomienda Dictamen Técnico? **Aprobación Observaciones En este lugar se registra alguna observación sobre la recomendación indicada** Usuario responsable Fecha de validación **Juan Biaggi 21/06/2020 13:54**

*Anexo 5*

Prototipo de Formulario de Licencia Ambiental (Legales)

# FORMULARIO DE LICENCIA AMBIENTAL (LEGALES): INFORMACIÓN DIRECTOR/A **SOLICITUD LICENCIA VICENTE HNOS EXPEDIENTE: 0023-342829/2020**

Datos del Proponente

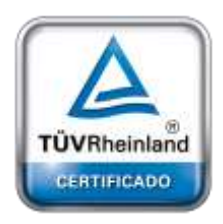

**[Oficina](http://www.intertron.com.ar/IntertronWeb) Buenos Aires** Tucumán 326 Piso 5 Torre 1 (C1049AAH) Tel +54-11-5252-7070

**Oficina Córdoba** Lima 1030 (X5004FQL) Tel +54-351-422-7070

**Argentina**

[www.grupointertron.com](http://www.grupointertron.com/) www.intertronhumancapital.com [informes@intertron.com.ar](mailto:informes@intertron.com.ar)

**CUIT 30-2390843029-1** Empresa Domicilio Legal **Vicente Hnos SRL Av. Colón 560**

Catastro

**110123908430291**

Responsable de la presentación **Javier Pérez** Profesional Profesional Profesional **Javier Pérez Leandro Lopez**

Domicilio Físico **Av. Colón 4560**

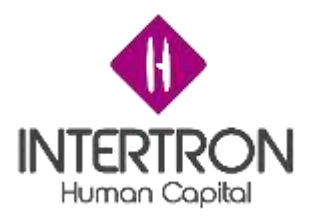

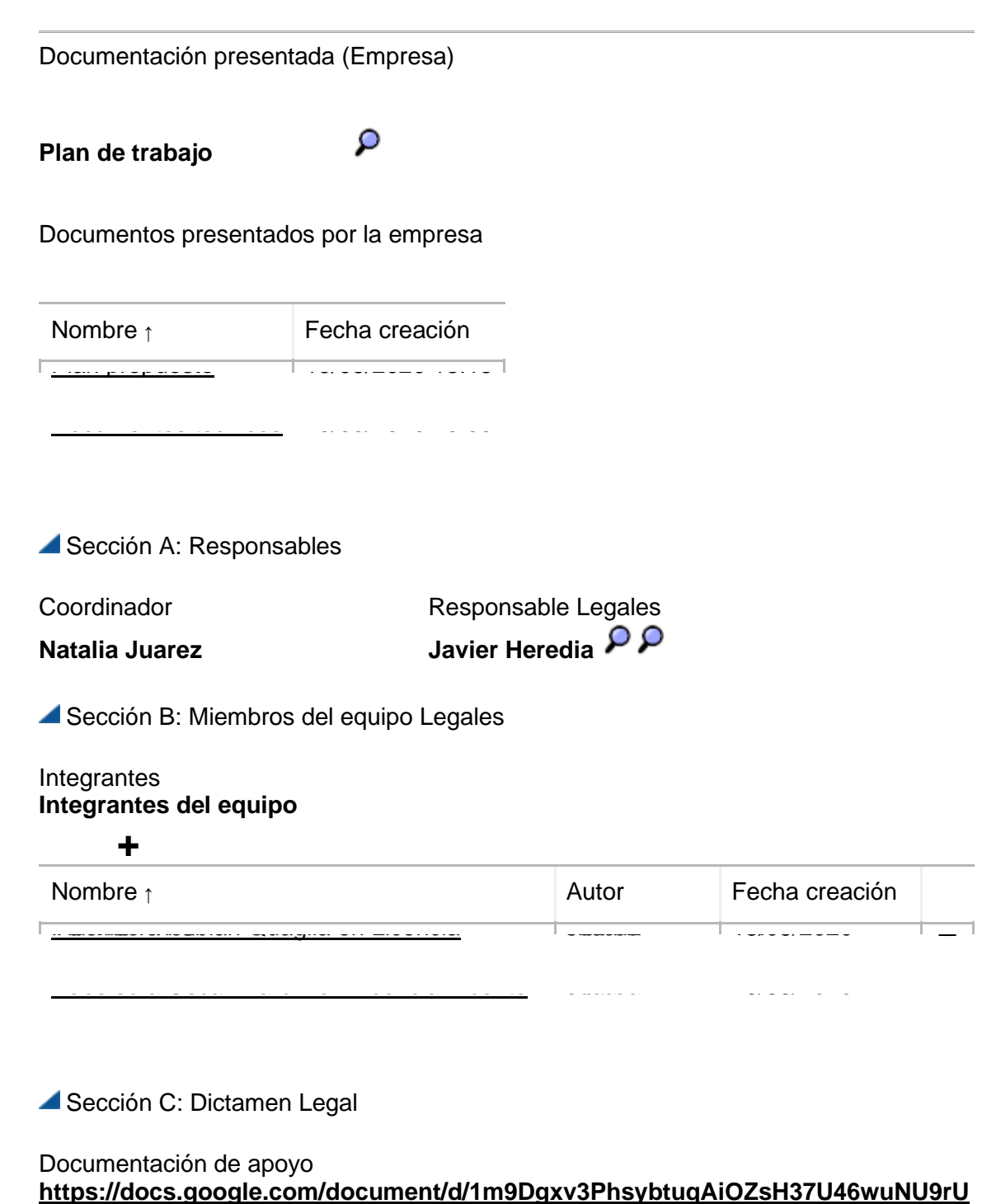

**[Oficina](http://www.intertron.com.ar/IntertronWeb) Buenos Aires** Tucumán 326 Piso 5 Torre 1 (C1049AAH) Tel +54-11-5252-7070

TÜVRheinland CERTIFICADO

府

**cAxVJJoITc**

Q

Documentación Dictamen Legal

**Documentación Dictamen Legal**

**Oficina Córdoba** Lima 1030 (X5004FQL) Tel +54-351-422-7070

**Argentina**

[www.grupointertron.com](http://www.grupointertron.com/) www.intertronhumancapital.com [informes@intertron.com.ar](mailto:informes@intertron.com.ar)

**DESARROLLO DE FORMULARIOS DIGITALES EN CRM– INFORME FINAL** 71 de

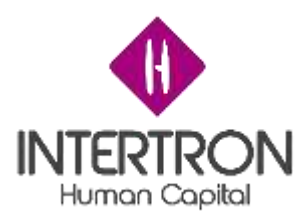

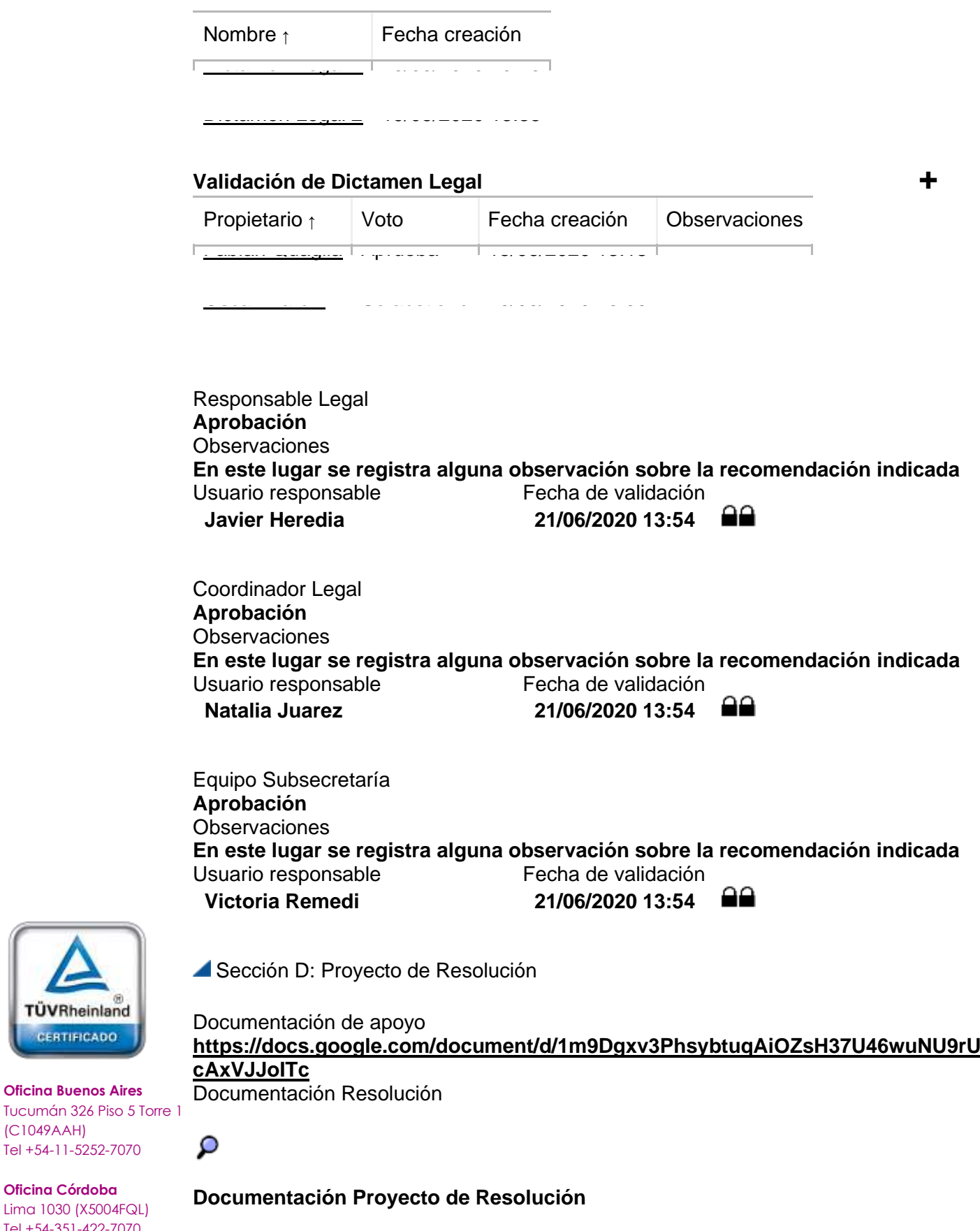

**Argentina** [www.grupointertron.com](http://www.grupointertron.com/) www.intertronhumancapital.com [informes@intertron.com.ar](mailto:informes@intertron.com.ar)

**[Oficina](http://www.intertron.com.ar/IntertronWeb) Buenos Aires**

TÜVRheinland CERTIFICADO

 $60$ 

(C1049AAH) Tel +54-11-5252-7070

**Oficina Córdoba** Lima 1030 (X5004FQL) Tel +54-351-422-7070
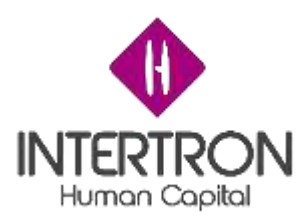

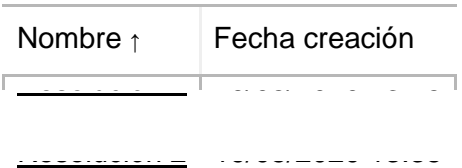

# **Validación Proyecto de Resolución**

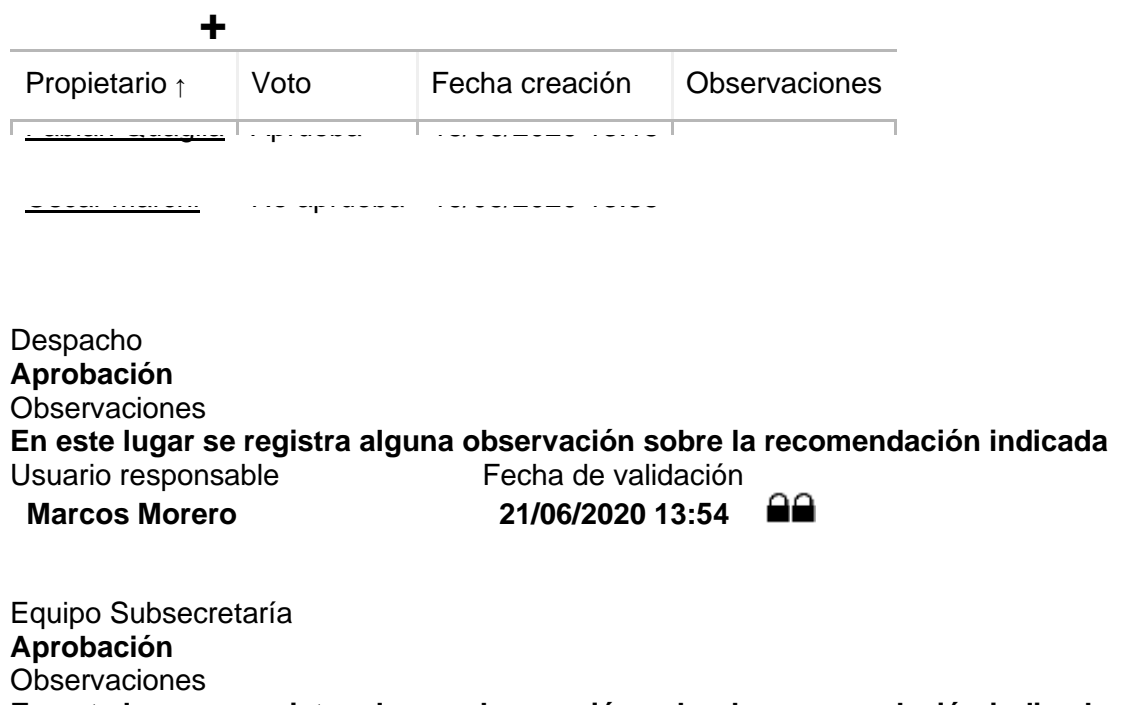

**En este lugar se registra alguna observación sobre la recomendación indicada** Usuario responsable Fecha de validación **Victoria Remedi 21/06/2020 13:54**

Sección E: Tasa retributiva

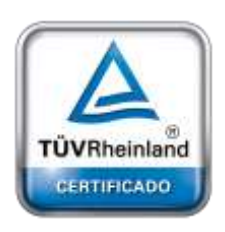

Variable (definir) Variable (definir) Variable (definir)<br>234 **900** 53 **234 900 53** Total calculado 3900 Usuario responsable Fecha de validación **Jorgelina García 21/06/2020 13:54**

¿Tasa pagada? **[Sí] [NO]**

**[Oficina](http://www.intertron.com.ar/IntertronWeb) Buenos Aires** Tucumán 326 Piso 5 Torre 1 (C1049AAH) Tel +54-11-5252-7070

**Oficina Córdoba** Lima 1030 (X5004FQL) Tel +54-351-422-7070

# **1.2.2- NOTIFICACIÓN DE RECHAZO POR PLAZO PARA PAGO DE TASA VENCIDO.**

# **Argentina**

[www.grupointertron.com](http://www.grupointertron.com/) www.intertronhumancapital.com [informes@intertron.com.ar](mailto:informes@intertron.com.ar)

**DESARROLLO DE FORMULARIOS DIGITALES EN CRM– INFORME FINAL** 73 de

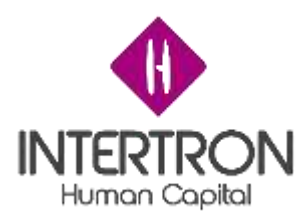

Sección F: Aprobación de Proyecto de Resolución

Secretario de Ambiente **Aprobación / Rechazo Observaciones En este lugar se registra alguna observación sobre la recomendación indicada** Usuario responsable Fecha de validación ഘ **Pedro Orozco 21/06/2020 13:54**

# **Nueva documentación para resolución**

Documentación Dictamen Técnico / Legal complementario

Nombre **↑** Fecha creación

Equipo Subsecretaría **Aprobación** Observaciones **En este lugar se registra alguna observación sobre la recomendación indicada** Usuario responsable Fecha de validación ۵a **Victoria Remedi 21/06/2020 13:54**

Dictamen Técnico Complementario 19/05/2020 13:15

Dictamen Legal Complementario 19/05/2020 13:35

Proyecto Resolución actualizada 20/07/2020 14:34

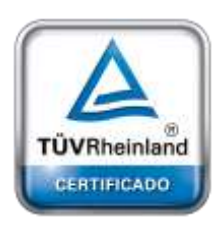

**[Oficina](http://www.intertron.com.ar/IntertronWeb) Buenos Aires** Tucumán 326 Piso 5 Torre 1 (C1049AAH) Tel +54-11-5252-7070

**Oficina Córdoba** Lima 1030 (X5004FQL) Tel +54-351-422-7070

**Argentina**

[www.grupointertron.com](http://www.grupointertron.com/) www.intertronhumancapital.com [informes@intertron.com.ar](mailto:informes@intertron.com.ar)

Secretario de Ambiente **Aprobación Observaciones En este lugar se registra alguna observación sobre la recomendación indicada** Usuario responsable Fecha de validación A٩ **Pedro Orozco 21/06/2020 13:54**

Sección G: Protocolización

Secretario de Ambiente **Aprobación Observaciones En este lugar se registra alguna observación sobre la recomendación indicada** Usuario responsable **Fecha de validación Pedro Orozco 21/06/2020 13:54**88

**DESARROLLO DE FORMULARIOS DIGITALES EN CRM– INFORME FINAL** 74 de

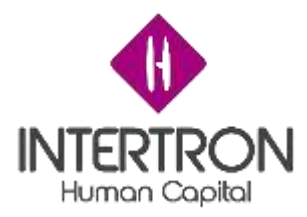

Número de protocolización Fecha **23894/2020 21/06/2020 13:54**

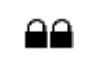

*Adjuntar Resolución protocolizada o link a Centro de Documentación.*

**2.2- NOTIFICACIÓN DE AVISO DE EMISIÓN DE LA RESOLUCIÓN.**

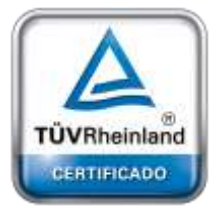

**[Oficina](http://www.intertron.com.ar/IntertronWeb) Buenos Aires** Tucumán 326 Piso 5 Torre 1 (C1049AAH) Tel +54-11-5252-7070

**Oficina Córdoba** Lima 1030 (X5004FQL) Tel +54-351-422-7070

**Argentina** [www.grupointertron.com](http://www.grupointertron.com/) www.intertronhumancapital.com [informes@intertron.com.ar](mailto:informes@intertron.com.ar)

**DESARROLLO DE FORMULARIOS DIGITALES EN CRM– INFORME FINAL** 75 de

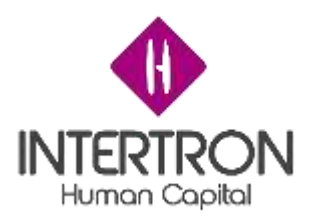

# **Informe Parcial 2**

# **Introducción**

El presente informe corresponde al análisis realizado en el marco del desarrollo de formularios digitales para el Gobierno de la provincia de Córdoba. Luego del relevamiento realizado se pasó a analizar y definir los tramites que iban a ser digitalizados dentro del CRM en el gobierno de Córdoba, el formulario 29 que corresponde al traslado de personal de gobierno de una jurisdicción a otra y el formulario de licencia ambiental el cual se separa en informe técnico e informe legal, ambos desarrollados por separado debido a la complejidad de cada uno de ellos y a los requerimientos de seguridad relevados.

El documento se compone de los 3 FDD (Documento de Diseño funcional) resultantes del proceso de analisis y los 3 TDD (Documento de diseño Tecnico) con la lógica asociada a los requerimientos analizados.

# **Objetivo**

El documento tiene por objetivo recompilar los documentos de analisis y diseño tanto funcionales como técnicos (FDD y TDD) de los tramites que se están digitalizando en este proyecto, estos documentos son el representan el funcionamiento y operatividad de los tramites construidos en el CRM.

# **Equipo de trabajo**

Luego del relevamiento se obtuvo el listado de las personas designadas a desarrollar conocimientos sobre Dynamics a CRM con el fin de poder generar de nuevos tramites digitales y la digitalización de tramites existentes. El mismo se detalla a continuación:

- o Allassia Gabriel
- o Bottacin Lucio
- o Garcia Aldo
- o Molina Alejando
- o Rubiano Ciro
- o Schreiner Erich
- o Privitera Maximiliano

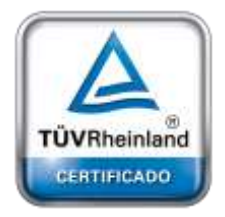

**[Oficina](http://www.intertron.com.ar/IntertronWeb) Buenos Aires** Tucumán 326 Piso 5 Torre 1 (C1049AAH) Tel +54-11-5252-7070

**Oficina Córdoba** Lima 1030 (X5004FQL) Tel +54-351-422-7070

### **Argentina**

[www.grupointertron.com](http://www.grupointertron.com/) www.intertronhumancapital.com [informes@intertron.com.ar](mailto:informes@intertron.com.ar)

**DESARROLLO DE FORMULARIOS DIGITALES EN CRM– INFORME FINAL** 76 de

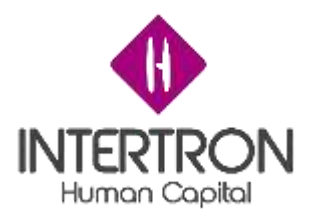

# **Metodología de trabajo**

Se trabajó con SureStep aprovechando las mejores prácticas de la industria, disminuyendo el riesgo y adoptando mayor productividad a partir de herramientas prácticas, guías y documentos.

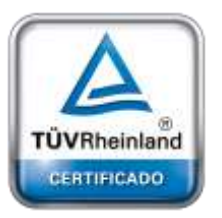

**[Oficina](http://www.intertron.com.ar/IntertronWeb) Buenos Aires** Tucumán 326 Piso 5 Torre 1 (C1049AAH) Tel +54-11-5252-7070

**Oficina Córdoba** Lima 1030 (X5004FQL) Tel +54-351-422-7070

**Argentina**

[www.grupointertron.com](http://www.grupointertron.com/) www.intertronhumancapital.com [informes@intertron.com.ar](mailto:informes@intertron.com.ar)

**DESARROLLO DE FORMULARIOS DIGITALES EN CRM– INFORME FINAL** 77 de

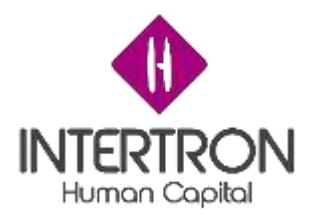

# **FDD Formulario 29**

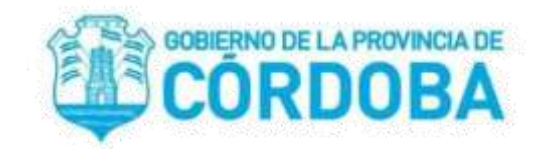

# **Documento de Diseño Funcional**

# Autores:

- ❏ Bottacin, Lucio
- ❏ Molina, Alejandro
- ❏ Rubiano, Ciro
- ❏ Schreiner, Erich
- ❏ Maximiliano Privitera

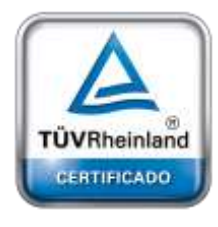

**[Oficina](http://www.intertron.com.ar/IntertronWeb) Buenos Aires** Tucumán 326 Piso 5 Torre 1 (C1049AAH) Tel +54-11-5252-7070

**Oficina Córdoba** Lima 1030 (X5004FQL) Tel +54-351-422-7070

### **Argentina**

[www.grupointertron.com](http://www.grupointertron.com/) www.intertronhumancapital.com [informes@intertron.com.ar](mailto:informes@intertron.com.ar)

**DESARROLLO DE FORMULARIOS DIGITALES EN CRM– INFORME FINAL** 78 de

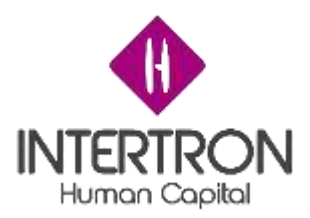

# Contenido

Resumen Ejecutivo

Origen del Requerimiento

Contacto Proyecto

Contacto Cliente

Fecha de Inicio Estimada

Estimación de Esfuerzo

Sobre el presente documento - Información requerida

Usuarios

Descripción del proceso

Lugar

Momento

Gestión documental

Datos estructurados

**Notificaciones** 

Flujos de aprobación de procesos

Auditoría

**Reportes** 

Interfaces de integración con otros sistemas

Migración de datos

CONTEXTO DE SOLUCIÓN

Introducción al negocio

Requisitos del negocio

Introducción a la solución

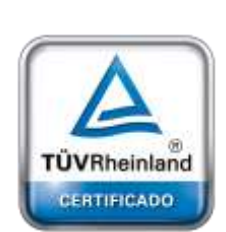

**[Oficina](http://www.intertron.com.ar/IntertronWeb) Buenos Aires** Tucumán 326 Piso 5 Torre 1 (C1049AAH) Tel +54-11-5252-7070

**Oficina Córdoba** Lima 1030 (X5004FQL) Tel +54-351-422-7070

**Argentina** [www.grupointertron.com](http://www.grupointertron.com/) www.intertronhumancapital.com [informes@intertron.com.ar](mailto:informes@intertron.com.ar)

**DESARROLLO DE FORMULARIOS DIGITALES EN CRM– INFORME FINAL** 79 de

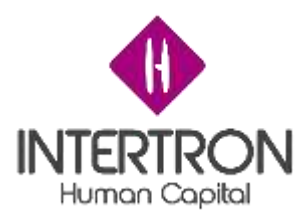

# ESPECIFICACIÓN DE PROCESOS

Nombre del proceso

Descripción del proceso

Usuarios

Lugar

Momento

Gestión Documental

**Notificaciones** 

Datos Estructurados

Flujo de Aprobación

Auditoría

**Reportes** 

Interfaces de Integración

<span id="page-79-0"></span>Migración de Datos

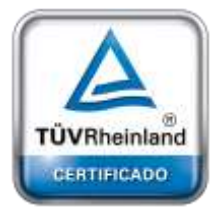

**[Oficina](http://www.intertron.com.ar/IntertronWeb) Buenos Aires** Tucumán 326 Piso 5 Torre 1 (C1049AAH) Tel +54-11-5252-7070

**Oficina Córdoba** Lima 1030 (X5004FQL) Tel +54-351-422-7070

**Argentina**

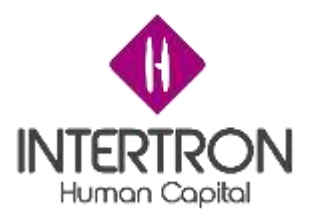

# Resumen Ejecutivo

El formulario 29 trata de un proceso de cambio de repartición de agentes. Funciona a través de un flujo de trabajo bajo la tecnología de CRM y la toma de datos por medio de un wrapper a una base de datos Oracle de PeopleNet que nos brinda información de los agentes y de las reparticiones existentes en la provincia de Córdoba.

<span id="page-80-0"></span>Origen del Requerimiento

Ministerio de Finanzas. Secretaría de Innovación

# Contacto Proyecto

- Allasia; Gabriel
- García; Aldo
- Maldonado; Jorgelina

# Contacto Cliente

Licenciado Gustavo Panighel - Secretario de Capital Humano

Fecha de Inicio Estimada

02/12/20

Estimación de Esfuerzo

No aplica

Sobre el presente documento - Información requerida

- 1. Usuarios:
- Máxima autoridad de destino
- Personal de la jurisdicción de Destino
- Máxima autoridad de jurisdicción de origen

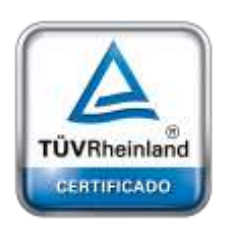

**[Oficina](http://www.intertron.com.ar/IntertronWeb) Buenos Aires** Tucumán 326 Piso 5 Torre 1 (C1049AAH) Tel +54-11-5252-7070

**Oficina Córdoba** Lima 1030 (X5004FQL) Tel +54-351-422-7070

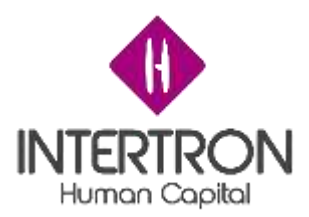

- Dirección de Administración y planificación de RRHH de la secretaría de Capital humano

- Ministerio de administración y gestión pública
- 2. Descripción del proceso:

Registrar el traslado de un agente de una repartición a otra.

- 3. Lugar:
- Jurisdicción de origen
- Jurisdicción de destino
- Secretaría de Capital Humano
- Ministerio de Administración y Gestión Pública
- 4. Momento:

Cuando se requiere el traslado de un agente de una repartición a otra

5. Gestión documental:

No aplica documentos

6. Datos estructurados:

Identificación de los datos base usados en cada uno de los procesos de negocio.

Datos estructurados de las vistas de las DB Oracle de PeopleNet

- peoplenet.m4cba\_vw\_emprxcuil
- sco\_id\_hr varchar2(9)
- cba\_cuil varchar2(30)
- std\_id\_leg\_ent varchar2(20)
- std\_n\_leg\_ent varchar2(100)
- cba\_id\_programa varchar2(10)

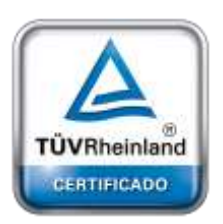

**[Oficina](http://www.intertron.com.ar/IntertronWeb) Buenos Aires** Tucumán 326 Piso 5 Torre 1 (C1049AAH) Tel +54-11-5252-7070

**Oficina Córdoba** Lima 1030 (X5004FQL) Tel +54-351-422-7070

**Argentina** [www.grupointertron.com](http://www.grupointertron.com/) www.intertronhumancapital.com [informes@intertron.com.ar](mailto:informes@intertron.com.ar)

### **DESARROLLO DE FORMULARIOS DIGITALES EN CRM– INFORME FINAL** 82 de

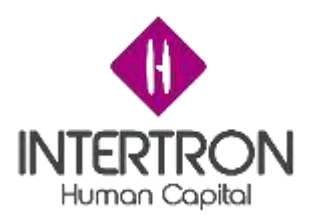

- peoplenet.m4cba\_vw\_f29dat\_ag
- cba\_cuil varchar2(30)
- apellido\_nombre varchar2(254)
- id\_agrupamiento varchar2(10)
- n\_agrupamiento varchar2(100)
- $id$  grado varchar $2(10)$
- n\_grado varchar2(100)
- cba id programa varchar2(10)
- situacion\_revista varchar2(10)
- antigüedad\_en\_app varchar2(4000)
- suspendido varchar2(1)
- sumariado char(8)
- investigado varchar2(1)
- id\_uo\_srv
- peoplenet.m4cba\_vw\_uoxempr
- id\_unidad varchar2(10)
- n\_unidad varchar2(100)
- id\_empresa\_relac varchar2(20)

TÜVRheinland CERTIFICADO

**[Oficina](http://www.intertron.com.ar/IntertronWeb) Buenos Aires** Tucumán 326 Piso 5 Torre 1 (C1049AAH) Tel +54-11-5252-7070

**Oficina Córdoba** Lima 1030 (X5004FQL) Tel +54-351-422-7070

**Argentina** [www.grupointertron.com](http://www.grupointertron.com/) www.intertronhumancapital.com [informes@intertron.com.ar](mailto:informes@intertron.com.ar)

7. Notificaciones:

Se realiza una notificación al agente que fue trasladado mediante la plataforma de correo de CiDi

8. Flujos de aprobación de procesos:

Aprobación sección A: Se requiere que todos los campos de la sección contengan información. Para considerarse aprobada debe registrarse por el usuario correspondiente a la máxima autoridad de destino o delegado.

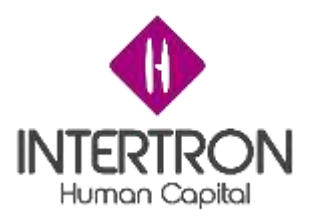

Aprobación sección B: se requiere que la sección A este aprobada y que todos los campos de la sección B contengan información. Para considerarse aprobada debe registrarse como tal por el usuario correspondiente a Área de Personal de la jurisdicción de Origen o delegado.

Aprobación sección c: se requiere que la sección B esté aprobada y que todos los campos de la sección C contenga información. Para considerarse aprobada debe registrarse como tal por el usuario correspondiente a máxima autoridad de la jurisdicción de Origen o delegado.

Aprobación sección D: se requiere que la sección C esté aprobada y que todos los campos de la sección D contengan información. Para considerarse aprobada debe registrarse como tal por el usuario correspondiente a la Dirección de Administración y Planificación de RRHH de la secretaría de Capital Humano o delegado. Existe la posibilidad de ser rechazada la aprobación

Aprobación sección E: se requiere que la sección D esté aprobada y que todos los campos de la sección E contengan información. Para considerarse aprobada debe registrarse como tal por el usuario correspondiente a máxima autoridad de la jurisdicción de Origen o delegado.

Aprobación sección F: se requiere que la sección D esté aprobada y que todos los campos de la sección F contengan información. Para considerarse aprobada debe registrarse como tal por el usuario correspondiente a máxima autoridad de la jurisdicción de Origen o delegado.

# 9. Auditoría:

Definición de los elementos de seguimiento auditable dentro de la solución, auditoría que incluirá la fecha, hora y usuario en que cada tipo de registro que cambia de estado

Fechas y usuarios de aprobado o verificado de cada sección.

10. Reportes:

Identificación de reportes, consultas y salidas del sistema que prestan la información operativa de la solución. Cada reporte será descrito funcionalmente a nivel detallado en un documento complementario.

No aplica

Interfaces de integración con otros sistemas:

**DESARROLLO DE FORMULARIOS DIGITALES EN CRM– INFORME FINAL** 84 de

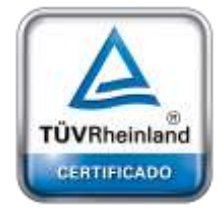

**[Oficina](http://www.intertron.com.ar/IntertronWeb) Buenos Aires** Tucumán 326 Piso 5 Torre 1 (C1049AAH) Tel +54-11-5252-7070

**Oficina Córdoba** Lima 1030 (X5004FQL) Tel +54-351-422-7070

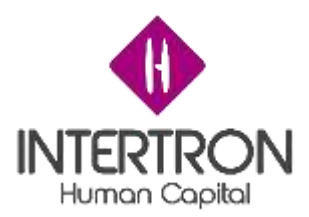

Se identifican los sistemas externos a la solución con los que se integra y tiene interfaces. Cada actividad del proceso de negocios podrá integrarse con uno o más sistemas externos. Cada interface será descrita funcionalmente a nivel detallado en un documento complementario.

- REST API con Wrapper para recuperación de datos de agentes
- Consola de importación de datos de reparticiones
- 12. Migración de datos:

Identificación de los procesos de migración de datos. Cada proceso de migración será descrito funcionalmente a nivel detallado en un documento complementario.

● Importación de datos de reparticiones: recuperación de datos mediante una vista provista por PeopleNet, mapeo e inserción en el modelo de datos de CRM Dynamics 365 2016

# CONTEXTO DE SOLUCIÓN

Gobierno de la provincia de Córdoba

Introducción al negocio

El Gobierno de Córdoba es el ente que se encarga de solicitar y llevar a cabo el procedimiento

de realización del trámite del formulario 29.

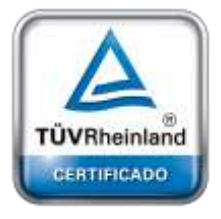

**[Oficina](http://www.intertron.com.ar/IntertronWeb) Buenos Aires** Tucumán 326 Piso 5 Torre 1 (C1049AAH) Tel +54-11-5252-7070

**Oficina Córdoba** Lima 1030 (X5004FQL) Tel +54-351-422-7070

**Argentina** [www.grupointertron.com](http://www.grupointertron.com/) www.intertronhumancapital.com [informes@intertron.com.ar](mailto:informes@intertron.com.ar)

Requisitos del negocio

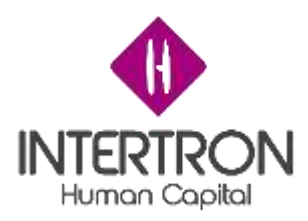

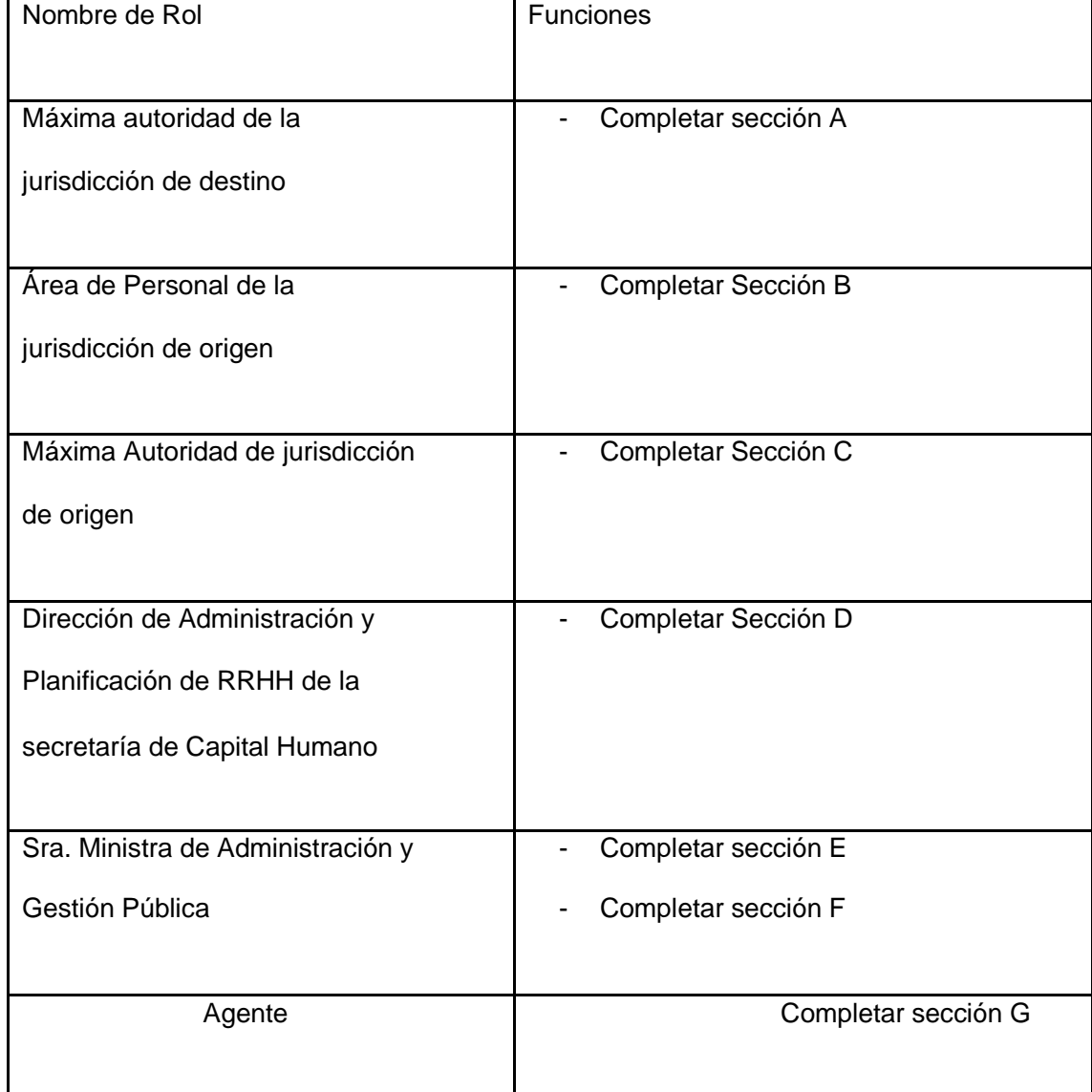

Convertir en digital el trámite de que lleva a cabo el formulario 29

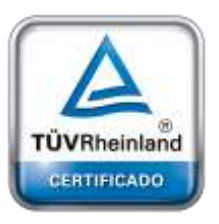

**[Oficina](http://www.intertron.com.ar/IntertronWeb) Buenos Aires** Tucumán 326 Piso 5 Torre 1 (C1049AAH) Tel +54-11-5252-7070

**Oficina Córdoba** Lima 1030 (X5004FQL) Tel +54-351-422-7070

#### **Argentina**

[www.grupointertron.com](http://www.grupointertron.com/) www.intertronhumancapital.com [informes@intertron.com.ar](mailto:informes@intertron.com.ar)

Introducción a la solución

Este proceso lleva a cabo la recontratación de agentes de una repartición a otra a través de un formulario digital del formulario 29

ESPECIFICACIÓN DE PROCESOS

A continuación, se detallarán cada uno de los procesos requeridos para dar solución al modelo funcional planteado:Nombre del proceso

Formulario 29

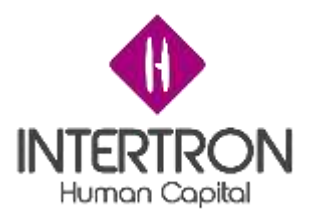

Descripción del proceso

El objetivo que lleva el proceso del formulario 29

Usuarios

Lugar

Dentro de la plataforma de CRM. Se inicia a través del área de servicio la sección de Formularios 29

Momento

Bajo demanda. Cuando se solicita el cambio de agente

Gestión Documental

No aplica

Notificaciones

Se le notifica al agente mediante la plataforma CiDi el traslado correspondiente

Datos Estructurados

Nombre Entidad: Formulario 29

Nombre de los atributo y tipo de datos

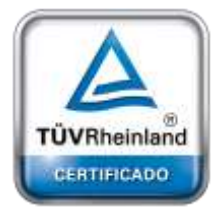

**[Oficina](http://www.intertron.com.ar/IntertronWeb) Buenos Aires** Tucumán 326 Piso 5 Torre 1 (C1049AAH) Tel +54-11-5252-7070

**Oficina Córdoba** Lima 1030 (X5004FQL) Tel +54-351-422-7070

#### **Argentina**

[www.grupointertron.com](http://www.grupointertron.com/) www.intertronhumancapital.com [informes@intertron.com.ar](mailto:informes@intertron.com.ar)

**DESARROLLO DE FORMULARIOS DIGITALES EN CRM– INFORME FINAL** 87 de

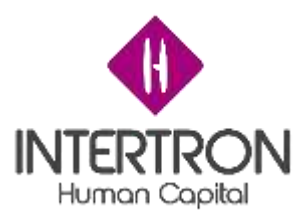

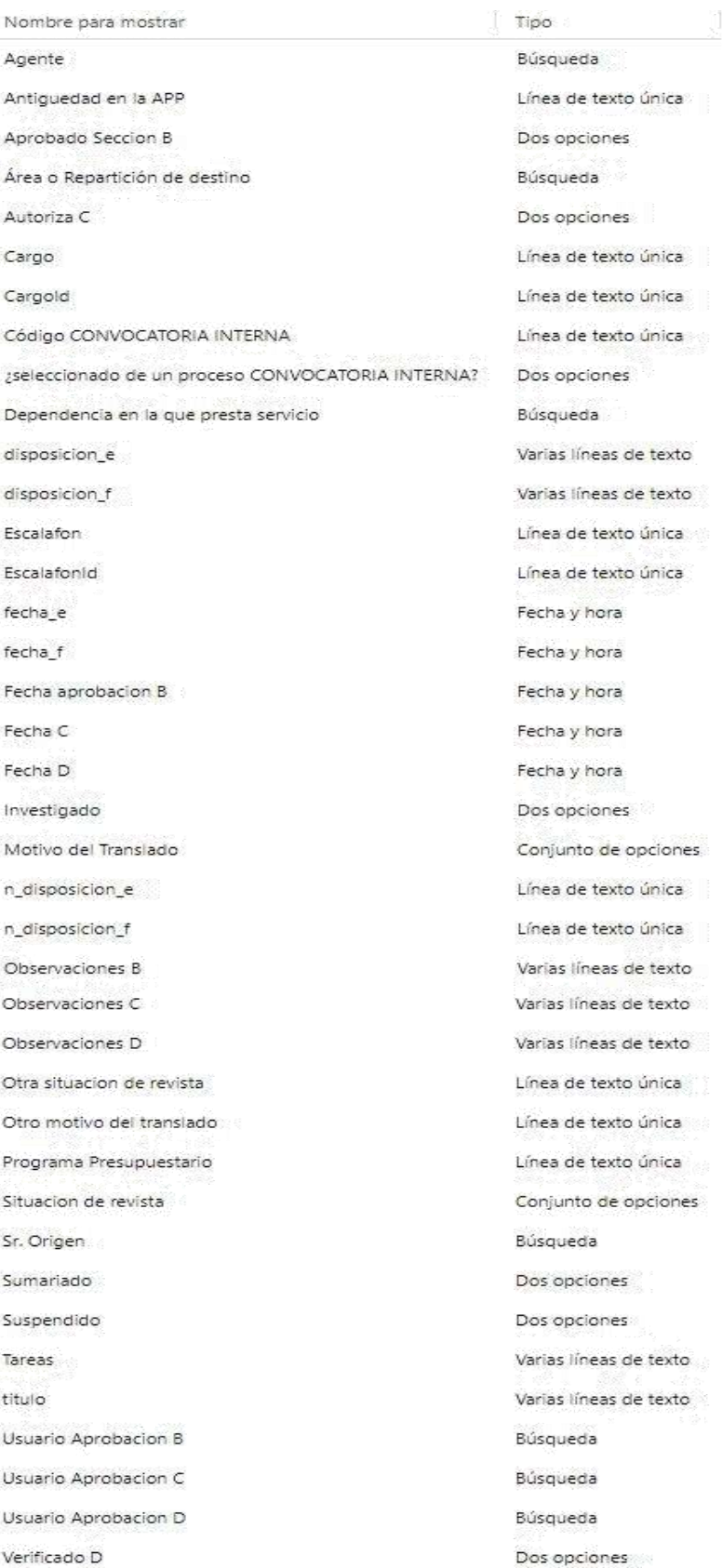

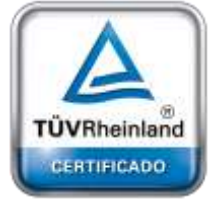

**Oficina Córdoba** Lima 1030 (X5004FQL) Tel +54-351-422-7070

#### **Argentina**

[www.grupointertron.com](http://www.grupointertron.com/) www.intertronhumancapital.com [informes@intertron.com.ar](mailto:informes@intertron.com.ar)

# **DESARROLLO DE FORMULARIOS DIGITALES EN CRM– INFORME FINAL** 88 de

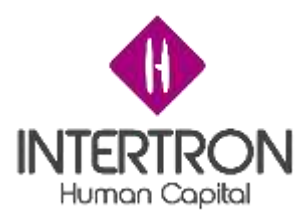

# Nombre entidad: Repartición

### Nombre de los atributos y tipos de datos:

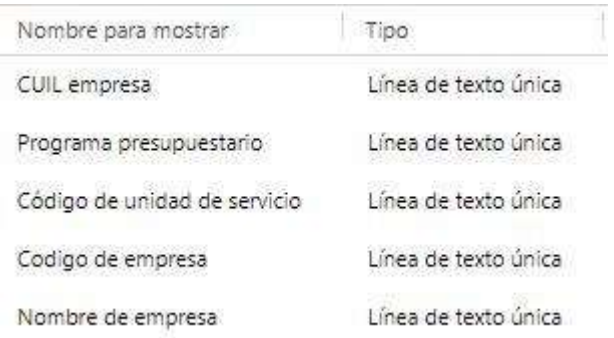

### Nombre de la entidad: Contacto

### Nombre de los atributos y tipos de datos

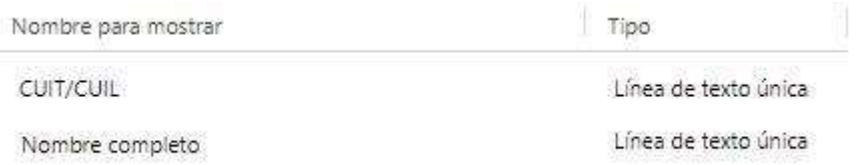

Flujo de Aprobación

- Sección A
- Sección B
- Sección C
- Sección D
- Si se solicita para personal contratado se completa la sección F

- Si no se solicita para personal *contratado*, entonces se solicita la sección E

- Sección G

### Cualquier omisión de alguna firma se suspende el traslado

CERTIFICADO **[Oficina](http://www.intertron.com.ar/IntertronWeb) Buenos Aires** Tucumán 326 Piso 5 Torre 1 (C1049AAH) Tel +54-11-5252-7070

TÜVRheinland

**Oficina Córdoba** Lima 1030 (X5004FQL) Tel +54-351-422-7070

#### **Argentina**

[www.grupointertron.com](http://www.grupointertron.com/) www.intertronhumancapital.com [informes@intertron.com.ar](mailto:informes@intertron.com.ar)

**DESARROLLO DE FORMULARIOS DIGITALES EN CRM– INFORME FINAL** 89 de

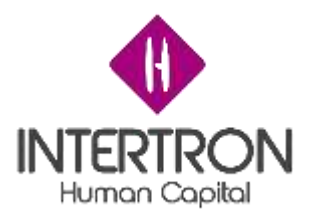

Auditoría

No aplica

Reportes

No aplica

Interfaces de Integración

Nombre : REST API con WRAPPER

(Entrada / Salida)

- Entrada: CUIL del agente
- Salida: Datos en forma de JSON con la información del agente

Descripción:

Proceso que consulta los datos de un agente a partir de su CUIL en una base de datos Oracle y devuelve los datos en un formato de JSON

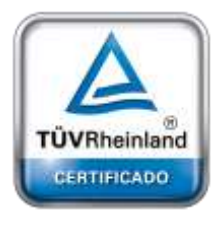

**[Oficina](http://www.intertron.com.ar/IntertronWeb) Buenos Aires** Tucumán 326 Piso 5 Torre 1 (C1049AAH) Tel +54-11-5252-7070

**Oficina Córdoba** Lima 1030 (X5004FQL) Tel +54-351-422-7070

**Argentina** [www.grupointertron.com](http://www.grupointertron.com/) www.intertronhumancapital.com [informes@intertron.com.ar](mailto:informes@intertron.com.ar)

Migración de Datos

Los datos son migrados desde de una vista de la base de datos de PeopleNET

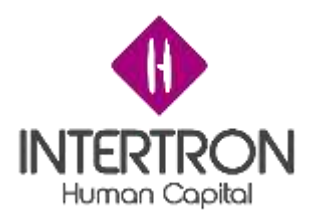

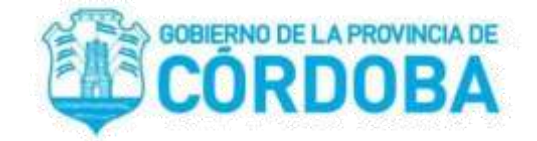

**TDD Formulario 29**

# **Documento de Diseño Técnico**

# Preparado por

- Bottacin Lucio
- Molina Alejandro
- Rubiano Ciro
- Schreiner Erich

# Colaboradores

- Aldo Garcia
- Allasia Gabriel
- Maldonado Jorgelina

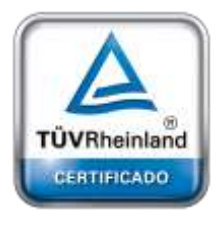

**[Oficina](http://www.intertron.com.ar/IntertronWeb) Buenos Aires** Tucumán 326 Piso 5 Torre 1 (C1049AAH) Tel +54-11-5252-7070

**Oficina Córdoba** Lima 1030 (X5004FQL) Tel +54-351-422-7070

**Argentina** [www.grupointertron.com](http://www.grupointertron.com/) www.intertronhumancapital.com [informes@intertron.com.ar](mailto:informes@intertron.com.ar)

# Contenido

**DESARROLLO DE FORMULARIOS DIGITALES EN CRM– INFORME FINAL** 91 de

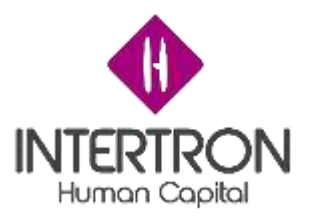

[Revisión del cliente](#page-79-0)  [Introducción](#page-79-0)  [Propósito](#page-79-0) [Alcance](#page-79-0)  [Análisis del Sistema](#page-79-0)  [Características del Sistema](#page-79-0)  [Arquitectura del Sistema](#page-79-0)  [Servicios de infraestructura](#page-79-0)  [Contexto del](#page-79-0) Sistema [Diseño](#page-80-0) del sistema

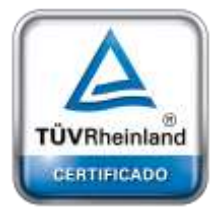

**[Oficina](http://www.intertron.com.ar/IntertronWeb) Buenos Aires** Tucumán 326 Piso 5 Torre 1 (C1049AAH) Tel +54-11-5252-7070

**Oficina Córdoba** Lima 1030 (X5004FQL) Tel +54-351-422-7070

**Argentina**

[www.grupointertron.com](http://www.grupointertron.com/) www.intertronhumancapital.com [informes@intertron.com.ar](mailto:informes@intertron.com.ar)

**DESARROLLO DE FORMULARIOS DIGITALES EN CRM– INFORME FINAL** 92 de

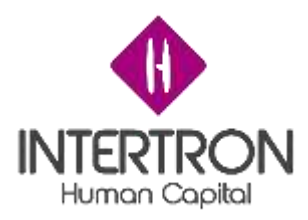

# Revisión del cliente

No aplica

### Introducción

En este presente documento se describe el desarrollo de la implementación del formulario 29 desde un aspecto técnico.

### Propósito

Registrar seguimiento del trámite de traslado de un agente de una entidad particular a otra a traves de un motivo especificado

### Alcance

El registro inicia desde una interfaz de usuario que dispara la solicitud de un traslado de un agente y este se registra a través de CRM y termina una vez realizado el traslado

Análisis del Sistema

No Aplica

No aplica

No aplica

No aplica

Características el Sistema

Arquitectura del Sistema

Servicios de infraestructura

Contexto del Sistema

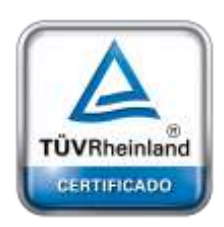

**[Oficina](http://www.intertron.com.ar/IntertronWeb) Buenos Aires** Tucumán 326 Piso 5 Torre 1 (C1049AAH) Tel +54-11-5252-7070

**Oficina Córdoba** Lima 1030 (X5004FQL) Tel +54-351-422-7070

**Argentina**

[www.grupointertron.com](http://www.grupointertron.com/) www.intertronhumancapital.com [informes@intertron.com.ar](mailto:informes@intertron.com.ar)

**DESARROLLO DE FORMULARIOS DIGITALES EN CRM– INFORME FINAL** 93 de

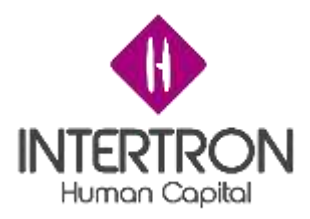

El entorno en donde se aplica el servicio de trámite de traslado es una aplicación web de Dynamics CRM On Premise 2016. El trámite inicia cuando se crea un trámite multinotas en FID. El servicio de API REST

La búsqueda de datos personales del agente se realiza a través de una API Rest Wrapper que la entrada de datos para este es el CUIL del agente y la respuesta de la aplicación son los datos convertidos en el formato de JSON para ser manipulados dentro de CRM.

El guardado y almacenado de datos se realiza a través de las mismas bases de datos de CRM.

El actualizado de datos de entidades se realizará cada seis meses por medio de la aplicación de consola.

Diseño de Sistema

No aplica

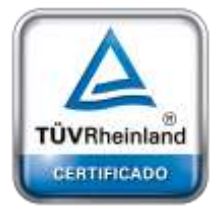

**[Oficina](http://www.intertron.com.ar/IntertronWeb) Buenos Aires** Tucumán 326 Piso 5 Torre 1 (C1049AAH) Tel +54-11-5252-7070

**Oficina Córdoba** Lima 1030 (X5004FQL) Tel +54-351-422-7070

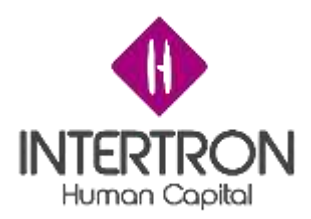

# **FDD Licencia Ambiental – Técnico**

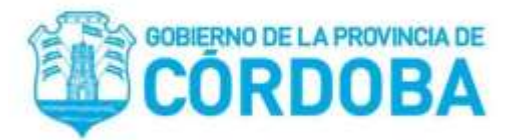

# **Documento de Diseño Funcional**

Proyecto

Licencia Ambiental - Técnico

Versión de Documento

1.0

Colaboradores

- Molina Alejandro Axel

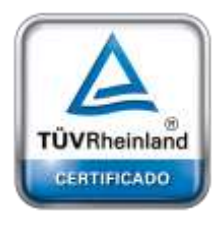

**[Oficina](http://www.intertron.com.ar/IntertronWeb) Buenos Aires** Tucumán 326 Piso 5 Torre 1 (C1049AAH) Tel +54-11-5252-7070

**Oficina Córdoba** Lima 1030 (X5004FQL) Tel +54-351-422-7070

### **Argentina**

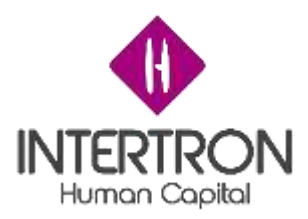

<span id="page-95-0"></span>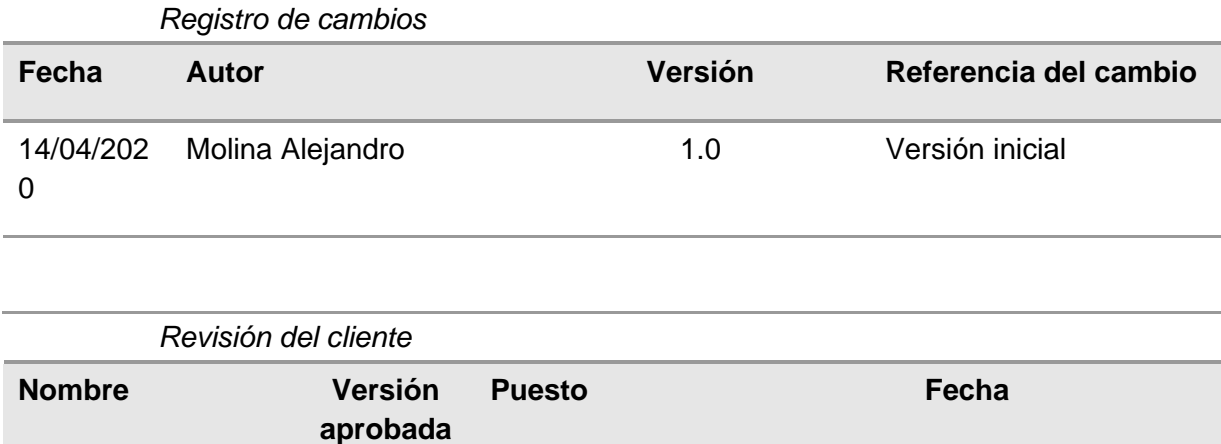

<span id="page-95-1"></span>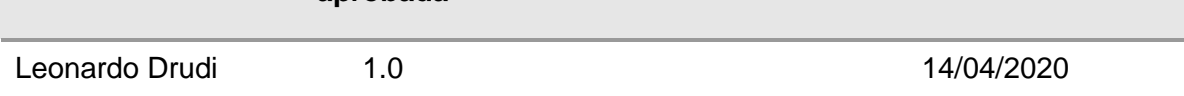

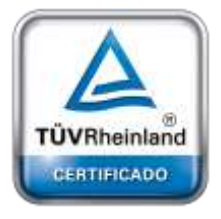

**Oficina Córdoba** Lima 1030 (X5004FQL) Tel +54-351-422-7070

**Argentina** [www.grupointertron.com](http://www.grupointertron.com/) www.intertronhumancapital.com [informes@intertron.com.ar](mailto:informes@intertron.com.ar)

**DESARROLLO DE FORMULARIOS DIGITALES EN CRM– INFORME FINAL** 96 de

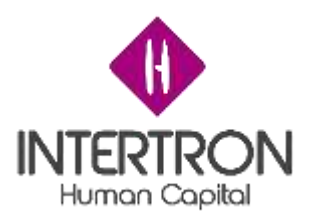

# Contenido:

- [Registro de cambios](#page-95-0)
- [Revisión del cliente](#page-95-1)
- [Resumen Ejecutivo](#page-98-0)
- [Origen del Requerimiento](#page-98-1)
- [Contacto Proyecto](#page-98-2)
- [Contacto Cliente](#page-98-3)
- [Fecha de Inicio Estimada](#page-98-4)
- [Documento TDD](#page-98-5)
- [Documento de Casos de Prueba](#page-98-6)
- [Sobre el presente documento -](#page-98-7) Información requerida
	- [Usuarios](#page-98-8)
	- [Descripción del proceso](#page-99-0)
	- [Lugar](#page-99-1)
	- [Momento](#page-99-2)
	- [Gestión documental](#page-99-3)
	- [Datos estructurales de entidades](#page-99-4)
	- [Notificaciones:](#page-99-5)
	- [Flujo de aprobación de procesos:](#page-99-6)
	- [Auditoría](#page-100-0)
	- [Reportes](#page-100-1)
	- [Interfaces de integración con otros servicios](#page-100-2)
	- [Migración de datos](#page-101-0)
- [CONTEXTO DE SOLUCIÓN](#page-101-1)
	- [Introducción al negocio](#page-101-2)
	- [Requisitos del negocio](#page-101-3)

[Nombre del proceso:](#page-101-6)

- [Introducción a la solución](#page-101-4)
- [ESPECIFICACIÓN DE PROCESOS](#page-101-5)

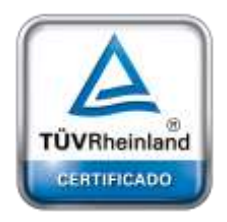

**[Oficina](http://www.intertron.com.ar/IntertronWeb) Buenos Aires** Tucumán 326 Piso 5 Torre 1

(C1049AAH) Tel +54-11-5252-7070

**Oficina Córdoba** Lima 1030 (X5004FQL) Tel +54-351-422-7070

### **Argentina**

[www.grupointertron.com](http://www.grupointertron.com/) www.intertronhumancapital.com [informes@intertron.com.ar](mailto:informes@intertron.com.ar)

**DESARROLLO DE FORMULARIOS DIGITALES EN CRM– INFORME FINAL** 97 de

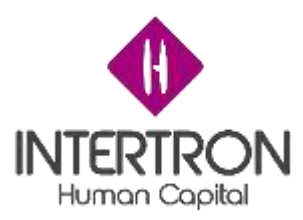

# [Descripción del proceso](#page-101-7)

**[Usuarios](#page-102-0)** 

[Lugar](#page-102-1)

**[Momento](#page-102-2)** 

[Gestión Documental](#page-102-3)

**[Notificaciones](#page-102-4)** 

[Datos Estructurados](#page-102-5)

[Flujos de aprobación](#page-111-0)

[Auditoría](#page-112-0)

**[Reportes](#page-112-1)** 

[Interfaces de integración](#page-112-2)

[Migración de datos](#page-112-3)

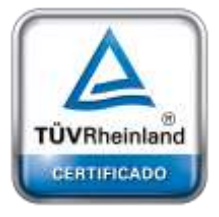

**[Oficina](http://www.intertron.com.ar/IntertronWeb) Buenos Aires** Tucumán 326 Piso 5 Torre 1 (C1049AAH) Tel +54-11-5252-7070

**Oficina Córdoba** Lima 1030 (X5004FQL) Tel +54-351-422-7070

**Argentina**

[www.grupointertron.com](http://www.grupointertron.com/) www.intertronhumancapital.com [informes@intertron.com.ar](mailto:informes@intertron.com.ar)

**DESARROLLO DE FORMULARIOS DIGITALES EN CRM– INFORME FINAL** 98 de

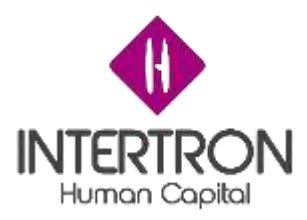

# <span id="page-98-0"></span>*Resumen Ejecutivo*

El trámite de licencia ambiental se crea a partir de la creación de un trámite multinotas en FID. Este se encarga de registrar miembros del equipo interdisciplinarios y llevar a cabo hasta la aprobación del registro de dictamen técnico por parte del responsable y coordinador técnico.

# <span id="page-98-1"></span>*Origen del Requerimiento*

- El requerimiento de desarrollar el trámite de licencia ambiental técnico surge de querer digitalizar y tener y llevarlo a la plataforma de CRM para tener un mayor seguimiento del mismo digitalmente.

# <span id="page-98-2"></span>*Contacto Proyecto*

- Allasia Gabriel
- Garcia Aldo
- Javier Scantamburlo

### <span id="page-98-3"></span>*Contacto Cliente*

- Drudi Leonardo

<span id="page-98-4"></span>*Fecha de Inicio Estimada* 14/04/2020

<span id="page-98-5"></span>*Documento TDD* Anexo

# <span id="page-98-6"></span>*Documento de Casos de Prueba*  No aplica

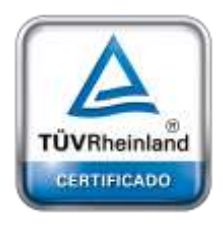

**[Oficina](http://www.intertron.com.ar/IntertronWeb) Buenos Aires** Tucumán 326 Piso 5 Torre 1 (C1049AAH) Tel +54-11-5252-7070

**Oficina Córdoba** Lima 1030 (X5004FQL) Tel +54-351-422-7070

#### **Argentina**

[www.grupointertron.com](http://www.grupointertron.com/) www.intertronhumancapital.com [informes@intertron.com.ar](mailto:informes@intertron.com.ar)

<span id="page-98-7"></span>*Sobre el presente documento - Información requerida*

- <span id="page-98-8"></span>1) Usuarios
	- a) Director
	- b) Responsable técnico
	- c) Coordinador técnico
	- d) Personal
	- e) Despacho

**DESARROLLO DE FORMULARIOS DIGITALES EN CRM– INFORME FINAL** 99 de

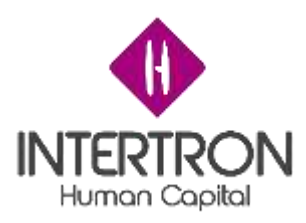

- <span id="page-99-0"></span>2) Descripción del proceso
	- Registrar el seguimiento trámite de licencia ambiental
- <span id="page-99-1"></span>3) Lugar
	- El servicio estará disponible bajo la red de Gobierno de la Provincia de Córdoba.
- <span id="page-99-2"></span>4) Momento
	- Se empezará a registrar el trámite de licencia ambiental cuando se registre un trámite multinotas en FID
- <span id="page-99-3"></span>5) Gestión documental
	- Los documentos serán adjuntos como anexos a este documento.
	- El servicio de FID estará disponible para la carga y descarga de documentación adjunta del trámite
- <span id="page-99-4"></span>6) Datos estructurales de entidades
	- a) Entidades involucradas:
		- i) Formulario de ambiente técnico
		- ii) Permiso
		- iii) Votante de falta de documentación
		- iv) Visita técnica
		- v) Votante de validación de informe
		- vi) Votante de Dictamen técnico
- <span id="page-99-5"></span>7) Notificaciones:
	- a. Bloque C:
		- i. Notificación por incumplimiento de requisitos
		- ii. Notificación de rechazo porque no amerita
		- iii. Notificación de rechazo por proyecto en ejecución
	- b. Bloque G:
		- i. Notificación de aviso de documentación adicional
	- c. Bloque I:
		- i. Notificación de aviso de documentación adicional
	- d. Bloque L:
		- i. Notificación de aviso de documentación adicional
	- e. Notificación por incumplimiento de documentación adicional
	- f. Notificación de vencimiento por perención
- 8) Flujo de aprobación de procesos:

<span id="page-99-6"></span>El flujo de aprobación del trámite está compuesto por las aprobaciones de los siguientes bloques:

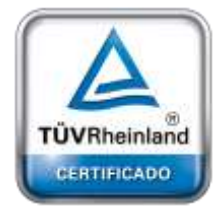

**[Oficina](http://www.intertron.com.ar/IntertronWeb) Buenos Aires** Tucumán 326 Piso 5 Torre 1 (C1049AAH) Tel +54-11-5252-7070

**Oficina Córdoba** Lima 1030 (X5004FQL) Tel +54-351-422-7070

#### **Argentina**

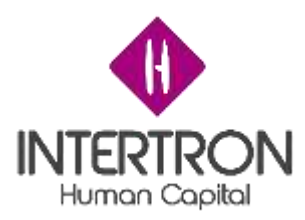

- Datos del proponente
- Bloque A: Registrar de responsables
- Bloque B: Registrar admisibilidad del trámite
- Bloque D: Registrar expediente
- Bloque E: Registrar publicación web
- Bloque F: Registrar control de documentación
- Bloque H: Registrar analisis de documentacion requerida
- Bloque I: Registrar visita técnica
- Bloque J: Registrar tipificación
- Bloque K: Registrar estudio de impacto ambiental
- Bloque L: Registrar dictamen técnico
- 9) Auditoría

<span id="page-100-0"></span>Definición de los elementos de seguimiento auditable dentro de la solución, auditoría que incluirá la fecha, hora y usuario en que cada tipo de registro que cambia de estado.

- Se registran los usuarios y fecha que validan o rechazan las aprobaciones.
- Se registran los responsables que aparecerán en el apartado de firma en las notificaciones.

La auditoría sólo será visible a través de CRM en donde se registra cada actividad.

10) Reportes

<span id="page-100-1"></span>Identificación de reportes, consultas y salidas del sistema que prestan la información operativa de la solución. Cada reporte será descrito funcionalmente a nivel detallado en un documento complementario.

- Los formularios estarán visibles dependiendo su rol en la bandeja de entrada de CRM.
- 11) Interfaces de integración con otros servicios

<span id="page-100-2"></span>Se identifican los sistemas externos a la solución con los que se integra y tiene interfaces. Cada actividad del proceso de negocios podrá integrarse con uno o más sistemas externos. Cada interfaz será descrita funcionalmente a nivel detallado en un documento complementario.

- Se implementó un servicio API REST encargada de hacer el seguimiento de movimientos en SUAC, notificadora de mails en servicio de CiDi y encargada también de recibir y descargar documentos de FID.
- Se implementó un servicio SOAP de comunicación entre el servicio de FID y CRM por medio del servicio de la API REST encargada de enviar

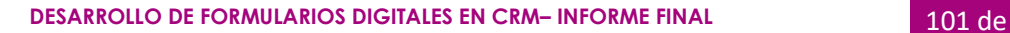

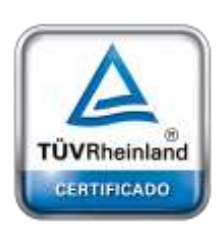

**[Oficina](http://www.intertron.com.ar/IntertronWeb) Buenos Aires** Tucumán 326 Piso 5 Torre 1 (C1049AAH) Tel +54-11-5252-7070

**Oficina Córdoba** Lima 1030 (X5004FQL) Tel +54-351-422-7070

### **Argentina**

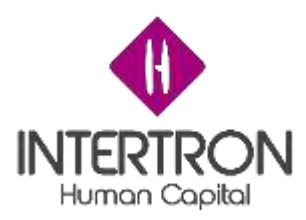

los datos y crear el formulario con un posible documento.

# 12) Migración de datos

<span id="page-101-0"></span>Identificación de los procesos de migración de datos. Cada proceso de migración será descrito funcionalmente a nivel detallado en un documento complementario.

- Los datos de los formularios vendrán desde el trámite de multinotas del servicio de FID
- La documentación adjunta se almacenará en FID y podrá ser descargada desde CRM a través del servicio de API REST

# <span id="page-101-1"></span>*CONTEXTO DE SOLUCIÓN*

Gobierno de la provincia de Córdoba

# <span id="page-101-2"></span>Introducción al negocio

El gobierno de Córdoba es el ente que se encarga de solicitar y llevar a cabo el procedimiento de realización del trámite de Licencia Ambiental.

# <span id="page-101-3"></span>Requisitos del negocio

Convertir en digital el trámite de que lleva a cabo la Licencia Ambiental hasta su registro de dictamen técnico.

# <span id="page-101-4"></span>Introducción a la solución

Este proceso lleva a cabo el permiso de realización de una actividad que tenga algún grado de impacto ambiental.

# <span id="page-101-5"></span>*ESPECIFICACIÓN DE PROCESOS*

A continuación, se detallaran cada uno de los procesos requeridos para dar solución al modelo funcional planteado:

<span id="page-101-6"></span>Nombre del proceso:

Trámite de Licencia Ambiental

# <span id="page-101-7"></span>Descripción del proceso

Permiso de trámite con grado de impacto ambiental en un aspecto técnico

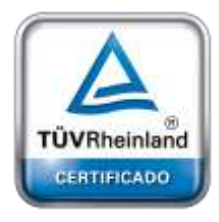

**[Oficina](http://www.intertron.com.ar/IntertronWeb) Buenos Aires** Tucumán 326 Piso 5 Torre 1 (C1049AAH) Tel +54-11-5252-7070

**Oficina Córdoba** Lima 1030 (X5004FQL) Tel +54-351-422-7070

### **Argentina**

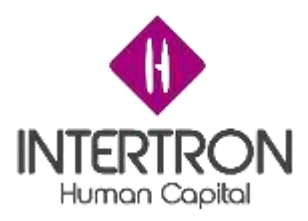

<span id="page-102-0"></span>Usuarios

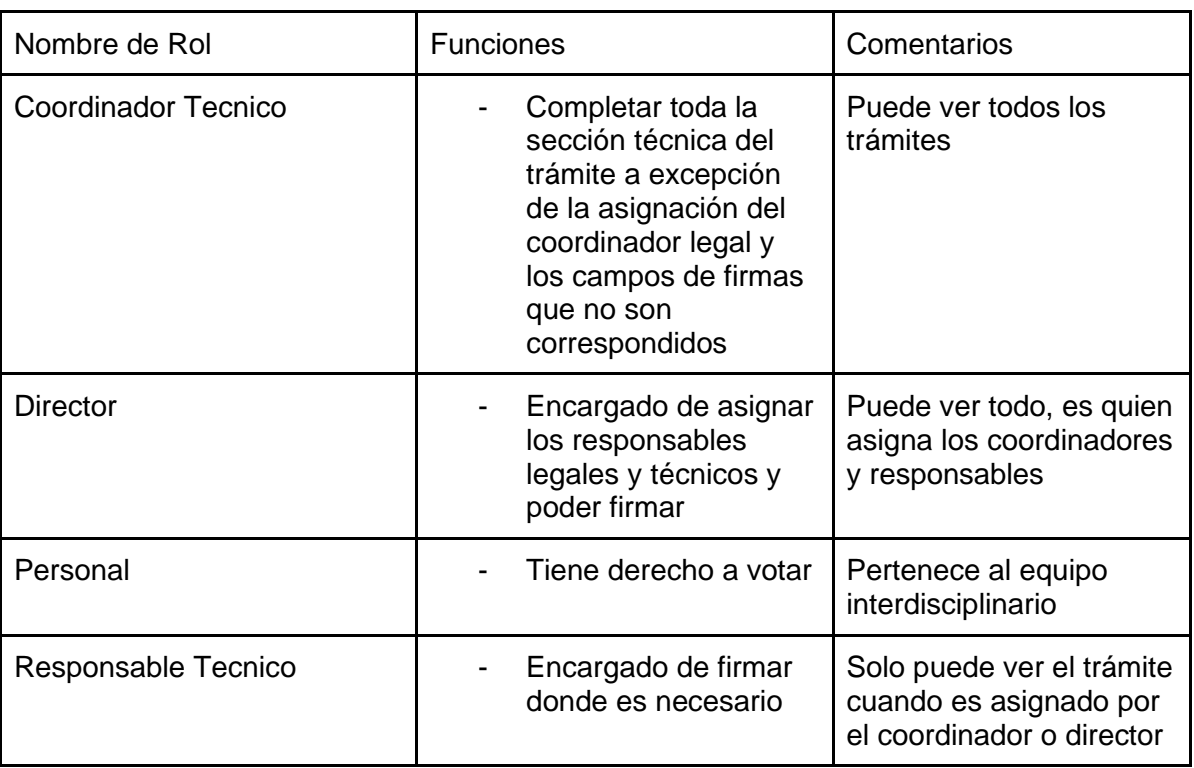

# <span id="page-102-1"></span>Lugar

Dentro de la plataforma de CRM, los trámites de licencia ambiental se encuentran en el apartado de servicios

# <span id="page-102-2"></span>Momento

Bajo demanda. Cuando se ingrese un trámite multinotas en FID.

<span id="page-102-3"></span>Gestión Documental

Anexo este documento.

# <span id="page-102-4"></span>**Notificaciones**

- Se le notifica al proponente la necesidad de adjuntar documentación adicional
- Se le notifica al proponente el rechazo y su motivo por el cual su proyecto fue rechazado
- Se le notifica al proponente el rechazo de la documentación por vencimiento de su plazo de entrega

# <span id="page-102-5"></span>Datos Estructurados

**Oficina Córdoba** Lima 1030 (X5004FQL) Tel +54-351-422-7070

**[Oficina](http://www.intertron.com.ar/IntertronWeb) Buenos Aires** Tucumán 326 Piso 5 Torre 1

TÜVRheinland CERTIFICADO

(C1049AAH) Tel +54-11-5252-7070

### **Argentina**

[www.grupointertron.com](http://www.grupointertron.com/) www.intertronhumancapital.com [informes@intertron.com.ar](mailto:informes@intertron.com.ar)

**DESARROLLO DE FORMULARIOS DIGITALES EN CRM– INFORME FINAL** 103 de

- Entidad: Formulario de Ambiente Técnico:

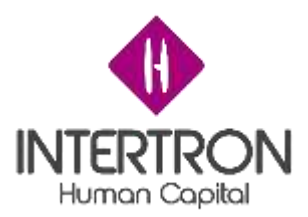

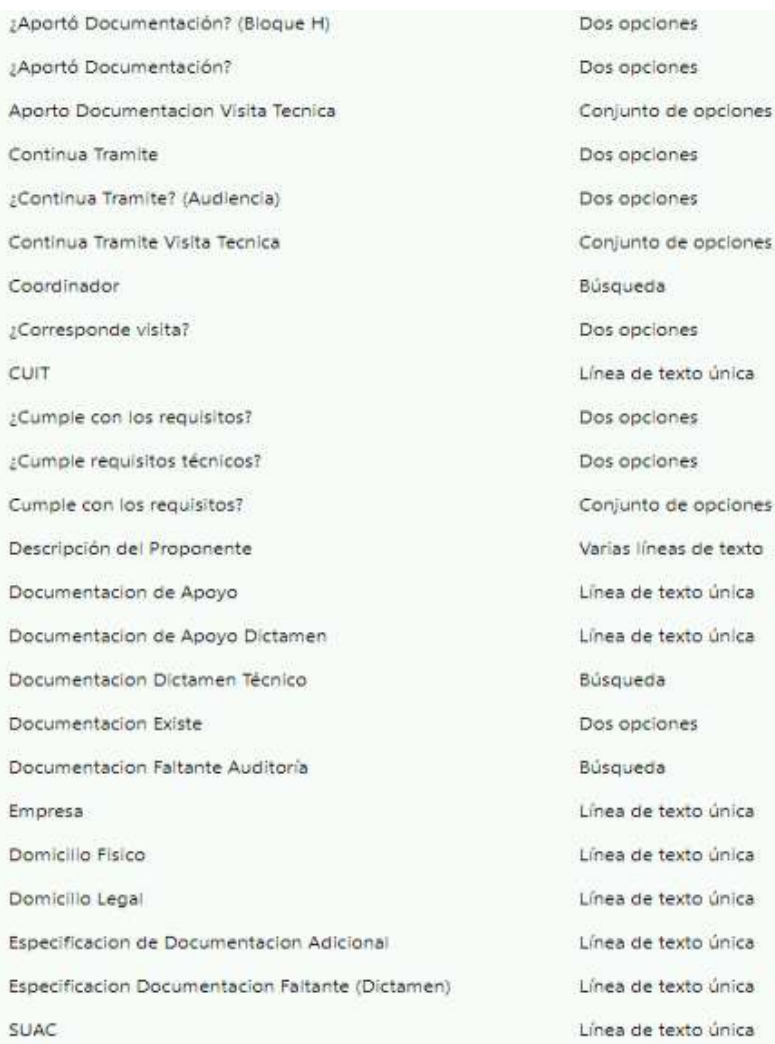

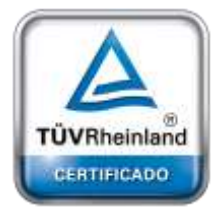

**Oficina Córdoba** Lima 1030 (X5004FQL) Tel +54-351-422-7070

#### **Argentina**

[www.grupointertron.com](http://www.grupointertron.com/) www.intertronhumancapital.com [informes@intertron.com.ar](mailto:informes@intertron.com.ar)

**DESARROLLO DE FORMULARIOS DIGITALES EN CRM– INFORME FINAL** 104 de

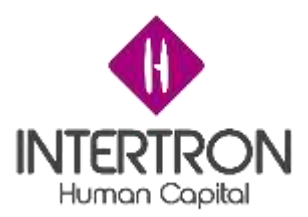

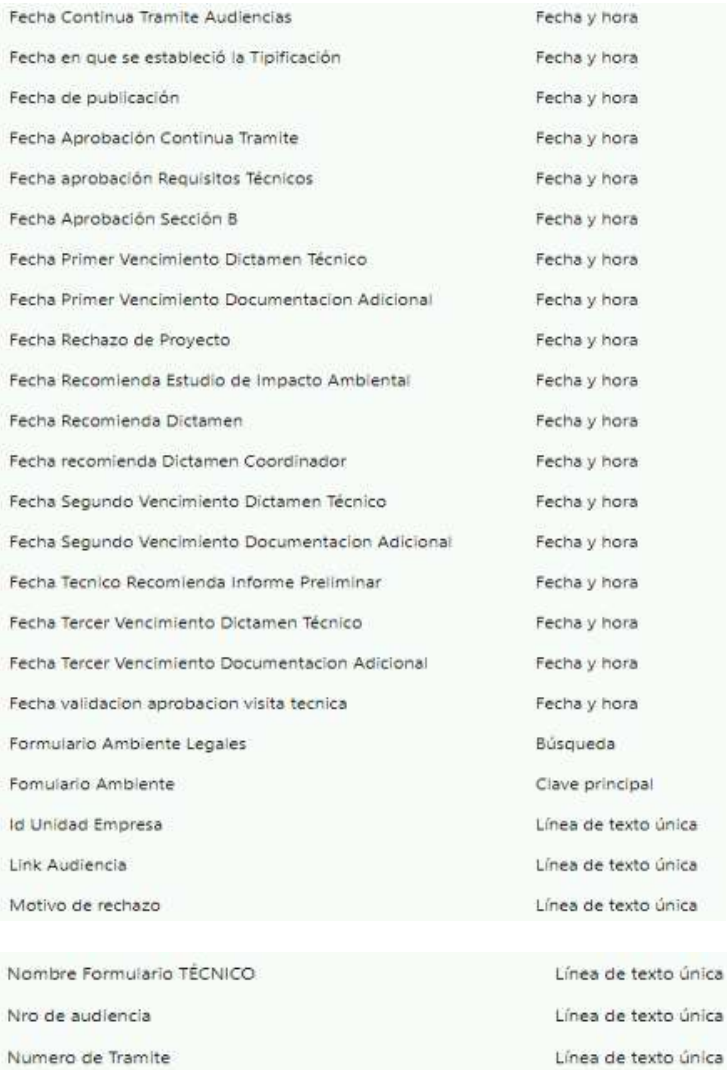

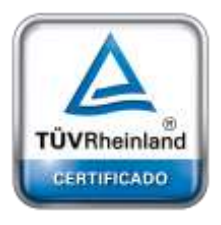

**Oficina Córdoba** Lima 1030 (X5004FQL) Tel +54-351-422-7070

#### **Argentina**

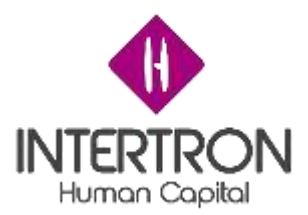

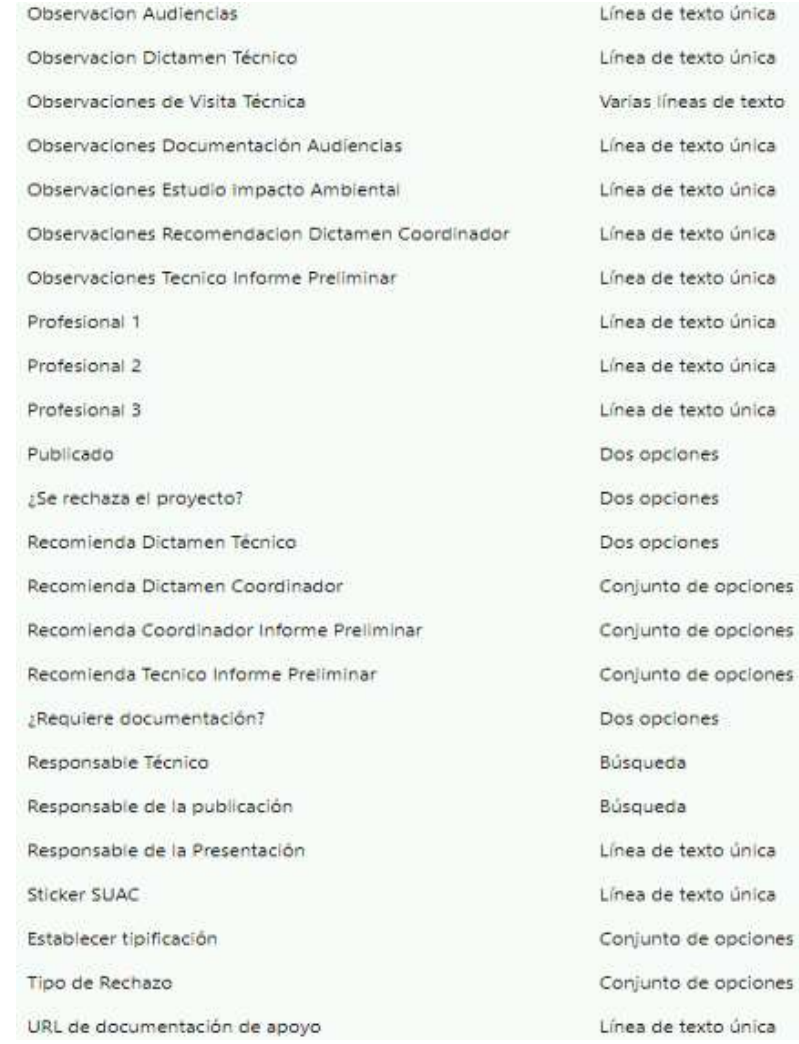

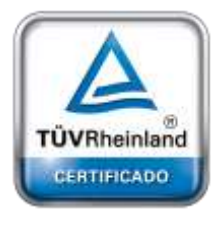

**Oficina Córdoba** Lima 1030 (X5004FQL) Tel +54-351-422-7070

#### **Argentina**

[www.grupointertron.com](http://www.grupointertron.com/) www.intertronhumancapital.com [informes@intertron.com.ar](mailto:informes@intertron.com.ar)

**DESARROLLO DE FORMULARIOS DIGITALES EN CRM– INFORME FINAL** 106 de

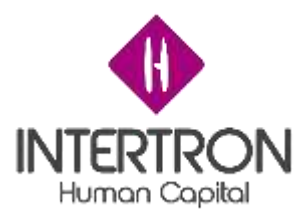

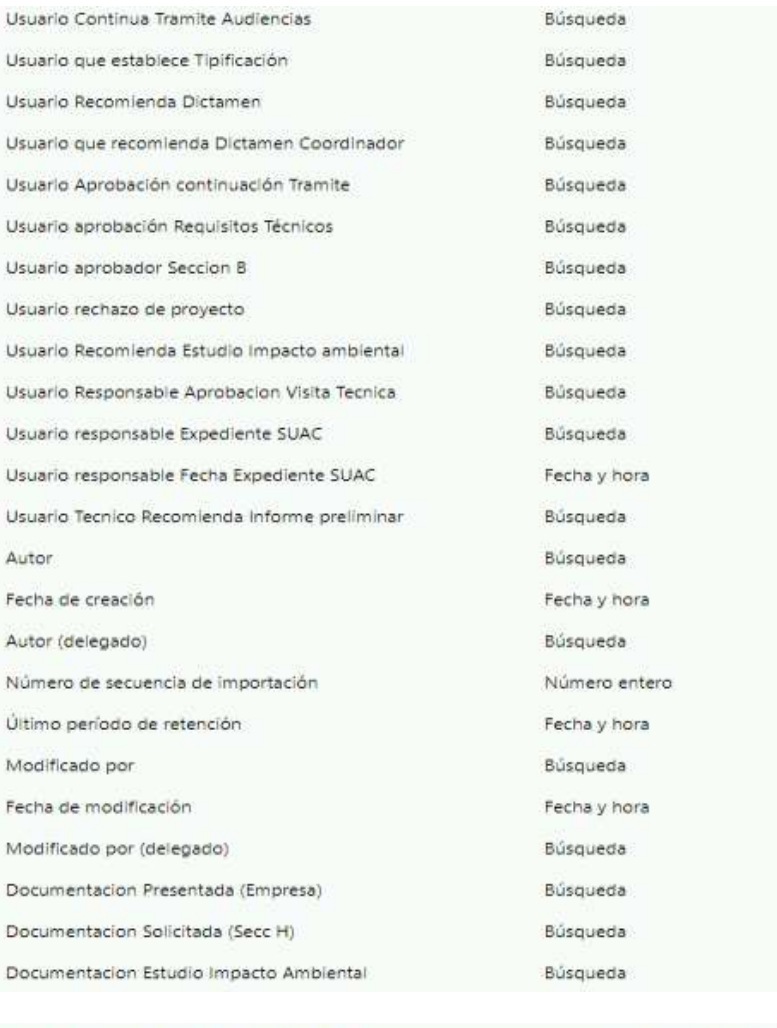

Especificacion Documentacion Faltante

Numero Catastro

Varias líneas de texto Línea de texto única

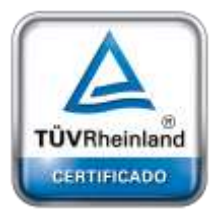

**[Oficina](http://www.intertron.com.ar/IntertronWeb) Buenos Aires** Tucumán 326 Piso 5 Torre 1 (C1049AAH) Tel +54-11-5252-7070

**Oficina Córdoba** Lima 1030 (X5004FQL) Tel +54-351-422-7070

#### **Argentina**

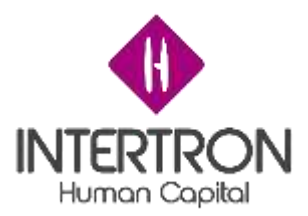

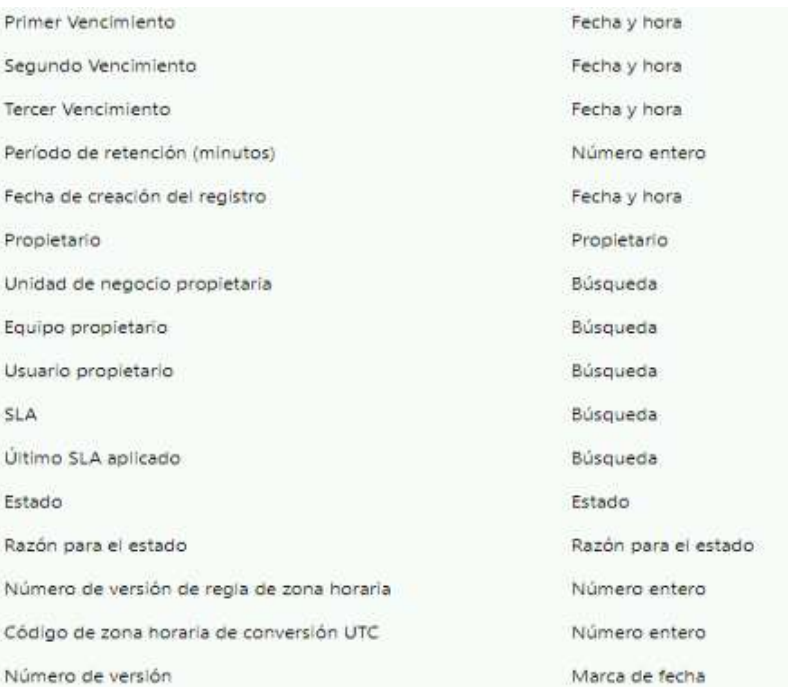

# - Entidad: Permiso

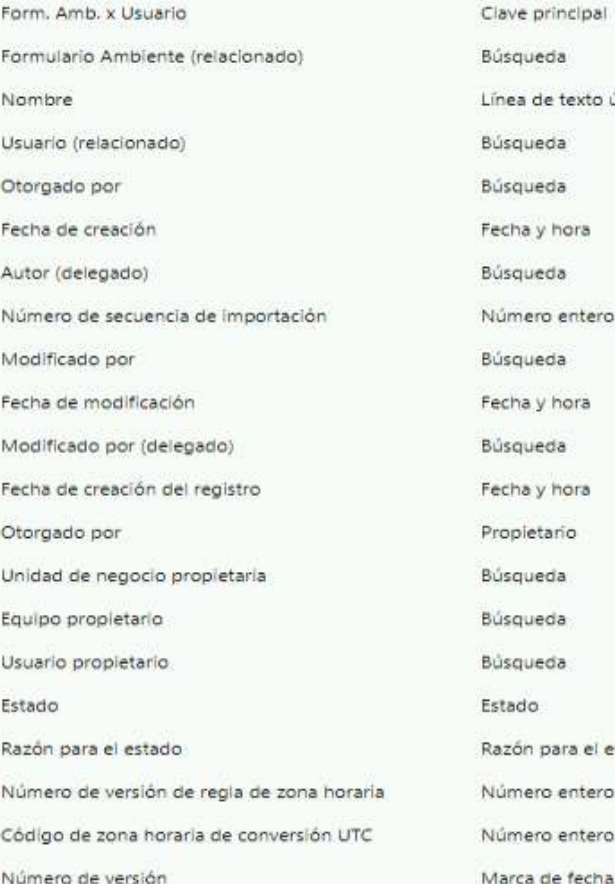

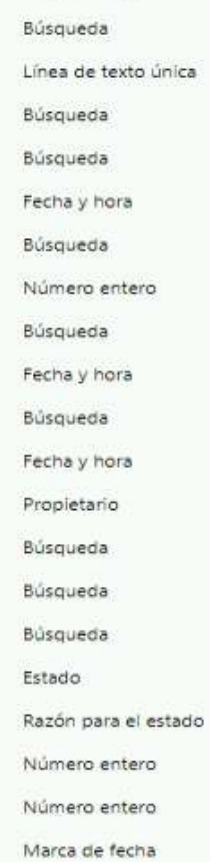

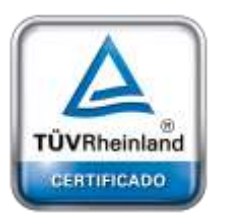

**[Oficina](http://www.intertron.com.ar/IntertronWeb) Buenos Aires** Tucumán 326 Piso 5 Torre 1 (C1049AAH) Tel +54-11-5252-7070

**Oficina Córdoba** Lima 1030 (X5004FQL) Tel +54-351-422-7070

**Argentina** [www.grupointertron.com](http://www.grupointertron.com/) www.intertronhumancapital.com [informes@intertron.com.ar](mailto:informes@intertron.com.ar)

# **DESARROLLO DE FORMULARIOS DIGITALES EN CRM– INFORME FINAL** 108 de
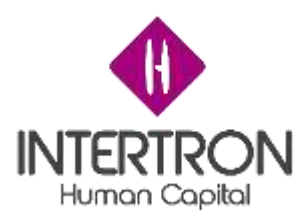

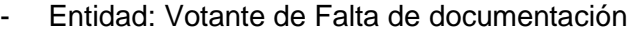

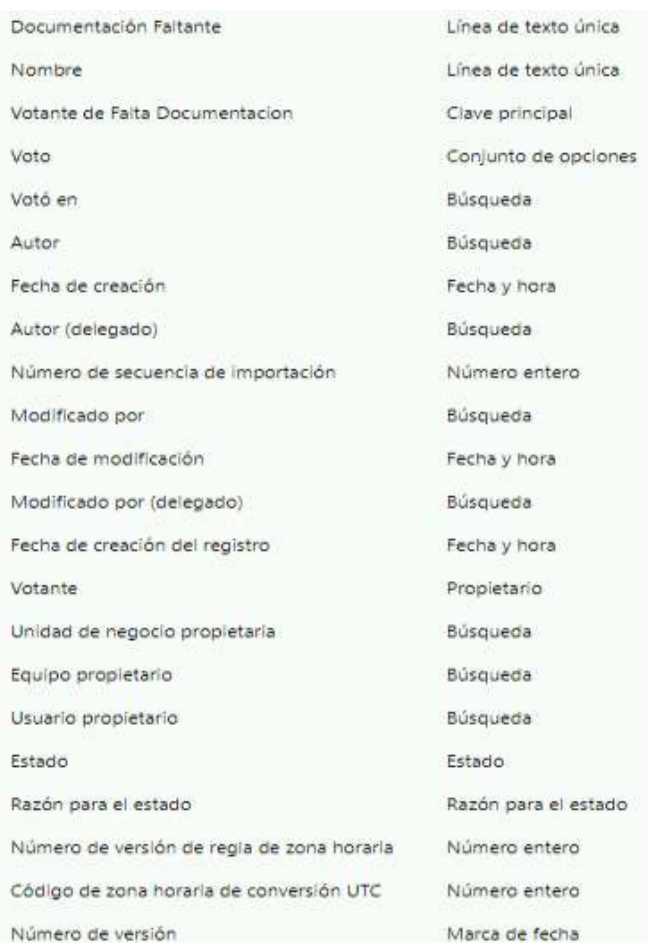

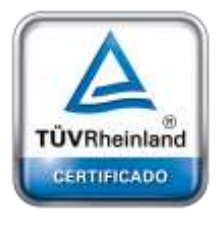

**[Oficina](http://www.intertron.com.ar/IntertronWeb) Buenos Aires** Tucumán 326 Piso 5 Torre 1 (C1049AAH) Tel +54-11-5252-7070

**Oficina Córdoba** Lima 1030 (X5004FQL) Tel +54-351-422-7070

#### **Argentina**

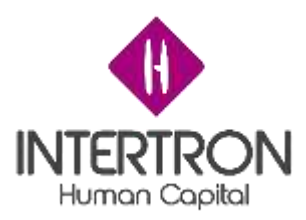

# - Entidad: Visita técnica

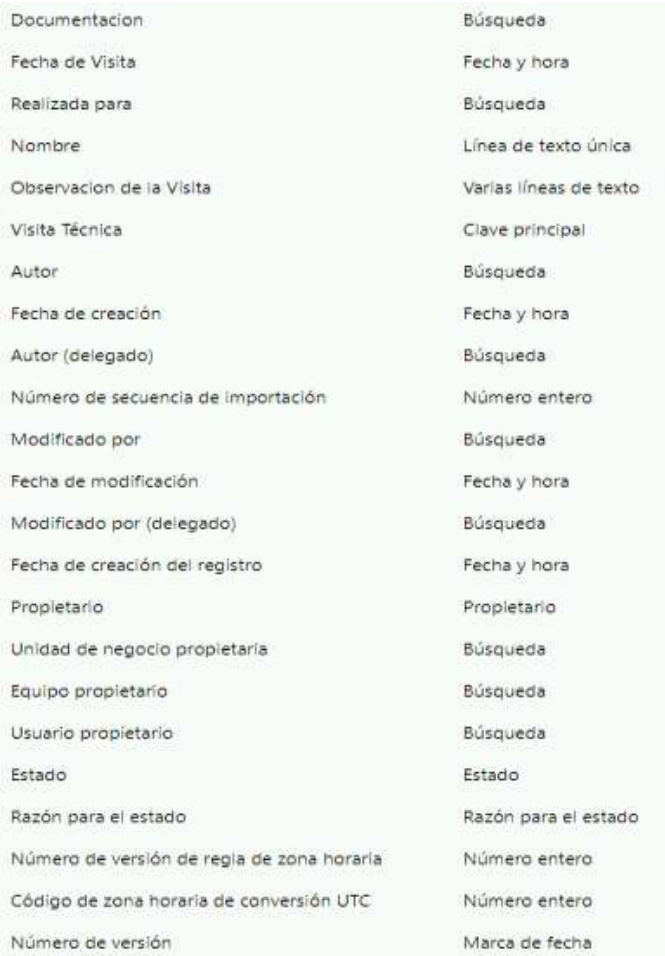

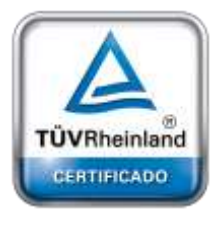

**[Oficina](http://www.intertron.com.ar/IntertronWeb) Buenos Aires** Tucumán 326 Piso 5 Torre 1 (C1049AAH) Tel +54-11-5252-7070

**Oficina Córdoba** Lima 1030 (X5004FQL) Tel +54-351-422-7070

#### **Argentina**

[www.grupointertron.com](http://www.grupointertron.com/) www.intertronhumancapital.com [informes@intertron.com.ar](mailto:informes@intertron.com.ar)

**DESARROLLO DE FORMULARIOS DIGITALES EN CRM– INFORME FINAL** 110 de

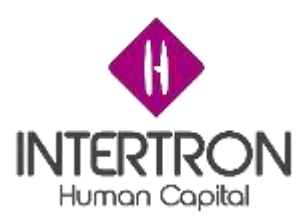

# - Entidad: Votante de Validación de Informe

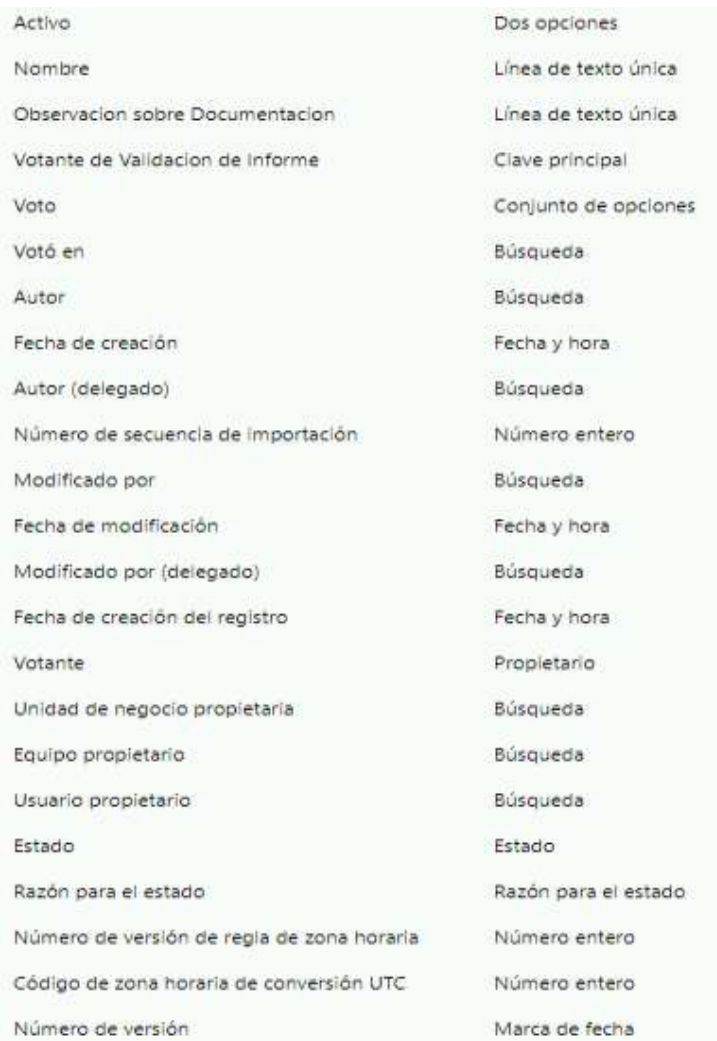

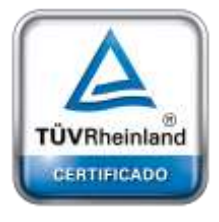

**[Oficina](http://www.intertron.com.ar/IntertronWeb) Buenos Aires** Tucumán 326 Piso 5 Torre 1 (C1049AAH) Tel +54-11-5252-7070

**Oficina Córdoba** Lima 1030 (X5004FQL) Tel +54-351-422-7070

#### **Argentina**

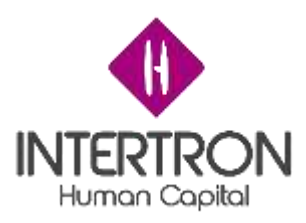

# - Entidad: Votante de Dictamen Técnico

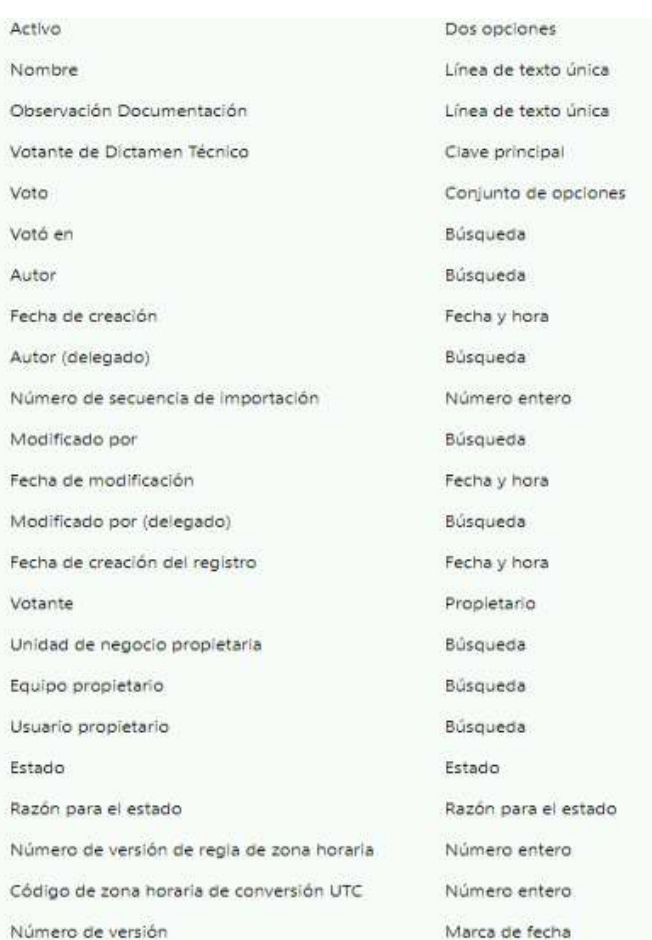

Flujos de aprobación

El flujo de aprobación involucra los siguientes bloques que deberán ser aprobados secuencialmente. Cualquier bloque rechazado inactivará el trámite y no permitirá su continuación.

- Bloque A: registro del coordinador y responsable
- Bloque B: registro de cumplimiento de los requisitos
- Bloque D: generación del número de expediente SUAC
- Bloque E: registro de la publicación web
- Bloque F: registro de los miembros del equipo técnico interdisciplinario
- Bloque G: registro del control de la documentación con sus respectivos votantes
- Bloque H: registro del análisis de documentación requerida
	- Bloque I: registro de la visita técnica y análisis de documentación
	- Bloque K: registro del estudio de impacto ambiental
	- Bloque L: registro de dictamen técnico

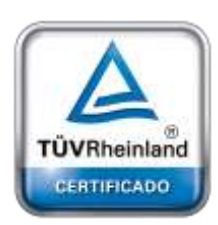

#### **[Oficina](http://www.intertron.com.ar/IntertronWeb) Buenos Aires** Tucumán 326 Piso 5 Torre 1 (C1049AAH) Tel +54-11-5252-7070

**Oficina Córdoba** Lima 1030 (X5004FQL) Tel +54-351-422-7070

#### **Argentina**

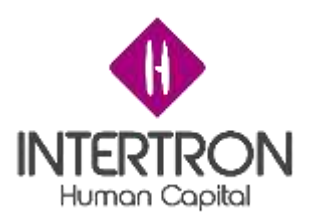

#### Auditoría

La auditoría sólo será visible a través de CRM en donde se registra cada actividad.

- Se registran las acciones de cada usuario en cada trámite para tener un mayor seguimiento.
- Se registran los usuarios y fecha que validan o rechazan las aprobaciones.
- Se registran los responsables que aparecerán en el apartado de firma en las notificaciones.

#### **Reportes**

Los formularios estarán visibles dependiendo su rol en la bandeja de entrada de CRM. Dentro se podrá observar distintas vistas de los formularios para poder filtrar por los activos e inactivos

Se podrá personalizar la creación de una nueva vista para tener otro filtro personal.

#### Interfaces de integración

- Se implementó un servicio API REST encargada de hacer el seguimiento de movimientos en SUAC, notificadora de mails en servicio de CiDi y encargada también de recibir y descargar documentos de FID.
- Se implementó un servicio SOAP de comunicación entre el servicio de FID y CRM por medio del servicio de la API REST encargada de enviar los datos y crear el formulario con un posible documento.

#### Migración de datos

- Los datos de los formularios serán provenientes desde el trámite de multinotas del servicio de FID
- La documentación adjunta se almacena en FID y se podrá descargar desde CRM a través del servicio de API REST

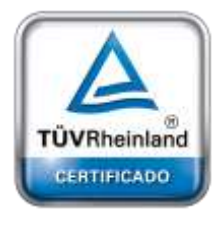

**[Oficina](http://www.intertron.com.ar/IntertronWeb) Buenos Aires** Tucumán 326 Piso 5 Torre 1 (C1049AAH) Tel +54-11-5252-7070

**Oficina Córdoba** Lima 1030 (X5004FQL) Tel +54-351-422-7070

#### **Argentina**

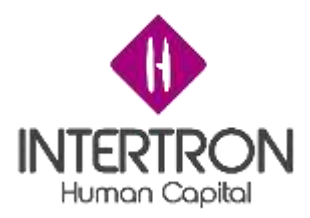

# **TDD Licencia Ambiental – Técnic**

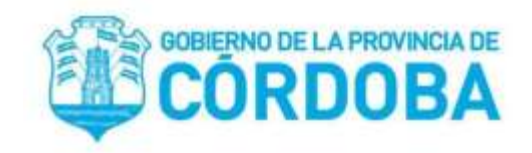

# **Documento de Diseño Técnico**

Proyecto

Licencia ambiental - Tecnico

Preparado por

- Bottacin Lucio
- Molina Alejandro
- Rubiano Ciro

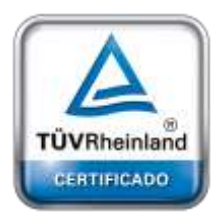

**[Oficina](http://www.intertron.com.ar/IntertronWeb) Buenos Aires** Tucumán 326 Piso 5 Torre 1 (C1049AAH) Tel +54-11-5252-7070

**Oficina Córdoba** Lima 1030 (X5004FQL) Tel +54-351-422-7070

#### **Argentina**

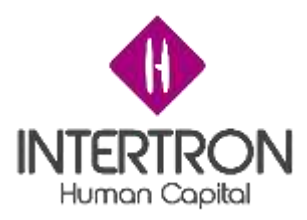

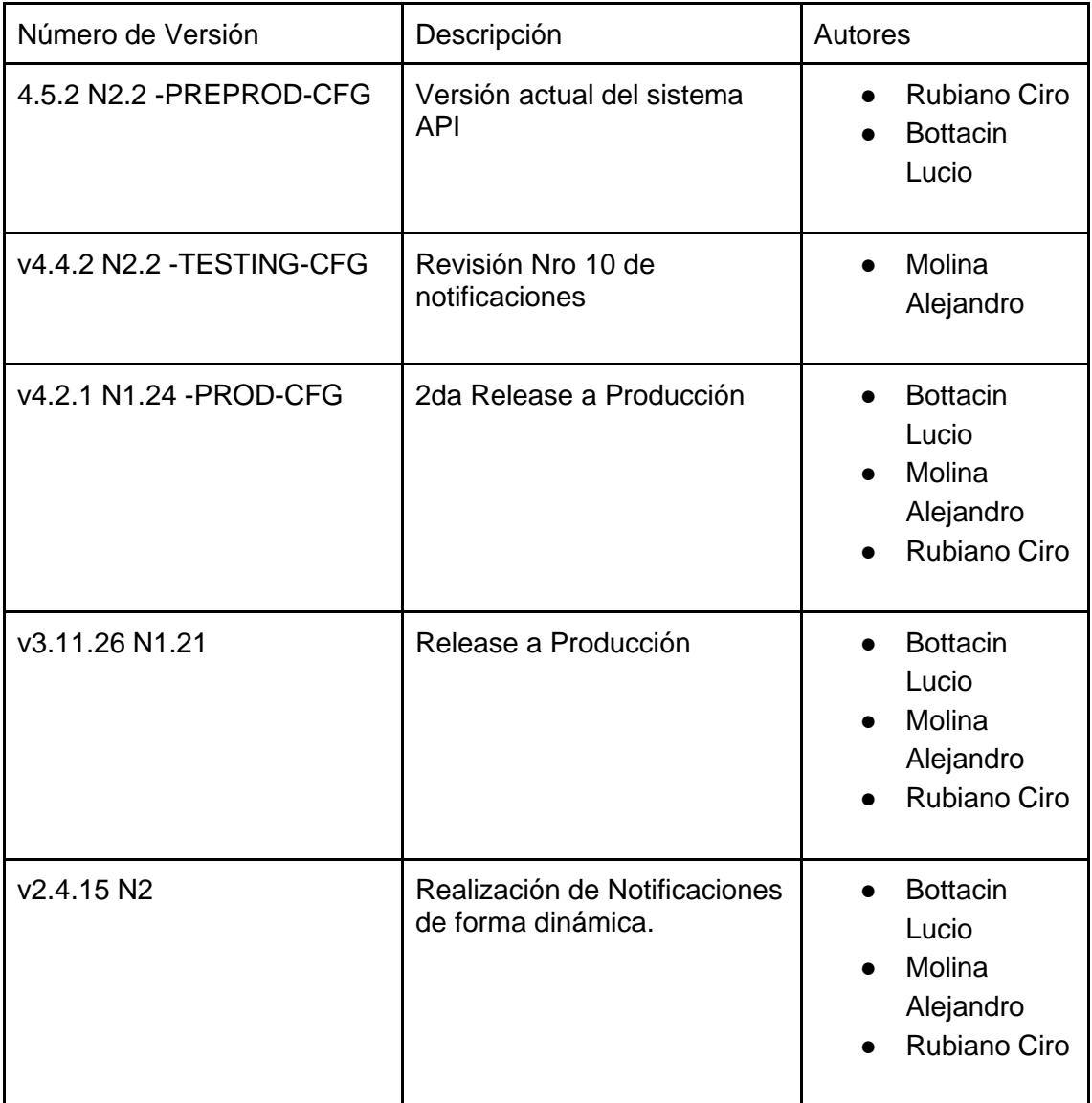

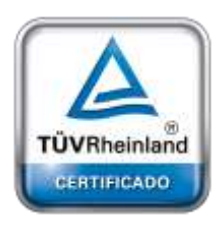

# *Revisión del cliente*

Las revisiones están bajo cambios por parte de la gente de la Secretaría de Ambiente de la Provincia de Córdoba.

En este presente documento se describe el desarrollo de la implementación de

*Introducción*

**[Oficina](http://www.intertron.com.ar/IntertronWeb) Buenos Aires** Tucumán 326 Piso 5 Torre 1 (C1049AAH) Tel +54-11-5252-7070 Licencia Ambiental desde un aspecto técnico.

**Oficina Córdoba** Lima 1030 (X5004FQL) Tel +54-351-422-7070

#### **Argentina**

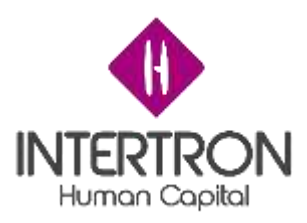

# *Propósito*

Registrar el seguimiento del trámite de licencia ambiental para un propósito particular, siendo este aprobado por distintos organismos con suficiente documentación adjunta.

# *Alcance*

El registro inicia desde el trámite de multinotas en FID y este es tramitado a través del sistema de CRM de la Provincia de Córdoba para continuar su seguimiento. El documento técnico termina cuando se registra en el Bloque L el dictamen técnico y se asigna el formulario legal asociado

*Análisis del Sistema* No aplica.

*Características del Sistema* No aplica.

*Arquitectura del Sistema* No aplica.

*Servicios de infraestructura* Los servicios de infraestructura asociados son:

- ❏ Servicio de seguimiento de movimientos de trámites SUAC
- ❏ Servicio de SOAP para el ingreso de formularios por medio de FID
- ❏ Servicio API REST para administrar los formularios y envíos de notificaciones

# *Contexto del Sistema*

El entorno en donde se aplica el servicio de seguimiento de trámite de Licencia Ambiental es una aplicación web de Dynamics CRM On Premise 2016. El formulario se crea a partir de un trámite de multinotas en la aplicación de CIDI FID. El servicio SOAP crea el formulario en crm a partir de los datos ingresados en el trámite de multinotas y el seguimiento del trámite se realiza a través de CRM.

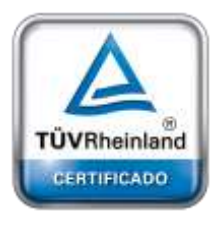

**[Oficina](http://www.intertron.com.ar/IntertronWeb) Buenos Aires** Tucumán 326 Piso 5 Torre 1 (C1049AAH) Tel +54-11-5252-7070

**Oficina Córdoba** Lima 1030 (X5004FQL) Tel +54-351-422-7070

#### **Argentina**

[www.grupointertron.com](http://www.grupointertron.com/) www.intertronhumancapital.com [informes@intertron.com.ar](mailto:informes@intertron.com.ar)

El trámite está dividido en distintos bloques. A continuación se detallan los registros de datos de los mismos

- Datos del proponente: se toman los datos del proponente provenientes de FID
- Bloque A Registro de responsables: se registran el coordinador y el responsable técnico.
- Bloque B Registro de la admisibilidad del trámite: se registra la aprobación de los requisitos, registrando la fecha y el usuario responsable.
- Bloque C Registro del rechazo del proyecto: se registra el motivo del rechazo solo si en el bloque anterior se produjo un rechazo en los requisitos del trámite.
- Bloque D Registro del expediente: se registra de manera automática el número de expediente SUAC

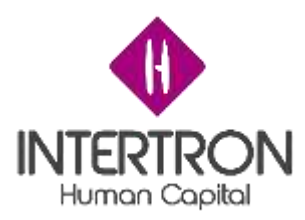

- Bloque E Registro de la publicación web: se registra el responsable de la publicación y el estado
- Bloque F Registro de miembros del equipo técnico interdisciplinarios: se registran los integrantes del equipo.
- Bloque G Registro del control de documentación: se registran los votantes y el enlace a la documentación.
- Bloque H Registro de análisis de documentación requerida: se registra la aportación de documentación con su usuario responsable y fecha de validación.
- Bloque I Registro de visitas técnicas.
- Bloque J Registro de tipificación: se registra el tipo de trámite.
- Bloque K Registro de estudio de impacto ambiental: se registra la documentación asociada al estudio de impacto ambiental
- Bloque L: registro de dictamen técnico: se registra la aportación de documentos y las validaciones del responsable y del coordinador.

*Diseño de Sistema* No aplica.

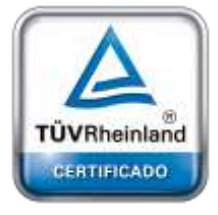

**[Oficina](http://www.intertron.com.ar/IntertronWeb) Buenos Aires** Tucumán 326 Piso 5 Torre 1 (C1049AAH) Tel +54-11-5252-7070

**Oficina Córdoba** Lima 1030 (X5004FQL) Tel +54-351-422-7070

#### **Argentina**

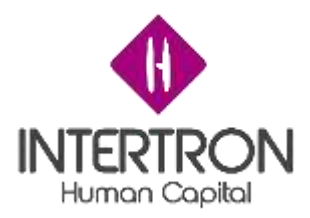

# **FDD Licencia Ambiental – Legales**

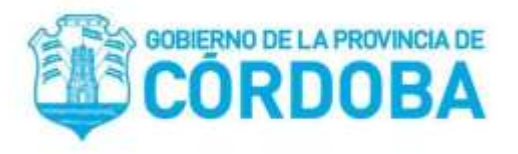

# **Documento de Diseño Funcional**

Proyecto

Licencia Ambiental - Legal

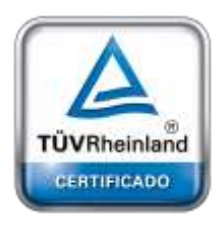

**[Oficina](http://www.intertron.com.ar/IntertronWeb) Buenos Aires** Tucumán 326 Piso 5 Torre 1 (C1049AAH) Tel +54-11-5252-7070

**Oficina Córdoba** Lima 1030 (X5004FQL) Tel +54-351-422-7070

**Argentina** [www.grupointertron.com](http://www.grupointertron.com/) www.intertronhumancapital.com [informes@intertron.com.ar](mailto:informes@intertron.com.ar)

Colaboradores

- Molina Alejandro Axel

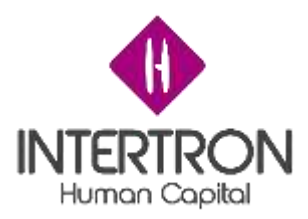

<span id="page-118-1"></span><span id="page-118-0"></span>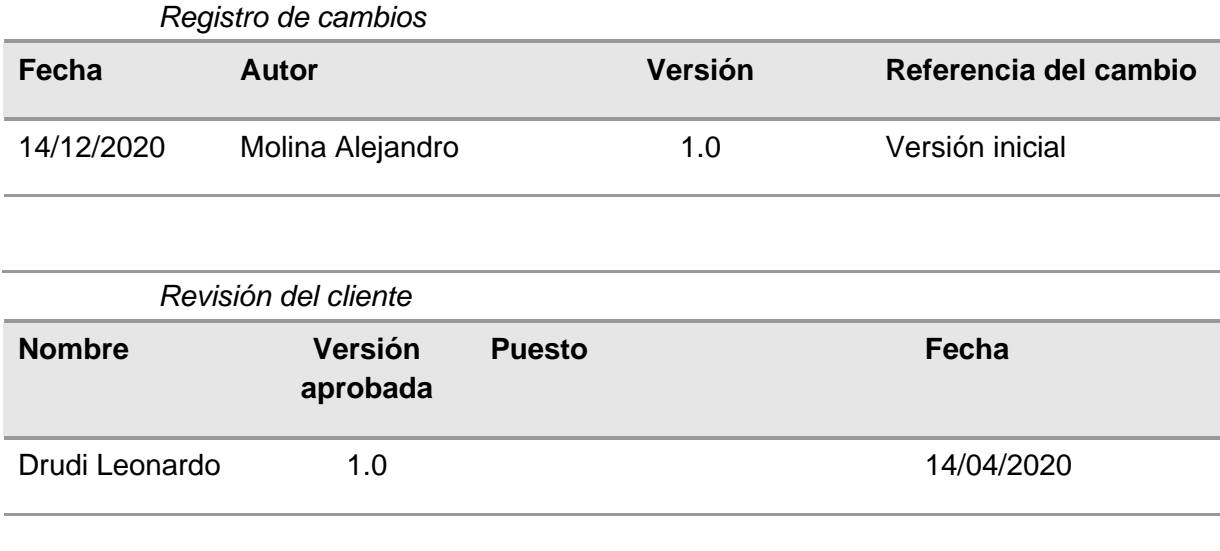

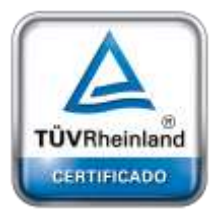

**[Oficina](http://www.intertron.com.ar/IntertronWeb) Buenos Aires** Tucumán 326 Piso 5 Torre 1 (C1049AAH) Tel +54-11-5252-7070

**Oficina Córdoba** Lima 1030 (X5004FQL) Tel +54-351-422-7070

**Argentina** [www.grupointertron.com](http://www.grupointertron.com/) www.intertronhumancapital.com [informes@intertron.com.ar](mailto:informes@intertron.com.ar)

**DESARROLLO DE FORMULARIOS DIGITALES EN CRM– INFORME FINAL** 119 de

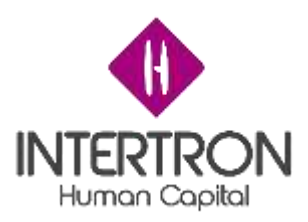

Contenido

[Registro de cambios](#page-118-0)

[Revisión del cliente](#page-118-1)

[Resumen Ejecutivo](#page-120-0)

[Origen del Requerimiento](#page-121-0)

[Contacto Proyecto](#page-121-1)

[Contacto Cliente](#page-121-2)

[Fecha de Inicio Estimada](#page-121-3)

[Documento TDD \(si requiere\)](#page-121-4)

[Documento de Casos de Prueba \(si requiere\)](#page-121-5)

[Sobre el presente documento -](#page-121-6) Información requerida

[Usuarios](#page-121-7)

[Descripción del proceso](#page-122-0)

[Lugar](#page-122-1)

**[Momento](#page-122-2)** 

[Gestión documental](#page-122-3)

[Datos estructurales de entidades](#page-122-4)

**[Notificaciones](#page-122-5)** 

[Flujo de aprobación de procesos](#page-122-6)

[Auditoría](#page-123-0)

[Reportes](#page-123-1)

[Interfaces de integración con otros servicios](#page-123-2)

[migración de datos](#page-123-3)

[CONTEXTO DE SOLUCIÓN](#page-124-0)

[Introducción al negocio](#page-124-1)

Requisitos [del negocio](#page-124-2)

[introducción a la solución](#page-124-3)

[ESPECIFICACIÓN DE PROCESOS](#page-124-4)

[Nombre del proceso](#page-124-5)

[Descripción del proceso](#page-124-6)

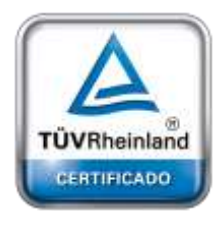

**[Oficina](http://www.intertron.com.ar/IntertronWeb) Buenos Aires** Tucumán 326 Piso 5 Torre 1 (C1049AAH) Tel +54-11-5252-7070

**Oficina Córdoba** Lima 1030 (X5004FQL) Tel +54-351-422-7070

**Argentina**

[www.grupointertron.com](http://www.grupointertron.com/) www.intertronhumancapital.com [informes@intertron.com.ar](mailto:informes@intertron.com.ar)

**DESARROLLO DE FORMULARIOS DIGITALES EN CRM– INFORME FINAL** 120 de

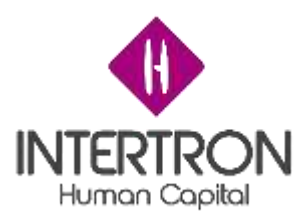

# [Usuarios](#page-124-7)

**[Lugar](#page-125-0) [Momento](#page-125-1)** 

[Gestión documental](#page-125-2)

**[Notificaciones](#page-125-3)** 

[Datos estructurados](#page-125-4)

[Flujos de aprobación](#page-132-0)

**[Auditoría](#page-132-1)** 

**[Reportes](#page-132-2)** 

[Interfaces de integración con otros servicios](#page-132-3)

[Migración de datos](#page-132-4)

<span id="page-120-0"></span>*Resumen Ejecutivo*

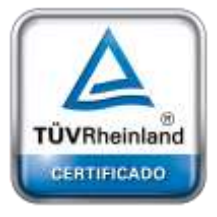

**[Oficina](http://www.intertron.com.ar/IntertronWeb) Buenos Aires** Tucumán 326 Piso 5 Torre 1 (C1049AAH) Tel +54-11-5252-7070

**Oficina Córdoba** Lima 1030 (X5004FQL) Tel +54-351-422-7070

#### **Argentina**

[www.grupointertron.com](http://www.grupointertron.com/) www.intertronhumancapital.com [informes@intertron.com.ar](mailto:informes@intertron.com.ar)

plataforma de CRM que es el trámite de licencia ambiental legal asociado al trámite

ambiental técnico. Una vez registrado el dictamen se crea una entidad dentro de la

El trámite de licencia ambiental legal es la continuación del trámite de licencia

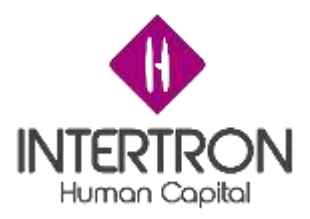

técnico correspondiente. Este podrá ser accedido desde la bandeja de entrada correspondiente y también desde el mismo trámite técnico.

El trámite trata de las validaciones legales por parte de secretaría, responsable legal y coordinador legal. También tiene su cálculo de valor de tasa correspondiente al trámite.

<span id="page-121-0"></span>*Origen del Requerimiento* 

Este trámite es la continuación del trámite de licencia ambiental técnico que por motivos de limitación de la plataforma de CRM fueron separados en dos entidades.

#### <span id="page-121-1"></span>*Contacto Proyecto*

- Allasia Gabriel
- Garcia Aldo

<span id="page-121-2"></span>*Contacto Cliente*

Drudi Leonardo

<span id="page-121-3"></span>*Fecha de Inicio Estimada* 14/04/2020

<span id="page-121-4"></span>*Documento TDD (si requiere)* Anexo a este documento

<span id="page-121-5"></span>*Documento de Casos de Prueba (si requiere)* No aplica

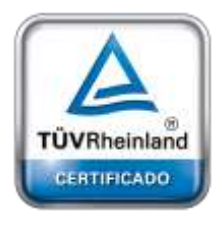

**[Oficina](http://www.intertron.com.ar/IntertronWeb) Buenos Aires** Tucumán 326 Piso 5 Torre 1 (C1049AAH) Tel +54-11-5252-7070

**Oficina Córdoba** Lima 1030 (X5004FQL) Tel +54-351-422-7070

#### **Argentina**

[www.grupointertron.com](http://www.grupointertron.com/) www.intertronhumancapital.com [informes@intertron.com.ar](mailto:informes@intertron.com.ar)

<span id="page-121-7"></span><span id="page-121-6"></span>*Sobre el presente documento - Información requerida*

- 1) Usuarios
	- a) Director
	- b) Responsable legal
	- c) Coordinador legal
	- d) Personal
	- e) Despacho
	- f) Secretaría
	- g) Subsecretaría

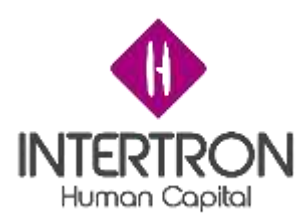

- <span id="page-122-0"></span>2) Descripción del proceso
	- Registrar la continuación del trámite de licencia ambiental técnico
	- Calcular el valor de la tasa asociada a todo el trámite
	- Registrar protocolización
- <span id="page-122-1"></span>3) Lugar

El servicio estará disponible bajo la red de Gobierno de la Provincia de Córdoba

4) Momento

<span id="page-122-2"></span>Se empezará a registrar el trámite de licencia ambiental legal una vez que se termine de registrar el dictamen técnico del trámite de licencia ambiental técnico asociado.

- <span id="page-122-3"></span>5) Gestión documental
	- Los documentos serán adjuntos como anexos a este documento
	- El servicio de FID estará disponible para la carga y descarga de documentación adjunta del trámite
- <span id="page-122-4"></span>6) Datos estructurales de entidades Entidades asociadas al formulario de licencia ambiental legal:
	- ❏ Formulario de Ambiente Legal
	- ❏ Documento ambiente
	- ❏ Permiso Formulario Legal
	- ❏ Votante dictamen legal
	- ❏ Votante validación de resolución
- <span id="page-122-5"></span>7) Notificaciones
	- Aviso de emision de resolucion
	- Rechazo por vencimiento de tasa
	- Aviso de pago de tasa
- <span id="page-122-6"></span>8) Flujo de aprobación de procesos El flujo de aprobación del trámite está compuesto por las aprobaciones de los siguientes bloques:
	- Datos del proponente
	- Documentación presentada por parte de la empresa
	- Bloque A: Registro de responsables
	- Bloque B: Registro de miembros del equipo legal
	- Bloque C: Registro de Dictamen legal
	- Bloque D: Registro de proyecto de resolución

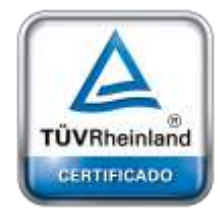

**[Oficina](http://www.intertron.com.ar/IntertronWeb) Buenos Aires** Tucumán 326 Piso 5 Torre 1 (C1049AAH) Tel +54-11-5252-7070

**Oficina Córdoba** Lima 1030 (X5004FQL) Tel +54-351-422-7070

#### **Argentina**

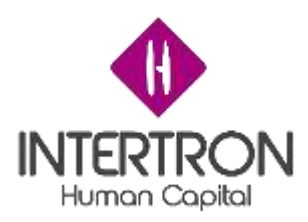

- Bloque E: Cálculo de tasa
- Bloque F: Aprobación de proyecto de resolución
- Bloque G: Registro de protocolización
- 9) Auditoría

<span id="page-123-0"></span>Definición de los elementos de seguimiento auditable dentro de la solución, auditoría que incluirá la fecha, hora y usuario en que cada tipo de registro que cambia de estado.

- Se registra toda la actividad realizada dentro de la plataforma de CRM
- Las notificaciones enviadas por mail también se registran
- En las aprobaciones y firmas se registra el usuario y la fecha de validación correspondiente
- La auditoría sólo está disponible para el departamento de soporte y desarrollo de CRM
- 10) Reportes

<span id="page-123-1"></span>Identificación de reportes, consultas y salidas del sistema que prestan la información operativa de la solución. Cada reporte será descrito funcionalmente a nivel detallado en un documento complementario.

- Los formularios estarán disponibles en las bandejas de entrada dentro de la plataforma de CRM
- 11) Interfaces de integración con otros servicios

<span id="page-123-2"></span>Se identifican los sistemas externos a la solución con los que se integra y tiene interfaces. Cada actividad del proceso de negocios podrá integrarse con uno o más sistemas externos. Cada interfaz será descrita funcionalmente a nivel detallado en un documento complementario.

- Se implementó un servicio API REST encargada de hacer el seguimiento de movimientos en SUAC, notificadora de mails en servicio de CiDi y encargada también de recibir y descargar documentos de FID.
- El cálculo del valor de tasa es calculado por medio de un motor interno de CRM y se muestra el valor final por medio de un mensaje emergente.

# 12) migración de datos

<span id="page-123-3"></span>Identificación de los procesos de migración de datos. Cada proceso de migración será descrito funcionalmente a nivel detallado en un documento complementario.

> - El servicio de API REST permite crear el trámite relacionado y tomar los datos del proponente del trámite de licencia ambiental técnico

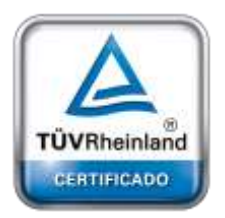

**[Oficina](http://www.intertron.com.ar/IntertronWeb) Buenos Aires** Tucumán 326 Piso 5 Torre 1 (C1049AAH) Tel +54-11-5252-7070

**Oficina Córdoba** Lima 1030 (X5004FQL) Tel +54-351-422-7070

#### **Argentina**

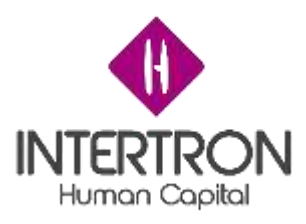

# <span id="page-124-0"></span>*CONTEXTO DE SOLUCIÓN*

Gobierno de la provincia de Córdoba

#### <span id="page-124-1"></span>Introducción al negocio

El gobierno de Córdoba es el ente que se encarga de solicitar y llevar a cabo el procedimiento de realización del trámite de Licencia Ambiental

# <span id="page-124-2"></span>Requisitos del negocio

Continuar con la conversión en digital el trámite de licencia ambiental técnico con el registro legal del mismo.

#### <span id="page-124-3"></span>introducción a la solución

Este proceso lleva a cabo el permiso de realización de una actividad que tenga algún grado de impacto ambiental.

# <span id="page-124-4"></span>*ESPECIFICACIÓN DE PROCESOS*

A continuación, se detallaran cada uno de los procesos requeridos para dar solución al modelo funcional planteado

#### <span id="page-124-5"></span>Nombre del proceso

Trámite de Licencia Ambiental

#### <span id="page-124-6"></span>Descripción del proceso

Permiso de trámite con grado de impacto ambiental en un aspecto legal.

<span id="page-124-7"></span>Usuarios

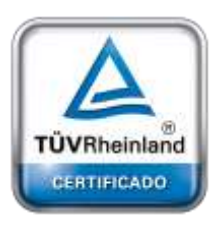

**[Oficina](http://www.intertron.com.ar/IntertronWeb) Buenos Aires** Tucumán 326 Piso 5 Torre 1 (C1049AAH) Tel +54-11-5252-7070

**Oficina Córdoba** Lima 1030 (X5004FQL) Tel +54-351-422-7070

#### **Argentina**

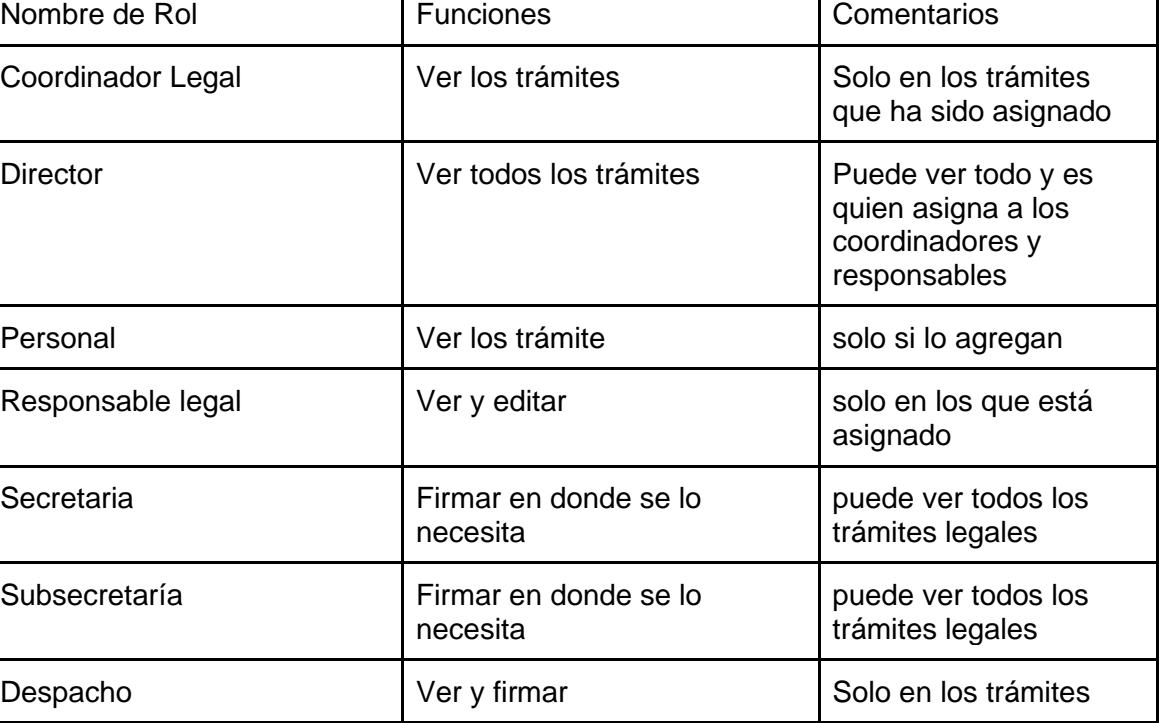

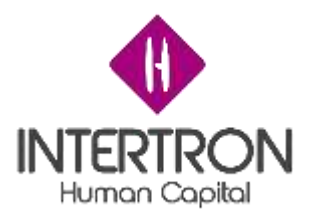

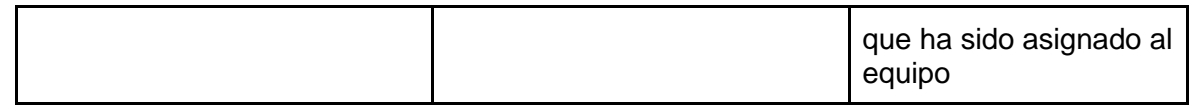

<span id="page-125-0"></span>Lugar

Dentro de la plataforma de CRM, los trámites de licencia ambiental se encuentran en el apartado de servicios.

<span id="page-125-1"></span>Momento

Una vez registrado el dictamen técnico del formulario de licencia ambiental técnico se genera automáticamente la sección legal del mismo trámite.

<span id="page-125-2"></span>Gestión documental

Anexo este documento.

<span id="page-125-3"></span>**Notificaciones** 

- Se le notifica al proponente un aviso de pago de tasa
- Se le notifica al proponente un posible vencimiento de la tasa
- <span id="page-125-4"></span>- Se le notifica al proponente un aviso de emisión de resolución

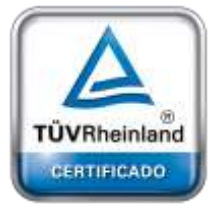

**[Oficina](http://www.intertron.com.ar/IntertronWeb) Buenos Aires** Tucumán 326 Piso 5 Torre 1 (C1049AAH) Tel +54-11-5252-7070

**Oficina Córdoba** Lima 1030 (X5004FQL) Tel +54-351-422-7070

**Argentina**

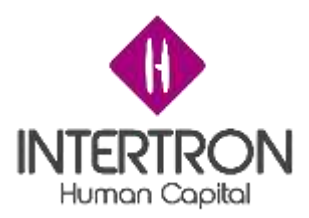

#### Datos estructurados

- Entidad: Documento ambiente

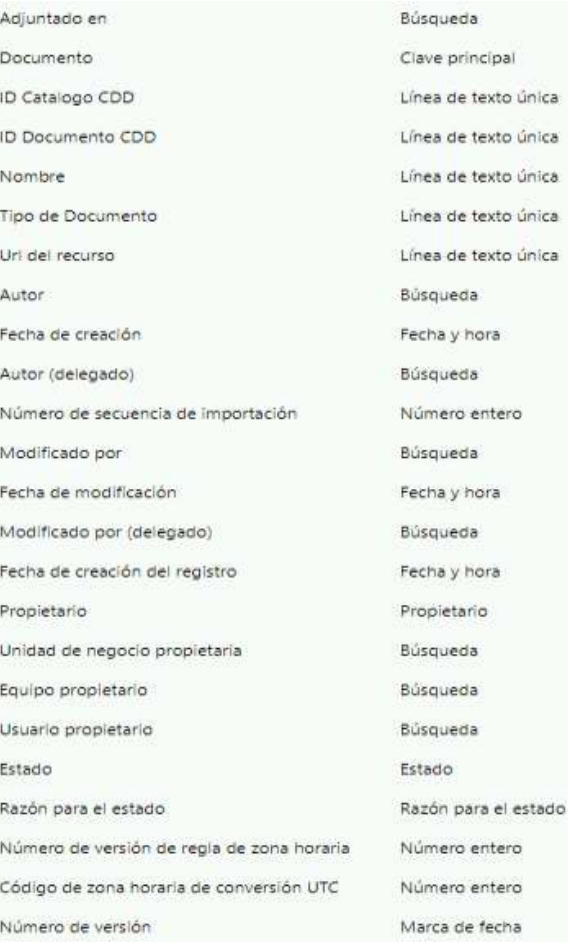

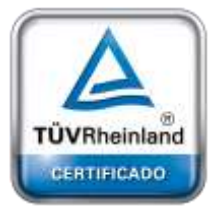

**[Oficina](http://www.intertron.com.ar/IntertronWeb) Buenos Aires** Tucumán 326 Piso 5 Torre 1 (C1049AAH) Tel +54-11-5252-7070

**Oficina Córdoba** Lima 1030 (X5004FQL) Tel +54-351-422-7070

#### **Argentina**

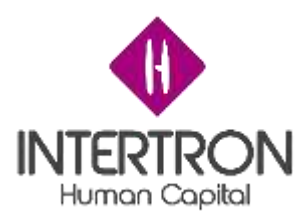

# - Entidad: permiso formulario legal

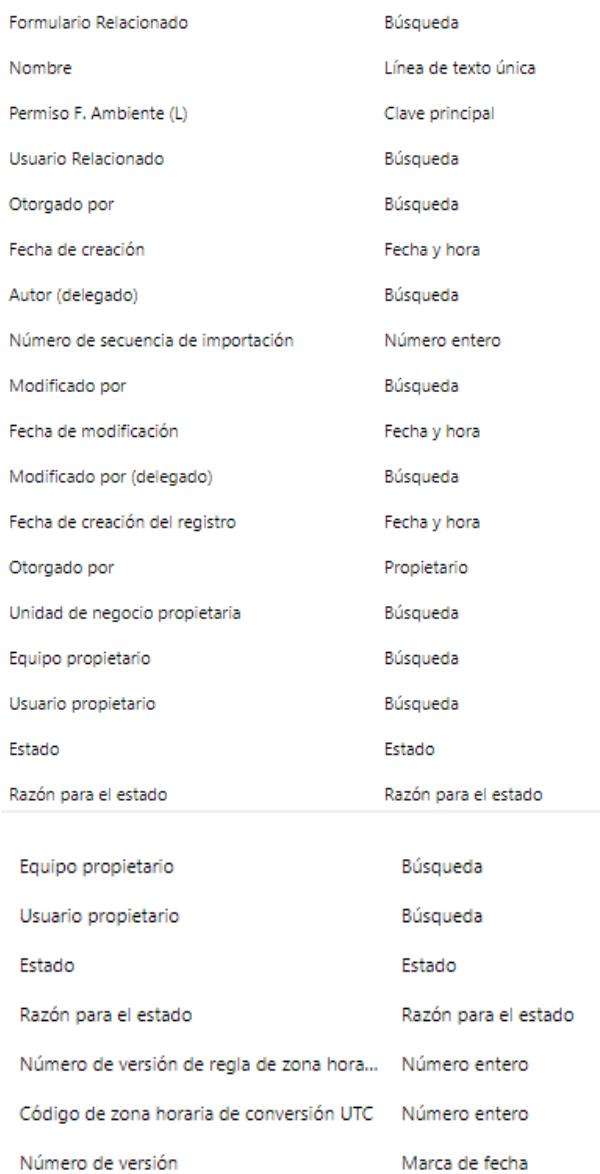

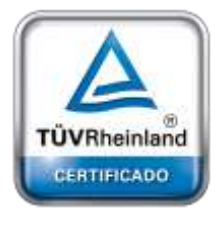

**[Oficina](http://www.intertron.com.ar/IntertronWeb) Buenos Aires** Tucumán 326 Piso 5 Torre 1 (C1049AAH) Tel +54-11-5252-7070

**Oficina Córdoba** Lima 1030 (X5004FQL) Tel +54-351-422-7070

#### **Argentina**

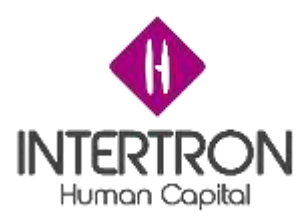

# - Entidad: votante dictamen legal

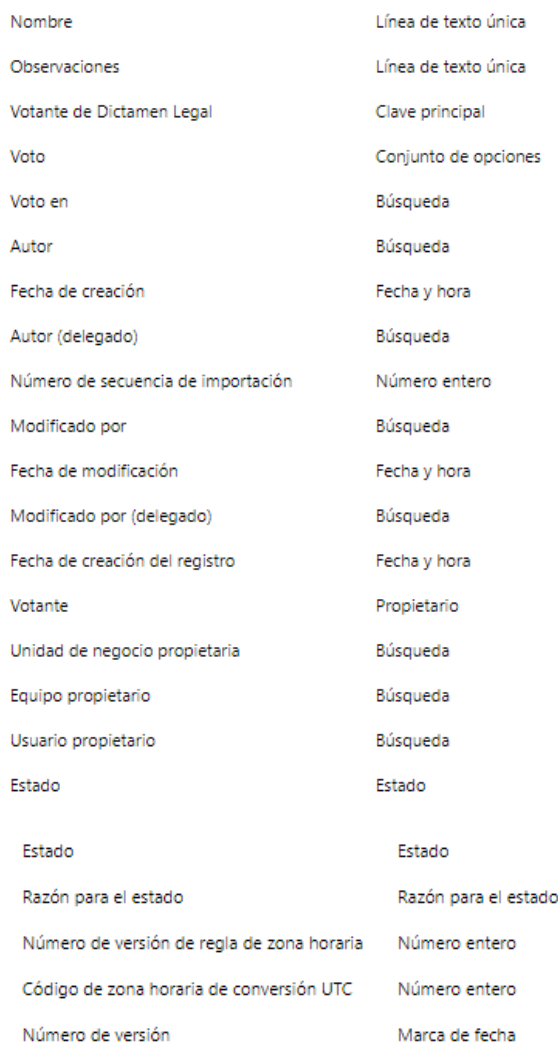

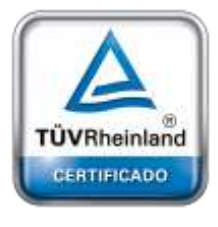

**[Oficina](http://www.intertron.com.ar/IntertronWeb) Buenos Aires** Tucumán 326 Piso 5 Torre 1 (C1049AAH) Tel +54-11-5252-7070

**Oficina Córdoba** Lima 1030 (X5004FQL) Tel +54-351-422-7070

#### **Argentina**

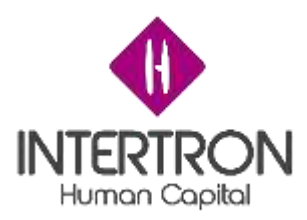

#### - Entidad: votante validación de resolución

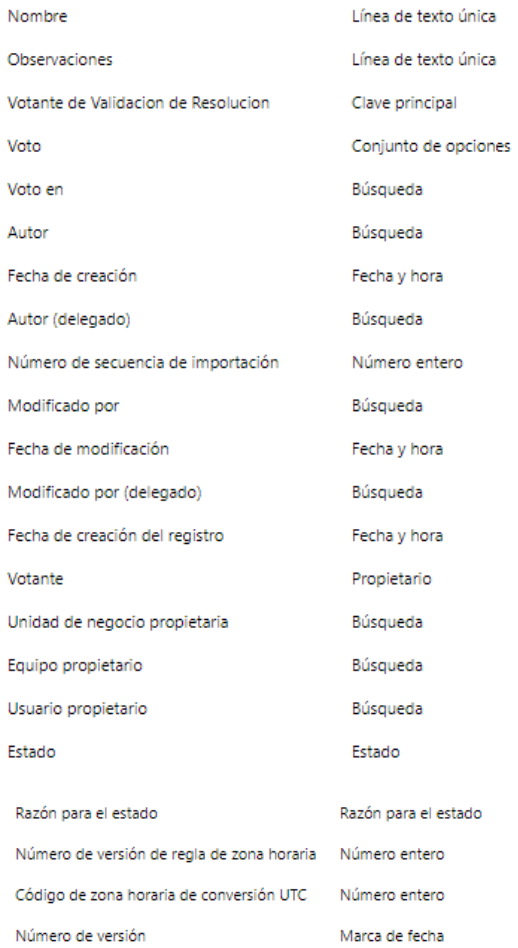

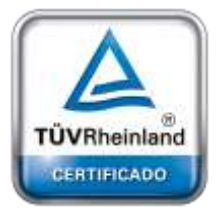

**[Oficina](http://www.intertron.com.ar/IntertronWeb) Buenos Aires** Tucumán 326 Piso 5 Torre 1 (C1049AAH) Tel +54-11-5252-7070

**Oficina Córdoba** Lima 1030 (X5004FQL) Tel +54-351-422-7070

#### **Argentina**

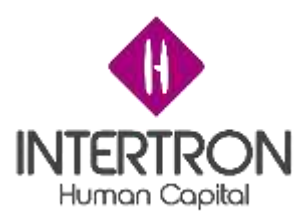

#### - Entidad: Formulario ambiente legal

Aprobacion Despacho Legal Resolucion Aprobacion Secretario Ambiente Protocolizacion Aprobacion Coordinador Legal Dictamen Aprobacion Secretario Ambiente APR Aprobacion Subsecretaria APR Aprobacion Subsecretaria Dictamen Anrobacion Subsecretaria Resolucion Aprobador Secretario Ambiente APR Aprobador Secretario Ambiente Protocolizacion Aprobador Subsecretaria APR Aprobador Subsecretaria Resolucion Coordinador Legal Coordinador Legal Aprobacion Dictamen Documentación de Apoyo Documentacion Apoyo Resolución Documentacion Complementaria APR Documentación Dictamen Documentacion Resolucion Documentacion Resolución Final Documentacion Presentada Fecha Coordinador Legal Aprobacion Dictamen Fecha Despacho Legal Aprobacion Resolucion Fecha de Vencimiento Tasa Fecha Monto Tasa Fecha Protocolizacion Legal Fecha Responsable Legal Aprobacion Dictamen Fecha Secretario Ambiente APR Fecha Secretario Ambiente Protocolizacion Fecha Subsecretaria APR

Conjunto de opciones Conjunto de opciones Conjunto de opciones Conjunto de opciones Conjunto de opciones Conjunto de opciones Conjunto de opciones Búsqueda Búsqueda **Búsqueda** Búsqueda Búsqueda Búsqueda Línea de texto única Línea de texto única Búsqueda Búsqueda Búsqueda Búsqueda Búsqueda Fecha y hora Fecha y hora Fecha y hora Fecha v hora Fecha y hora Fecha y hora Fecha y hora Fecha y hora Fecha y hora

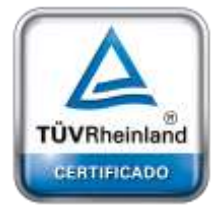

**[Oficina](http://www.intertron.com.ar/IntertronWeb) Buenos Aires** Tucumán 326 Piso 5 Torre 1 (C1049AAH) Tel +54-11-5252-7070

**Oficina Córdoba** Lima 1030 (X5004FQL) Tel +54-351-422-7070

#### **Argentina**

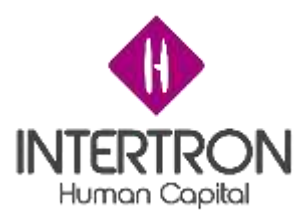

Fecha Subsecretaria aprobacion Dictamen Fecha Subsecretaria Aprobacion Resolucion Fecha Validacion Tasa Retributiva Formulario Ambiente Técnico Fomulario de Licencia Ambiental (Legal) Monto Acto Resolutivo Monto total visita Tecnica Nombre Numero de Protocolizacion Legal Observaciones Coordinador Dictamen Observaciones Despacho Legal Aprobacion Resolucion Observaciones Dictamen Responsable Legal Observaciones Secretario Ambiente APR Observaciones Secretario Ambiente Protocolizacion Observaciones Subsecretaria APR Observaciones subsecretaria aprobacion Resolucion Observacion Subsecretaria Dictamen Recomienda Dictamen Responsable Legal Responsable Legal Responsable Legal Recomienda Dictamen Subsecretaria aprobacion Dictamen (Usuario) Tasa Retributiva Paga Estado Tasa Retributiva Total Calculado Tasa Retributiva Usuario Despacho Legal Aprobacion Resolucion Usuario Monto Tasa Usuario Responsable Tasa Retributiva Variable Variable Variable Monto Base Monto de Viaticos Autor Fecha de creación Autor (delegado) Número de secuencia de importación Modificado por Fecha de modificación Modificado por (delegado) Fecha de creación del registro Propietario Unidad de negocio propietaria Equipo propietario Usuario propietario Estado Razón para el estado Número de versión de regla de zona horaria Código de zona horaria de conversión UTC Número de versión

Fecha y hora Fecha v hora Fecha y hora Búsqueda Clave principal Número decimal Número decimal Línea de texto única Línea de texto única Línea de texto única Línea de texto única Línea de texto única Línea de texto única Línea de texto única Línea de texto única Línea de texto única Línea de texto única Conjunto de opciones Búsqueda Búsqueda Búsqueda Dos opciones Conjunto de opciones Número decimal Búsqueda Búsqueda Búsqueda Número decimal Número decimal Número decimal Número decimal Número decimal Búsqueda Fecha v hora Búsqueda Número entero Búsqueda Fecha y hora Búsqueda Fecha v hora Propietario Búsqueda Búsqueda Búsqueda Estado Razón para el estado Número entero Número entero Marca de fecha

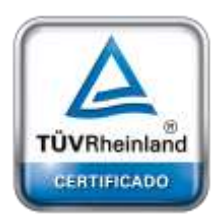

**[Oficina](http://www.intertron.com.ar/IntertronWeb) Buenos Aires** Tucumán 326 Piso 5 Torre 1 (C1049AAH) Tel +54-11-5252-7070

**Oficina Córdoba** Lima 1030 (X5004FQL) Tel +54-351-422-7070

**Argentina** [www.grupointertron.com](http://www.grupointertron.com/) www.intertronhumancapital.com [informes@intertron.com.ar](mailto:informes@intertron.com.ar)

#### **DESARROLLO DE FORMULARIOS DIGITALES EN CRM– INFORME FINAL** 132 de

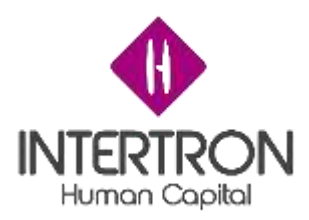

<span id="page-132-0"></span>Flujos de aprobación

El flujo de aprobación involucra los siguientes bloques que deberán ser aprobados secuencialmente. Cualquier bloque rechazado inactivara el trámite y no permitirá su continuación.

- Bloque A: registro de responsables
- Bloque B: registro de miembros del equipo de legales
- Bloque C: registro de aprobaciones de los votantes del dictamen legal
- Bloque D: registro de documentación de proyecto de resolución
- Bloque E: registro de cálculo de tasa retributiva
- Bloque F: registro de aprobaciones
- Bloque G: registro de protocolización y emisión de la resolución

#### <span id="page-132-1"></span>Auditoría

La auditoría sólo será visible a través de CRM en donde se registra cada actividad:

- Se registran las acciones de cada usuario en cada trámite para tener un mayor seguimiento
- Se registran los usuarios y fechas que validan o rechazan las aprobaciones
- Se registran los responsables que aparecen en el apartado de firma en las notificaciones

# <span id="page-132-2"></span>**Reportes**

<span id="page-132-4"></span>Migración de datos

Los formularios estarán visibles dependiendo su rol en la bandeja de entrada de CRM. Dentro se podrá observar distintas vistas de los formularios para poder filtrar por los activos e inactivos.

Se podrá personalizar la creación de una nueva vista para tener otro filtro personal

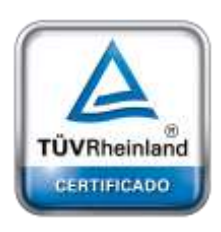

<span id="page-132-3"></span>Interfaces de integración con otros servicios

- Se implementó un servicio API REST encargada de hacer el seguimiento de movimientos en SUAC, notificadora de mails en servicio de CiDi y encargada también de recibir y descargar documentos de FID.

**[Oficina](http://www.intertron.com.ar/IntertronWeb) Buenos Aires** Tucumán 326 Piso 5 Torre 1 (C1049AAH) Tel +54-11-5252-7070

**Oficina Córdoba** Lima 1030 (X5004FQL) Tel +54-351-422-7070

**Argentina**

- los datos del proponente serán traídos del formulario de Licencia Ambiental asociado
- La documentación adjunta se almacena en FID y se podrá descargar desde CRM a través del servicio de API REST

#### **DESARROLLO DE FORMULARIOS DIGITALES EN CRM– INFORME FINAL** 133 de

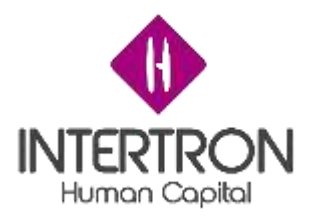

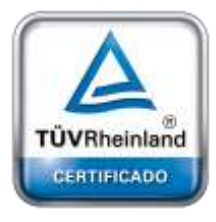

**[Oficina](http://www.intertron.com.ar/IntertronWeb) Buenos Aires** Tucumán 326 Piso 5 Torre 1 (C1049AAH) Tel +54-11-5252-7070

**Oficina Córdoba** Lima 1030 (X5004FQL) Tel +54-351-422-7070

**Argentina**

[www.grupointertron.com](http://www.grupointertron.com/) www.intertronhumancapital.com [informes@intertron.com.ar](mailto:informes@intertron.com.ar)

**DESARROLLO DE FORMULARIOS DIGITALES EN CRM– INFORME FINAL** 134 de

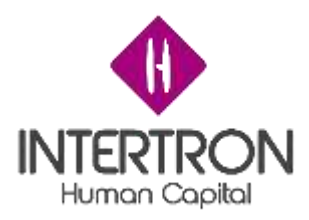

# **TDD – Licencia Ambiental Legales**

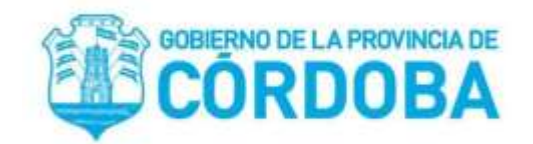

# **Documento de Diseño Técnico**

Proyecto

Licencia ambiental - Legal.

Preparado por

- Bottacin Lucio
- Molina Alejandro
- Rubiano Ciro

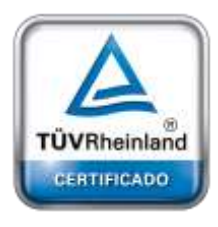

**[Oficina](http://www.intertron.com.ar/IntertronWeb) Buenos Aires** Tucumán 326 Piso 5 Torre 1 (C1049AAH) Tel +54-11-5252-7070

**Oficina Córdoba** Lima 1030 (X5004FQL) Tel +54-351-422-7070

#### **Argentina**

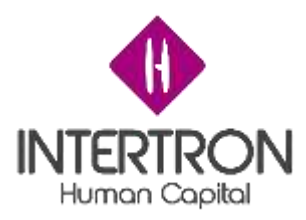

#### *Registro de cambios*

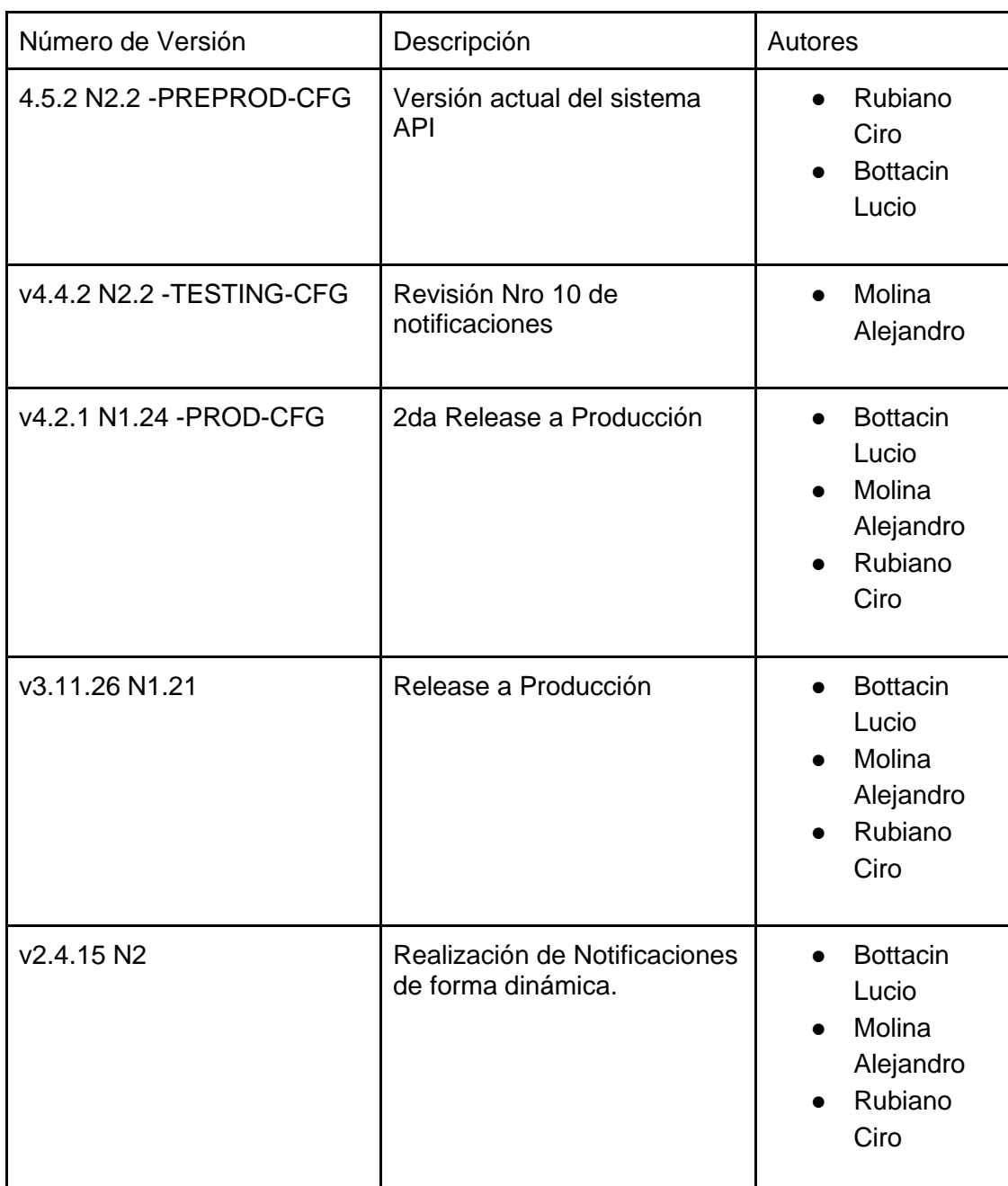

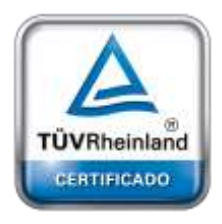

**[Oficina](http://www.intertron.com.ar/IntertronWeb) Buenos Aires** Tucumán 326 Piso 5 Torre 1 (C1049AAH) Tel +54-11-5252-7070

**Oficina Córdoba** Lima 1030 (X5004FQL) Tel +54-351-422-7070

#### **Argentina**

[www.grupointertron.com](http://www.grupointertron.com/) www.intertronhumancapital.com [informes@intertron.com.ar](mailto:informes@intertron.com.ar)

*Revisión del cliente*

*Las revisiones están bajo cambios por parte de la gente de la Secretaría de Ambiente de la Provincia de Córdoba.*

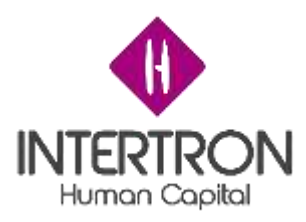

# *Introducción*

En este presente documento se describe el desarrollo de la implementación de Licencia Ambiental desde un aspecto legal.

# *Propósito*

Registrar seguimiento del trámite de

#### *Alcance*

El registro inicia una vez terminado el bloque de registro del dictamen legal en su formulario técnico asociado. El seguimiento de este sigue en el sistema de CRM. El trámite se finaliza cuando se registra la protocolización del mismo.

*Análisis del Sistema* No aplica.

*Características del Sistema* No aplica.

*Arquitectura del Sistema* No aplica

# *Servicios de infraestructura*

Los servicios de infraestructura asociados son:

- ❏ Servicio de seguimiento de movimientos de trámites SUAC
- ❏ Servicio de API REST para administrar los formularios y envíos de notificaciones.

# *Contexto del Sistema*

*Diseño de Sistema*

No aplica.

*Una vez terminado el registro de dictamen técnico a la licencia asociada empieza el trámite legal asociado al mismo trámite técnico de la licencia.*

El trámite está dividido en distintos bloques. A continuación, se detallan los registros de datos de los mismos:

- Datos del Proponente: Se recuperan los datos del trámite técnico asociado.
- Documentación presentada por parte de la empresa
- Sección A: registro de responsables legales
- Sección B: registro de miembros del equipo
- Sección C: registro de documentación de dictamen legal
- Sección D: registro de documentación de proyecto de resolución
- Sección E: registro y cálculo de tasa retributiva
- Sección F: registro de aprobación de proyecto de resolución
- Sección G: registro de protocolización

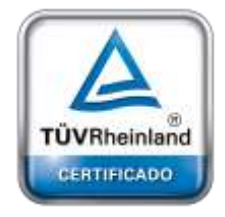

**[Oficina](http://www.intertron.com.ar/IntertronWeb) Buenos Aires** Tucumán 326 Piso 5 Torre 1 (C1049AAH) Tel +54-11-5252-7070

**Oficina Córdoba** Lima 1030 (X5004FQL) Tel +54-351-422-7070

#### **Argentina**

[www.grupointertron.com](http://www.grupointertron.com/) www.intertronhumancapital.com [informes@intertron.com.ar](mailto:informes@intertron.com.ar)

#### **DESARROLLO DE FORMULARIOS DIGITALES EN CRM– INFORME FINAL** 137 de

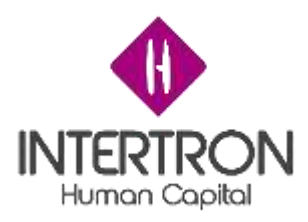

**Manual de Usuario Formulario 29**

# Manual de Uso para las Unidades de RR.HH. Formulario 29 **Digital**

*Versión: v1.0.1*

ALCANCE:

Córdoba.

OBJETIVO DEL MANUAL:

El objetivo del manual es poder orientar a quien utilice el formulario 29 para el traslado de un agente desde un área o repartición del Gobierno de la Provincia de Córdoba hacia otra.

Está dirigido a las unidades de recursos humanos del Gobierno de la Provincia de

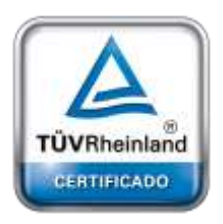

**[Oficina](http://www.intertron.com.ar/IntertronWeb) Buenos Aires** Tucumán 326 Piso 5 Torre 1 (C1049AAH) Tel +54-11-5252-7070

**Oficina Córdoba** Lima 1030 (X5004FQL) Tel +54-351-422-7070

#### **Argentina**

[www.grupointertron.com](http://www.grupointertron.com/) www.intertronhumancapital.com [informes@intertron.com.ar](mailto:informes@intertron.com.ar)

**DESARROLLO DE FORMULARIOS DIGITALES EN CRM– INFORME FINAL** 138 de

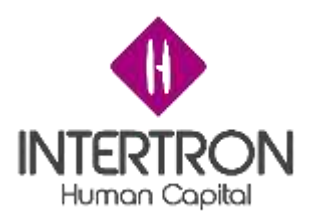

# **Consideraciones generales**

# **Acceso:**

1. Se accede a través del siguiente Link: *<https://crm.cba.gov.ar/CRMSGGCBA/>*

# <https://d250nt38/POC/main.aspx>

2. Para acceder usted necesita una conexión Intranet Red de Gobierno o a través del acceso por VPN.

3. Del mismo modo que la herramienta web del correo de gobierno, la herramienta CRM accede a través del inicio de sesión del usuario. Por esto, una vez que haya iniciado sesión en la Red de Gobierno, abra el navegador de internet, ingrese el link mencionado en el punto 1 y escriba usuario y contraseña (CUIL y contraseña de inicio de sesión de Gobierno).

# **Usuarios:**

1. Cada usuario que ingresa a la herramienta tiene definido su perfil con sus respectivos permisos de lectura y modificación de formularios. Donde lectura corresponde a la visualización del formulario y modificación corresponde a alterar datos en el las secciones que le correspondan.

2. Los usuarios de esta herramienta, ya están preestablecidos.

3. Las Jurisdicciones sólo podrán visualizar el histórico de formularios F29 generados, en los cuales hayan intervenido.

4. Las Jurisdicciones deberán acceder a la Plataforma CRM, para conocer la etapa y estado en que se encuentran los formularios F29 que hayan intervenido.

# **Herramienta:**

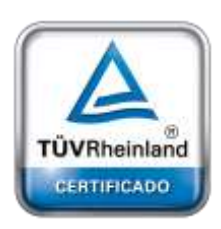

**[Oficina](http://www.intertron.com.ar/IntertronWeb) Buenos Aires** Tucumán 326 Piso 5 Torre 1

(C1049AAH)

1. Instalación de la herramienta:

La herramienta no se instala en los equipos, es de tipo Web. Se puede acceder a ella desde cualquier computadora que esté conectada a la Intranet de Gobierno o en su defecto por VPN

2. Reportes y vistas:

Los usuarios que tengan el perfil con el permiso de lectura, podrá visualizar los formularios creados. También, en el mismo desplegable, se podrá elegir las opciones:

Tel +54-11-5252-7070 **Oficina Córdoba** Lima 1030 (X5004FQL)

Tel +54-351-422-7070

**Argentina**

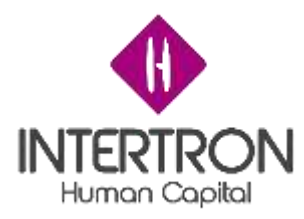

- Mis formularios 29: en caso que el destinatario del formulario en esa sección sea un usuario específico, deberá utilizarse esta vista, que permite visualizar los formularios en los que el usuario debe intervenir.

- Formularios 29 de mi Jurisdicción: en el caso que el destinatario del formulario en esa sección sea un equipo, deberá utilizarse esta vista, que permite ver los formularios que se encuentran con acciones pendientes por parte de mi jurisdicción.

- Formularios 29 finalizados: es una vista que se compone de todos los formularios 29 ya procesados con disposición en los cuales mi jurisdicción haya intervenido.

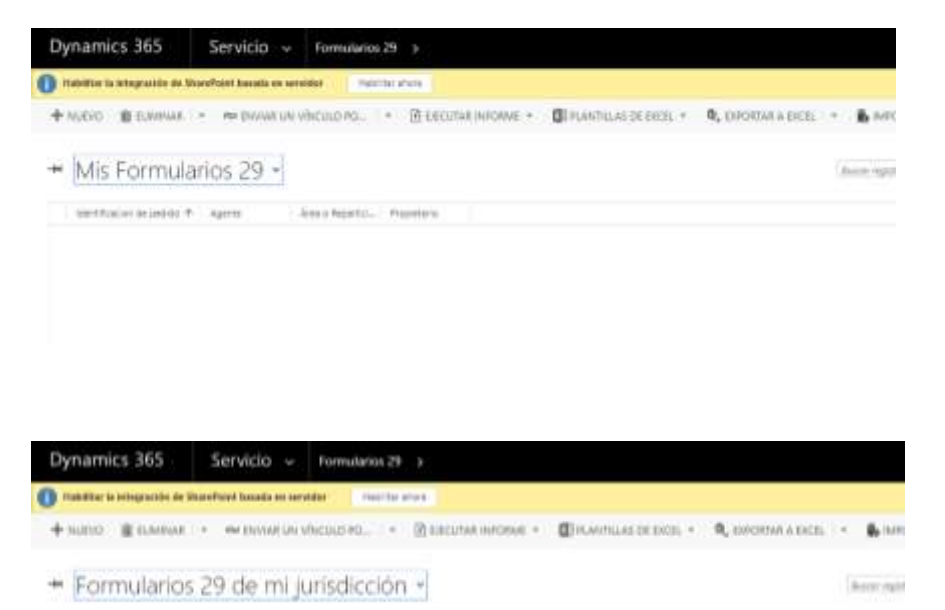

Notes shakes for respir repoter its her same 20 or any con-

Pincetons

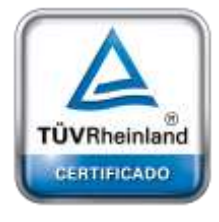

**[Oficina](http://www.intertron.com.ar/IntertronWeb) Buenos Aires** Tucumán 326 Piso 5 Torre 1 (C1049AAH) Tel +54-11-5252-7070

**Oficina Córdoba** Lima 1030 (X5004FQL) Tel +54-351-422-7070

#### **Argentina**

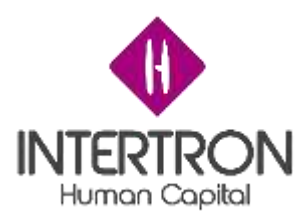

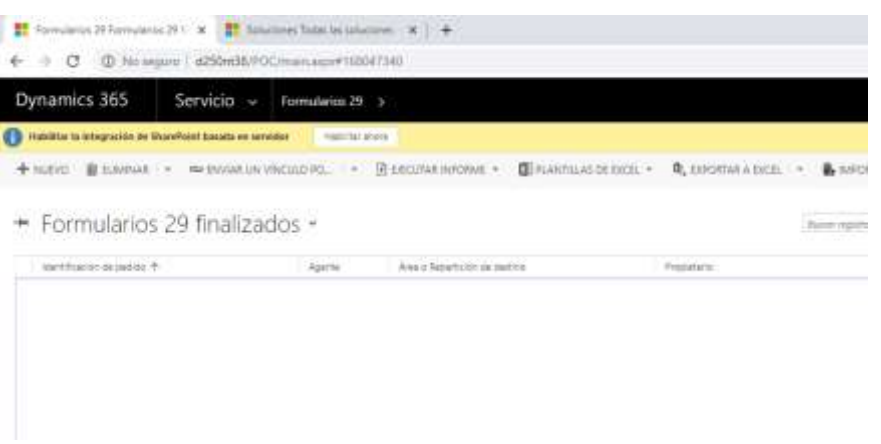

# **Completado del formulario:**

1. El diseño del formulario contiene las mismas secciones que el formulario original en papel.

2. El llenado del formulario es similar al del formulario original con algunas facilidades adicionales como campos en donde aparte de completarlo, permiten realizar búsquedas por nombre, o lista que permiten seleccionar fechas, listas de opciones predefinidas, etc.

3. Opciones no editables

Existen algunos campos que no se pueden editar. Esto puede ser por distintas razones:

- Opción de vista: es un campo con datos cargados que no se puede editar.
- Problemas de permisos: el usuario que está tratando de completar un campo que excede a sus permisos.
- Opción con un candado: es una sección que luego de completada y guardada se bloquea y no se puede editar.

4. El usuario debe tener en cuenta las siguientes situaciones para los campos ya que si no las considera no podrá continuar completando el formulario:

Campos obligatorios: al lado del texto del campo se encuentra con un asterisco. Este campo es obligatorio para continuar con el formulario.

Campo con error: implica que hay un error en el ingreso del campo.

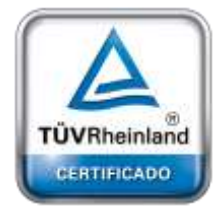

**[Oficina](http://www.intertron.com.ar/IntertronWeb) Buenos Aires** Tucumán 326 Piso 5 Torre 1 (C1049AAH) Tel +54-11-5252-7070

**Oficina Córdoba** Lima 1030 (X5004FQL) Tel +54-351-422-7070

#### **Argentina**

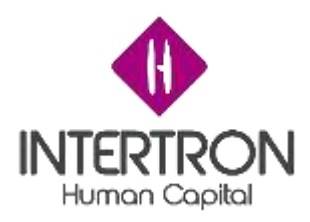

# MODO DE ACCESO:

A través del siguiente Link: https://d250nt38/POC/main.aspx

REQUISITO PARA ACCEDER:

Conexión Intranet Red de Gobierno o a través del acceso por VPN.

ACLARACIONES:

- Los usuarios de esta herramienta, ya están preestablecidos.
- Las jurisdicciones sólo podrán visualizar el histórico de formularios F29 generados, en los cuales hayan intervenido.
- Las Jurisdicciones deberán acceder a la Plataforma CRM, para conocer la etapa y estado en que se encuentran los formularios F.29 que hayan intervenido.

CONSIDERACIONES DE LA HERRAMIENTA:

● Instalación de la herramienta:

La herramienta no se instala en los equipos, es de tipo Web Peermite ser accedida desde cualquier computadora que esté conectada a la Intranet de Gobierno o en su defecto por VPN

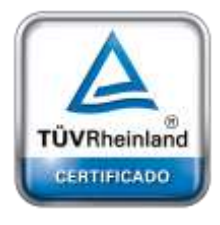

● Forma de acceso:

Del mismo modo que la herramienta web del correo de gobierno, ésta accede de la misma forma, a través del inicio de sesión del usuario.

**[Oficina](http://www.intertron.com.ar/IntertronWeb) Buenos Aires** Tucumán 326 Piso 5 Torre 1 (C1049AAH) Tel +54-11-5252-7070

**Oficina Córdoba** Lima 1030 (X5004FQL) Tel +54-351-422-7070

#### **Argentina**

[www.grupointertron.com](http://www.grupointertron.com/) www.intertronhumancapital.com [informes@intertron.com.ar](mailto:informes@intertron.com.ar)

# ● Usuarios:

Cada usuario que ingresa a la herramienta tiene definido su perfil con sus respectivos permisos de lectura y modificación de formularios. Donde lectura corresponde a la visualización del formulario y modificación corresponde a alterar datos en el las secciones que le correspondan.

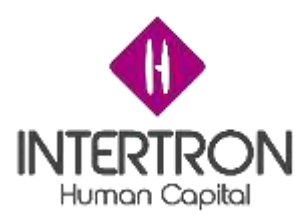

● Reportes y vistas:

Los usuarios que tengan el perfil con el permiso de lectura, podrá visualizar los formularios creados.También en el mismo desplegable se podrá elegir las opciones:

- Mis formularios 29: en caso que el destinatario del formulario en esa sección sea un usuario específico, deberá utilizarse esta vista, que permite visualizar los formularios en los que el usuario debe intervenir.
- Formularios 29 de mi jurisdicción: en el caso que el destinatario del formulario en esa sección sea un equipo, deberá utilizarse esta vista, que permite ver los formularios que se encuentran con acciones pendientes por parte de mi jurisdicción.
- Formularios 29 finalizados: es una vista que se compone de todos los formularios 29 ya procesados con disposición en los cuales mi jurisdicción haya intervenido.

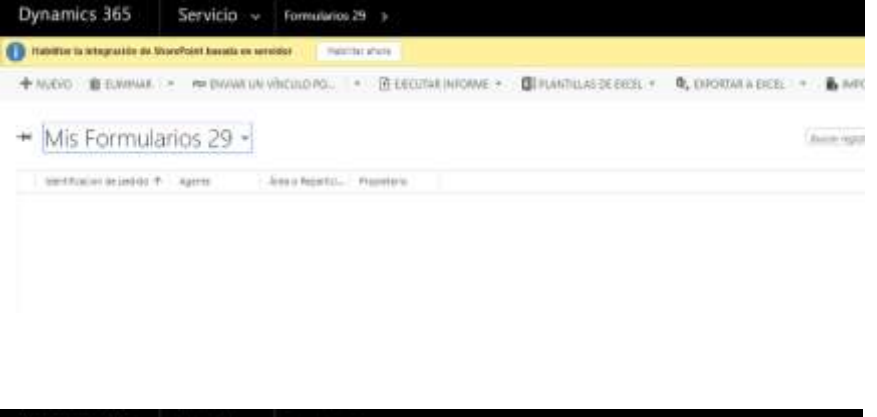

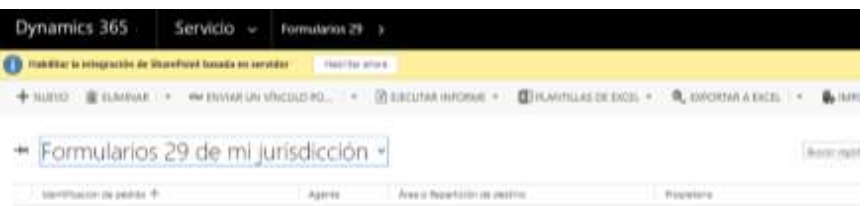

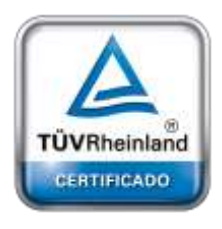

**[Oficina](http://www.intertron.com.ar/IntertronWeb) Buenos Aires** Tucumán 326 Piso 5 Torre 1 (C1049AAH) Tel +54-11-5252-7070

**Oficina Córdoba** Lima 1030 (X5004FQL) Tel +54-351-422-7070

#### **Argentina**

[www.grupointertron.com](http://www.grupointertron.com/) www.intertronhumancapital.com [informes@intertron.com.ar](mailto:informes@intertron.com.ar)

**DESARROLLO DE FORMULARIOS DIGITALES EN CRM– INFORME FINAL** 143 de

Norther shapes the complete experts the formulation 23 on with comp

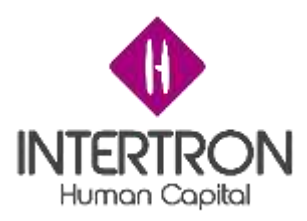

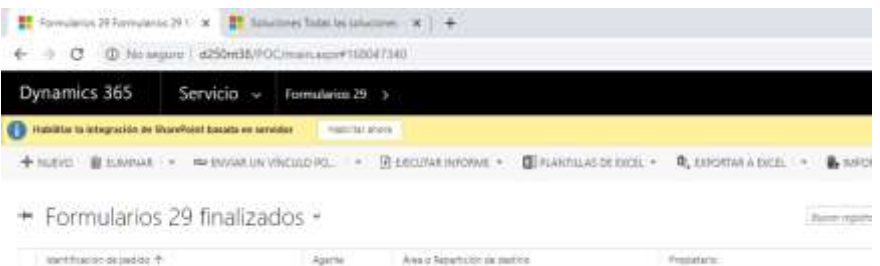

# COMPLETADO DEL FORMULARIO:

El diseño del formulario contiene las mismas secciones que el formulario.

El llenado del formulario es similar al del formulario original con algunas facilidades adicionales como campos en donde aparte de completarlo, permiten realizar búsquedas por nombre, o lista que permiten seleccionar fechas, listas de opciones predefinidas, etc.

# Opciones no editables

Existen algunos campos que no se pueden editar. Esto puede ser por distintas razones:

- Opción de vista: es un campo con datos cargados que no se puede editar.
- Problemas de permisos: el usuario que está tratando de completar un campo que excede a sus permisos.
- Opción con un candado: es una sección que luego de completada y guardada se bloquea y no se puede editar.

# Otras características:

En esteapartado se encuentran otras características de los campos a ingresar por parte del usuario:

- Campos obligatorios: al lado del texto del campo se encuentra con un asterisco. Este campo es obligatorio para continuar con el formulario Campo con error: implica que hay un error en el ingreso del campo.

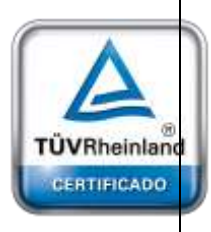

**[Oficina](http://www.intertron.com.ar/IntertronWeb) Buenos Aires** Tucumán 326 Piso 5 Torre 1 (C1049AAH) Tel +54-11-5252-7070

**Oficina Córdoba** Lima 1030 (X5004FQL) Tel +54-351-422-7070

#### **Argentina**
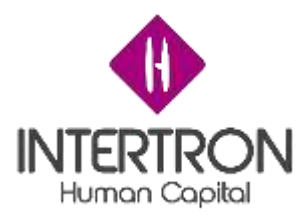

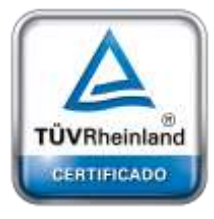

**[Oficina](http://www.intertron.com.ar/IntertronWeb) Buenos Aires** Tucumán 326 Piso 5 Torre 1 (C1049AAH) Tel +54-11-5252-7070

**Oficina Córdoba** Lima 1030 (X5004FQL) Tel +54-351-422-7070

**Argentina**

[www.grupointertron.com](http://www.grupointertron.com/) www.intertronhumancapital.com [informes@intertron.com.ar](mailto:informes@intertron.com.ar)

**DESARROLLO DE FORMULARIOS DIGITALES EN CRM– INFORME FINAL** 145 de

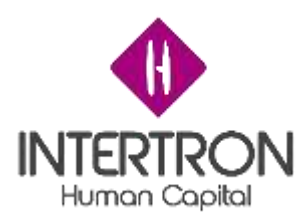

### *Procedimiento para crear un nuevo Formulario F.29*

Para acceder a la creación de un nuevo Formulario F. 29 para la Solicitud de Traslado definitivo o cambio de lugar de prestación de servicios (Res. N 1510/12 MAy GP), se debe dirigir a la pestaña de **"Servicios"** que se encuentra en la parte superior de la pantalla principal de CRM. Luego debe seleccionar el botón **"Formularios 29**" como se indica en la imagen siguiente.

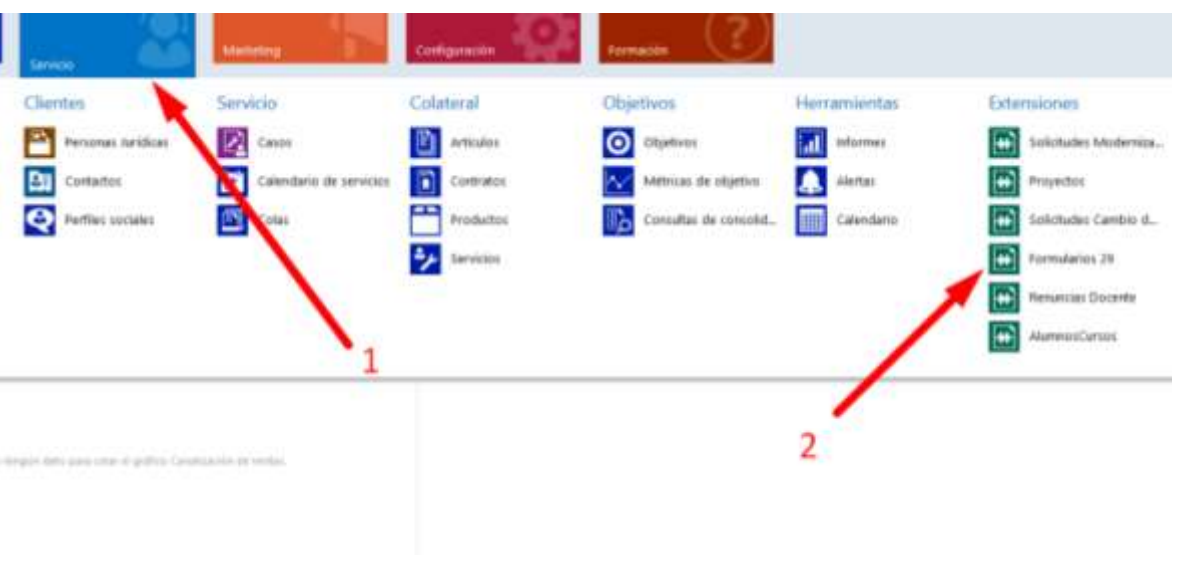

*Imagen 1: vista principal de CRM Dynamics 365*

Al ingresar a **"Formularios F29"**, presionar la opción **"Nuevo"**. Esta acción habilita la carga de datos en un nuevo formulario, respetando las competencias que tienen los actores involucrados para cada sección.

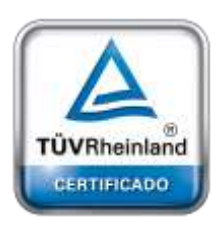

**[Oficina](http://www.intertron.com.ar/IntertronWeb) Buenos Aires** Tucumán 326 Piso 5 Torre 1 (C1049AAH) Tel +54-11-5252-7070

**Oficina Córdoba** Lima 1030 (X5004FQL) Tel +54-351-422-7070

#### **Argentina**

[www.grupointertron.com](http://www.grupointertron.com/) www.intertronhumancapital.com [informes@intertron.com.ar](mailto:informes@intertron.com.ar)

**DESARROLLO DE FORMULARIOS DIGITALES EN CRM– INFORME FINAL** 146 de

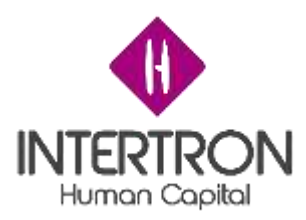

| ٠<br>(a) the obligation of the product of<br>$\sim$<br>g<br>(PTC) have receive the status at three in Angles, come,<br><b>HYLDIC RT</b><br>14/49-3320 from<br>(FIX) have made to produce a balliottic city, as fill on a<br>0<br>200 New Health Spirits (transportation of all<br><b>SURUSIED 14 PK</b><br>PTS have monthly injected at all commences of ac-<br>12/05/3222-011<br>$\widehat{\mathbb{R}}$<br>310 kpm have Datas in Communication<br>INVANTURE 18.21<br>212 Facts from A. S. profile to fiscal continuous city.<br>to mutanity field<br>314 Main French David La Sub-American entity.<br>10561000-1544<br>THE REAL PRINTS TO EXECUTE THE TABLE ON THE TALK<br>10/04/2012 01:00<br>314 ham france top education framework between<br>310/332-1419<br>ADI Farm Hourt Epister Little Edition De 2010<br><b>CAUSE MM</b><br>(Fift bacometer Spreak) (this chanceler bank).<br>ALTENDADE REAL<br>315 have been but this first than the bank of the ac-<br>100808-018<br>ATENAL-MANA Spiritualist continuous<br><b>COURSE TITLE</b><br>(F/o) Equip (Lewis Cyclock at Ariz) (April 23 december).<br>4106-000-14-04<br>3120 Editor-Tracella, Digital and Editor, 1970 Concession & Editor<br>prisoned to ke<br>(F) Chevrolette Speak LLESSER (S.N.D.R.)<br>ALCOHOL: 14 SA<br>315 hara-taois hysissa (d19938) (2009) (B<br>1.062221111<br>(F25 New Hazen) Sight By ( STATERS LANDS LTD.)<br><b>KAUSE 113</b><br>(FDI) hanno hanno (ignista (CEEEEEE) (EAEA))<br><b><i>ANADED ILM</i></b><br>2111 Editor Florida David LL 2111 Exhibit LL SEMINATELL<br>With first fa.M.<br><b>HIGHARD HAT</b><br>(414) Amendment Garanta (\$1343) Ali-JJ 813(1) (A.<br>THE SALESMAN TWO NEEDS FEED AND LES<br><b>SHOWER FLAX</b><br>1205111<br>3-12 00:33 to macriditates | - Formulation 2<br><b>HOSP</b> |  | H)             |
|----------------------------------------------------------------------------------------------------|--------------------------------|--|----------------|
|                                                                                                    |                                |  |                |
|                                                                                                    |                                |  |                |
|                                                                                                    |                                |  |                |
|                                                                                                    |                                |  |                |
|                                                                                                    |                                |  |                |
|                                                                                                    |                                |  |                |
|                                                                                                    |                                |  |                |
|                                                                                                    |                                |  |                |
|                                                                                                    |                                |  |                |
|                                                                                                    |                                |  |                |
|                                                                                                    |                                |  |                |
|                                                                                                    |                                |  |                |
|                                                                                                    |                                |  |                |
|                                                                                                    |                                |  |                |
|                                                                                                    |                                |  |                |
|                                                                                                    |                                |  |                |
|                                                                                                    |                                |  |                |
|                                                                                                    |                                |  |                |
|                                                                                                    |                                |  |                |
|                                                                                                    |                                |  |                |
|                                                                                                    |                                |  |                |
|                                                                                                    |                                |  |                |
|                                                                                                    |                                |  | is a tages t p |

*Imagen 2: listado de formularios 29 en estado activos*

## *Sección A - Máxima autoridad de Jurisdicción Destino*

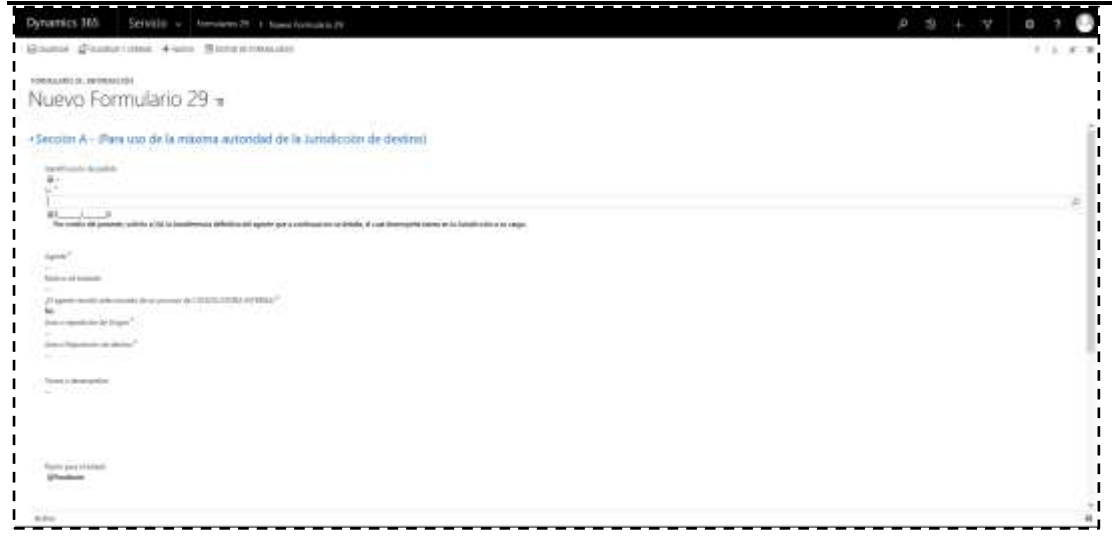

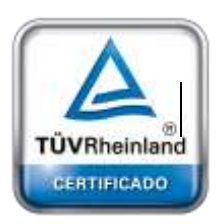

**[Oficina](http://www.intertron.com.ar/IntertronWeb) Buenos Aires** (C1049AAH) Tel +54-11-5252-7070

**Oficina Córdoba** Lima 1030 (X5004FQL) Tel +54-351-422-7070

#### **Argentina**

[www.grupointertron.com](http://www.grupointertron.com/) www.intertronhumancapital.com [informes@intertron.com.ar](mailto:informes@intertron.com.ar)

*Imagen 3: vista principal sección A*

### **Sólo para uso de la máxima autoridad de la Jurisdicción de destino**

ī∪cumán 326 Piso 5 Torre 1 **cambio de lugar de prestación de servicios (Res. N° 1510/12 MAyGP)", la herramienta** Para comenzar un Formulario F.29 "Formulario para la Solicitud de Traslado definitivo o habilita la primera sección que sólo la deberá llenar la máxima autoridad de la Jurisdicción de destino. Se deberán completar los datos consignados en la misma.

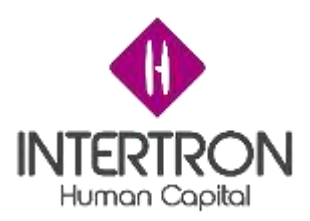

Descripción de los campos a completar:

- **Sr**: hace referencia a la máxima autoridad de la Jurisdicción de origen.
- **Agente**: es la persona por quien se solicita el traslado a otra repartición. Se deberá buscar a través del listado de agentes que tiene a disposición la plataforma CRM.
- **Motivo del Traslado**: Deberá seleccionar de la lista desplegable, uno de los siguientes motivos:
	- ➢ **Necesidades de servicio**
	- ➢ **Razones médicas**
	- ➢ **Cambio de Estructura Orgánica**
	- ➢ **Otras**
- El siguiente campo a completar hace referencia a si el traslado surge de una **Convocatoria Interna** o no. En el caso de ser afirmativo, se habilitará un campo extra denominado Código CONVOCATORIA INTERNA para completar el número de convocatoria relacionada al traslado.
- **Área o repartición de origen:** es el lugar físico en donde actualmente presta servicios el agente.
- **Área o repartición de destino**: es donde se hará efectivo el traslado.
- **Tareas a desempeñar**: descripción de las tareas que deberá realizar el agente en la repartición de destino.
- **Razón para el estado:** este campo hace referencia al estado en que se encuentra la sección del formulario.Sólo es editable por la máxima autoridad de Destino.

Los estados pueden ser:

- ➢ Pendiente (aún no fue rechazado ni aceptado).
- ➢ Aceptado (si se acepta el formulario, continuará hacia las próximas áreas).
- ➢ Rechazado (la solicitud de traslado se anulará y no podrá reabrirse).

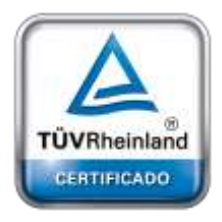

caso, el campo de "**Razón para el estado"** aparecerá como bloqueado, mostrando un candado cerrado.

Recuerde que si no se guardan los cambios no podrá **rechazarlo** ni **autorizarlo**. En ese

**[Oficina](http://www.intertron.com.ar/IntertronWeb) Buenos Aires** Tucumán 326 Piso 5 Torre 1 (C1049AAH) Tel +54-11-5252-7070

**Oficina Córdoba** Lima 1030 (X5004FQL) Tel +54-351-422-7070

#### **Argentina**

[www.grupointertron.com](http://www.grupointertron.com/) www.intertronhumancapital.com [informes@intertron.com.ar](mailto:informes@intertron.com.ar)

**DESARROLLO DE FORMULARIOS DIGITALES EN CRM– INFORME FINAL** 148 de

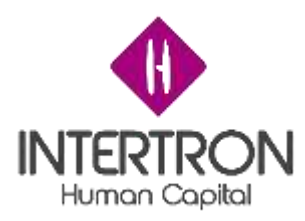

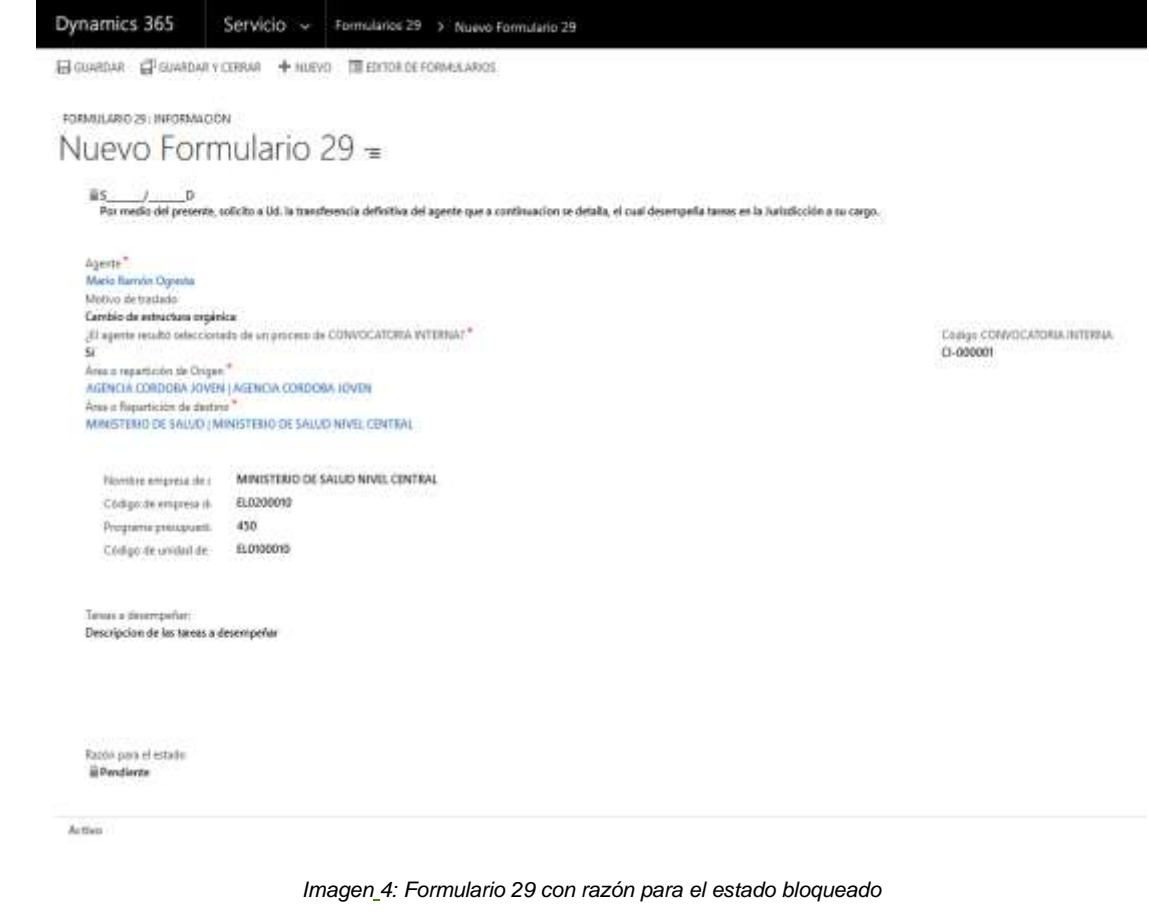

Para guardar los cambios que se realizan en las distintas secciones que componen el formulario, deberá siempre utilizar el botón **"Guardar"** que se encuentra en la parte superior izquierda de la pantalla, o bien, a través del botón que figura con un ícono de un disquete, ubicado en la parte inferior derecha de la pantalla.

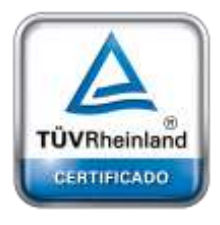

**[Oficina](http://www.intertron.com.ar/IntertronWeb) Buenos Aires** Tucumán 326 Piso 5 Torre 1 (C1049AAH) Tel +54-11-5252-7070

**Oficina Córdoba** Lima 1030 (X5004FQL) Tel +54-351-422-7070

#### **Argentina**

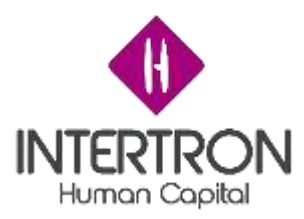

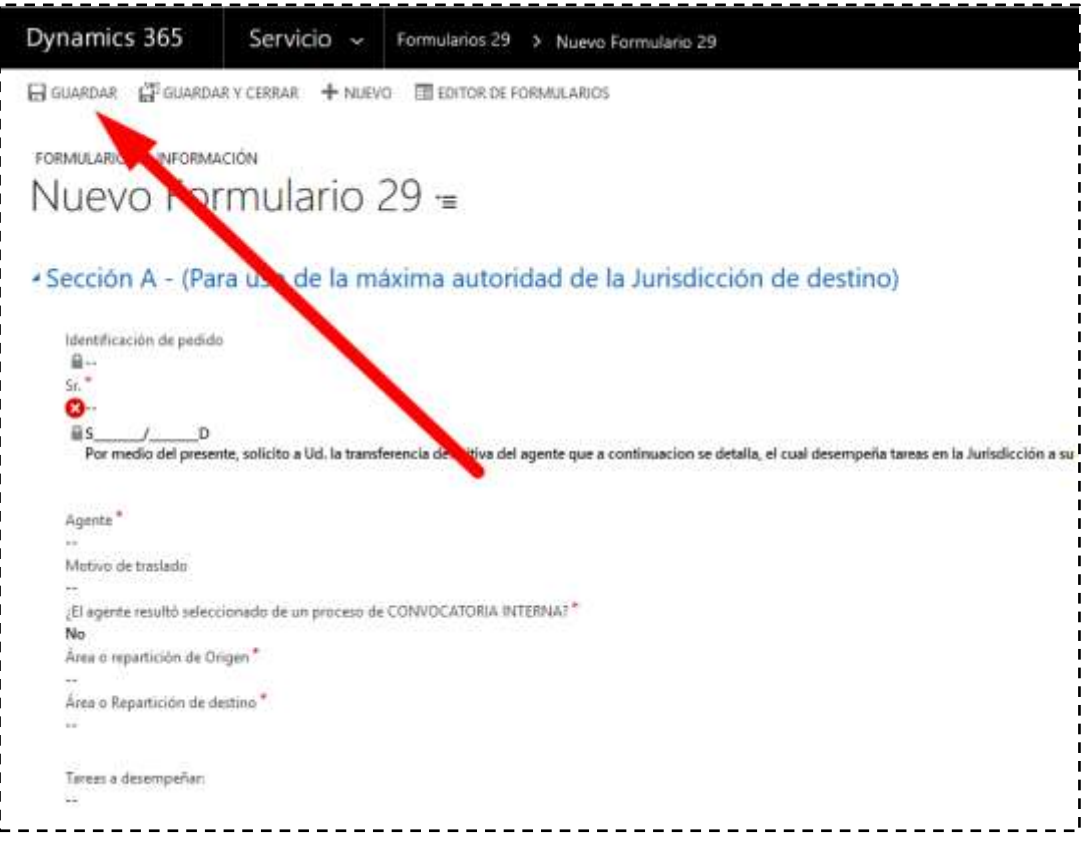

*Imagen 5: botón de guardado de formulario*

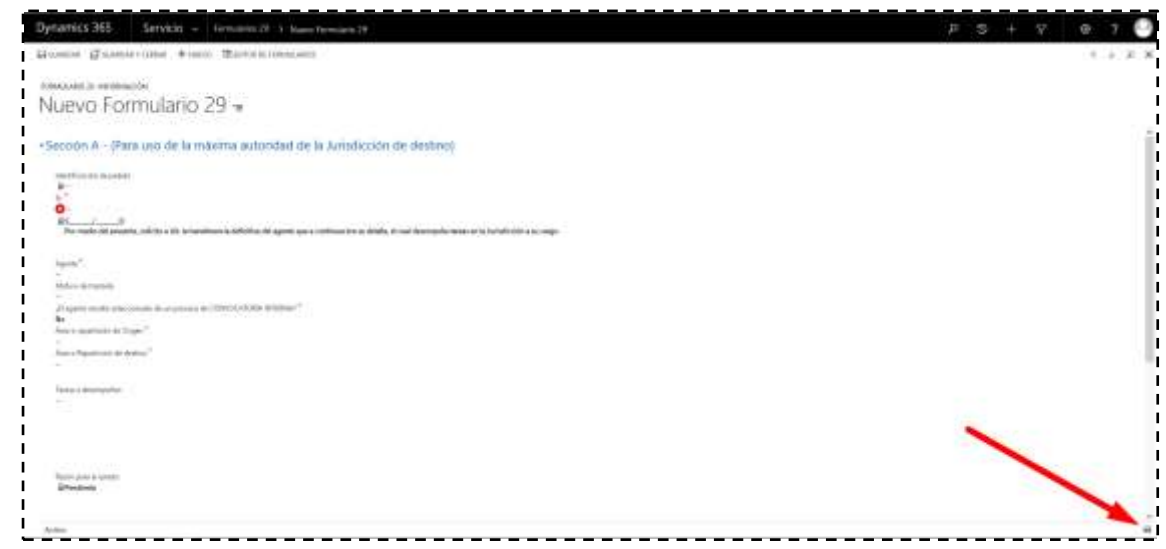

**[Oficina](http://www.intertron.com.ar/IntertronWeb) Buenos Aires** Tucumán 326 Piso 5 Torre 1 (C1049AAH)

TÜVRheinland CERTIFICADO

Tel +54-11-5252-7070 **Oficina Córdoba**

Lima 1030 (X5004FQL) Tel +54-351-422-7070

#### **Argentina**

[www.grupointertron.com](http://www.grupointertron.com/) www.intertronhumancapital.com [informes@intertron.com.ar](mailto:informes@intertron.com.ar)

*Imagen 6: Otro botón de guardado disponible en la pantalla*

El hecho de guardar el formulario con "**Razón para el estado**" aceptada/rechazada, implica una acción **Irreversible**, es decir, esto NO podrá ser modificado luego del

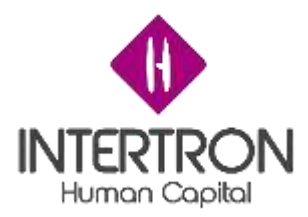

guardado. Esto sucederá a lo largo de todo el formulario en los campos que involucran aprobaciones.

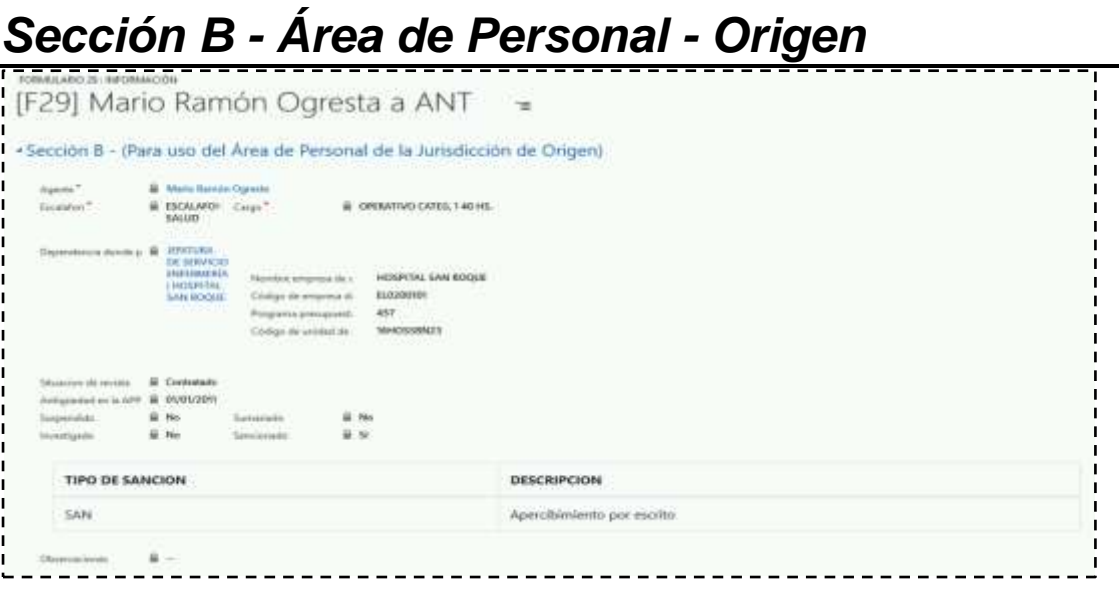

*Imagen 7: vista principal sección B del formulario 29*

**Para uso de la Unidad de RR.HH. de la Jurisdicción de origen** Este apartado deberá ser completado por la Unidad de RR.HH. de la jurisdicción de Origen.

Los primeros campos se completarán automáticamente a partir de los datos del agente que fueron cargados en la sección anterior.

Los únicos campos a completar en esta sección son:

- **"Observaciones":** por si ocurre alguna incidencia o existe algún tipo de comentario respecto al formulario que se desee agregar.
- "**Aprobado"**.

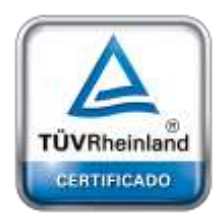

**[Oficina](http://www.intertron.com.ar/IntertronWeb) Buenos Aires** Tucumán 326 Piso 5 Torre 1 (C1049AAH) Tel +54-11-5252-7070

**Oficina Córdoba** Lima 1030 (X5004FQL) Tel +54-351-422-7070

**Argentina** [www.grupointertron.com](http://www.grupointertron.com/) www.intertronhumancapital.com [informes@intertron.com.ar](mailto:informes@intertron.com.ar)

Una vez realizado el cambio, se registra automáticamente el **usuario que autorizó** y la **fecha de autorización**.

Al finalizar la carga de ambos datos debe guardar el formulario mediante el mismo botón **guardar** o con el ícono en la parte inferior izquierda de la pantalla al igual que el guardado de la sección A.

Nuevamente el completar el campo **"Aprobado"** representa una acción irreversible.

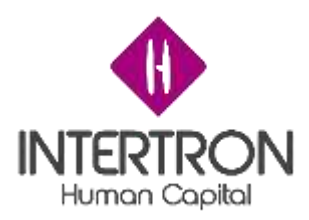

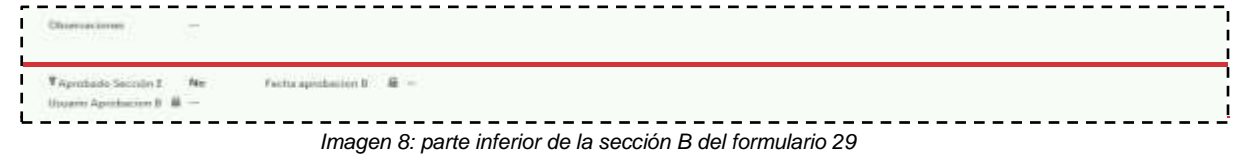

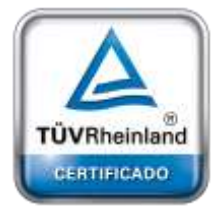

**[Oficina](http://www.intertron.com.ar/IntertronWeb) Buenos Aires** Tucumán 326 Piso 5 Torre 1 (C1049AAH) Tel +54-11-5252-7070

**Oficina Córdoba** Lima 1030 (X5004FQL) Tel +54-351-422-7070

**Argentina**

[www.grupointertron.com](http://www.grupointertron.com/) www.intertronhumancapital.com [informes@intertron.com.ar](mailto:informes@intertron.com.ar)

**DESARROLLO DE FORMULARIOS DIGITALES EN CRM– INFORME FINAL** 152 de

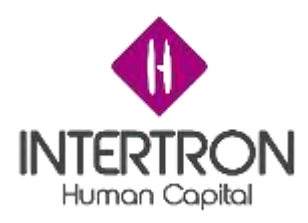

# *Sección C - Máxima autoridad de la Jurisdicción de origen*

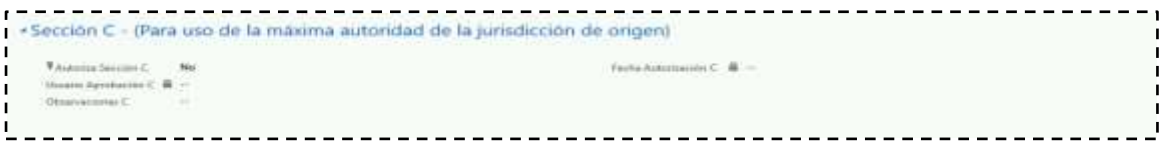

*Imagen 9: vista principal sección C*

### **Sólo para uso de la máxima autoridad de la jurisdicción de origen.**

En este pequeño apartado sólo podrá interactuar la máxima autoridad de la jurisdicción de origen, quien únicamente podrá efectuar cambios en el campo de "**Autoriza Sección C".**

Una vez realizado el cambio, se registra automáticamente el **usuario que autorizó** y la **fecha de autorización**.

El campo de **observación** es sólo para un agregado de comentarios u observaciones.

Al finalizar la carga de ambos datos debe guardar el formulario mediante el mismo botón **guardar** o con el ícono en la parte inferior izquierda de la pantalla al igual que el guardado de la sección A.

Nuevamente el completar el campo **"Autoriza de la Sección C"** representa una acción irreversible.

### *Sección D - Uso de la Dirección General Técnica y Legal de la Secretaría de Capital Humano*

« Sección D - (Para uso de la Dirección General Técnica y Legal de la Secretaría de Capital Humano)

Twelfigado Sección E Usuario Aprobacion D B -Ohierviewines D

-------------

*Imagen 10: vista principal sección D*

### **Sólo para uso de la Dirección General Técnica y Legal de la Secretaría de Capital Humano**

Este apartado, al igual que el anterior, solo tiene disponible para interactuar los campos de: **"Verificación de la Sección D"** y de "**Observaciones"** para un agregado de comentarios.

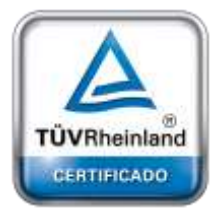

**[Oficina](http://www.intertron.com.ar/IntertronWeb) Buenos Aires** Tucumán 326 Piso 5 Torre 1 (C1049AAH) Tel +54-11-5252-7070

**Oficina Córdoba** Lima 1030 (X5004FQL) Tel +54-351-422-7070

#### **Argentina**

[www.grupointertron.com](http://www.grupointertron.com/) www.intertronhumancapital.com [informes@intertron.com.ar](mailto:informes@intertron.com.ar)

 $\alpha$  -

Festive Territoiden (D)

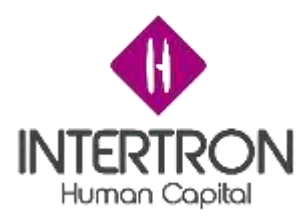

Una vez finalizada la verificación, se registra automáticamente el nombre del "**Usuario Aprobación D**".

Nuevamente el completar el campo **"Verificación de la Sección D"** representa una acción irreversible.

Al finalizar la carga de ambos datos debe guardar el formulario mediante el mismo botón guardar o con el ícono en la parte inferior izquierda de la pantalla al igual que el guardado de la sección A.

# *Sección E/F - Disposición de la Secretaría General de la Gobernación*

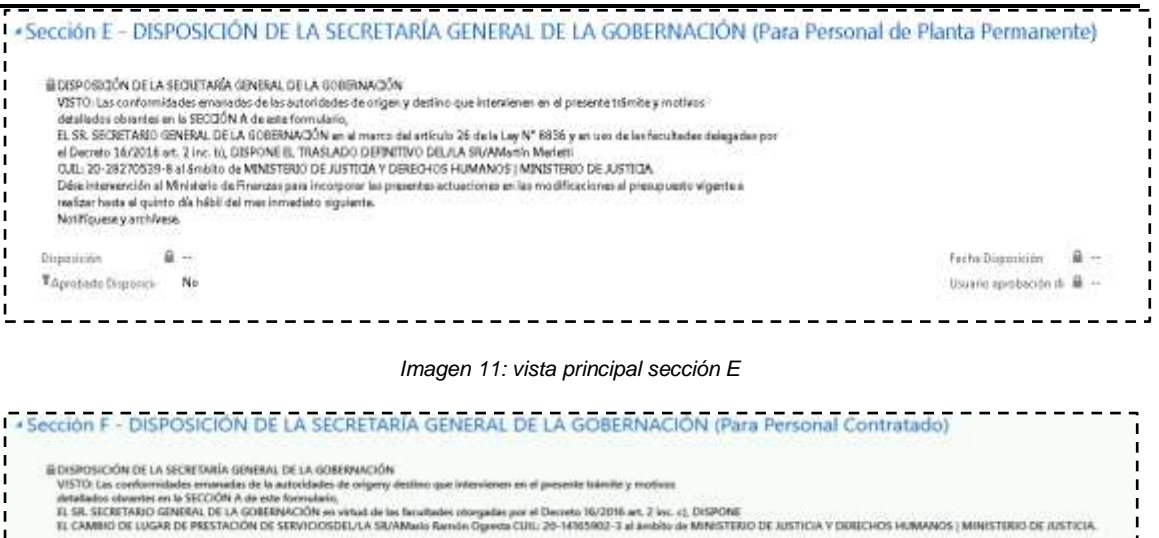

*Imagen 12: vista principal sección F*

Facilità Disponizioni - Ali -

University aprobaction of B -

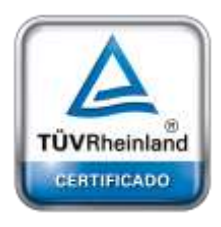

**HALLMAN** 

TAgrobado Disposici Ne

 $-44.7$ 

-------------

**[Oficina](http://www.intertron.com.ar/IntertronWeb) Buenos Aires** Tucumán 326 Piso 5 Torre 1 (C1049AAH) Tel +54-11-5252-7070

**Oficina Córdoba** Lima 1030 (X5004FQL) Tel +54-351-422-7070

#### **Argentina**

[www.grupointertron.com](http://www.grupointertron.com/) www.intertronhumancapital.com [informes@intertron.com.ar](mailto:informes@intertron.com.ar)

En ambas secciones, la Disposición de la Secretaría General de la Gobernación se completará automáticamente de acuerdo los datos del agente ingresados en la sección A. La habilitación de la Sección E o F dependerá, de la *situación de revista* del agente afectado por el traslado. En caso de que el agente sea **Planta Permanente** se mostrará la Sección E y en caso de ser Personal Contratado u Otro, se mostrará la Sección F. Cada sección contendrá una Disposición diferente en su contenido. Luego de ejecutar la acción "**Guardar"**, el contenido campode "**Aprobado Disposición"** representa una acción irreversible. Una vez que éste sea guardado, se generará la Disposición de la Secretaría General de la Gobernación correspondiente y aparecerá el número de la misma en el campo **Disposición.**

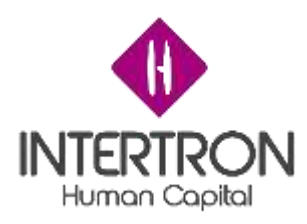

# *Sección G - Unidad de RR.HH. de la Jurisdicción de origen*

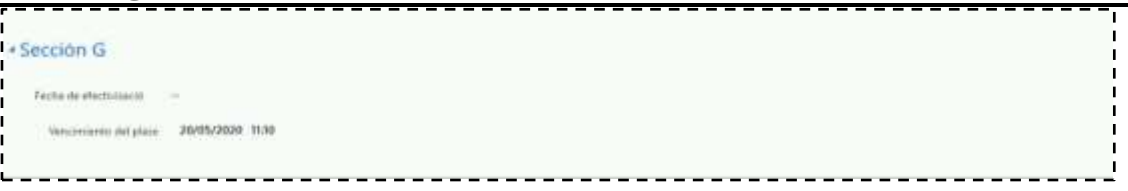

*Imagen 13: sección F y sección G*

### **Unidad de RR.HH. de Jurisdicción de origen**

En esta sección se deberá seleccionar la fecha en la que se hará efectivo el pase a la repartición de destino. Esta fecha representa el momento por el cual el agente dejará de trabajar físicamente en el lugar de origen para pasar a prestar servicios en la nueva repartición. En caso de que el usuario no seleccione una fecha en un lapso de 3 días, el sistema automáticamente asignará la fecha de efectivización el próximo día hábil.

Una vez que se completa la fecha o bien se cumple el plazo de 3 días hábiles, se notificará al agente a través de la Plataforma Ciudadano Digital CiDi - Mis Comunicaciones..

El correo le indicará al agente:

- Datos Personales del Agente
- Fecha de efectivización del traslado
- Número de Disposición
- Repartición de destino

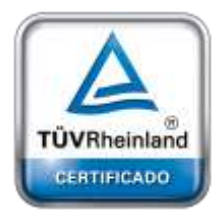

**[Oficina](http://www.intertron.com.ar/IntertronWeb) Buenos Aires** Tucumán 326 Piso 5 Torre 1 (C1049AAH) Tel +54-11-5252-7070

**Oficina Córdoba** Lima 1030 (X5004FQL) Tel +54-351-422-7070

#### **Argentina**

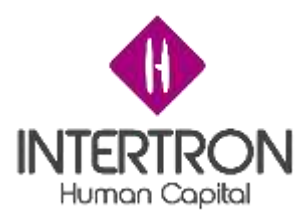

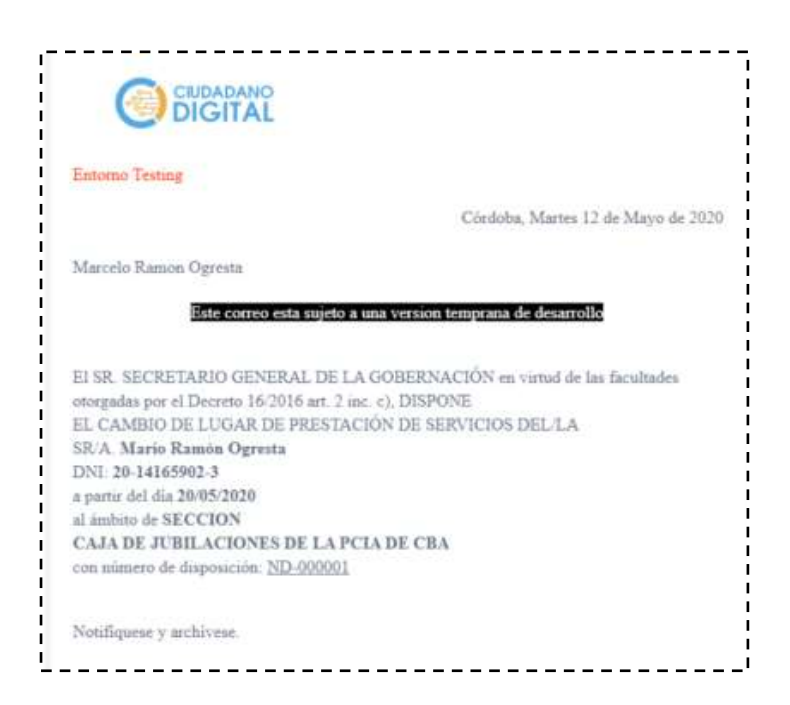

*Imagen 13: correo que llega al agente*

La jurisdicción de origen queda notificada implícitamente al momento de completar la fecha en la sección G. Mientras que la jurisdicción de destino debe utilizar la vista de formularios 29 finalizados (bandeja de entrada de CRM) para saber si el mismo ya ha sido resuelto.

\* Formularios 29 finalizados \* **Ager**ta pethacy a point ? Anna Novembria petro

*Imagen 14: Bandeja de entrada donde se visualizan los formularios finalizados*

La Secretaría de Capital Humano tomará conocimiento mediante un mail que recibira

automáticamente por parte del sistema.

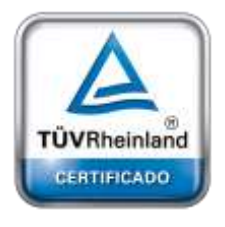

**[Oficina](http://www.intertron.com.ar/IntertronWeb) Buenos Aires** Tucumán 326 Piso 5 Torre 1 (C1049AAH) Tel +54-11-5252-7070

**Oficina Córdoba** Lima 1030 (X5004FQL) Tel +54-351-422-7070

#### **Argentina**

[www.grupointertron.com](http://www.grupointertron.com/) www.intertronhumancapital.com [informes@intertron.com.ar](mailto:informes@intertron.com.ar)

**DESARROLLO DE FORMULARIOS DIGITALES EN CRM– INFORME FINAL** 156 de

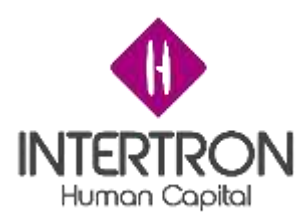

### **Manual de Usuario Licencia Ambiental Técnico**

# *1. INTRODUCCIÓN*

En el presente Instructivo se explicará el procedimiento para realizar la gestión y análisis de una solicitud de Licencia Ambiental, de manera electrónica, a través del Sistema CRM de Ambiente.

# *2. ASPECTOS GENERALES*

# *2.1 Ingreso a CRM*

Para acceder a CRM, el usuario deberá ingresar la siguiente dirección web en su navegador de internet: [https://crm.cba.gov.ar](https://crm.cba.gov.ar/)

### **Importante**

El usuario podrá acceder al Sistema de CRM únicamente si se encuentra logueado en un ordenador conectado a la red de Gobierno de Córdoba.

Al ingresar por primera vez a CRM, el Sistema solicitará al usuario ingresar su *nombre de usuario* y *contraseña*. Estos datos se deben completar con los mismos datos que el usuario utilizó para iniciar su sesión en la red de Gobierno de Córdoba en su ordenador.

Una vez iniciada la sesión en CRM, el Sistema detectará automáticamente el Perfil/Rol del usuario que se encuentra logueado en el Sistema y, por consiguiente, también otorgará los permisos correspondientes al Rol que se le haya asignado previamente a dicho usuario para operar en CRM.

De esta manera, el usuario habrá ingresado a la pantalla principal de CRM.

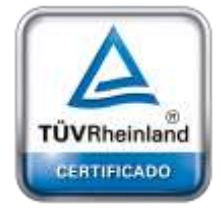

**[Oficina](http://www.intertron.com.ar/IntertronWeb) Buenos Aires** Tucumán 326 Piso 5 Torre 1 (C1049AAH) Tel +54-11-5252-7070

**Oficina Córdoba** Lima 1030 (X5004FQL) Tel +54-351-422-7070

#### **Argentina**

[www.grupointertron.com](http://www.grupointertron.com/) www.intertronhumancapital.com [informes@intertron.com.ar](mailto:informes@intertron.com.ar)

**DESARROLLO DE FORMULARIOS DIGITALES EN CRM– INFORME FINAL** 157 de

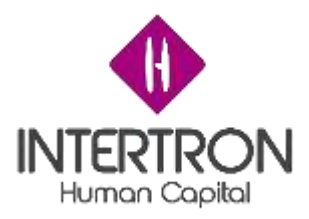

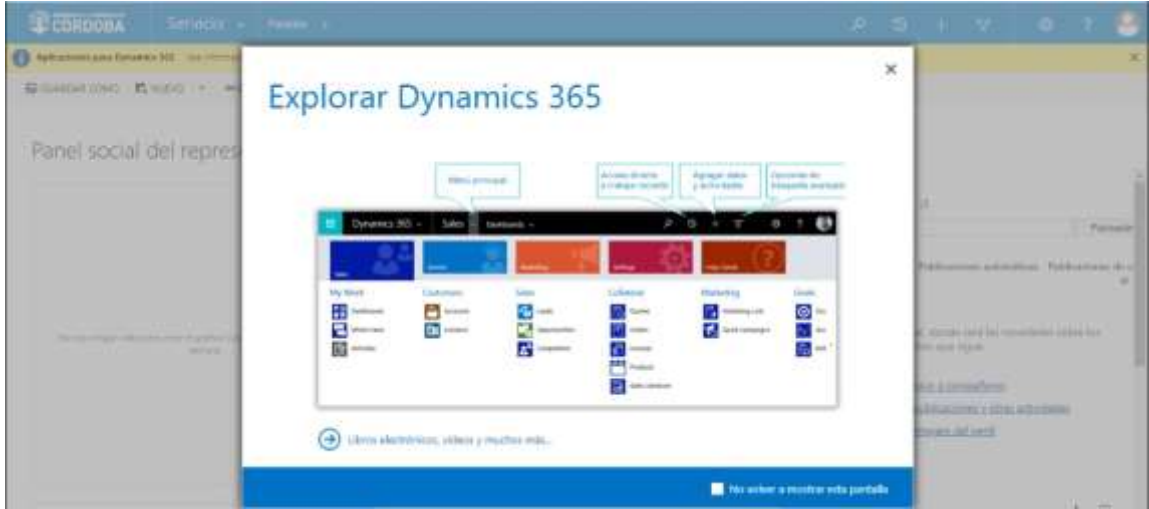

En la esquina superior derecha de la pantalla, se podrá observar el nombre del usuario que se encuentra logueado en el Sistema CRM.

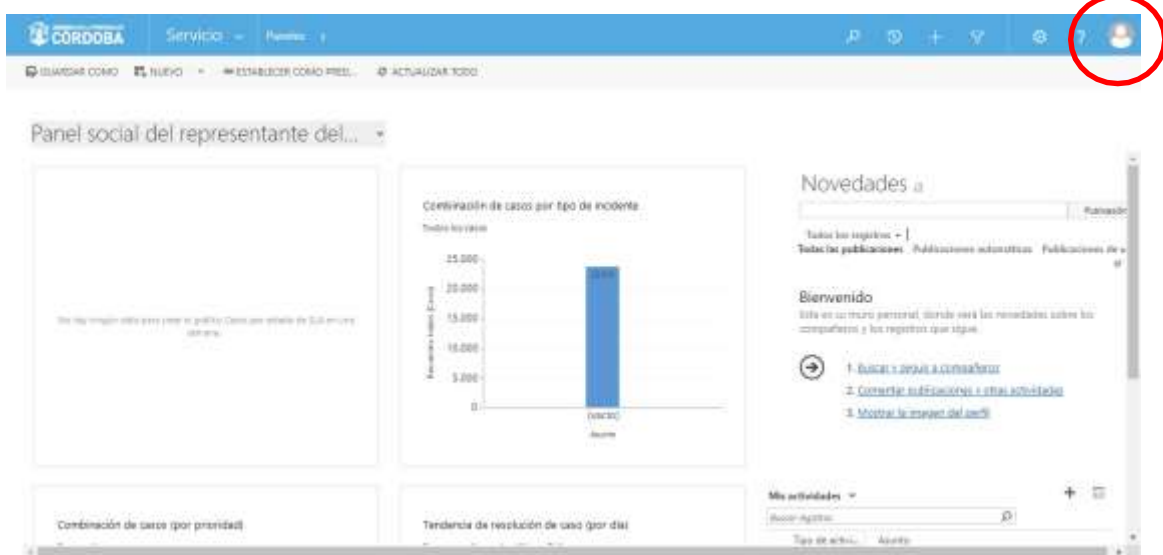

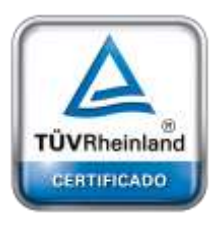

**[Oficina](http://www.intertron.com.ar/IntertronWeb) Buenos Aires** Tucumán 326 Piso 5 Torre 1 (C1049AAH) Tel +54-11-5252-7070

**Oficina Córdoba** Lima 1030 (X5004FQL) Tel +54-351-422-7070

#### **Argentina**

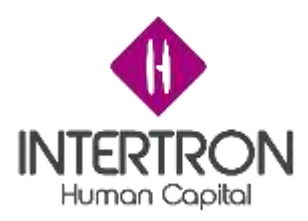

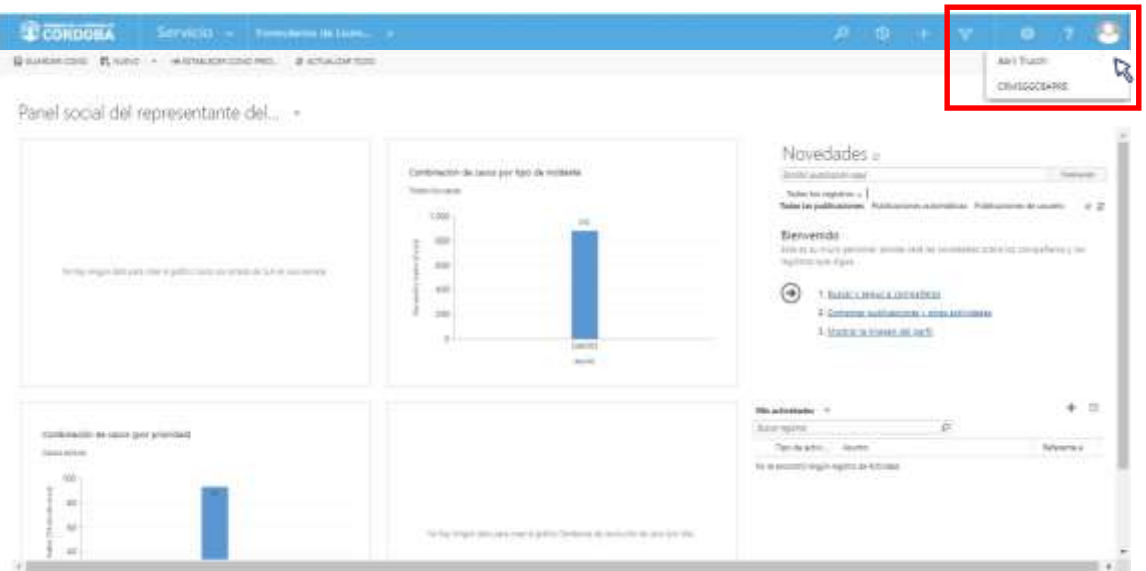

# *2.2 Ingreso a Formularios de Licencia Ambiental*

Una vez ubicado en la pantalla principal de CRM, el usuario deberá hacer clic en el botón **Servicio** para desplegar los diferentes módulos del Sistema. De esta manera, el usuario podrá observar los diferentes módulos disponibles.

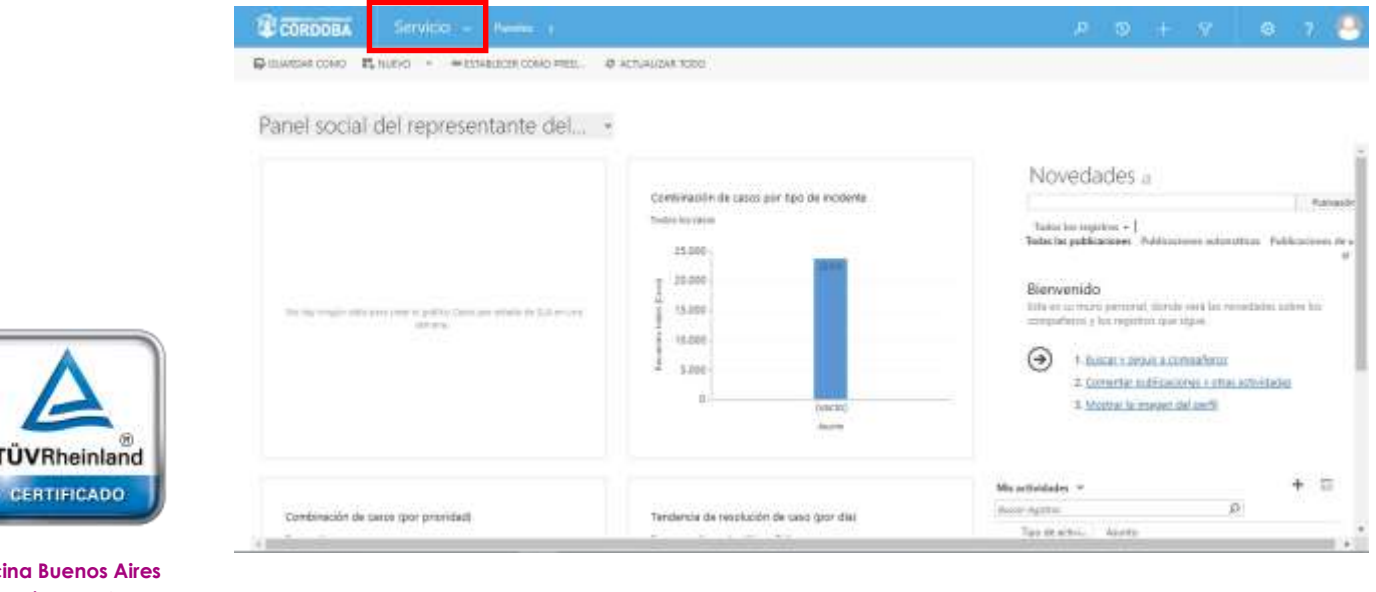

**Ofic** Tucumán 326 Piso 5 Torre 1 (C1049AAH) Tel +54-11-5252-7070

**Oficina Córdoba** Lima 1030 (X5004FQL) Tel +54-351-422-7070

#### **Argentina**

[www.grupointertron.com](http://www.grupointertron.com/) www.intertronhumancapital.com [informes@intertron.com.ar](mailto:informes@intertron.com.ar)

**DESARROLLO DE FORMULARIOS DIGITALES EN CRM– INFORME FINAL** 159 de

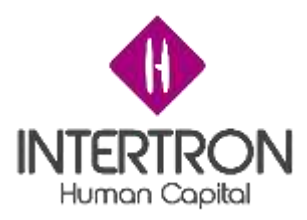

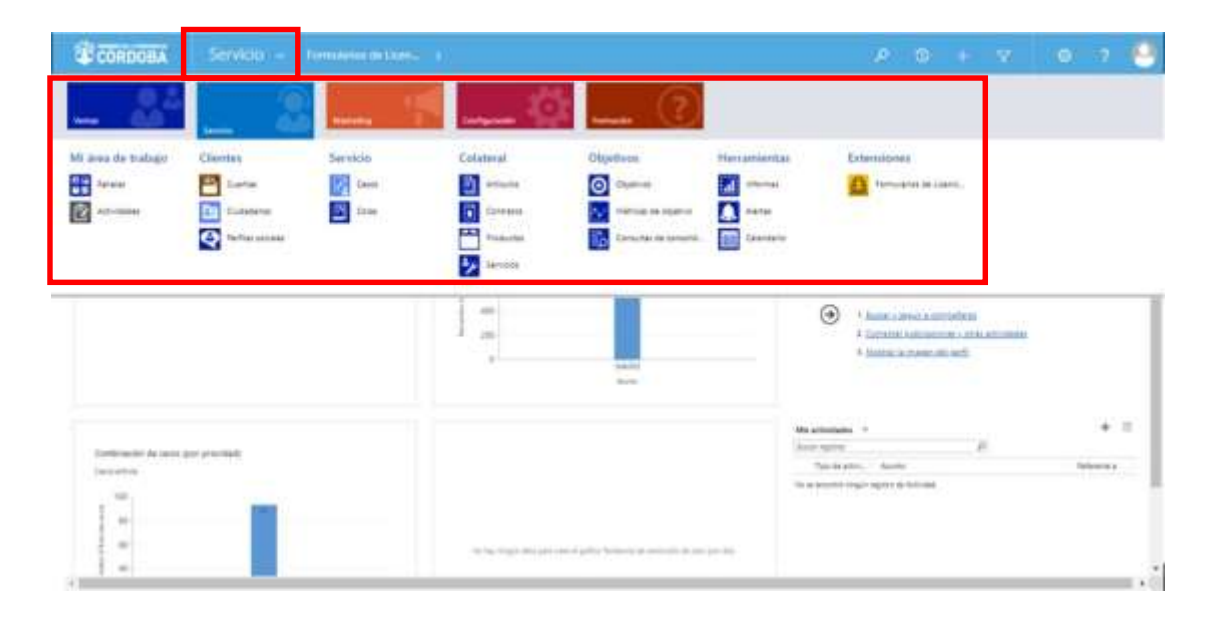

Para acceder a los Formularios pertenecientes a Licencias Ambientales, el usuario deberá seleccionar con un clic sobre la opción **Formularios de Licencia Ambiental**.

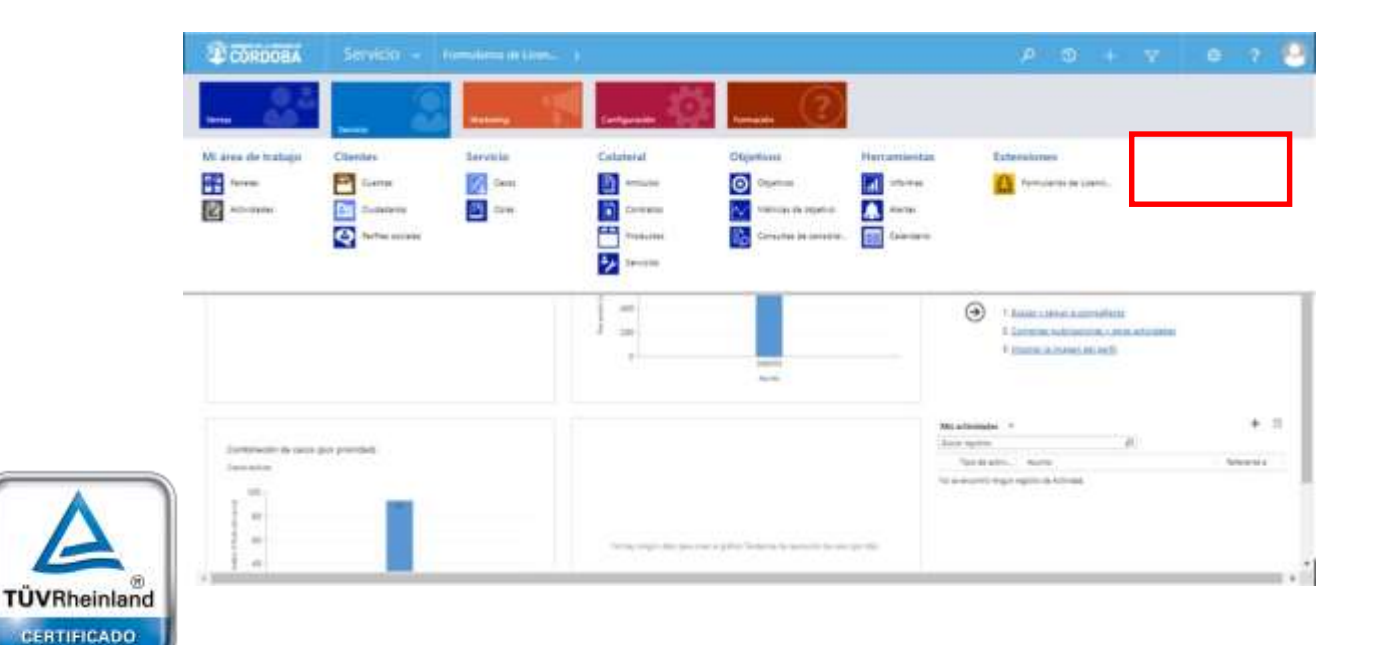

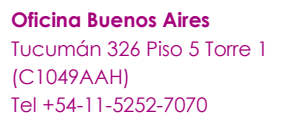

**Oficina Córdoba** Lima 1030 (X5004FQL) Tel +54-351-422-7070

#### **Argentina**

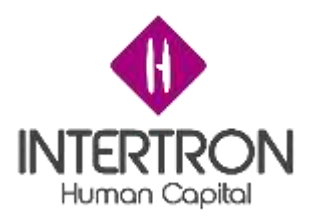

De esta manera, el usuario habrá ingresado a la pantalla principal de CRM **Formularios de Licencia Ambiental** y podrá observar su bandeja de entrada.

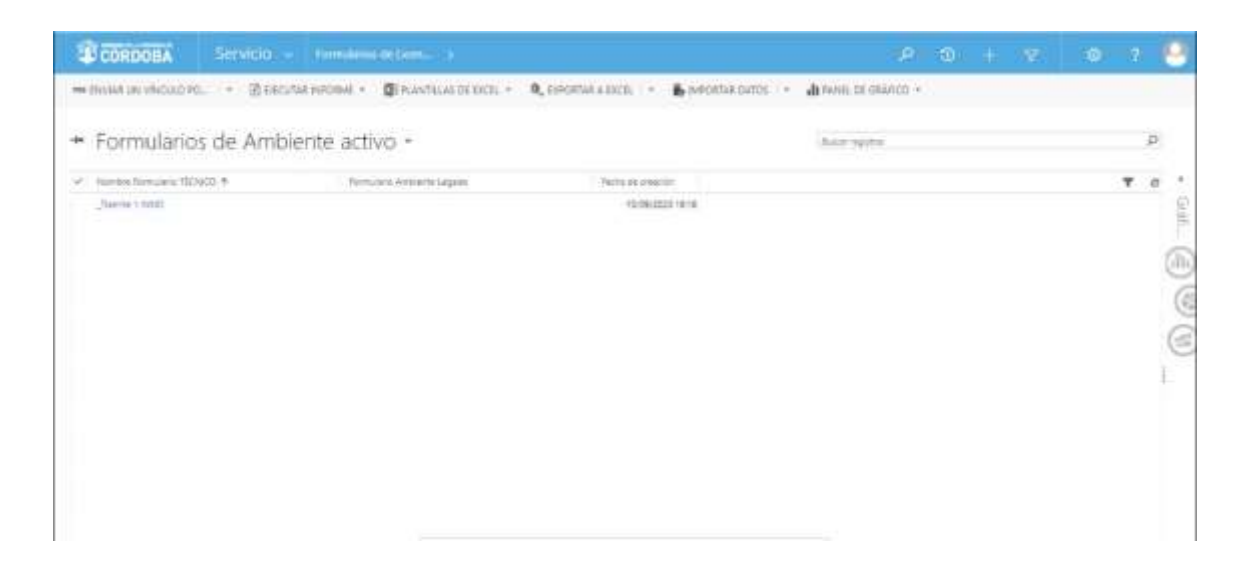

Cabe aclarar que el usuario sólo podrá visualizar los trámites para los cuales tenga los permisos de lectura/edición asignados de acuerdo con su Rol de usuario de CRM.

A modo de ejemplo ilustrativo, la bandeja de entrada de un usuario con *Rol* de *Técnico Responsable* se mostrará vacía hasta que un usuario con *Rol* de *Coordinador* le asigne un trámite particular, o bien se le otorguen los permisos necesarios para conformar parte de un Equipo Técnico Interdisciplinario.

Bandeja de entrada de un usuario sin trámites asignados:

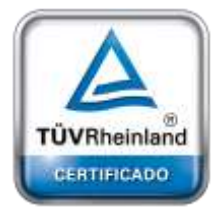

**[Oficina](http://www.intertron.com.ar/IntertronWeb) Buenos Aires** Tucumán 326 Piso 5 Torre 1 (C1049AAH) Tel +54-11-5252-7070

**Oficina Córdoba** Lima 1030 (X5004FQL) Tel +54-351-422-7070

#### **Argentina**

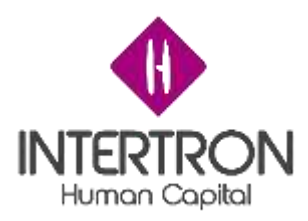

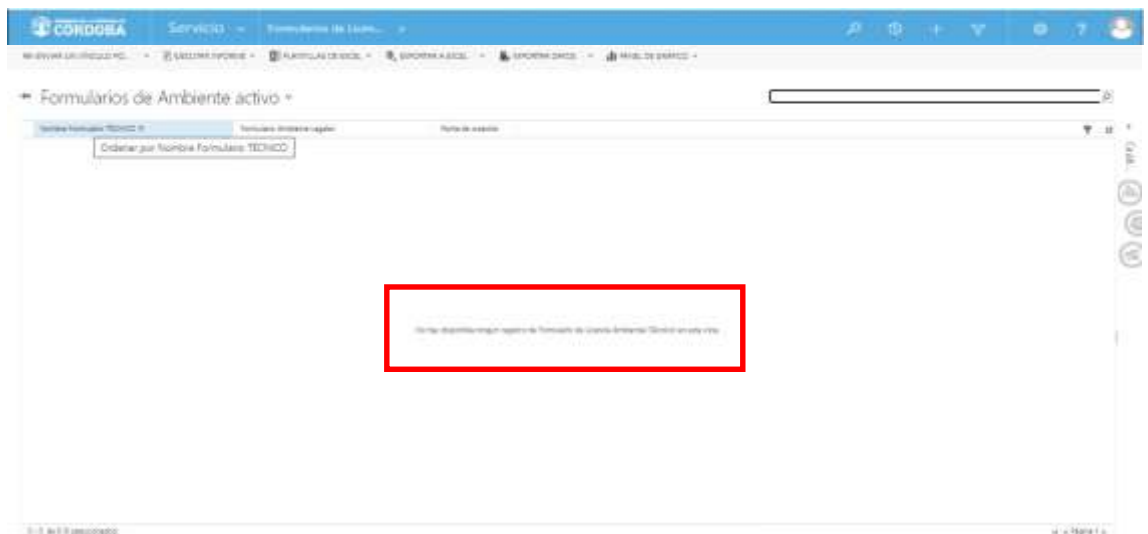

Bandeja de entrada de un usuario con trámites asignados o permisos de colaboración:

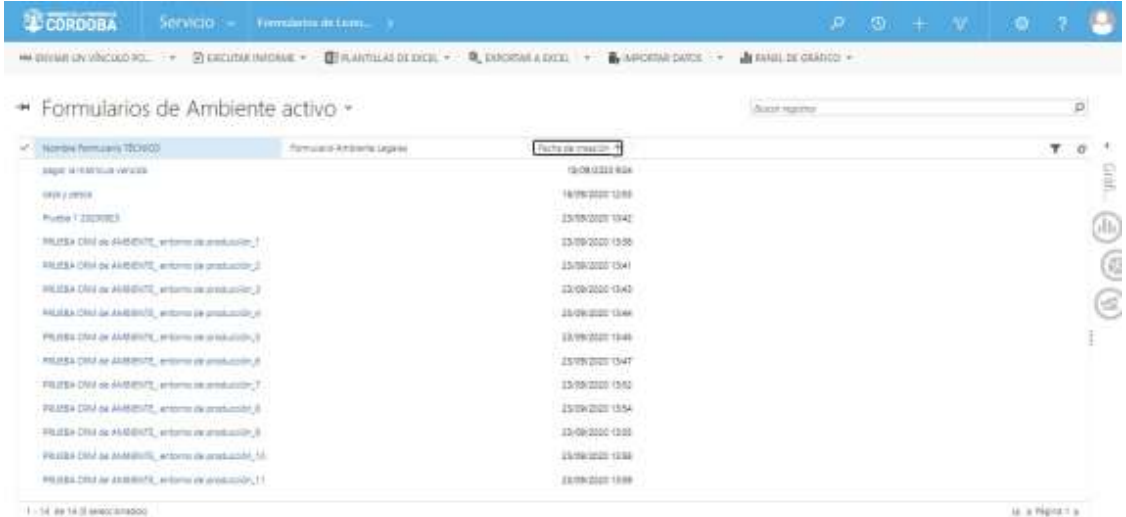

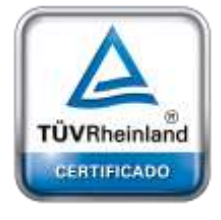

**[Oficina](http://www.intertron.com.ar/IntertronWeb) Buenos Aires** Tucumán 326 Piso 5 Torre 1 (C1049AAH) Tel +54-11-5252-7070

**Oficina Córdoba** Lima 1030 (X5004FQL) Tel +54-351-422-7070

#### **Argentina**

[www.grupointertron.com](http://www.grupointertron.com/) www.intertronhumancapital.com [informes@intertron.com.ar](mailto:informes@intertron.com.ar)

### *2.3 Ingreso a la Gestión de un Trámite*

Una vez ubicado en la pantalla principal de CRM **Formularios de Licencia Ambiental**, el usuario podrá observar en su bandeja de entrada los trámites en los cuales se encuentra asignado para trabajar o tiene permisos de colaboración otorgados.

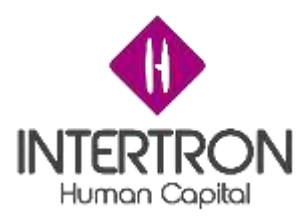

Para ingresar a la gestión de un trámite, el usuario deberá hacer un clic sobre el *Nombre del Formulario* al cual desea acceder. De este modo, se abrirá la pantalla principal del "FORMULARIO DE LICENCIA AMBIENTAL (TÉCNICO): FORMULARIO TÉCNICO ÚNICO" (o del "FORMULARIO DE

LICENCIA AMBIENTAL (LEGAL): FORMULARIO LEGAL ÚNICO") del trámite seleccionado por el usuario.

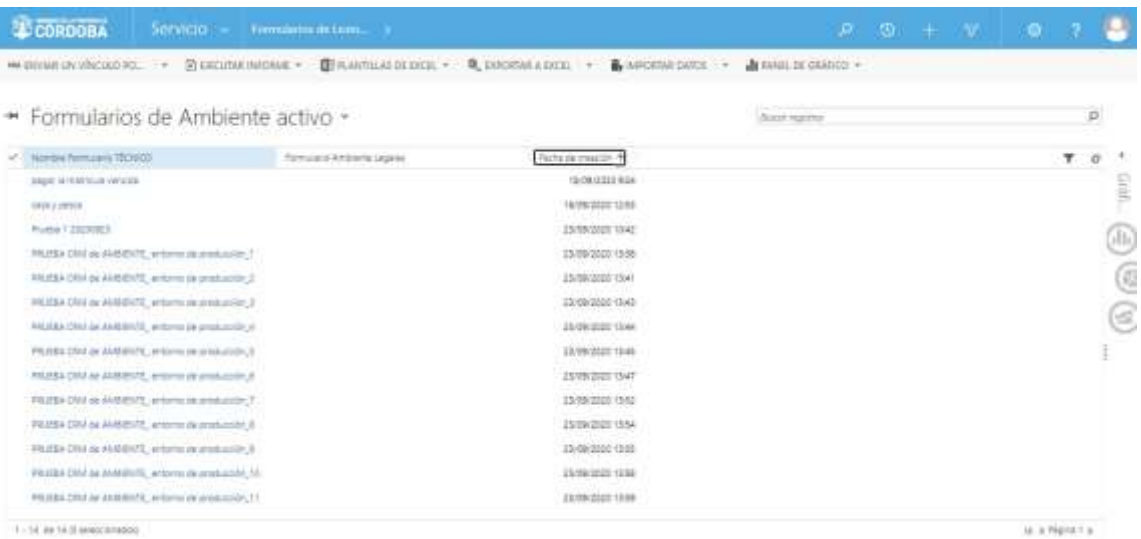

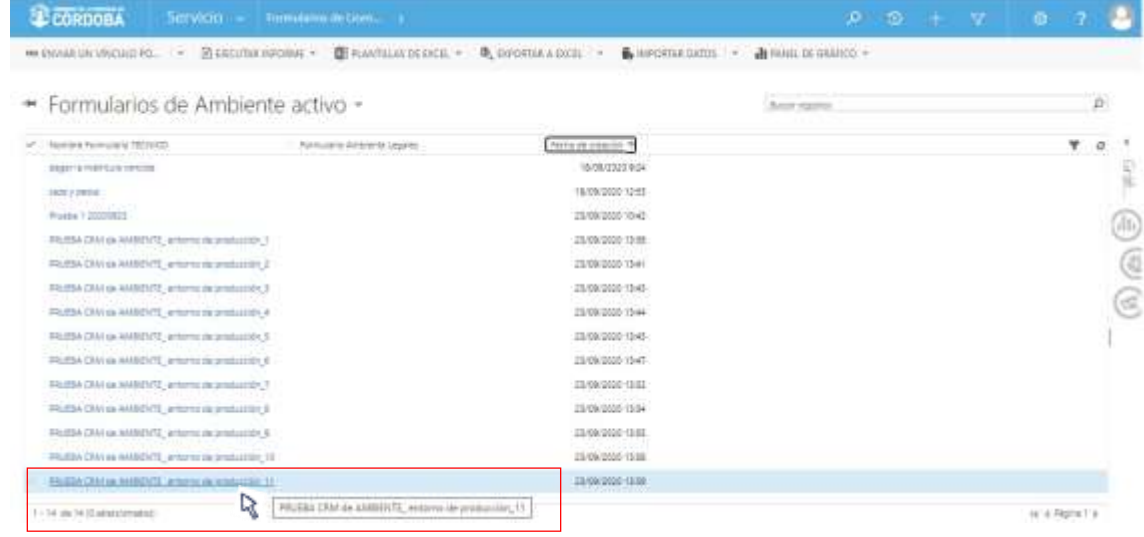

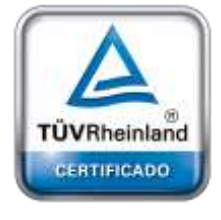

**[Oficina](http://www.intertron.com.ar/IntertronWeb) Buenos Aires** Tucumán 326 Piso 5 Torre 1 (C1049AAH) Tel +54-11-5252-7070

**Oficina Córdoba** Lima 1030 (X5004FQL) Tel +54-351-422-7070

#### **Argentina**

[www.grupointertron.com](http://www.grupointertron.com/) www.intertronhumancapital.com [informes@intertron.com.ar](mailto:informes@intertron.com.ar)

Habiendo ingresado al trámite, el usuario solamente podrá ejecutar las funciones correspondientes a los permisos otorgados a su Rol de usuario CRM.

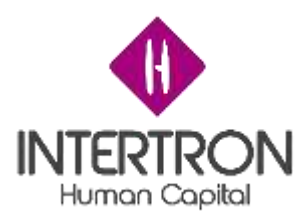

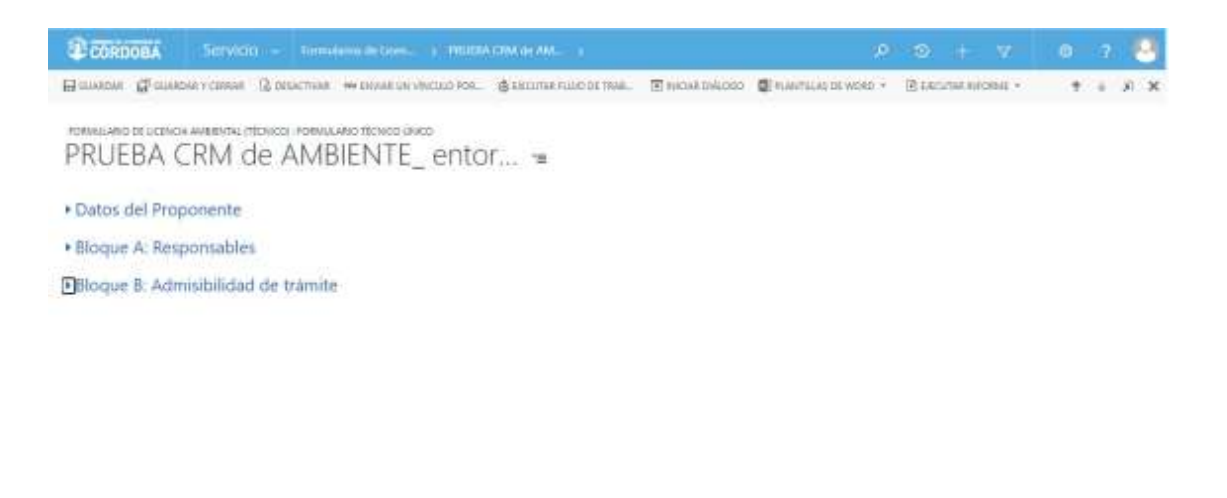

### *2.3.1 Roles de acceso al Sistema*

Los posibles roles de usuario con los que cuenta el Sistema son los siguientes:

**Rol Coordinador:** puede intervenir a lo largo de todo el trámite. Tiene permisos de visualización y edición para todos los Bloques de Trabajo.

**Rol Técnico Responsable**: una vez asignado, puede intervenir a lo largo de todo el trámite. Se le otorgan permisos de visualización y edición para determinados trámites.

**Rol Técnico participante de Comisión Técnica Interdisciplinaria:** es cualquier usuario que recibe los permisos necesarios para participar en un trámite determinado. Se le otorgan permisos de visualización para todo el trámite y solo tendrá permisos de edición para los campos donde se necesita su intervención.

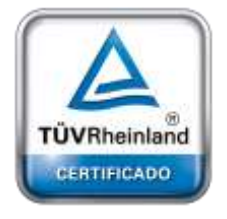

**[Oficina](http://www.intertron.com.ar/IntertronWeb) Buenos Aires** Tucumán 326 Piso 5 Torre 1 (C1049AAH) Tel +54-11-5252-7070

**Oficina Córdoba** Lima 1030 (X5004FQL) Tel +54-351-422-7070

#### **Argentina** [www.grupointertron.com](http://www.grupointertron.com/)

www.intertronhumancapital.com [informes@intertron.com.ar](mailto:informes@intertron.com.ar)

# *3. BLOQUES DE TRABAJO – FORMULARIO TÉCNICO*

Al ingresar en un trámite, el usuario podrá acceder a los diferentes Bloques que componen el flujo de trabajo del proceso para otorgar una Licencia Ambiental.

El mencionado acceso a cada Bloque de trabajo siempre dependerá de los permisos otorgados al usuario de acuerdo a su *Rol de usuario CRM*, de los permisos de colaboración otorgados por otro usuario y de la instancia particular en la cual se encuentre el trámite bajo análisis.

 $\mathbf{H}$ 

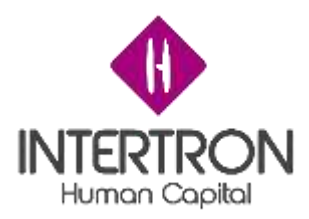

A medida que se avance en el proceso de análisis del trámite, el Sistema habilitará los diferentes Bloques de trabajo del Formulario Técnico.

En diferentes puntos del flujo de trabajo, el Sistema solamente habilitará el despliegue del siguiente Bloques de trabajo dependiendo si se cumple la condición de aprobación y cierre del Bloque de trabajo anterior.

Los Bloques de trabajo que el usuario podrá encontrar en cada "FORMULARIO DE LICENCIA AMBIENTAL (TÉCNICO): FORMULARIO TÉCNICO ÚNICO" son los siguientes:

- Datos del Proponente
- Bloque A: Responsables
- Bloque B: Admisibilidad del Trámite
- Bloque C: Rechazo del Proyecto
- Bloque D: Expediente
- Bloque E: Publicación Web
- Bloque F: Miembros del Equipo Técnico Interdisciplinario
- Bloque G: Control de Documentación
- Bloque H: Análisis de Documentación requerida
- Bloque I: Visita Técnica
- Bloque J: Tipificación
- Bloque K: Estudio de Impacto Ambiental
- Bloque L: Dictamen Técnico

Es válido aclarar una vez más, que el Sistema irá habilitando los diferentes Bloques de trabajo dependiendo de las particularidades de cada trámite y del comportamiento del flujo de trabajo para el trámite analizado.

A modo de ejemplo ilustrativo, en la siguiente imagen se muestra un trámite que ha completado y transitado todas las instancias de análisis hasta llegar a la confección del Dictamen Técnico:

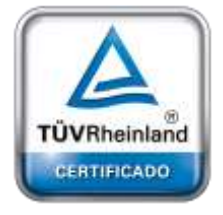

**[Oficina](http://www.intertron.com.ar/IntertronWeb) Buenos Aires** Tucumán 326 Piso 5 Torre 1 (C1049AAH) Tel +54-11-5252-7070

**Oficina Córdoba** Lima 1030 (X5004FQL) Tel +54-351-422-7070

#### **Argentina**

[www.grupointertron.com](http://www.grupointertron.com/) www.intertronhumancapital.com [informes@intertron.com.ar](mailto:informes@intertron.com.ar)

**DESARROLLO DE FORMULARIOS DIGITALES EN CRM– INFORME FINAL** 165 de

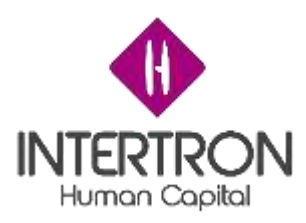

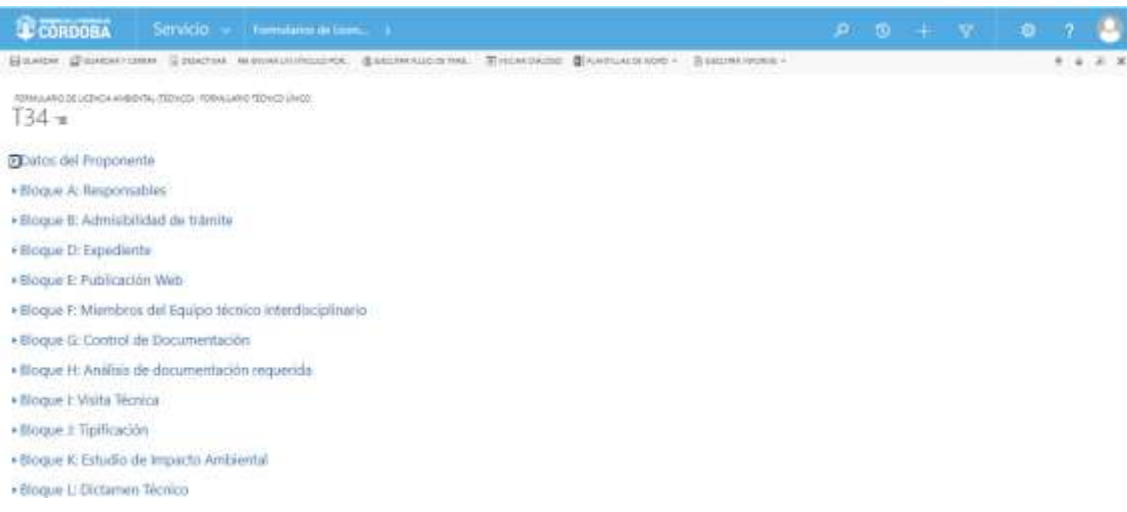

Como se puede observar en la imagen anterior, para el Formulario Técnico de este trámite en particular, se encuentran habilitados todos los Bloques de Trabajo porque el Expediente ha llegado a la instancia de confección del Dictamen Técnico.

Como el trámite se ha admitido en el "Bloque B: Admisibilidad del trámite", el Sistema no habilitó el "Bloque C: Rechazo del Proyecto".

A continuación, se describe cada uno de los diferentes Bloques de Trabajo y los campos que deberán completarse en cada uno de ellos.

### *3.1 Datos del Proponente*

En este primer Bloque, el usuario de CRM podrá observar todos los datos referentes al Proponente que ha iniciado un *Trámite Licencia Ambiental* a través de la Mesa de entrada digital de e-Trámite, de la plataforma Ciudadano Digital (CiDi).

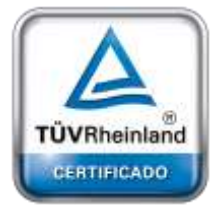

**[Oficina](http://www.intertron.com.ar/IntertronWeb) Buenos Aires** Tucumán 326 Piso 5 Torre 1 (C1049AAH) Tel +54-11-5252-7070

**Oficina Córdoba** Lima 1030 (X5004FQL) Tel +54-351-422-7070

#### **Argentina**

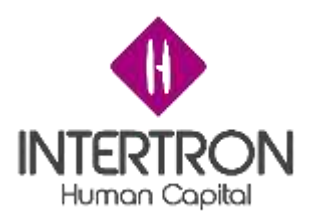

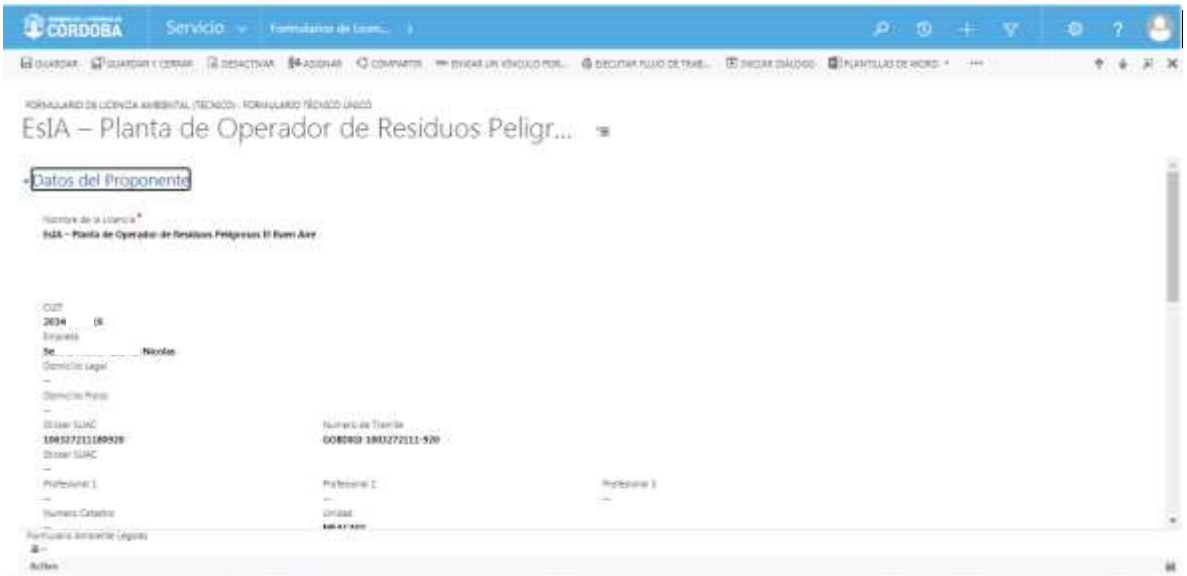

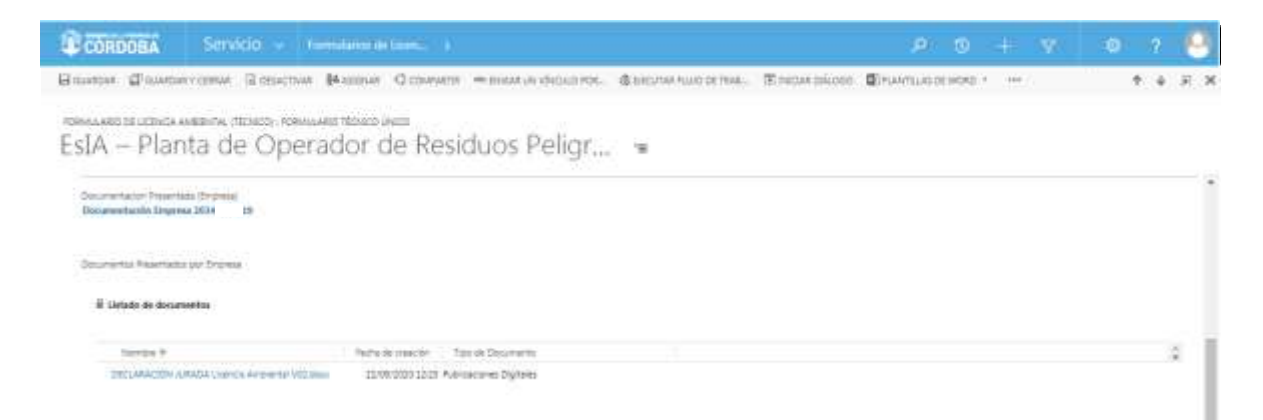

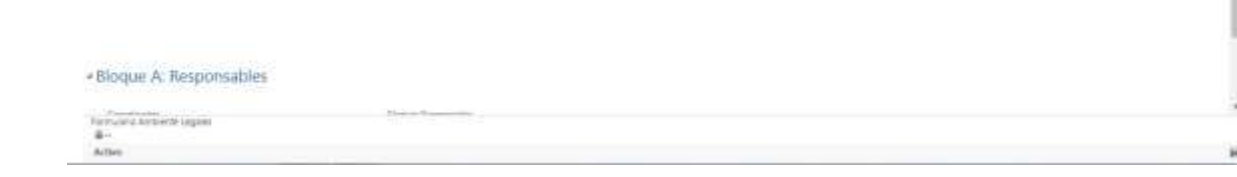

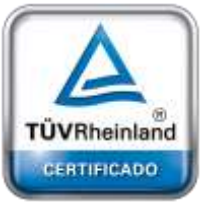

**[Oficina](http://www.intertron.com.ar/IntertronWeb) Buenos Aires** Tucumán 326 Piso 5 Torre 1 (C1049AAH) Tel +54-11-5252-7070

**Oficina Córdoba** Lima 1030 (X5004FQL) Tel +54-351-422-7070

**Argentina** [www.grupointertron.com](http://www.grupointertron.com/) www.intertronhumancapital.com [informes@intertron.com.ar](mailto:informes@intertron.com.ar)

Como se puede observar en las imágenes anteriores, los campos que se deben analizar en esta instancia del proceso son los siguientes:

1. **Título del trámite presentando por el Proponente:** se corresponde con el *Nombre del Formulario*.

El iniciador del trámite, siguiendo las especificaciones detalladas en el Instructivo *I EIA 004 Ingreso de Trámite Digital Licencia Ambiental*, habrá completado el campo **Asunto** de su trámite de acuerdo a la siguiente nomenclatura, en base a la Ley de Política Ambiental Provincial N°10.208 y sus Anexos:

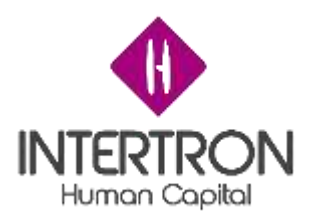

• Estudio de Impacto Ambiental: si el Proyecto/Emprendimiento se encuadra dentro de la definición de Estudio de Impacto Ambiental, el Proponente habrá completado el campo **Asunto** indicando:

> EsIA - ["NOMBRE DEL PROYECTO-EMPRENDIMIENTO"] Ej.: EsIA – Planta de Operador de Residuos Peligrosos El Buen Aire

- Aviso de Proyecto: si el Proyecto/Emprendimiento se encuadra dentro de la definición de Aviso de Proyecto, el Proponente habrá completado el campo Asunto indicando:
	- AP ["NOMBRE DEL PROYECTO-EMPRENDIMIENTO"]

Ej.: AP – Fraccionamiento de 25 lotes Organización El Colibrí

2. **Nombre de la Licencia:** este campo tiene correspondencia directa con el campo descripto anteriormente.

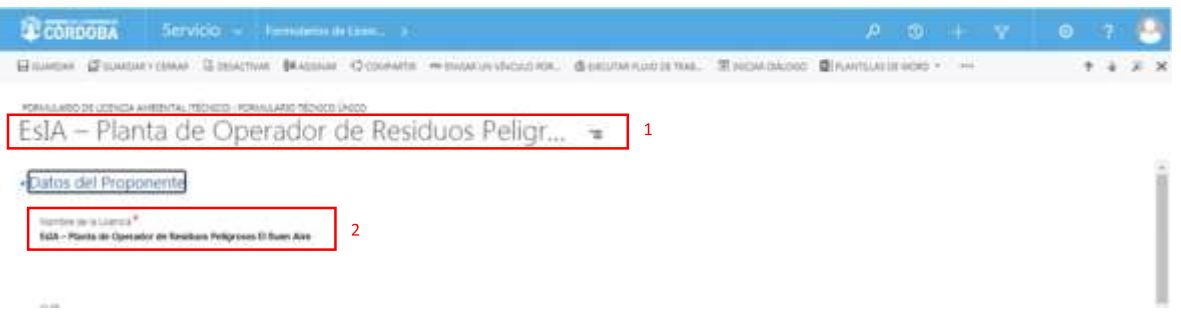

- 3. **CUIT:** este campo indica el número de CUIT correspondiente al iniciador del trámite a través de la Mesa de entrada digital de e-Trámite. Este dato siempre coincidirá con la información de la Identidad Digital (CiDi nivel 2 verificado) del iniciador del trámite.
- 4. **Empresa:** este campo indica el Nombre y Apellido correspondientes al iniciador del trámite a través de la Mesa de entrada digital de e-Trámite. Estos datos siempre coincidirán con la información de la Identidad Digital (CiDi nivel 2 verificado) del iniciador del trámite.

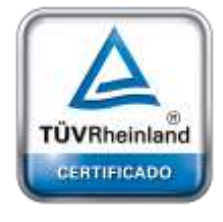

**[Oficina](http://www.intertron.com.ar/IntertronWeb) Buenos Aires** Tucumán 326 Piso 5 Torre 1 (C1049AAH) Tel +54-11-5252-7070

**Oficina Córdoba** Lima 1030 (X5004FQL) Tel +54-351-422-7070

#### **Argentina**

[www.grupointertron.com](http://www.grupointertron.com/) www.intertronhumancapital.com [informes@intertron.com.ar](mailto:informes@intertron.com.ar)

**DESARROLLO DE FORMULARIOS DIGITALES EN CRM– INFORME FINAL** 168 de

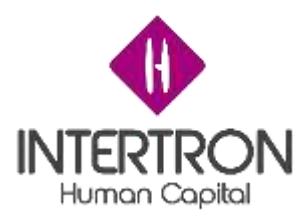

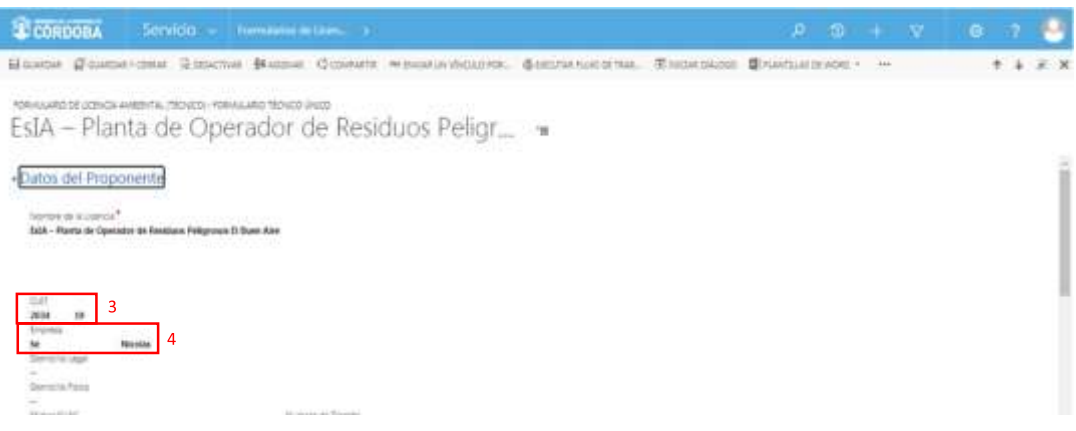

- 5. **Sticker SUAC:** este campo indica el número de sticker generado automáticamente por el Sistema SUAC al momento de ingreso del trámite como *Trámite Licencia Ambiental*, a través de la Mesa de entrada digital de e-Trámite.
- 6. **Número de trámite:** este campo tiene correspondencia directa con el campo descripto anteriormente. Complementa el número de sticker SUAC con la nomenclatura GOBDIGI- para indicar que se trata de un trámite iniciado a través de de la Mesa de entrada digital de e-Trámite.

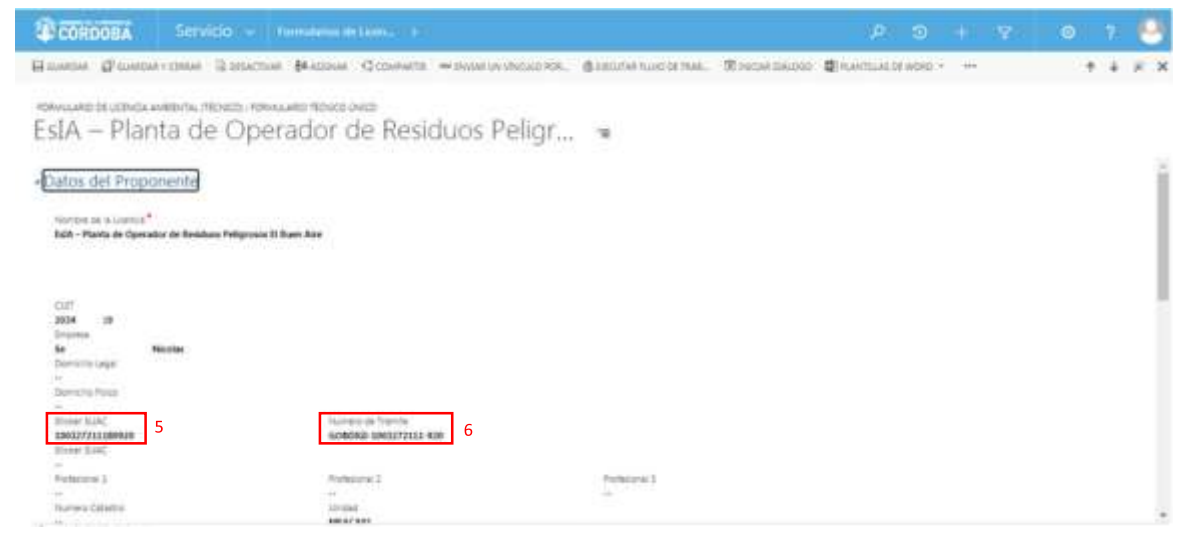

- 7. **Documentación Presentada (Empresa):** este campo siempre tendrá disponible un link de acceso para visualizar y descargar toda la documentación presentada/adjuntada por el Proponente a través de la Mesa de entrada digital de e-Trámite.
- 8. **Documentos Presentados por Empresa:** este campo tiene correspondencia directa con el campo descripto anteriormente. Proporciona al usuario de CRM una vista de acceso rápido a los

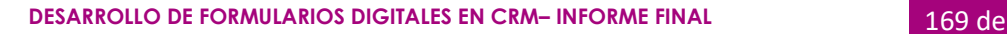

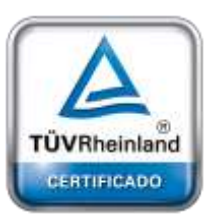

**[Oficina](http://www.intertron.com.ar/IntertronWeb) Buenos Aires** Tucumán 326 Piso 5 Torre 1 (C1049AAH) Tel +54-11-5252-7070

**Oficina Córdoba** Lima 1030 (X5004FQL) Tel +54-351-422-7070

#### **Argentina**

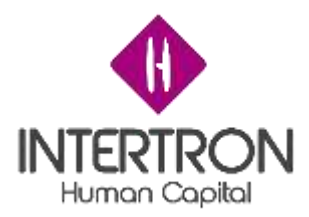

documentos presentados/adjuntados por el Proponente a través de la Mesa de entrada digital de e-Trámite.

*Nota: se recomienda al usuario de CRM siempre acceder a través del link de acceso disponible en el campo de Documentación Presentada (Empresa) [7] para poder visualizar y descargar toda la documentación adjunta en el trámite.*

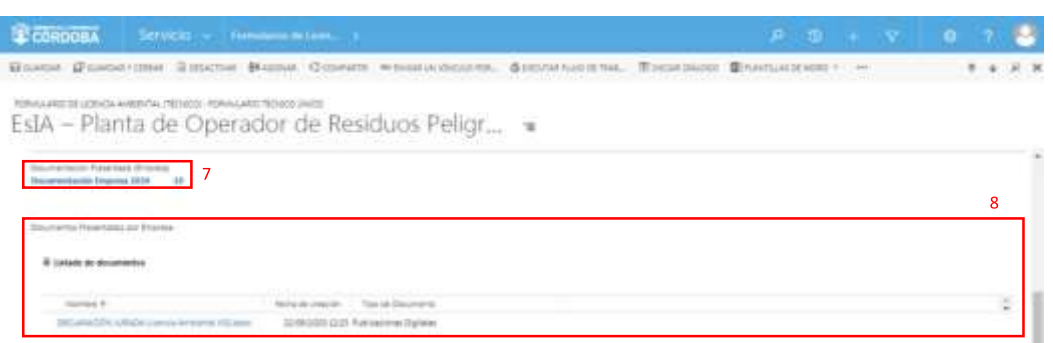

# *3.1.1 Documentación Presentada (Empresa): Visualización y Descarga de documentos*

Una vez ubicado en la pantalla principal del trámite, el usuario de CRM tendrá acceso a toda la documentación presentada/adjuntada por el Proponente a través de la Mesa de entrada digital de e-Trámite. Para ello, el usuario de CRM deberá seleccionar con un clic sobre el icono (link de acceso) de la opción **Documentación Presentada (Empresa)**.

De este modo, el Sistema abrirá una pantalla en la que el usuario podrá visualizar todos los documentos adjuntos en el trámite.

**Importante:** el Usuario de CRM deberá revisar que toda la documentación anexada cumpla con los Requisitos Mínimos de Admisibilidad para que se le pueda dar continuidad al trámite.

Seleccionar con un clic sobre el icono (link de acceso) de la opción **Documentación Presentada (Empresa)**:

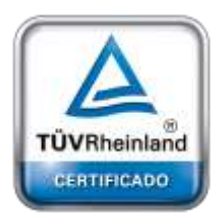

**[Oficina](http://www.intertron.com.ar/IntertronWeb) Buenos Aires** Tucumán 326 Piso 5 Torre 1 (C1049AAH) Tel +54-11-5252-7070

**Oficina Córdoba** Lima 1030 (X5004FQL) Tel +54-351-422-7070

### **Argentina**

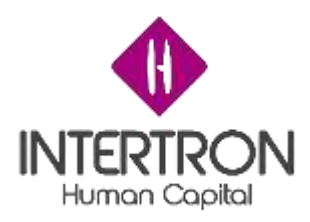

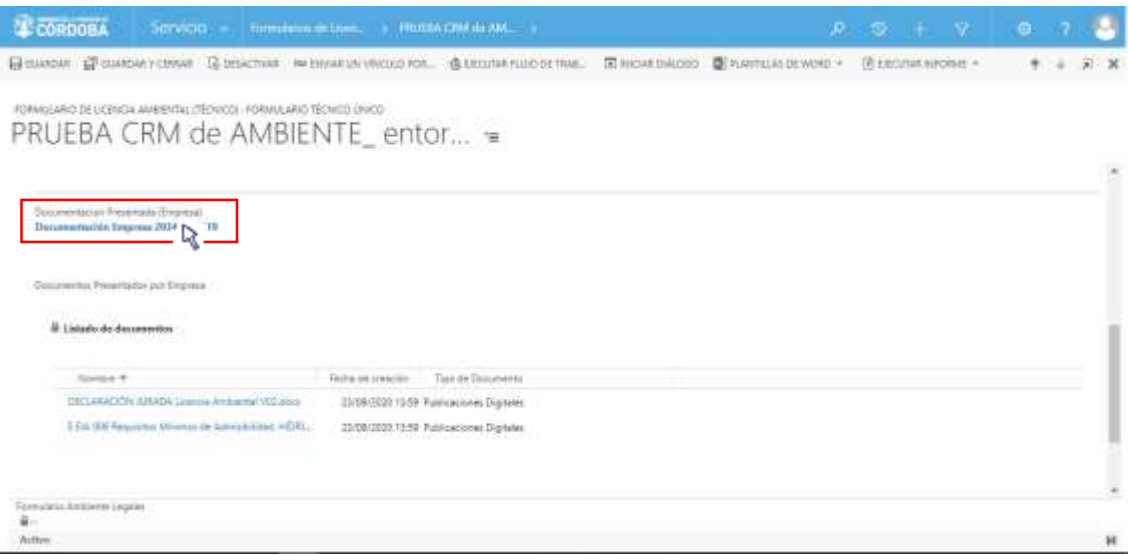

El Sistema abrirá una pantalla en la que el usuario podrá visualizar todos los documentos adjuntos en el trámite:

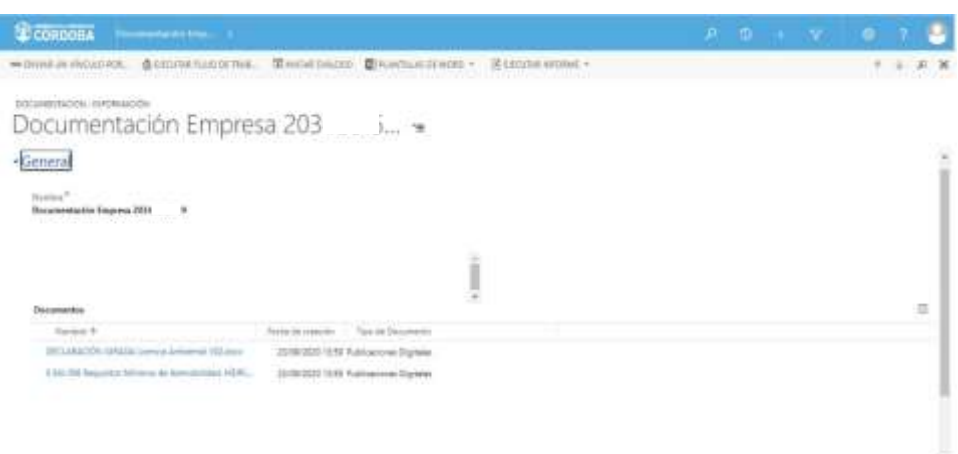

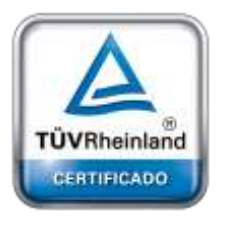

**[Oficina](http://www.intertron.com.ar/IntertronWeb) Buenos Aires** Tucumán 326 Piso 5 Torre 1 (C1049AAH) Tel +54-11-5252-7070

**Oficina Córdoba** Lima 1030 (X5004FQL) Tel +54-351-422-7070

**Argentina**

[www.grupointertron.com](http://www.grupointertron.com/) www.intertronhumancapital.com [informes@intertron.com.ar](mailto:informes@intertron.com.ar)

Una vez seleccionado con un clic el documento que se desea visualizar y descargar, el Sistema abrirá una nueva pantalla en la que el usuario podrá descargar el documento adjunto en el trámite.

Al hacer clic sobre el botón **Descargar documento**, el usuario podrá observar una nueva ventana emergente donde se hará efectiva la descarga del documento:

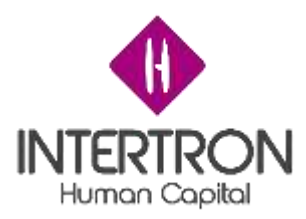

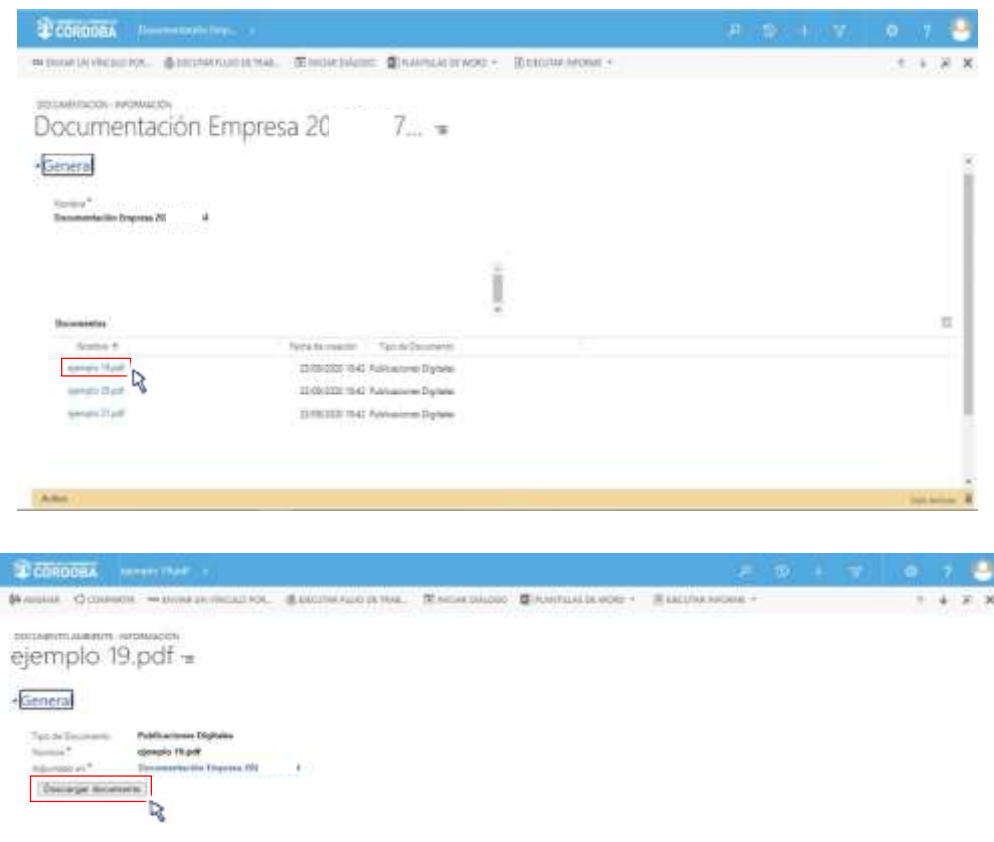

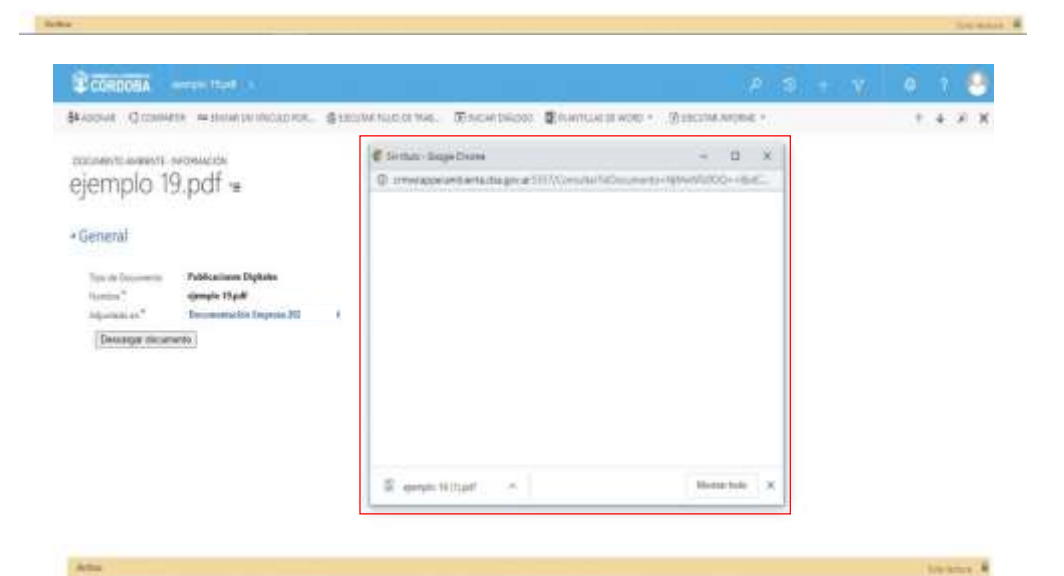

*Nota: en caso de no completarse la descarga del documento, o bien haya una demora excesiva en la descarga, se recomienda al usuario de CRM cerrar la ventana emergente de descarga y volver a hacer clic sobre al botón Descargar documento.*

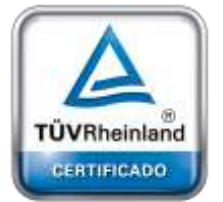

**[Oficina](http://www.intertron.com.ar/IntertronWeb) Buenos Aires** Tucumán 326 Piso 5 Torre 1 (C1049AAH) Tel +54-11-5252-7070

**Oficina Córdoba** Lima 1030 (X5004FQL) Tel +54-351-422-7070

#### **Argentina**

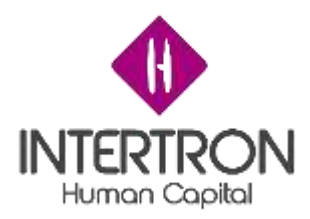

Una vez completa la descarga del documento, el usuario podrá disponer del mismo en su ordenador personal.

En caso de querer visualizar de manera rápida el documento descargado, el usuario podrá hacer clic en la descarga que se encuentra en la ventana emergente:

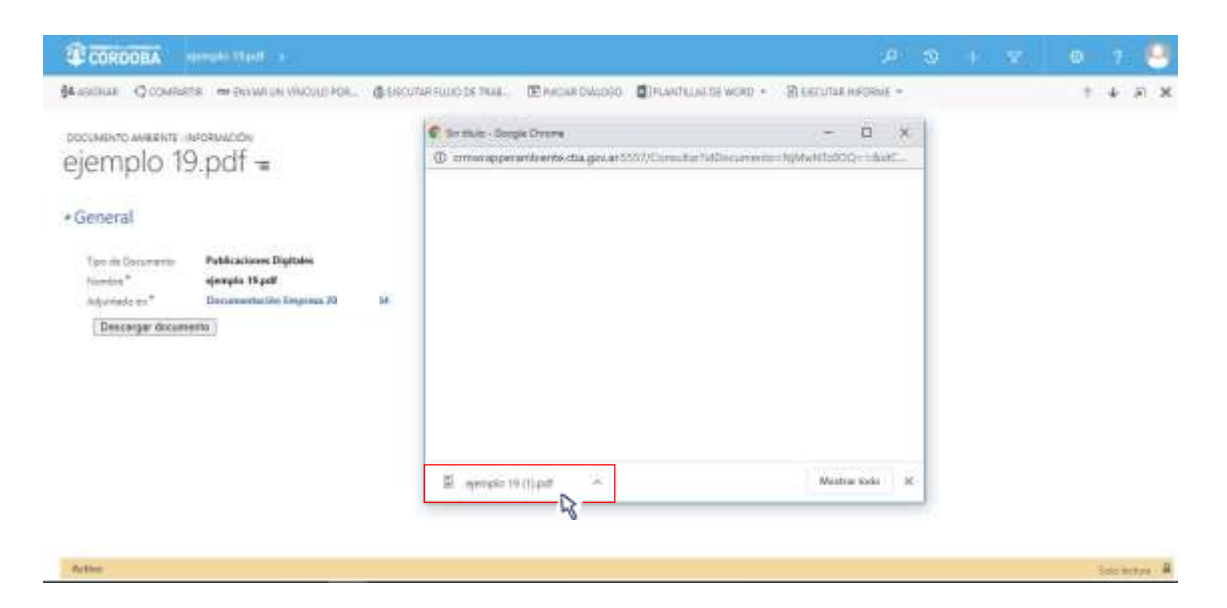

Así, se abrirá una nueva pestaña del navegador, donde el usuario podrá visualizar el documento descargado:

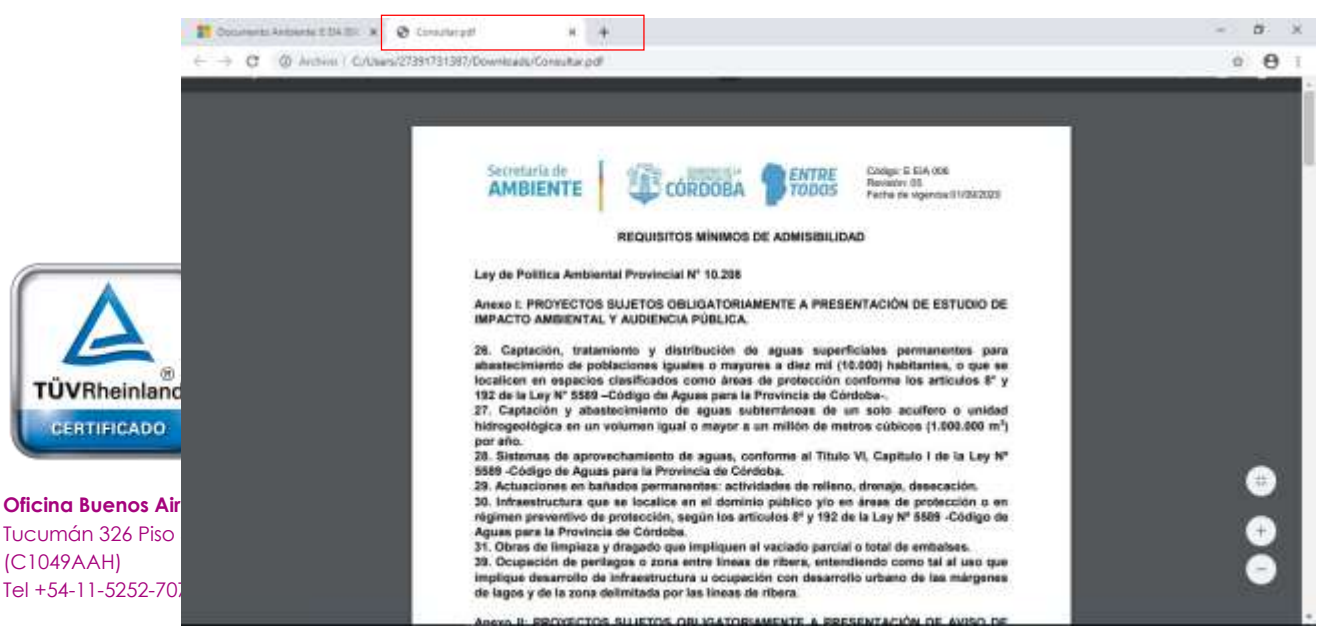

**Oficina Córdoba** Lima 1030 (X5004FQL) Tel +54-351-422-7070

#### **Argentina**

[www.grupointertron.com](http://www.grupointertron.com/) www.intertronhumancapital.com [informes@intertron.com.ar](mailto:informes@intertron.com.ar)

Luego de visualizar el documento descargado, para poder continuar con la descarga de los demás documentos adjuntos en el trámite, es

341

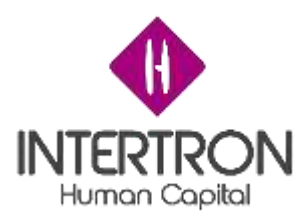

importante que el usuario cierre la pestaña que el Sistema abrió en su navegador:

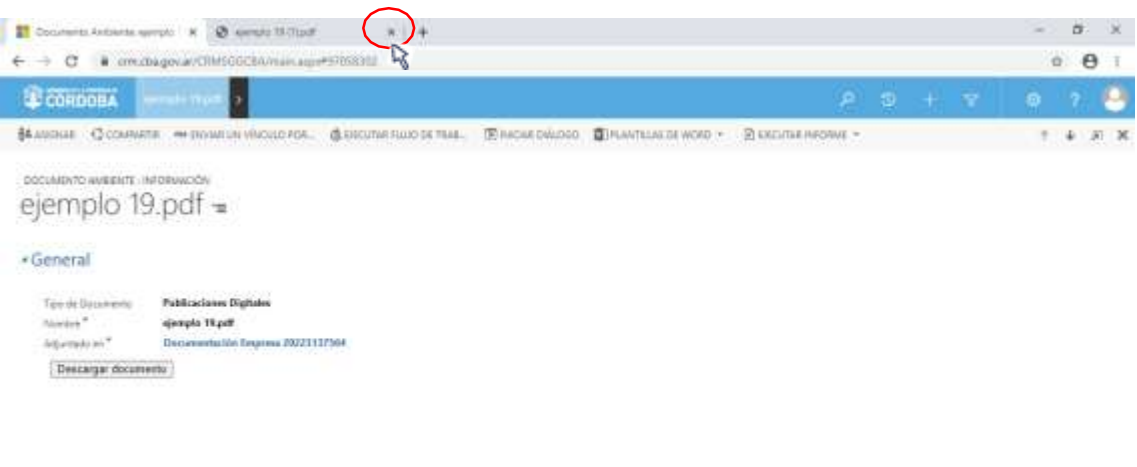

*Nota: todo documento que el usuario de CRM haya descargado, luego lo podrá encontrar en su ordenador personal. Es importante recordar que el Sistema permite la descarga de a un archivo por vez, por lo que el usuario deberá repetir la operación de descarga descripta anteriormente tantas veces como cantidad de archivos adjuntos tenga el Trámite.*

Para volver a la pantalla **General** de *Documentación de la Empresa* y continuar con la descarga de los demás archivos adjuntos en el trámite, el usuario de CRM debe hacer clic en el botón cerrar de la esquina superior derecha de la pantalla que el Sistema abrió para la descarga del documento adjunto seleccionado. Como se muestra en la siguiente imagen:

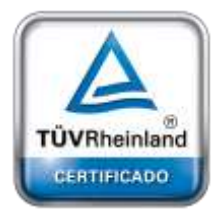

page 1

**[Oficina](http://www.intertron.com.ar/IntertronWeb) Buenos Aires** Tucumán 326 Piso 5 Torre 1 (C1049AAH) Tel +54-11-5252-7070

**Oficina Córdoba** Lima 1030 (X5004FQL) Tel +54-351-422-7070

#### **Argentina**

[www.grupointertron.com](http://www.grupointertron.com/) www.intertronhumancapital.com [informes@intertron.com.ar](mailto:informes@intertron.com.ar)

**General** 

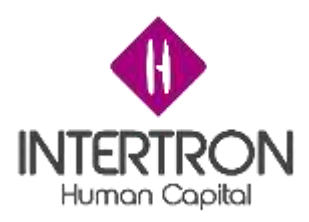

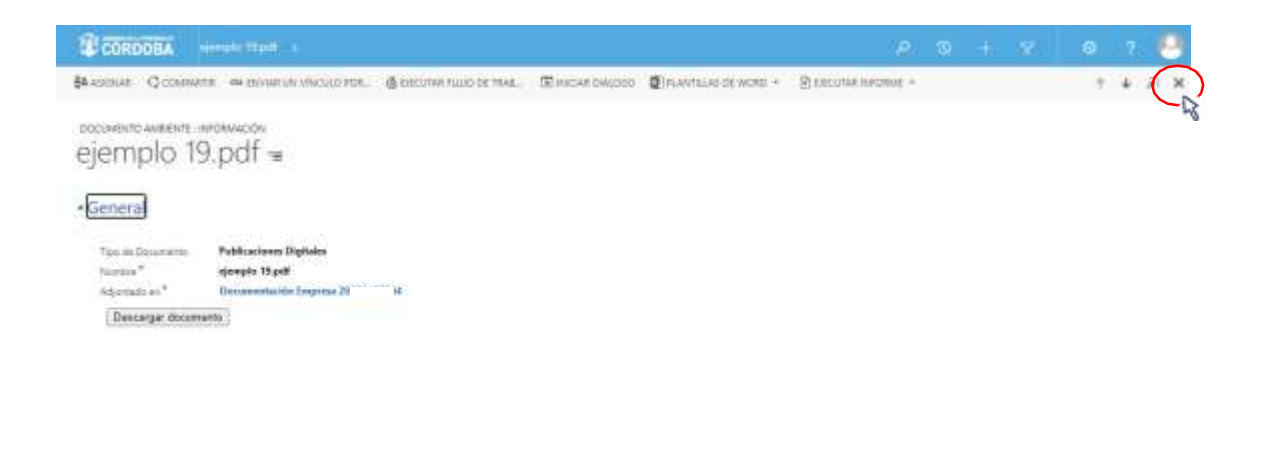

 $\sim$  that

Una vez cerrada la pantalla correspondiente al archivo que se había seleccionado, el usuario podrá observar nuevamente la lista completa de documentos adjuntos en el trámite y seleccionar un nuevo archivo para descargar:

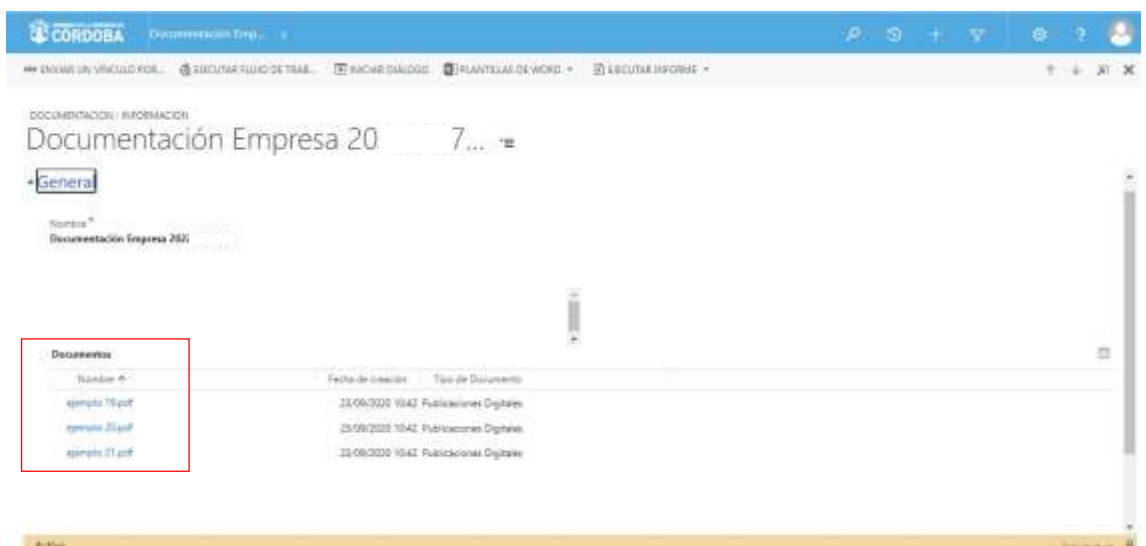

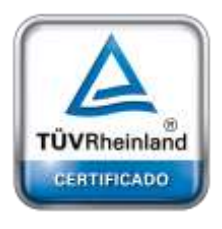

**[Oficina](http://www.intertron.com.ar/IntertronWeb) Buenos Aires** Tucumán 326 Piso 5 Torre 1 (C1049AAH) Tel +54-11-5252-7070

**Oficina Córdoba** Lima 1030 (X5004FQL) Tel +54-351-422-7070

#### **Argentina**

[www.grupointertron.com](http://www.grupointertron.com/) www.intertronhumancapital.com [informes@intertron.com.ar](mailto:informes@intertron.com.ar)

Habiendo realizado la descarga y visualización de todos los documentos adjuntos en el trámite, el usuario de CRM deberá hacer clic en el botón cerrar de la esquina superior derecha de la pantalla que el Sistema abrió en una primera instancia:

**A** extern

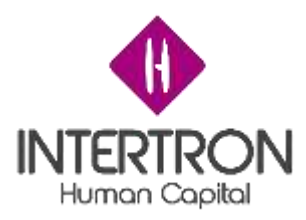

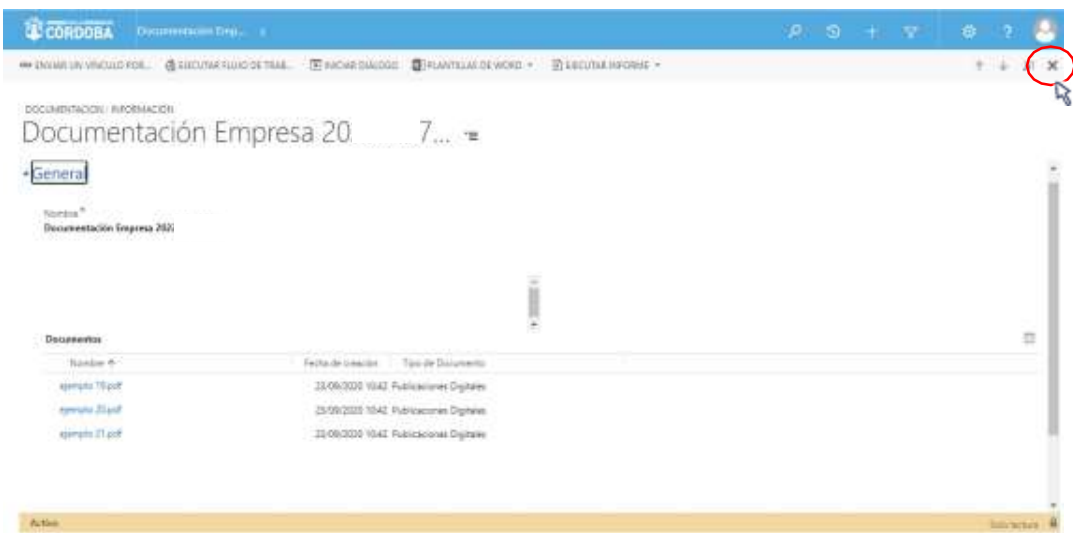

De esta manera, el usuario habrá regresado a la pantalla principal del primer Bloque de trabajo correspondiente a los **Datos del Proponente**.

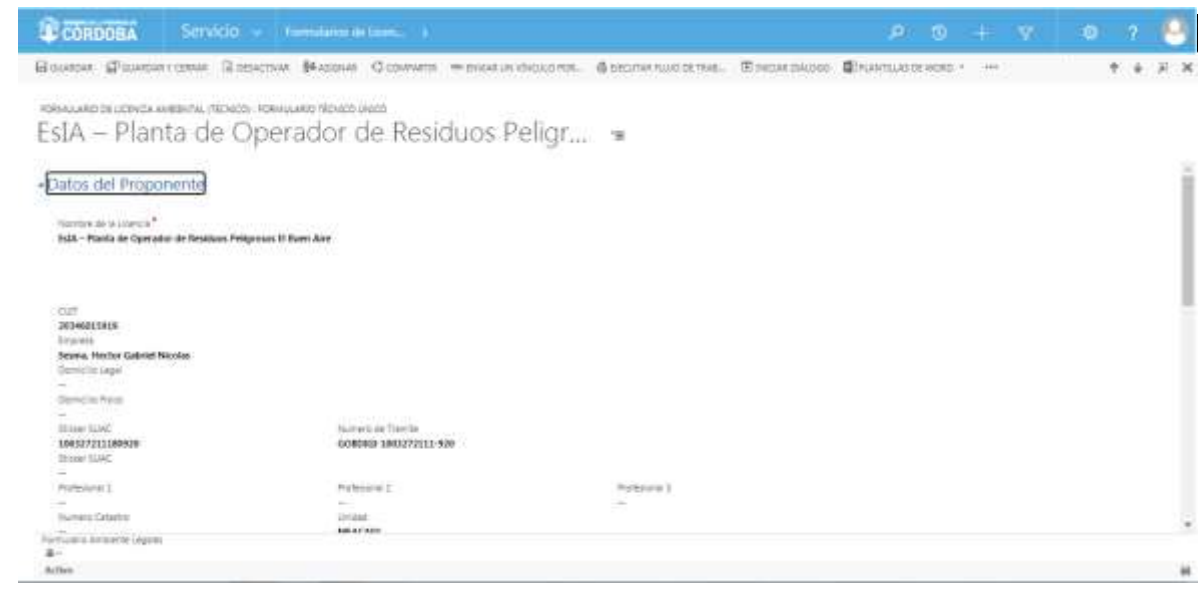

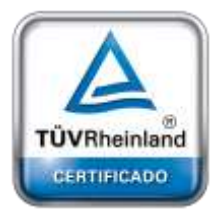

**[Oficina](http://www.intertron.com.ar/IntertronWeb) Buenos Aires** Tucumán 326 Piso 5 Torre 1 (C1049AAH) Tel +54-11-5252-7070

**Oficina Córdoba** Lima 1030 (X5004FQL) Tel +54-351-422-7070

#### **Argentina**

[www.grupointertron.com](http://www.grupointertron.com/) www.intertronhumancapital.com [informes@intertron.com.ar](mailto:informes@intertron.com.ar)

### *3.2 Bloque A: Responsables*

Una vez ubicado en la pantalla principal del "FORMULARIO DE LICENCIA AMBIENTAL (TÉCNICO): FORMULARIO TÉCNICO ÚNICO", el usuario a quien se le haya asignado el *Rol de Coordinador* 

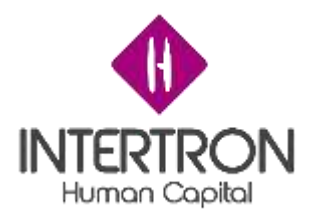

tendrá habilitados los permisos necesarios para completar los campos **Coordinador** y **Técnico Responsable** para el trámite que se está trabajando.

Al hacer clic en el botón desplegar ( ) el usuario podrá observar los campos a completar:

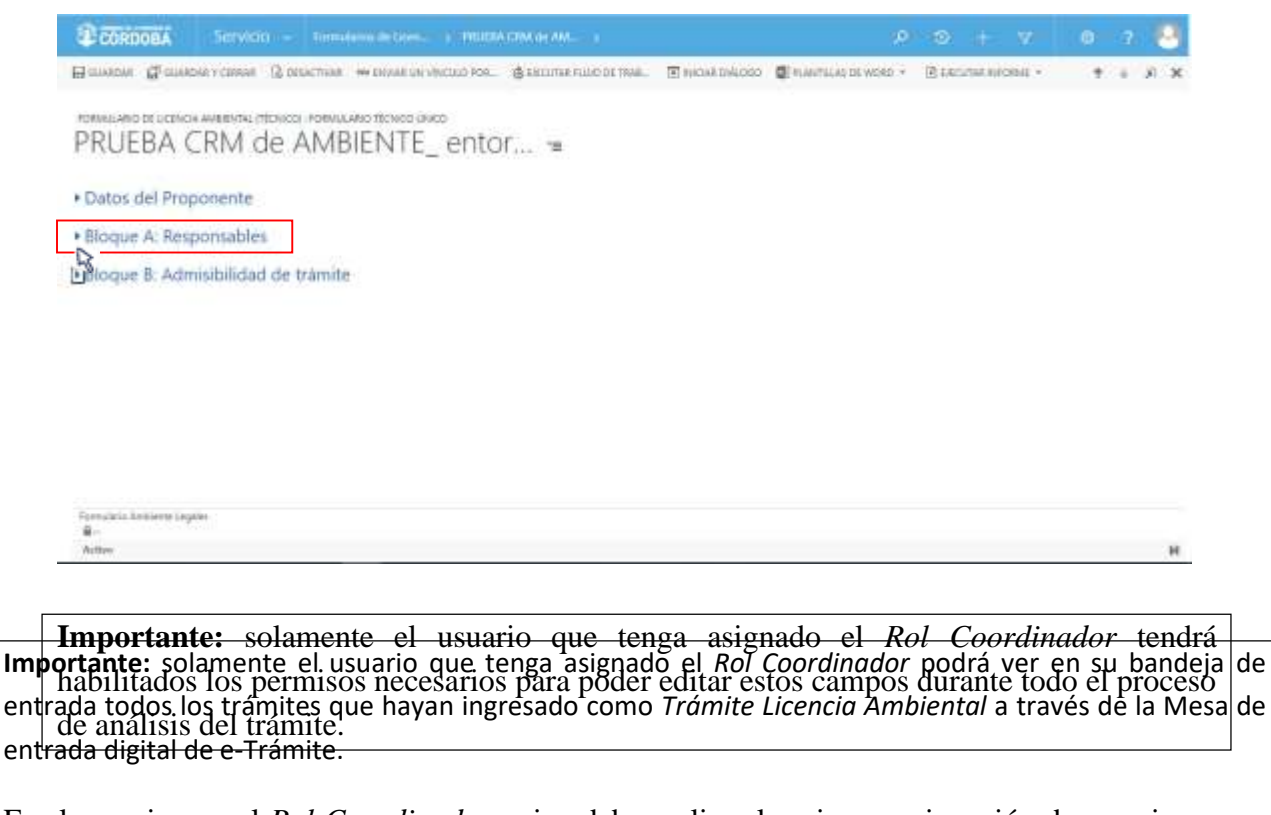

Es el usuario con el *Rol Coordinador* quien debe realizar la primera asignación de permisos para que los demás usuarios puedan ver el trámite en sus respectivas bandejas de entrada de CRM.

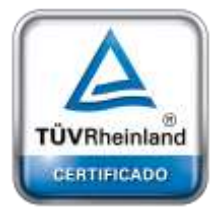

**[Oficina](http://www.intertron.com.ar/IntertronWeb) Buenos Aires** Tucumán 326 Piso 5 Torre 1 (C1049AAH) Tel +54-11-5252-7070

**Oficina Córdoba** Lima 1030 (X5004FQL) Tel +54-351-422-7070

#### **Argentina**

[www.grupointertron.com](http://www.grupointertron.com/) www.intertronhumancapital.com [informes@intertron.com.ar](mailto:informes@intertron.com.ar)

**DESARROLLO DE FORMULARIOS DIGITALES EN CRM– INFORME FINAL** 177 de

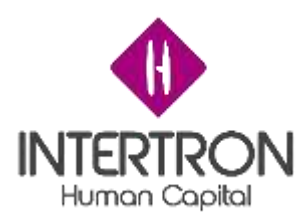

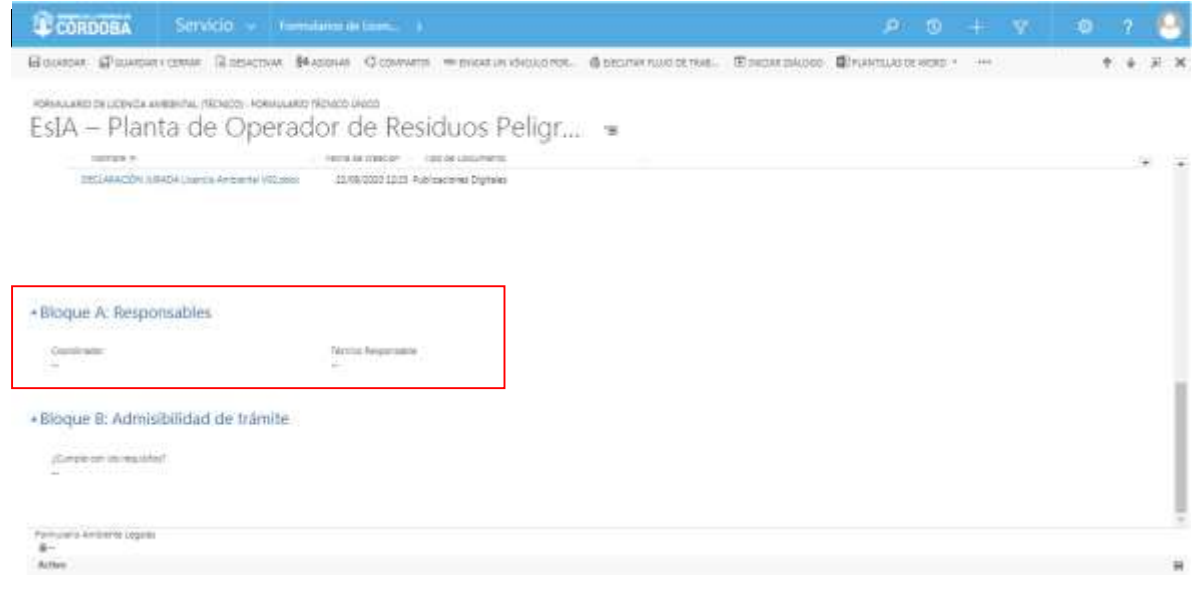

Como primer paso, el usuario con *Rol Coordinador* deberá autodesignarse para completar el dato solicitado en el campo **Coordinador:**

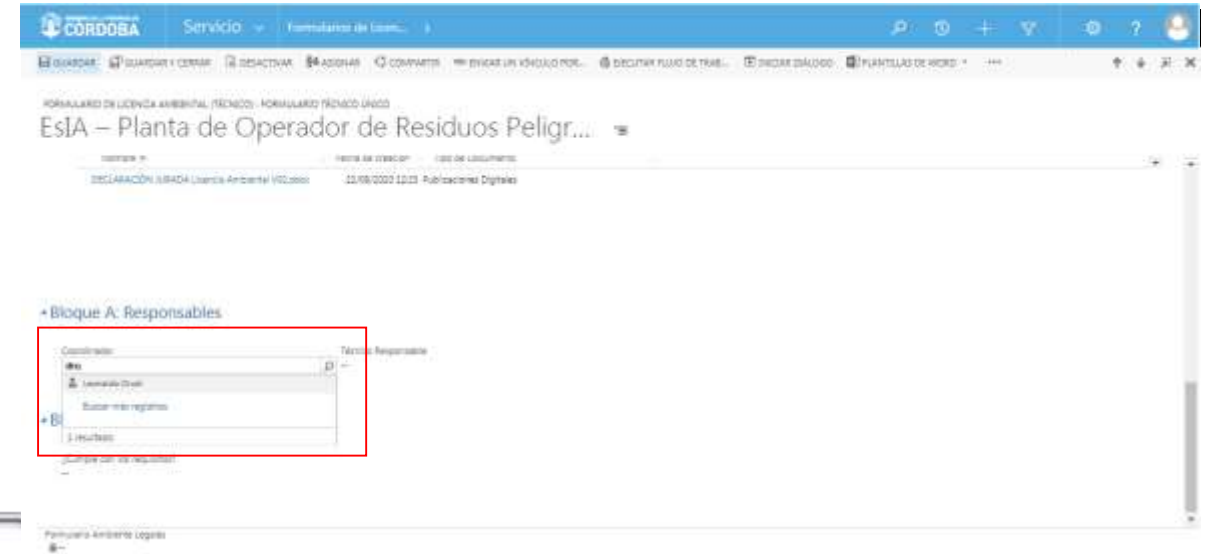

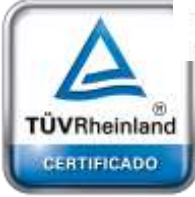

**[Oficina](http://www.intertron.com.ar/IntertronWeb) Buenos Aires** Tucumán 326 Piso 5 Torre 1 (C1049AAH) Tel +54-11-5252-7070

**Oficina Córdoba** Lima 1030 (X5004FQL) Tel +54-351-422-7070

#### **Argentina**

[www.grupointertron.com](http://www.grupointertron.com/) www.intertronhumancapital.com [informes@intertron.com.ar](mailto:informes@intertron.com.ar)

*Nota: al comenzar a escribir, el Sistema mostrará automáticamente las coincidencias de búsqueda con el nombre que se está ingresando y que pertenezca al grupo de usuarios habilitados para desempeñar el Rol en cuestión. Otra opción, es hacer clic sobre el botón de*

*búsqueda ( ) para que el Sistema muestre una lista con todos los usuarios candidatos para seleccionar.*

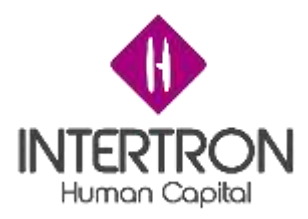

Como segundo paso, y de igual manera que la acción realizada anteriormente, el usuario con *Rol Coordinador* deberá completar el campo de **Técnico Responsable.**

De esta forma, se habrá designado al Técnico que encabece la gestión y análisis del trámite de solicitud de Licencia Ambiental, habilitando sus permisos de edición correspondientes al *Rol Técnico Responsable*:

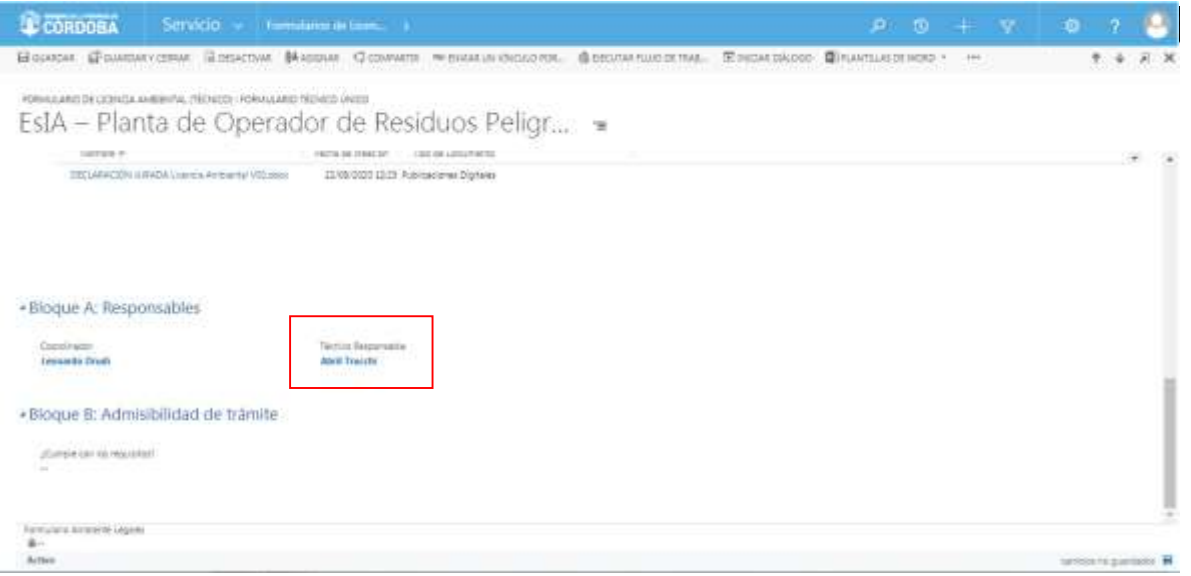

*Nota: al comenzar a escribir, el Sistema mostrará automáticamente las coincidencias de búsqueda con el nombre que se está ingresando y que pertenezca al grupo de usuarios habilitados para desempeñar el Rol en cuestión. Otra opción, es hacer clic sobre el botón de búsqueda (* $\boxed{P}$ *) para que el Sistema muestre una lista a todos los usuarios candidatos para seleccionar.*

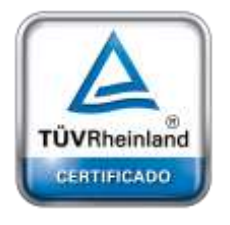

**[Oficina](http://www.intertron.com.ar/IntertronWeb) Buenos Aires** Tucumán 326 Piso 5 Torre 1 (C1049AAH) Tel +54-11-5252-7070

**Oficina Córdoba** Lima 1030 (X5004FQL) Tel +54-351-422-7070

#### **Argentina**

[www.grupointertron.com](http://www.grupointertron.com/) www.intertronhumancapital.com [informes@intertron.com.ar](mailto:informes@intertron.com.ar)

**Importante:** para que un usuario de CRM pueda ser designado como Técnico Responsable en un trámite, previamente debe pertenecer al grupo de usuarios cargados con el *Rol Técnico Responsable.* De no cumplirse esta condición, la

Una vez designado el **Técnico Responsable,** el usuario con *Rol Coordinador* deberá hacer clic sobre el botón **Guardar** ( $\Box$ GUARDAR) o sobre el botón **Guardar y** Cerrar (  $\beta$  GUARDARY CERRAR) para que los cambios impacten efectivamente en el Sistema y el usuario asignado como **Técnico Responsable** pueda visualizar el trámite en su bandeja de entrada de CRM.

selección nunca será válida para el Sistema. El Sistema el Sistema el Sistema el Sistema el Sistema el Sistema

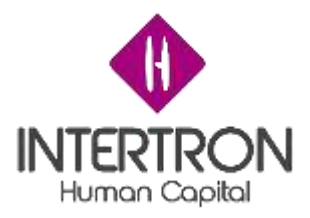

**Importante:** cabe aclarar que toda acción o modificación realizada sobre un Formulario en CRM *no tendrá efecto sobre el Sistema hasta que el usuario haga clic en el botón del de la dia del de la botón de* **Guardar y Cerrar** ( a través del botón **cambios no guardados** ( Cambios no guardados **n** ) que se prende en la

parte inferior derecha de la pantalla, el Sistema siempre alertará al usuario sobre acciones o modificaciones realizadas y que no se encuentran guardadas.

### A continuación, se presenta un ejemplo ilustrativo:

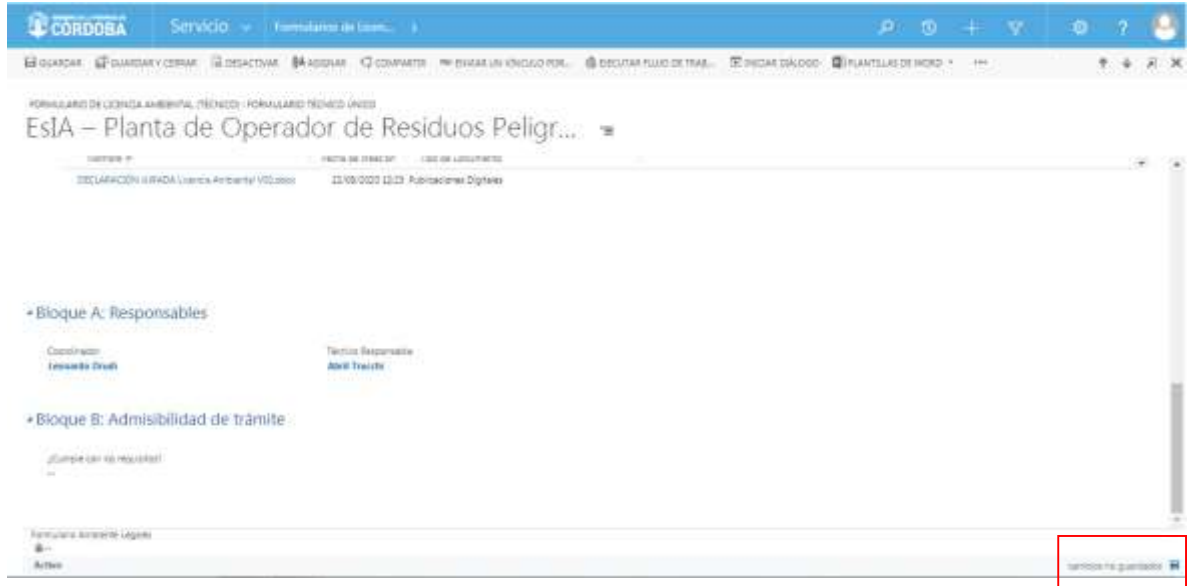

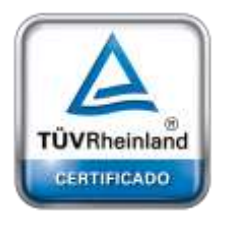

**[Oficina](http://www.intertron.com.ar/IntertronWeb) Buenos Aires** Tucumán 326 Piso 5 Torre 1 (C1049AAH) Tel +54-11-5252-7070

**Oficina Córdoba** Lima 1030 (X5004FQL) Tel +54-351-422-7070

#### **Argentina**

[www.grupointertron.com](http://www.grupointertron.com/) www.intertronhumancapital.com [informes@intertron.com.ar](mailto:informes@intertron.com.ar)

Una vez guardados los cambios realizados por el usuario con *Rol Coordinador*, el usuario con *Rol Técnico Responsable* designado para encabezar la gestión y análisis del trámite de solicitud de Licencia Ambiental podrá ver en su bandeja de entrada de CRM el trámite asignado y comenzar a trabajar en el mismo.

El usuario con *Rol Técnico Responsable*, al ingresar en el *Bloque A: Responsables*, no podrá modificar las designaciones realizadas. Esto se debe a que su perfil de usuario no posee los permisos de edición para ejecutar esta acción. Por consiguiente, el Sistema le mostrará estos campos en un estado *bloqueado para edición* ( ).

A continuación, se muestra la vista de un usuario asignado con *Rol Técnico Responsable*:

**DESARROLLO DE FORMULARIOS DIGITALES EN CRM– INFORME FINAL** 180 de
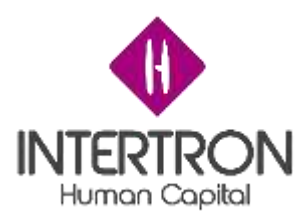

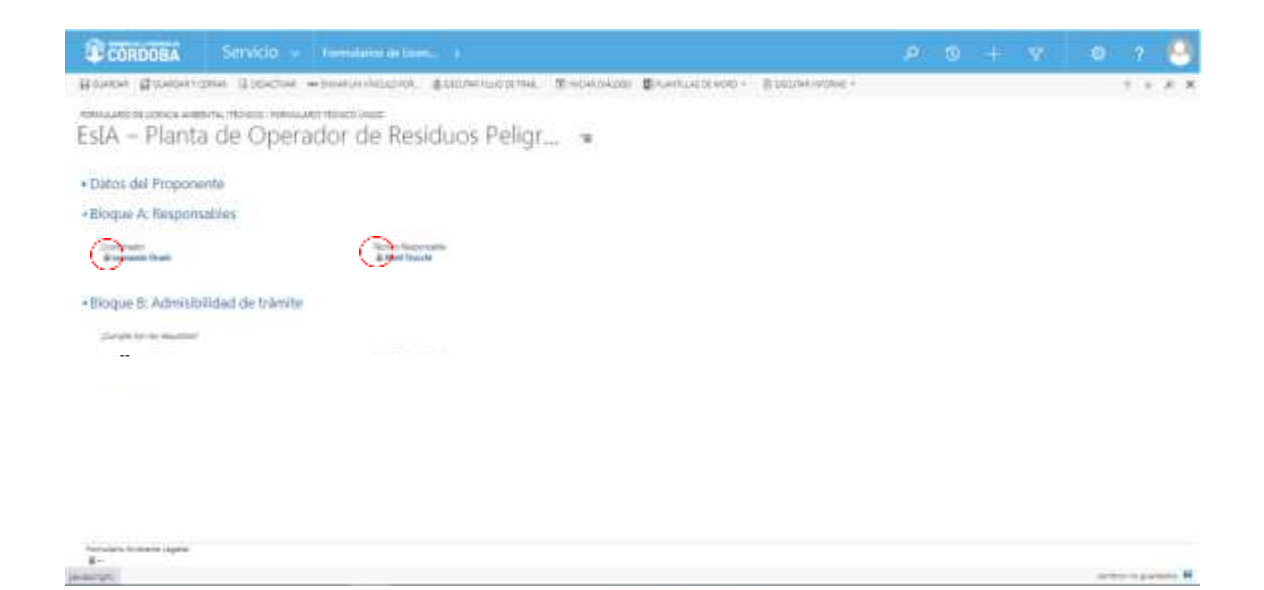

# *3.3 Bloque B: Admisibilidad del trámite*

Habiéndose asignado al usuario que cumplirá el *Rol Técnico Responsable* de acuerdo a la temática del trámite ingresado, se habrán habilitado los permisos necesarios para que el Técnico Responsable pueda intervenir en el análisis del trámite.

Luego de haber realizado el correspondiente análisis de prefactibilidad de la documentación adjunta en el trámite, y una vez ubicado en la pantalla correspondiente al *Bloque B: Admisibilidad del trámite*, el Técnico Responsable podrá definir la admisibilidad del trámite ingresado como *Trámite Licencia Ambiental* a través de la Mesa de entrada digital de e-Trámite.

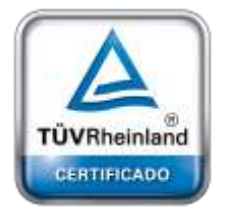

**[Oficina](http://www.intertron.com.ar/IntertronWeb) Buenos Aires** Tucumán 326 Piso 5 Torre 1 (C1049AAH) Tel +54-11-5252-7070

**Oficina Córdoba** Lima 1030 (X5004FQL) Tel +54-351-422-7070

#### **Argentina**

[www.grupointertron.com](http://www.grupointertron.com/) www.intertronhumancapital.com [informes@intertron.com.ar](mailto:informes@intertron.com.ar)

**Importante:** el Usuario de CRM deberá revisar que toda la documentación anexada cumpla con los Requisitos Mínimos de Admisibilidad para que se le pueda dar continuidad al trámite.

Al hacer clic en el botón desplegar ( ) el usuario podrá observar los campos a completar:

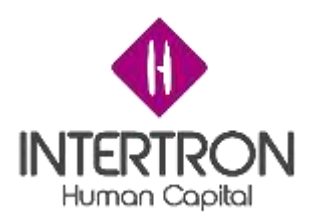

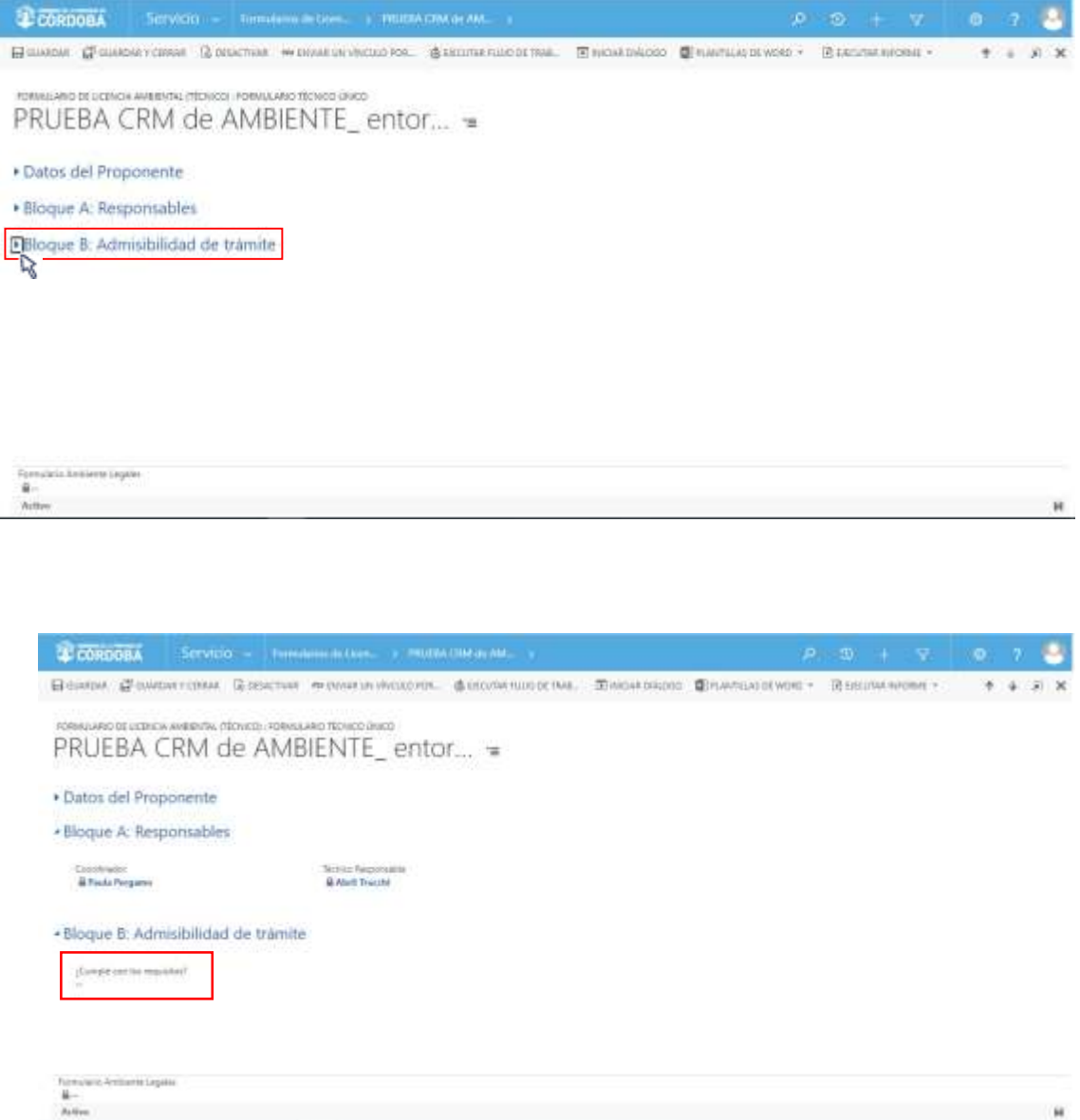

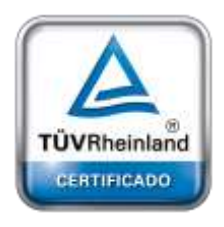

**[Oficina](http://www.intertron.com.ar/IntertronWeb) Buenos Aires** Tucumán 326 Piso 5 Torre 1 (C1049AAH) Tel +54-11-5252-7070

**Oficina Córdoba** Lima 1030 (X5004FQL) Tel +54-351-422-7070

**Argentina**

[www.grupointertron.com](http://www.grupointertron.com/) www.intertronhumancapital.com [informes@intertron.com.ar](mailto:informes@intertron.com.ar)

El usuario deberá hacer clic sobre el campo **¿Cumple los requisitos?**  para que el Sistema despliegue los valores que se podrán seleccionar como respuesta, siempre dependiendo del análisis de prefactibilidad de la documentación realizado:

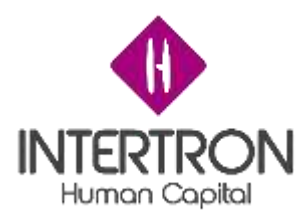

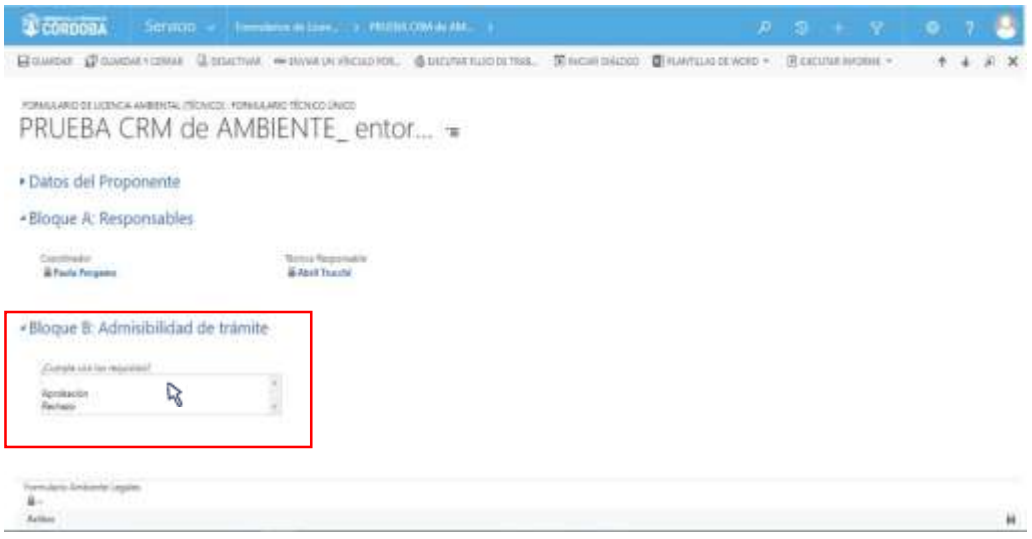

Si el usuario con *Rol Técnico Responsable* selecciona **Aprobación**  como respuesta, el trámite ingresado como *Trámite Licencia Ambiental* a través de la Mesa de entrada digital de e-Trámite, será aceptado para su análisis por la Dirección de Jur. de Evaluación del Impacto Ambiental. Por consiguiente, el trámite que había ingresado como una nota se convertirá automáticamente en un Expediente de SUAC.

Una vez producida la **Aprobación** de la Admisibilidad del trámite, el Sistema continuará en el *Boque D: Expediente*.

Caso contrario, si del análisis de prefactibilidad de la documentación realizado, el usuario con *Rol Técnico Responsable* selecciona **Rechazo** como respuesta, el *Trámite Licencia Ambiental* ingresado a través de la Mesa de entrada digital de e-Trámite **NO** será aceptado para su análisis por la

Dirección de Jur. de Evaluación del Impacto Ambiental. En consecuencia, se deberá proceder con el **Rechazo** de la nota ingresada, para lo cual el Sistema habilitará el *Bloque C: Rechazo de Proyecto.*

Una vez **Aprobada o Rechazada la Admisibilidad del trámite,** el usuario con *Rol Técnico Responsable* deberá hacer clic sobre el botón **Guardar** ( E GUARDAR) o **Guardar y Cerrar** ( E GUARDAR Y CERRAR) para que los cambios impacten efectivamente en el Sistema y CRM habilite el siguiente Bloque de trabajo, según corresponda.

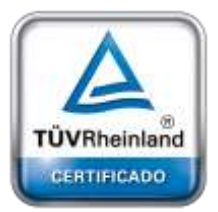

**[Oficina](http://www.intertron.com.ar/IntertronWeb) Buenos Aires** Tucumán 326 Piso 5 Torre 1 (C1049AAH) Tel +54-11-5252-7070

**Oficina Córdoba** Lima 1030 (X5004FQL) Tel +54-351-422-7070

#### **Argentina**

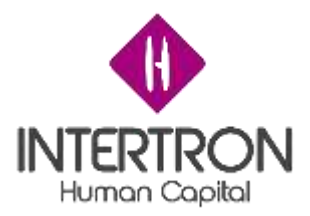

**Importante:** cabe recordar que toda acción o modificación realizada sobre un Formulario de CRM no tendrá efecto sobre el Sistema hasta que el usuario haga clic en el botón Guardar (<sup> $\Box$ GUARDAR</sup>) o **Guardar y Cerrar (EN GUARDAR Y CERRAR)**.

parte inferior derecha de la pantalla, el Sistema siempre alertará al usuario sobre acciones o **Importante:** a través del botón **cambios no guardados** (<sup>cambios no guardados **H**) que se prende en la</sup>

modificaciones realizadas y que no se encuentran guardadas.

Luego de hacer clic en el botón **Guardar** ( ) o **Guardar y Cerrar** ( **ET GUARDARY CERRAR)** se podrá visualizar automáticamente la firma del **usuario responsable** que realizó los cambios en el Formulario.

El Sistema colocará automáticamente el nombre del **usuario responsable** y la **fecha** con la **hora** en que se produjo la validación de los cambios guardados. Estos datos son importantes para poder conocer la auditoría del Sistema, quedando así registrada la intervención del **usuario responsable** en la vida del trámite.

Al mismo tiempo, el Sistema mostrará estos campos en un estado

*bloqueado para edición* ( ). A continuación, se muestra un ejemplo

ilustrativo para cada caso luego de haber guardado:

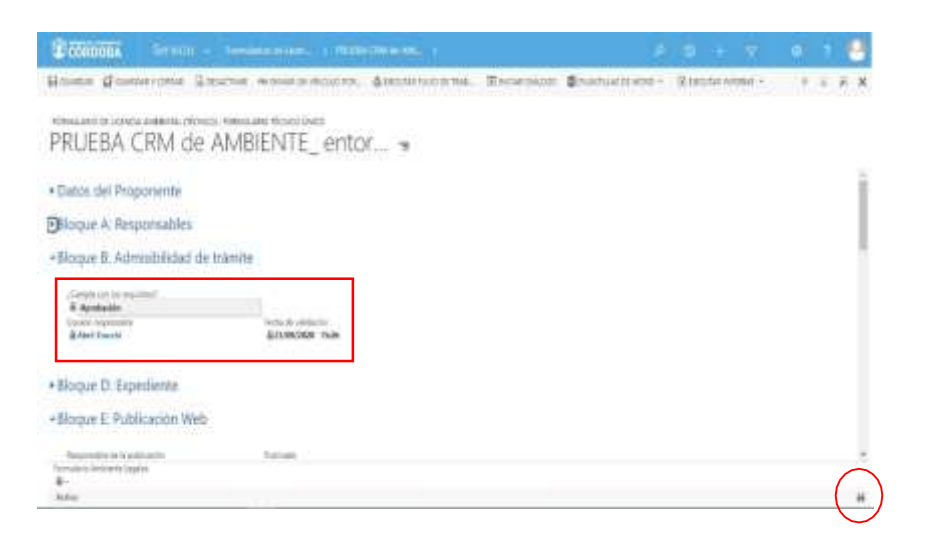

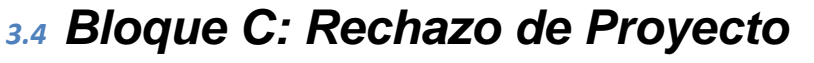

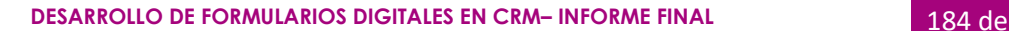

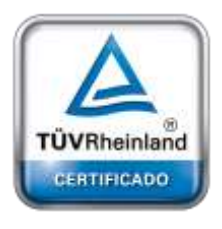

**[Oficina](http://www.intertron.com.ar/IntertronWeb) Buenos Aires** Tucumán 326 Piso 5 Torre 1 (C1049AAH) Tel +54-11-5252-7070

**Oficina Córdoba** Lima 1030 (X5004FQL) Tel +54-351-422-7070

#### **Argentina**

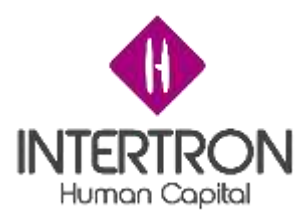

El Sistema habilitará el *Bloque C* de trabajo únicamente para los casos donde la respuesta ingresada y guardada en el *Bloque B: Admisibilidad del trámite* haya sido **Rechazo.**

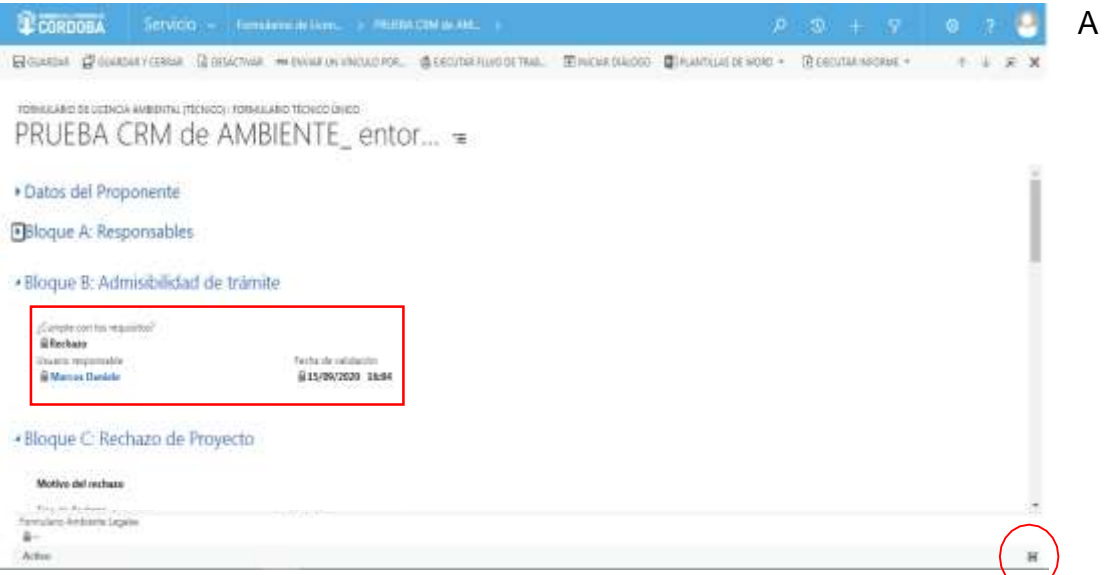

continuación, el usuario con *Rol Técnico Responsable* deberá indicar el **Motivo de rechazo** por el cual la nota ingresada a través de la Mesa de entrada digital de e-Trámite **NO** será aceptada para su análisis por la Dirección de Jur. de Evaluación del Impacto Ambiental.

Una vez abierto el *Bloque C: Rechazo de Proyecto,* el usuario con *Rol Técnico Responsable* deberá hacer clic en el campo **Tipo de Rechazo** para que el Sistema despliegue los *motivos de rechazo* que el usuario podrá seleccionar para completar este campo:

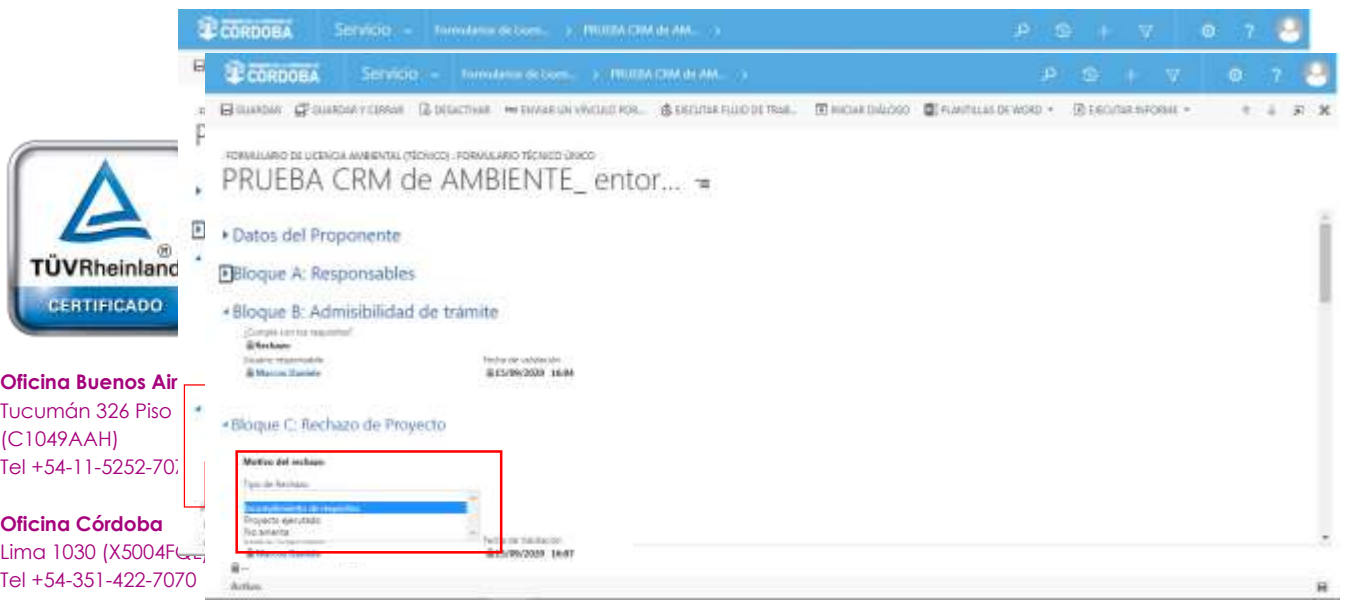

#### **Argentina**

[www.grupointertron.com](http://www.grupointertron.com/) www.intertronhumancapital.com [informes@intertron.com.ar](mailto:informes@intertron.com.ar)

### **DESARROLLO DE FORMULARIOS DIGITALES EN CRM– INFORME FINAL** 185 de

341

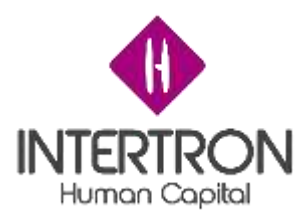

Luego de seleccionar un **Tipo de Rechazo** de la lista desplegable, el usuario con *Rol Técnico Responsable* deberá completar el campo **Motivo de rechazo**:

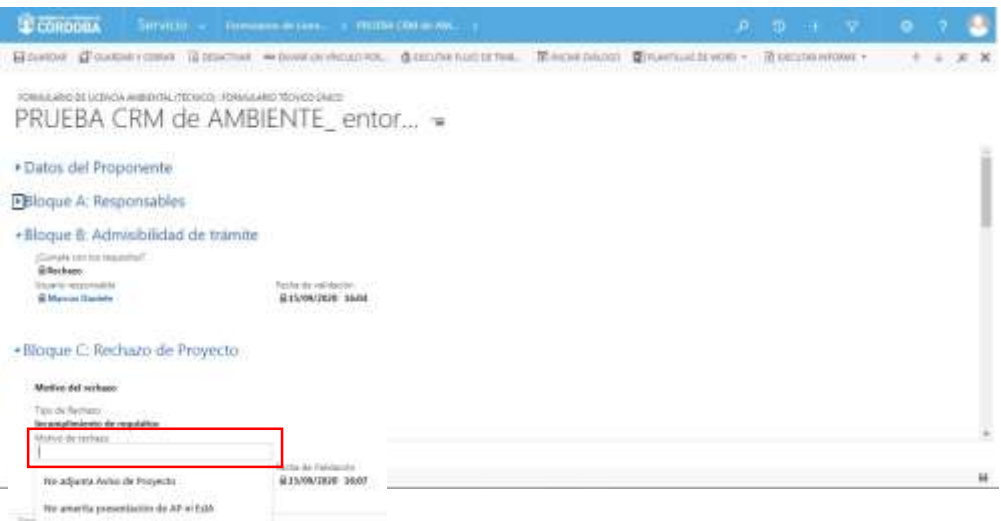

**Importante:** el usuario siempre debe completar este campo, y lo debe hacer indicando los motivos de rechazo de una manera clara y acabada. **Importante:** lo indicado por el usuario en este campo luego saldrá como *"Motivo"* en el cuerpo de la notificación de Rechazo que se enviará de forma automática al Proponente a través de CiDi y por correo electrónico. (ver punto 3.4.2 Notificación de rechazo al

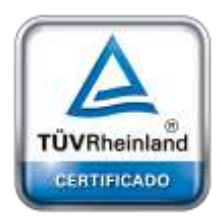

**[Oficina](http://www.intertron.com.ar/IntertronWeb) Buenos Aires** Tucumán 326 Piso 5 Torre 1 (C1049AAH) Tel +54-11-5252-7070

**Oficina Córdoba** Lima 1030 (X5004FQL) Tel +54-351-422-7070

#### **Argentina**

[www.grupointertron.com](http://www.grupointertron.com/) www.intertronhumancapital.com [informes@intertron.com.ar](mailto:informes@intertron.com.ar)

Sistema enviará automáticamente la notificación de Rechazo al Proponente a través de CiDi y por **Importante**: luego de hacer clic en el botón Guardar (  $\overline{B}$  Guardar x Terrar (  $\overline{B}$  Guardar y Cerrar (  $\overline{B}$  Guardar y Cerrar (  $\overline{B}$  Guardar y Cerrar (  $\overline{B}$  Guardar y Cerrar (  $\overline{B}$  Guardar y Cerrar

correo electrónico. (ver punto 3.4.2 Notificación de rechazo al Proponente)

# *3.4.1 Tipos de rechazo*

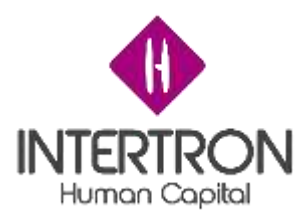

A continuación, se detallan los posibles "tipos de rechazo" que el usuario con *Rol Técnico Responsable* podrá seleccionar como valor para completar el campo **Tipo de Rechazo.**

Como se puede observar en la imagen anterior, las opciones de 

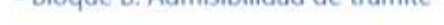

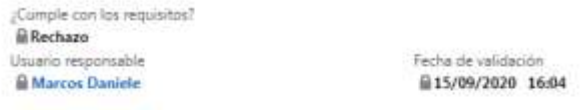

- Bloque C: Rechazo de Proyecto

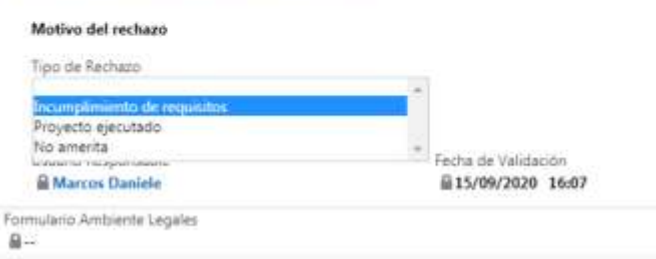

selección para completar este campo son:

**Incumplimiento de requisitos Proyecto ejecutado No amerita**

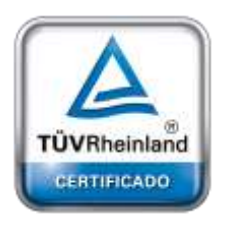

**[Oficina](http://www.intertron.com.ar/IntertronWeb) Buenos Aires** Tucumán 326 Piso 5 Torre 1 (C1049AAH) Tel +54-11-5252-7070

**Oficina Córdoba** Lima 1030 (X5004FQL) Tel +54-351-422-7070

**Argentina** [www.grupointertron.com](http://www.grupointertron.com/) www.intertronhumancapital.com [informes@intertron.com.ar](mailto:informes@intertron.com.ar)

# *3.4.2 Notificación de rechazo*

Una vez seleccionado el **Tipo de Rechazo**, el usuario con *Rol Técnico Responsable* siempre debe completar el campo **Motivo de rechazo**  indicando los motivos de rechazo de una manera clara y acabada.

Es importante recordar que lo detallado por el usuario en este campo luego será lo que el Sistema CRM utilizará para completar el campo *"Motivo"* que se observa en el cuerpo de la **Notificación de Rechazo**  que se envía de forma automática al Proponente a través de CiDi y por correo electrónico.

Dependiendo del **Tipo de Rechazo** seleccionado, combinado con el detalle del campo **Motivo de rechazo** y la firma del Técnico Responsable de Ambiente, el Sistema tendrá disponibles 3 modelos de **Notificaciones de** 

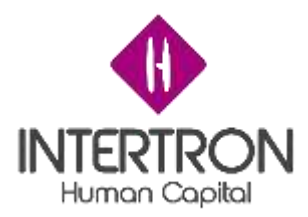

**Rechazo** que se enviarán de forma automática al Proponente dependiendo de cada caso.

A continuación, se muestra un ejemplo de **Notificación de Rechazo** para cada caso.

**Notificación de Rechazo ("POR NO AMERITA")** que recibe el Proponente y puede visualizar a través de CiDi:

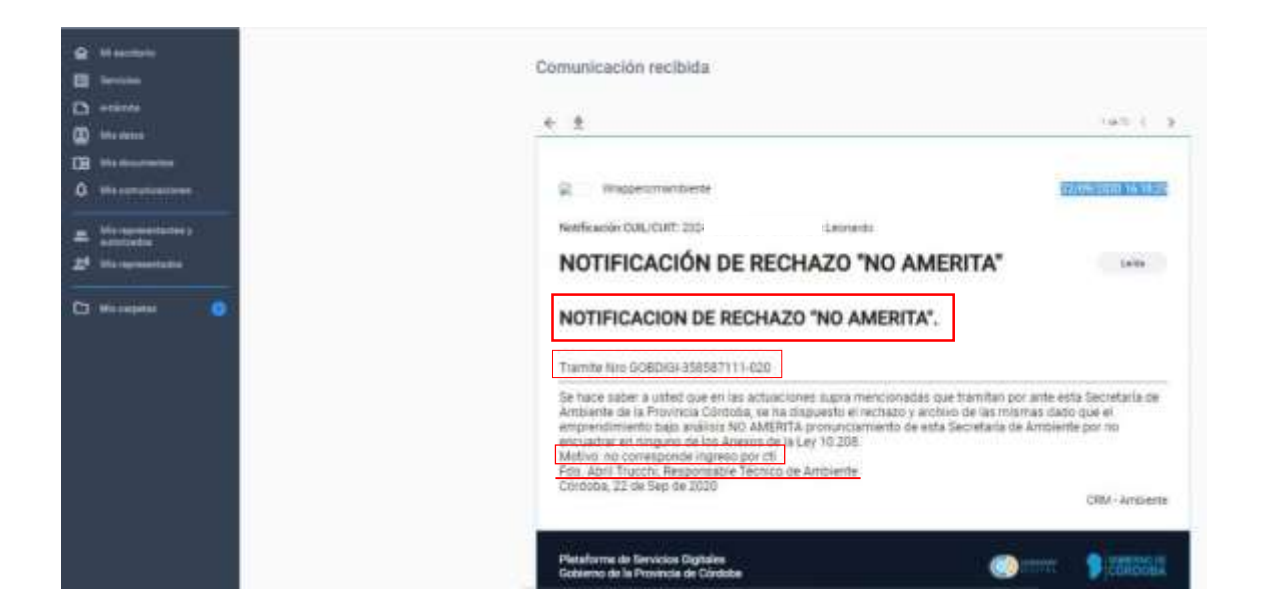

**Notificación de Rechazo ("POR INCUMPLIMIENTO")** que el Proponente puede visualizar a través de su correo electrónico:

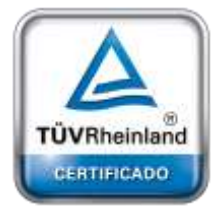

**[Oficina](http://www.intertron.com.ar/IntertronWeb) Buenos Aires** Tucumán 326 Piso 5 Torre 1 (C1049AAH) Tel +54-11-5252-7070

**Oficina Córdoba** Lima 1030 (X5004FQL) Tel +54-351-422-7070

**Argentina**

[www.grupointertron.com](http://www.grupointertron.com/) www.intertronhumancapital.com [informes@intertron.com.ar](mailto:informes@intertron.com.ar)

**DESARROLLO DE FORMULARIOS DIGITALES EN CRM– INFORME FINAL** 188 de

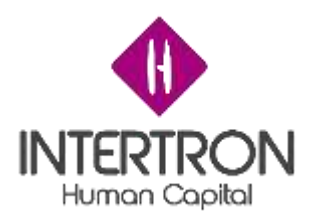

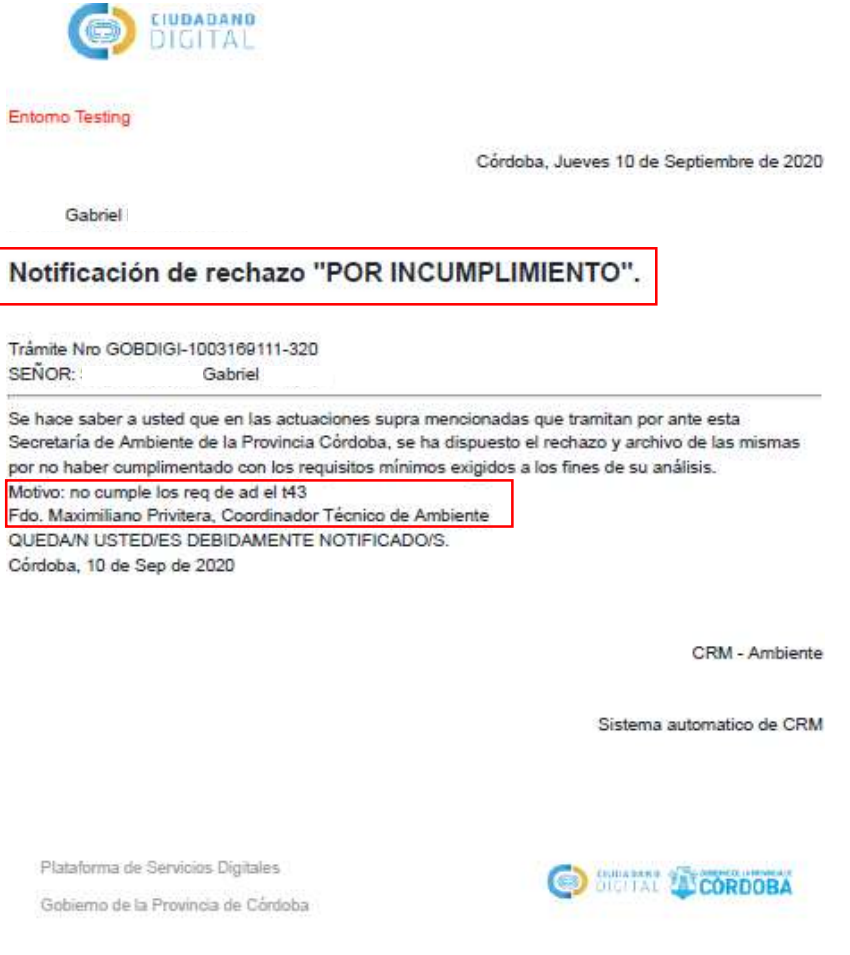

Aviso Legal

### **Notificación de Rechazo ("POR PROYECTO EJECUTADO")** el Proponente puede visualizar a través de su correo electrónico:

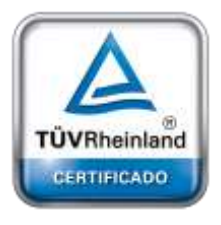

**[Oficina](http://www.intertron.com.ar/IntertronWeb) Buenos Aires** Tucumán 326 Piso 5 Torre 1 (C1049AAH) Tel +54-11-5252-7070

**Oficina Córdoba** Lima 1030 (X5004FQL) Tel +54-351-422-7070

#### **Argentina**

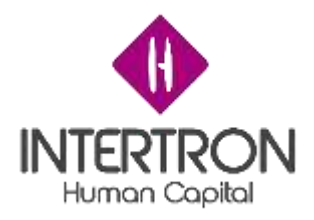

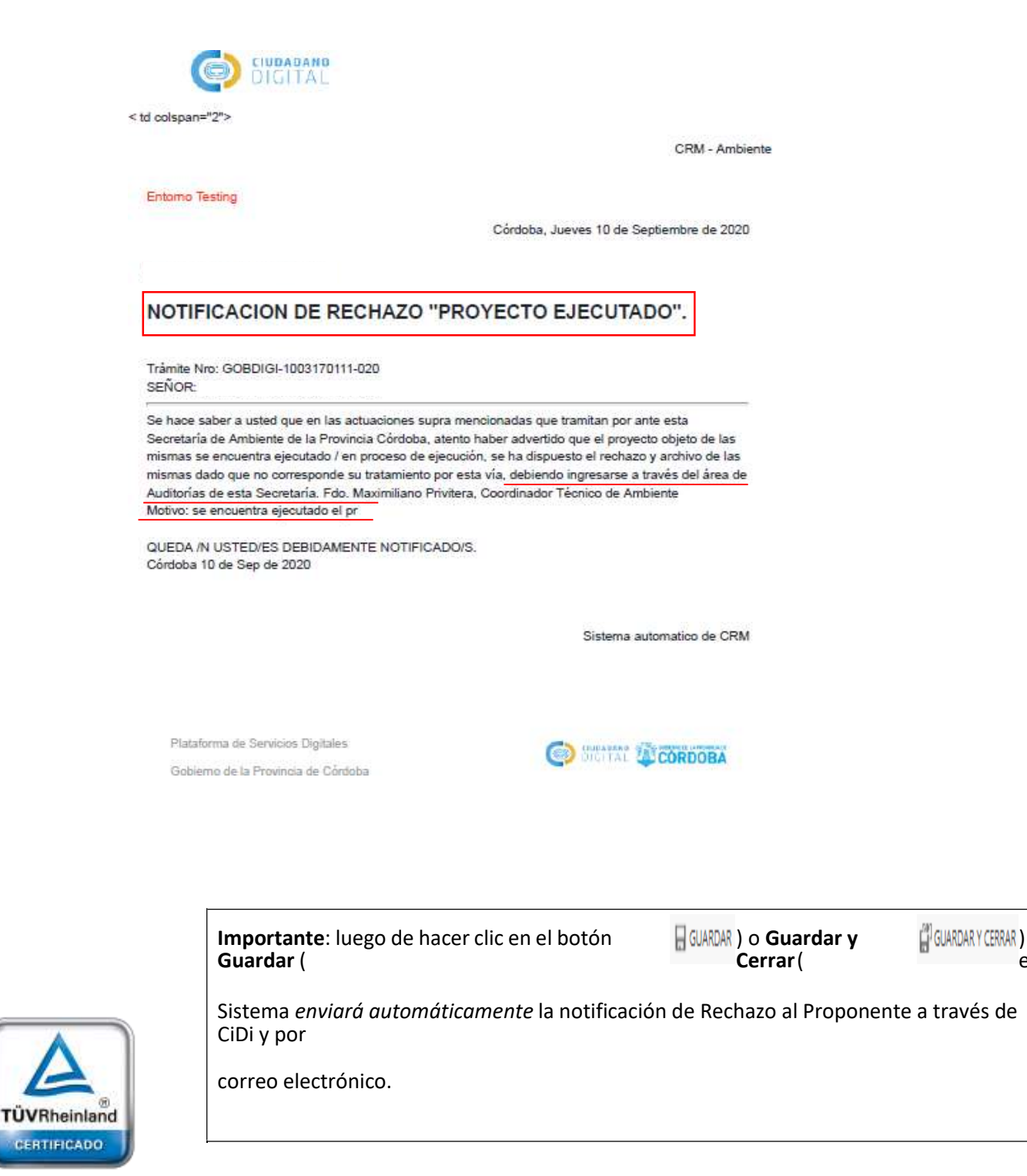

**[Oficina](http://www.intertron.com.ar/IntertronWeb) Buenos Aires** Tucumán 326 Piso 5 Torre 1 (C1049AAH) Tel +54-11-5252-7070

**Oficina Córdoba** Lima 1030 (X5004FQL) Tel +54-351-422-7070

#### **Argentina**

[www.grupointertron.com](http://www.grupointertron.com/) www.intertronhumancapital.com [informes@intertron.com.ar](mailto:informes@intertron.com.ar)

**DESARROLLO DE FORMULARIOS DIGITALES EN CRM– INFORME FINAL** 190 de

el

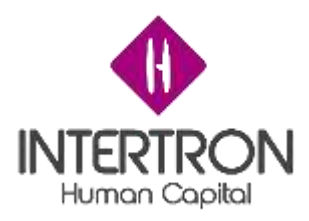

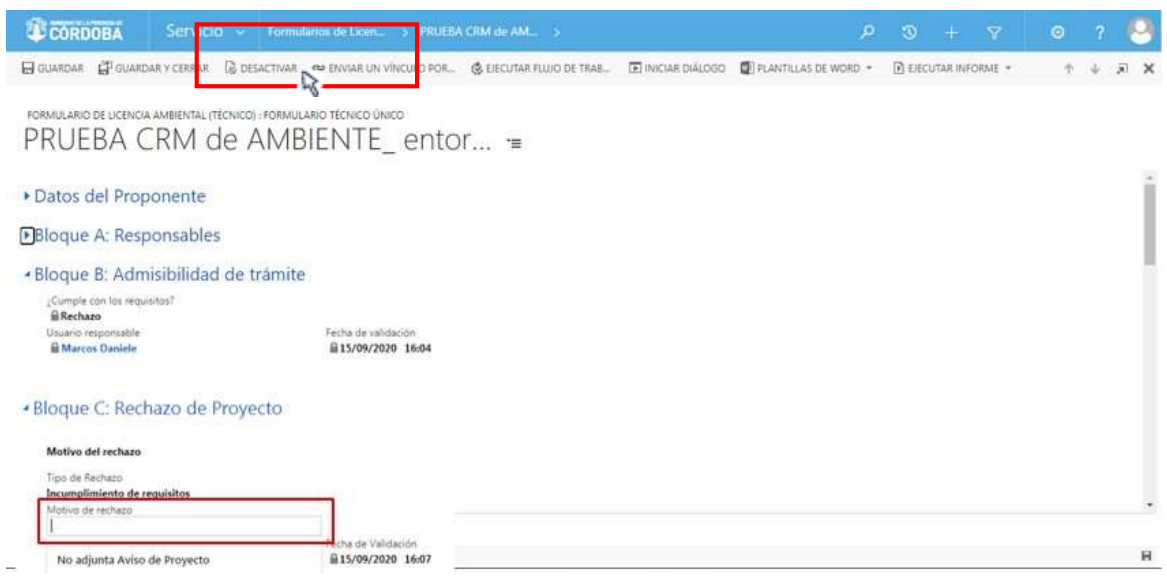

# *3.5 Bloque D: Expediente*

En caso de haberse **Aprobado la Admisibilidad del Trámite** en el *Bloque B*, el Sistema automáticamente convertirá en un **Expediente** la nota ingresada como *Trámite Licencia Ambiental* a través de la Mesa de entrada digital de e-Trámite**.**

El Sistema CRM mostrará de forma automática un **Número de Expediente**  generado en **SUAC**.

*Nota: una vez Aprobada la Admisibilidad del trámite en el Bloque B, el usuario con Rol Técnico Responsable deberá actualizar o refrescar la página web de su navegador (presionando F5 de su teclado o haciendo clic en el botón "volver a cargar esta página" de la pantalla del navegador).*

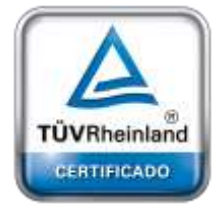

**[Oficina](http://www.intertron.com.ar/IntertronWeb) Buenos Aires** Tucumán 326 Piso 5 Torre 1 (C1049AAH) Tel +54-11-5252-7070

**Oficina Córdoba** Lima 1030 (X5004FQL) Tel +54-351-422-7070

#### **Argentina**

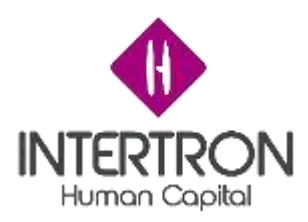

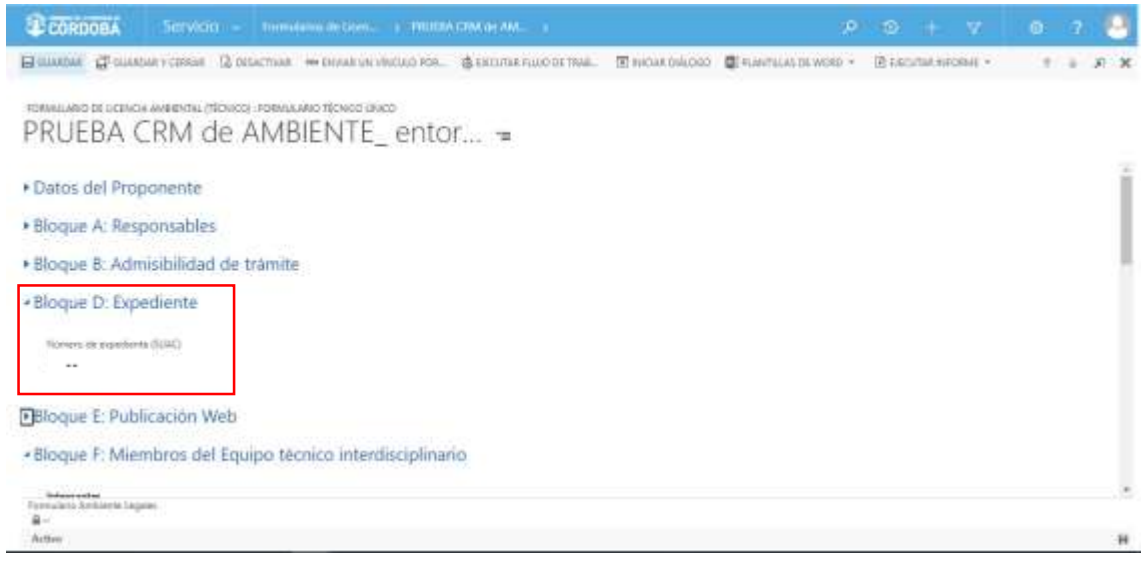

Luego de transcurridos unos instantes, SUAC devolverá automáticamente el **Número de expediente (SUAC)** generado para el trámite:

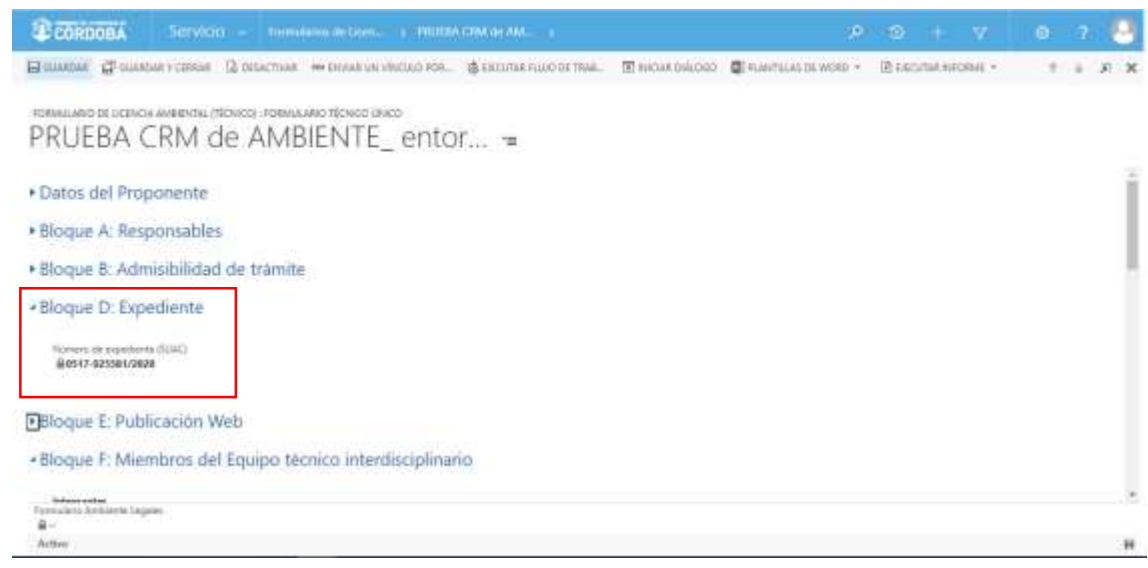

**[Oficina](http://www.intertron.com.ar/IntertronWeb) Buenos Aires** Tucumán 326 Piso 5 Torre 1 (C1049AAH) Tel +54-11-5252-7070

TÜVRheinland CERTIFICADO

**Oficina Córdoba** Lima 1030 (X5004FQL) Tel +54-351-422-7070

#### **Argentina**

[www.grupointertron.com](http://www.grupointertron.com/) www.intertronhumancapital.com [informes@intertron.com.ar](mailto:informes@intertron.com.ar)

# *3.6 Bloque E: Publicación Web*

Una vez generado el **Número de expediente (SUAC)** por el Sistema SUAC, CRM habilitará el *Bloque E* correspondiente a la *Publicación Web* del Proyecto que se ha admitido para ingresar y analizar en la Dirección de Jur. de Evaluación del Impacto Ambiental.

**DESARROLLO DE FORMULARIOS DIGITALES EN CRM– INFORME FINAL** 192 de

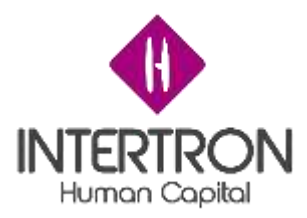

Ubicado en la pantalla principal del *Bloque E: Publicación Web* el usuario con *Rol Técnico Responsable* deberá completar el campo de **Responsable de la publicación.**

De esta forma, se habrá designado al agente de la Dirección de Jur. de Evaluación del Impacto Ambiental que será responsable de realizar la Publicación Web del Proyecto ingresado para que tome carácter de conocimiento público.

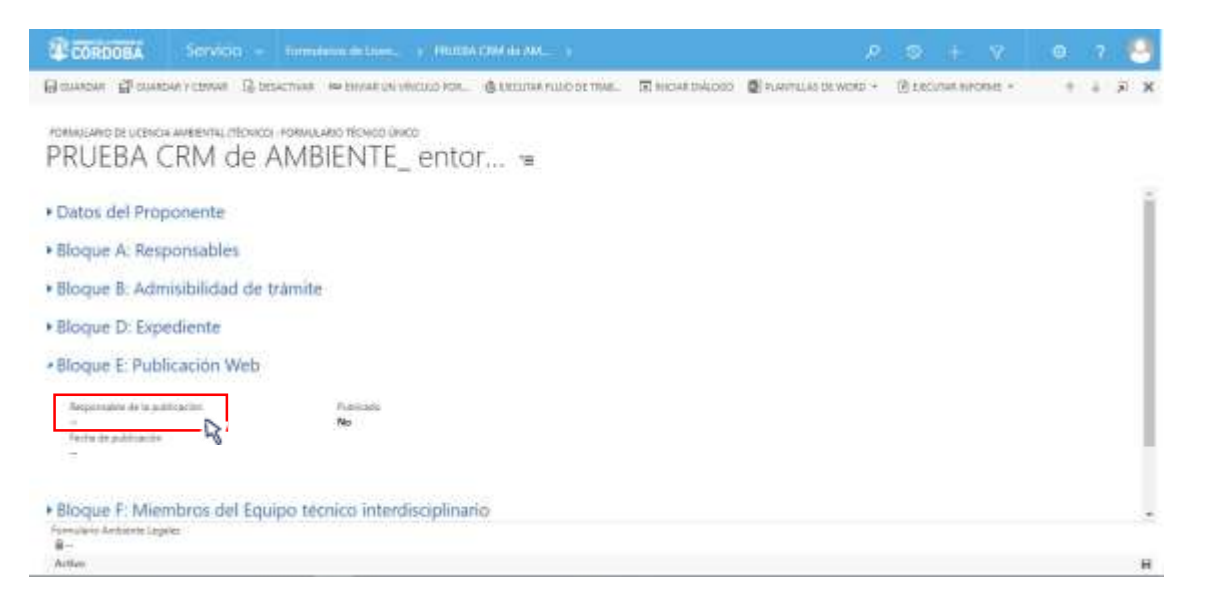

*Nota: al comenzar a escribir, el Sistema mostrará automáticamente las coincidencias de búsqueda con el nombre que se está ingresando y que pertenezca al grupo de usuarios habilitados para desempeñar el Rol en cuestión. Otra opción, es hacer clic sobre el botón de*

*búsqueda ( ) para que el Sistema muestre una lista con todos los usuarios candidatos para seleccionar.*

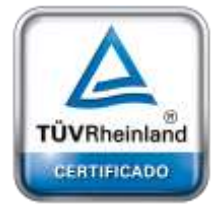

**[Oficina](http://www.intertron.com.ar/IntertronWeb) Buenos Aires** Tucumán 326 Piso 5 Torre 1 (C1049AAH) Tel +54-11-5252-7070

**Oficina Córdoba** Lima 1030 (X5004FQL) Tel +54-351-422-7070

#### **Argentina**

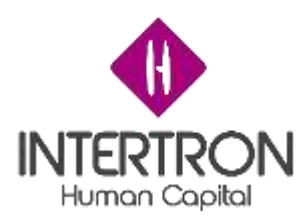

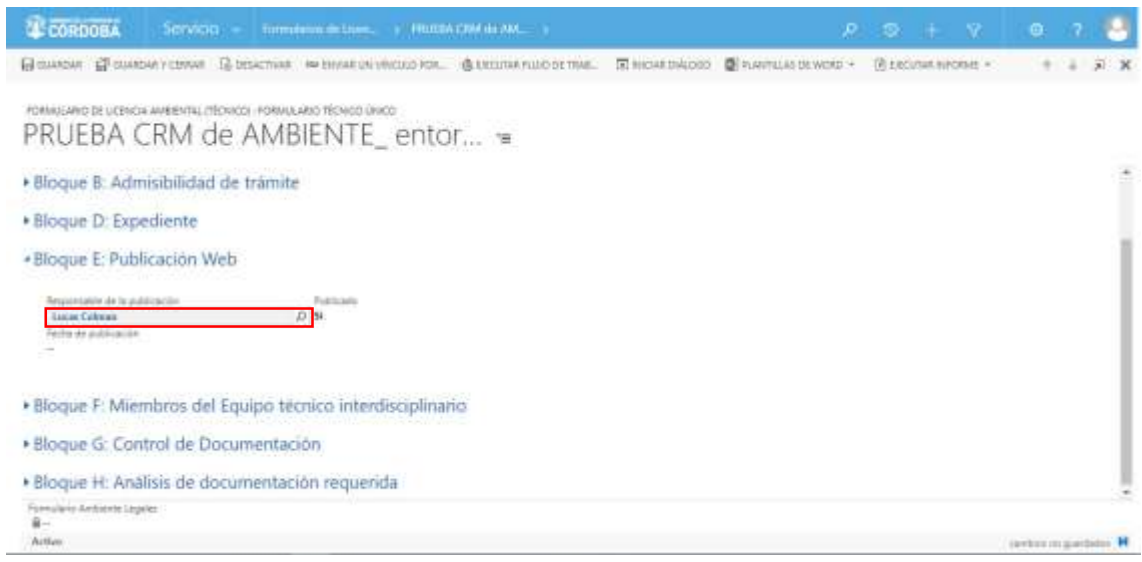

Una vez seleccionado el **Responsable de la publicación,** y que la publicación efectivamente se haya realizado, el usuario con el *Rol Técnico Responsable* deberá completar los campos **Publicado** y **Fecha de publicación** para dejar registro en el Sistema.

Primero, deberá hacer clic sobre el campo **Publicado** para que la respuesta cambie a **Sí.**

Luego, deberá seleccionar una **Fecha de publicación** para indicar el día que fue realizada la publicación web.

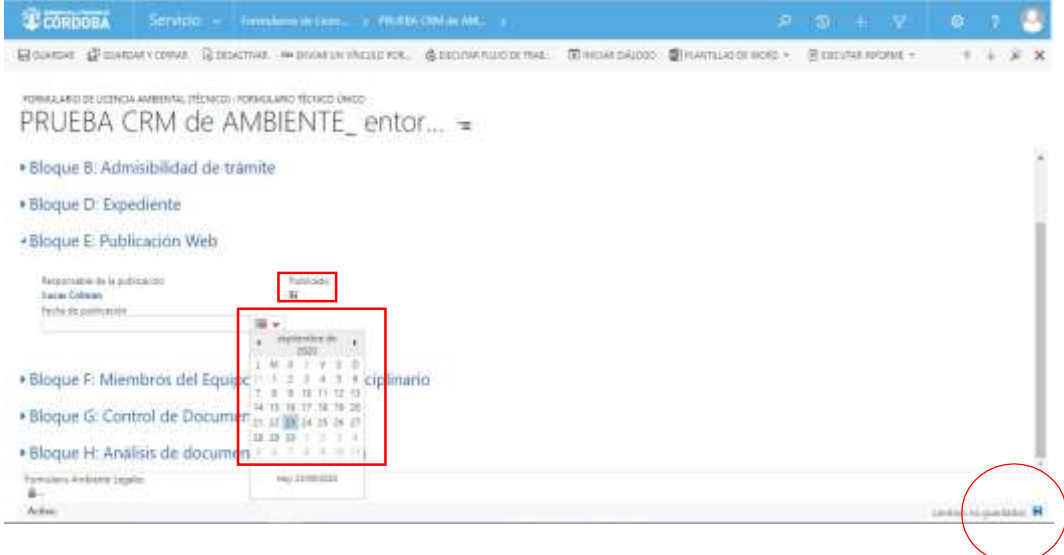

*Nota: La herramienta Calendario* ( ) *permite completar aquellos campos en los que se requiera una fecha. Al hacer clic sobre el ícono, se desplegará un calendario en el cual el usuario podrá seleccionar la fecha deseada.*

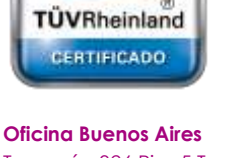

Tucumán 326 Piso 5 Torre 1 (C1049AAH) Tel +54-11-5252-7070

**Oficina Córdoba** Lima 1030 (X5004FQL) Tel +54-351-422-7070

#### **Argentina**

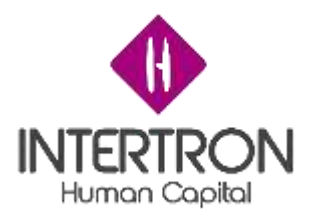

Una vez **realizada la publicación web,** el usuario con *Rol Técnico Responsable* deberá hacer clic sobre el botón **Guardar** (<sup>E GUARDAR</sup>) o **Guardar y** Cerrar (  $\mathbb{F}$  GUARDARY CERRAR) para que los cambios impacten efectivamente en el

**Importante:** cabe recordar que toda acción o modificación realizada sobre un Formulario *no tendrá* efecto sobre el Sistema CRM hasta que el usuario haga clic en el botón **Guardar** ( ) **o Guardar y Cerrar** ( $\mathbf{F}^{\text{eq}}$  GUARDAR Y CERRAR).

Sistema.

**Importante:** a través del botón **cambios no guardados** ( cambios no guardados **H**) que se prende en la

parte inferior derecha de la pantalla, el Sistema siempre alertará al usuario sobre acciones o

modificaciones realizadas y que no se encuentran guardadas.

Luego de hacer clic en el botón Guardar ( E GUARDAR) o Guardar y Cerrar ( ET GUARDAR Y CERRAR) se podrá visualizar automáticamente a estos campos en un estado *bloqueado para edición* ( ).

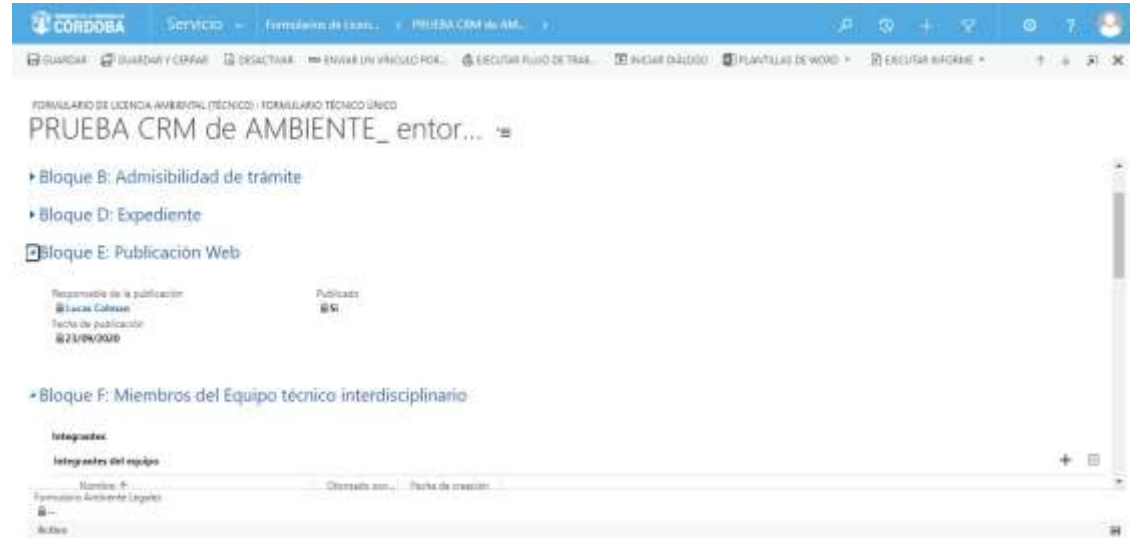

**[Oficina](http://www.intertron.com.ar/IntertronWeb) Buenos Aires** Tucumán 326 Piso 5 Torre 1 (C1049AAH) Tel +54-11-5252-7070

TÜVRheinland CERTIFICADO

**Oficina Córdoba** Lima 1030 (X5004FQL) Tel +54-351-422-7070

#### **Argentina**

[www.grupointertron.com](http://www.grupointertron.com/) www.intertronhumancapital.com [informes@intertron.com.ar](mailto:informes@intertron.com.ar)

# *3.7 Bloque F: Miembros del Equipo técnico interdisciplinario*

A continuación, el usuario con *Rol Técnico Responsable* deberá armar el Equipo Técnico Interdisciplinario, otorgando los permisos de

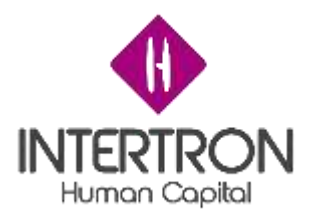

participación/edición a los colaboradores internos y/o externos necesarios para realizar el análisis del Proyecto presentado.

Una vez ubicado en la pantalla principal del *Bloque F,* el usuario con *Rol Técnico Responsable* podrá comenzar a incorporar **integrantes al equipo**  para conformar el Equipo Técnico Interdisciplinario al hacer clic en el botón más ( ) a la derecha de la pantalla:

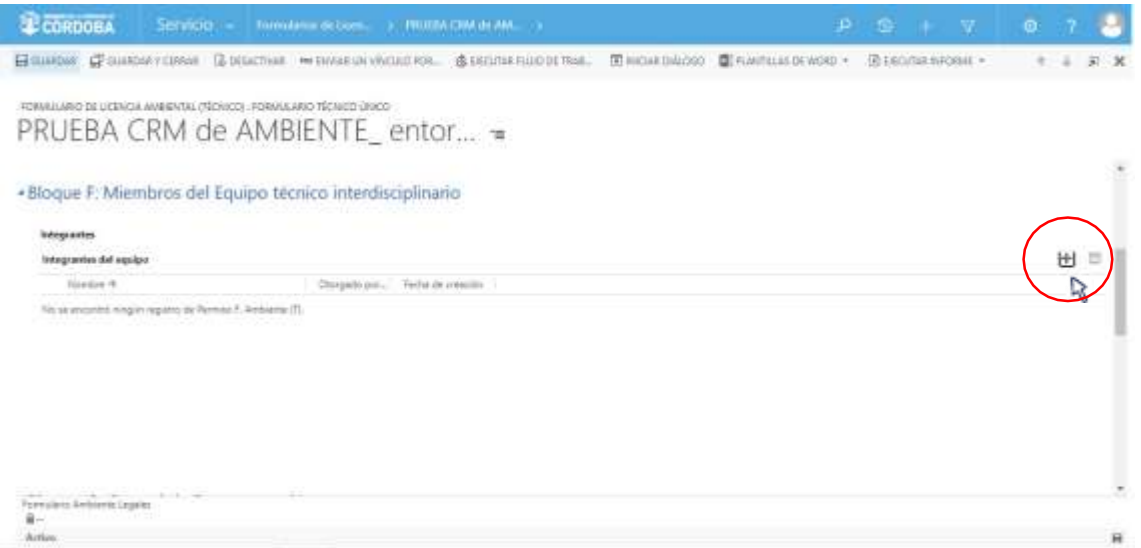

Una vez seleccionado con un clic sobre el botón más ( ), el Sistema abrirá una nueva pantalla en la que el usuario con *Rol Técnico Responsable* podrá buscar a cada uno de los usuarios que considera necesarios agregar en el Equipo Técnico Interdisciplinario:

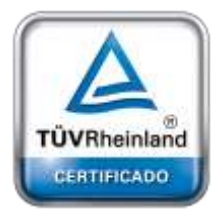

**[Oficina](http://www.intertron.com.ar/IntertronWeb) Buenos Aires** Tucumán 326 Piso 5 Torre 1 (C1049AAH) Tel +54-11-5252-7070

**Oficina Córdoba** Lima 1030 (X5004FQL) Tel +54-351-422-7070

#### **Argentina**

[www.grupointertron.com](http://www.grupointertron.com/) www.intertronhumancapital.com [informes@intertron.com.ar](mailto:informes@intertron.com.ar)

**DESARROLLO DE FORMULARIOS DIGITALES EN CRM– INFORME FINAL** 196 de

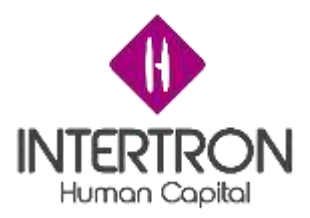

**Importante:** al momento de otorgar los permisos de participación necesarios para integrar el Equipo Técnico Interdisciplinario, *siempre* deben formar parte del Equipo un usuario de la Dir. Gral. de Asuntos Legales (Área Legal de CTI y Auditorías) y un usuario del Área de

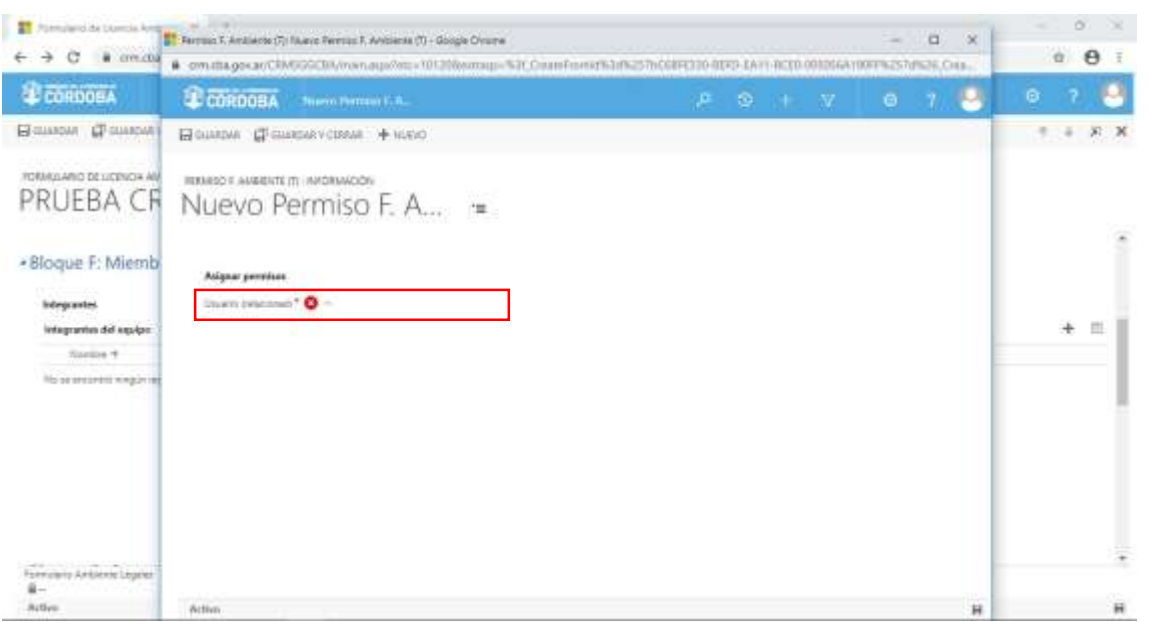

Como se puede observar en la siguiente la imagen, el Técnico Responsable asignado en el Expediente deberá buscar a través esta nueva ventana emergente a cada uno de los usuarios que considera necesarios incorporar en el Equipo Técnico Interdisciplinario y asignarles los **permisos** correspondientes:

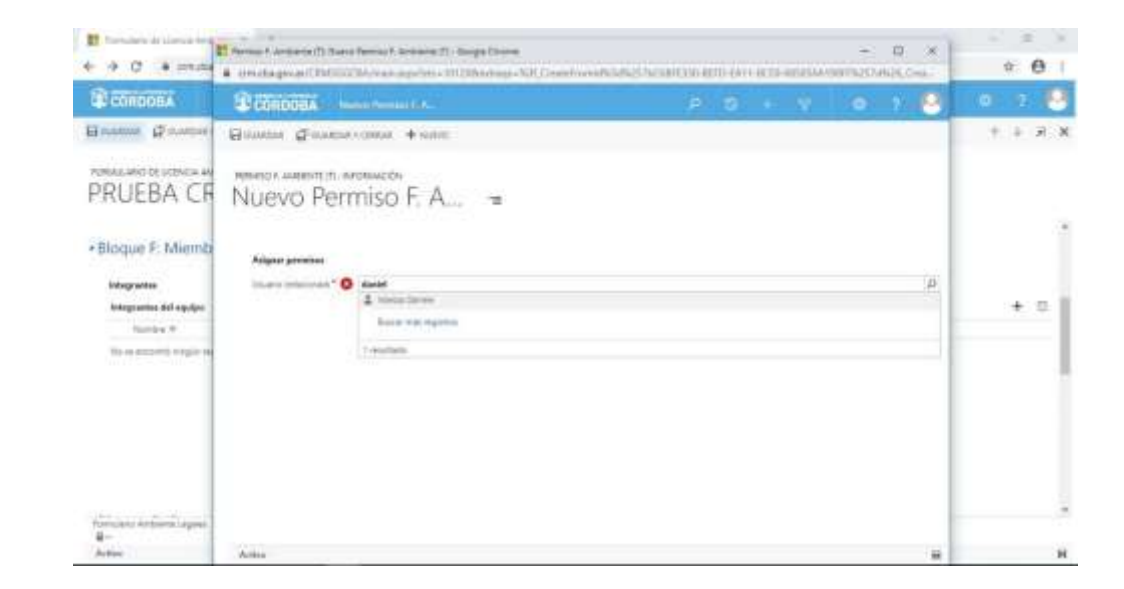

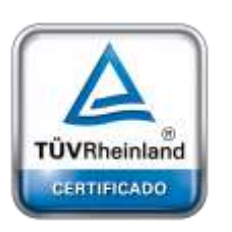

**[Oficina](http://www.intertron.com.ar/IntertronWeb) Buenos Aires** Tucumán 326 Piso 5 Torre 1 (C1049AAH) Tel +54-11-5252-7070

**Oficina Córdoba** Lima 1030 (X5004FQL) Tel +54-351-422-7070

#### **Argentina**

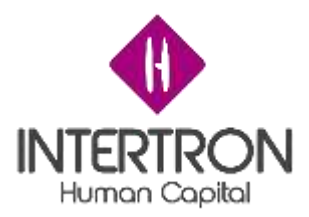

*Nota: al comenzar a escribir, el Sistema mostrará automáticamente las coincidencias de búsqueda con el nombre que se está ingresando y que pertenezca al grupo de usuarios habilitados para desempeñar el Rol en cuestión. Otra opción, es hacer clic sobre el botón de búsqueda (* $\frac{10}{10}$ *) para que el Sistema muestre una lista con todos los usuarios candidatos para seleccionar.*

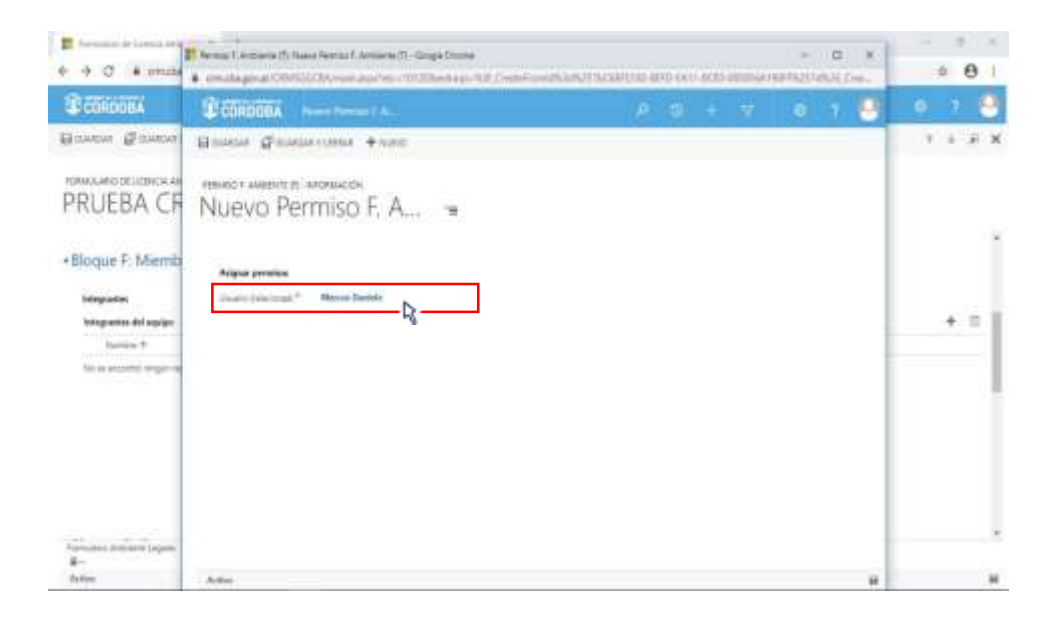

Una vez encontrado el usuario que se buscaba, para hacer efectiva su incorporación como **Integrante del equipo,** el Técnico Responsable deberá **hacer clic sobre el botón Guardar y Cerrar (EP GUARDAR Y CERRAR).** 

Al hacer clic en el botón **Guardar y Cerrar** ( El GUARDAR Y CERRAR), el Sistema volverá a la pantalla principal del *Bloque F*, donde el Técnico Responsable deberá repetir el mismo procedimiento para incorporar a cada nuevo integrante del equipo.

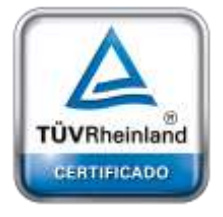

**[Oficina](http://www.intertron.com.ar/IntertronWeb) Buenos Aires** Tucumán 326 Piso 5 Torre 1 (C1049AAH) Tel +54-11-5252-7070

**Oficina Córdoba** Lima 1030 (X5004FQL) Tel +54-351-422-7070

#### **Argentina**

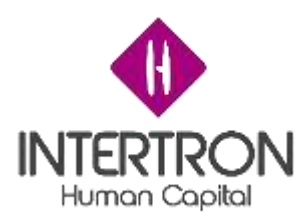

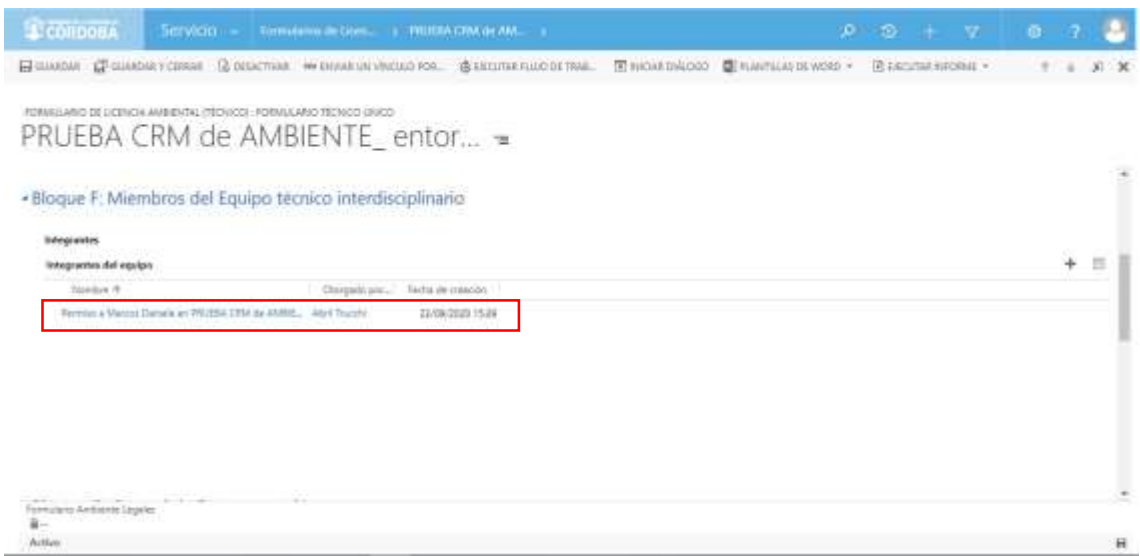

**Importante:** el Sistema permite otorgar permisos de a un usuario por vez, por lo que el usuario con el *Rol Técnico Responsable* deberá repetir la operación de carga descripta anteriormente tantas veces como cantidad de usuarios tenga que incorporar en el Equipo Técnico Interdisciplinario.

> Luego de que el usuario con el *Rol Técnico Responsable* haga clic en el botón **Guardar** (  $\Box$  GUARDAR) o **Guardar y Cerrar** (  $\Box$  GUARDARY CERRAR) de la pantalla principal del Formulario, todos los **Integrantes del equipo** podrán ver el Expediente en sus bandejas de entrada de CRM.

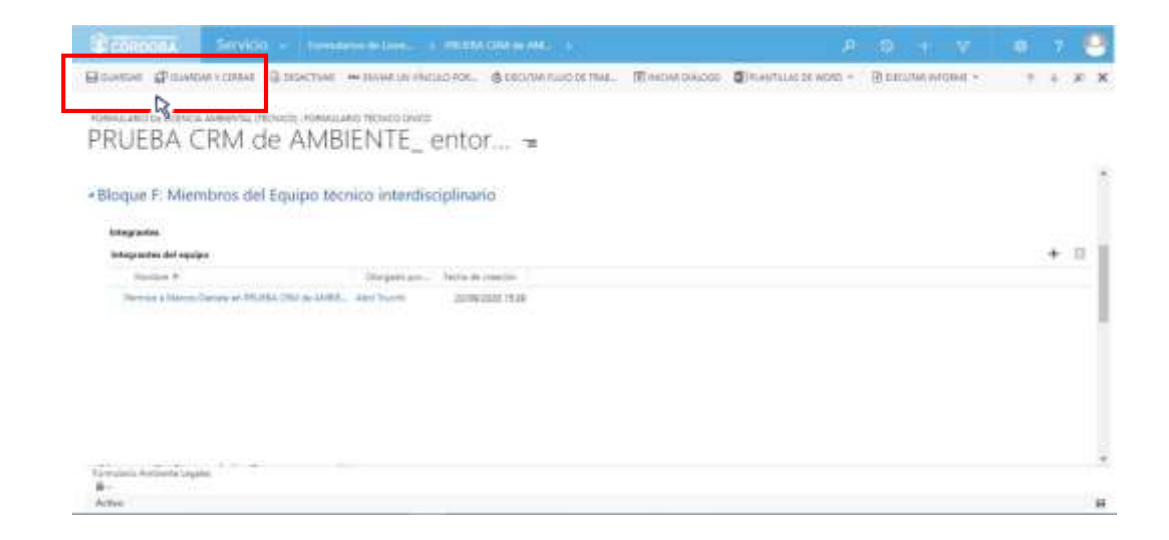

De esta manera, habiéndose asignado los correspondientes permisos de colaboración, los integrantes del Equipo Técnico Interdisciplinario

**DESARROLLO DE FORMULARIOS DIGITALES EN CRM– INFORME FINAL** 199 de

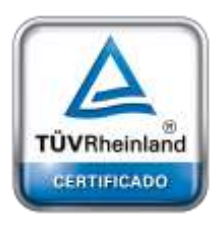

**[Oficina](http://www.intertron.com.ar/IntertronWeb) Buenos Aires** Tucumán 326 Piso 5 Torre 1 (C1049AAH) Tel +54-11-5252-7070

**Oficina Córdoba** Lima 1030 (X5004FQL) Tel +54-351-422-7070

#### **Argentina**

[www.grupointertron.com](http://www.grupointertron.com/) www.intertronhumancapital.com [informes@intertron.com.ar](mailto:informes@intertron.com.ar)

341

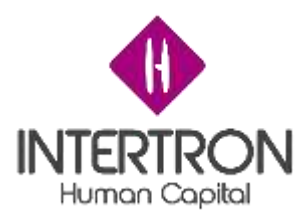

se encontrarán en condiciones de proceder con el control y análisis de la documentación anexada en el Expediente.

# *3.8 Bloque G: Control de Documentación*

### *3.8.1 Aspectos generales*

Una vez recibidos los permisos de colaboración necesarios, cada integrante del Equipo Técnico Interdisciplinario se encontrará en condiciones de proceder con la descarga, control y análisis de la documentación anexada en el Expediente. Para ello, el usuario deberá seguir los pasos descriptos en el punto *3.1.1 Documentación Presentada (Empresa): Visualización y Descarga de documentos* del presente Instructivo.

En la pantalla principal del *Bloque G*, el usuario con *Rol Técnico Responsable* debe crear un espacio común de trabajo donde los integrantes del Equipo Técnico Interdisciplinario puedan cargar o compartir la documentación/información que consideren relevante para el análisis del proyecto presentado.

Para crear el mencionado espacio común de trabajo, el usuario con *Rol Técnico Responsable* debe hacer clic en **Documentación de Apoyo** para poder incorporar una dirección de enlace al sitio de trabajo compartido (Ej.: la dirección de acceso a una carpeta compartida de Google Drive, la dirección de acceso a una carpeta compartida del Servidor de Gobierno, la dirección de acceso a un Tablero de Gestión, etc.).

De esta manera, se habrá creado un link de acceso directo al sitio de trabajo compartido.

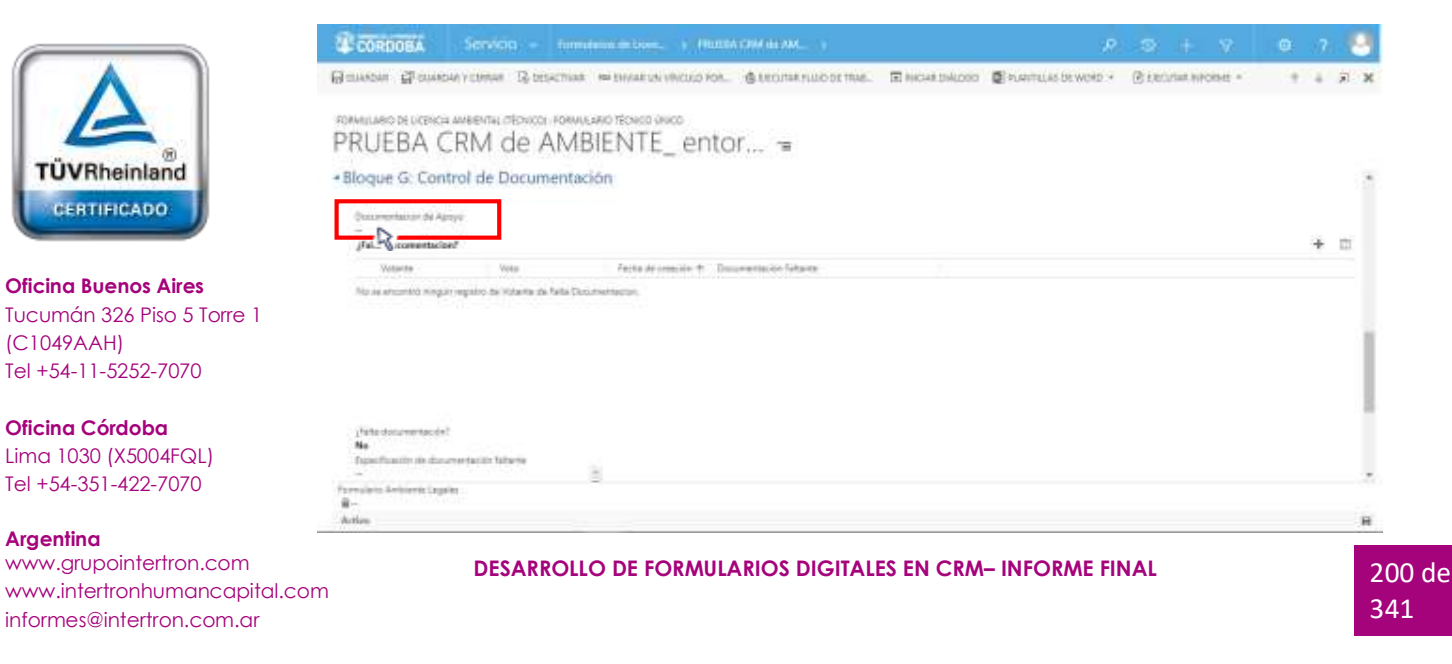

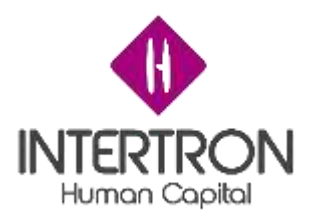

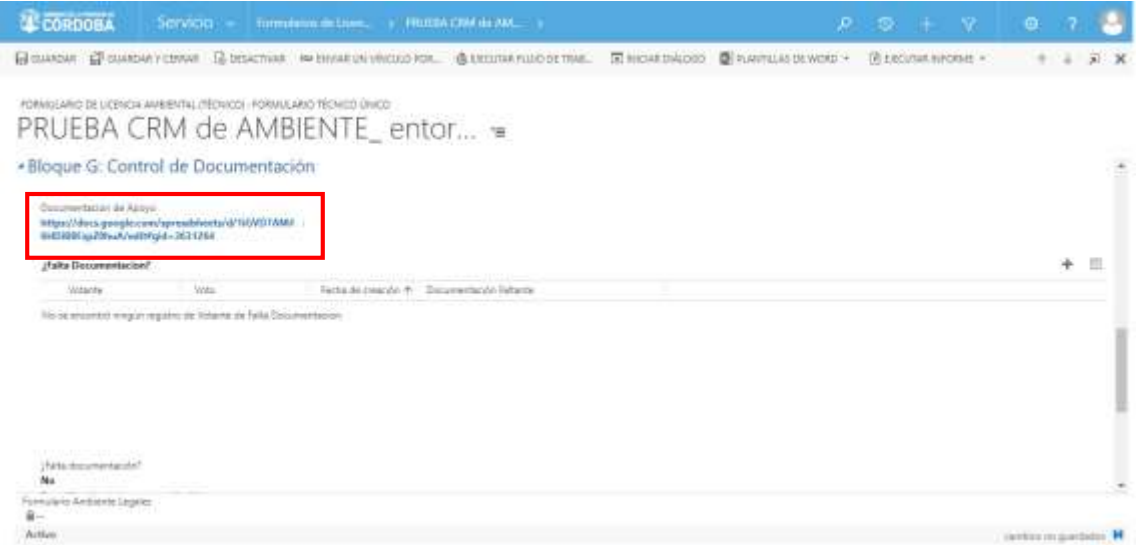

Una vez creado el espacio común de trabajo, el usuario con *Rol Técnico Responsable* deberá hacer clic sobre el botón **Guardar** ( $\frac{1}{2}$ Guardar) o **Guardar y Cerrar** ( $\mathbb{F}^{\text{GURRDRR} \times \text{CERAR}}$ ) para que los cambios impacten efectivamente en el Sistema y CRM guarde el enlace.

### *3.8.2 Votantes*

Habiendo realizado el correspondiente análisis de la documentación adjunta en el trámite, cada integrante del Equipo Técnico Interdisciplinario deberá votar en la grilla denominada **¿Falta documentación?**

En esta grilla, cada integrante del Equipo Técnico Interdisciplinario deberá emitir un voto que represente su opinión respecto a la necesidad de solicitar al Proponente nueva documentación o documentación complementaria que sea relevante para el análisis de la Comisión Técnica Interdisciplinaria.

Para emitir un voto, el usuario debe hader clic en el botón más () en la parte derecha de la grilla:

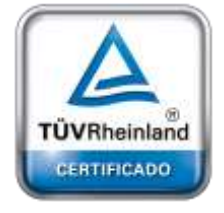

**[Oficina](http://www.intertron.com.ar/IntertronWeb) Buenos Aires** Tucumán 326 Piso 5 Torre 1 (C1049AAH) Tel +54-11-5252-7070

**Oficina Córdoba** Lima 1030 (X5004FQL) Tel +54-351-422-7070

#### **Argentina**

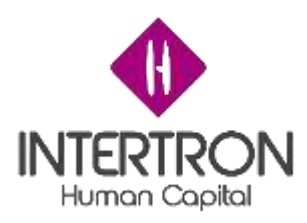

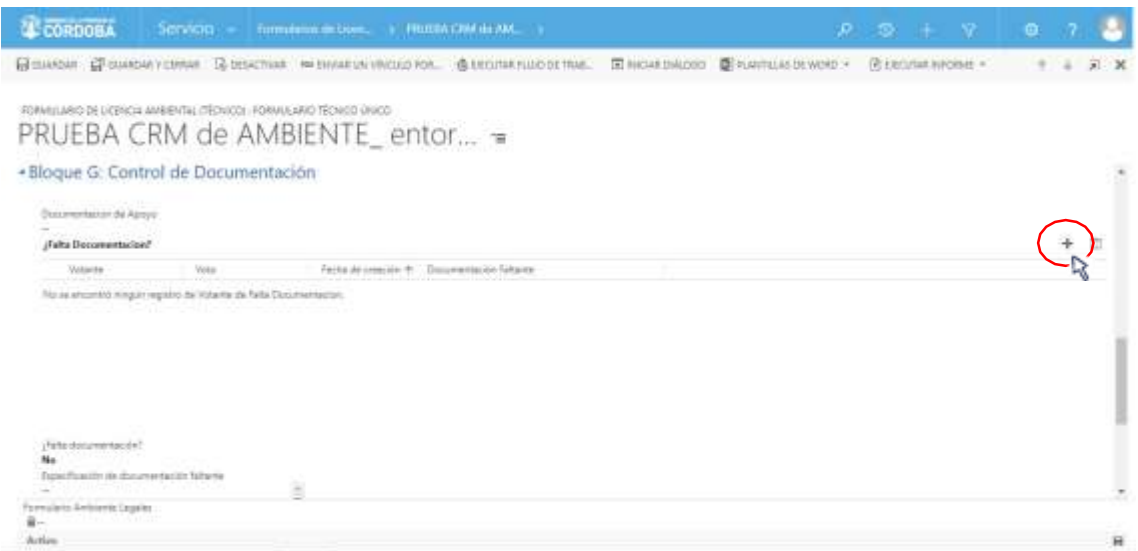

Al hacer clic sobre el botón más (), el Sistema abrirá una nueva pantalla emergente donde el usuario podrá emitir su voto:

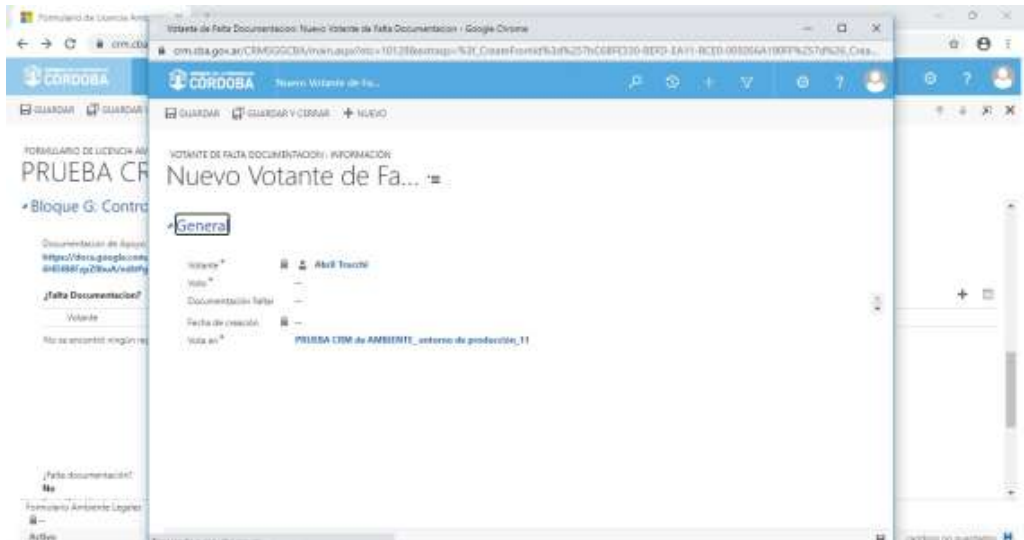

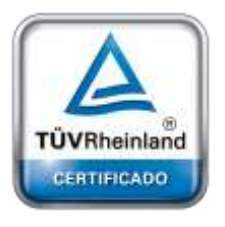

**[Oficina](http://www.intertron.com.ar/IntertronWeb) Buenos Aires** Tucumán 326 Piso 5 Torre 1 (C1049AAH) Tel +54-11-5252-7070

**Oficina Córdoba** Lima 1030 (X5004FQL) Tel +54-351-422-7070

#### **Argentina**

[www.grupointertron.com](http://www.grupointertron.com/) www.intertronhumancapital.com [informes@intertron.com.ar](mailto:informes@intertron.com.ar)

Como se puede observar en la imagen anterior, el Sistema completará automáticamente el campo **Votante** con los datos del usuario que se encuentra operando en el Sistema CRM. Por consiguiente, este campo no se podrá editar ( ) y se asegura la identidad del usuario votante.

El Sistema mostrará el campo **Fecha de creación** en un estado *bloqueado para edición* ( ). Luego de que el usuario haya emitido su voto, el Sistema autocompletará este dato con la fecha del día que se produce el registro de la votación.

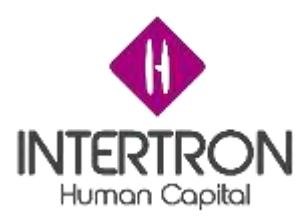

Una vez ubicado en la pantalla emergente, para poder emitir su voto, el usuario debe hacer clic en el campo **Voto**:

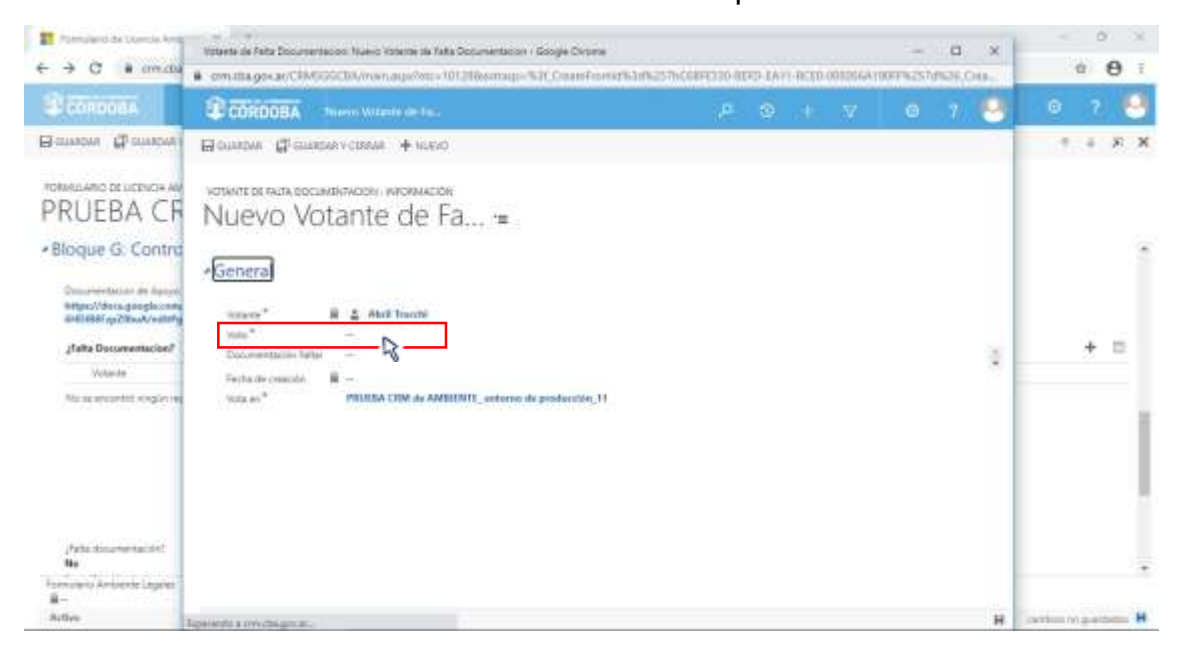

A continuación, el usuario deberá seleccionar con un clic alguna de las opciones que se muestran en el combo de selección desplegado por el Sistema.

El usuario podrá seleccionar que el Expediente *Si requiere Documentación* o que el Expediente *No requiere más documentación*.

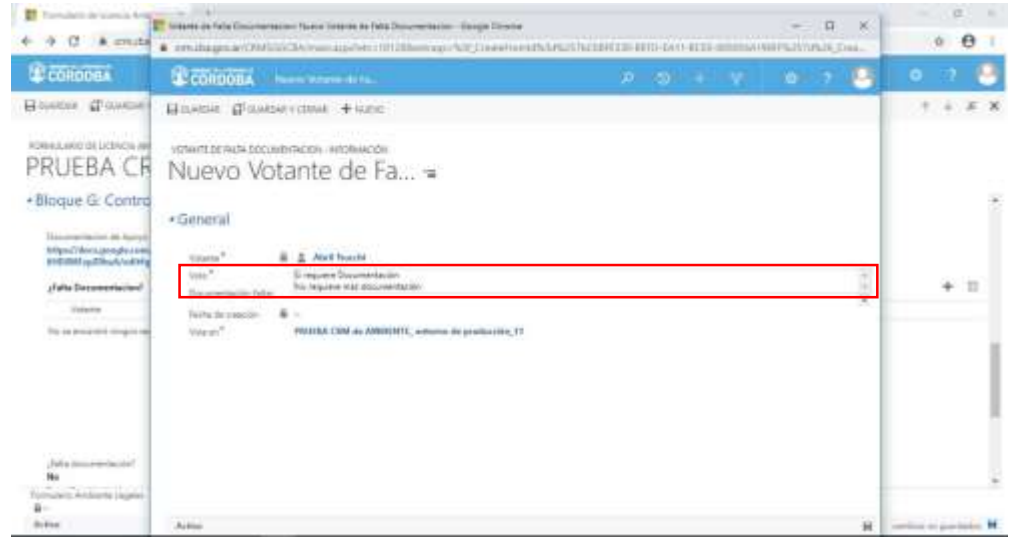

En caso de que el usuario considere que el Expediente si requiere documentación adicional, o quiera realizar alguna observación, deberá especificar las mismas en el campo **Documentación Faltante:**

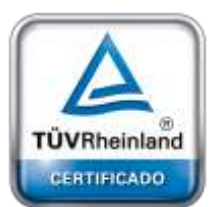

**[Oficina](http://www.intertron.com.ar/IntertronWeb) Buenos Aires** Tucumán 326 Piso 5 Torre 1 (C1049AAH) Tel +54-11-5252-7070

**Oficina Córdoba** Lima 1030 (X5004FQL) Tel +54-351-422-7070

#### **Argentina**

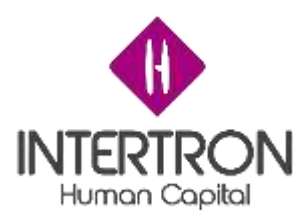

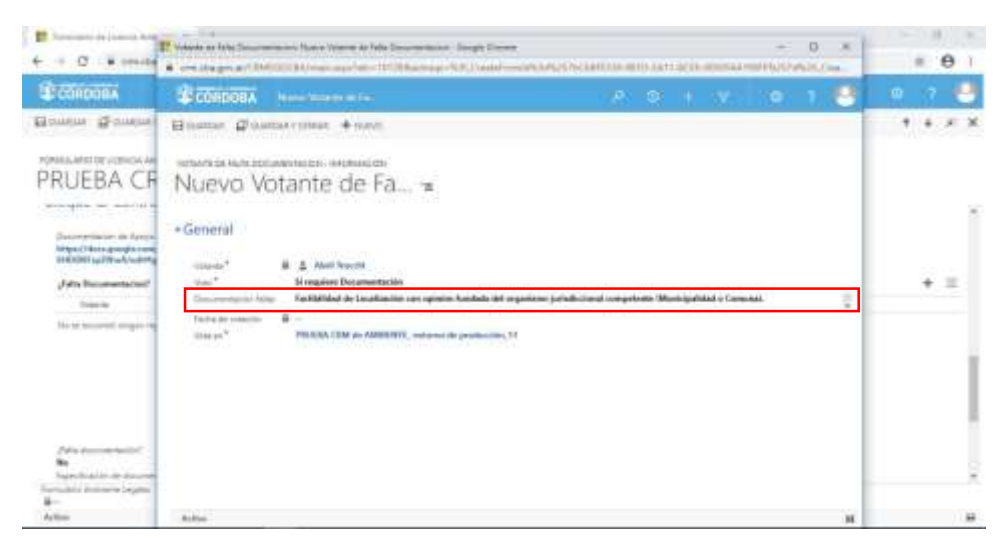

Una vez completo el campo obligatorio **Voto,** y especificada la Documentación Faltante en caso de ser necesaria, el usuario deberá **hacer clic sobre el botón Guardar y Cerrar (El GUARDAR Y CERRAR)** para

que su voto impacte efectivamente en el Sistema y el usuario asignado como **Técnico Responsable**

del Expediente pueda visualizar el voto en la grilla denominada **¿Falta documentación?**

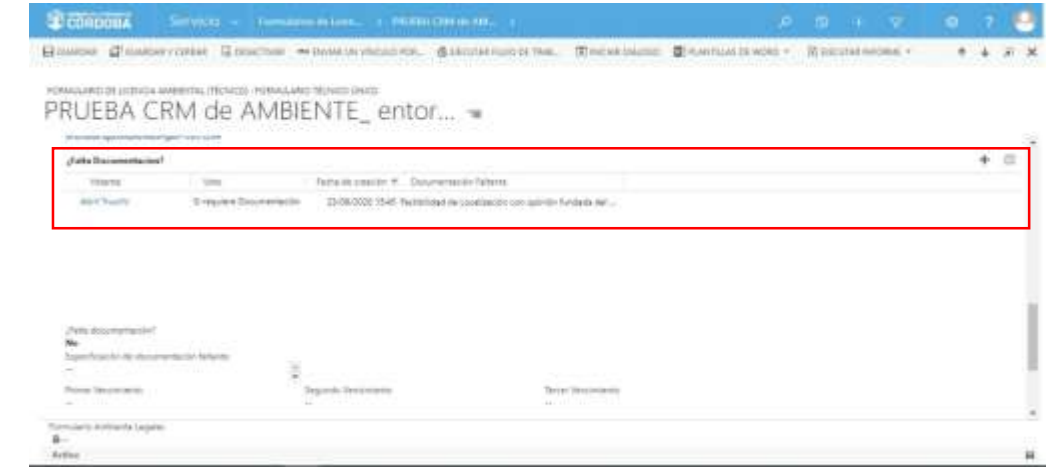

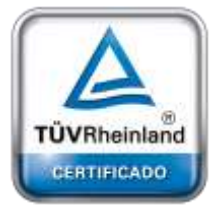

**[Oficina](http://www.intertron.com.ar/IntertronWeb) Buenos Aires** Tucumán 326 Piso 5 Torre 1 (C1049AAH) Tel +54-11-5252-7070

**Oficina Córdoba** Lima 1030 (X5004FQL) Tel +54-351-422-7070

#### **Argentina**

[www.grupointertron.com](http://www.grupointertron.com/) www.intertronhumancapital.com [informes@intertron.com.ar](mailto:informes@intertron.com.ar)

### *3.8.3 Documentación faltante*

Una vez que todos los usuarios que integran el equipo de la Comisión Técnica Interdisciplinaria del trámite en análisis hayan emitido su voto respecto a la necesidad de solicitar documentación adicional, la grilla

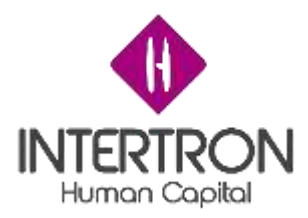

denominada **¿Falta documentación?** estará completa para continuar con el análisis.

El usuario con *Rol Técnico Responsable*, en base a lo indicado por el equipo de la Comisión Técnica Interdisciplinaria, deberá proceder a completar el campo **¿Falta documentación?** que se visualiza en la pantalla principal del Bloque G, a continuación de la grilla que contiene todos los votos:

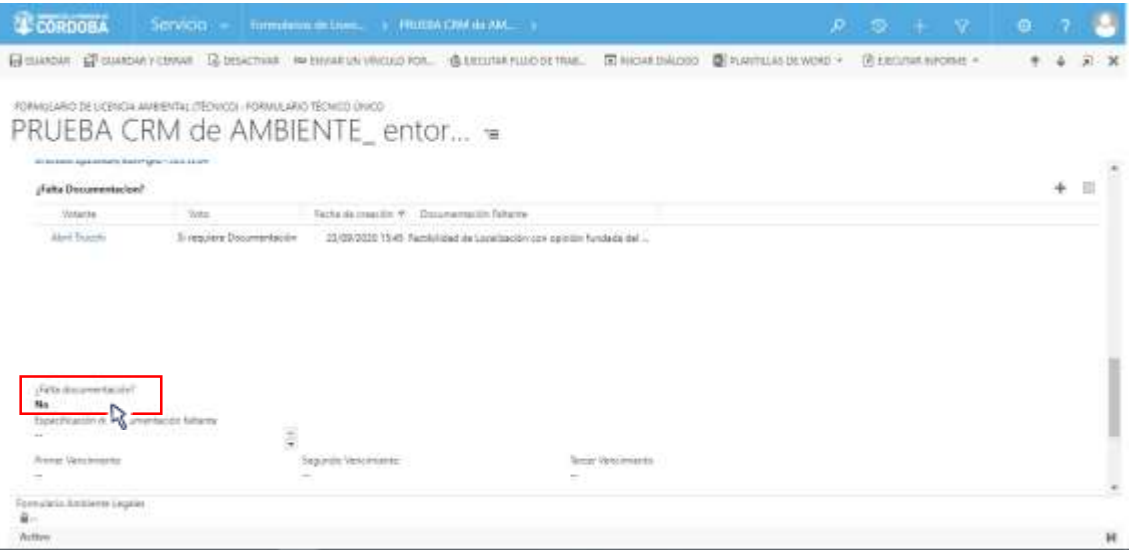

*Nota: el usuario de CRM con Rol Técnico Responsable siempre debe hacer clic sobre el campo*

*¿Falta documentación? (por más que la respuesta sea No) y elegir una opción. De esta*

*manera, se podrá visualizar automáticamente la firma del usuario responsable que realizó los cambios en el Formulario y el Sistema tomará como válida la respuesta del campo ¿Falta documentación?*

En caso de que la Comisión Técnica Interdisciplinaria haya considerado necesario solicitar documentación adicional para el análisis del Proyecto, el usuario con *Rol Técnico Responsable* deberá seleccionar **Sí** como respuesta a la pregunta del campo **¿Falta documentación?**

A continuación, el usuario con *Rol Técnico Responsable,* deberá especificar cuál es la documentación faltante que el Proponente tendrá que adjuntar como nueva documentación adicional en el Expediente. Para ello, deberá completar el campo **Especificación de documentación faltante.**

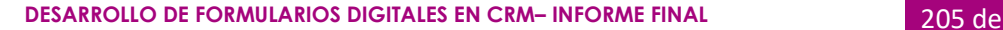

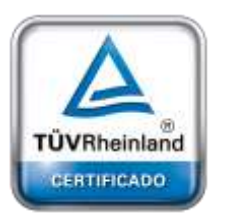

**[Oficina](http://www.intertron.com.ar/IntertronWeb) Buenos Aires** Tucumán 326 Piso 5 Torre 1 (C1049AAH) Tel +54-11-5252-7070

**Oficina Córdoba** Lima 1030 (X5004FQL) Tel +54-351-422-7070

### **Argentina**

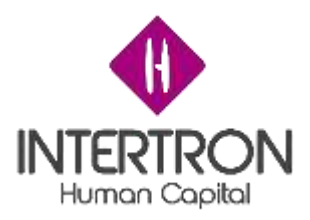

**Importante:** lo indicado por el usuario en este campo luego saldrá en el cuerpo de la notificación que se envía de forma automática al Proponente, a través de CiDi y por correo electrónico, como *"el detalle de la documentación que el Proponente debe presentar en forma completa"*. (ver punto

3.8.4 Notificación de aviso para solicitud de documentación adicional)

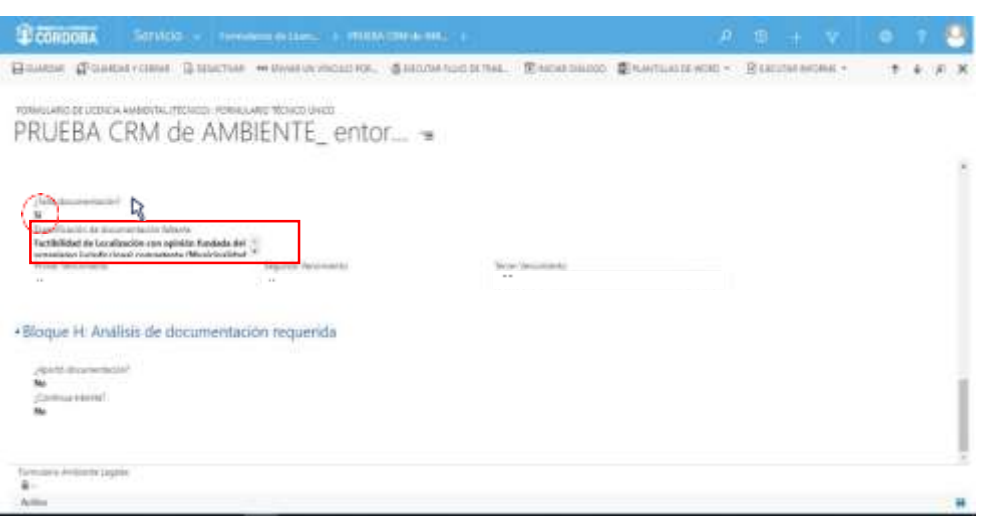

Una vez especificada la documentación faltante, el usuario con *Rol Técnico Responsable* deberá definir las fechas de vencimiento que el Proponente tendrá para presentar la documentación faltante/adicional que se le ha solicitado mediante notificación vía CiDi.

*Nota: La herramienta Calendario* ( ) *permite completar aquellos campos en los que se requiera una fecha. Al hacer clic sobre el ícono, se desplegará un calendario en el cual el usuario podrá seleccionar la fecha deseada.*

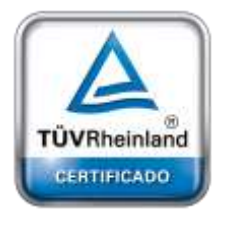

**[Oficina](http://www.intertron.com.ar/IntertronWeb) Buenos Aires** Tucumán 326 Piso 5 Torre 1 (C1049AAH) Tel +54-11-5252-7070

**Oficina Córdoba** Lima 1030 (X5004FQL) Tel +54-351-422-7070

**Argentina** [www.grupointertron.com](http://www.grupointertron.com/) www.intertronhumancapital.com [informes@intertron.com.ar](mailto:informes@intertron.com.ar)

El usuario con *Rol Técnico Responsable* deberá definir 3 fechas de vencimiento que el Proponente tendrá para presentar la documentación faltante/adicional que se le ha solicitado mediante notificación vía CiDi.

La primera de las fechas definidas en CRM será la que se informará al Proponente en el cuerpo de la notificación que se envía de forma automática a través de CiDi y por correo electrónico. Por este motivo, es importante que en esta primera fecha se contemplen los correspondientes 30 días hábiles donde el Proponente tiene derecho para realizar la presentación de la documentación solicitada.

**DESARROLLO DE FORMULARIOS DIGITALES EN CRM– INFORME FINAL** 206 de

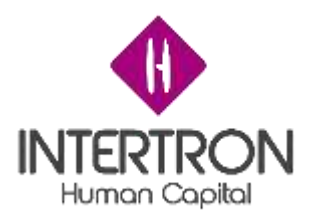

La segunda y tercera fecha definidas serán importantes para el control y gestión de los Expedientes que se encuentran en análisis por la Dirección de Jur. de Evaluación del Impacto Ambiental. Por este motivo, es importante que al momento de calcular la tercera fecha de vencimiento se contemplen 3 meses contando a partir de lo definido en la primera fecha de vencimiento, ya que una vez transcurrido ese tiempo el usuario con *Rol Técnico Responsable* podrá enviar el Expediente a archivo.

**Importante:** lo indicado por el usuario como primera fecha de vencimiento, luego saldrá en el cuerpo de la notificación que se envía de forma automática al Proponente (a través de CiDi y por correo electrónico) como *"fecha límite para que el Proponente presente en forma completa la documentación solicitada"*. (ver punto 3.8.4 Notificación de aviso para solicitud de documentación adicional)

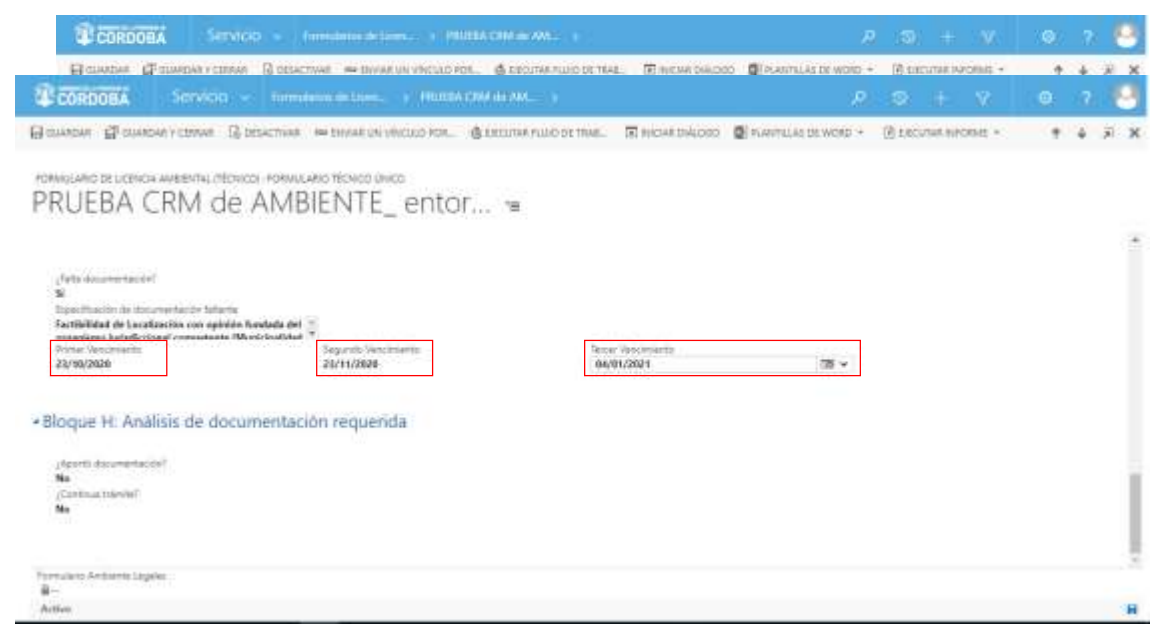

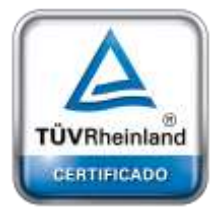

**[Oficina](http://www.intertron.com.ar/IntertronWeb) Buenos Aires** Tucumán 326 Piso 5 Torre 1 (C1049AAH) Tel +54-11-5252-7070

**Oficina Córdoba** Lima 1030 (X5004FQL) Tel +54-351-422-7070

#### **Argentina**

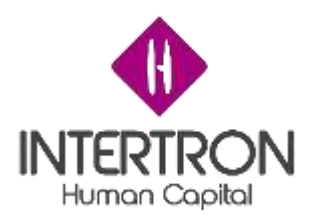

### *3.8.4 Notificación de aviso para solicitud de documentación adicional*

**Importante:** cabe recordar que toda acción o modificación realizada sobre un Formulario en CRM *no tendrá* efecto sobre el Sistema hasta que el usuario haga clic en el botón **Guardar** ( ) o **Guardar y Cerrar ( FOUNDARY CERRAIT)** 

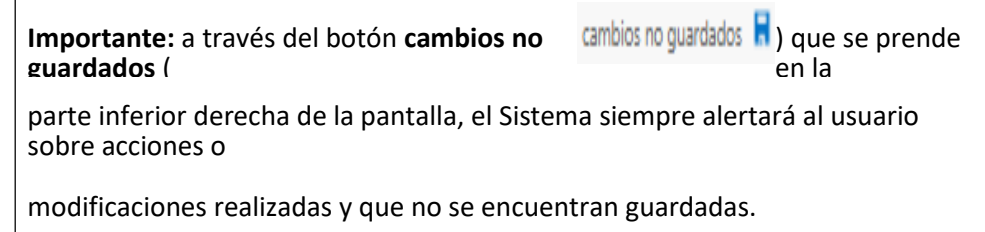

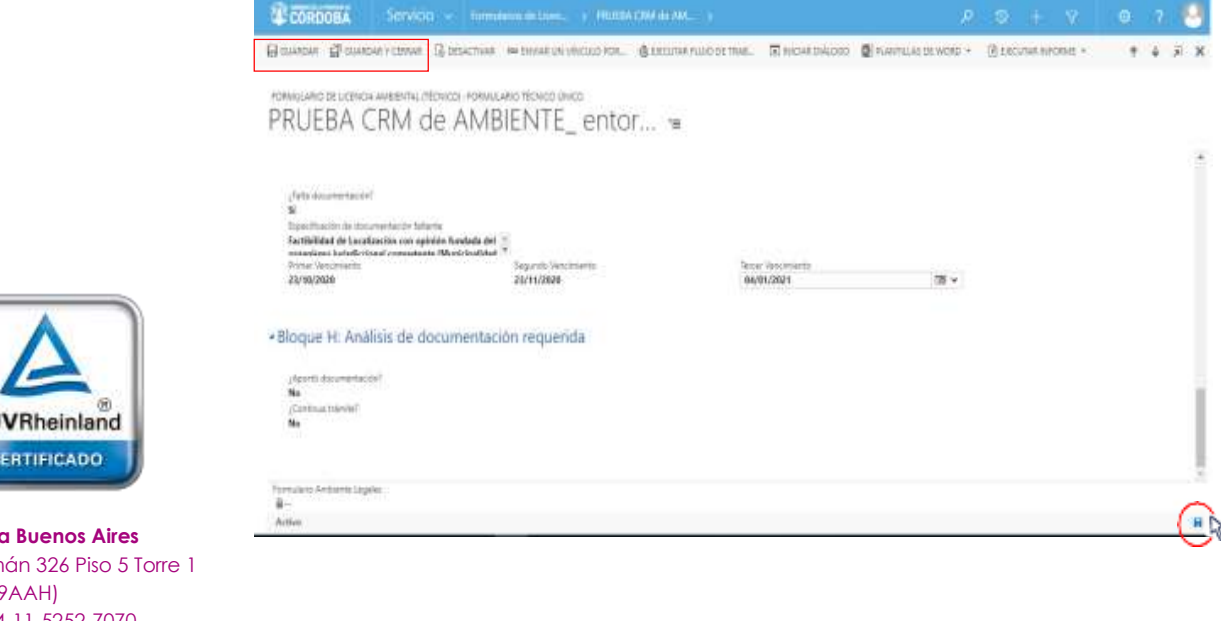

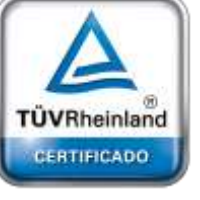

**[Oficina](http://www.intertron.com.ar/IntertronWeb) Buenos Aires** Tucumán 326 Piso 5 Torre 1 (C1049AAH) Tel +54-11-5252-7070

**Oficina Córdoba** Lima 1030 (X5004FQL) Tel +54-351-422-7070

#### **Argentina**

[www.grupointertron.com](http://www.grupointertron.com/) www.intertronhumancapital.com [informes@intertron.com.ar](mailto:informes@intertron.com.ar)

 $\Box$  GUARDAR

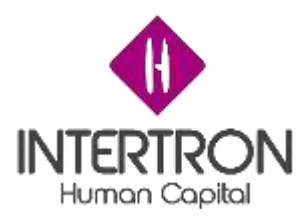

Formulario y

Sistema enviará automáticamente la notificación de aviso para solicitud de documentación adicional al Proponente a través de CiDi y por correo electrónico. (ver punto 3.8.4 Notificación de aviso para solicitud de documentación adicional) Además, quedará registrado el **usuario responsable** que realizó los cambios en el <sup>[38</sup>] GUARDAR Y CERRAR ) el ) o **Guardar y Cerrar**( **Importante**: luego de hacer clic en el botón **Guardar** (

Notificación que recibe el Proponente y puede visualizar a través de CiDi:

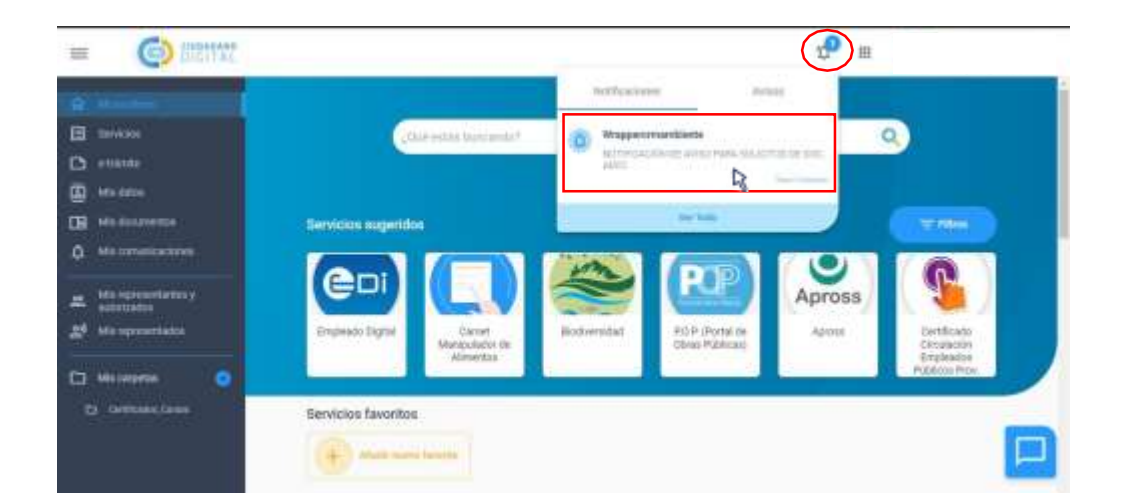

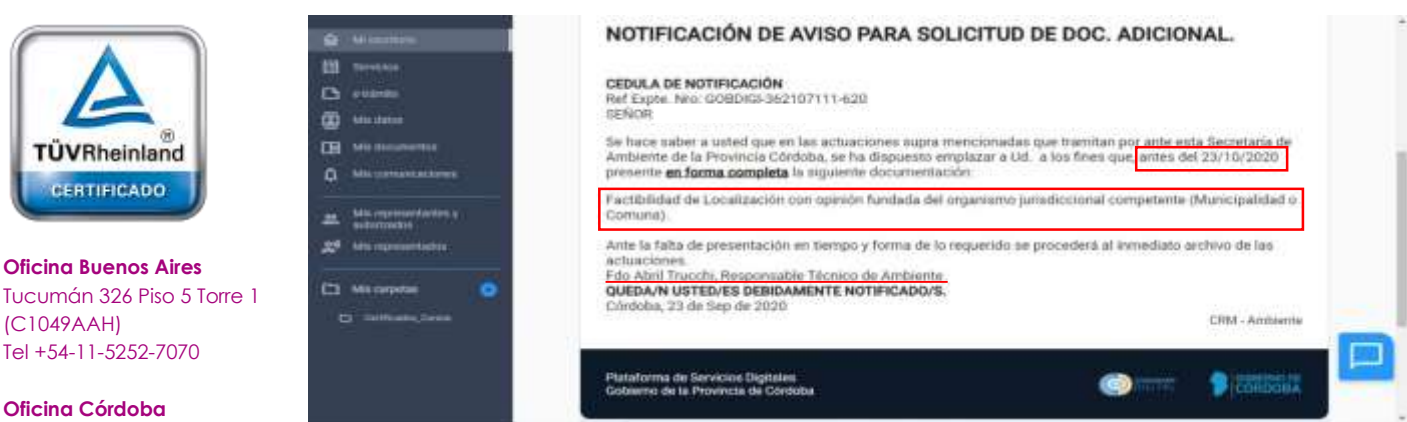

Lima 1030 (X5004FQL) Tel +54-351-422-7070

#### **Argentina**

[www.grupointertron.com](http://www.grupointertron.com/) www.intertronhumancapital.com [informes@intertron.com.ar](mailto:informes@intertron.com.ar)

#### **DESARROLLO DE FORMULARIOS DIGITALES EN CRM– INFORME FINAL** 209 de

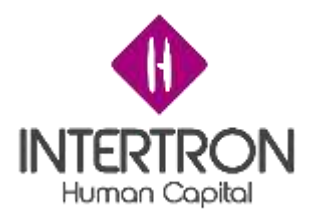

Notificación que recibe el Proponente y puede visualizar a través de su correo electrónico:

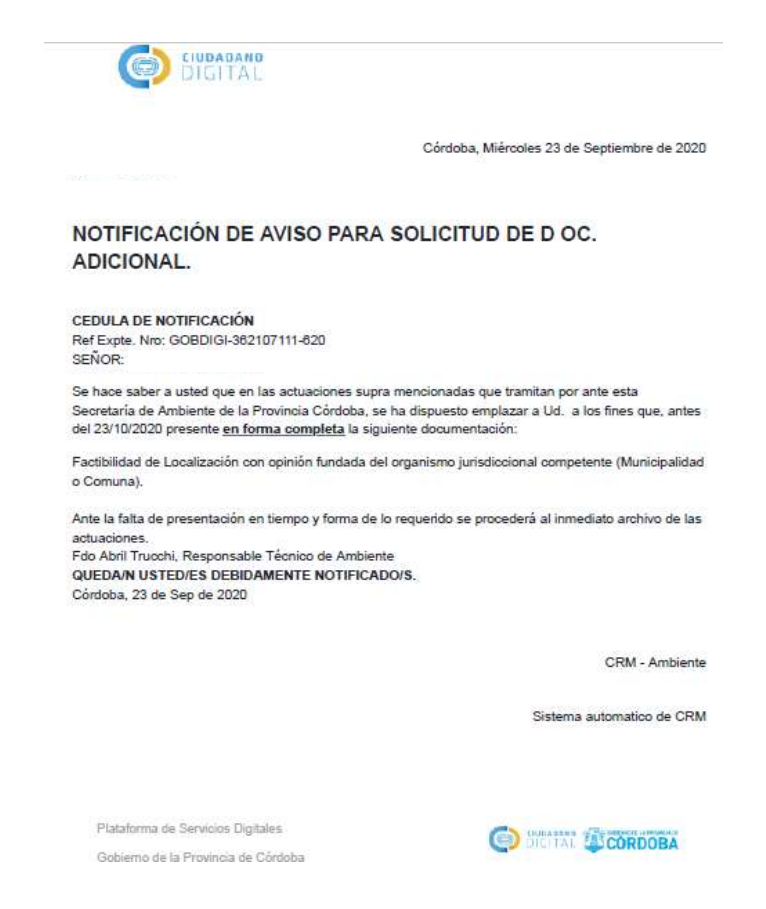

# *3.9 Bloque H: Análisis de documentación requerida*

En caso de haberse solicitado documentación adicional, el usuario con *Rol Técnico Responsable* (o cualquiera de los usuarios que conforman el equipo de la Comisión Técnica Interdisciplinaria) deberá seguir los pasos descriptos en el punto *3.1.1 Documentación Presentada (Empresa): Visualización y Descarga de documentos* del presente Instructivo para controlar si el Proponente ha adjuntado en tiempo y forma la documentación requerida en el Bloque de trabajo anterior.

Una vez realizado el control para verificar si se encuentra adjunta la documentación adicional que se había solicitado al Proponente, el usuario con *Rol Técnico Responsable* deberá completar la respuesta para el campo **¿Aportó documentación?**

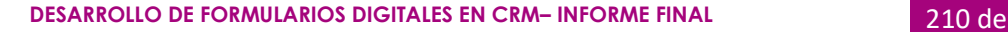

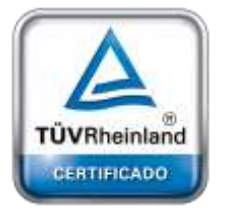

**[Oficina](http://www.intertron.com.ar/IntertronWeb) Buenos Aires** Tucumán 326 Piso 5 Torre 1 (C1049AAH) Tel +54-11-5252-7070

**Oficina Córdoba** Lima 1030 (X5004FQL) Tel +54-351-422-7070

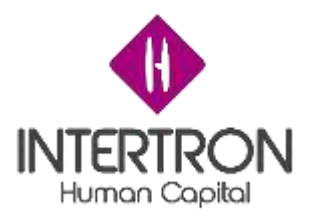

Para ello, el usuario con *Rol Técnico Responsable* deberá seleccionar alguna de las opciones que se muestran en el combo de selección desplegado por el Sistema al hacer clic en el campo **¿Aportó documentación?**

*Nota: por más que no se haya solicitado documentación adicional al Proponente en el Bloque de trabajo G, el usuario de CRM con Rol Técnico Responsable siempre debe hacer clic sobre el campo ¿Aporto documentación? y elegir una opción de respuesta.*

*Para el caso donde no se solicitó documentación adicional, la respuesta debe ser Sí.*

*De esta manera, se podrá visualizar automáticamente la firma del usuario responsable que realizó los cambios en el Formulario. Luego de guardar los cambios, el Sistema tomará como válida la respuesta del campo ¿Aportó documentación?*

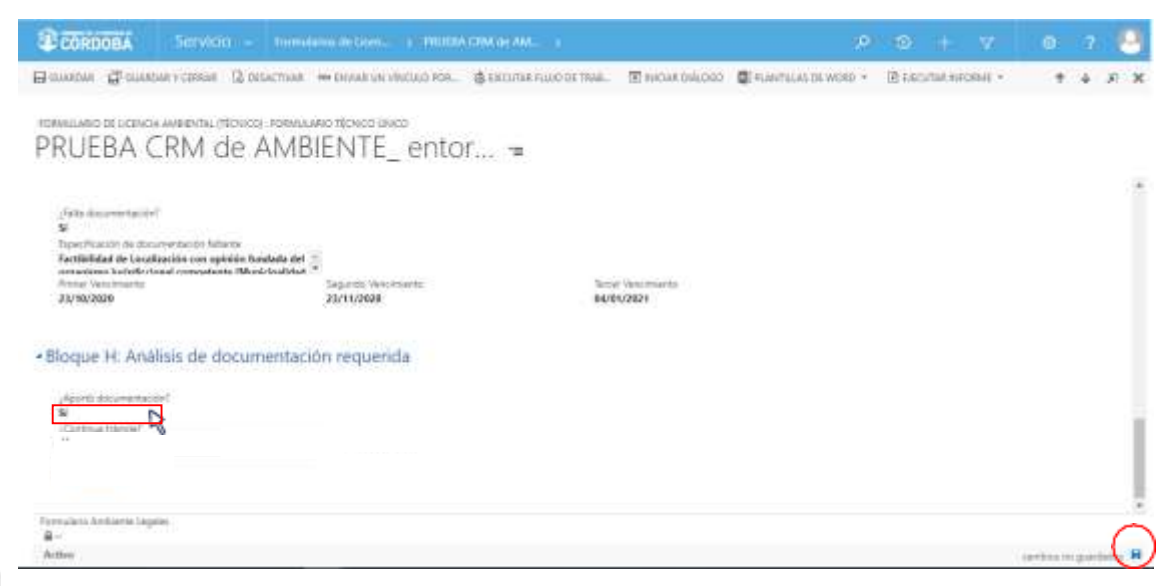

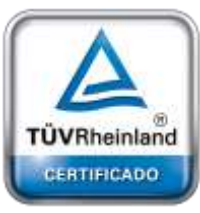

**[Oficina](http://www.intertron.com.ar/IntertronWeb) Buenos Aires** Tucumán 326 Piso 5 Torre 1 (C1049AAH) Tel +54-11-5252-7070

**Oficina Córdoba** Lima 1030 (X5004FQL) Tel +54-351-422-7070

#### **Argentina**

[www.grupointertron.com](http://www.grupointertron.com/) www.intertronhumancapital.com [informes@intertron.com.ar](mailto:informes@intertron.com.ar)

Habiéndose realizado el correspondiente control y análisis de la documentación adicional requerida, y en base a lo sugerido por el equipo de la Comisión Técnica Interdisciplinaria, el usuario con *Rol Técnico Responsable* deberá completar la respuesta para el campo **¿Continúa trámite?**

Para ello, el usuario con *Rol Técnico Responsable* deberá seleccionar alguna de las opciones que se muestran en el combo de selección desplegado por el Sistema al hacer clic en el campo

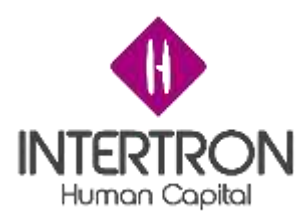

### **¿Continúa trámite?**

*Nota: por más que no se haya solicitado documentación adicional al Proponente en el Bloque de trabajo G, el usuario de CRM con Rol Técnico Responsable siempre debe hacer clic sobre el campo ¿Continúa trámite? y elegir una opción de respuesta.*

*Para el caso donde no se solicitó documentación adicional, la respuesta debe ser Sí.*

*De esta manera, se podrá visualizar automáticamente la firma del usuario responsable que realizó los cambios en el Formulario. Luego de guardar los cambios, el Sistema tomará como válida la respuesta del campo ¿Continúa trámite?*

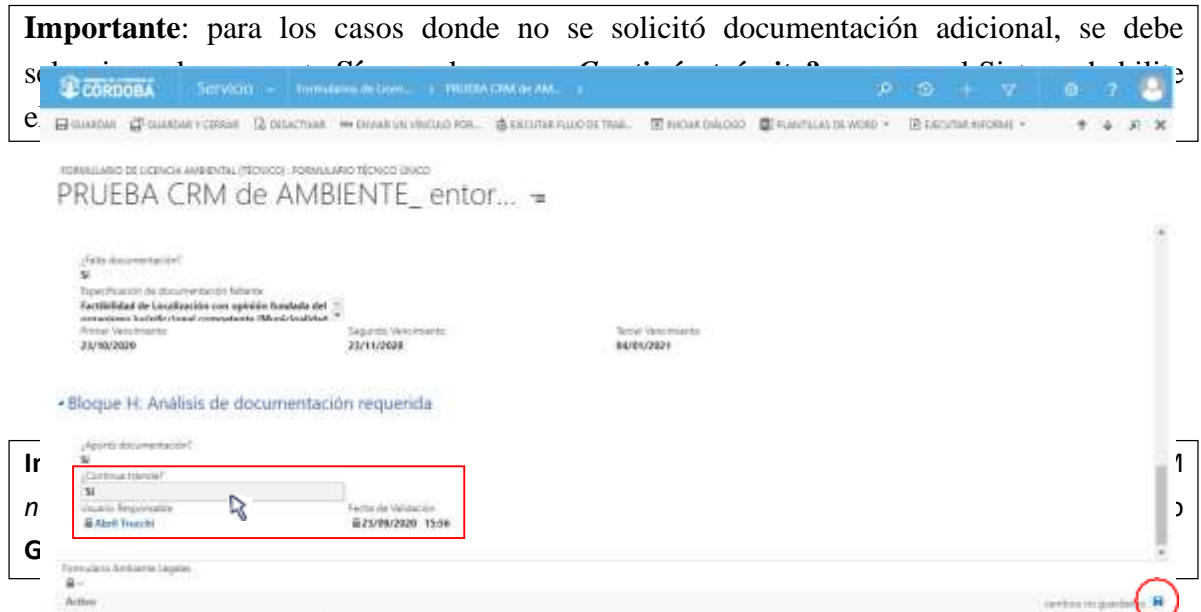

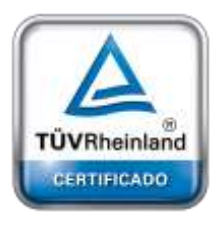

**[Oficina](http://www.intertron.com.ar/IntertronWeb) Buenos Aires** Tucumán 326 Piso 5 Torre 1 (C1049AAH) Tel +54-11-5252-7070

**Oficina Córdoba** Lima 1030 (X5004FQL) Tel +54-351-422-7070

#### **Argentina**

[www.grupointertron.com](http://www.grupointertron.com/) www.intertronhumancapital.com [informes@intertron.com.ar](mailto:informes@intertron.com.ar)

Una vez completos los campos **¿Aportó documentación?** y **¿Continúa trámite?**, el usuario con *Rol Técnico Responsable* deberá hacer clic sobre el botón **Guardar** (E GUARDAR) o **Guardar y Cerrar** (EP GUARDARY CERRAR) para que los cambios impacten efectivamente en el Sistema y CRM habilite el siguiente Bloque de trabajo.

parte inferior derecha de la pantalla, el Sistema siempre alertará al usuario sobre la **guardados** (acciones o cambios no guardados **H**) que se prende en **Importante:** a través del botón **cambios no** 

modificaciones realizadas y que no se encuentran guardadas. En encuentran guardadas y que no se encuentran gu<br>Desde a construída da construída da construída da construída da construída da construída da construída da cons

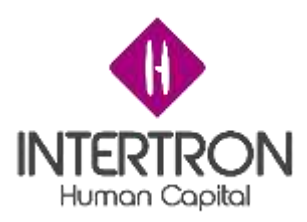

# *3.9.1 Notificación de rechazo*

Habiéndose solicitado al Proponente que presente documentación adicional, existen dos posibilidades a saber: que el Proponente **No**  aporte la documentación requerida; o bien que **Sí** aporte la documentación requerida pero que **No** pueda continuar con el trámite.

En ambos casos el Sistema enviará automáticamente la notificación de aviso de rechazo al Proponente a través de CiDi y por correo electrónico, **luego**  de que el usuario con *Rol Técnico Responsable* responda los campos **¿Aportó documentación?** y **¿Continúa trámite?**

Siempre dependerá de las respuestas seleccionadas por el Técnico Responsable, como se explicó en el punto *3.9 Bloque H: Análisis de documentación requerida*.

Entonces, de acuerdo a la combinación de las respuestas de los campos, el Sistema podrá generar y enviar los siguientes modelos de notificación de rechazo:

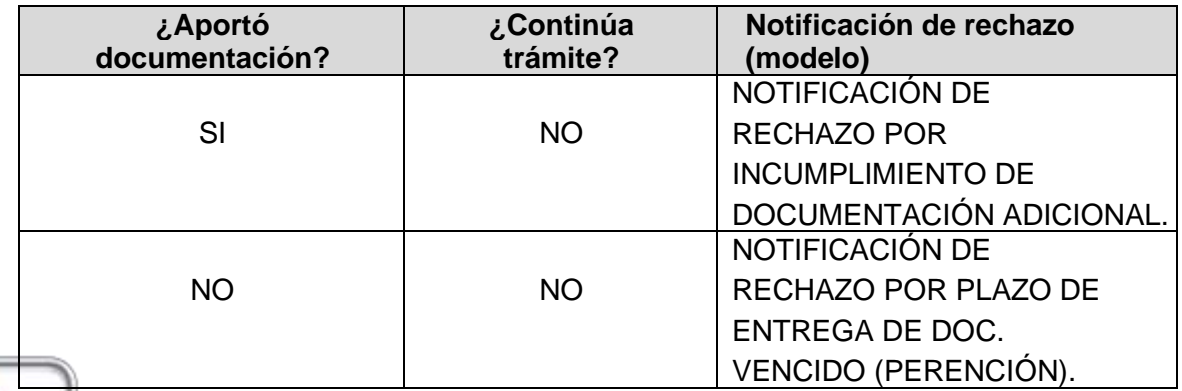

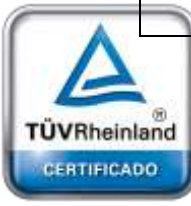

**[Oficina](http://www.intertron.com.ar/IntertronWeb) Buenos Aires** Tucumán 326 Piso 5 Torre 1 (C1049AAH) Tel +54-11-5252-7070

**Oficina Córdoba** Lima 1030 (X5004FQL) Tel +54-351-422-7070

**Argentina**

[www.grupointertron.com](http://www.grupointertron.com/) www.intertronhumancapital.com [informes@intertron.com.ar](mailto:informes@intertron.com.ar)

**Importante**: luego de hacer clic en el botón **Guardar** (

**H** GUARDAR ) o **Guardar y Cerrar**<sup>II</sup> GUARDAR Y CERRAR ) el (

Sistema *enviará automáticamente* la notificación de Rechazo al Proponente a través de CiDi y por

correo electrónico.

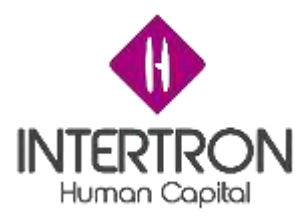

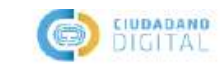

**Entomo Testing** 

Córdoba, Jueves 10 de Septiembre de 2020

### NOTIFICACIÓN RESOLUCIÓN DE RECHAZO POR INCUMPLIMIENTO DE DOCUMENTACIÓN ADICIONAL.

### Cedula de notificaciones

Expte. Nro GOBDIGI-1003167111-020 SEÑOR:

Se hace saber a usted que en las actuaciones supra mencionadas que tramitan por ante esta Secretaría de Ambiente de la Provincia Córdoba, en virtud del vencimiento del plazo otorgado a los fines de presentar la documentación que le fuera oportunamente solicitada, se ha dispuesto el archivo de las mismas. Fdo. Maximiliano Privitera, Coordinador Técnico de Ambiente QUEDA /N USTED/ES DEBIDAMENTE NOTIFICADO/S.

Córdoba, 10 de Sep de 2020

CRM - Ambiente

< p align="right">Sistema automatico de CRM

Plataforma de Servicios Digitales Gobierno de la Provincia de Córdoba

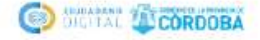

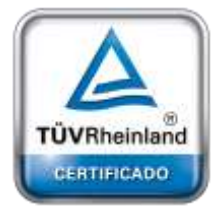

**[Oficina](http://www.intertron.com.ar/IntertronWeb) Buenos Aires** Tucumán 326 Piso 5 Torre 1 (C1049AAH) Tel +54-11-5252-7070

**Oficina Córdoba** Lima 1030 (X5004FQL) Tel +54-351-422-7070

#### **Argentina**

[www.grupointertron.com](http://www.grupointertron.com/) www.intertronhumancapital.com [informes@intertron.com.ar](mailto:informes@intertron.com.ar)

**DESARROLLO DE FORMULARIOS DIGITALES EN CRM– INFORME FINAL** 214 de

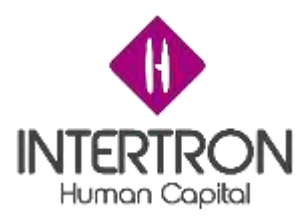

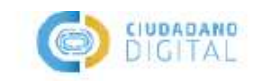

Córdoba, Miércoles 23 de Septiembre de 2020

### NOTIFICACIÓN DE RESOLUCIÓN DE RECH AZO POR PLAZO DE ENTREGA DE DOC. VENCIDO (PERENCIÓN).

CEDULA DE NOTIFICACION Expte. Nro GOBDIGI-362107111-620 SEÑOR:

Se hace saber a usted que en las actuaciones supra mencionadas que tramitan por ante esta Secretaría de Ambiente de la Provincia Córdoba, en virtud del vencimiento del plazo otorgado a los fines de presentar la documentación que le fuera oportunamente solicitada, se ha dispuesto el archivo de las mismas. Fdo. Abril Trucchi, Responsable Técnico de Ambiente. QUEDA /N USTED/ES DEBIDAMENTE NOTIFICADO/S. Córdoba, 23 de Sep de 2020

CRM - Ambiente

Sistema automatico de CRM

 $t$ 

Plataforma de Servicios Digitales Gobierno de la Provincia de Córdoba

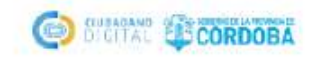

### *3.10 Bloque I: Visita Técnica*

### *3.10.1 Generación de una Visita Técnica*

El usuario con *Rol Técnico Responsable* asignado en el Expediente, en caso de considerarse necesario, deberá generar la creación de una Visita Técnica y otorgando los permisos de participación/edición a los colaboradores necesarios.

Una vez ubicado en la pantalla principal del *Bloque I,* luego de haber completado con un **Si** en el campo **¿Corresponde Visita Técnica?**, el usuario con *Rol Técnico Responsable* podrá generar una Visita Técnica al hacer clic en el botón más ( ) a la derecha de la pantalla:

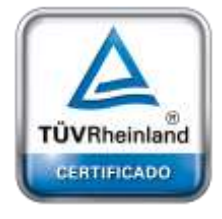

**[Oficina](http://www.intertron.com.ar/IntertronWeb) Buenos Aires** Tucumán 326 Piso 5 Torre 1 (C1049AAH) Tel +54-11-5252-7070

**Oficina Córdoba** Lima 1030 (X5004FQL) Tel +54-351-422-7070

#### **Argentina**

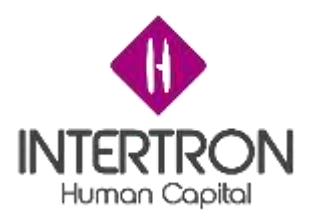

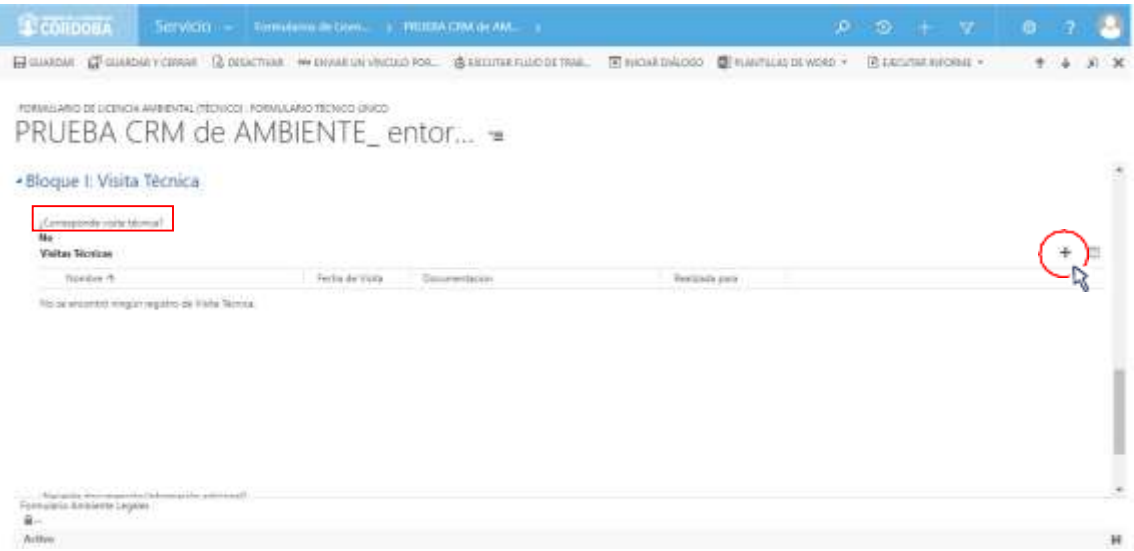

Una vez seleccionado con un dic sobre el botón más (), el Sistema abrirá una nueva pantalla en la que el usuario con *Rol Técnico Responsable* podrá crear el registro de una Visita Técnica y buscar a cada uno de los usuarios que considera necesarios agregar para realizar la visita:

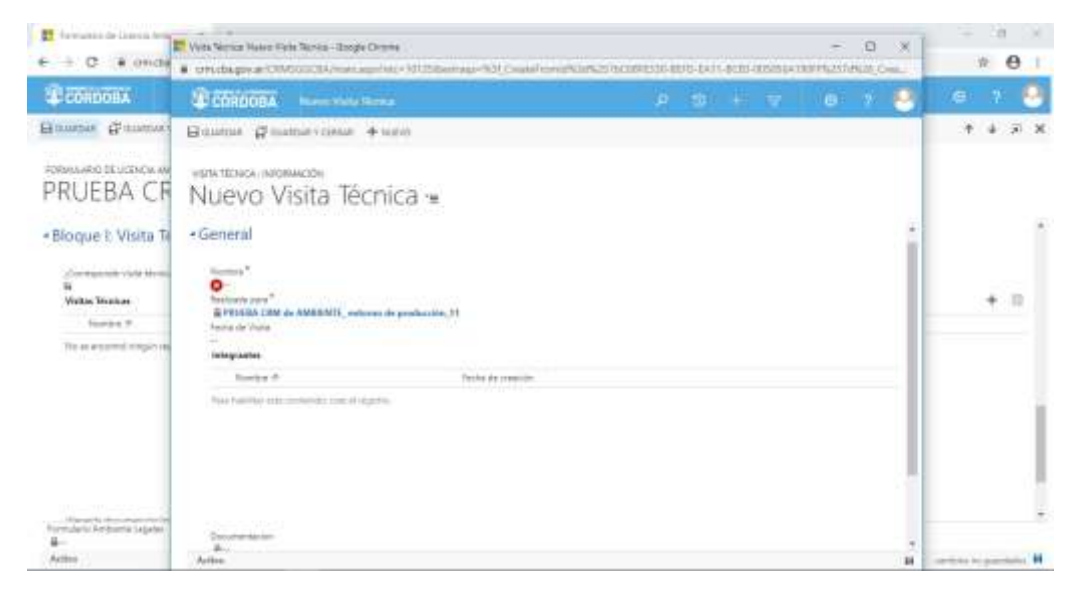

Una vez ubicado en la pantalla emergente, lo primero que debe hacer el Técnico Responsable es identificar la visita con un nombre y una fecha de visita, para lo que deberá completar los campos **Nombre** y **Fecha de Visita:**

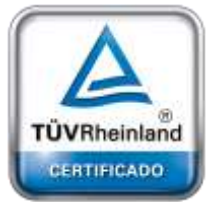

**[Oficina](http://www.intertron.com.ar/IntertronWeb) Buenos Aires** Tucumán 326 Piso 5 Torre 1 (C1049AAH) Tel +54-11-5252-7070

**Oficina Córdoba** Lima 1030 (X5004FQL) Tel +54-351-422-7070

#### **Argentina**
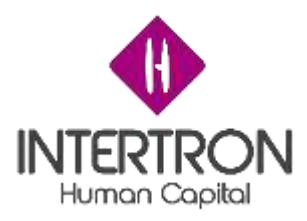

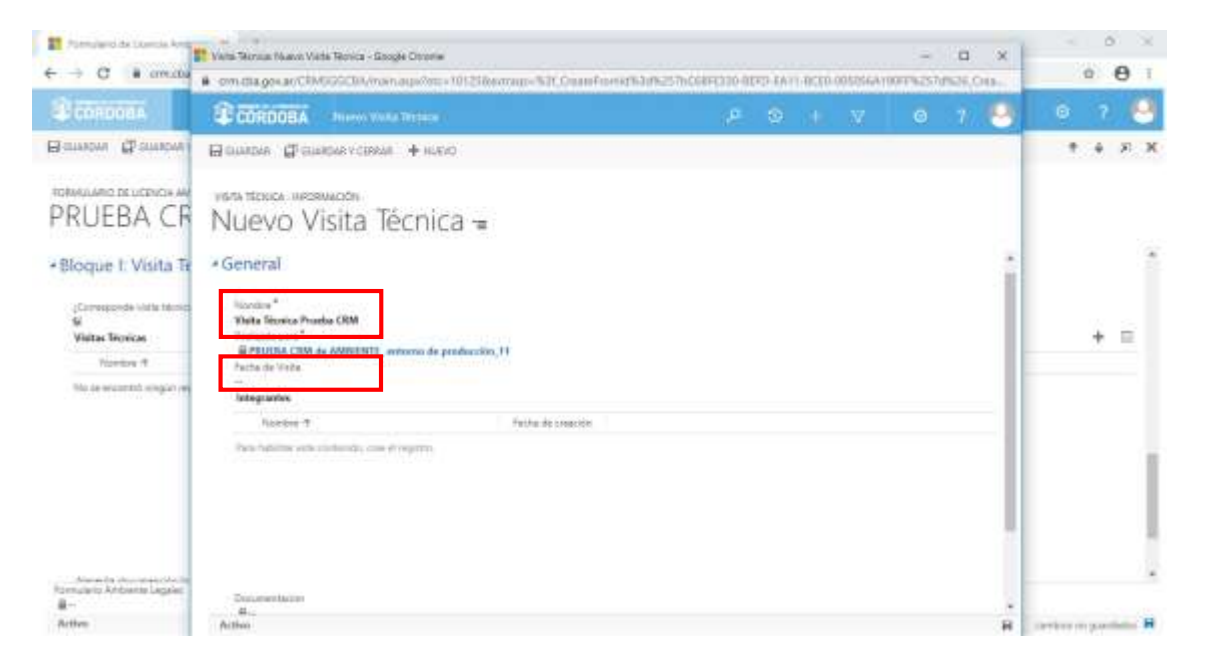

A continuación, para poder incorporar integrantes en el Equipo de la visita, el usuario con *Rol Técnico Responsable* debe hacer clic en el botón **Guardar** ( $\Box$ <sub>GUARDAR</sub>) que se encuentra en la ventana emergente:

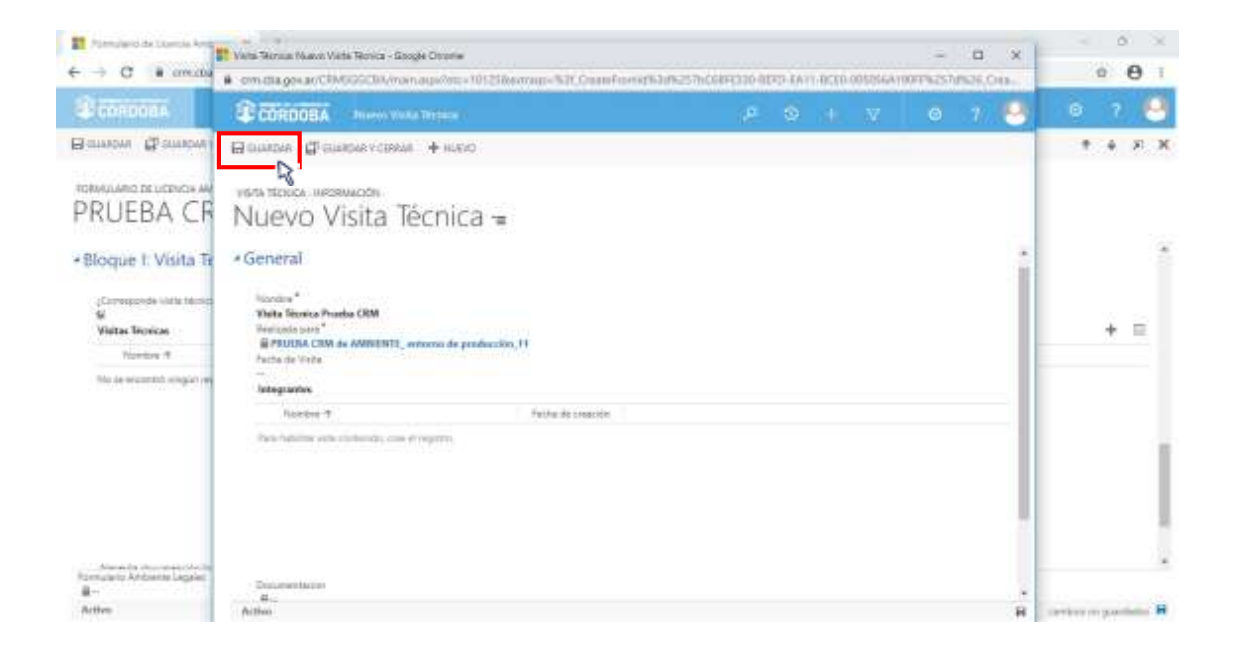

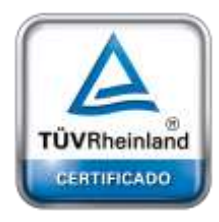

**[Oficina](http://www.intertron.com.ar/IntertronWeb) Buenos Aires** Tucumán 326 Piso 5 Torre 1 (C1049AAH) Tel +54-11-5252-7070

**Oficina Córdoba** Lima 1030 (X5004FQL) Tel +54-351-422-7070

#### **Argentina**

[www.grupointertron.com](http://www.grupointertron.com/) www.intertronhumancapital.com [informes@intertron.com.ar](mailto:informes@intertron.com.ar)

De esta manera, aparecerá el botón más () a la derecha de la pantalla en la grilla de integrantes:

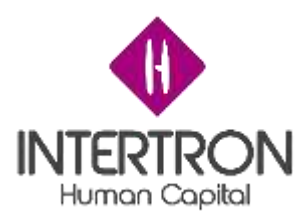

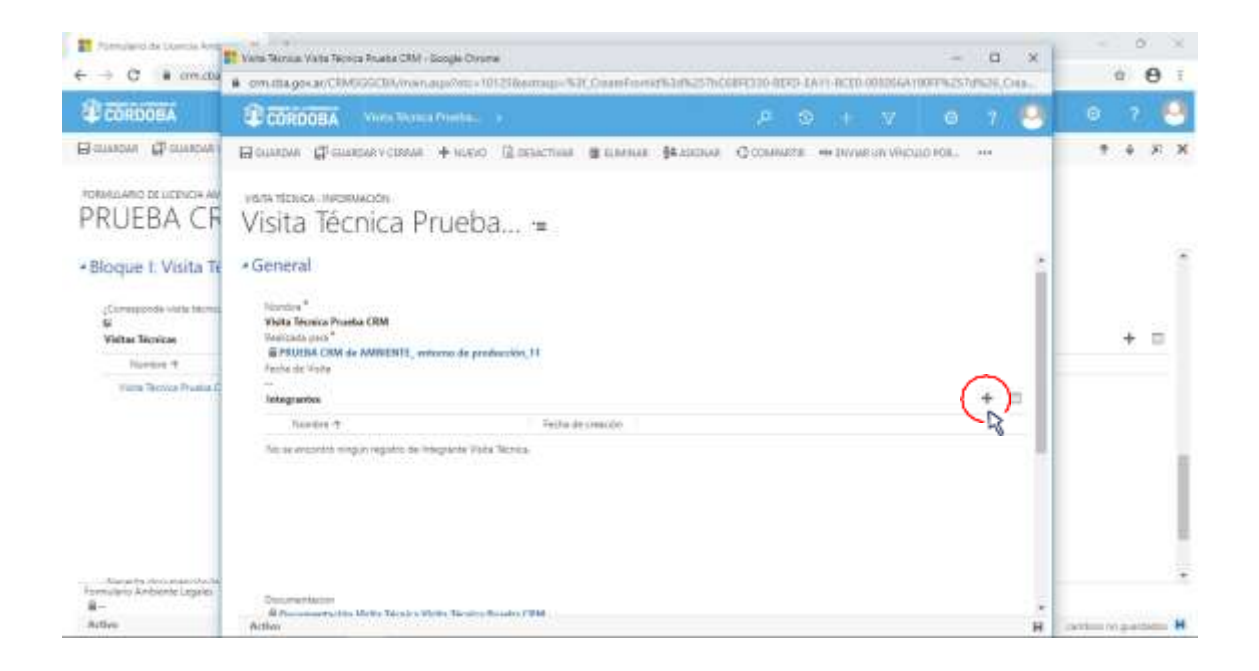

El usuario con *Rol Técnico Responsable* podrá comenzar a incorporar **integrantes al equipo de la visita** al hacer clic en el botón más ( ) a la derecha de la pantalla, donde el Sistema abrirá una nueva ventana emergente.

Como se puede observar en la siguiente la imagen, el Técnico Responsable asignado en el Expediente deberá buscar a través esta nueva ventana emergente a cada uno de los usuarios que considera necesarios incorporar en el equipo de la visita y asignarles los **permisos** correspondientes:

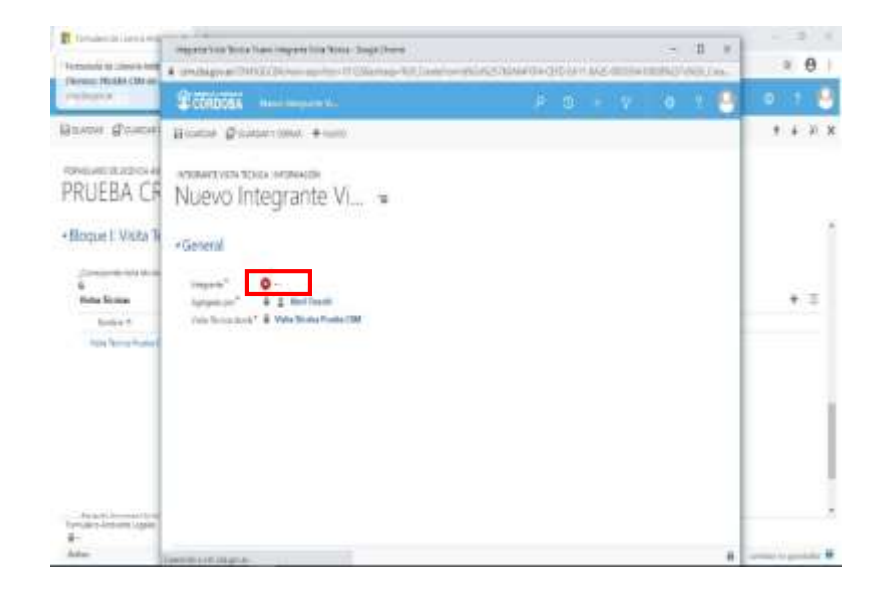

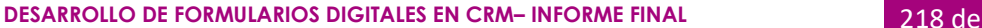

TÜVRheinland CERTIFICADO

**[Oficina](http://www.intertron.com.ar/IntertronWeb) Buenos Aires** Tucumán 326 Piso 5 Torre 1 (C1049AAH) Tel +54-11-5252-7070

**Oficina Córdoba** Lima 1030 (X5004FQL) Tel +54-351-422-7070

#### **Argentina**

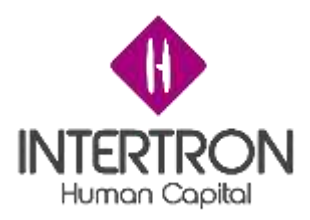

*Nota: al comenzar a escribir, el Sistema mostrará automáticamente las coincidencias de búsqueda con el nombre que se está ingresando y que pertenezca al grupo de usuarios habilitados para desempeñar el Rol en cuestión. Otra opción, es hacer clic sobre el botón de*

*búsqueda ( ) para que el Sistema muestre una lista con todos los usuarios candidatos para seleccionar.*

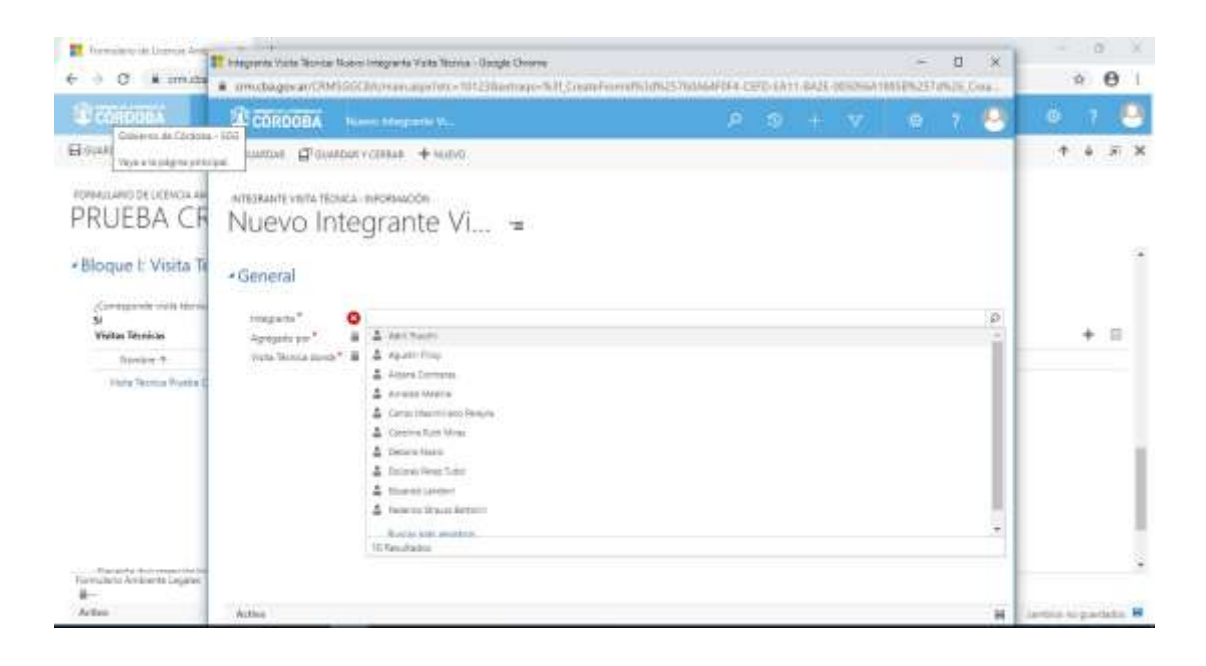

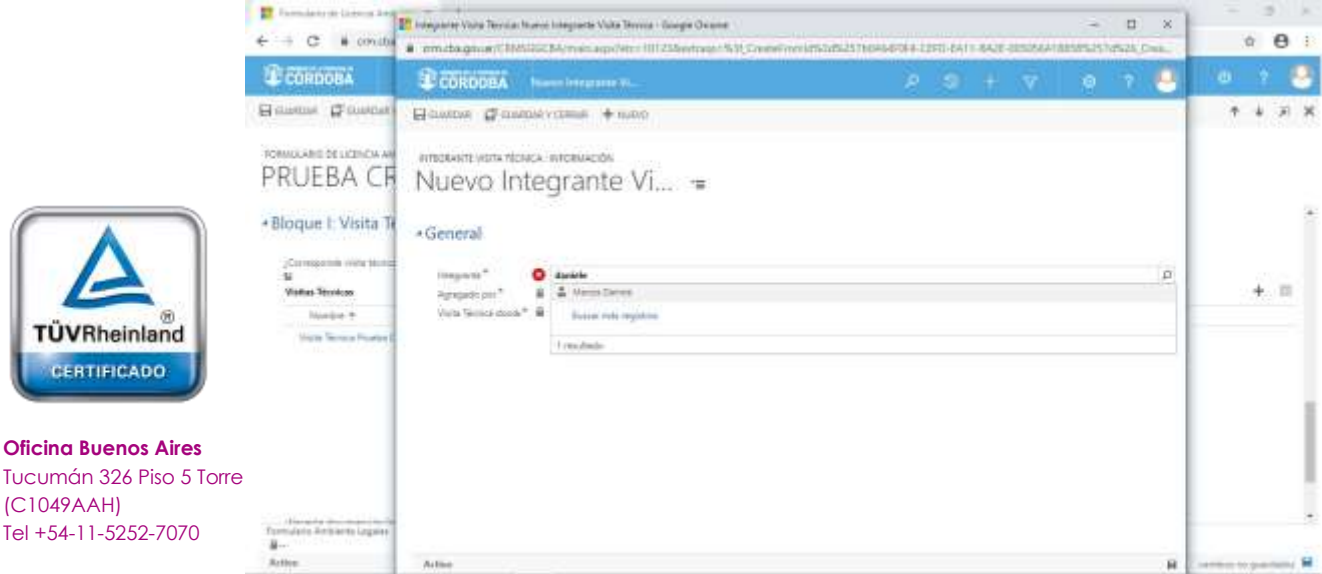

Tel +54-11-5252-7070 **Oficina Córdoba**

**[Oficina](http://www.intertron.com.ar/IntertronWeb) Buenos Aires**

TÜVRheinland

CERTIFICADO

(C1049AAH)

Lima 1030 (X5004FQL) Tel +54-351-422-7070

#### **Argentina**

[www.grupointertron.com](http://www.grupointertron.com/) www.intertronhumancapital.com [informes@intertron.com.ar](mailto:informes@intertron.com.ar)

Una vez encontrado el usuario que se buscaba, para hacer efectiva su incorporación como **Integrante del equipo de visita,** el Técnico

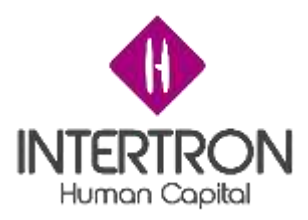

Responsable deberá hacer clic sobre el botón **Guardar y Cerrar** ( ).

Al hacer clic en el botón **Guardar y Cerrar** (E<sup>D GUARDARY CERRAR</sup>), el Sistema volverá a la pantalla emergente anterior, donde el Técnico Responsable deberá repetir el mismo procedimiento para incorporar a cada nuevo integrante del equipo.

**Importante:** el Sistema permite otorgar permisos de a un usuario por vez, por lo que el usuario con el *Rol Técnico Responsable* deberá repetir la operación de carga descripta anteriormente tantas veces como cantidad de usuarios tenga que incorporar en el equipo de visita.

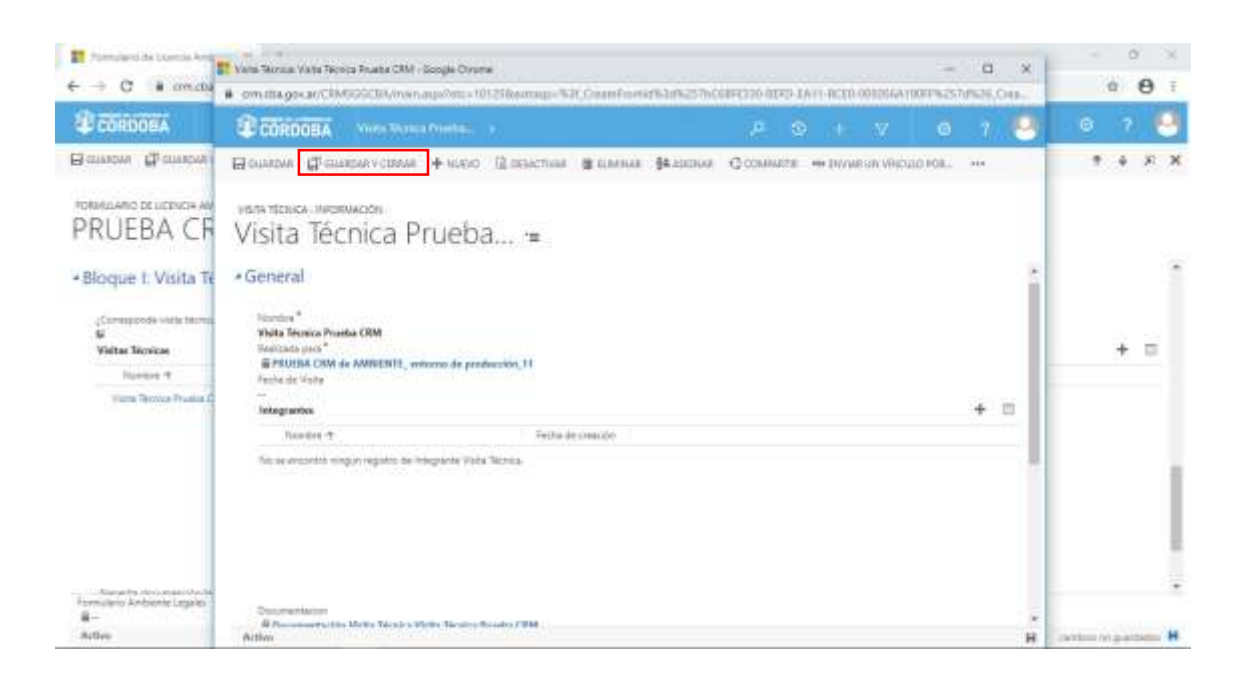

Al hacer clic en el botón **Guardar y Cerrar** ( FIGUARDAR Y CERRAR) de la ventana emergente, el Sistema volverá a la pantalla principal del Bloque I, donde se podrá observar la Visita Técnica que se ha generado:

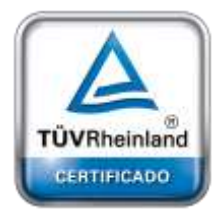

**[Oficina](http://www.intertron.com.ar/IntertronWeb) Buenos Aires** Tucumán 326 Piso 5 Torre 1 (C1049AAH) Tel +54-11-5252-7070

**Oficina Córdoba** Lima 1030 (X5004FQL) Tel +54-351-422-7070

#### **Argentina**

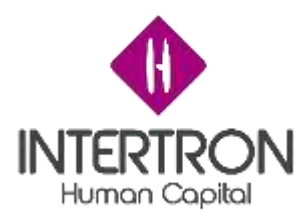

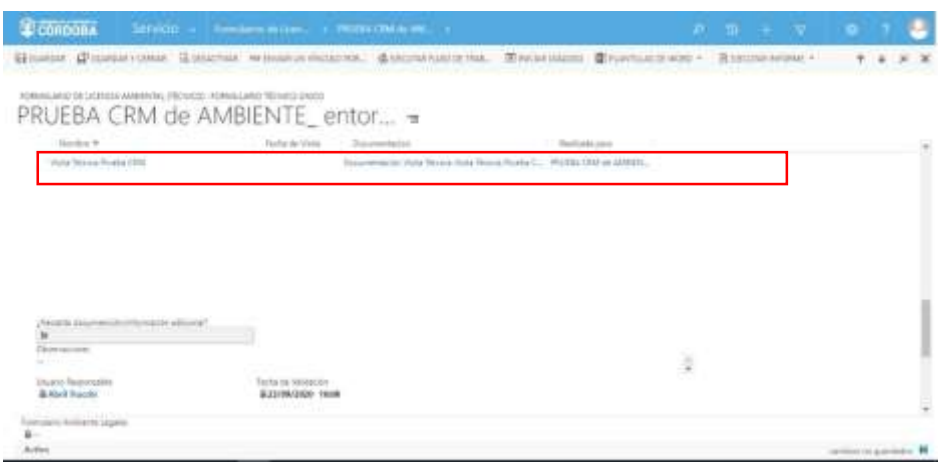

### *3.10.2 Carga de documentación de la Visita Técnica*

Luego de realizada la Visita Técnica, los integrantes del Equipo de Visita podrán cargar toda la documentación relativa a lo sucedido en la Visita Técnica (Informe de la visita técnica, Acta de la visita técnica, hallazgos surgidos durante la visita técnica, imágenes, etc.)

Para ello, una vez ubicado nuevamente dentro del Bloque I, el usuario deberá hacer clic sobre el nombre de la Visita Técnica creada:

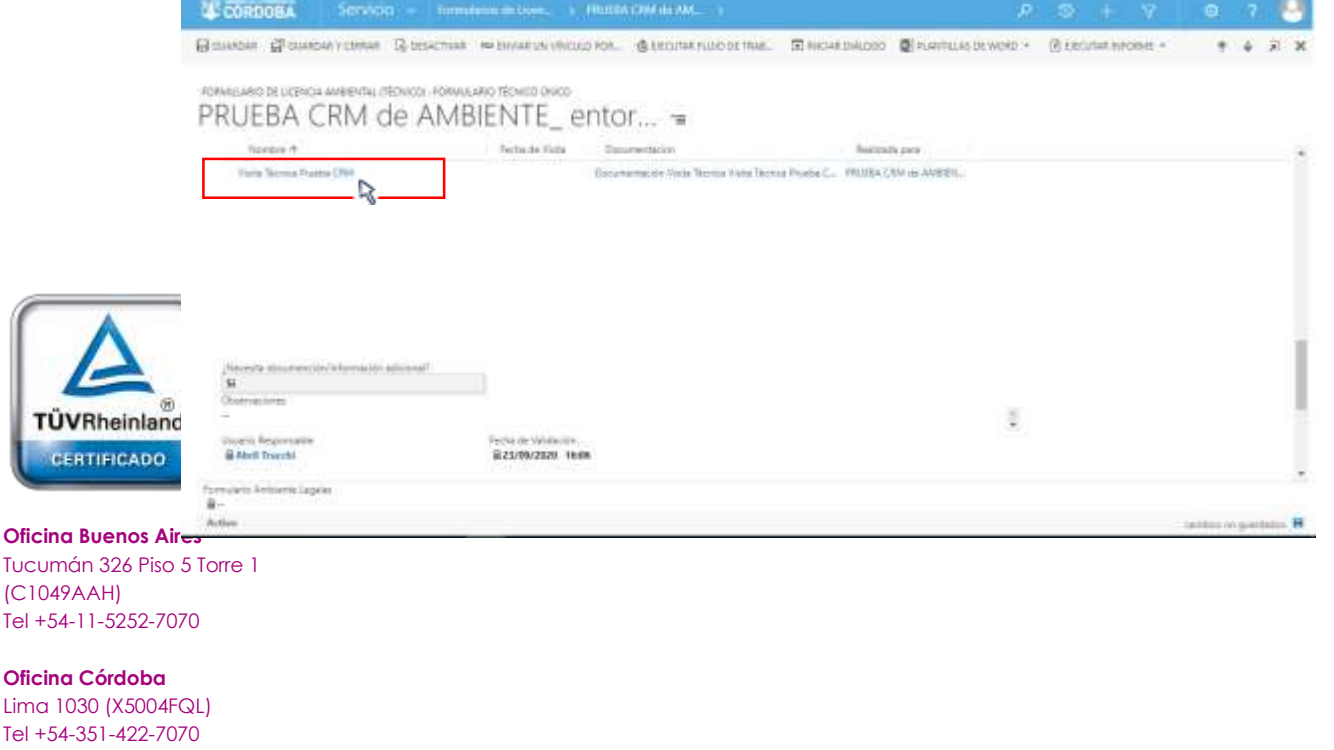

#### **Argentina**

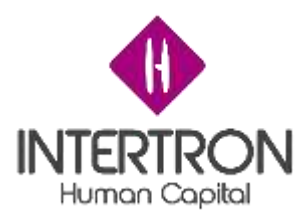

A continuación, el Sistema abrirá una ventana emergente con los datos de la Visita, donde el usuario deberá hacer clic en el ícono **Documentación**:

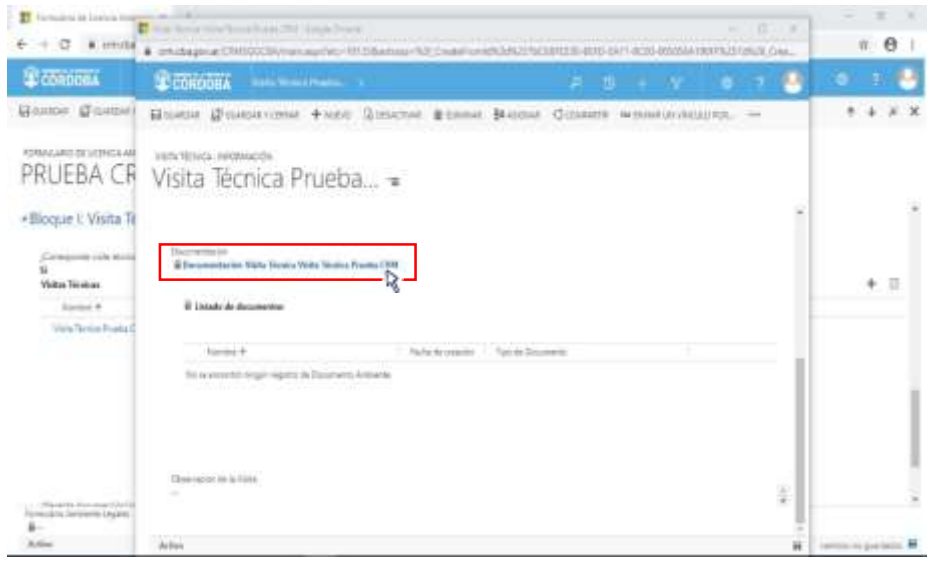

El Sistema abrirá una nueva ventana emergente donde el usuario podrá subir la documentación relativa a la visita.

Una vez en la venta emergente, el usuario debe hacer clic en el botón **Subir nuevo documento**:

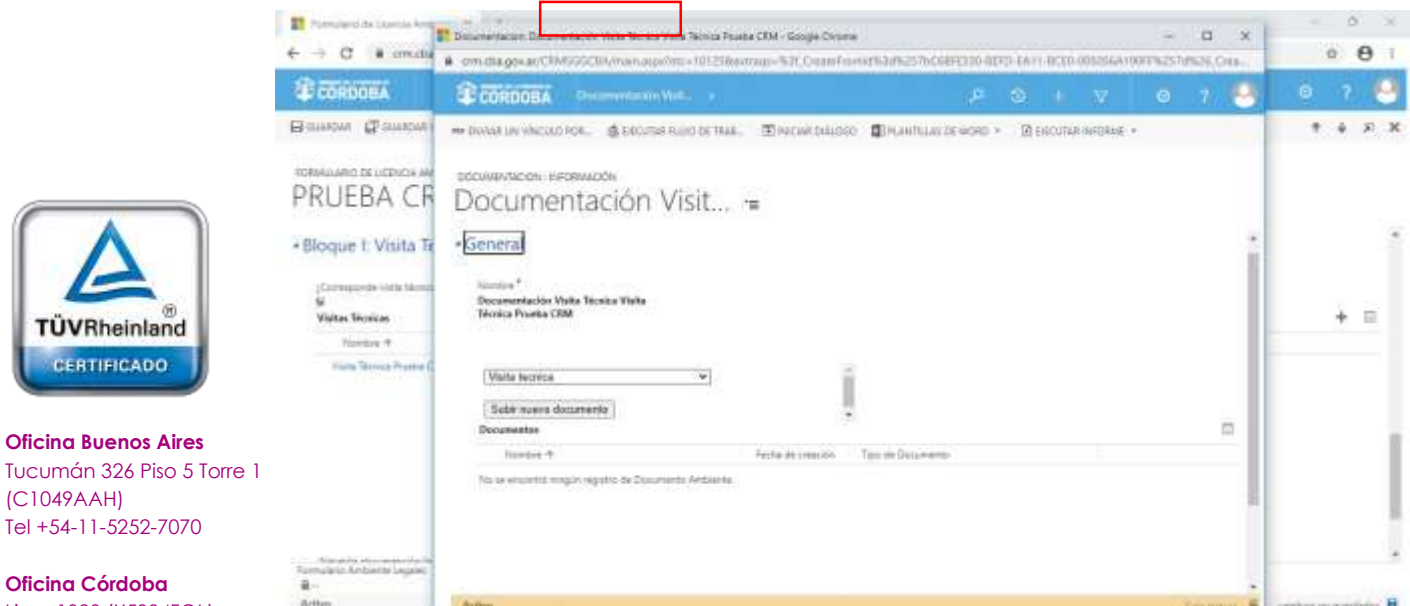

Lima 1030 (X5004FQL) Tel +54-351-422-7070

#### **Argentina**

[www.grupointertron.com](http://www.grupointertron.com/) www.intertronhumancapital.com [informes@intertron.com.ar](mailto:informes@intertron.com.ar)

**DESARROLLO DE FORMULARIOS DIGITALES EN CRM– INFORME FINAL** 222 de

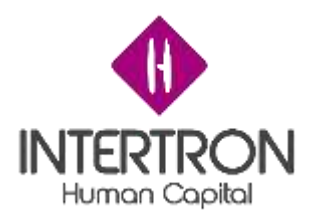

El Sistema abrirá una nueva ventana emergente, desde la cual el usuario podrá buscar, adjuntar y subir la documentación relativa a la visita que se encuentra en su ordenador.

El usuario primero deberá hacer clic sobre el botón **Buscar**. Una vez seleccionado el archivo desde su ordenador, deberá hacer clic en el botón **Adjuntar**. Por último, debe cerrar la ventana emergente abierta por el Sistema para subir la documentación:

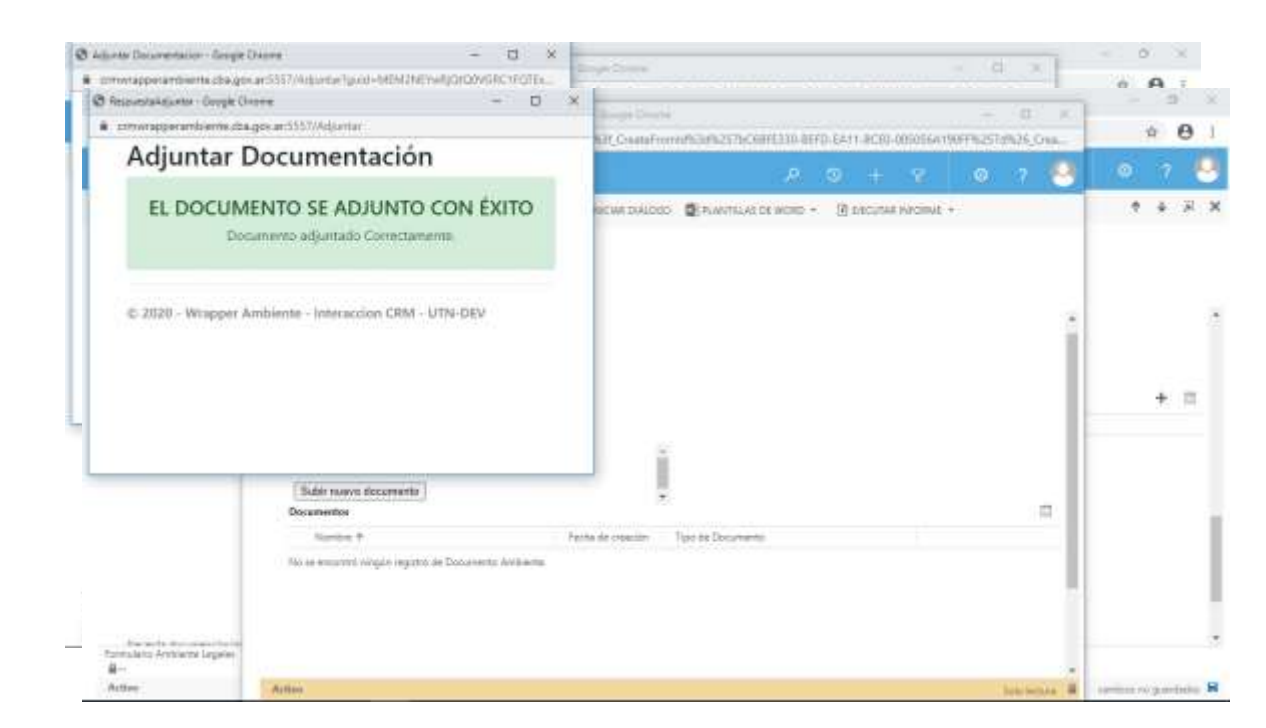

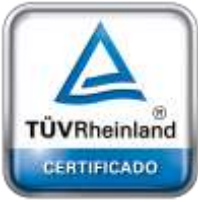

**[Oficina](http://www.intertron.com.ar/IntertronWeb) Buenos Aires** Tucumán 326 Piso 5 Torre 1 (C1049AAH) Tel +54-11-5252-7070

**Oficina Córdoba** Lima 1030 (X5004FQL) Tel +54-351-422-7070

#### **Argentina**

[www.grupointertron.com](http://www.grupointertron.com/) www.intertronhumancapital.com [informes@intertron.com.ar](mailto:informes@intertron.com.ar)

*Nota: se recomienda al usuario de CRM tener precaución al momento de utilizar esta funcionalidad para adjuntar documentación, debido a que el Sistema no confirmará la "acción* Adjuntar

*de adjuntar documentación" al hacer clic en el botónAdjuntar* ( ) *y subirá directamente al Expediente el documento que se había seleccionado desde el ordenador personal.*

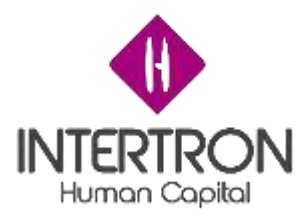

Para poder visualizar en la grilla de documentación el documento subido, el usuario deberá actualizar o refrescar la página web de su navegador presionando F5.

A continuación, para regresar a la pantalla principal del Bloque I, el usuario debe cerrar la ventana emergente desde el botón cerrar en la esquina superior derecha de la ventana emergente.

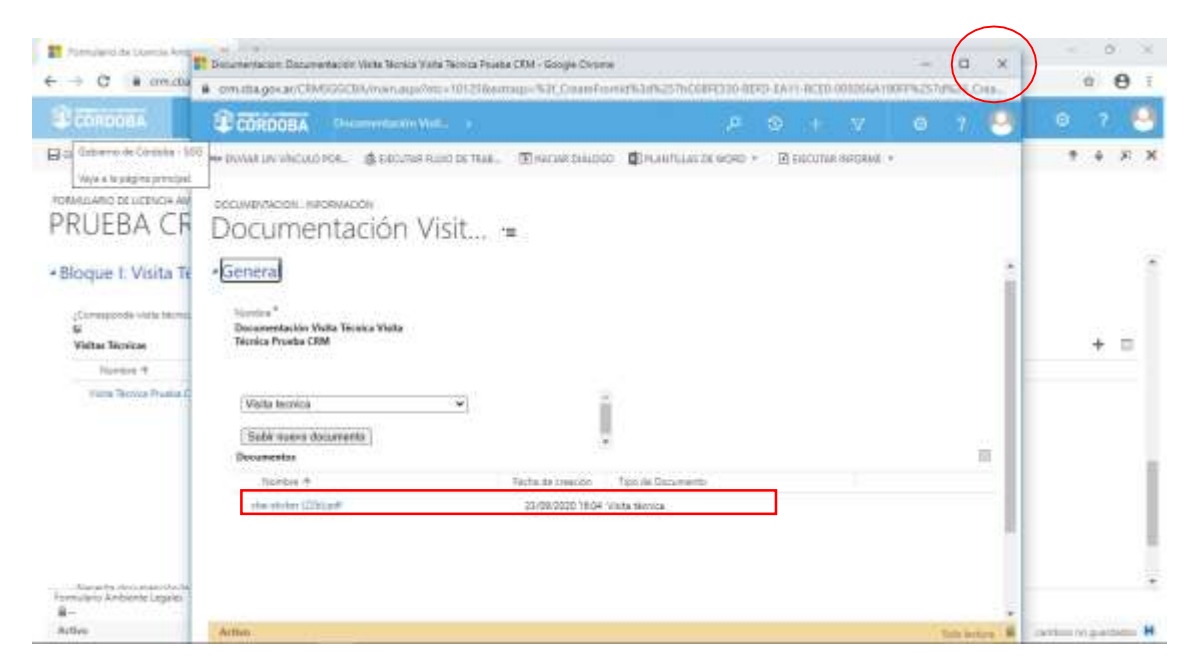

Una vez ubicado en la pantalla principal del Bloque I, el usuario con *Rol Técnico Responsable* deberá hacer clic sobre el botón **Guardar** (  $\overline{H}$  GUARDAR) o **Guardar y Cerrar** (  $G$ <sup>1</sup> GUARDARY CERRAR) para que los cambios impacten efectivamente en el Sistema y habilitar el siguiente Bloque de trabajo *Bloque J: Tipificación.*

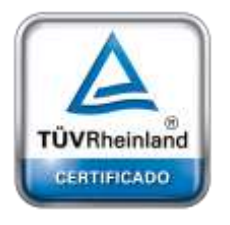

**[Oficina](http://www.intertron.com.ar/IntertronWeb) Buenos Aires** Tucumán 326 Piso 5 Torre 1 (C1049AAH) Tel +54-11-5252-7070

**Oficina Córdoba** Lima 1030 (X5004FQL) Tel +54-351-422-7070

#### **Argentina**

[www.grupointertron.com](http://www.grupointertron.com/) www.intertronhumancapital.com [informes@intertron.com.ar](mailto:informes@intertron.com.ar)

### *3.10.3 Notificación de aviso para solicitud de documentación adicional*

Luego de realizada la Visita Técnica, puede surgir la necesidad de solicitar al Proponente que adjunte nueva documentación adicional que complemente al análisis de la Comisión Técnica Interdisciplinaria. El usuario con *Rol Técnico Responsable* deberá responder **Si** el campo **¿Necesita documentación/información adicional?** que se visualiza en la pantalla principal del Bloque I, a continuación de la Visita Técnica

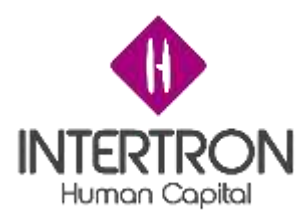

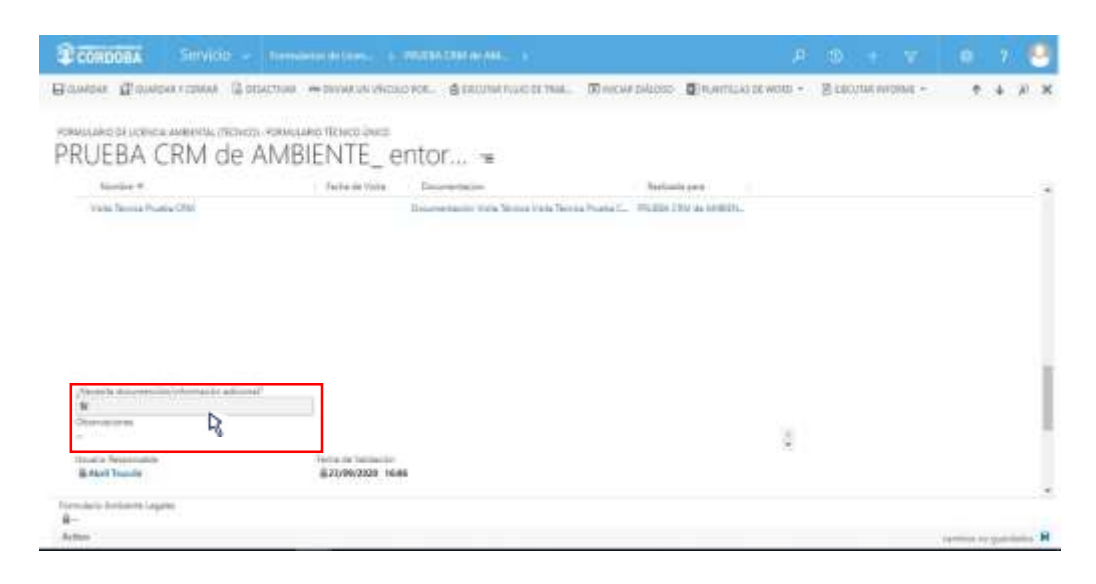

*Nota: el usuario de CRM con Rol Técnico Responsable siempre debe hacer clic sobre el campo*

*¿Necesita documentación/información adicional? (por más que la respuesta sea No) y elegir una opción. De esta manera, se podrá visualizar automáticamente la firma del usuario responsable que realizó los cambios en el Formulario y el Sistema tomará como válida la respuesta del campo.*

A continuación, el usuario con *Rol Técnico Responsable,* deberá especificar cuál es la documentación faltante que el Proponente tendrá que adjuntar como nueva documentación adicional en el Expediente. Para ello, deberá completar el campo **Especificación de documentación faltante.**

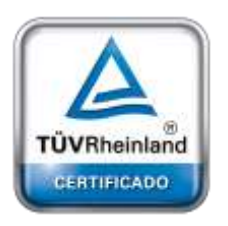

**[Oficina](http://www.intertron.com.ar/IntertronWeb) Buenos Aires** Tucumán 326 Piso 5 Torre 1 (C1049AAH) Tel +54-11-5252-7070

**Oficina Córdoba** Lima 1030 (X5004FQL) Tel +54-351-422-7070

**Argentina**

[www.grupointertron.com](http://www.grupointertron.com/) www.intertronhumancapital.com [informes@intertron.com.ar](mailto:informes@intertron.com.ar)

**Importante:** lo indicado por el usuario en este campo luego saldrá en el cuerpo de la notificación que se envía de forma automática al Proponente, a través de CiDi y por correo electrónico, como *"el detalle de la documentación que el Proponente debe presentar en forma completa"*. (ver punto

3.8.4 Notificación de aviso para solicitud de documentación adicional)

Una vez especificada la documentación faltante, el usuario con *Rol Técnico Responsable* deberá definir las fechas de vencimiento que el Proponente tendrá para presentar la documentación faltante/adicional que se le ha solicitado mediante notificación vía CiDi.

**DESARROLLO DE FORMULARIOS DIGITALES EN CRM– INFORME FINAL** 225 de

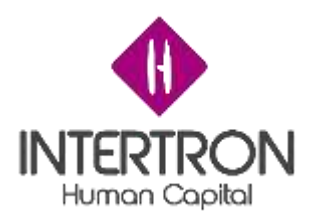

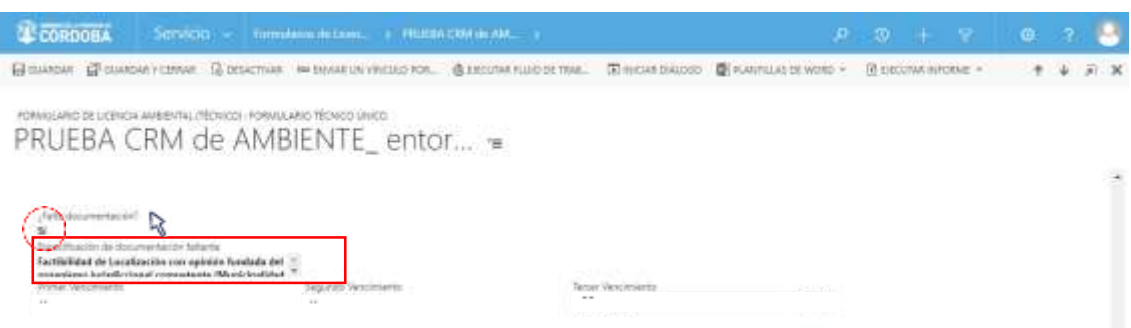

*Nota: La herramienta Calendario* ( ) *permite completar aquellos campos en los que se requiera una fecha. Al hacer clic sobre el ícono, se desplegará un calendario en el cual el usuario podrá seleccionar la fecha deseada.*

El usuario con *Rol Técnico Responsable* deberá definir 3 fechas de vencimiento que el Proponente tendrá para presentar la documentación faltante/adicional que se le ha solicitado mediante notificación vía CiDi.

La primera de las fechas definidas en CRM será la que se informará al Proponente en el cuerpo de la notificación que se envía de forma automática a través de CiDi y por correo electrónico. Por este motivo, es importante que en esta primera fecha se contemplen los correspondientes 30 días hábiles que el Proponente tiene derecho para realizar la presentación de la documentación solicitada.

La segunda y tercera fecha definidas serán importantes para el control y gestión de los Expedientes que se encuentran en análisis por la Dirección de Jur. de Evaluación del Impacto Ambiental. Por este motivo, es importante que al momento de calcular la tercera fecha de vencimiento se contemplen 3 meses contando a partir de lo definido en la primera fecha de vencimiento, ya que una vez transcurrido ese tiempo el usuario con *Rol Técnico Responsable* podrá enviar el Expediente a archivo.

**Importante:** lo indicado por el usuario como primera fecha de vencimiento, luego saldrá en el cuerpo de la notificación que se envía de forma automática al Proponente (a través de CiDi y por correo electrónico) como *"fecha límite para que el Proponente presente en forma completa la documentación solicitada"*. (ver punto 3.8.4 Notificación de aviso para solicitud de documentación adicional)

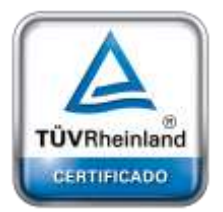

**[Oficina](http://www.intertron.com.ar/IntertronWeb) Buenos Aires** Tucumán 326 Piso 5 Torre 1 (C1049AAH) Tel +54-11-5252-7070

**Oficina Córdoba** Lima 1030 (X5004FQL) Tel +54-351-422-7070

#### **Argentina**

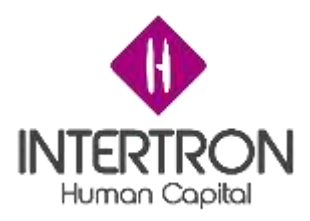

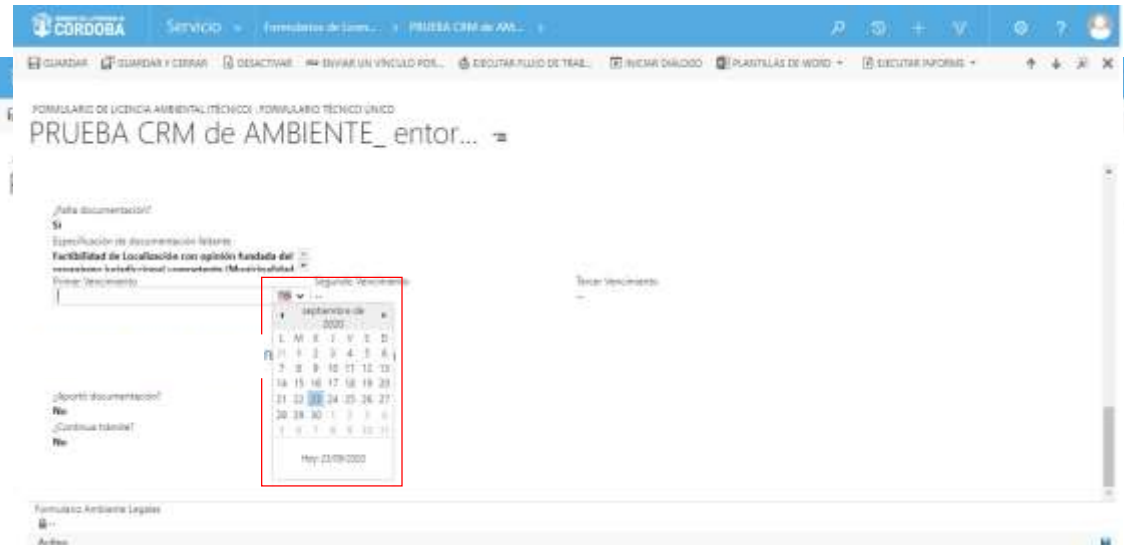

## *3.10.4 Análisis de la documentación requerida*

**Importante:** a través del botón **cambios no guardados** ( <sup>cambios no guardados **n**) que se prende en la</sup>

parte inferior derecha de la pantalla, el Sistema siempre alertará al usuario sobre acciones o

modificaciones realizadas y que no se encuentran guardadas.

**Importante:** cabe recordar que toda acción o modificación realizada sobre un Formulario en CRM *no tendrá* efecto sobre el Sistema hasta que el usuario haga clic en el botón **Guardar** ( ) o **Guardar v Cerrar (ET GUARDAR Y CERRAR).** 

En caso de haberse solicitado documentación adicional, el usuario con *Rol Técnico Responsable* (o cualquiera de los usuarios que conforman el equipo de la Comisión Técnica Interdisciplinaria) deberá seguir los pasos descriptos en el punto *3.1.1 Documentación Presentada (Empresa): Visualización y Descarga de documentos* del presente Instructivo para controlar si el Proponente ha adjuntado en tiempo y forma la documentación requerida.

Una vez realizado el control para verificar si se encuentra adjunta la documentación adicional que fue solicitada al Proponente, el usuario con *Rol Técnico Responsable* deberá completar la respuesta para el campo **¿Aportó documentación?**

Para ello, el usuario con *Rol Técnico Responsable* deberá seleccionar alguna de las opciones que se muestran en el combo de selección

**DESARROLLO DE FORMULARIOS DIGITALES EN CRM– INFORME FINAL** 227 de

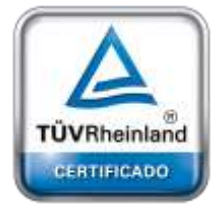

**[Oficina](http://www.intertron.com.ar/IntertronWeb) Buenos Aires** Tucumán 326 Piso 5 Torre 1 (C1049AAH) Tel +54-11-5252-7070

**Oficina Córdoba** Lima 1030 (X5004FQL) Tel +54-351-422-7070

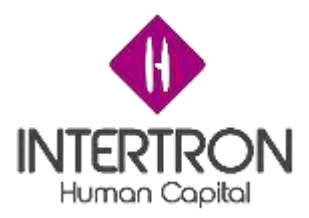

desplegado por el Sistema al hacer clic en el campo **¿Aportó documentación?**

Habiéndose realizado el correspondiente control y análisis de la documentación adicional requerida, y en base a lo sugerido por el equipo de la Comisión Técnica Interdisciplinaria, el usuario con *Rol Técnico Responsable* deberá completar la respuesta para el campo **¿Continúa trámite?**

Para ello, el usuario con *Rol Técnico Responsable* deberá seleccionar alguna de las opciones que se muestran en el combo de selección desplegado por el Sistema al hacer clic en el campo

### **¿Continúa trámite?**

Una vez completos los campos **¿Aportó documentación?** y **¿Continúa trámite?**, el usuario con *Rol Técnico Responsable* deberá hacer clic sobre el **botón Guardar** (  $\Box$  GUARDAR) o el botón **Guardar y Cerrar** (  $\Box$  GUARDAR Y CERRAR) para que los cambios impacten efectivamente en el Sistema y CRM habilite el siguiente Bloque de trabajo.

**Importante:** cabe recordar que toda acción o modificación realizada sobre un Formulario de CRM no tendrá efecto sobre el Sistema hasta que el usuario haga clic en el botón **Guardar** (<sup>E GUARDAR</sup>) o **Guardar y Cerrar (EPI GUARDAR Y CERRAR)**.

parte inferior derecha de la pantalla, el Sistema siempre alertará al usuario sobre acciones o modificaciones realizadas y que no se encuentran guardadas. **Importante:** a través del botón **cambios no guardados** ( <sup>cambios no guardados **R**) que se prende en la</sup>

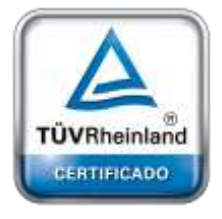

**[Oficina](http://www.intertron.com.ar/IntertronWeb) Buenos Aires** Tucumán 326 Piso 5 Torre 1 (C1049AAH) Tel +54-11-5252-7070

**Oficina Córdoba** Lima 1030 (X5004FQL) Tel +54-351-422-7070

#### **Argentina**

[www.grupointertron.com](http://www.grupointertron.com/) www.intertronhumancapital.com [informes@intertron.com.ar](mailto:informes@intertron.com.ar)

## *3.10.5 Notificación de rechazo*

Habiéndose solicitado al Proponente que presente documentación adicional, existen dos posibilidades a saber: que el Proponente **No**  aporte la documentación requerida; o bien que **Sí** aporte la documentación requerida pero que **No** pueda continuar con el trámite.

En ambos casos el Sistema enviará automáticamente la notificación de aviso de rechazo al Proponente a través de CiDi y por correo electrónico, luego de

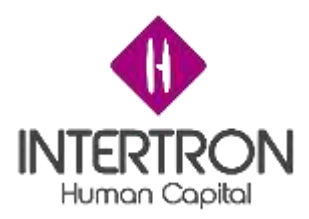

### que el usuario con *Rol Técnico Responsable* responda los campos **¿Aportó documentación?** y **¿Continúa trámite?**

Siempre dependerá de las respuestas seleccionadas por el Técnico Responsable, como se explicó en el punto *3.9 Bloque H: Análisis de documentación requerida*.

Entonces, de acuerdo a la combinación de las respuestas de los campos, el Sistema podrá generar y enviar los siguientes modelos de notificación de rechazo:

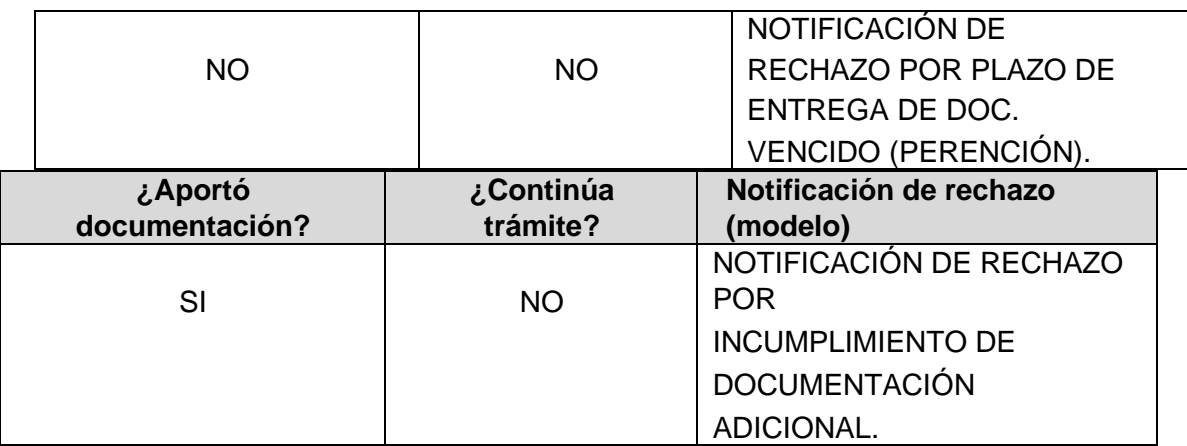

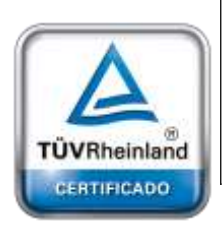

**Importante**: luego de hacer clic en el botón **Guardar** (  $\overline{H}$  GUARDAR ) o **Guardar y Cerrar** (  $\overline{H}$  GUARDAR Y CERRAR) el

Sistema *enviará automáticamente* la notificación de Rechazo al Proponente a través de CiDi y por

correo electrónico.

# *3.11 Bloque J: Tipificación*

Una vez ubicado en la pantalla principal del Bloque J, el usuario con *Rol Técnico Responsable*

deberá **Establecer una tipificación** de acuerdo al Proyecto presentado.

**DESARROLLO DE FORMULARIOS DIGITALES EN CRM– INFORME FINAL** 229 de

**[Oficina](http://www.intertron.com.ar/IntertronWeb) Buenos Aires** Tucumán 326 Piso 5 Torre 1 (C1049AAH) Tel +54-11-5252-7070

**Oficina Córdoba** Lima 1030 (X5004FQL) Tel +54-351-422-7070

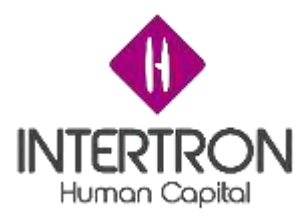

El usuario, deberá hacer clic en el campo **Establecer Tipificación** y seleccionar una de las opciones que se presentan en el combo de selección desplegado por el Sistema, según corresponda a un **Aviso de Proyecto [AP]** o un **Estudio de Impacto Ambiental [EsIA]:**

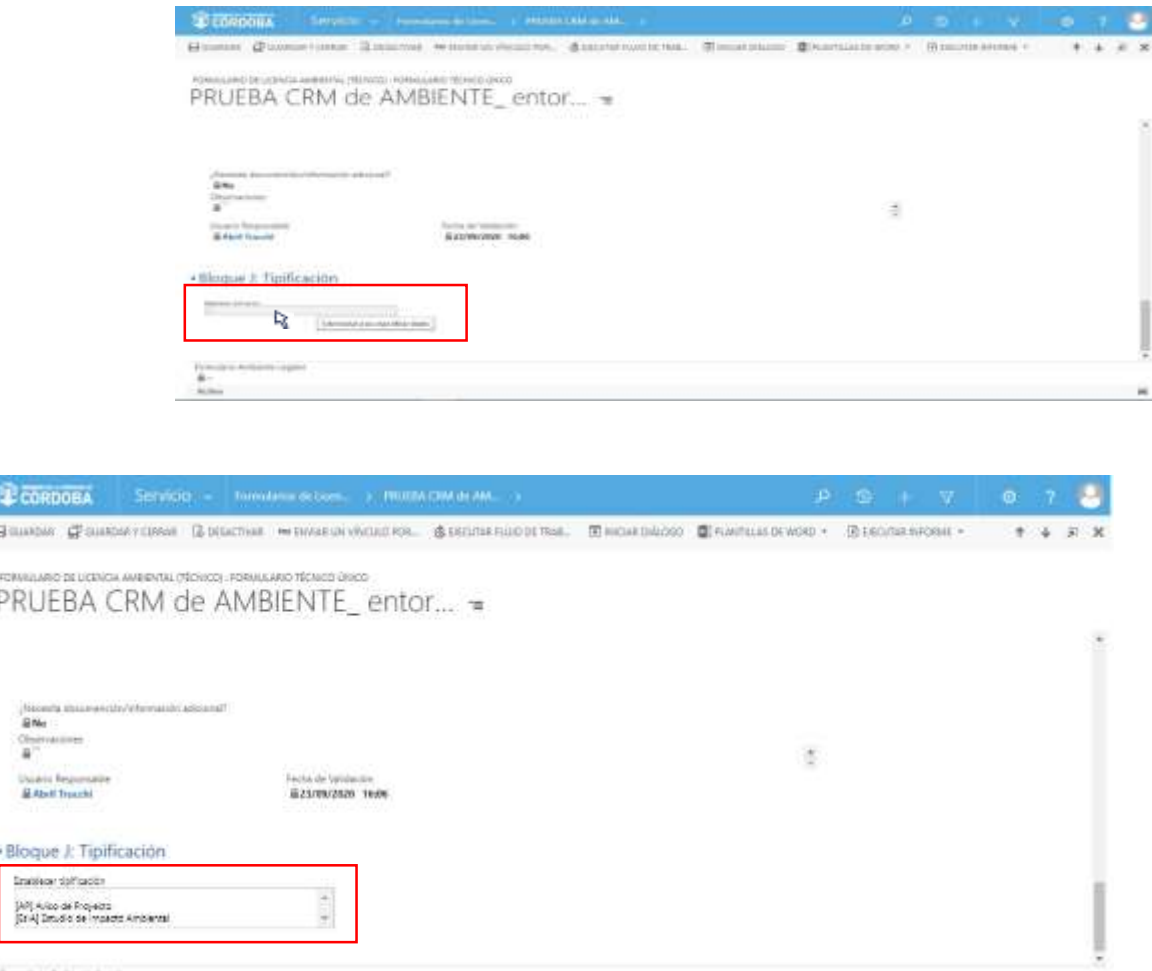

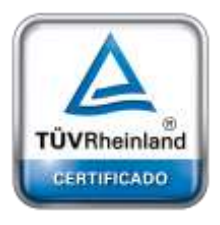

**[Oficina](http://www.intertron.com.ar/IntertronWeb) Buenos Aires** Tucumán 326 Piso 5 Torre 1 (C1049AAH) Tel +54-11-5252-7070

**Oficina Córdoba** Lima 1030 (X5004FQL) Tel +54-351-422-7070

**Argentina**

[www.grupointertron.com](http://www.grupointertron.com/) www.intertronhumancapital.com [informes@intertron.com.ar](mailto:informes@intertron.com.ar)

Una vez **Tipificado el Expediente,** el usuario con *Rol Técnico Responsable*  deberá hacer clic sobre el botón **Guardar** ( ) o **Guardar y Cerrar** ( GRIGUARDARY CERRAR) para que los cambios impacten efectivamente en el Sistema y CRM habilite el siguiente Bloque de trabajo, según corresponda a la tipificación seleccionada.

parte inferior derecha de la pantalla, el Sistema siempre alertará al usuario sobre acciones o modificaciones realizadas y que no se encuentran guardadas. cambios no guardados do que se prende en la **Importante:** a través del botón **cambios no guardados** (

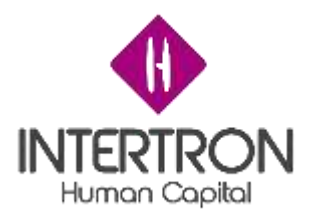

Si el Expediente fue tipificado como **[AP] Aviso de Proyecto,** a continuación, el Sistema mostrará a los usuarios el Bloque de trabajo **L** de Dictamen Técnico.

- Bloque J: Tipificación

Establecer tipificación AP] Aviso de Proyecto Usuario Responsable Abril Trucchi

Fecha de Validación ₩10/09/2020 12:59

E04/09/2020 14:07

Si el Expediente fue tipificado como **[EsIA] Estudio de Impacto Ambiental,** a continuación, el Sistema mostrará a los usuarios el Bloque de trabajo **K** para ocuparse las particularidades de un Estudio de Impacto Ambiental.

```
- Bloque J: Tipificación
```
Emativider tigilización Il [EsIA] Estudio de Impecto Ambiental arto Responsable **III Abril Teurchi** 

## *3.12 Bloque K: Estudio de Impacto Ambiental*

Los usuarios de CRM que conforman el Equipo Técnico Interdisciplinario, podrán trabajar en la pantalla Principal del Bloque K solo cuando el Expediente haya sido tipificado como Estudio de Impacto Ambiental **[EsIA]** por el usuario con *Rol Técnico Responsable* en el Bloque J.

En la pantalla principal del Bloque K, el usuario con *Rol Técnico Responsable* debe crear un espacio común de trabajo donde los integrantes del Equipo Técnico Interdisciplinario puedan cargar o compartir la documentación/información que consideren relevante para la confección del Informe Técnico Preliminar.

Para crear el mencionado espacio común de trabajo, el usuario con *Rol Técnico Responsable* debe hacer clic en **Documentación de Apoyo** para incorporar una dirección de enlace al sitio de trabajo compartido (Ej.: la dirección de acceso a una carpeta compartida de Google Drive, la dirección de acceso a una carpeta compartida del Servidor de Gobierno, la dirección de acceso a un Tablero de Gestión, etc.).

De esta manera, se habrá creado un link de acceso directo al sitio de trabajo compartido:

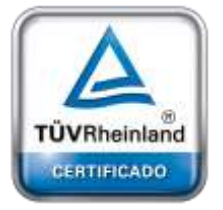

**[Oficina](http://www.intertron.com.ar/IntertronWeb) Buenos Aires** Tucumán 326 Piso 5 Torre 1 (C1049AAH) Tel +54-11-5252-7070

**Oficina Córdoba** Lima 1030 (X5004FQL) Tel +54-351-422-7070

#### **Argentina**

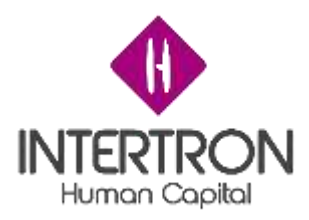

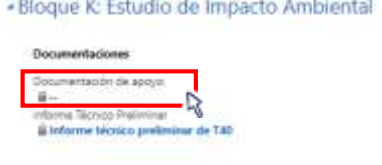

Habiendo creado el espacio común de trabajo, el usuario con *Rol Técnico Responsable* deberá hacer clic sobre el botón Guardar (BGUARDAR) o Guardar **y** Cerrar ( $\mathbb{F}$ <sup>GUARDARY CERRAR</sup>) para que los cambios impacten efectivamente en el Sistema y CRM guarde el enlace.

## *3.12.1 Carga del Informe Técnico Preliminar*

Una vez que la Comisión Técnica Interdisciplinaria haya elaborado el Informe Técnico Preliminar, el usuario con *Rol Técnico Responsable*  deberá subir al Sistema el documento con carácter oficial.

Para ello, ubicado en la pantalla principal del Bloque K, el usuario con *Rol Técnico Responsable*

deberá hacer clic sobre el link que aparece en el campo **Informe Técnico Preliminar**:

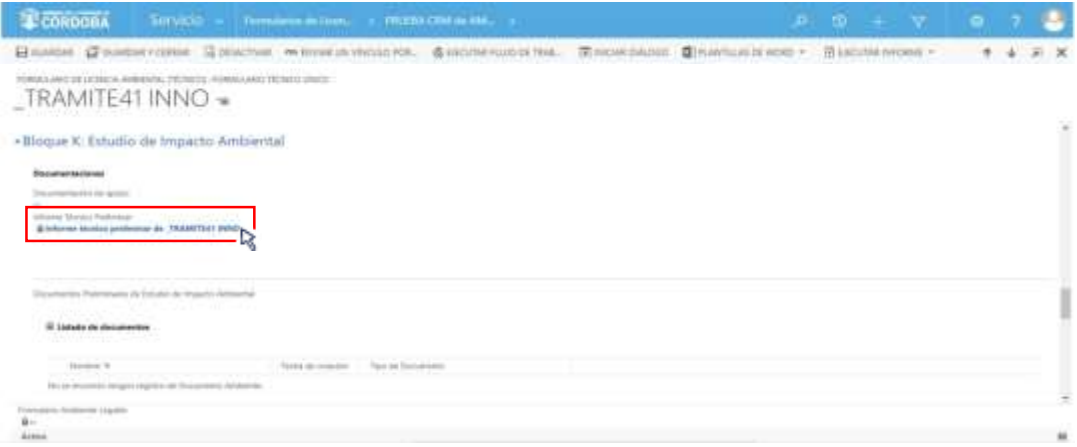

El Sistema abrirá una ventana emergente donde el usuario con *Rol Técnico Responsable* podrá subir el Informe Técnico Preliminar con carácter oficial.

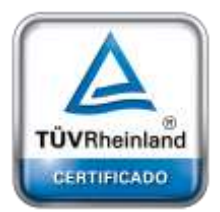

**[Oficina](http://www.intertron.com.ar/IntertronWeb) Buenos Aires** Tucumán 326 Piso 5 Torre 1 (C1049AAH) Tel +54-11-5252-7070

**Oficina Córdoba** Lima 1030 (X5004FQL) Tel +54-351-422-7070

#### **Argentina**

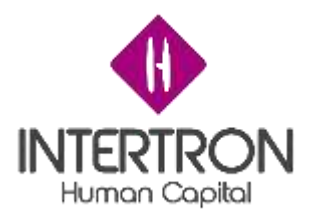

Una vez en la venta emergente, el usuario deberá hacer clic en la lista desplegable que se muestra para escoger un **Tipo de Documento**. A continuación, deberá seleccionar la opción **Informe Técnico Preliminar** de la lista:

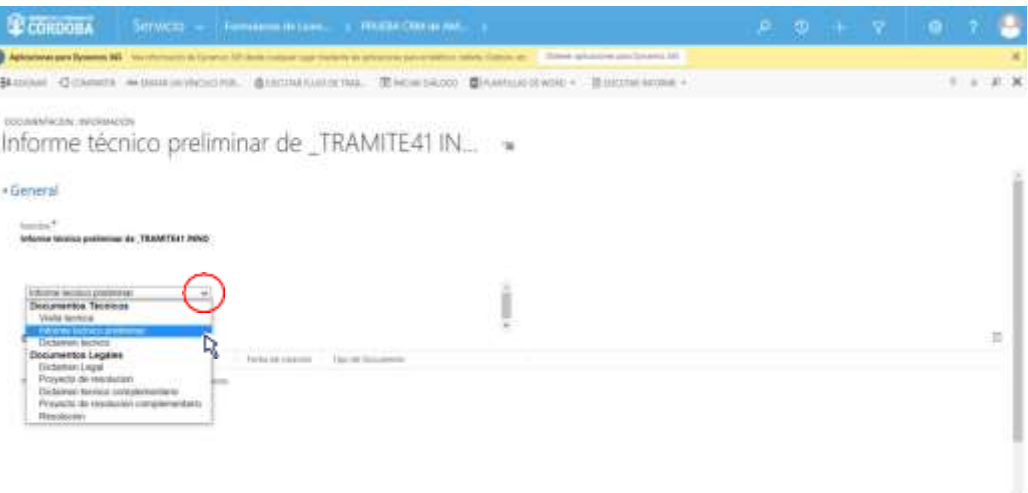

Una vez completo el campo **Tipo de Documento**, el usuario debe hacer clic en el botón **Subir nuevo documento**:

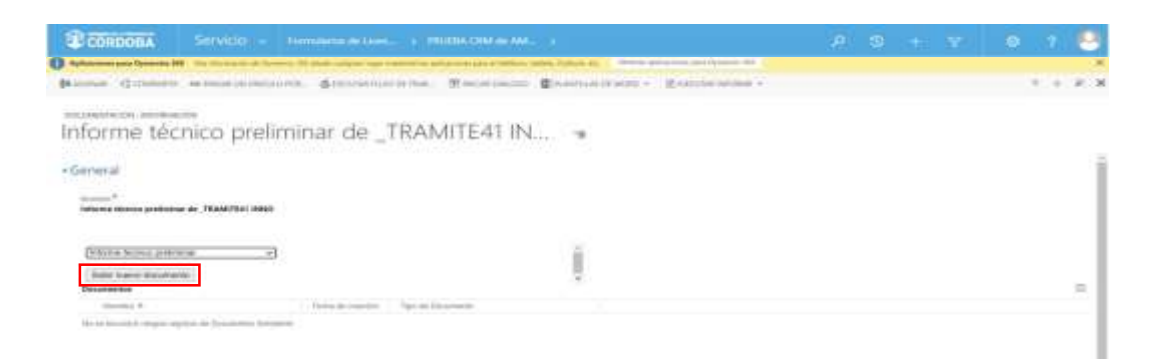

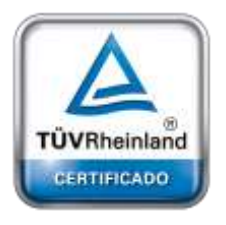

**[Oficina](http://www.intertron.com.ar/IntertronWeb) Buenos Aires** Tucumán 326 Piso 5 Torre 1 (C1049AAH) Tel +54-11-5252-7070

**Oficina Córdoba** Lima 1030 (X5004FQL) Tel +54-351-422-7070

#### **Argentina**

[www.grupointertron.com](http://www.grupointertron.com/) www.intertronhumancapital.com [informes@intertron.com.ar](mailto:informes@intertron.com.ar)

El Sistema abrirá una nueva ventana emergente, desde la cual el usuario podrá buscar, adjuntar y subir el documento correspondiente al Informe Técnico Preliminar.

Como se muestra a continuación, el usuario primero debe hacer clic sobre el botón **Buscar**. Una vez seleccionado el archivo desde su ordenador, deberá hacer clic en el botón **Adjuntar**. Por último, debe cerrar la ventana emergente abierta por el Sistema para subir el documento:

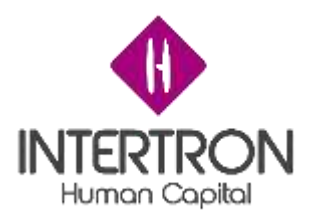

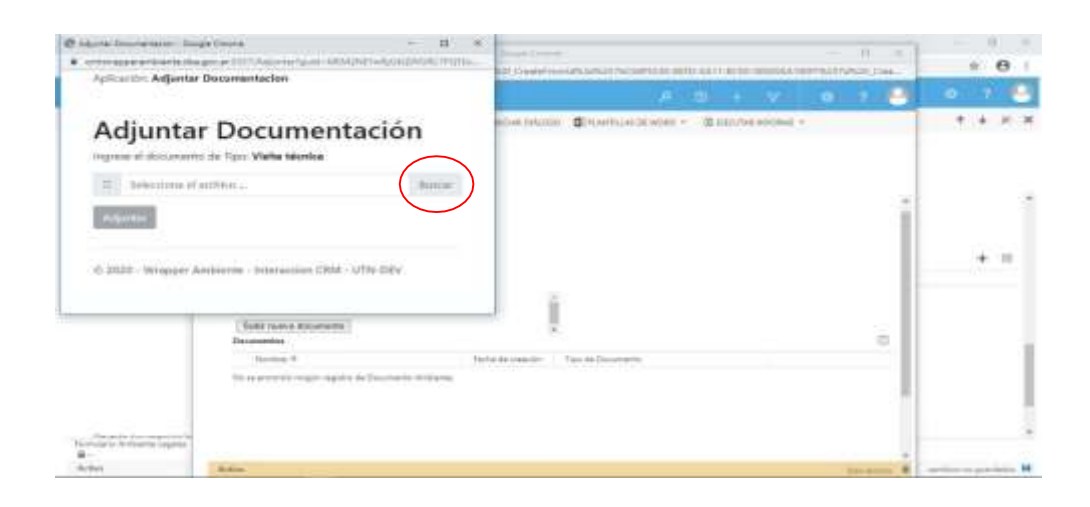

### Luego de hacer clic en el botón **Adjuntar** ( ):

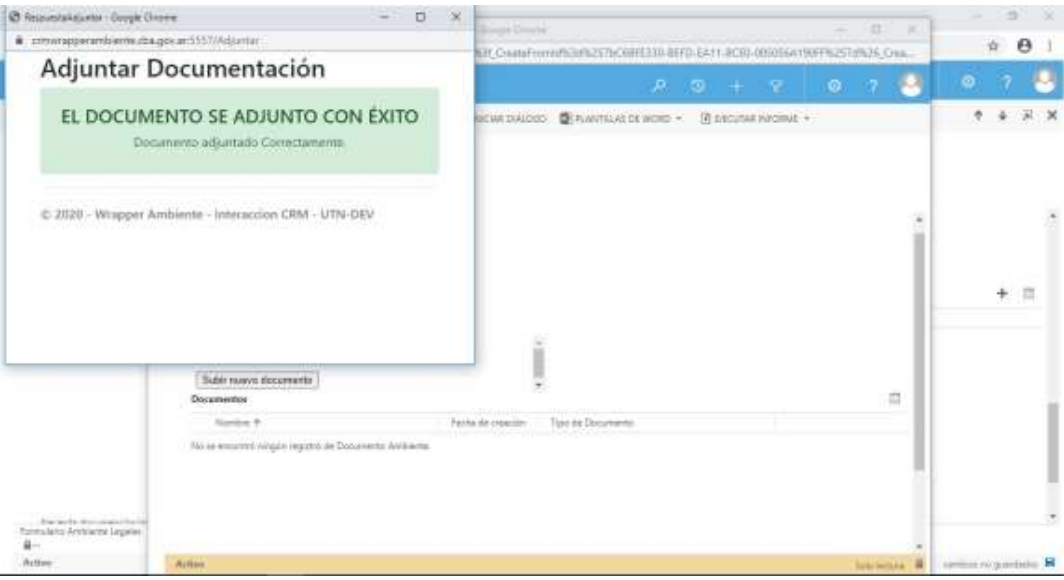

*Nota: se recomienda al usuario de CRM tener precaución al momento de utilizar esta funcionalidad para adjuntar documentación, debido a que el Sistema no confirmará la "acción* Adjuntar

*de adjuntar documentación" al hacer clic en el botónAdjuntar* ( ) *y subirá directamente al Expediente el documento que se había seleccionado desde el ordenador personal.*

Para poder visualizar en la grilla de documentación el documento subido, el usuario deberá actualizar o refrescar la página web de su navegador presionando F5.

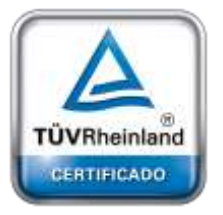

**[Oficina](http://www.intertron.com.ar/IntertronWeb) Buenos Aires** Tucumán 326 Piso 5 Torre 1 (C1049AAH) Tel +54-11-5252-7070

**Oficina Córdoba** Lima 1030 (X5004FQL) Tel +54-351-422-7070

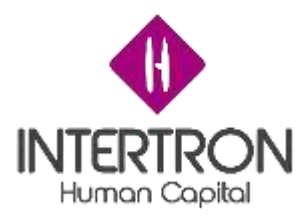

A continuación, para regresar a la pantalla principal del Bloque K, el usuario debe cerrar la ventana emergente desde el botón *cerrar* en la esquina superior derecha de la ventana emergente.

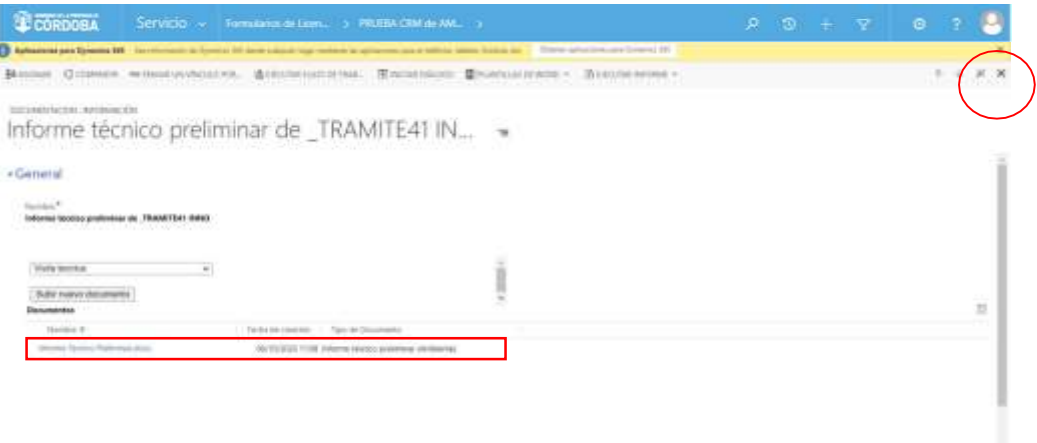

Una vez ubicado en la pantalla principal del Bloque K, el usuario con *Rol Técnico Responsable* **deberá hacer clic sobre el botón Guardar (E GUARDAR) o Guardar y Cerrar** ( E<sup>TI GUARDAR Y CERRAR) para que los cambios impacten</sup> efectivamente en el Sistema.

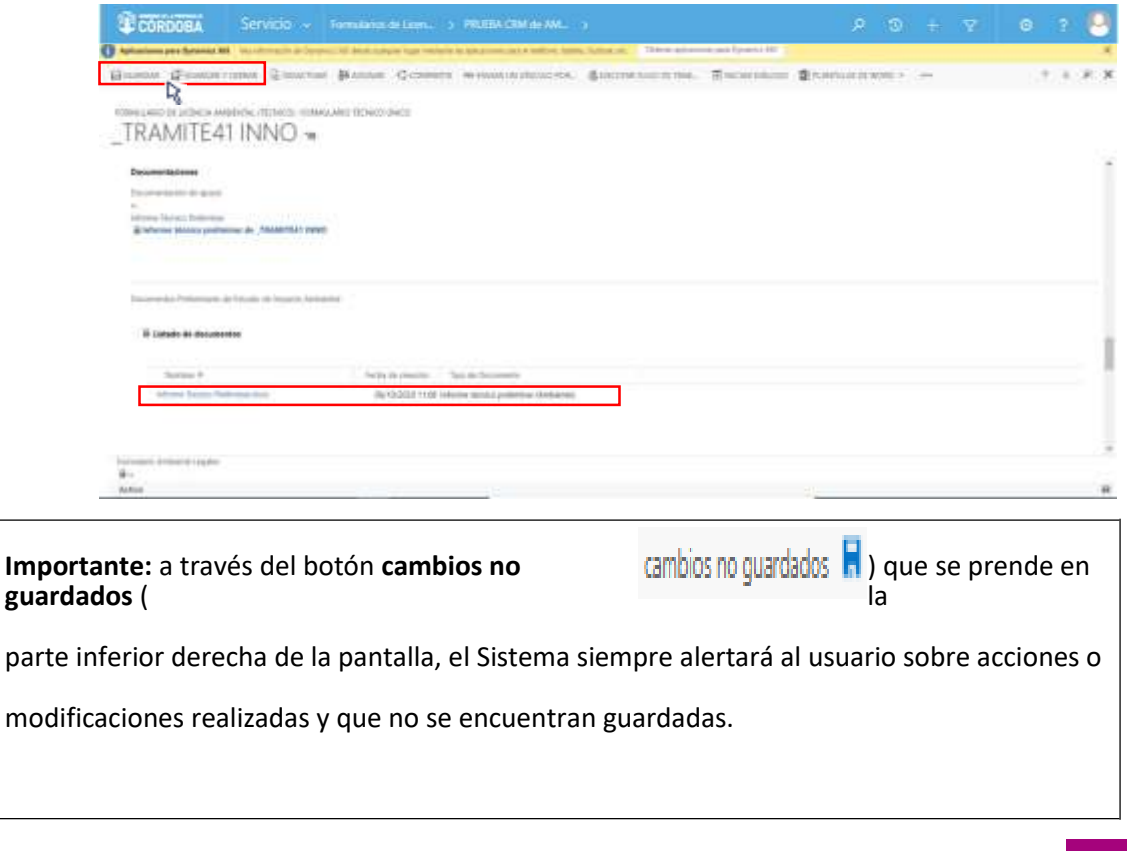

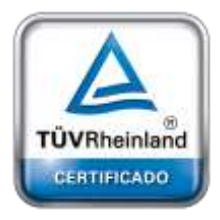

**[Oficina](http://www.intertron.com.ar/IntertronWeb) Buenos Aires** Tucumán 326 Piso 5 Torre 1 (C1049AAH) Tel +54-11-5252-7070

**Oficina Córdoba** Lima 1030 (X5004FQL) Tel +54-351-422-7070

#### **Argentina**

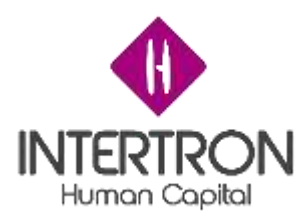

### *3.12.2 Votantes*

Habiendo realizado el correspondiente análisis y control del Informe Técnico Preliminar adjunto en el Expediente, cada integrante del Equipo Técnico Interdisciplinario deberá emitir su voto en la grilla denominada **Validación de Informe Técnico Preliminar.**

**Importante:** el voto emitido en el Sistema por el usuario integrante del Equipo Técnico Interdisciplinario es **equivalente** a su **firma electrónica** y también es **equivalente** a su **rúbrica y firma hológrafa**.

En esta grilla, cada integrante del Equipo Técnico Interdisciplinario deberá emitir un voto que represente su opinión respecto al contenido del Informe Técnico Preliminar y que será **equivalente** a su **rúbrica y firma**, constituyendo su **firma electrónica.**

Para emitir un voto, el usuario debe hacer clic en el botón más () en la parte derecha de la grilla:

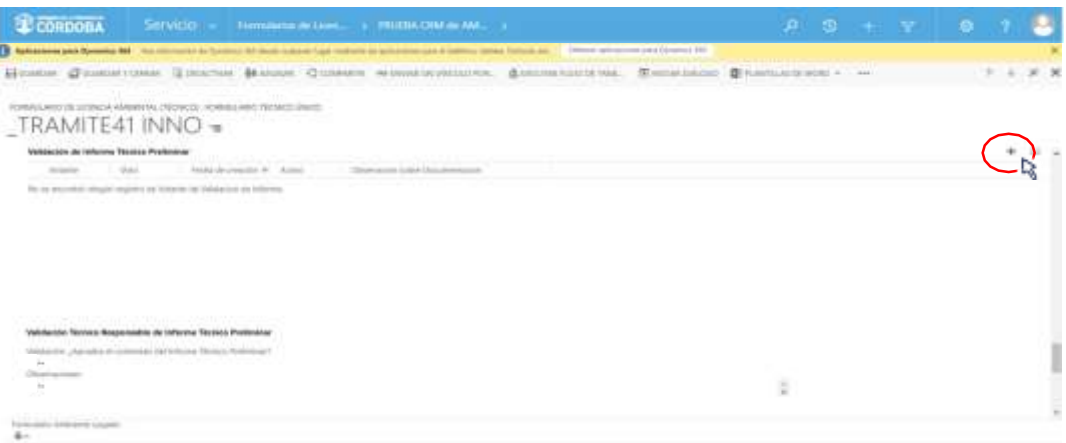

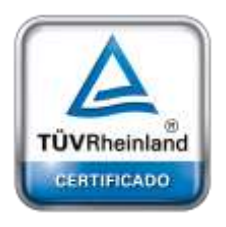

**[Oficina](http://www.intertron.com.ar/IntertronWeb) Buenos Aires** Tucumán 326 Piso 5 Torre 1 (C1049AAH) Tel +54-11-5252-7070

**Oficina Córdoba** Lima 1030 (X5004FQL) Tel +54-351-422-7070

**Argentina**

[www.grupointertron.com](http://www.grupointertron.com/) www.intertronhumancapital.com [informes@intertron.com.ar](mailto:informes@intertron.com.ar)

Al hacer clic sobre el botón más (), el Sistema abrirá una nueva pantalla emergente donde el usuario podrá emitir su voto:

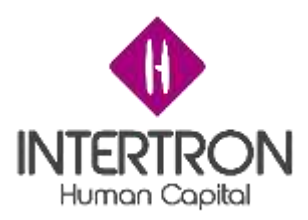

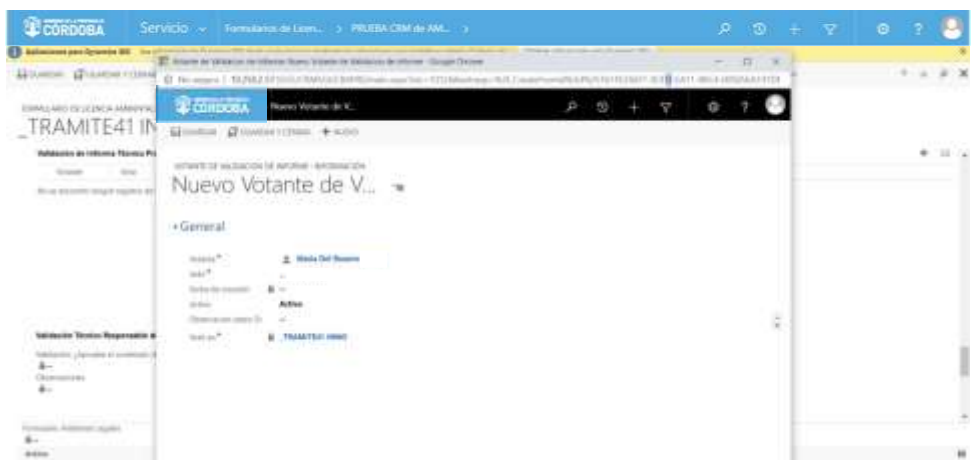

Como se puede observar en la imagen anterior, el Sistema completará automáticamente el campo **Votante** con los datos del usuario que se encuentra operando en el Sistema CRM. Por consiguiente, este campo no se podrá editar ( ), asegurando de esta manera la identidad del usuario votante.

El Sistema mostrará el campo Fecha de creación en un estado *bloqueado para edición* ( ). Luego de que el usuario haya emitido su voto, el Sistema autocompletará este dato con la fecha del día que se produce el registro de la votación.

Una vez ubicado en la pantalla emergente, para poder emitir su voto, el usuario debe hacer clic en el campo **Voto**:

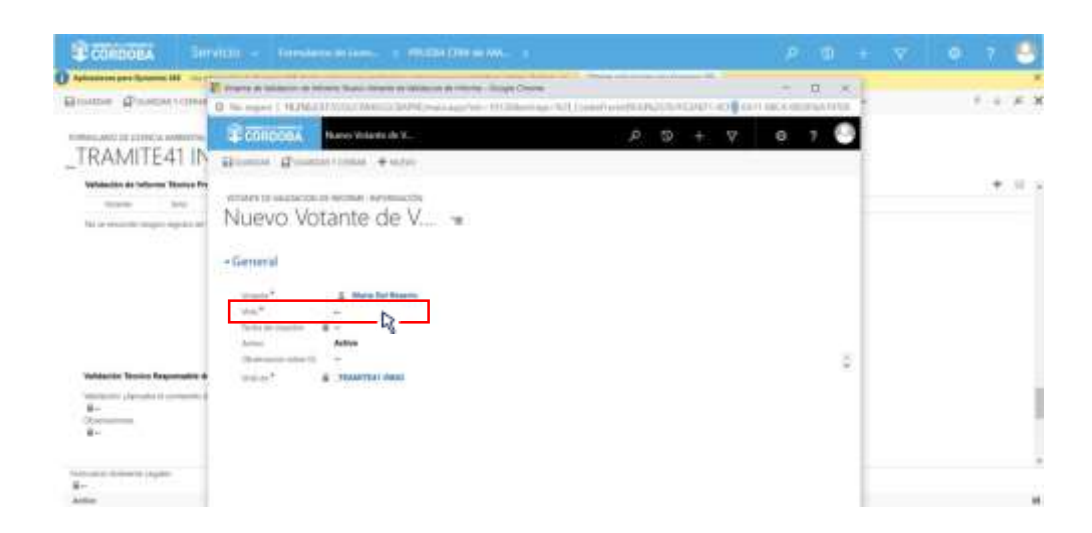

A continuación, el usuario deberá seleccionar con un clic alguna de las opciones que se muestran en el combo de selección desplegado por el Sistema:

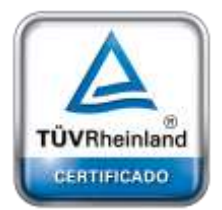

**[Oficina](http://www.intertron.com.ar/IntertronWeb) Buenos Aires** Tucumán 326 Piso 5 Torre 1 (C1049AAH) Tel +54-11-5252-7070

**Oficina Córdoba** Lima 1030 (X5004FQL) Tel +54-351-422-7070

#### **Argentina**

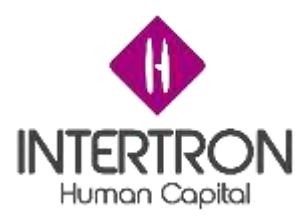

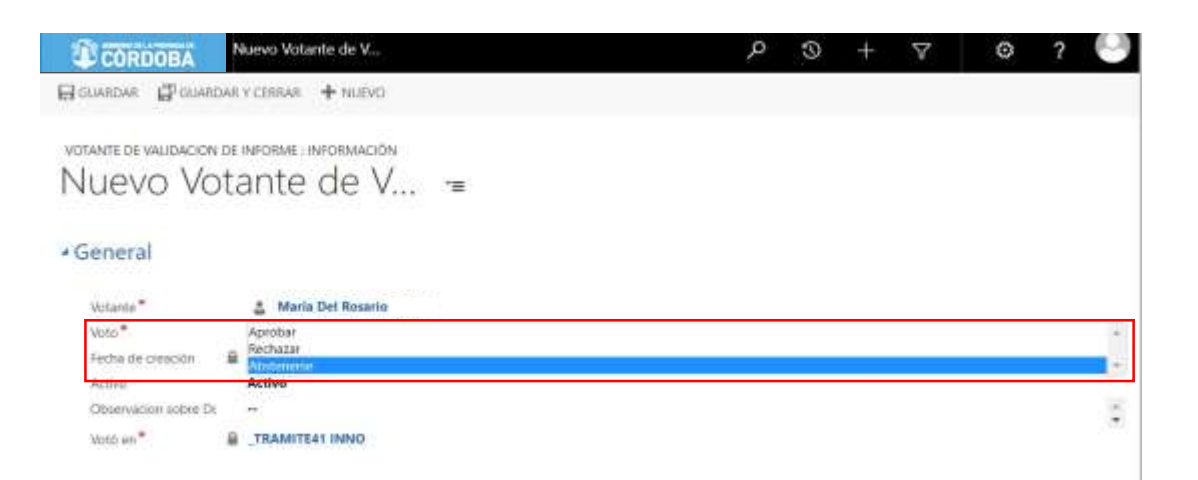

En caso de que el usuario considere necesario realizar alguna observación, deberá especificar la misma en el campo **Observación sobre Documento.**

Una vez completo el campo obligatorio **Voto,** y especificadas las observaciones en caso de ser necesarias, el usuario deberá hacer clic sobre el botón **Guardar y Cerrar** ( GRIGUARDARY CERRAR) para que su voto impacte efectivamente en el Sistema y el usuario asignado como **Técnico Responsable** del Expediente pueda visualizar el voto (rúbrica) en la grilla denominada **Validación de Informe Técnico Preliminar.**

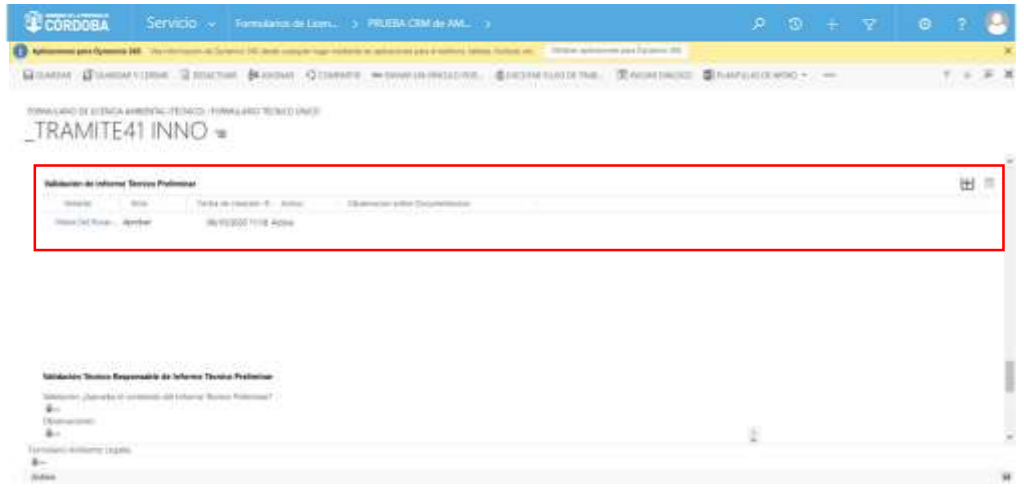

### *3.12.3 Validaciones*

Habiendo votado los usuarios miembros del Equipo Técnico Interdisciplinario, y una vez *obtenida la cantidad mínima de firmas necesarias para aprobar la continuidad* del Informe Técnico Preliminar, será condición necesaria la validación del usuario con *Rol Técnico Responsable* y del

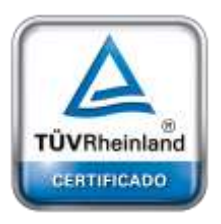

**[Oficina](http://www.intertron.com.ar/IntertronWeb) Buenos Aires** Tucumán 326 Piso 5 Torre 1 (C1049AAH) Tel +54-11-5252-7070

**Oficina Córdoba** Lima 1030 (X5004FQL) Tel +54-351-422-7070

#### **Argentina**

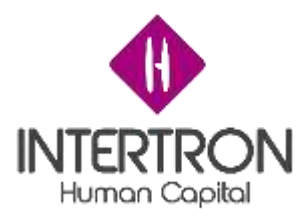

usuario con *Rol Coordinador para* que el Expediente pueda avanzar al siguiente Bloque de trabajo.

Luego de verificar que se cumpla la condición de haber logrado *la cantidad mínima de firmas necesarias para aprobar la continuidad* del Informe Técnico Preliminar, el usuario con *Rol Técnico Responsable* deberá seleccionar la opción **Aprobación** en el campo **Validación: ¿Aprueba el contenido del Informe Técnico Preliminar?**

En el campo **Observaciones** el usuario podrá incluir sus comentarios en caso de ser necesario.

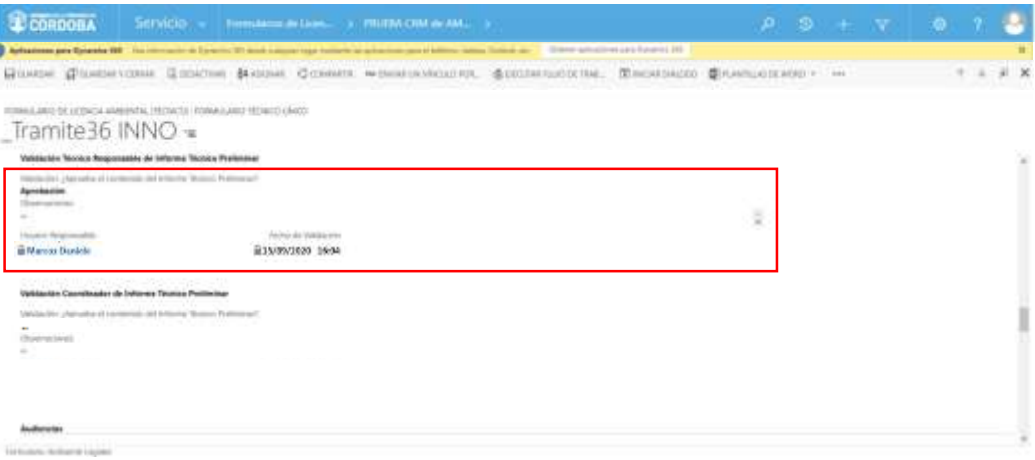

Una vez realizada la **Validación del Informe Técnico Preliminar**, el usuario con *Rol Técnico Responsable* deberá hacer clic sobre el botón **Guardar** ( ) o **Guardar y Cerrar** ( ) para que los cambios impacten efectivamente en el Sistema.

**Importante:** cabe recordar que toda acción o modificación realizada sobre un Formulario de CRM *no tendrá* efecto sobre el Sistema hasta que el usuario haga clic en el botón **Guardar (**  $\overline{H}^{\text{GUARDAR}}$  **) o Guardar v Cerrar (** $\overline{H}^{\text{GUARDAR Y CERRAR}}$ **)** 

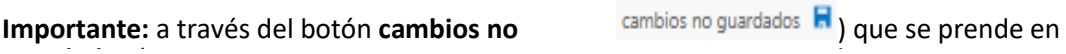

modificaciones realizadas y que no se encuentran guardadas.

parte inferior derecha de la pantalla, el Sistema siempre alertará al usuario sobre la **guardados** (acciones o

Luego de hacer clic en el botón **Guardar** ( ) o **Guardar y Cerrar** ( **ET GUARDARY CERRAR)** se podrá visualizar automáticamente la firma del **usuario responsable** que realizó los cambios en el Formulario.

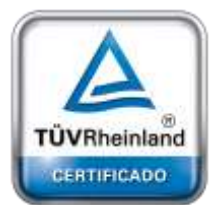

**[Oficina](http://www.intertron.com.ar/IntertronWeb) Buenos Aires** Tucumán 326 Piso 5 Torre 1 (C1049AAH) Tel +54-11-5252-7070

**Oficina Córdoba** Lima 1030 (X5004FQL) Tel +54-351-422-7070

**Argentina** [www.grupointertron.com](http://www.grupointertron.com/) www.intertronhumancapital.com [informes@intertron.com.ar](mailto:informes@intertron.com.ar)

**DESARROLLO DE FORMULARIOS DIGITALES EN CRM– INFORME FINAL** 239 de

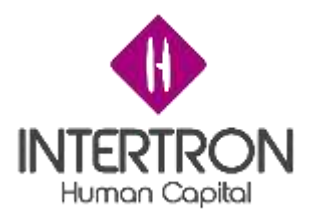

El Sistema colocará automáticamente el nombre del **usuario responsable** y la **fecha** con la **hora** en que se produjo la validación de los cambios guardados. Estos datos son importantes para poder conocer la auditoría del Sistema, quedando así registrada la intervención del **usuario responsable** en la vida del trámite. Al mismo tiempo, el Sistema mostrará estos campos en un estado *bloqueado para edición* ( ).

**Importante:** la validación emitida en el Sistema por el usuario con *Rol Técnico Responsable* es

**equivalente** a su **firma electrónica** y también es **equivalente** a su **rúbrica y firma hológrafa**.

A continuación, será el turno de la validación del usuario con *Rol Coordinador*.

Una vez ubicado en la pantalla principal del Bloque K, el usuario con *Rol Coordinador* deberá seleccionar la opción **Aprobación** en el campo **Validación: ¿Aprueba el contenido del Informe Técnico Preliminar?**

En el campo **Observaciones** el usuario podrá incluir sus comentarios en caso de ser necesario.

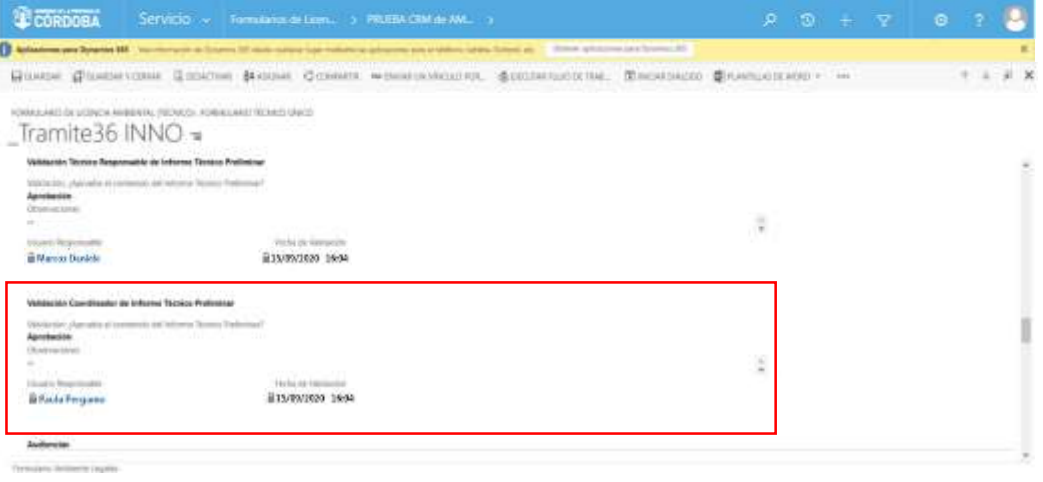

Una vez realizada la **Validación del Informe Técnico Preliminar**, el usuario con *Rol Coordinador* deberá hacer clic sobre el botón **Guardar** (E GUARDAR) o **Guardar y Cerrar** (  $G$ <sup>1</sup> GUARDAR Y CERRAR) para que los cambios impacten efectivamente en el Sistema.

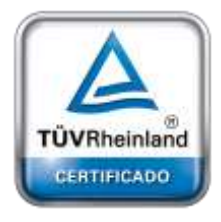

**[Oficina](http://www.intertron.com.ar/IntertronWeb) Buenos Aires** Tucumán 326 Piso 5 Torre 1 (C1049AAH) Tel +54-11-5252-7070

**Oficina Córdoba** Lima 1030 (X5004FQL) Tel +54-351-422-7070

#### **Argentina**

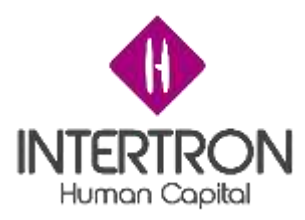

cambios no guardados do que se prende en la **Importante:** a través del botón **cambios no guardados** (

parte inferior derecha de la pantalla, el Sistema siempre alertará al usuario sobre acciones o

modificaciones realizadas y que no se encuentran guardadas.

Luego de hacer clic en el botón **Guardar** (  $\Box$  Guardar **y Cerrar** ) o **Guardar y Cerrar** ( **ET GUARDARY CERRAR)** se podrá visualizar automáticamente la firma del usuario **responsable** que realizó los cambios en el Formulario.

El Sistema colocará automáticamente el nombre del **usuario responsable** y la **fecha** con la **hora** en que se produjo la validación de los cambios guardados. Estos datos son importantes para poder conocer la auditoría del Sistema, quedando así registrada la intervención del **usuario responsable** en la vida del trámite. Al mismo tiempo, el Sistema mostrará estos campos en un estado *bloqueado para edición* ( ).

**Importante:** la validación emitida en el Sistema por el usuario con *Rol Coordinador* es **equivalente**

a su **firma electrónica** y también es **equivalente** a su **rúbrica y firma hológrafa**.

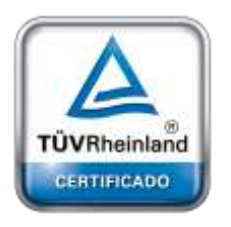

**[Oficina](http://www.intertron.com.ar/IntertronWeb) Buenos Aires** Tucumán 326 Piso 5 Torre 1 (C1049AAH) Tel +54-11-5252-7070

**Oficina Córdoba** Lima 1030 (X5004FQL) Tel +54-351-422-7070

#### **Argentina**

[www.grupointertron.com](http://www.grupointertron.com/) www.intertronhumancapital.com [informes@intertron.com.ar](mailto:informes@intertron.com.ar)

### *3.12.4 Audiencia Pública*

Una vez realizada la Audiencia Pública, el usuario deberá hacer clic en el campo **Link de Audiencia** para incorporar el correspondiente link de acceso a la Audiencia Pública virtual del Expediente (portal: [www.participacion.cba.gov.ar\)](http://participacion.cba.gov.ar/) y completar el campo **Número de audiencia.**

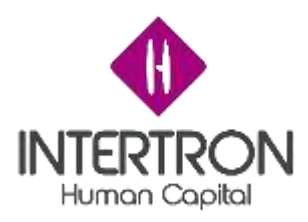

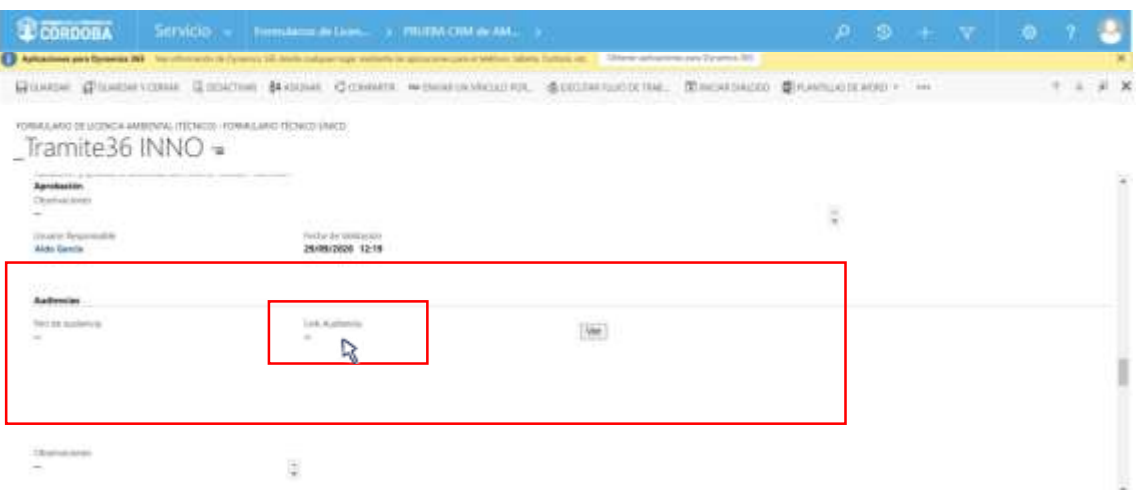

## *3.13 Bloque L: Dictamen Técnico*

Recordemos que el Sistema habilitará el Bloque de trabajo L dependiendo de lo siguiente:

- Si el Expediente fue tipificado como **[AP] Aviso de Proyecto** por el usuario con *Rol Técnico Responsable* en el Bloque J.
- O bien, si el Expediente fue tipificado como **[EsIA] Estudio de Impacto Ambiental** por el usuario con *Rol Técnico Responsable* en el Bloque J y el Expediente ha transitado con éxito el Bloque de trabajo **K**, cumplimentadas las particularidades de un Estudio de Impacto Ambiental y una vez realizada la correspondiente Audiencia Pública.

### *3.13.1 Notificación de aviso para solicitud de documentación adicional*

El usuario con *Rol Técnico Responsable*, en base a lo indicado por el equipo de la Comisión Técnica Interdisciplinaria o por las observaciones técnicas relevantes surgidas de la Audiencia Pública, deberá proceder a completar el campo **¿Requiere documentación?** que se visualiza en la pantalla principal del Bloque L:

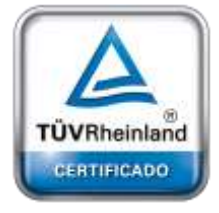

**[Oficina](http://www.intertron.com.ar/IntertronWeb) Buenos Aires** Tucumán 326 Piso 5 Torre 1 (C1049AAH) Tel +54-11-5252-7070

**Oficina Córdoba** Lima 1030 (X5004FQL) Tel +54-351-422-7070

#### **Argentina**

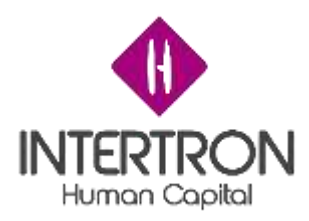

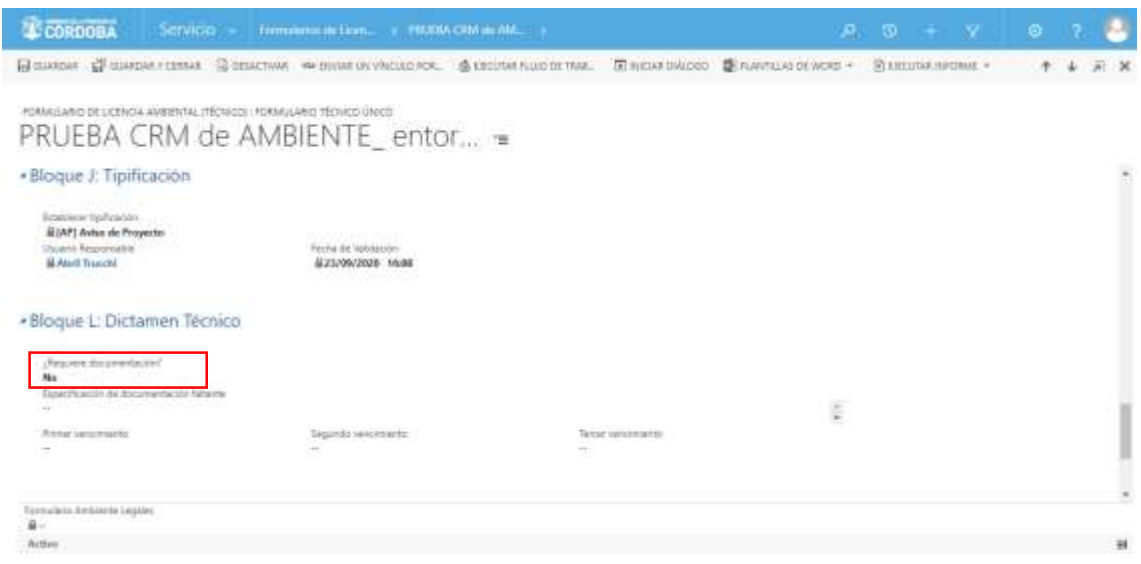

*Nota: el usuario de CRM con Rol Técnico Responsable siempre debe hacer clic sobre el campo*

*¿Requiere documentación? (por más que la respuesta sea No) y elegir una opción. De esta manera, se podrá visualizar automáticamente la firma del usuario responsable que realizó los cambios en el Formulario y el Sistema tomará como válida la respuesta del campo ¿Requiere documentación?*

En caso de que la Comisión Técnica Interdisciplinaria, o de las observaciones técnicas relevantes surgidas de la Audiencia Pública, se considere necesario solicitar documentación adicional para el análisis del Proyecto, el usuario con *Rol Técnico Responsable* deberá seleccionar **Sí** como respuesta a la pregunta del campo **¿Requiere documentación?**

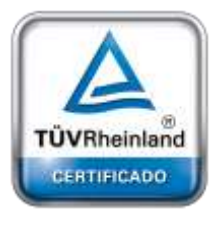

A continuación, el usuario con *Rol Técnico Responsable,* deberá especificar cuál es la documentación faltante que el Proponente tendrá que adjuntar como nueva documentación adicional en el Expediente. Para ello, deberá completar el campo **Especificación de documentación faltante.**

#### **[Oficina](http://www.intertron.com.ar/IntertronWeb) Buenos Aires**

Tucumán 326 Piso (C1049AAH) Tel +54-11-5252-7070 que se envía de forma automática al Proponente, a través de CiDi y por correo electrónico, como **Importante:** lo indicado por el usuario en este campo luego saldrá en el cuerpo de la notificación

**Oficina Córdob**  $Lima$  1030 (X500 *"el detalle de la documentación que el Proponente debe presentar en forma completa"*. (ver punto

Tel +54-351-422-7070 3.8.4 Notificación de aviso para solicitud de documentación adicional)

#### **Argentina**

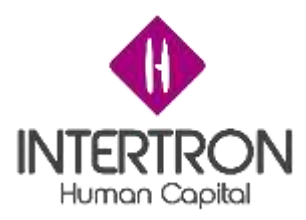

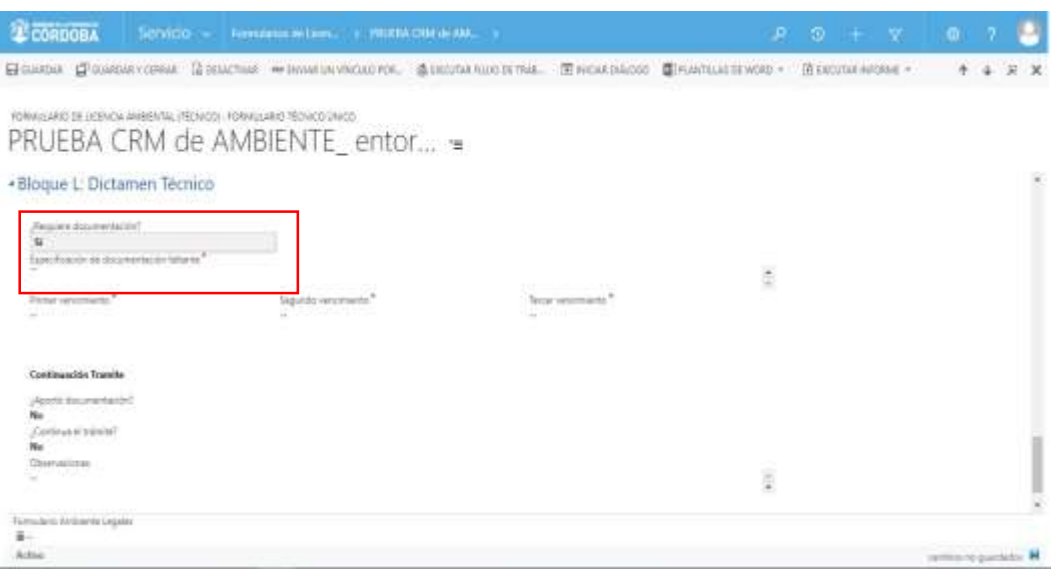

Una vez especificada la documentación faltante, el usuario con *Rol Técnico Responsable* deberá definir las fechas de vencimiento que el Proponente tendrá para presentar la documentación faltante/adicional que se le ha solicitado vía notificación CiDi.

*Nota: La herramienta Calendario* ( ) *permite completar aquellos campos en los que se requiera una fecha. Al hacer clic sobre el ícono, se desplegará un calendario en el cual el usuario podrá seleccionar la fecha deseada.*

El usuario con *Rol Técnico Responsable* deberá definir 3 fechas de vencimiento que el Proponente tendrá para presentar la documentación faltante/adicional que se le ha solicitado vía notificación CiDi.

La primera de las fechas definidas en CRM será la que se informará al Proponente en el cuerpo de la notificación que se envía de forma automática a través de CiDi y por correo electrónico. Por este motivo, es importante que en esta primera fecha se contemplen los correspondientes 30 días hábiles donde el Proponente tiene derecho para realizar la presentación de la documentación solicitada.

La segunda y tercera fecha definidas serán importantes para el control y gestión de los Expedientes que se encuentran en análisis por la Dirección de Jur. de Evaluación del Impacto Ambiental. Por este motivo, es importante que al momento de calcular la tercera fecha de

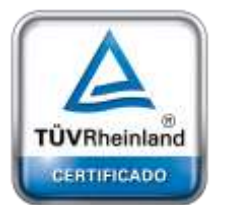

**[Oficina](http://www.intertron.com.ar/IntertronWeb) Buenos Aires** Tucumán 326 Piso 5 Torre 1 (C1049AAH) Tel +54-11-5252-7070

**Oficina Córdoba** Lima 1030 (X5004FQL) Tel +54-351-422-7070

#### **Argentina**

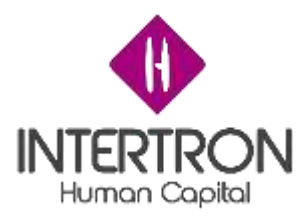

vencimiento se contemplen 3 meses contando a partir de lo definido en la primera fecha de vencimiento, ya que una vez transcurrido ese tiempo el usuario con *Rol Técnico Responsable* podrá enviar el Expediente a archivo.

**Importante:** lo indicado por el usuario como primera fecha de vencimiento, luego saldrá en el cuerpo de la notificación que se envía de forma automática al Proponente (a través de CiDi y por correo electrónico) como *"fecha límite para que el Proponente presente en forma completa la documentación solicitada"*. (ver punto 3.8.4 Notificación de aviso para solicitud de documentación adicional)

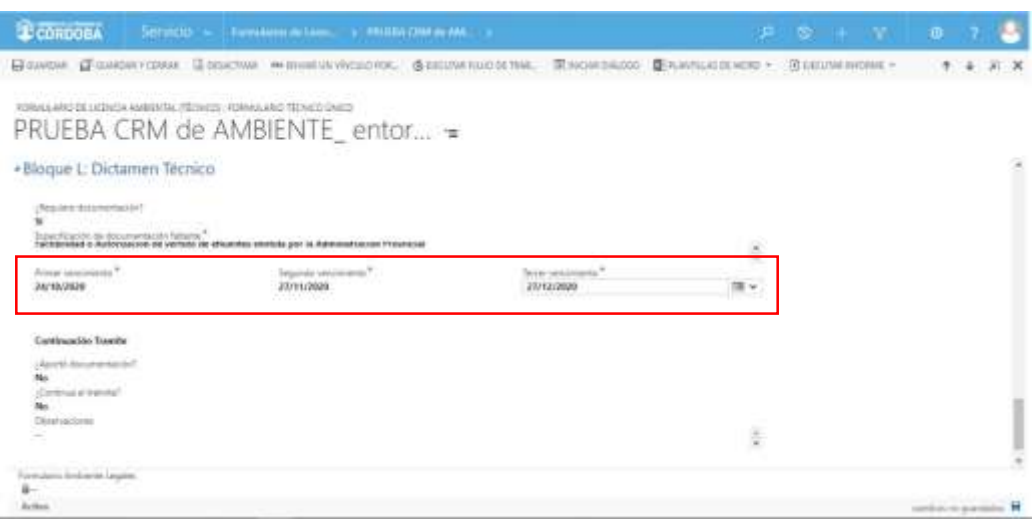

**Importante:** cabe recordar que toda acción o modificación realizada sobre un Formulario en CRM no tendrá efecto sobre el Sistema hasta que el usuario haga clic en el botón Guardar ( <sup>□ GUARDAR</sup>) o **Guardar y Cerrar (EPIGUARDARY CERRAR).** 

> parte inferior derecha de la pantalla, el Sistema siempre alertará al usuario sobre la **guardados** ( acciones o cambios no guardados R) que se prende en **Importante:** a través del botón **cambios no**

Sistema enviará automáticamente la notificación de aviso para solicitud de documentación  $\begin{bmatrix} ^{19}\\ \rule{0mm}{6mm} ^{19}\end{bmatrix}\text{GUARDAR Y CERRAR}$ ) o **Guardar y Importante**: luego de hacer clic en el botón

adicional al Proponente a través de CiDi y por correo electrónico. (ver punto 3.8.4 Notificación de aviso para solicitud de documentación adicional)

## *3.13.2 Análisis de la documentación requerida – Continúa Trámite*

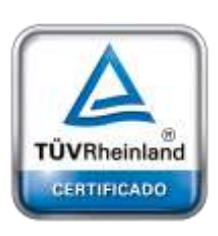

**[Oficina](http://www.intertron.com.ar/IntertronWeb) Buenos Aires** Tucumán 326 Piso 5 Torre 1 (C1049AAH) Tel +54-11-5252-7070

**Oficina Córdoba** Lima 1030 (X5004FQL) Tel +54-351-422-7070

#### **Argentina**

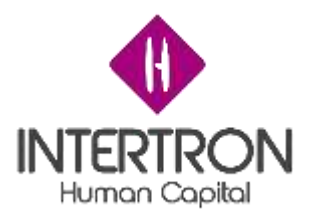

En caso de haberse solicitado documentación adicional, el usuario con *Rol Técnico Responsable* (o cualquiera de los usuarios que conforman el equipo de la Comisión Técnica Interdisciplinaria) deberá seguir los pasos descriptos en el punto *3.1.1 Documentación Presentada (Empresa): Visualización y Descarga de documentos* del presente Instructivo para controlar si el Proponente ha adjuntado en tiempo y forma la documentación requerida en la sección de trabajo anterior del Bloque L.

Una vez realizado el control para verificar si se encuentra adjunta la documentación adicional que se había solicitado al Proponente, el usuario con *Rol Técnico Responsable* deberá completar la respuesta para el campo **¿Aportó documentación?**

Para ello, el usuario con *Rol Técnico Responsable* deberá seleccionar alguna de las opciones que se muestran en el combo de selección desplegado por el Sistema al hacer clic en el campo **¿Aportó documentación?**

*Nota: por más que no se haya solicitado documentación adicional al Proponente en el Bloque de trabajo L, el usuario de CRM con Rol Técnico Responsable siempre debe hacer clic sobre el campo ¿Aporto documentación? y elegir una opción de respuesta.*

*Para el caso donde no se solicitó documentación adicional, la respuesta debe ser Sí.*

*De esta manera, se podrá visualizar automáticamente la firma del usuario responsable que realizó los cambios en el Formulario. Luego de guardar dichos cambios, el Sistema tomará como válida la respuesta del campo ¿Aportó documentación?*

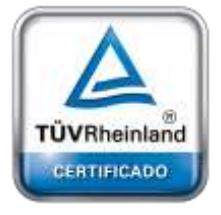

**[Oficina](http://www.intertron.com.ar/IntertronWeb) Buenos Aires** Tucumán 326 Piso 5 Torre 1 (C1049AAH) Tel +54-11-5252-7070

**Oficina Córdoba** Lima 1030 (X5004FQL) Tel +54-351-422-7070

#### **Argentina**

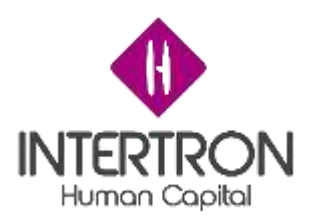

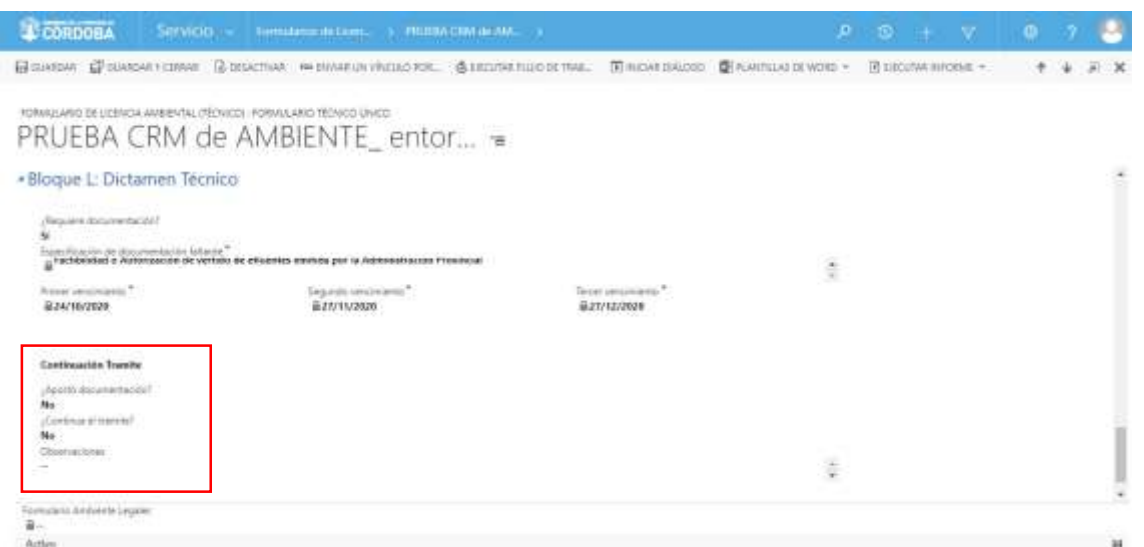

Habiéndose realizado el correspondiente control y análisis de la documentación adicional requerida, y en base a lo sugerido por el equipo de la Comisión Técnica Interdisciplinaria, el usuario con *Rol Técnico Responsable* deberá completar la respuesta para el campo **¿Continúa el trámite?** Para ello, el usuario con *Rol Técnico Responsable* deberá seleccionar alguna de las opciones que se muestran en el combo de selección desplegado por el Sistema al hacer clic en el campo

### **¿Continúa el trámite?**

*Nota: por más que no se haya solicitado documentación adicional al Proponente en el Bloque de trabajo L, el usuario de CRM con Rol Técnico Responsable siempre debe hacer clic sobre el campo ¿Continúa el trámite? y elegir una de las opciones de respuesta.*

*Para el caso donde no se solicitó documentación adicional, la respuesta debe ser Sí.*

*De esta manera, se podrá visualizar automáticamente la firma del usuario responsable que realizó los cambios en el Formulario. Luego de guardar los cambios, el Sistema tomará como válida la respuesta del campo ¿Continúa el trámite?*

**Importante**: para los casos donde no se solicitó documentación adicional, se debe seleccionar la respuesta **Sí** para el campo *¿Continúa el trámite?* para que el Sistema habilite el siguiente Bloque de trabajo.

# *3.13.3 Notificación de rechazo*

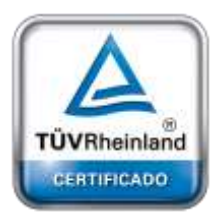

**[Oficina](http://www.intertron.com.ar/IntertronWeb) Buenos Aires** Tucumán 326 Piso 5 Torre 1 (C1049AAH) Tel +54-11-5252-7070

**Oficina Córdoba** Lima 1030 (X5004FQL) Tel +54-351-422-7070

#### **Argentina**

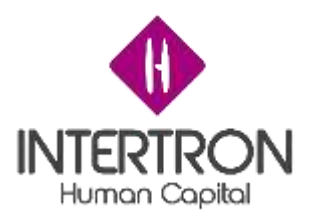

Habiéndose solicitado al Proponente que presente documentación adicional, existen dos posibilidades a saber: que el Proponente **No**  aporte la documentación requerida; o bien que **Sí** aporte la documentación requerida pero que **No** pueda continuar con el trámite.

En ambos casos el Sistema enviará automáticamente la notificación de aviso de rechazo al Proponente a través de CiDi y por correo electrónico, luego de que el usuario con *Rol Técnico Responsable* responda los campos **¿Aportó documentación?** y **¿Continúa trámite?**

Siempre dependerá de las respuestas seleccionadas por el Técnico Responsable, como se explicó en el punto *3.9 Bloque H: Análisis de documentación requerida*.

Entonces, de acuerdo a la combinación de las respuestas de los campos, el Sistema podrá generar y enviar los siguientes modelos de notificación de rechazo:

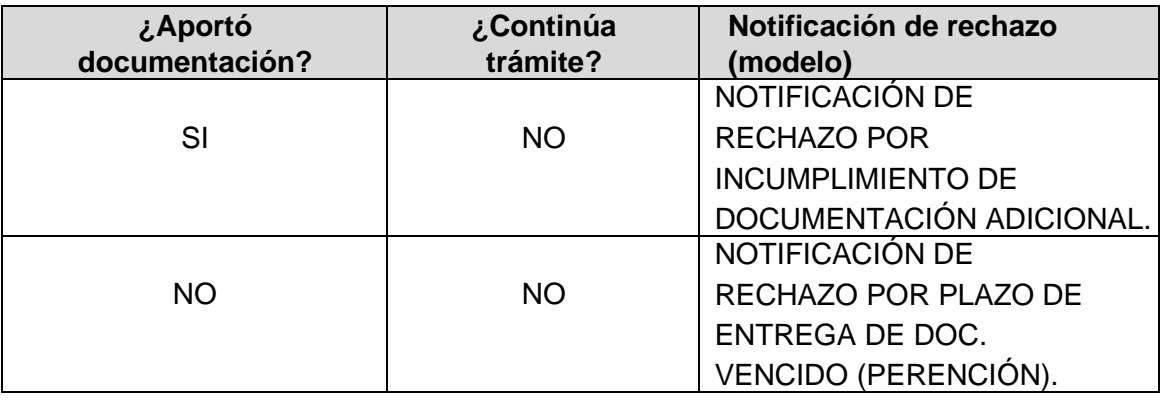

Sistema *enviará automáticamente* la notificación de Rechazo al Proponente a través de  $\mathbb{H}^{[2]}$  GUARDAR Y CERRAR ) o **Guardar y Importante**: luego de hacer clic en el botón

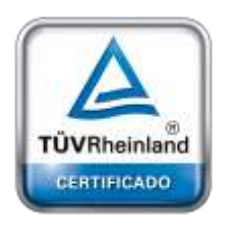

**[Oficina](http://www.intertron.com.ar/IntertronWeb) Buenos Aires** Tucumán 326 Piso 5 Torre 1 (C1049AAH) Tel +54-11-5252-7070

**Oficina Córdoba** Lima 1030 (X5004FQL) Tel +54-351-422-7070

#### **Argentina**

[www.grupointertron.com](http://www.grupointertron.com/) www.intertronhumancapital.com [informes@intertron.com.ar](mailto:informes@intertron.com.ar)

**Importante:** a través del botón **cambios no** 

CiDi y por

correspondences electrónicos electrónicos electrónicos electrónicos electrónicos electrónicos electrónicos ele

cambios no guardados do ) que se prende en

parte inferior derecha de la pantalla, el Sistema siempre alertará al usuario sobre la **guardados** (acciones o

### *3.13.4 Carga del Dictamen Técnico*

modificaciones realizadas y que no se encuentran guardadas.

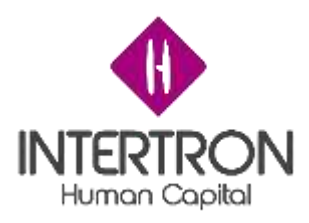

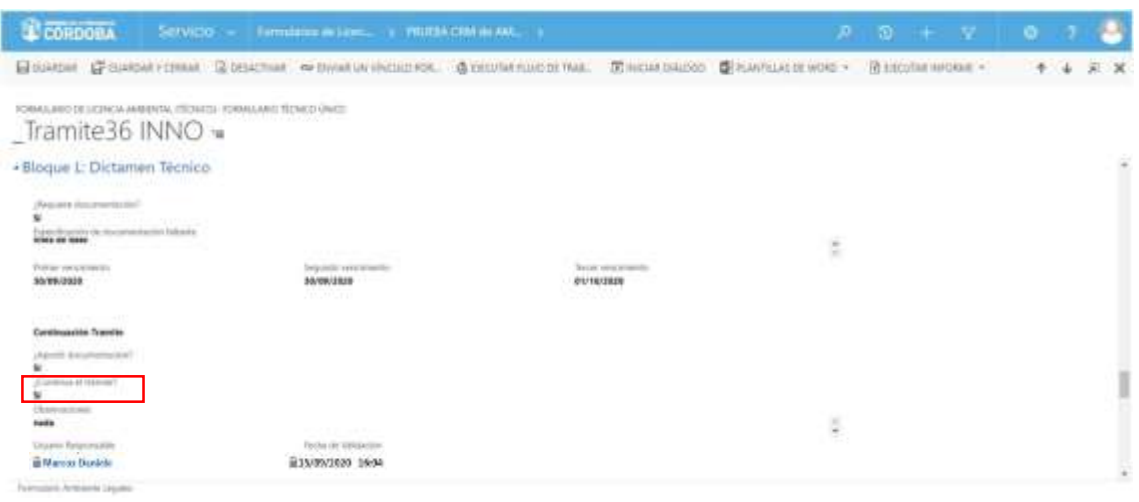

Una vez que el usuario con *Rol Técnico Responsable* apruebe la **continuidad del trámite,** en la pantalla principal del Bloque L (**sección Dictamen Técnico**), el usuario con *Rol Técnico Responsable* deberá crear un espacio común de trabajo donde los integrantes del Equipo Técnico Interdisciplinario puedan cargar o compartir la documentación/información que consideren relevante para la confección del Dictamen Técnico.

Para crear el mencionado espacio común de trabajo, el usuario con *Rol Técnico Responsable* debe hacer clic en **Documentación de Apoyo** para incorporar la dirección de enlace al sitio de trabajo compartido (Ej.: la dirección de acceso a una carpeta compartida de Google Drive, la dirección de acceso a una carpeta compartida del Servidor de Gobierno, la dirección de acceso a un Tablero de Gestión, etc.).

De esta manera, se habrá creado un link de acceso directo al sitio de trabajo compartido:

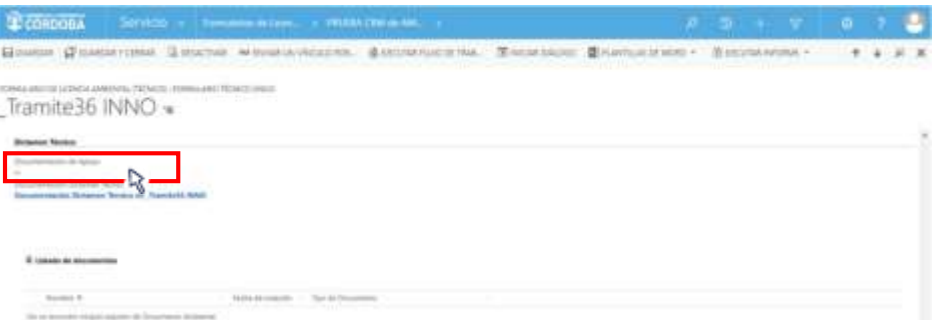

Habiendo creado el espacio común de trabajo, el usuario con *Rol Técnico Responsable* deberá hacer clic sobre el botón Guardar (E GUARDAR) o Guardar

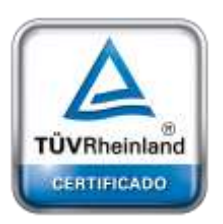

**[Oficina](http://www.intertron.com.ar/IntertronWeb) Buenos Aires** Tucumán 326 Piso 5 Torre 1 (C1049AAH) Tel +54-11-5252-7070

**Oficina Córdoba** Lima 1030 (X5004FQL) Tel +54-351-422-7070

**Argentina**

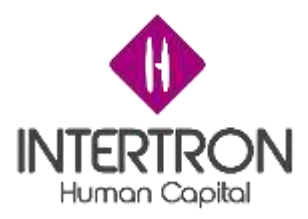

**y** Cerrar ( $P$  GUARDARY CERRAR) para que los cambios impacten efectivamente en el Sistema y CRM guarde el enlace.

Una vez que la Comisión Técnica Interdisciplinaria haya elaborado el Dictamen Técnico, el usuario con *Rol Técnico Responsable* deberá subir al Sistema el documento con carácter oficial.

Ubicado en la pantalla principal del Bloque L, el usuario con *Rol Técnico Responsable* deberá hacer clic sobre el link que aparece en el campo **Documentación Dictamen Técnico**:

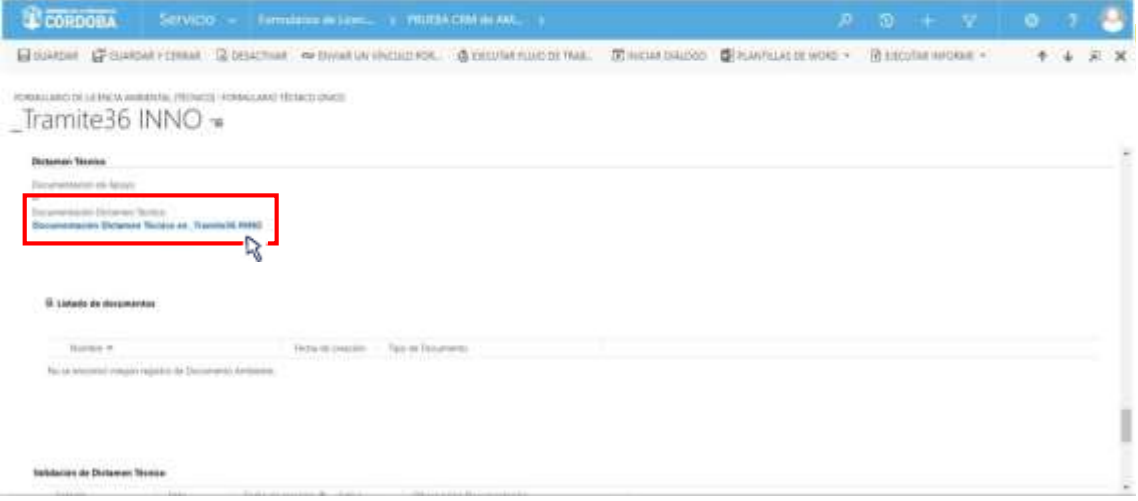

El Sistema abrirá una ventana emergente donde el usuario con *Rol Técnico Responsable* podrá subir el Dictamen Técnico con carácter oficial.

Una vez en la venta emergente, el usuario deberá hacer clic en la lista desplegable que se muestra para escoger un **Tipo de Documento**. A continuación, deberá seleccionar la opción **Dictamen técnico** de la lista desplegada:

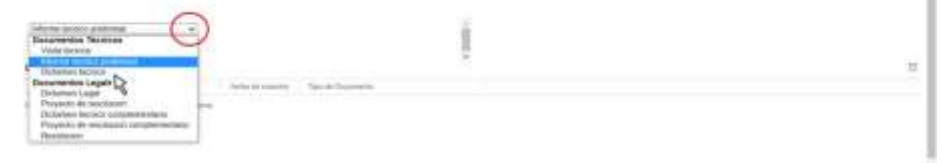

Una vez completo el campo **Tipo de Documento**, el usuario deberá hacer clic en el botón **Subir nuevo documento**:

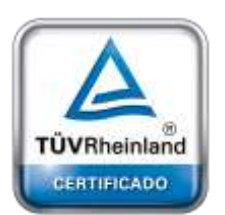

**[Oficina](http://www.intertron.com.ar/IntertronWeb) Buenos Aires** Tucumán 326 Piso 5 Torre 1 (C1049AAH) Tel +54-11-5252-7070

**Oficina Córdoba** Lima 1030 (X5004FQL) Tel +54-351-422-7070

#### **Argentina**

[www.grupointertron.com](http://www.grupointertron.com/) www.intertronhumancapital.com [informes@intertron.com.ar](mailto:informes@intertron.com.ar)

 $\mathbb{R}^2$ 

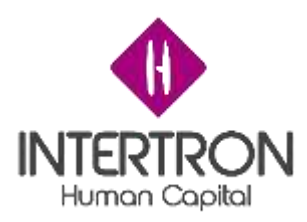

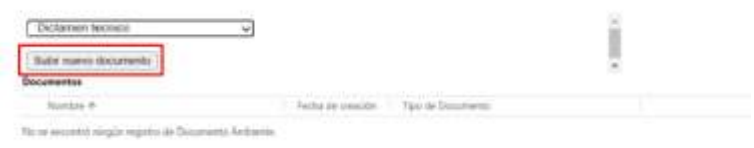

El Sistema abrirá una nueva ventana emergente, desde la cual el usuario podrá buscar, adjuntar y subir el documento correspondiente al Dictamen Técnico.

Como se muestra a continuación, el usuario primero debe hacer clic sobre el botón **Buscar**. Una vez seleccionado el archivo desde su ordenador, deberá hacer clic en el botón **Adjuntar**. Por último, debe cerrar la ventana emergente abierta por el Sistema para subir el documento:

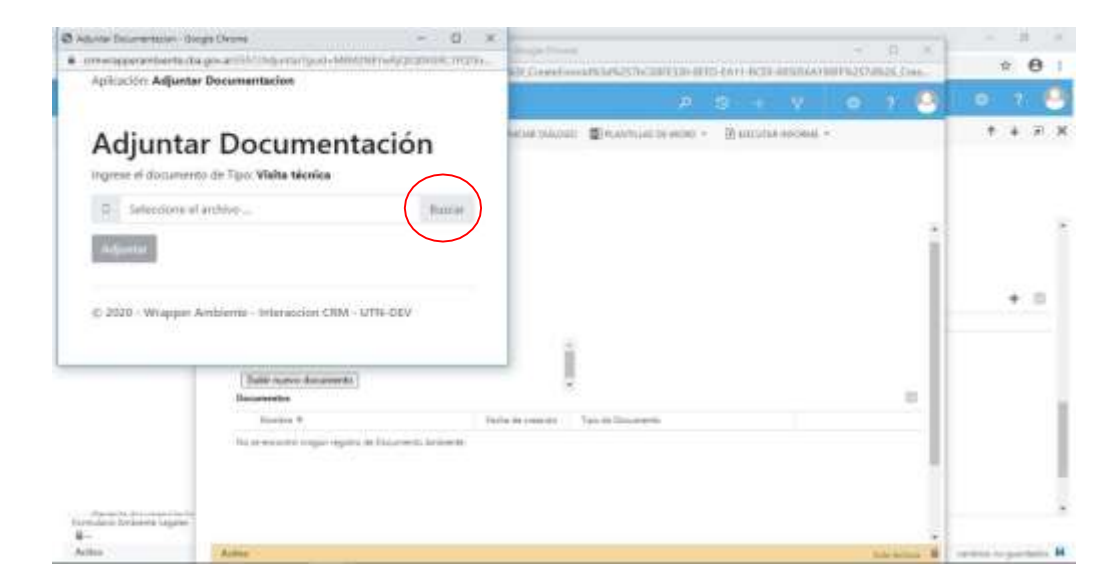

Luego de hacer clic en el botón **Adjuntar** ( ):

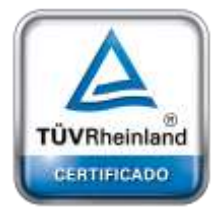

**[Oficina](http://www.intertron.com.ar/IntertronWeb) Buenos Aires** Tucumán 326 Piso 5 Torre 1 (C1049AAH) Tel +54-11-5252-7070

**Oficina Córdoba** Lima 1030 (X5004FQL) Tel +54-351-422-7070

#### **Argentina**

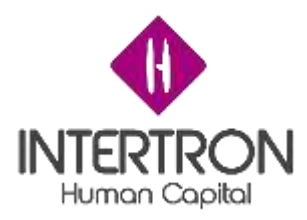

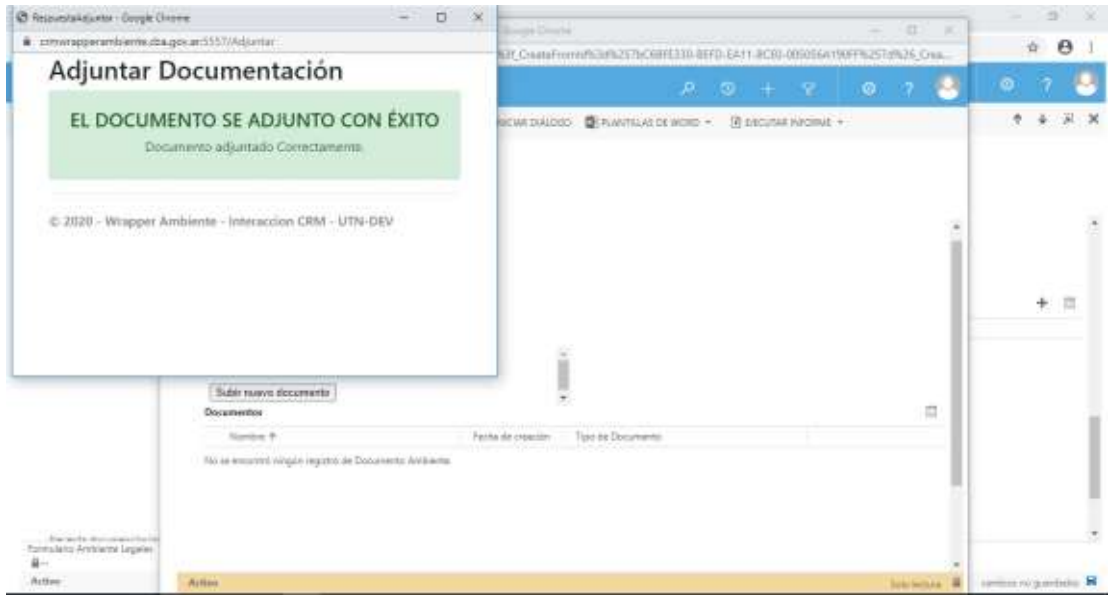

*Nota: se recomienda al usuario de CRM tener precaución al momento de utilizar esta funcionalidad para adjuntar documentación, debido a que el Sistema no confirmará la "acción*

*de adjuntar documentación" al hacer clic en el botónAdjuntar* ( ) *y subirá directamente al Expediente el documento que se había seleccionado desde el ordenador personal.*

El usuario debe cerrar cada ventana emergente desde el botón *cerrar*  en la esquina superior derecha de la ventana emergente.

Para poder visualizar en la grilla de documentación el documento subido, el usuario deberá actualizar o refrescar la página web de su navegador presionando F5.

A continuación, para regresar a la pantalla principal del Bloque L, el usuario debe cerrar la ventana emergente desde el botón *cerrar* en la esquina superior derecha de la ventana emergente.

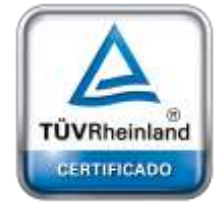

**[Oficina](http://www.intertron.com.ar/IntertronWeb) Buenos Aires** Tucumán 326 Piso 5 Torre 1 (C1049AAH) Tel +54-11-5252-7070

**Oficina Córdoba** Lima 1030 (X5004FQL) Tel +54-351-422-7070

#### **Argentina**
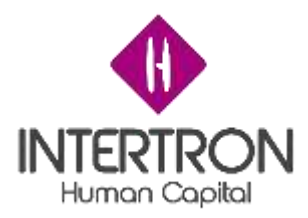

Una vez ubicado en la pantalla principal del Bloque L, el usuario con *Rol Técnico Responsable* deberá hacer clic sobre el botón **Guardar** (E GUARDAR) o **Guardar y Cerrar** (  $\mathbb{F}$  GUARDARY CERRAR) para que los cambios impacten efectivamente en el Sistema.

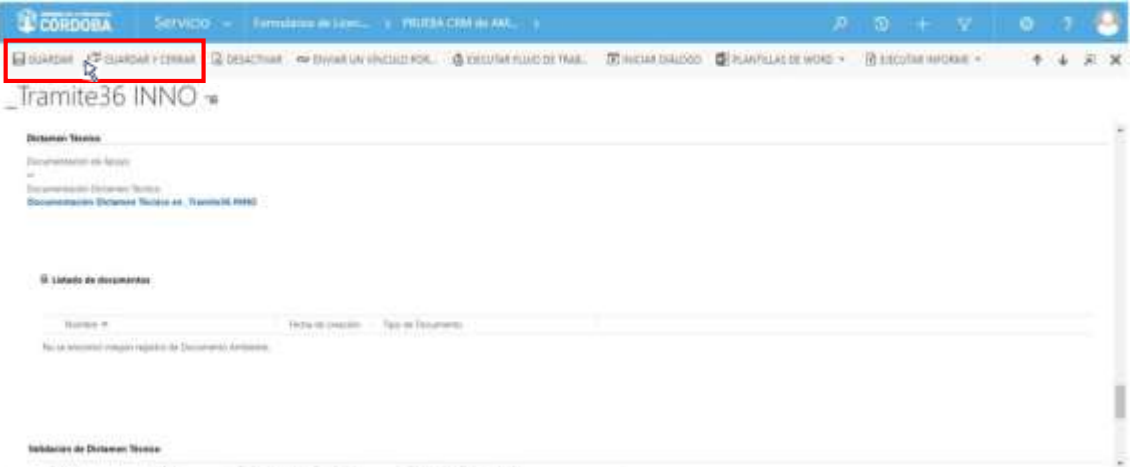

## *3.13.5 Votantes*

Habiendo realizado el correspondiente análisis y control del Dictamen Técnico adjunto en el Expediente, cada integrante del Equipo Técnico Interdisciplinario deberá emitir su voto en la grilla denominada **Validación de Dictamen Técnico.**

**Importante:** el voto emitido en el Sistema por el usuario integrante del Equipo Técnico Interdisciplinario es **equivalente** a su **firma electrónica** y también es **equivalente** a su **rúbrica y firma hológrafa**.

En esta grilla, cada integrante del Equipo Técnico Interdisciplinario deberá emitir un voto que represente su opinión respecto al contenido del Dictamen Técnico y que será **equivalente** a su **rúbrica y firma**, constituyendo su **firma electrónica.**

Para emitir un voto, el usuario debe hacer clic en el botón más () en la parte derecha de la grilla:

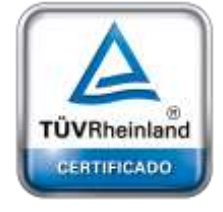

**[Oficina](http://www.intertron.com.ar/IntertronWeb) Buenos Aires** Tucumán 326 Piso 5 Torre 1 (C1049AAH) Tel +54-11-5252-7070

**Oficina Córdoba** Lima 1030 (X5004FQL) Tel +54-351-422-7070

## **Argentina**

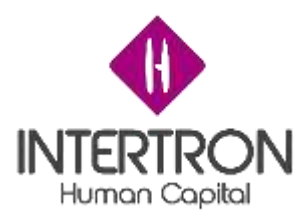

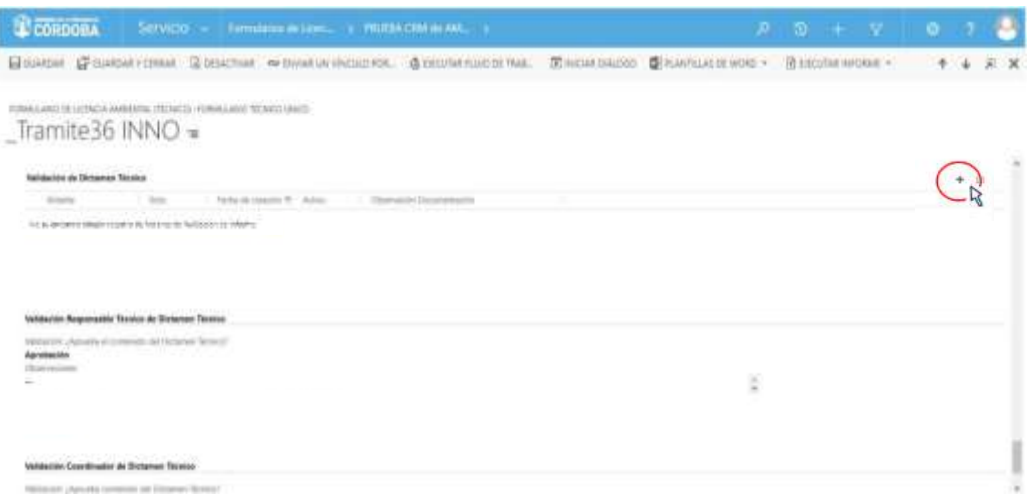

Al hacer clic sobre el botón más (), el Sistema abrirá una nueva pantalla emergente donde el usuario podrá emitir su voto:

Como se puede observar en la imagen anterior, el Sistema completará

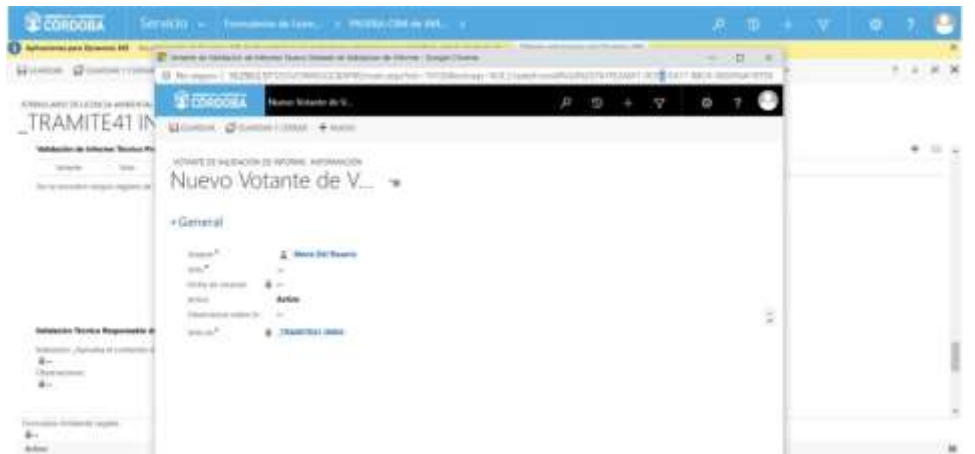

automáticamente el campo **Votante** con los datos del usuario que se encuentra operando en el Sistema CRM. Por consiguiente, este campo no se podrá editar ( ), asegurando de esta manera la identidad del usuario votante.

El Sistema mostrará el campo **Fecha de creación** en un estado *bloqueado para edición* ( ). Luego de que el usuario haya emitido su voto, el Sistema autocompletará este dato con la fecha del día que se produce el registro de la votación.

Una vez ubicado en la pantalla emergente, para poder emitir su voto, el usuario debe hacer clic en el campo **Voto**:

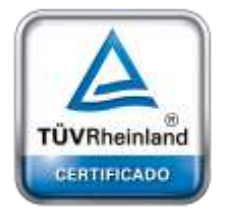

**[Oficina](http://www.intertron.com.ar/IntertronWeb) Buenos Aires** Tucumán 326 Piso 5 Torre 1 (C1049AAH) Tel +54-11-5252-7070

**Oficina Córdoba** Lima 1030 (X5004FQL) Tel +54-351-422-7070

## **Argentina**

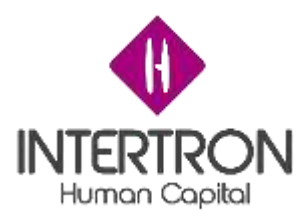

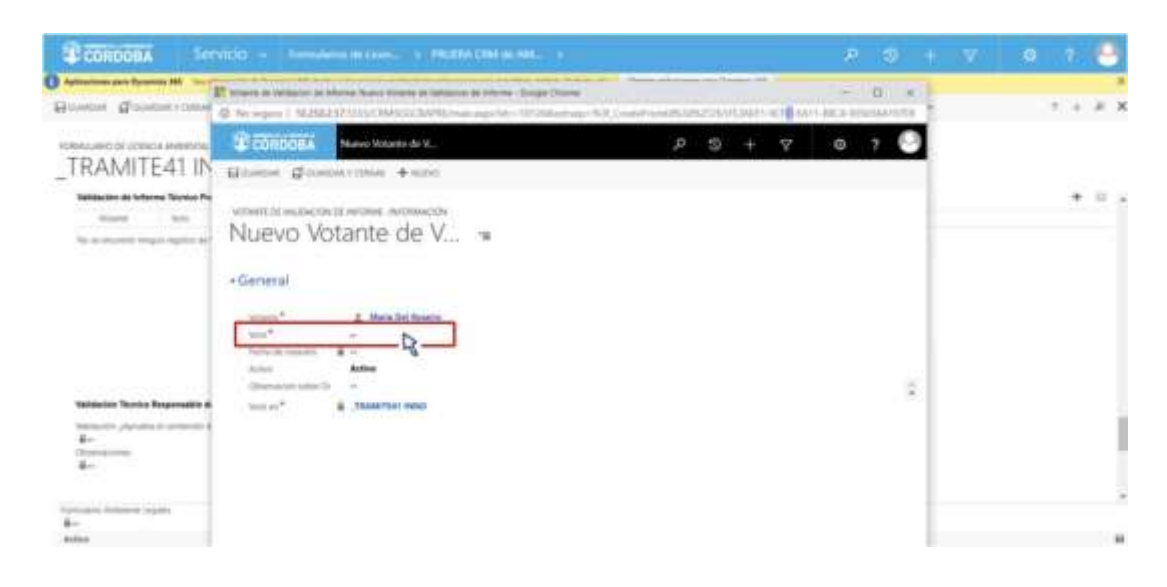

A continuación, el usuario deberá seleccionar con un clic alguna de las opciones que se muestran en el combo de selección desplegado

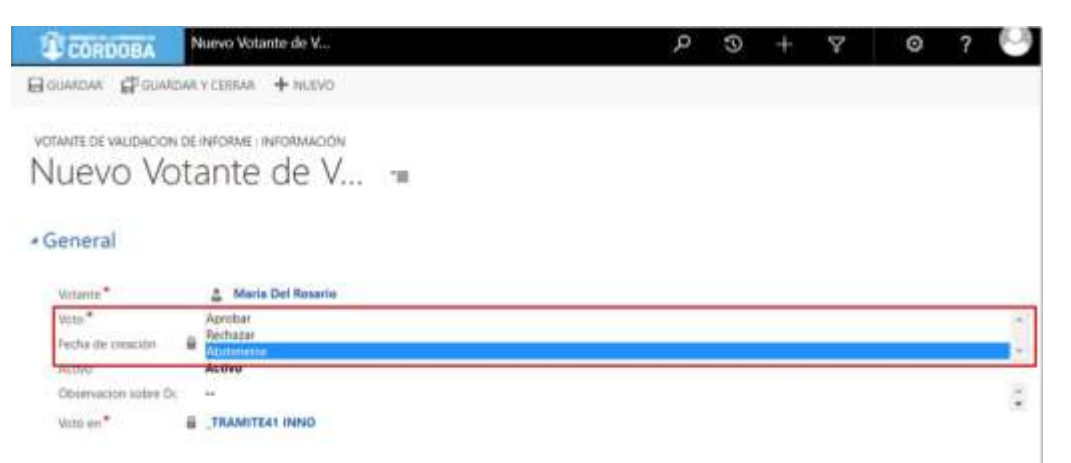

## por el Sistema:

En caso de que el usuario considere necesario realizar alguna observación, deberá especificar la misma en el campo **Observación sobre Documento.**

Una vez completo el campo obligatorio **Voto,** y especificadas las observaciones necesarias, el usuario deberá hacer clic sobre el botón **Guardar y Cerrar** ( **COURTY CARRARY CERRAR**) para que su voto impacte efectivamente en el Sistema y el usuario asignado como **Técnico Responsable** del Expediente pueda visualizar el voto (rúbrica) en la grilla denominada **Validación de Dictamen Técnico.**

## *3.13.6 Validaciones*

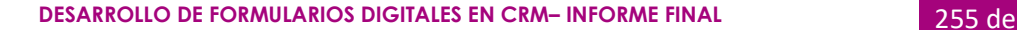

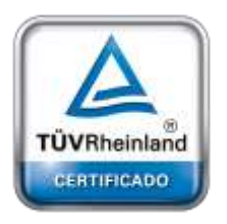

**[Oficina](http://www.intertron.com.ar/IntertronWeb) Buenos Aires** Tucumán 326 Piso 5 Torre 1 (C1049AAH) Tel +54-11-5252-7070

**Oficina Córdoba** Lima 1030 (X5004FQL) Tel +54-351-422-7070

### **Argentina**

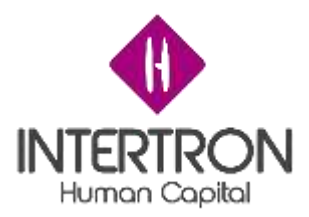

Habiendo votado los usuarios miembros del Equipo Técnico Interdisciplinario, y una vez *obtenida la cantidad mínima de firmas necesarias para aprobar la continuidad* del Dictamen Técnico, será condición necesaria la validación del usuario con *Rol Técnico Responsable* y del usuario con *Rol Coordinador* para que el Expediente pueda avanzar a la Dirección de Asuntos Legales.

Luego de verificar que se cumpla la condición de haber logrado *la cantidad mínima de firmas necesarias para aprobar la continuidad* del Dictamen Técnico, el usuario con *Rol Técnico*

*Responsable* deberá seleccionar la opción **Aprobación** en el campo **Validación: ¿Aprueba el contenido del Dictamen Técnico?**

En el campo **Observaciones** el usuario podrá incluir sus comentarios en caso de ser necesario.

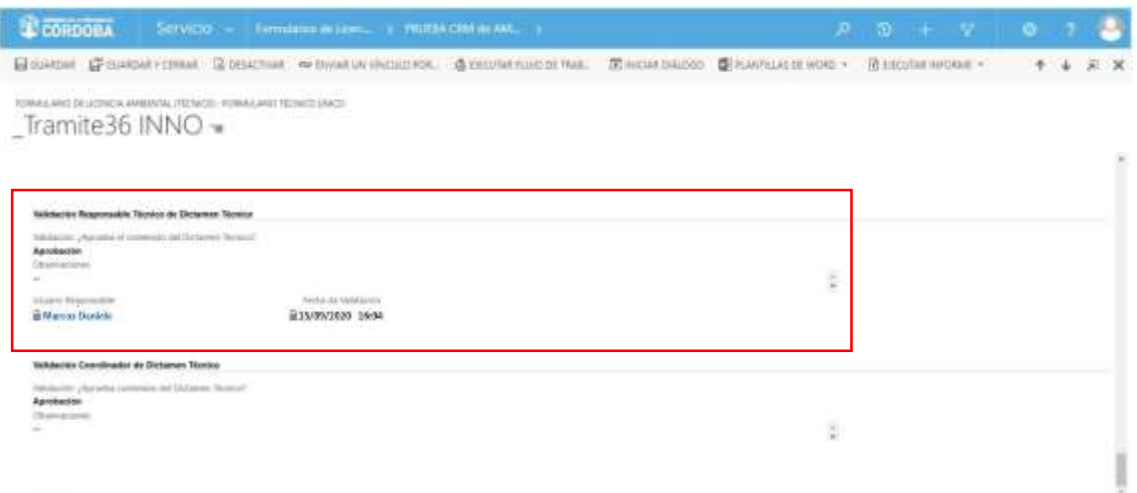

Una vez realizada la **Validación del Dictamen Técnico**, el usuario con *Rol Técnico Responsable* deberá hacer clic sobre el botón **Guardar** (E GUARDAR) o **Guardar y Cerrar** ( ) para que los cambios impacten efectivamente en el Sistema.

**Importante:** cabe recordar que toda acción o modificación realizada sobre un Formulario de CRM *no tendrá* efecto sobre el Sistema hasta que el usuario haga clic en el botón **Guardar (**  $\Box$  **GUARDAR** ) o **Guardar y Cerrar (** $\Box$  GUARDAR Y CERRAR).

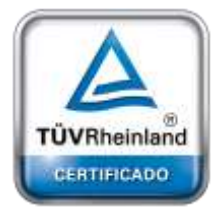

**[Oficina](http://www.intertron.com.ar/IntertronWeb) Buenos Aires** Tucumán 326 Piso 5 Torre 1 (C1049AAH) Tel +54-11-5252-7070

**Oficina Córdoba** Lima 1030 (X5004FQL) Tel +54-351-422-7070

## **Argentina**

[www.grupointertron.com](http://www.grupointertron.com/) www.intertronhumancapital.com [informes@intertron.com.ar](mailto:informes@intertron.com.ar)

**DESARROLLO DE FORMULARIOS DIGITALES EN CRM– INFORME FINAL** 256 de

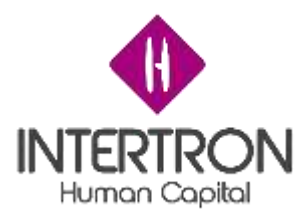

**Importante:** a través del botón **cambios no guardados** (

cambios no guardados de ) que se prende en la

parte inferior derecha de la pantalla, el Sistema siempre alertará al usuario sobre acciones o

modificaciones realizadas y que no se encuentran guardadas.

Luego de hacer clic en el botón **Guardar** ( ) o **Guardar y Cerrar** ( **ET GUARDARY CERRAR)** se podrá visualizar automáticamente la firma del usuario **responsable** que realizó los cambios en el Formulario.

El Sistema colocará automáticamente el nombre del **usuario responsable** y la **fecha** con la **hora** en que se produjo la validación de los cambios guardados. Estos datos son importantes para poder conocer la auditoría del Sistema, quedando así registrada la intervención del **usuario responsable** en la vida del trámite.

Al mismo tiempo, el Sistema mostrará estos campos en un estado *bloqueado para edición* ( ).

**Importante:** la validación emitida en el Sistema por el usuario con *Rol Técnico Responsable* es

**equivalente** a su **firma electrónica** y también es **equivalente** a su **rúbrica y firma hológrafa**.

A continuación, será el turno de la validación del usuario con *Rol Coordinador*.

Una vez ubicado en la pantalla principal del Bloque L, el usuario con *Rol Coordinador* deberá seleccionar la opción **Aprobación** en el campo **Validación: ¿Aprueba el contenido del Dictamen Técnico?**

En el campo **Observaciones** el usuario podrá incluir sus comentarios en caso de ser necesario.

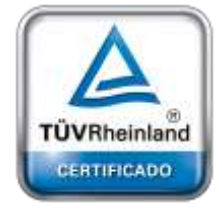

**[Oficina](http://www.intertron.com.ar/IntertronWeb) Buenos Aires** Tucumán 326 Piso 5 Torre 1 (C1049AAH) Tel +54-11-5252-7070

**Oficina Córdoba** Lima 1030 (X5004FQL) Tel +54-351-422-7070

## **Argentina**

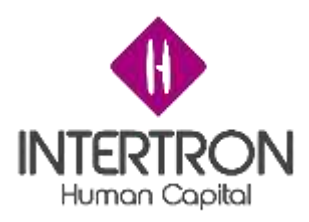

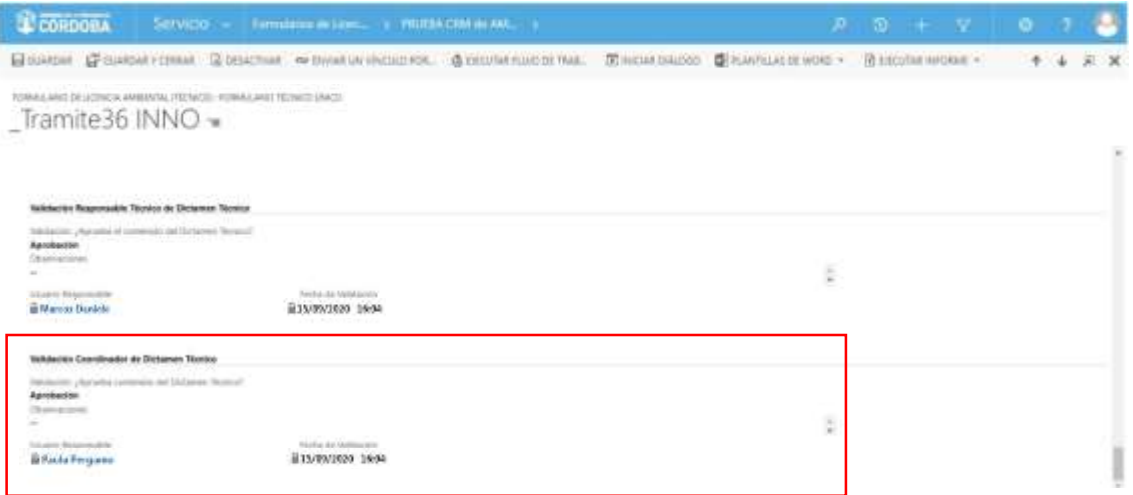

Una vez realizada la **Validación del Dictamen Técnico**, el usuario con *Rol Coordinador* deberá hacer clic sobre el botón **Guardar** ( ) o **Guardar v Cerrar** ( $\mathbb{P}^{\text{GURRDRR} \times \text{CERAR}}$ ) para que los cambios impacten efectivamente en el Sistema.

Luego de hacer clic en el botón **Guardar** ( ) o **Guardar y Cerrar** ( **ET GUARDARY CERRAR)** se podrá visualizar automáticamente la firma del usuario **responsable** que realizó los cambios en el Formulario.

El Sistema colocará automáticamente el nombre del **usuario responsable** y la **fecha** con la **hora** en que se produjo la validación de los cambios guardados. Estos datos son importantes para poder conocer la auditoría del Sistema, quedando así registrada la intervención del **usuario responsable** en la vida del trámite.

Al mismo tiempo, el Sistema mostrará estos campos en un estado *bloqueado para edición* ( ).

**Importante:** la validación emitida en el Sistema por el usuario con *Rol Coordinador* es **equivalente**

a su **firma electrónica** y también es **equivalente** a su **rúbrica y firma hológrafa**.

De esta manera, se habrá finalizado con la etapa del análisis técnico del Expediente y se activará el "FORMULARIO DE LICENCIA AMBIENTAL (LEGAL): FORMULARIO LEGAL ÚNICO" de la Dirección

Gral. de Asuntos Legales.

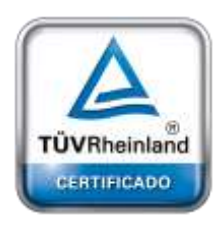

**[Oficina](http://www.intertron.com.ar/IntertronWeb) Buenos Aires** Tucumán 326 Piso 5 Torre 1 (C1049AAH) Tel +54-11-5252-7070

**Oficina Córdoba** Lima 1030 (X5004FQL) Tel +54-351-422-7070

## **Argentina**

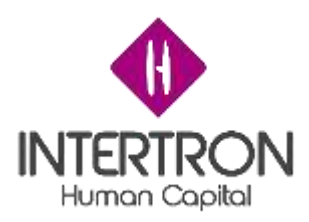

## **Manual de Usuario Licencia Ambiental Legales**

# *1. INTRODUCCIÓN*

En el presente Instructivo se explicará el procedimiento para realizar la gestión y análisis de una solicitud de Licencia Ambiental, de manera electrónica, a través del Sistema CRM de Ambiente.

# *2. ASPECTOS GENERALES*

# *2.1 Ingreso a CRM*

Para acceder a CRM, el usuario deberá ingresar la siguiente dirección web en su navegador de internet: [https://crm.cba.gov.ar](https://crm.cba.gov.ar/)

## **Importante**

El usuario podrá acceder al Sistema de CRM únicamente si se encuentra logueado en un ordenador conectado a la red de Gobierno de Córdoba.

Se recomienda al usuario acceder al Sistema de CRM a través del navegador de Google Chrome.

Al ingresar por primera vez a CRM, el Sistema solicitará al usuario ingresar su *nombre de usuario* y *contraseña*. Estos datos se deben completar con los mismos datos que el usuario utilizó para iniciar su sesión en la red de Gobierno de Córdoba en su ordenador.

Una vez iniciada la sesión en CRM, el Sistema detectará automáticamente el Perfil/Rol del usuario que se encuentra logueado en el Sistema y, por consiguiente, también otorgará los permisos correspondientes al Rol que se le haya asignado previamente a este usuario para operar en CRM.

De esta manera, el usuario habrá ingresado a la pantalla principal de CRM.

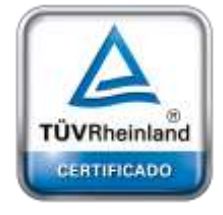

**[Oficina](http://www.intertron.com.ar/IntertronWeb) Buenos Aires** Tucumán 326 Piso 5 Torre 1 (C1049AAH) Tel +54-11-5252-7070

**Oficina Córdoba** Lima 1030 (X5004FQL) Tel +54-351-422-7070

## **Argentina**

[www.grupointertron.com](http://www.grupointertron.com/) www.intertronhumancapital.com [informes@intertron.com.ar](mailto:informes@intertron.com.ar)

**DESARROLLO DE FORMULARIOS DIGITALES EN CRM– INFORME FINAL** 259 de

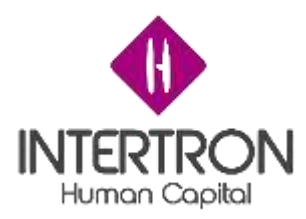

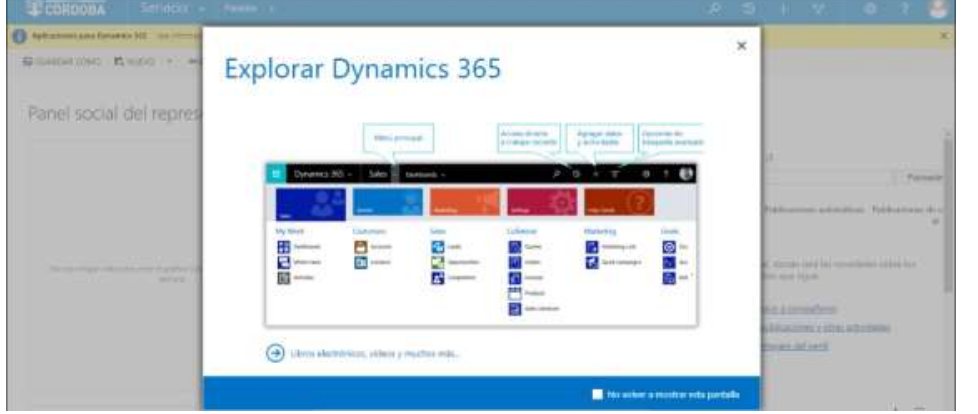

En la esquina superior derecha de la pantalla, se podrá observar el

nombre del usuario que se encuentra logueado en el Sistema CRM.

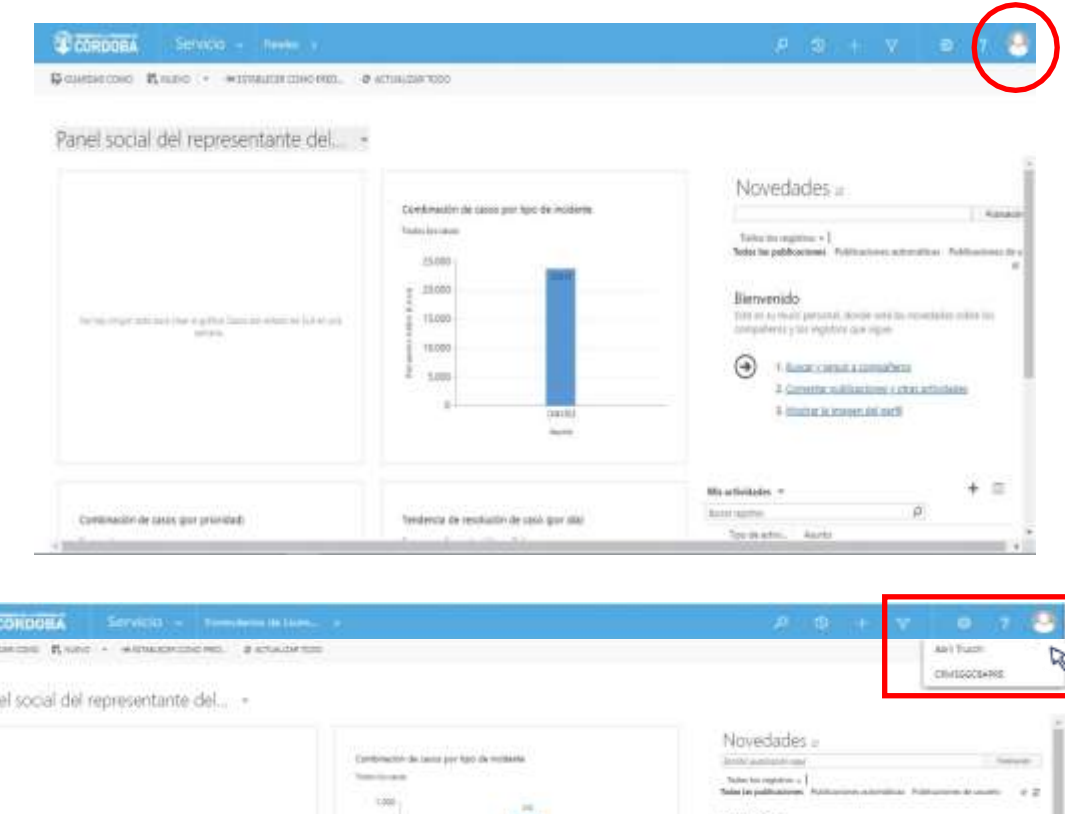

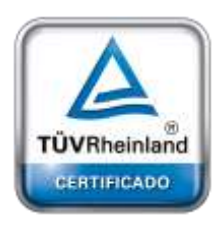

**B Base** 

**[Oficina](http://www.intertron.com.ar/IntertronWeb) Buenos Aires** Tucumán 326 Piso 5 Torre 1 (C1049AAH) Tel +54-11-5252-7070

**Oficina Córdoba** Lima 1030 (X5004FQL) Tel +54-351-422-7070

## **Argentina**

[www.grupointertron.com](http://www.grupointertron.com/) www.intertronhumancapital.com [informes@intertron.com.ar](mailto:informes@intertron.com.ar)

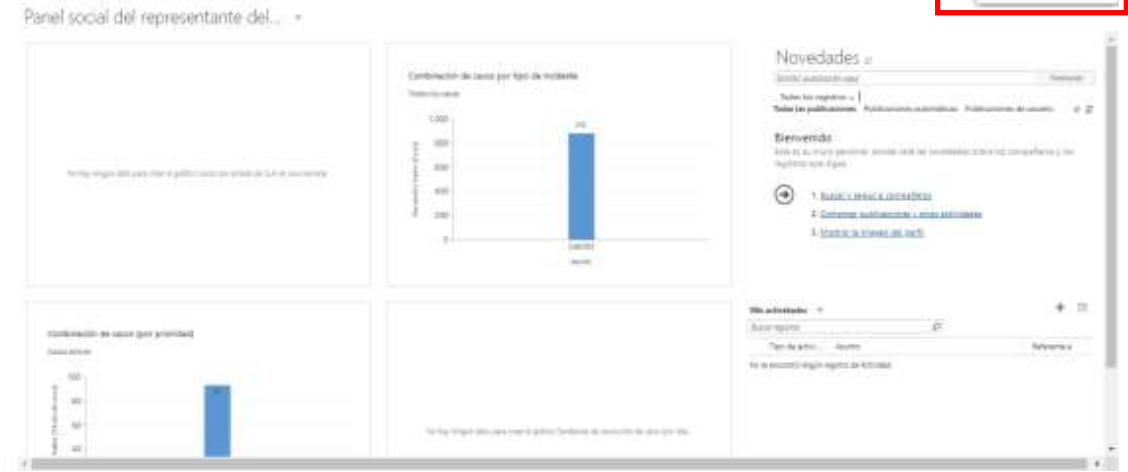

## **DESARROLLO DE FORMULARIOS DIGITALES EN CRM– INFORME FINAL** 260 de

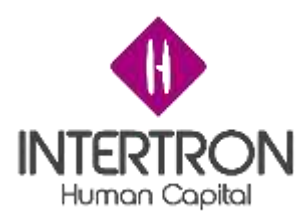

# *2.2 Ingreso a Formularios de Licencia Ambiental*

Una vez ubicado en la pantalla principal de CRM, el usuario deberá hacer clic en el botón **Servicio** para desplegar los diferentes módulos del Sistema. De esta manera, el usuario podrá observar todos los módulos disponibles.

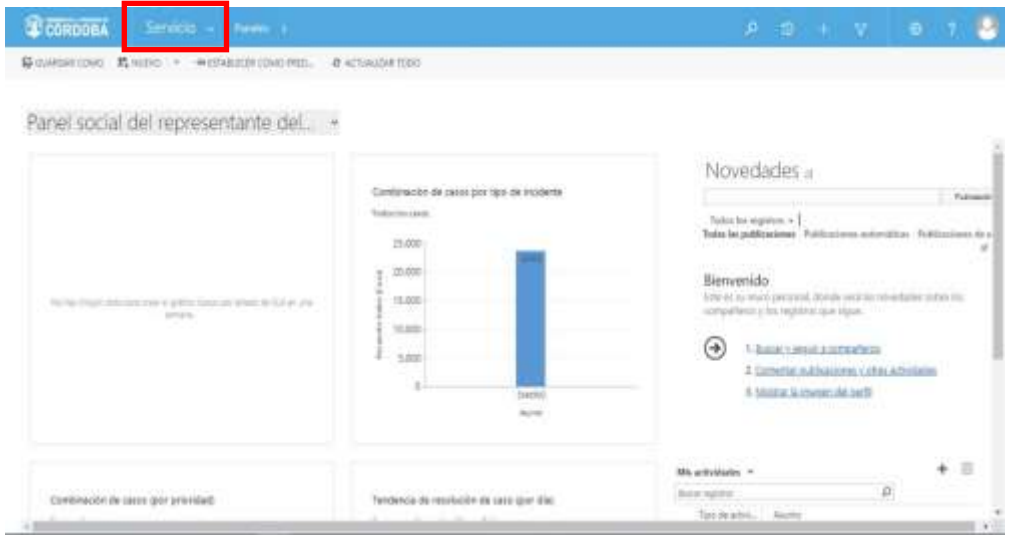

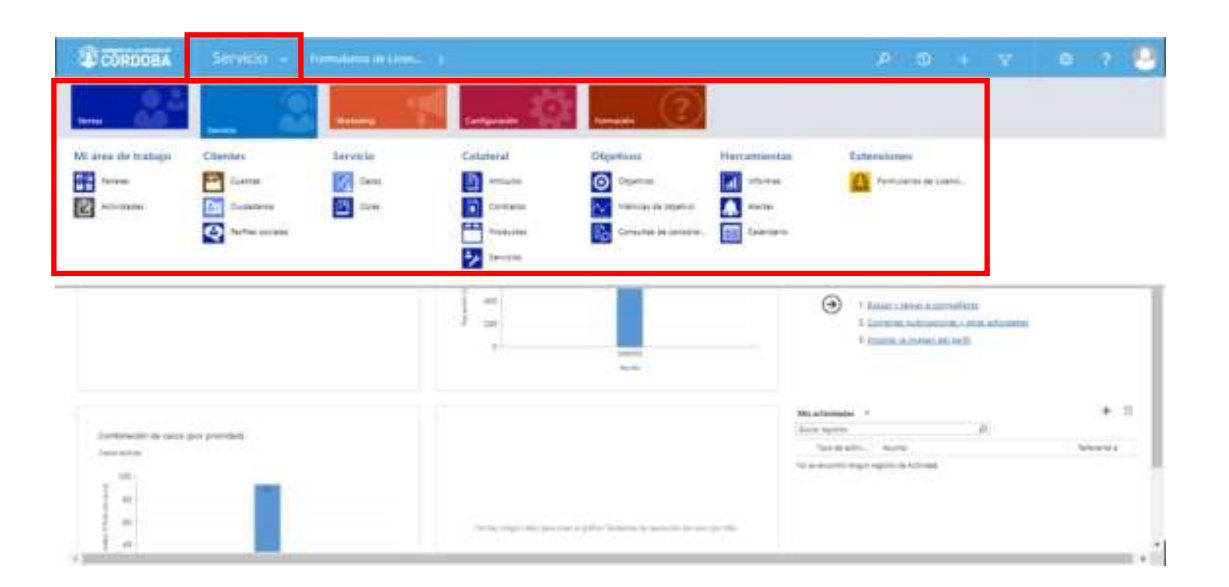

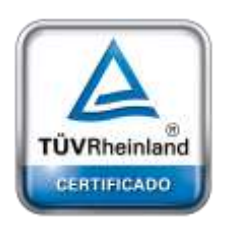

**[Oficina](http://www.intertron.com.ar/IntertronWeb) Buenos Aires** Tucumán 326 Piso 5 Torre 1 (C1049AAH) Tel +54-11-5252-7070

**Oficina Córdoba** Lima 1030 (X5004FQL) Tel +54-351-422-7070

## **Argentina**

[www.grupointertron.com](http://www.grupointertron.com/) www.intertronhumancapital.com [informes@intertron.com.ar](mailto:informes@intertron.com.ar)

Para acceder a los Formularios correspondientes a Licencias Ambientales, el usuario deberá seleccionar con un clic sobre la opción **Formularios de Licencia Ambiental** de la sección Extensiones.

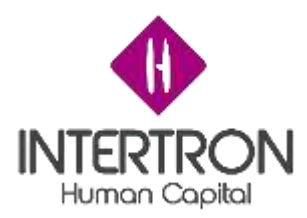

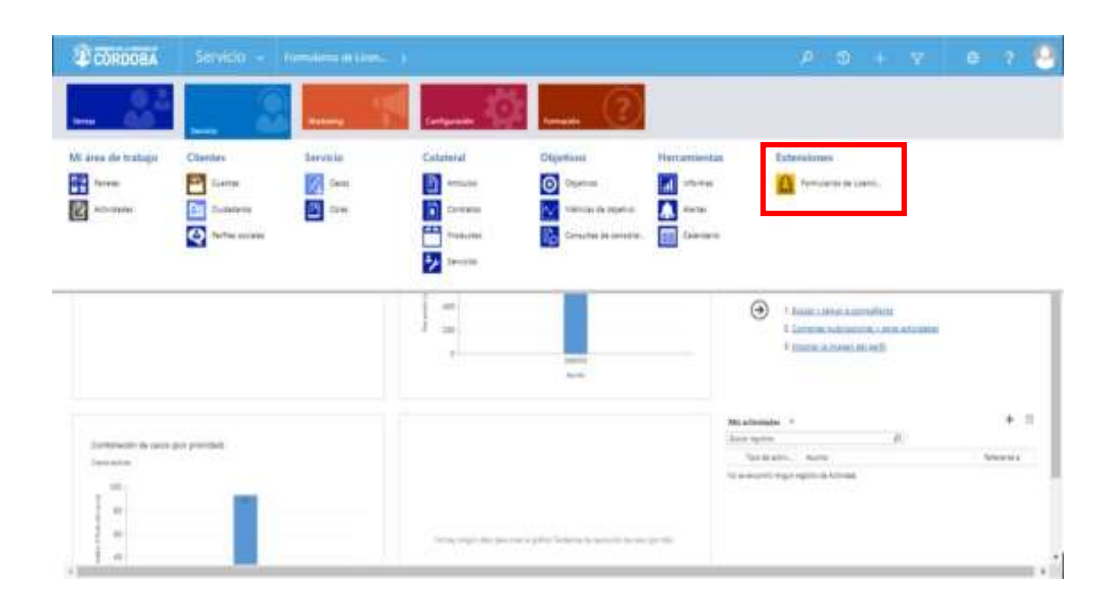

De esta manera, el usuario habrá ingresado a la pantalla principal de CRM **Formularios de Licencia Ambiental** y podrá observar su bandeja de entrada.

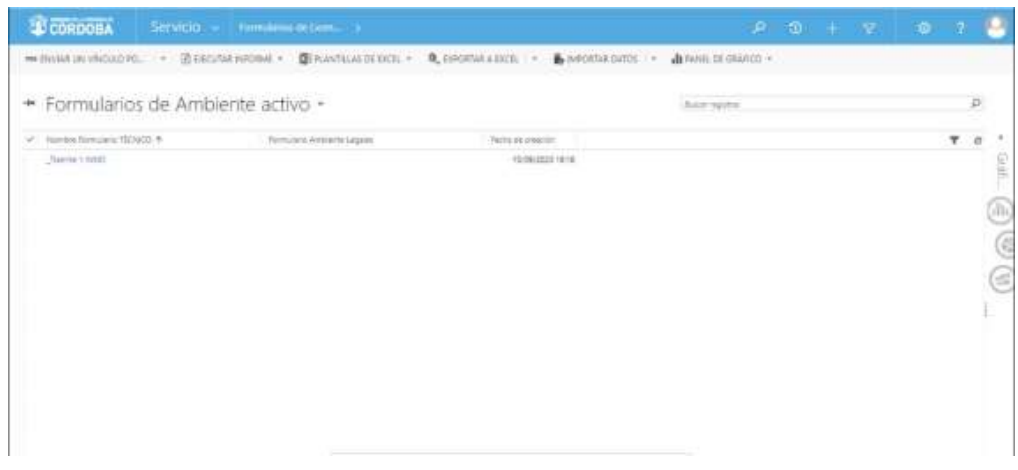

Cabe aclarar que el usuario sólo podrá visualizar los trámites para los cuales tenga los permisos de lectura/edición asignados de acuerdo con su Rol de usuario de CRM.

A modo de ejemplo ilustrativo, la bandeja de entrada de un usuario con *Rol* de *Técnico Responsable Legales* se mostrará vacía hasta que un usuario con *Rol* de *Coordinador Legales* le asigne un trámite particular, o bien se le otorguen los permisos necesarios para intervenir en un Expediente.

Bandeja de entrada de un usuario sin Expedientes asignados:

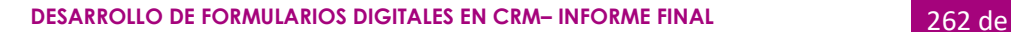

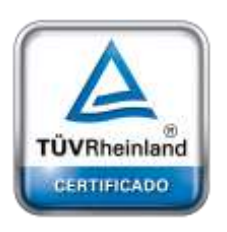

**[Oficina](http://www.intertron.com.ar/IntertronWeb) Buenos Aires** Tucumán 326 Piso 5 Torre 1 (C1049AAH) Tel +54-11-5252-7070

**Oficina Córdoba** Lima 1030 (X5004FQL) Tel +54-351-422-7070

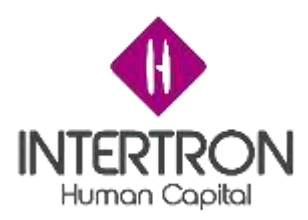

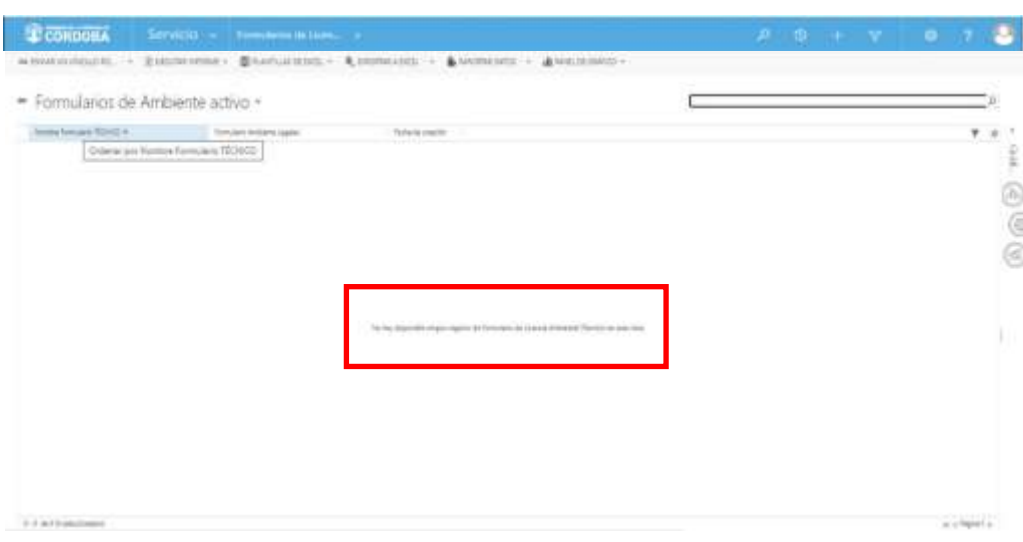

Bandeja de entrada de un usuario con Expedientes asignados o permisos de colaboración:

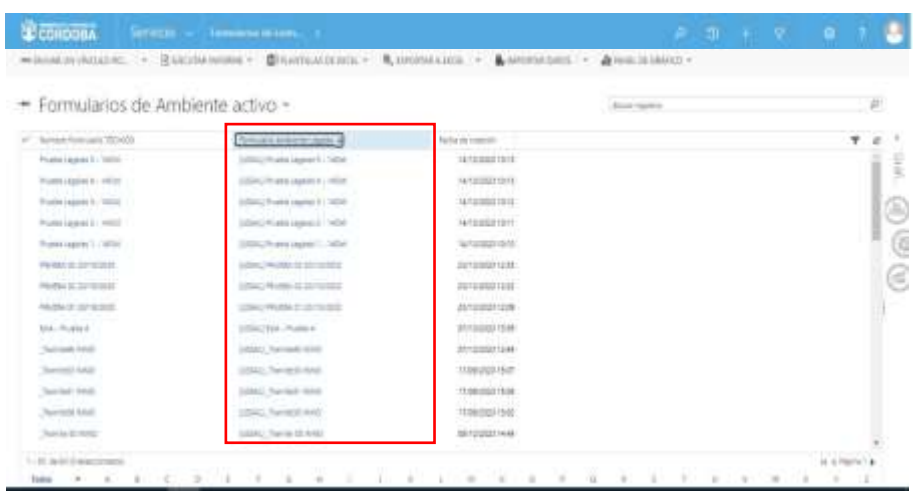

## *2.3 Ingreso a la Gestión de un Expediente*

Una vez ubicado en la pantalla principal de CRM **Formularios de Licencia Ambiental**, el usuario podrá observar en su bandeja de entrada los Expedientes en los cuales se encuentra asignado para trabajar o tiene permisos de colaboración otorgados.

Para ingresar a la gestión de un Expediente, el usuario deberá hacer clic sobre el *Nombre del Formulario* al cual desea acceder, ubicado siempre en la columna **Formulario Ambiente Legales**.

De este modo, se abrirá la pantalla principal del "FORMULARIO DE LICENCIA AMBIENTAL (LEGAL):

FORMULARIO LEGAL ÚNICO" del trámite seleccionado por el usuario.

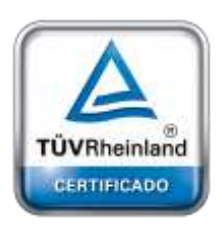

**[Oficina](http://www.intertron.com.ar/IntertronWeb) Buenos Aires** Tucumán 326 Piso 5 Torre 1 (C1049AAH) Tel +54-11-5252-7070

**Oficina Córdoba** Lima 1030 (X5004FQL) Tel +54-351-422-7070

## **Argentina**

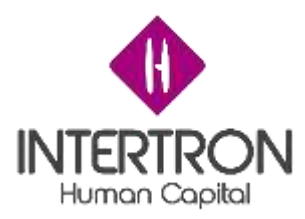

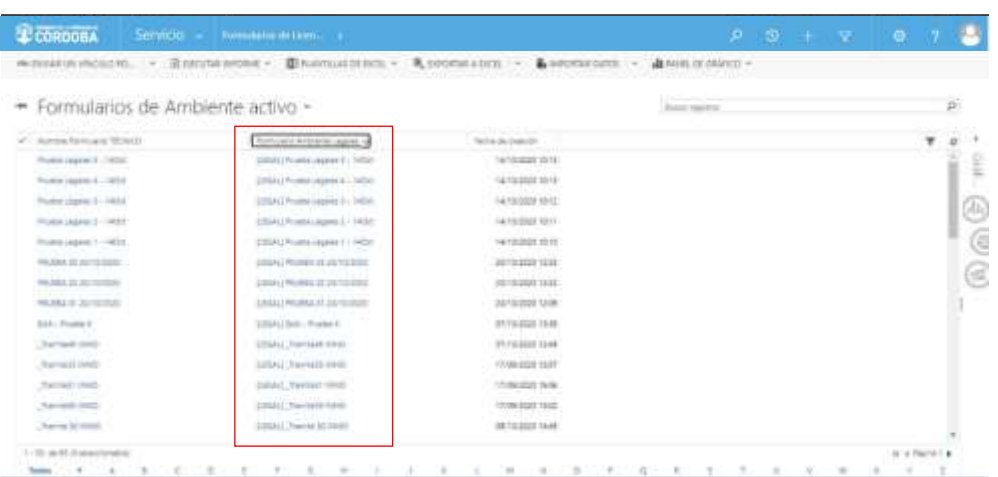

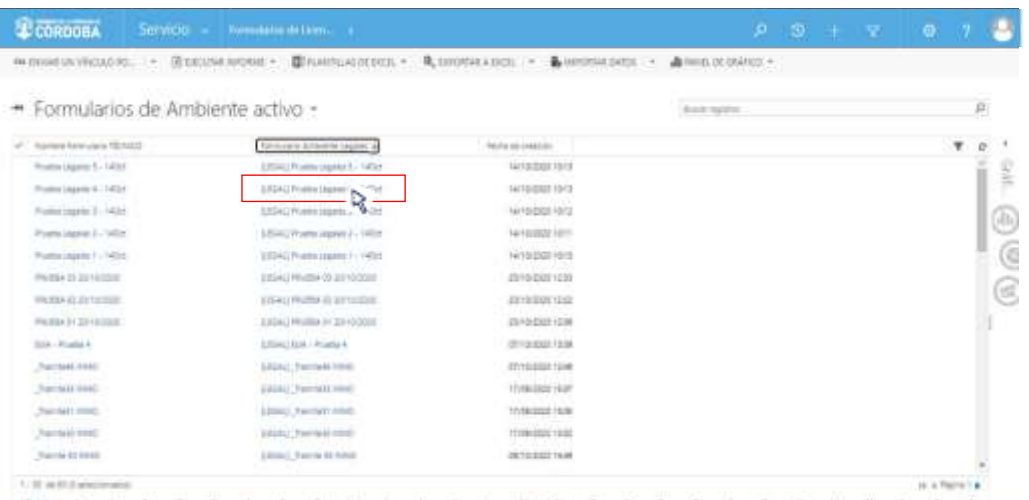

Habiendo ingresado al Expediente, el usuario solamente podrá ejecutar las funciones correspondientes a los permisos otorgados a su Rol de usuario CRM.

高山

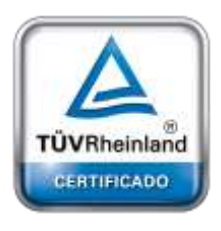

CORDOBA Service - N

[LEGAL] Prueba Legales 5 - 14Oct =

**Bone Guine** 

**BWWWW THE** 

**Britisher 120** 

· Datos del Proponente · Dioque A: Responsables:

+ Bloque C: Dictamen Legal · Bloque D: Proyecto de Resolución **Ellioque E Tasa retributiva** Terrusca Armente Sicroz<br>A Ponte Legate 1 - 1404 Arkan

· Bloque B. Miembros del equipo de Legales

**[Oficina](http://www.intertron.com.ar/IntertronWeb) Buenos Aires** Tucumán 326 Piso 5 Torre 1 (C1049AAH) Tel +54-11-5252-7070

**Oficina Córdoba** Lima 1030 (X5004FQL) Tel +54-351-422-7070

#### **Argentina**

[www.grupointertron.com](http://www.grupointertron.com/) www.intertronhumancapital.com [informes@intertron.com.ar](mailto:informes@intertron.com.ar)

**DESARROLLO DE FORMULARIOS DIGITALES EN CRM– INFORME FINAL** 264 de

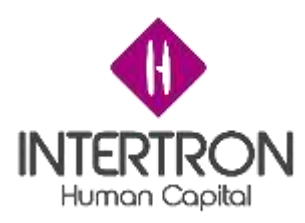

## *2.3.1 Roles de acceso al Sistema*

Los posibles roles de usuario con los que cuenta el Sistema son los siguientes:

**Rol Coordinador Legales:** puede intervenir a lo largo de todo el Expediente. Tiene permisos de visualización y edición para todos los Bloques de Trabajo.

**Rol Técnico Responsable Legales**: una vez asignado, puede intervenir a lo largo de todo el Expediente. Se le otorgan permisos de visualización y edición para determinados Expedientes.

**Rol Técnico Despacho:** una vez asignado tiene permisos de visualización para todo el Expediente. Una vez que recibe los permisos necesarios para participar en un Expediente determinado, tendrá permisos de edición para los campos donde se necesita su intervención.

**Rol Equipo Subsecretaría:** tiene permisos de visualización para todo el expediente y permisos de aprobación en los Bloques de trabajo donde se requiere su intervención.

**Rol Secretario:** tiene permisos de visualización para todo el expediente y permisos de aprobación en el Bloque de trabajo donde se requiere su intervención.

# *3. BLOQUES DE TRABAJO – FORMULARIO LEGAL*

Al ingresar en un Expediente, el usuario podrá acceder a los diferentes Bloques que componen el flujo de trabajo del proceso para otorgar una Licencia Ambiental.

El mencionado acceso a cada Bloque de trabajo siempre dependerá de los permisos otorgados al usuario de acuerdo a su *Rol de usuario CRM*, los permisos de colaboración que le fueron otorgados por otro usuario y de la instancia particular en la cual se encuentre el Expediente bajo análisis.

A medida que se avance en el proceso de análisis del Expediente, el Sistema habilitará los diferentes Bloques de trabajo del Formulario Legal.

En diferentes puntos del flujo de trabajo, el Sistema habilitará el despliegue del siguiente Bloque de trabajo dependiendo si se cumple la condición de aprobación y cierre del Bloque de trabajo anterior.

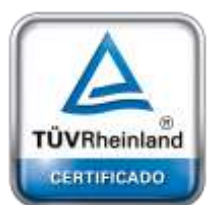

**[Oficina](http://www.intertron.com.ar/IntertronWeb) Buenos Aires** Tucumán 326 Piso 5 Torre 1 (C1049AAH) Tel +54-11-5252-7070

**Oficina Córdoba** Lima 1030 (X5004FQL) Tel +54-351-422-7070

**Argentina**

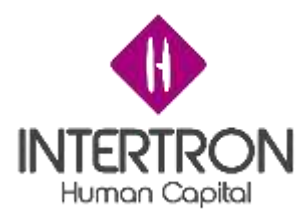

Los Bloques de trabajo que el usuario podrá encontrar en cada "FORMULARIO DE LICENCIA AMBIENTAL (LEGAL): FORMULARIO LEGAL ÚNICO" son los siguientes:

- Datos del Proponente
- Bloque A: Responsables
- Bloque B: Miembros del Equipo de Legales
- Bloque C: Dictamen Legal
- Bloque D: Proyecto de Resolución
- Bloque E: Tasa Retributiva
- Bloque F: Aprobación de Proyecto de Resolución
- Bloque G: Protocolización

Es válido aclarar una vez más, que el Sistema irá habilitando los diferentes Bloques de trabajo dependiendo de las particularidades de cada Expediente y del comportamiento del flujo de trabajo para el trámite analizado.

A modo de ejemplo ilustrativo, en la siguiente imagen se muestra un trámite que ha completado y transitado todas las instancias de análisis hasta llegar a la Protocolización de la Resolución:

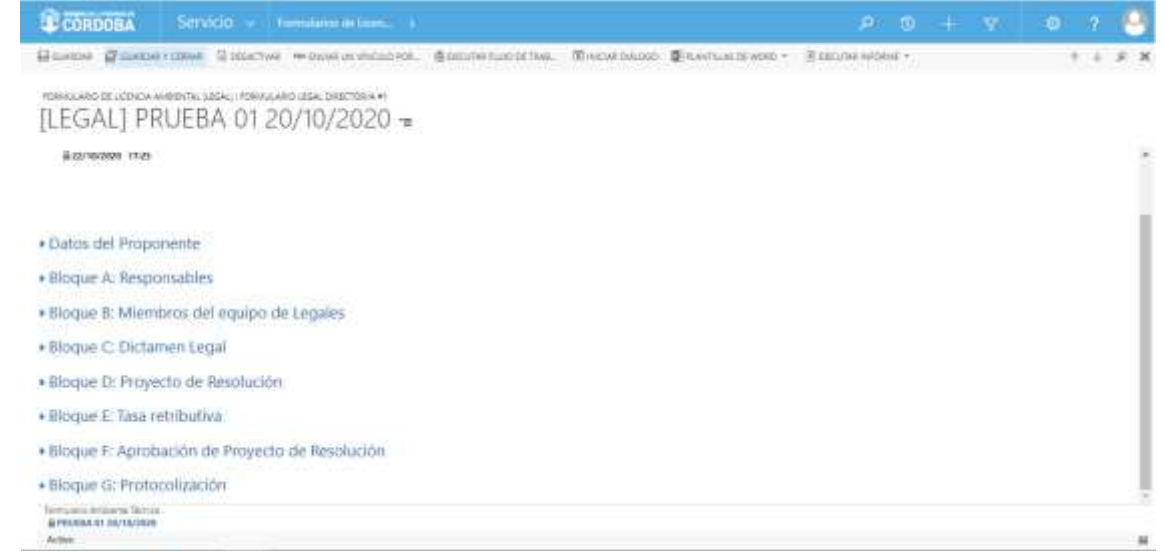

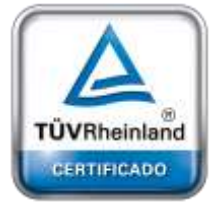

**[Oficina](http://www.intertron.com.ar/IntertronWeb) Buenos Aires** Tucumán 326 Piso 5 Torre 1 (C1049AAH) Tel +54-11-5252-7070

**Oficina Córdoba** Lima 1030 (X5004FQL) Tel +54-351-422-7070

## **Argentina**

[www.grupointertron.com](http://www.grupointertron.com/) www.intertronhumancapital.com [informes@intertron.com.ar](mailto:informes@intertron.com.ar)

Como se puede observar en la imagen anterior, para el Formulario Legal de este Expediente en particular, se encuentran habilitados todos los Bloques de Trabajo porque el Expediente ha llegado a la instancia de Protocolización de la Resolución.

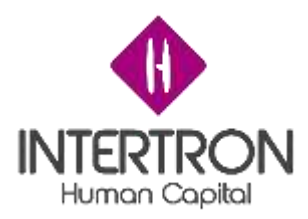

A continuación, se describe cada uno de los diferentes Bloques de Trabajo y los campos que deberán completarse en cada uno de ellos.

# *3.1 Datos del Proponente*

En este primer Bloque, el usuario de CRM podrá observar todos los datos referentes al Proponente que ha iniciado un *Trámite Licencia Ambiental* a través de la Mesa de entrada digital de e-Trámite, de la plataforma Ciudadano Digital (CiDi).

Como se puede observar en la imagen anterior, los campos que se deben analizar en esta instancia del proceso son los

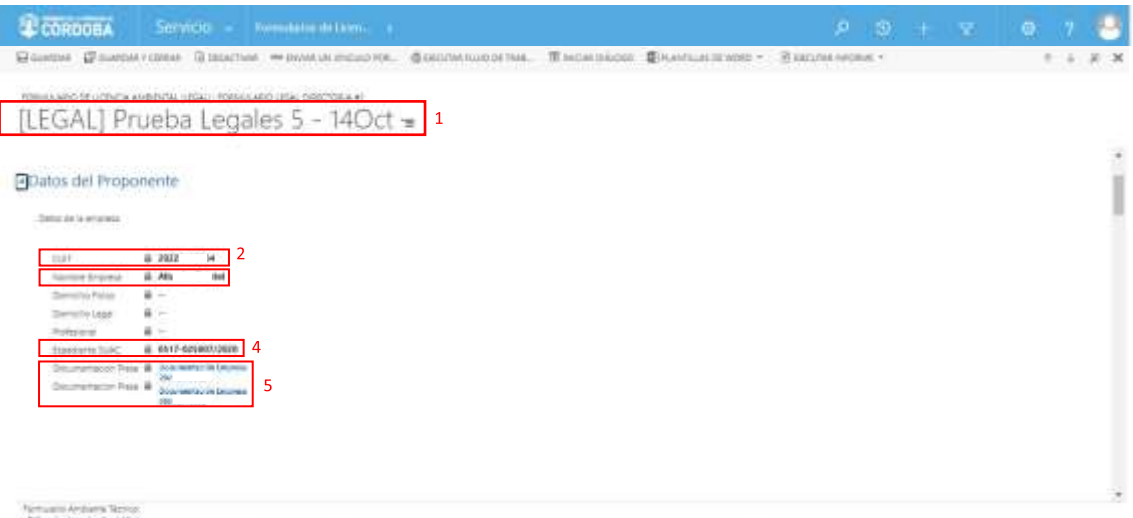

siguientes:

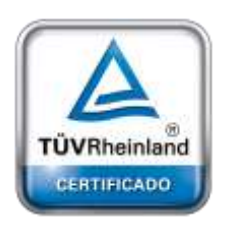

**[Oficina](http://www.intertron.com.ar/IntertronWeb) Buenos Aires** Tucumán 326 Piso 5 Torre 1 (C1049AAH) Tel +54-11-5252-7070

**Oficina Córdoba** Lima 1030 (X5004FQL) Tel +54-351-422-7070

**Argentina**

[www.grupointertron.com](http://www.grupointertron.com/) www.intertronhumancapital.com [informes@intertron.com.ar](mailto:informes@intertron.com.ar)

## 1. **Título del trámite presentando por el Proponente:** se corresponde con el *Nombre del Formulario*.

El iniciador del trámite, siguiendo las especificaciones detalladas en el Instructivo *I EIA 004 Ingreso de Trámite Digital Licencia Ambiental*, habrá completado el campo **Asunto** de su trámite de acuerdo a la siguiente nomenclatura, en base a la Ley de Política Ambiental Provincial N°10.208 y sus Anexos:

• Estudio de Impacto Ambiental: si el Proyecto/Emprendimiento se encuadra dentro de la definición de Estudio de Impacto Ambiental, el Proponente habrá completado el campo **Asunto** indicando:

> EsIA - ["NOMBRE DEL PROYECTO-EMPRENDIMIENTO"]

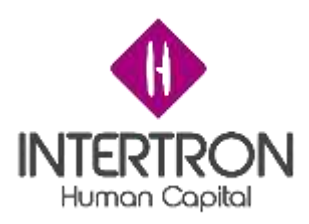

## *Ej.: EsIA – Planta de Operador de Residuos Peligrosos El Buen Aire*

• Aviso de Proyecto: si el Proyecto/Emprendimiento se encuadra dentro de la definición de Aviso de Proyecto, el Proponente habrá completado el campo Asunto indicando:

> AP - ["NOMBRE DEL PROYECTO-EMPRENDIMIENTO"]

*Ej.: AP – Fraccionamiento de 25 lotes Organización El Colibrí*

- 2. **CUIT:** este campo indica el número de CUIT correspondiente al iniciador del trámite a través de la Mesa de entrada digital de e-Trámite. Este dato siempre coincidirá con la información de la Identidad Digital (CiDi nivel 2 verificado) del iniciador del trámite.
- 3. **Nombre Empresa:** este campo indica el Nombre y Apellido correspondientes al iniciador del trámite a través de la Mesa de entrada digital de e-Trámite. Estos datos siempre coincidirán con la información de la Identidad Digital (CiDi nivel 2 verificado) del iniciador del trámite.
- 4. **Expediente SUAC:** este campo indica el número de Expediente generado automáticamente por el Sistema SUAC, una vez realizada la correspondiente admisibilidad del trámite de *Licencia Ambiental* a través de la Dirección de Jur. de Evaluación del Impacto Ambiental.
- 5. **Documentación Presentada (Empresa):** este campo siempre tendrá disponible un link de acceso para visualizar y descargar toda la documentación presentada/adjuntada por el Proponente a través de la Mesa de entrada digital de e-Trámite.

*Nota: el usuario de CRM siempre deberá acceder a través del link de acceso disponible en el campo de Documentación Presentada (Empresa) para poder visualizar y descargar toda la documentación adjunta por el Proponente en el Expediente.*

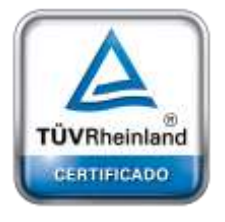

**[Oficina](http://www.intertron.com.ar/IntertronWeb) Buenos Aires** Tucumán 326 Piso 5 Torre 1 (C1049AAH) Tel +54-11-5252-7070

**Oficina Córdoba** Lima 1030 (X5004FQL) Tel +54-351-422-7070

## **Argentina**

[www.grupointertron.com](http://www.grupointertron.com/) www.intertronhumancapital.com [informes@intertron.com.ar](mailto:informes@intertron.com.ar)

# *3.1.1 Documentación Presentada (Empresa): Visualización y Descarga de documentos*

Una vez ubicado en la pantalla principal del trámite, el usuario de CRM tendrá acceso a toda la documentación presentada/adjuntada por el Proponente a través de la Mesa de entrada digital de e-Trámite. Para ello, el usuario de CRM deberá seleccionar con un clic sobre el icono (link de acceso) de la opción **Documentación Presentada (Empresa)**.

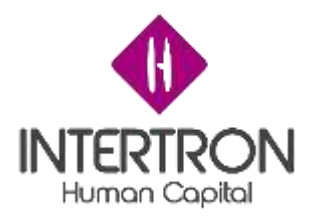

De este modo, el Sistema abrirá una nueva pantalla en la que el usuario podrá visualizar todos los documentos adjuntos por el Proponente en el Expediente.

El usuario primero deberá seleccionar con un clic sobre el icono (link de acceso) de la opción

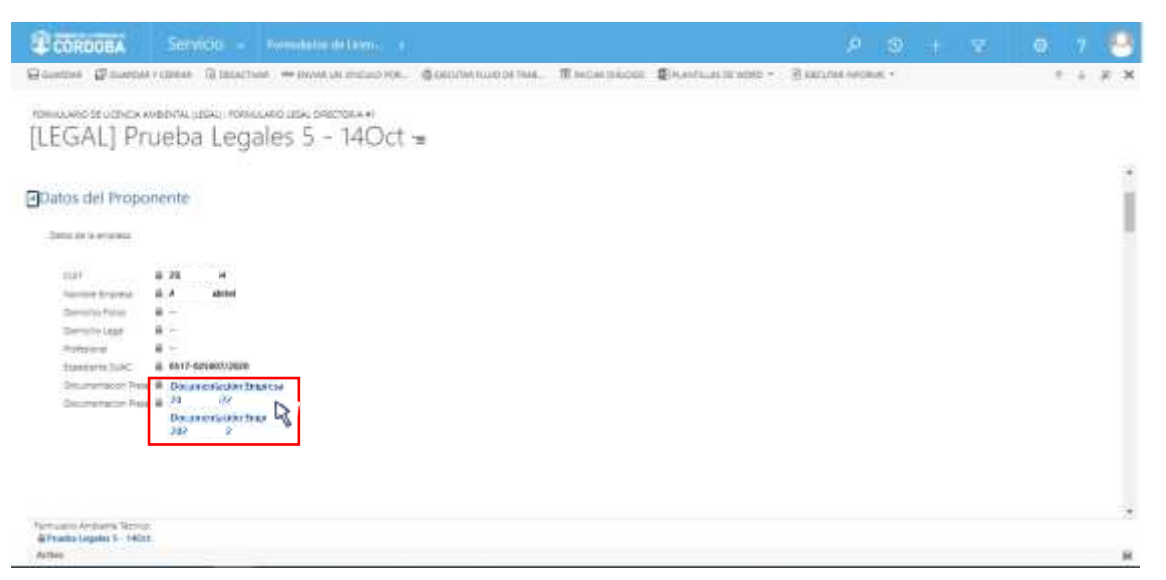

**Documentación Presentada (Empresa)**:

Luego, el Sistema abrirá una nueva pantalla en la que el usuario podrá visualizar todos los documentos adjuntados por el Proponente en el Expediente:

## Una vez seleccionado con un clic el documento que se desea

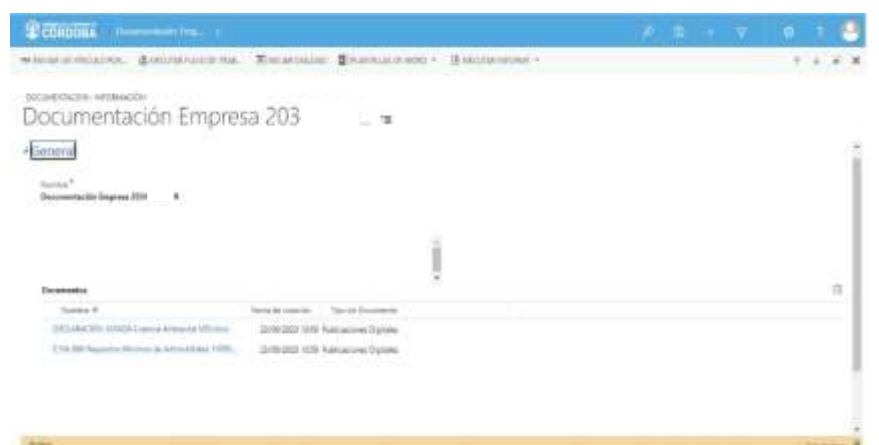

visualizar y descargar, el Sistema abrirá una nueva pantalla en la que el usuario podrá descargar el documento adjunto en el trámite. Al hacer

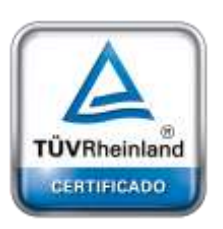

**[Oficina](http://www.intertron.com.ar/IntertronWeb) Buenos Aires** Tucumán 326 Piso 5 Torre 1 (C1049AAH) Tel +54-11-5252-7070

**Oficina Córdoba** Lima 1030 (X5004FQL) Tel +54-351-422-7070

### **Argentina**

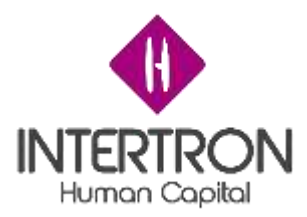

clic sobre el botón **Descargar documento**, el usuario podrá observar una nueva ventana emergente donde se hará efectiva la descarga del documento:

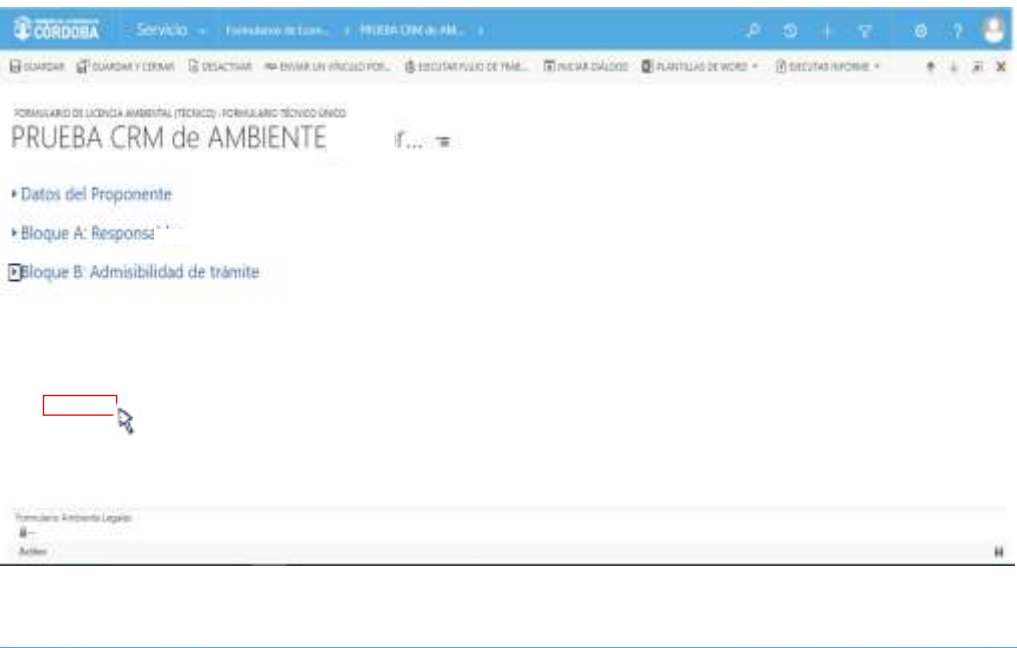

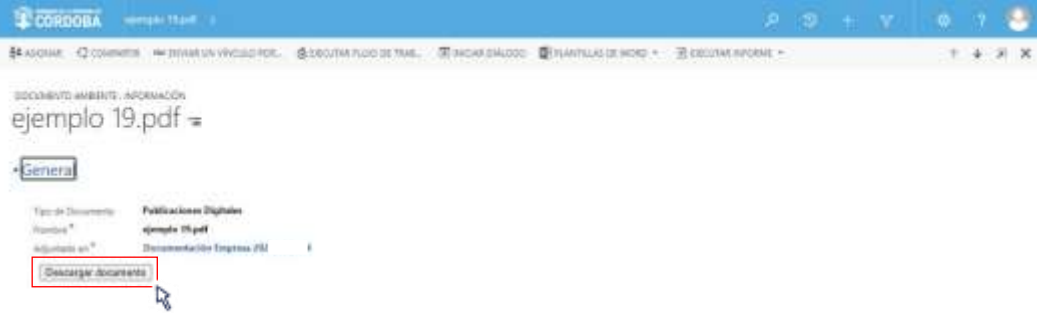

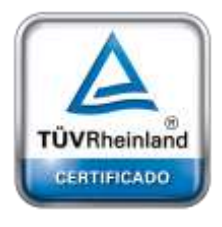

**[Oficina](http://www.intertron.com.ar/IntertronWeb) Buenos Aires** Tucumán 326 Piso 5 Torre 1 (C1049AAH) Tel +54-11-5252-7070

**Oficina Córdoba** Lima 1030 (X5004FQL) Tel +54-351-422-7070

### **Argentina**

[www.grupointertron.com](http://www.grupointertron.com/) www.intertronhumancapital.com [informes@intertron.com.ar](mailto:informes@intertron.com.ar)

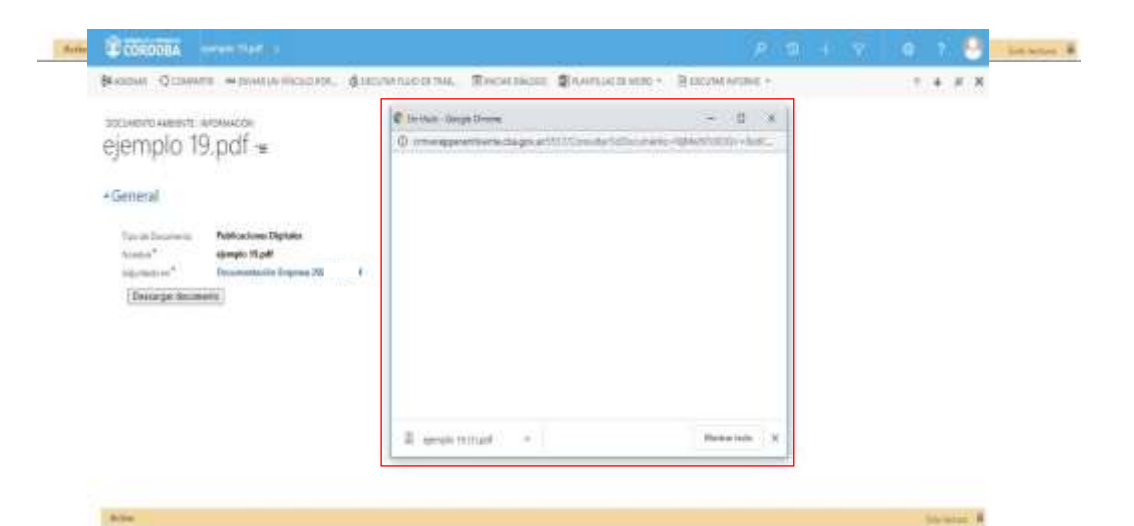

**DESARROLLO DE FORMULARIOS DIGITALES EN CRM– INFORME FINAL** 270 de

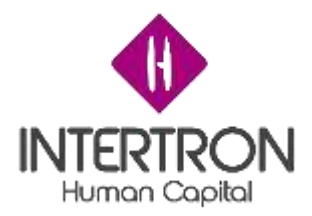

*Nota: en caso de no completarse la descarga del documento, o bien tenga una demora excesiva en la descarga, se recomienda al usuario de CRM cerrar la ventana emergente de descarga y volver a hacer clic sobre al botón Descargar documento.*

Una vez completa la descarga del documento, el usuario podrá disponer del mismo en su ordenador personal.

En caso de querer visualizar de manera rápida el documento descargado, el usuario podrá hacer clic en la descarga que se encuentra en la ventana emergente:

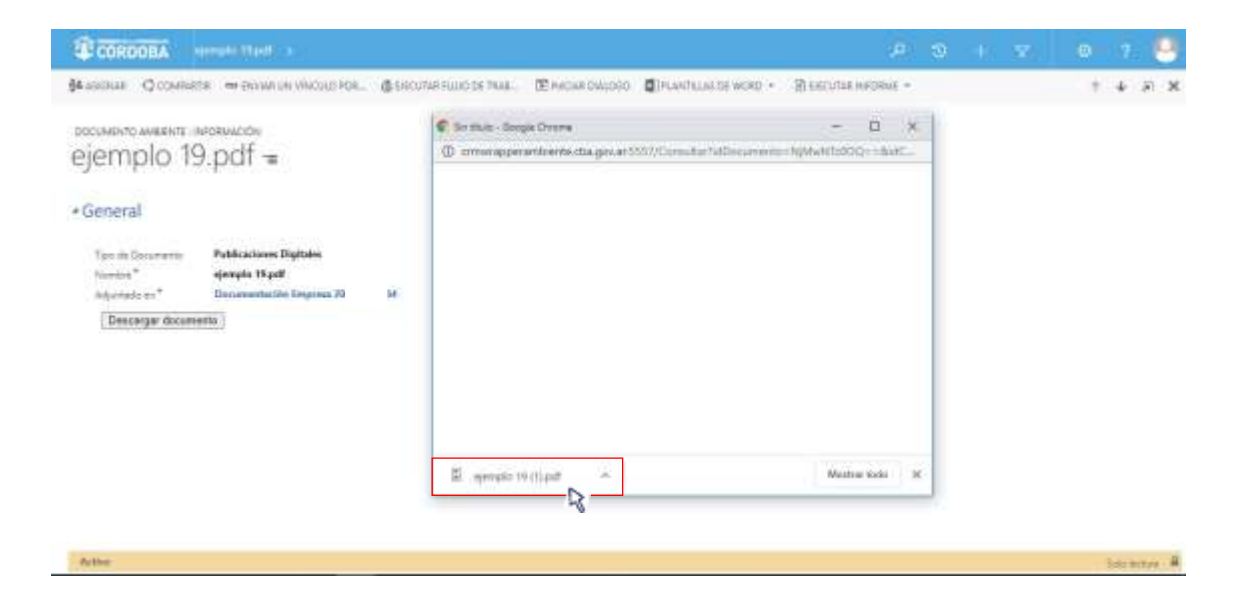

De esta manera, se abrirá una nueva pestaña del navegador, donde el usuario podrá visualizar el documento descargado:

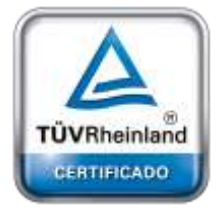

**[Oficina](http://www.intertron.com.ar/IntertronWeb) Buenos Aires** Tucumán 326 Piso 5 Torre 1 (C1049AAH) Tel +54-11-5252-7070

**Oficina Córdoba** Lima 1030 (X5004FQL) Tel +54-351-422-7070

### **Argentina**

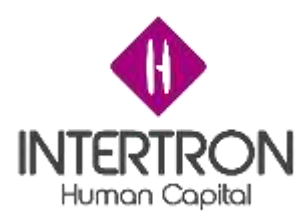

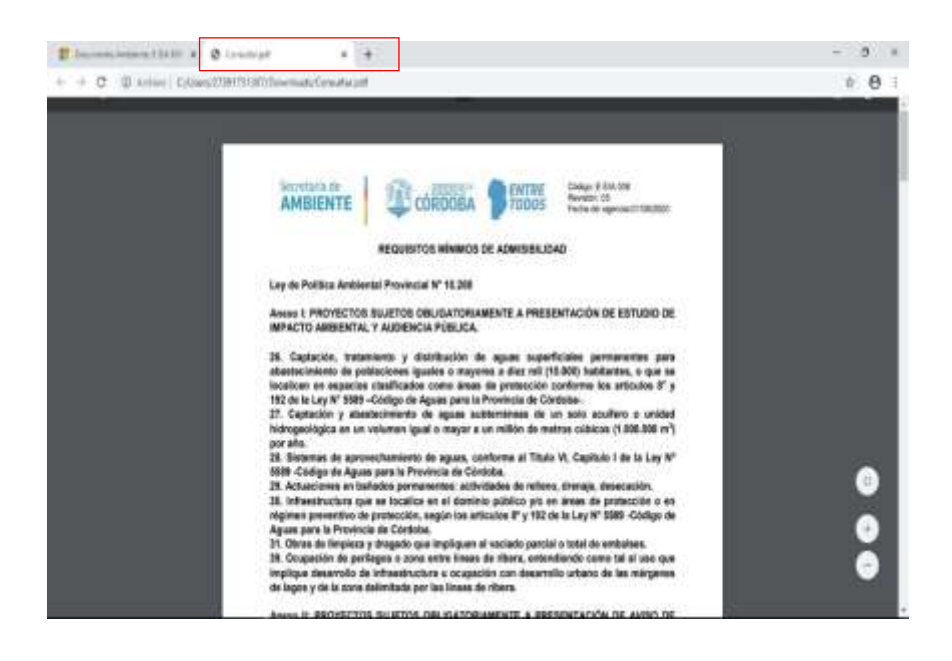

Luego de visualizar el documento descargado, para poder continuar con la descarga de los demás documentos adjuntos en el trámite, es importante que el usuario cierre la pestaña que el Sistema abrió en su navegador:

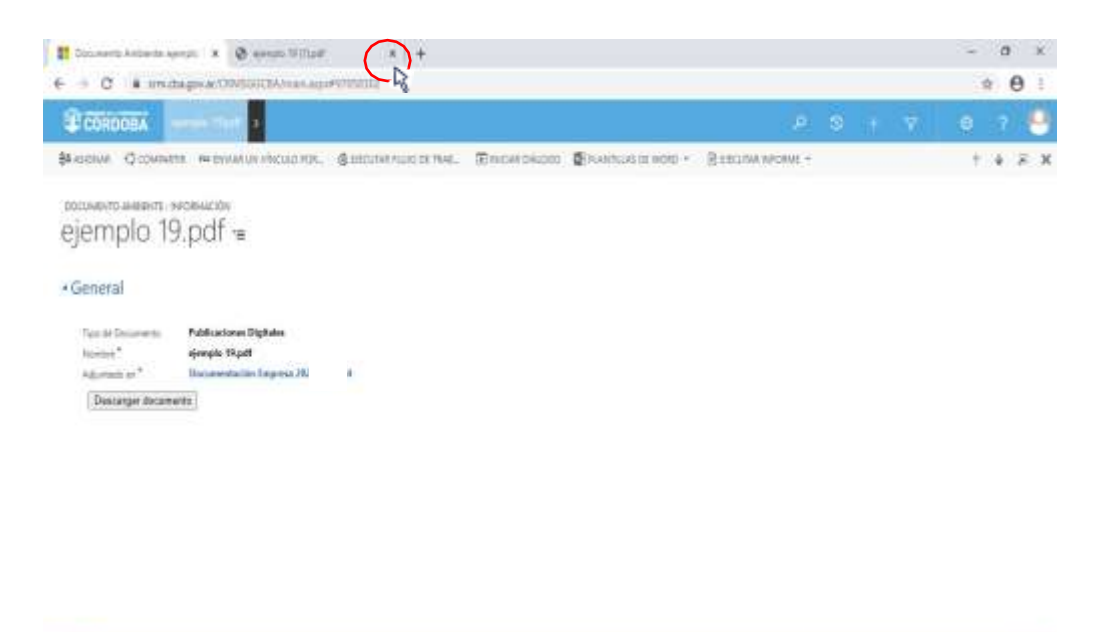

*Nota: todo documento que el usuario de CRM haya descargado, luego lo podrá encontrar en su ordenador personal. Es importante recordar que el Sistema permite la descarga de a un archivo por vez, por lo que el usuario deberá repetir la operación de descarga descripta anteriormente tantas veces como cantidad de archivos adjuntos tenga el Trámite.*

**DESARROLLO DE FORMULARIOS DIGITALES EN CRM– INFORME FINAL** 272 de

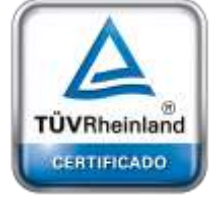

**[Oficina](http://www.intertron.com.ar/IntertronWeb) Buenos Aires** Tucumán 326 Piso 5 Torre 1 (C1049AAH) Tel +54-11-5252-7070

minute?

**Oficina Córdoba** Lima 1030 (X5004FQL) Tel +54-351-422-7070

### **Argentina**

[www.grupointertron.com](http://www.grupointertron.com/) www.intertronhumancapital.com [informes@intertron.com.ar](mailto:informes@intertron.com.ar)

store &

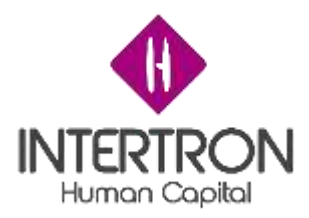

Para volver a la pantalla **General** de *Documentación de la Empresa* y continuar con la descarga de los demás archivos adjuntos en el trámite, el usuario de CRM debe hacer clic en el botón cerrar de la esquina superior derecha de la pantalla abierta por el Sistema para la descarga del documento adjunto seleccionado. Como se muestra en la siguiente imagen:

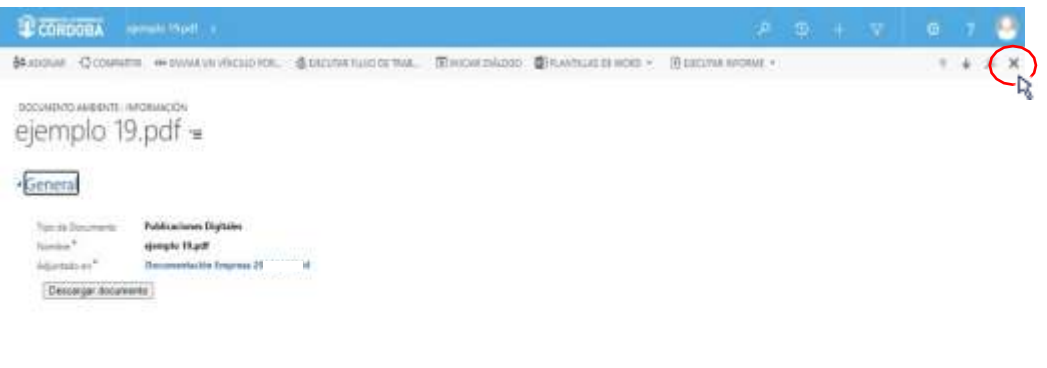

Una vez cerrada la pantalla de descarga para el archivo que se había seleccionado, el usuario podrá observar nuevamente la lista completa de documentos adjuntos en el trámite y seleccionar un nuevo archivo para descargar:

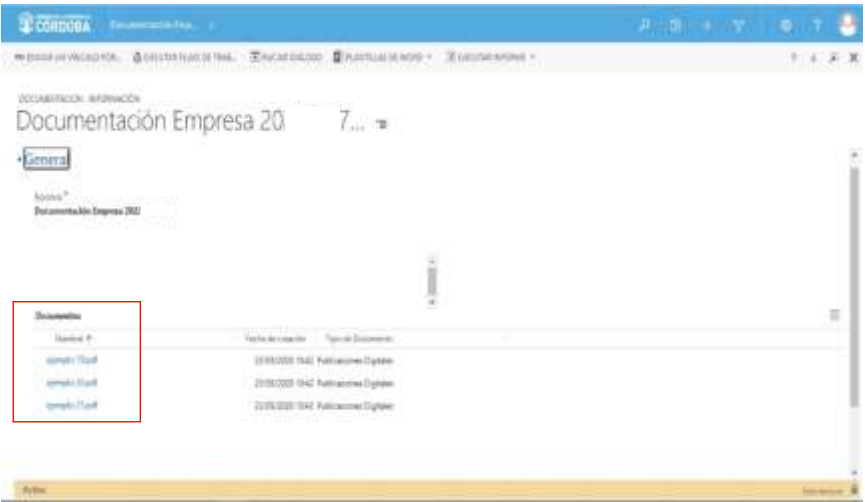

Habiendo realizado la descarga y visualización de todos los documentos adjuntos en el trámite, el usuario de CRM deberá hacer

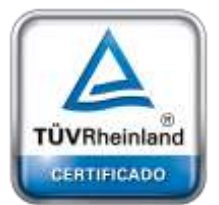

 $-0.7m$ 

**[Oficina](http://www.intertron.com.ar/IntertronWeb) Buenos Aires** Tucumán 326 Piso 5 Torre 1 (C1049AAH) Tel +54-11-5252-7070

**Oficina Córdoba** Lima 1030 (X5004FQL) Tel +54-351-422-7070

### **Argentina**

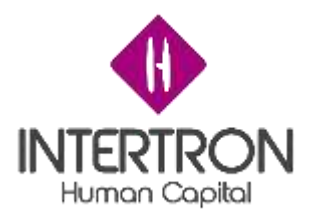

clic en el botón cerrar de la esquina superior derecha de la pantalla abierta por el Sistema en una primera instancia:

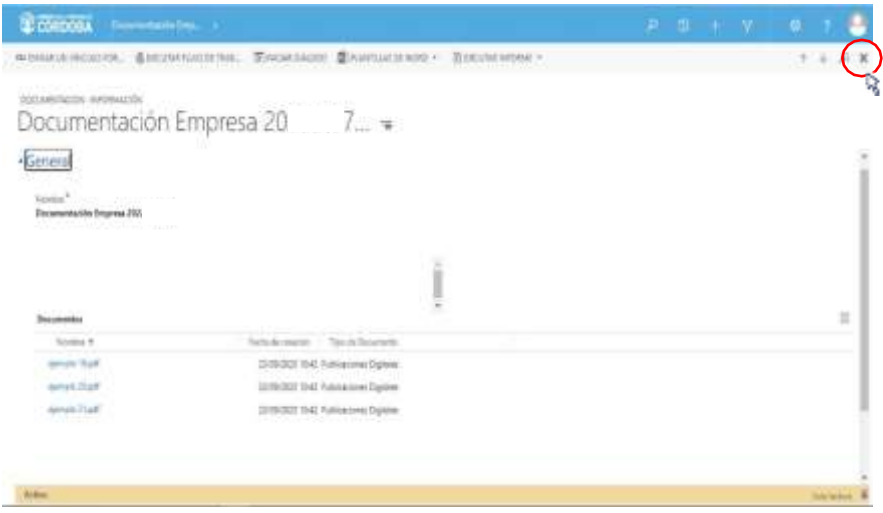

De esta manera, el usuario habrá regresado a la pantalla principal del primer Bloque de trabajo correspondiente a los **Datos del Proponente**.

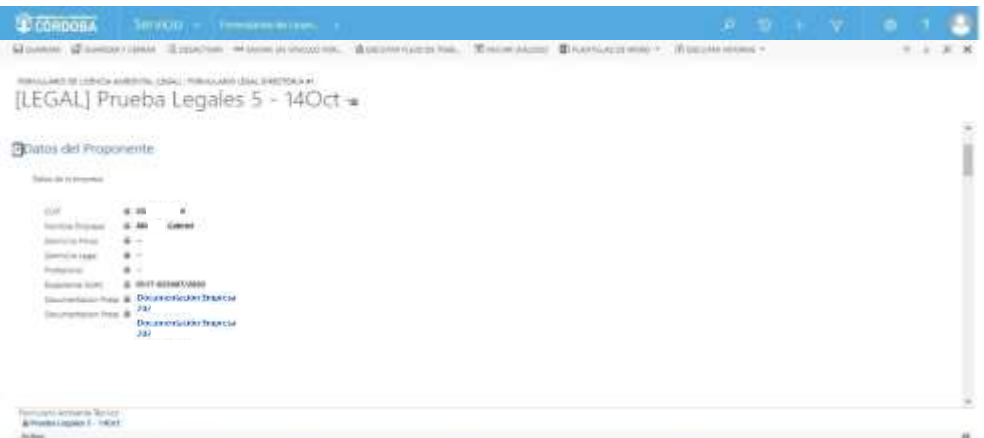

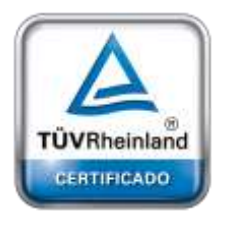

**[Oficina](http://www.intertron.com.ar/IntertronWeb) Buenos Aires** Tucumán 326 Piso 5 Torre 1 (C1049AAH) Tel +54-11-5252-7070

**Oficina Córdoba** Lima 1030 (X5004FQL) Tel +54-351-422-7070

## **Argentina**

[www.grupointertron.com](http://www.grupointertron.com/) www.intertronhumancapital.com [informes@intertron.com.ar](mailto:informes@intertron.com.ar)

## *3.2 Bloque A: Responsables*

Una vez ubicado en la pantalla principal del "FORMULARIO DE LICENCIA AMBIENTAL (LEGAL): FORMULARIO LEGAL ÚNICO", el usuario a quien se le haya asignado el *Rol de Coordinador Legales*  tendrá habilitados los permisos necesarios para completar los campos **Coordinador** y **Responsable Legales** para el Expediente que se está trabaiando.

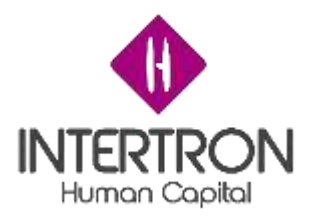

Al hacer clic en el botón desplegar () el usuario podrá observar los campos a completar:

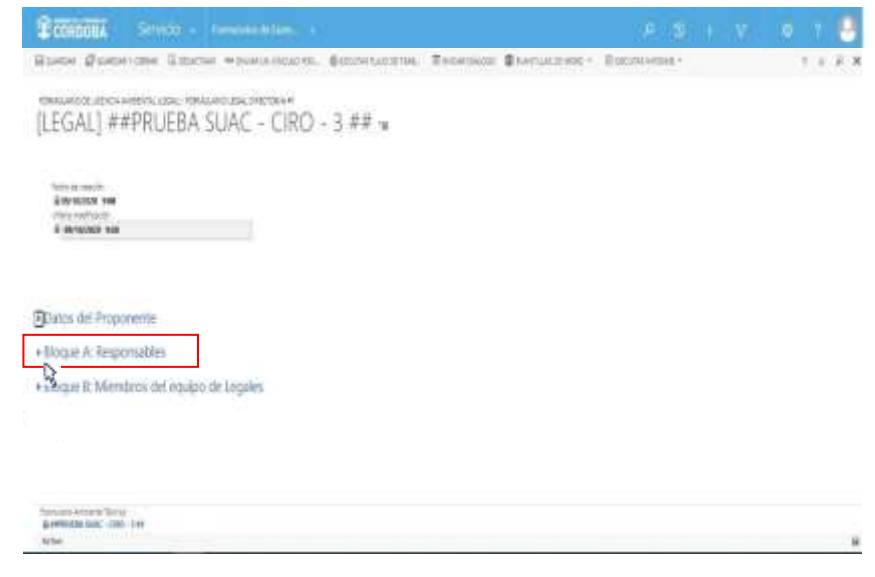

**Importante:** solamente el usuario que tenga asignado el *Rol Coordinador Legales* tendrá habilitados los permisos necesarios para poder editar estos campos durante todo el proceso de análisis del

**Importante:** solamente el usuario que tenga asignado el *Rol Coordinador Legales* podrá ver en su bandeja de entrada todos los Expedientes que hayan ingresado a la Dir. Gral. de Asuntos Legales, provenientes de la Dirección de Jur. de Evaluación del Impacto

El usuario con el *Rol Coordinador Legales* debe realizarla primera asignación de permisos para que los demás usuarios puedan ver el trámite en sus respectivas bandejas de entrada de CRM.

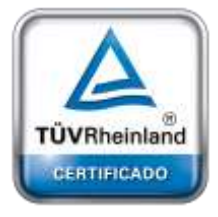

**[Oficina](http://www.intertron.com.ar/IntertronWeb) Buenos Aires** Tucumán 326 Piso 5 Torre 1 (C1049AAH) Tel +54-11-5252-7070

**Oficina Córdoba** Lima 1030 (X5004FQL) Tel +54-351-422-7070

### **Argentina**

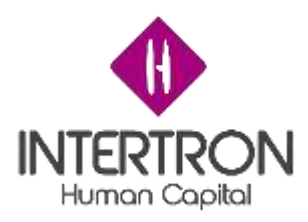

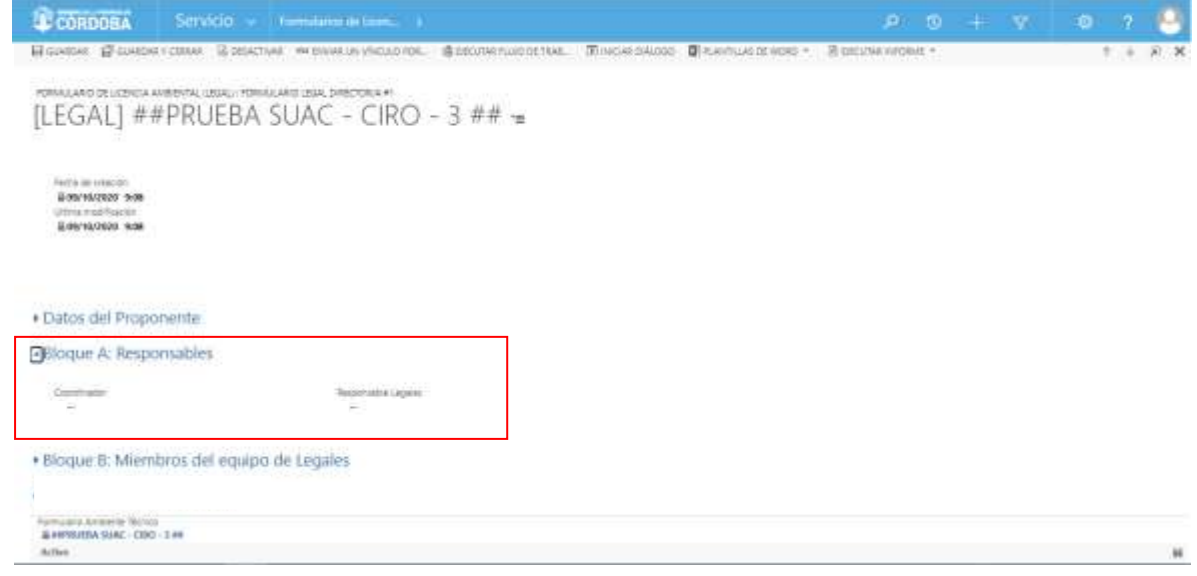

Como primer paso, el usuario con *Rol Coordinador Legales* deberá autodesignarse para completar el dato solicitado en el campo **Coordinador:**

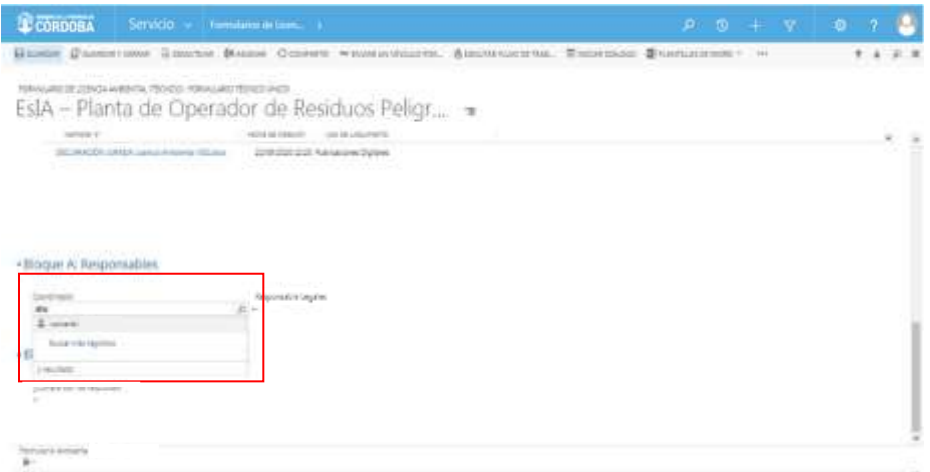

## *Nota: al comenzar a escribir y presionar la tecla Enter, el Sistema*

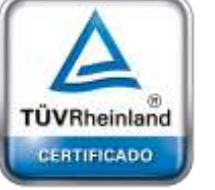

**[Oficina](http://www.intertron.com.ar/IntertronWeb) Buenos Aires** Tucumán 326 Piso 5 Torre 1 (C1049AAH) Tel +54-11-5252-7070

**Oficina Córdoba** Lima 1030 (X5004FQL) Tel +54-351-422-7070

### **Argentina**

[www.grupointertron.com](http://www.grupointertron.com/) www.intertronhumancapital.com [informes@intertron.com.ar](mailto:informes@intertron.com.ar)

*mostrará automáticamente las coincidencias de búsqueda con el nombre que se está ingresando y que pertenezca al grupo de usuarios habilitados para desempeñar el Rol en cuestión. Otra opción, es hacer clic sobre el botón de búsqueda ( ) para que el Sistema muestre una lista con todos los usuarios candidatos para seleccionar.*

Como segundo paso, y de igual manera que la acción realizada anteriormente, el usuario con *Rol Coordinador Legales* deberá completar el campo de **Responsable Legales.**

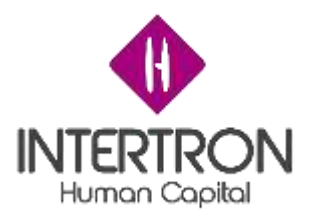

De esta forma, se habrá designado al **Responsable de Legales** que encabece la gestión y análisis del Expediente de solicitud de Licencia Ambiental, habilitando los permisos de edición correspondientes al *Rol Técnico Responsable Legales*:

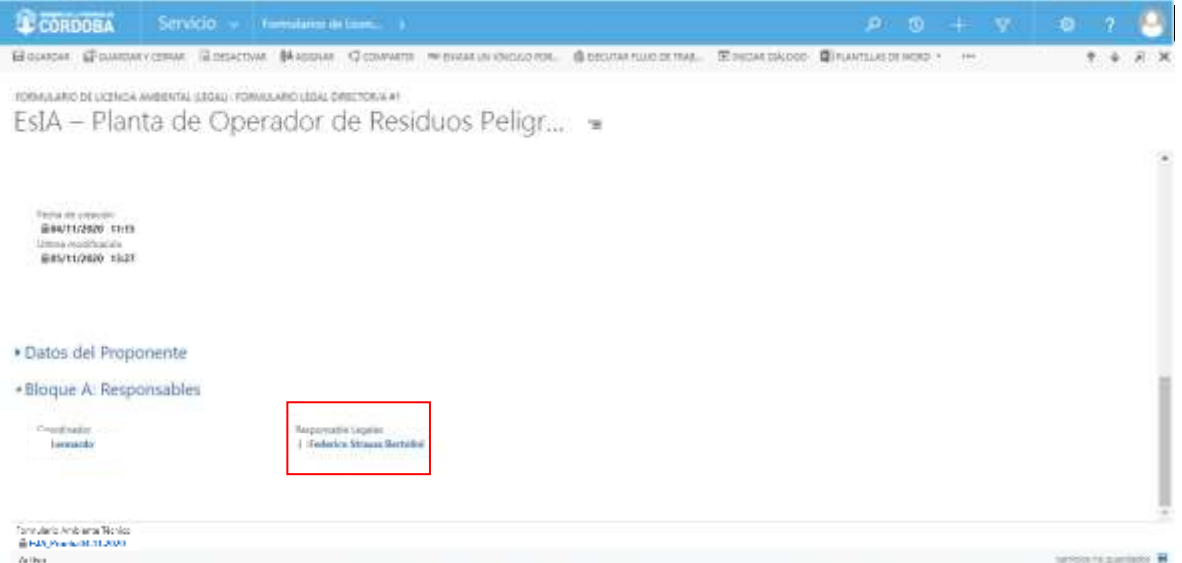

*Nota: al comenzar a escribir y presionar la tecla Enter, el Sistema mostrará automáticamente las coincidencias de búsqueda con el nombre que se está ingresando y que pertenezca al grupo de usuarios habilitados para desempeñar el Rol en cuestión. Otra opción, es hacer clic sobre el botón de búsqueda ( ) para que el Sistema muestre una lista a todos los usuarios candidatos para seleccionar.*

**Importante:** para que un usuario de CRM pueda ser designado como **Responsable Legales** en un trámite, previamente debe pertenecer al grupo de usuarios cargados con el *Rol Técnico Responsable Legales.* De no cumplirse esta condición, la selección nunca será válida para el Sistema.

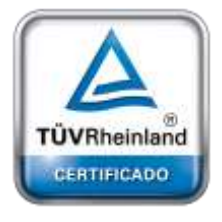

**[Oficina](http://www.intertron.com.ar/IntertronWeb) Buenos Aires** Tucumán 326 Piso 5 Torre 1 (C1049AAH) Tel +54-11-5252-7070

**Oficina Córdoba** Lima 1030 (X5004FQL) Tel +54-351-422-7070

### **Argentina**

[www.grupointertron.com](http://www.grupointertron.com/) www.intertronhumancapital.com [informes@intertron.com.ar](mailto:informes@intertron.com.ar)

Una vez designado el **Responsable Legales**, el usuario con *Rol Coordinador Legales* deberá hacer clic sobre el botón **Guardar** ( $\frac{H \text{ GUAROAR}}{P}$ ) o sobre el botón **Guardar y Cerrar** ( <sup>Paguardar Y CERRAR</sup>) para que los cambios impacten efectivamente en el Sistema y el usuario asignado como **Responsable Legales** pueda visualizar el trámite en su bandeja de entrada de CRM.

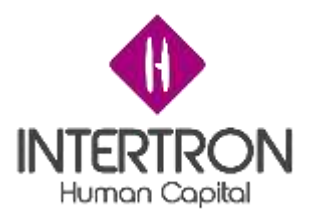

**Importante:** cabe aclarar que toda acción o modificación realizada sobre un Formulario en CRM *no tendrá* efecto sobre el Sistema hasta que el usuario haga clic en el botón Guardar (  $\boxdot$  GUARDAR) o **Guardar y Cerrar (EN GUARDAR Y CERRAR).** 

parte inferior derecha de la pantalla, el Sistema siempre alertará al usuario sobre acciones o modificaciones realizadas y que no se encuentran guardadas. **Importante:** a través del botón **cambios no guardados** (<sup>cambios no guardados **H**) que se prende en la</sup>

A continuación, se presenta un ejemplo ilustrativo:

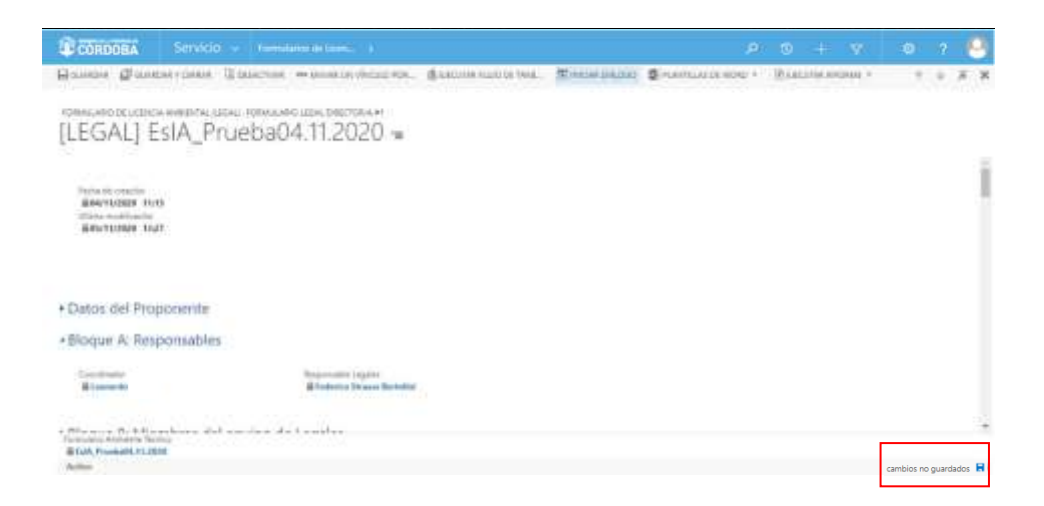

Una vez guardados los cambios realizados por el usuario con *Rol Coordinador Legales*, el usuario con *Rol Técnico Responsable Legales* designado para encabezar la gestión y análisis del Expediente de solicitud de Licencia Ambiental podrá ver en su bandeja de entrada de CRM el trámite asignado y comenzar a trabajar en el mismo.

El usuario con *Rol Técnico Responsable Legales*, al ingresar en el *Bloque A: Responsables*, no podrá modificar las designaciones realizadas por el usuario con *Rol Coordinador Legales*. Esto se debe a que su perfil de usuario no posee los permisos de edición para ejecutar esta acción. Por consiguiente, el Sistema le mostrará estos campos en un estado *bloqueado para edición* ( ).

A continuación, se muestra la vista de un usuario asignado con *Rol Técnico Responsable Legales*:

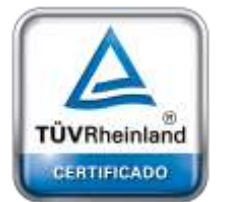

**[Oficina](http://www.intertron.com.ar/IntertronWeb) Buenos Aires** Tucumán 326 Piso 5 Torre 1 (C1049AAH) Tel +54-11-5252-7070

**Oficina Córdoba** Lima 1030 (X5004FQL) Tel +54-351-422-7070

## **Argentina**

[www.grupointertron.com](http://www.grupointertron.com/) www.intertronhumancapital.com [informes@intertron.com.ar](mailto:informes@intertron.com.ar)

**DESARROLLO DE FORMULARIOS DIGITALES EN CRM– INFORME FINAL** 278 de

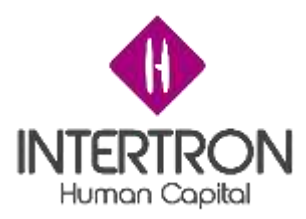

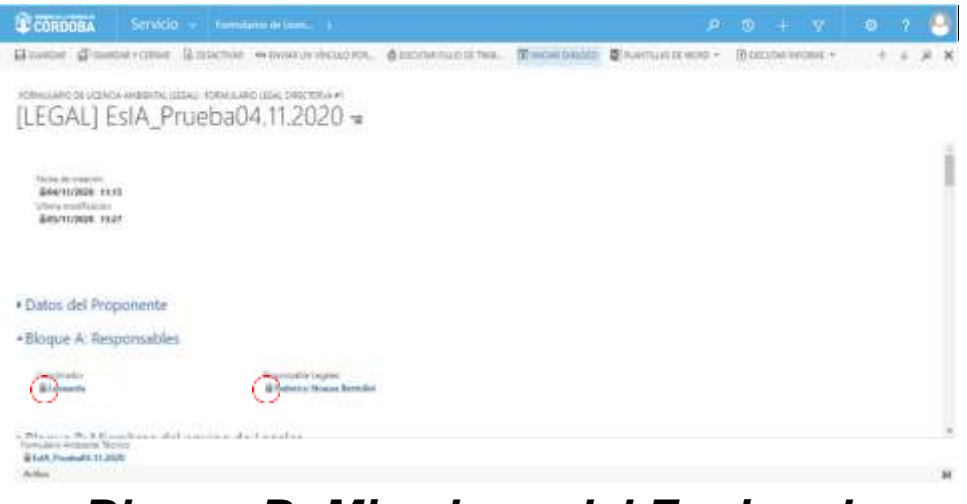

## *3.3 Bloque B: Miembros del Equipo de Legales*

A continuación, el usuario con *Rol Técnico Responsable Legales*  deberá incorporar los integrantes al Equipo de Legales, otorgando los permisos de participación/edición a los colaboradores necesarios para realizar el análisis del Expediente.

Una vez ubicado en la pantalla principal del *Bloque B,* el usuario con *Rol Técnico Responsable Legales* podrá comenzar a incorporar **integrantes al**  equipo para conformar el Equipo de Legales al hacer clic en el botón más ( ) a la derecha de la pantalla:

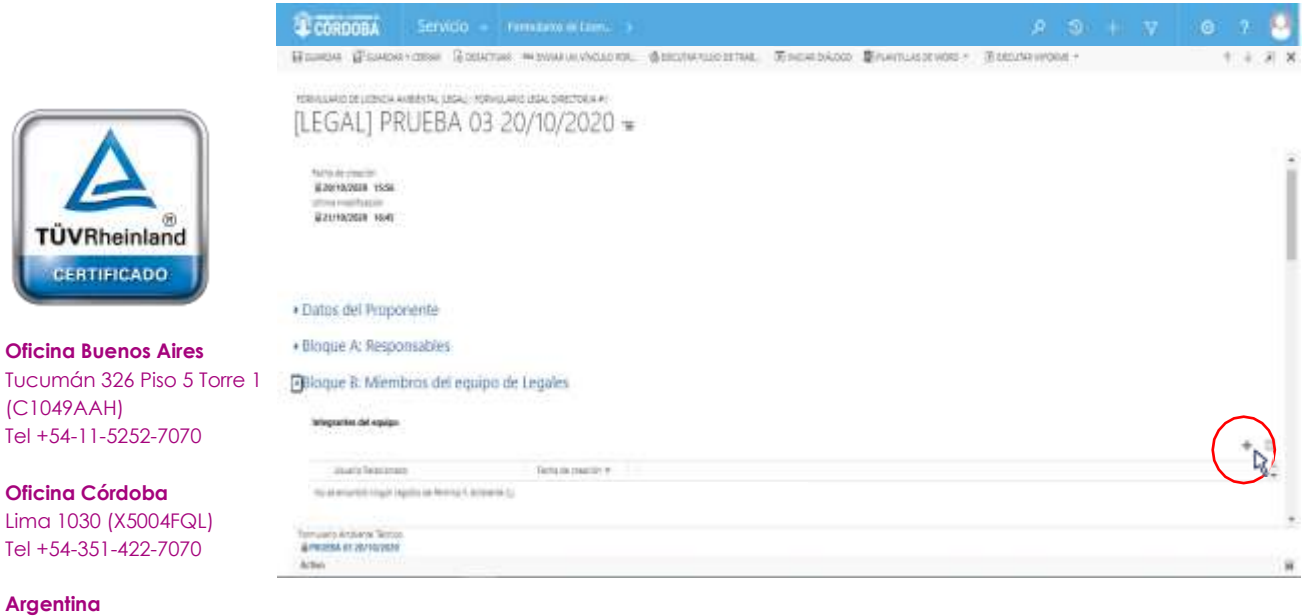

[www.grupointertron.com](http://www.grupointertron.com/) www.intertronhumancapital.com [informes@intertron.com.ar](mailto:informes@intertron.com.ar)

**DESARROLLO DE FORMULARIOS DIGITALES EN CRM– INFORME FINAL** 279 de

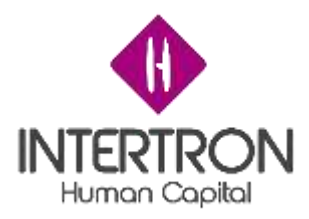

Una vez seleccionado con un clic sobre el botón más ( ), el Sistema abrirá una nueva pantalla en la que el usuario con *Rol Técnico Responsable Legales* podrá buscar a cada uno de los usuarios que considera necesarios agregar en el Equipo de Legales:

**Importante:** al momento de otorgar los permisos de participación necesarios para integrar el Equipo de Legales, *siempre* debe formar parte del Equipo un usuario del **Área de Despacho**.

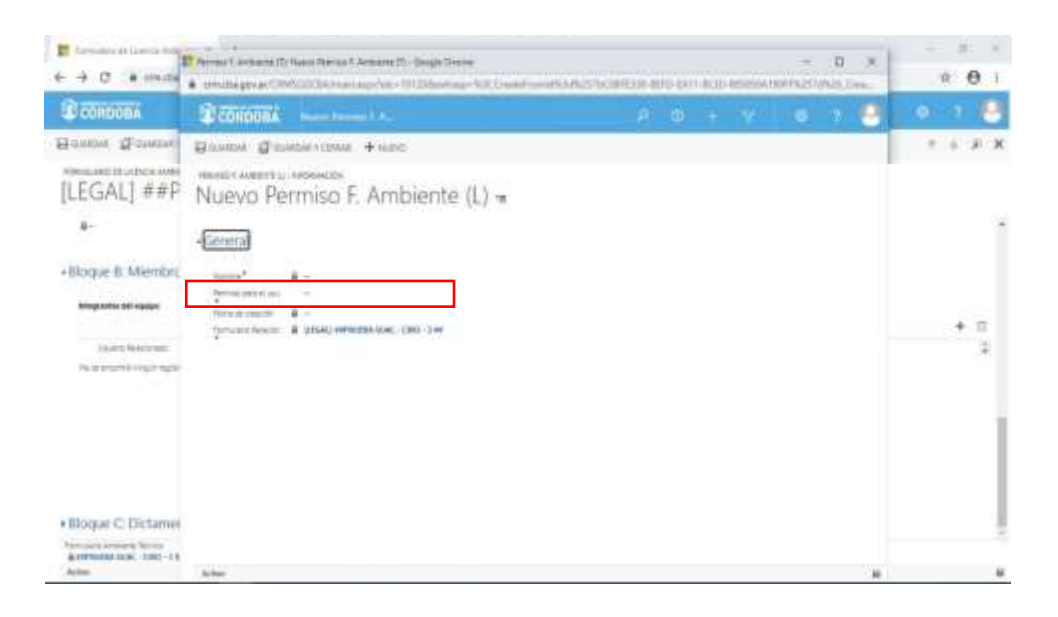

Como se puede observar en la siguiente la imagen, el Responsable de Legales asignado en el Expediente deberá buscar a través de esta nueva ventana emergente a cada uno de los usuarios que considera necesarios incorporar en el Equipo de Legales y asignarles los **permisos** correspondientes.

El usuario con *Rol Técnico Responsable Legales* primero deberá hacer clic en el campo **Permiso para el usuario** para poder comenzar a escribir:

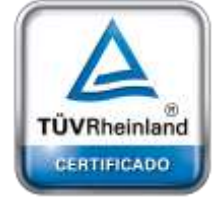

**[Oficina](http://www.intertron.com.ar/IntertronWeb) Buenos Aires** Tucumán 326 Piso 5 Torre 1 (C1049AAH) Tel +54-11-5252-7070

**Oficina Córdoba** Lima 1030 (X5004FQL) Tel +54-351-422-7070

## **Argentina**

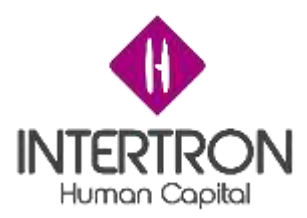

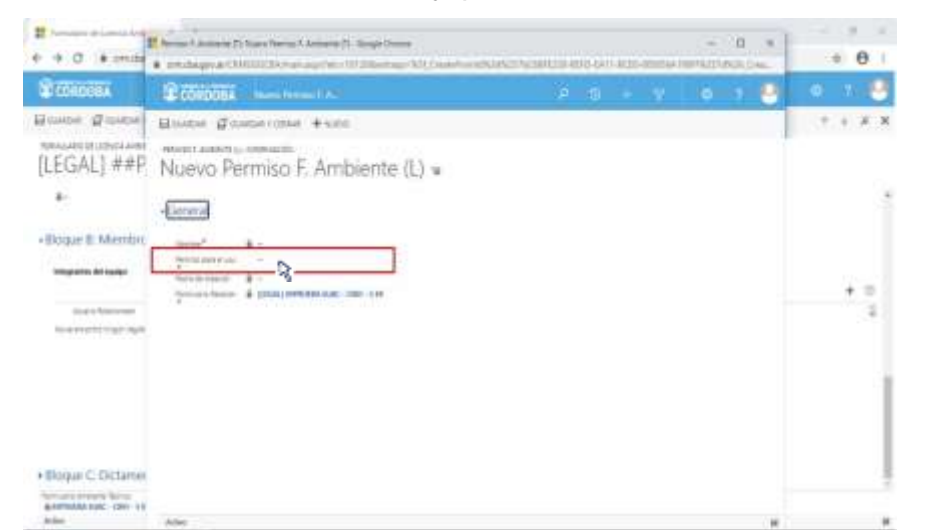

## *Nota: al comenzar a escribir y presionar la tecla Enter, el Sistema*

*mostrará automáticamente las coincidencias de búsqueda con el nombre que se está ingresando y que pertenezca al grupo de usuarios habilitados para desempeñar el Rol en cuestión. Otra opción, es hacer clic sobre el botón de búsqueda ( ) para que el Sistema muestre una lista con todos los usuarios candidatos para seleccionar.*

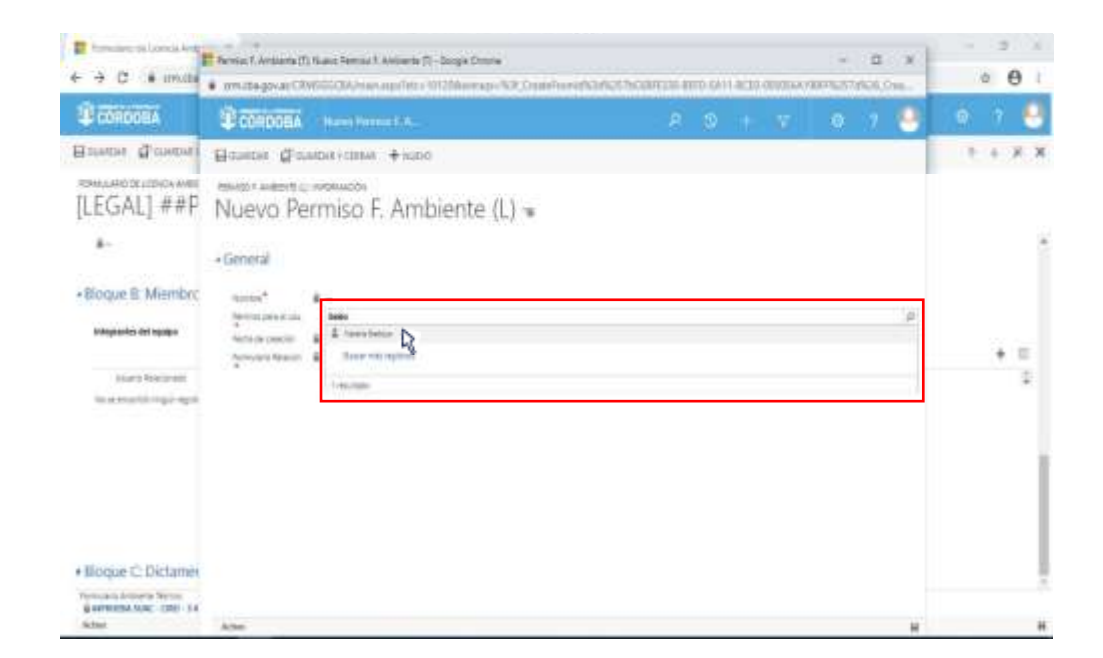

Una vez encontrado el usuario que se buscaba, para hacer efectiva su incorporación como **Integrante del equipo,** el Responsable de Legales deberá hacer clic sobre el botón **Guardar y Cerrar** (<sup>ET GUARDAR Y CERRAR</sup>).

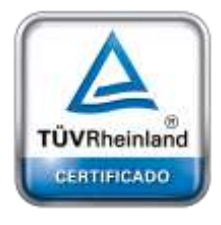

**[Oficina](http://www.intertron.com.ar/IntertronWeb) Buenos Aires** Tucumán 326 Piso 5 Torre 1 (C1049AAH) Tel +54-11-5252-7070

**Oficina Córdoba** Lima 1030 (X5004FQL) Tel +54-351-422-7070

### **Argentina**

[www.grupointertron.com](http://www.grupointertron.com/) www.intertronhumancapital.com [informes@intertron.com.ar](mailto:informes@intertron.com.ar)

**DESARROLLO DE FORMULARIOS DIGITALES EN CRM– INFORME FINAL** 281 de

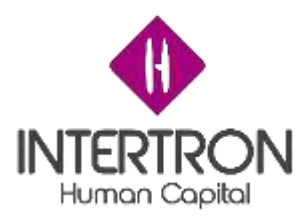

Al hacer clic en el botón **Guardar y Cerrar** ( E<sup>R GUARDAR Y CERRAR</sup>), el Sistema volverá a la pantalla principal del *Bloque B*, donde el Responsable de Legales deberá repetir el mismo procedimiento para incorporar a cada nuevo integrante del equipo.

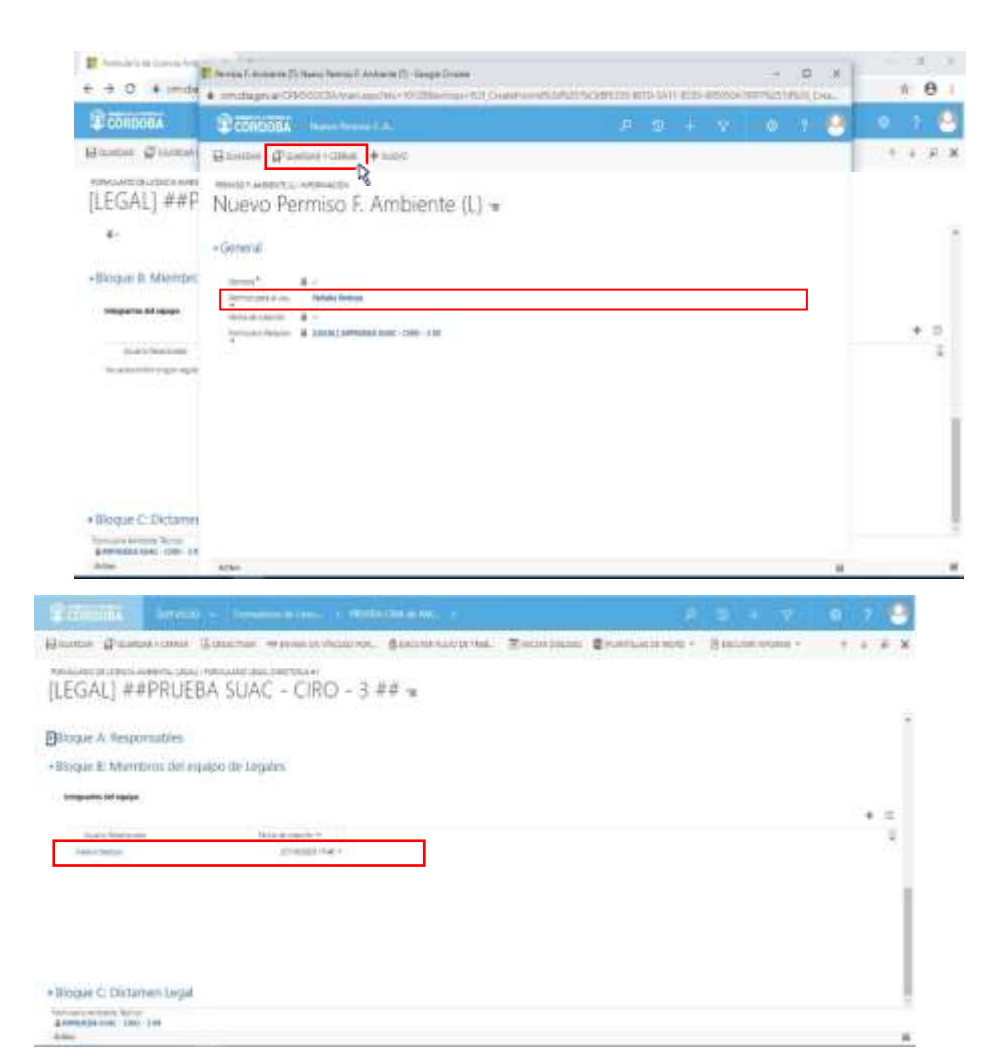

**Importante:** el Sistema deja otorgar permisos de a un usuario por vez, por lo que el usuario con el *Rol Técnico Responsable Legales* deberá repetir la operación de carga descripta anteriormente tantas veces como cantidad de usuarios tenga que incorporar en el Equipo de Legales.

**Importante:** Luego de que el usuario con el *Rol Técnico Responsable Legales* haga clic en el botón **Guardar** (<sup> $\Box$ GUARDAR</sup>) o **Guardar y Cerrar** ( $\Box$ GUARDAR Y CERRAR) de la pantalla principal del Formulario, todos los **Integrantes del equipo** podrán ver el Expediente en sus bandejas de entrada de CRM.

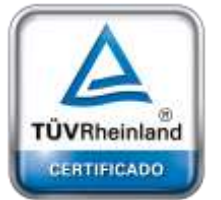

**[Oficina](http://www.intertron.com.ar/IntertronWeb) Buenos Aires** Tucumán 326 Piso 5 Torre 1 (C1049AAH) Tel +54-11-5252-7070

**Oficina Córdoba** Lima 1030 (X5004FQL) Tel +54-351-422-7070

## **Argentina**

[www.grupointertron.com](http://www.grupointertron.com/) www.intertronhumancapital.com [informes@intertron.com.ar](mailto:informes@intertron.com.ar)

**DESARROLLO DE FORMULARIOS DIGITALES EN CRM– INFORME FINAL** 282 de

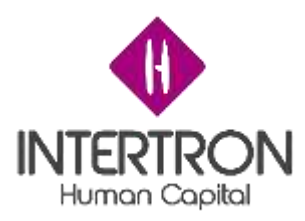

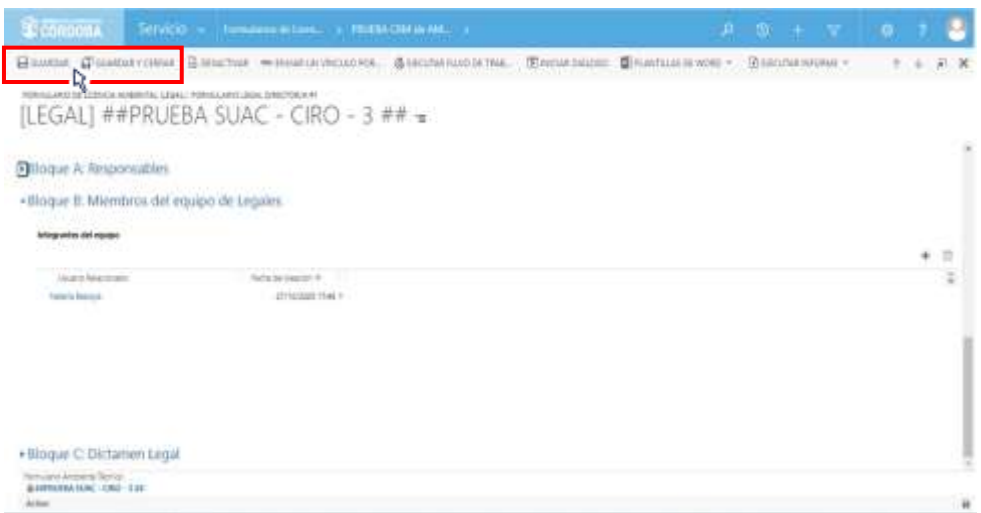

De esta manera, habiéndose asignado los correspondientes permisos de colaboración, los integrantes del Equipo de Legales se encontrarán en condiciones de proceder con el control y análisis de la documentación anexada en el Expediente.

# *3.4 Bloque C: Dictamen Legal*

## *3.4.1 Carga del Dictamen Legal*

En la pantalla principal del *Bloque* C, el usuario con *Rol Técnico Responsable Legales* deberá crear un espacio común de trabajo donde los integrantes del Equipo de Legales puedan cargar o compartir la documentación/información que consideren relevante para la confección del Dictamen Legal.

Para crear el mencionado espacio común de trabajo, el usuario con *Rol Técnico Responsable Legales* deberá hacer clic en el campo **Documentación de Apoyo** para incorporar la dirección de enlace al sitio de trabajo compartido (Ej.: la dirección de acceso a una carpeta compartida de Google Drive, la dirección de acceso a una carpeta compartida del Servidor de Gobierno, la dirección de acceso a un Tablero de Gestión, etc.).

De esta manera, se habrá creado un link de acceso directo al sitio de trabajo compartido:

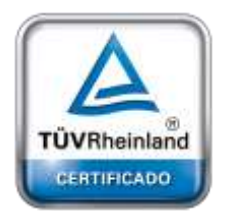

**[Oficina](http://www.intertron.com.ar/IntertronWeb) Buenos Aires** Tucumán 326 Piso 5 Torre 1 (C1049AAH) Tel +54-11-5252-7070

**Oficina Córdoba** Lima 1030 (X5004FQL) Tel +54-351-422-7070

## **Argentina**

[www.grupointertron.com](http://www.grupointertron.com/) www.intertronhumancapital.com [informes@intertron.com.ar](mailto:informes@intertron.com.ar)

**DESARROLLO DE FORMULARIOS DIGITALES EN CRM– INFORME FINAL** 283 de

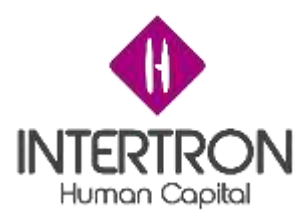

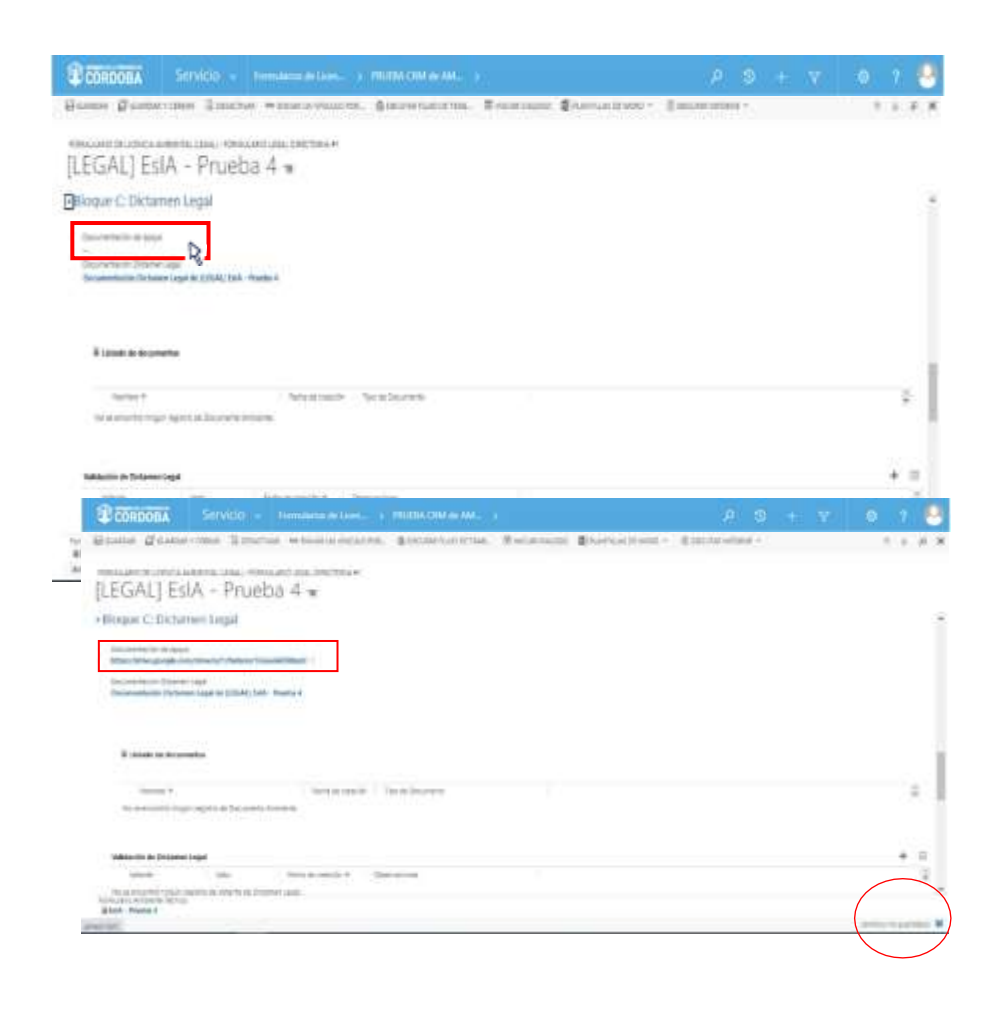

Una vez creado el espacio común de trabajo, el usuario con *Rol Técnico Responsable Legales* deberá hacer clic sobre el botón **Guardar** ( $\overline{H}$ GUARDAR) o **Guardar y Cerrar** ( E<sup>TI GUARDARY CERRAR) para que los cambios impacten</sup> efectivamente en el Sistema y CRM guarde el enlace.

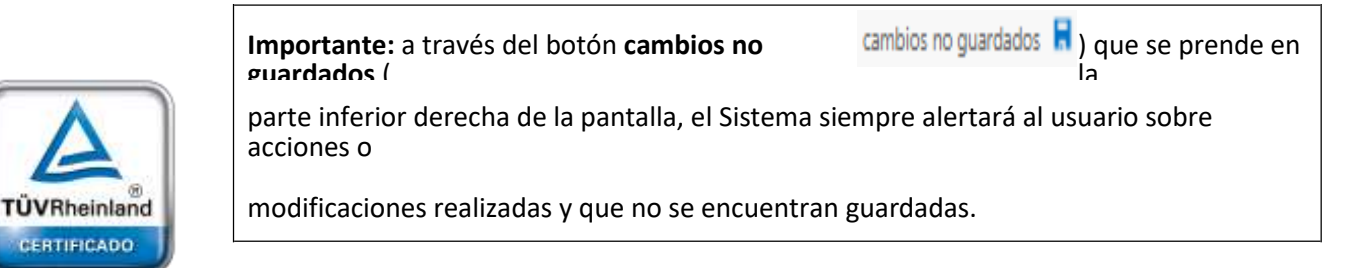

**[Oficina](http://www.intertron.com.ar/IntertronWeb) Buenos Aires** Tucumán 326 Piso 5 Torre 1 (C1049AAH) Tel +54-11-5252-7070

**Oficina Córdoba** Lima 1030 (X5004FQL) Tel +54-351-422-7070

**Argentina**

[www.grupointertron.com](http://www.grupointertron.com/) www.intertronhumancapital.com [informes@intertron.com.ar](mailto:informes@intertron.com.ar)

Luego de que el **Responsable de Legales** haya elaborado el Dictamen Legal en conjunto con el Equipo de Legales, el usuario con *Rol Técnico Responsable Legales* deberá subir al Sistema el documento con carácter oficial.

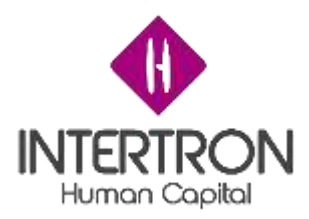

Ubicado en la pantalla principal del Bloque C, el usuario con *Rol Técnico Responsable Legales*

deberá hacer clic sobre el link que aparece en el campo **Documentación Dictamen Legal**:

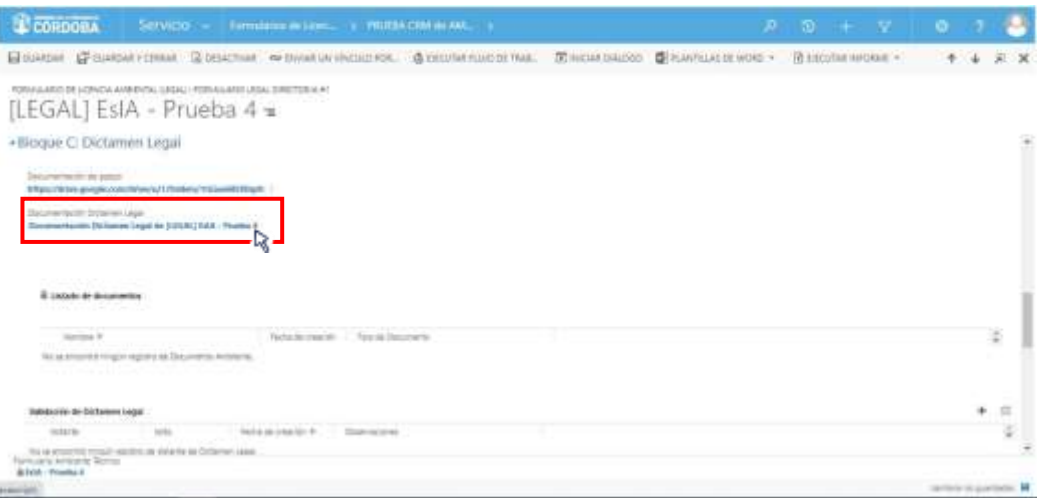

A continuación, el Sistema abrirá una ventana emergente donde el usuario con *Rol Técnico Responsable Legales* podrá subir el Dictamen Legal con carácter oficial.

Una vez ubicado en la venta emergente, el usuario deberá hacer clic en la lista desplegable que se muestra para seleccionar un **Tipo de Documento** y elegir la opción **Dictamen Legal** en la lista desplegada:

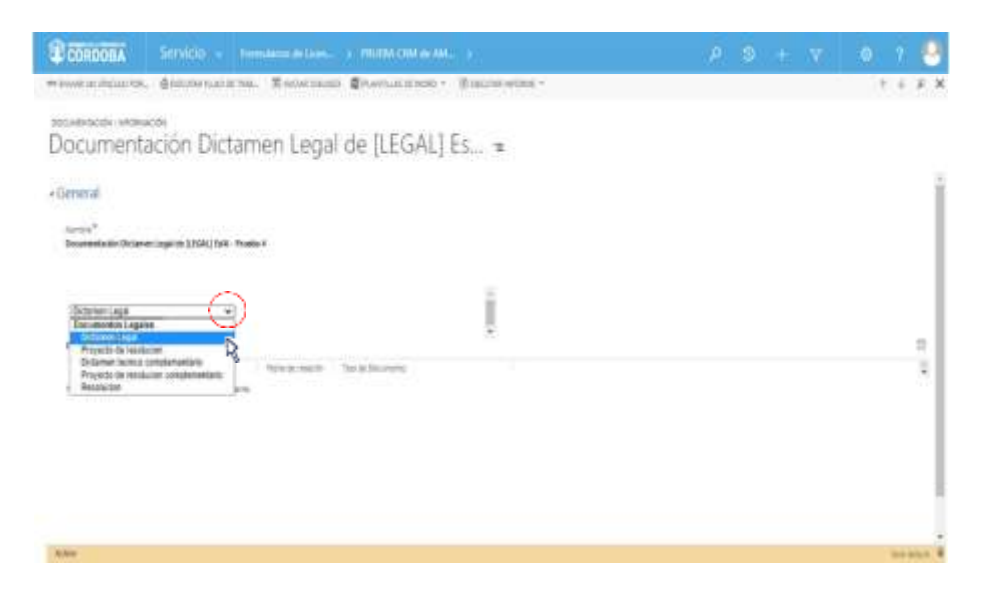

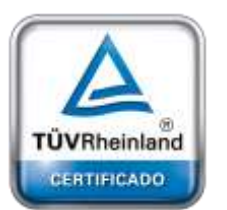

**[Oficina](http://www.intertron.com.ar/IntertronWeb) Buenos Aires** Tucumán 326 Piso 5 Torre 1 (C1049AAH) Tel +54-11-5252-7070

**Oficina Córdoba** Lima 1030 (X5004FQL) Tel +54-351-422-7070

### **Argentina**

[www.grupointertron.com](http://www.grupointertron.com/) www.intertronhumancapital.com [informes@intertron.com.ar](mailto:informes@intertron.com.ar)

**DESARROLLO DE FORMULARIOS DIGITALES EN CRM– INFORME FINAL** 285 de

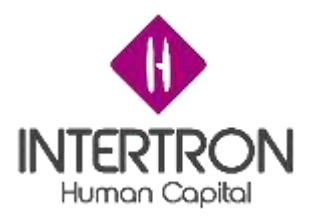

Una vez completo el campo **Tipo de Documento**, el usuario deberá hacer clic en el botón **Subir nuevo documento**:

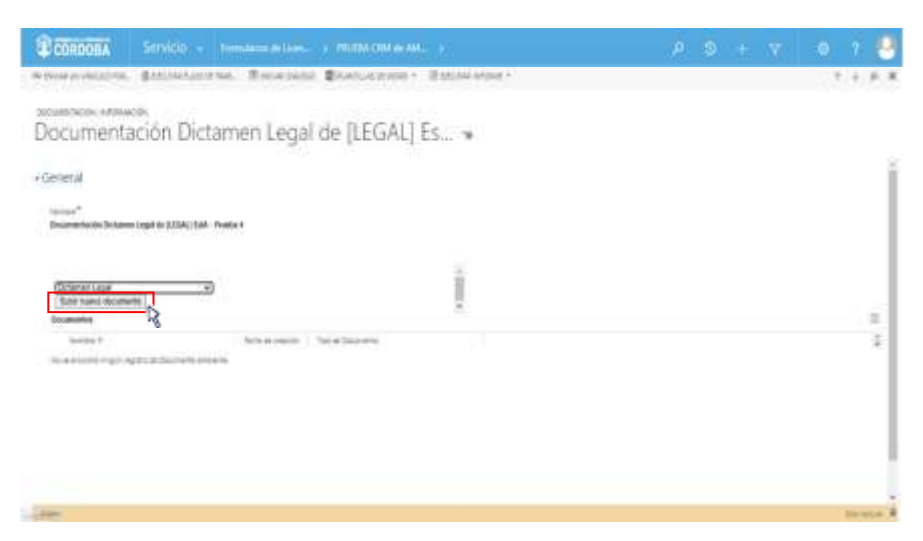

El Sistema abrirá una nueva ventana emergente, desde la cual el usuario podrá buscar, adjuntar y subir el documento correspondiente al Dictamen Legal.

Como se muestra a continuación, el usuario primero debe hacer clic sobre el botón **Buscar**. Una vez seleccionado el archivo desde su ordenador, deberá hacer clic en el botón **Adjuntar**. Por último, deberá cerrar la ventana emergente abierta por el Sistema para subir el documento:

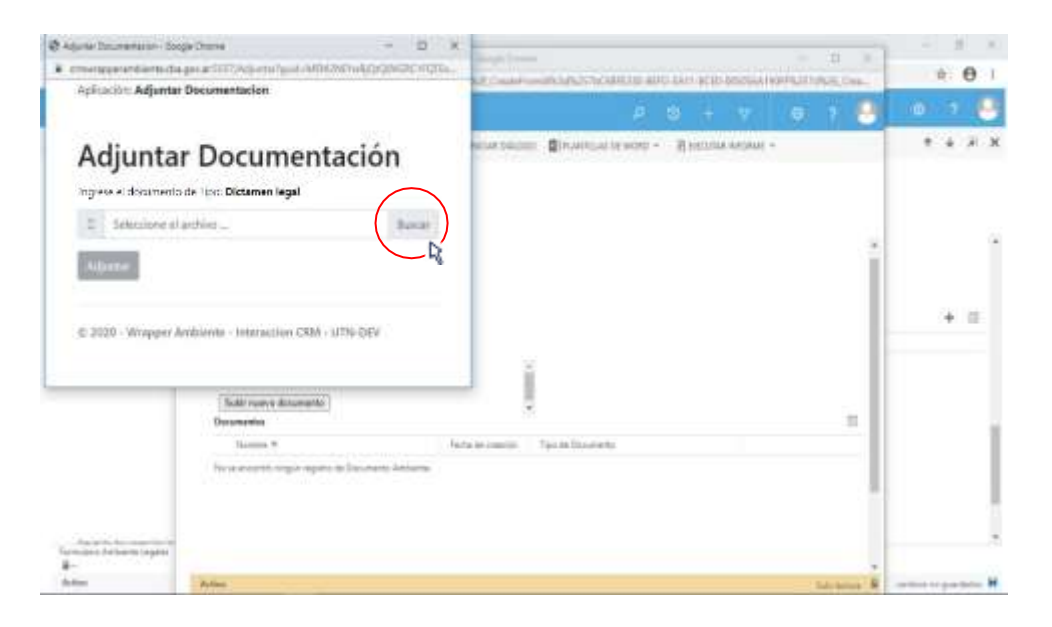

Luego de hacer clic en el botón **Adjuntar** ( ):

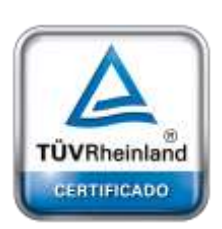

**[Oficina](http://www.intertron.com.ar/IntertronWeb) Buenos Aires** Tucumán 326 Piso 5 Torre 1 (C1049AAH) Tel +54-11-5252-7070

**Oficina Córdoba** Lima 1030 (X5004FQL) Tel +54-351-422-7070

## **Argentina**

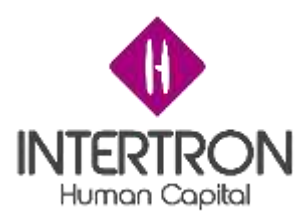

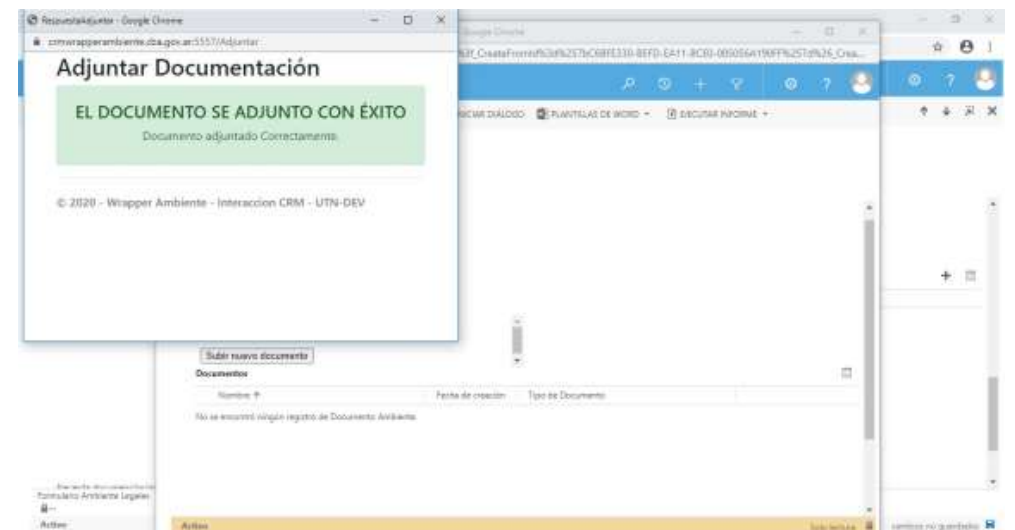

## *Nota: se recomienda al usuario de CRM tener precaución al*

*momento de utilizar esta*

*funcionalidad para adjuntar documentación, debido a que el Sistema no confirmará la "acción*

*de adjuntar documentación" al hacer clic en el botón Adjuntar* ( ) *y subirá directamente al Expediente el documento seleccionado desde el ordenador personal.*

El usuario siempre debe ir cerrando cada ventana emergente desde el botón *cerrar* en la esquina superior derecha de la ventana emergente. Para poder visualizar en la grilla de documentación el documento subido, el usuario deberá actualizar o refrescar la página web de su navegador presionando F5.

A continuación, para regresar a la pantalla principal del Bloque C, el usuario deberá cerrar la ventana emergente desde el botón *cerrar* en la esquina superior derecha de la ventana emergente.

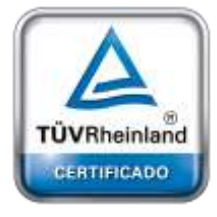

**[Oficina](http://www.intertron.com.ar/IntertronWeb) Buenos Aires** Tucumán 326 Piso 5 Torre 1 (C1049AAH) Tel +54-11-5252-7070

**Oficina Córdoba** Lima 1030 (X5004FQL) Tel +54-351-422-7070

## **Argentina**

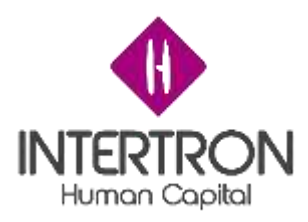

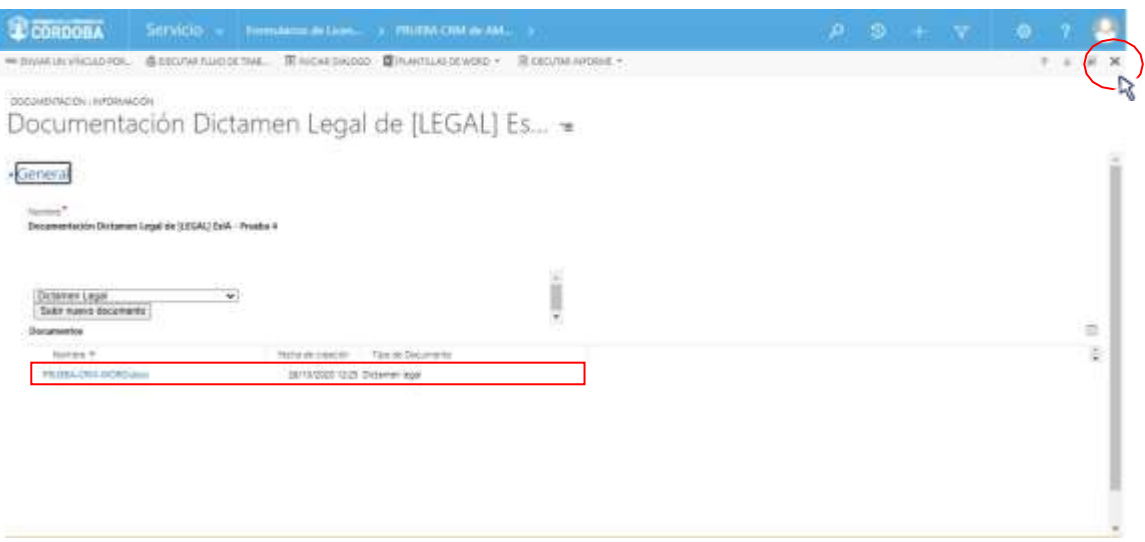

Una vez ubicado en la pantalla principal del Bloque C, el usuario con *Rol Técnico Responsable Legales* deberá hacer clic sobre el botón **Guardar** ( ) o **Guardar y Cerrar** ( ) para que los cambios impacten efectivamente en el Sistema.

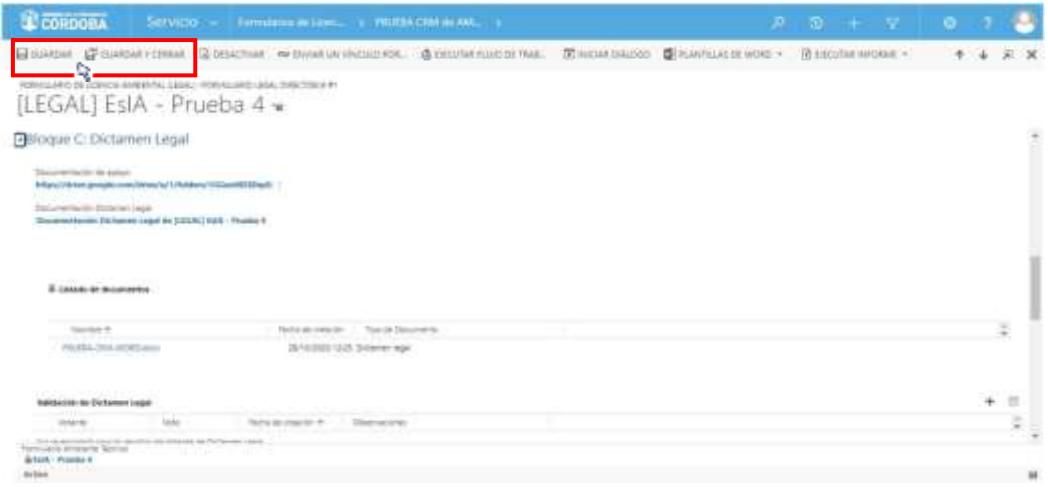

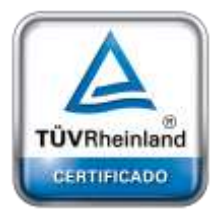

**[Oficina](http://www.intertron.com.ar/IntertronWeb) Buenos Aires** Tucumán 326 Piso 5 Torre 1 (C1049AAH) Tel +54-11-5252-7070

**Oficina Córdoba** Lima 1030 (X5004FQL) Tel +54-351-422-7070

### **Argentina**

[www.grupointertron.com](http://www.grupointertron.com/) www.intertronhumancapital.com [informes@intertron.com.ar](mailto:informes@intertron.com.ar)

**Importante:** para casos excepcionales, el usuario asignado con el *Rol Técnico Responsable Legales*, tendrá la posibilidad de utilizar el mismo link que aparece en el campo **Documentación Dictamen Legal** para realizar la carga en el Sistema CRM de los diferentes Informes Técnicos con carácter oficial solicitados a otras Áreas como complemento del proceso de análisis del expediente. El usuario deberá hacer clic en la lista desplegable de **Tipo de Documento** y escoger según corresponda.
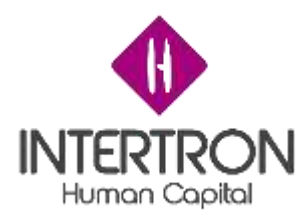

### *3.4.2 Votantes*

Habiendo realizado el correspondiente análisis y control del Dictamen Legal adjunto en el Expediente, cada integrante del Equipo de Legales deberá emitir su voto en la grilla denominada **Validación de Dictamen Legal.**

**Importante:** el voto emitido en el Sistema por el usuario integrante del Equipo de Legales es

**equivalente** a su **firma electrónica** y también es **equivalente** a su **rúbrica y firma hológrafa**.

En esta grilla, cada integrante del Equipo de Legales podrá emitir un voto que represente su opinión respecto al contenido del Dictamen Legal, constituyendo su **firma electrónica.**

Para emitir un voto, el usuario debe hacer clic en el botón más () en la parte derecha de la grilla

### **Validación de Dictamen Legal**:

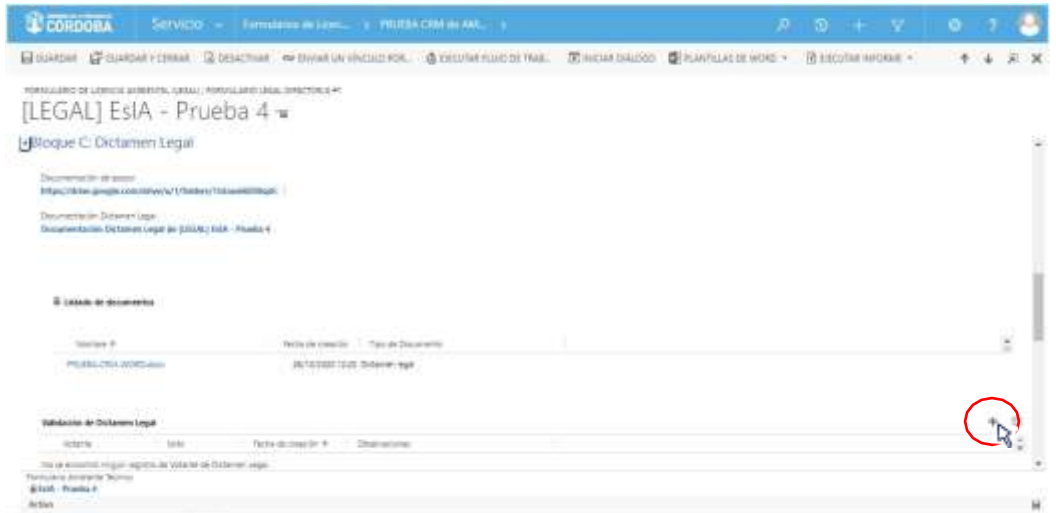

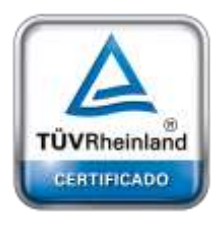

**[Oficina](http://www.intertron.com.ar/IntertronWeb) Buenos Aires** Tucumán 326 Piso 5 Torre 1 (C1049AAH) Tel +54-11-5252-7070

**Oficina Córdoba** Lima 1030 (X5004FQL) Tel +54-351-422-7070

#### **Argentina**

[www.grupointertron.com](http://www.grupointertron.com/) www.intertronhumancapital.com [informes@intertron.com.ar](mailto:informes@intertron.com.ar)

Al hacer clic sobre el botón más (), el Sistema abrirá una nueva pantalla emergente donde el usuario podrá emitir su voto:

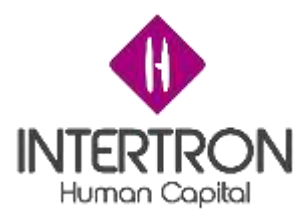

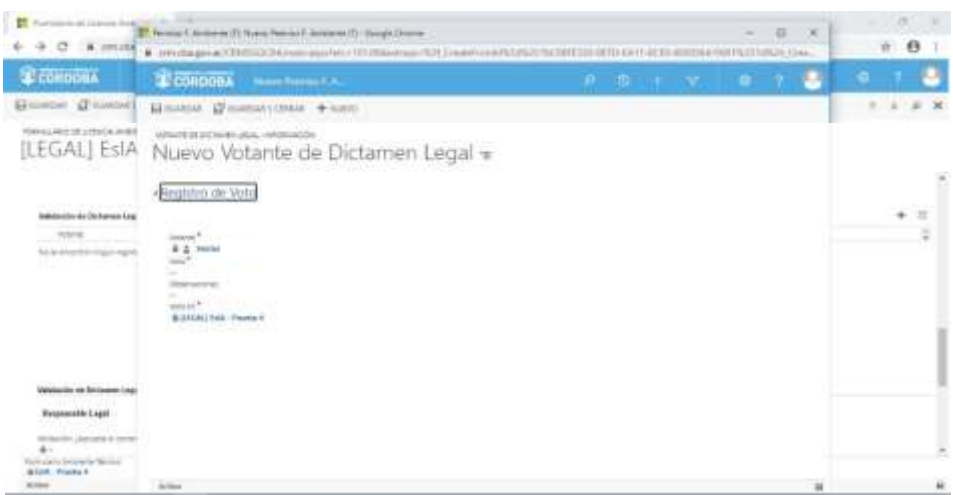

Como se puede observar en la imagen anterior, el Sistema completará automáticamente el campo **Votante** con los datos del usuario que se encuentra operando en el Sistema CRM. Por consiguiente, este campo no se podrá editar ( ), asegurando de esta manera la identidad del usuario votante.

Una vez ubicado en la pantalla emergente, para poder emitir su voto, el usuario debe hacer clic en el campo **Voto**:

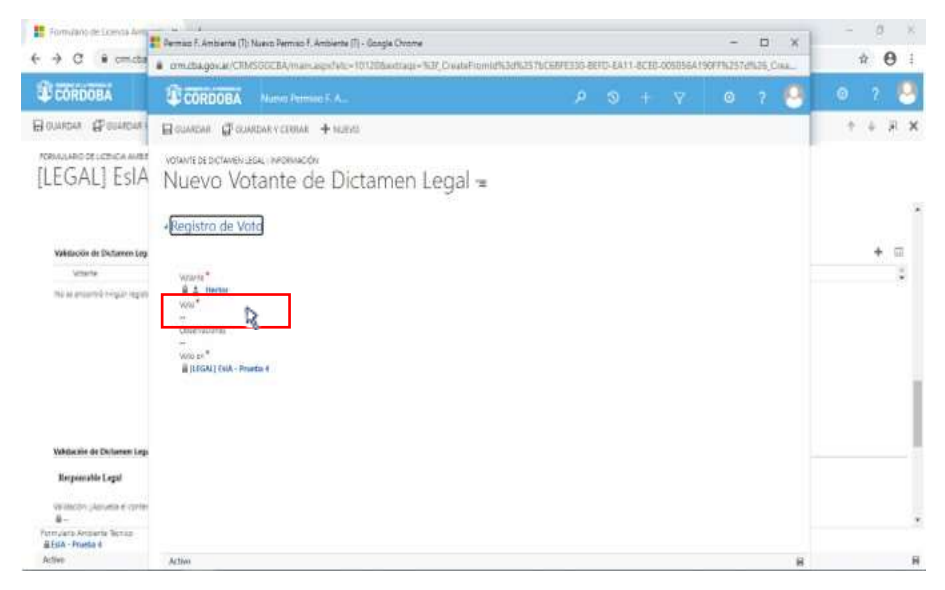

A continuación, el usuario deberá seleccionar con un clic sobre alguna de las opciones que se muestran en el combo de selección desplegado por el Sistema:

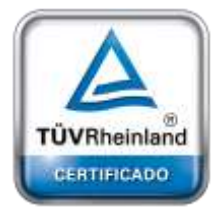

**[Oficina](http://www.intertron.com.ar/IntertronWeb) Buenos Aires** Tucumán 326 Piso 5 Torre 1 (C1049AAH) Tel +54-11-5252-7070

**Oficina Córdoba** Lima 1030 (X5004FQL) Tel +54-351-422-7070

#### **Argentina**

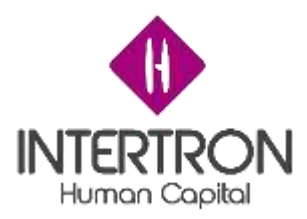

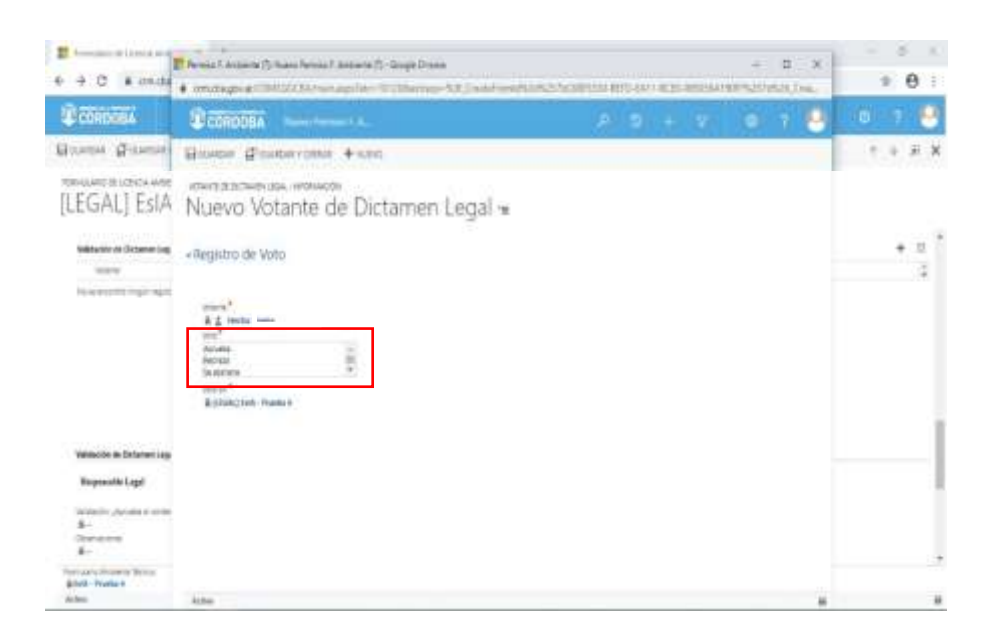

En caso de que el usuario considere necesario realizar alguna observación, deberá especificar la misma en el campo **Observaciones.**

Una vez completo el campo obligatorio **Voto,** y especificadas las observaciones necesarias, el usuario deberá hacer clic sobre el botón **Guardar y Cerrar** (  $\mathbb{F}^{\text{GUARDARY CERAR}}$  para que su voto impacte efectivamente en el Sistema y el usuario asignado en el Expediente como *Técnico Responsable de Legales* pueda visualizar el voto (rúbrica) en la grilla denominada **Validación de Dictamen Legal.**

## *3.4.3 Validaciones*

Habiendo votado los usuarios miembros del Equipo de Legales, y una vez *obtenida la cantidad de firmas que se consideren necesarias para aprobar la continuidad* del Dictamen Legal, serán condición necesaria las validaciones del usuario con *Rol Técnico Responsable Legales*, del usuario con *Rol Coordinador Legales* y del usuario con *Rol Equipo Subsecretaría* para que el Expediente pueda avanzar.

Luego de verificar que se cumpla la condición de haber logrado *la cantidad de firmas necesarias para aprobar la continuidad* del Dictamen Legal, el usuario con *Rol Técnico Responsable Legales* deberá seleccionar la opción **Aprobación** en el campo **Validación: ¿Aprueba el contenido del Dictamen Legal?**

En el campo **Observaciones**, el usuario podrá incluir sus comentarios en caso de ser necesario.

341

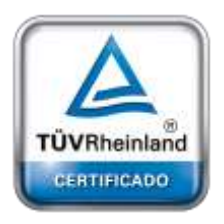

**[Oficina](http://www.intertron.com.ar/IntertronWeb) Buenos Aires** Tucumán 326 Piso 5 Torre 1 (C1049AAH) Tel +54-11-5252-7070

**Oficina Córdoba** Lima 1030 (X5004FQL) Tel +54-351-422-7070

#### **Argentina**

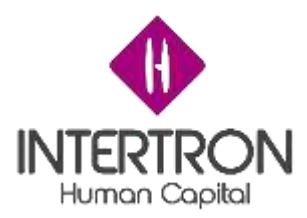

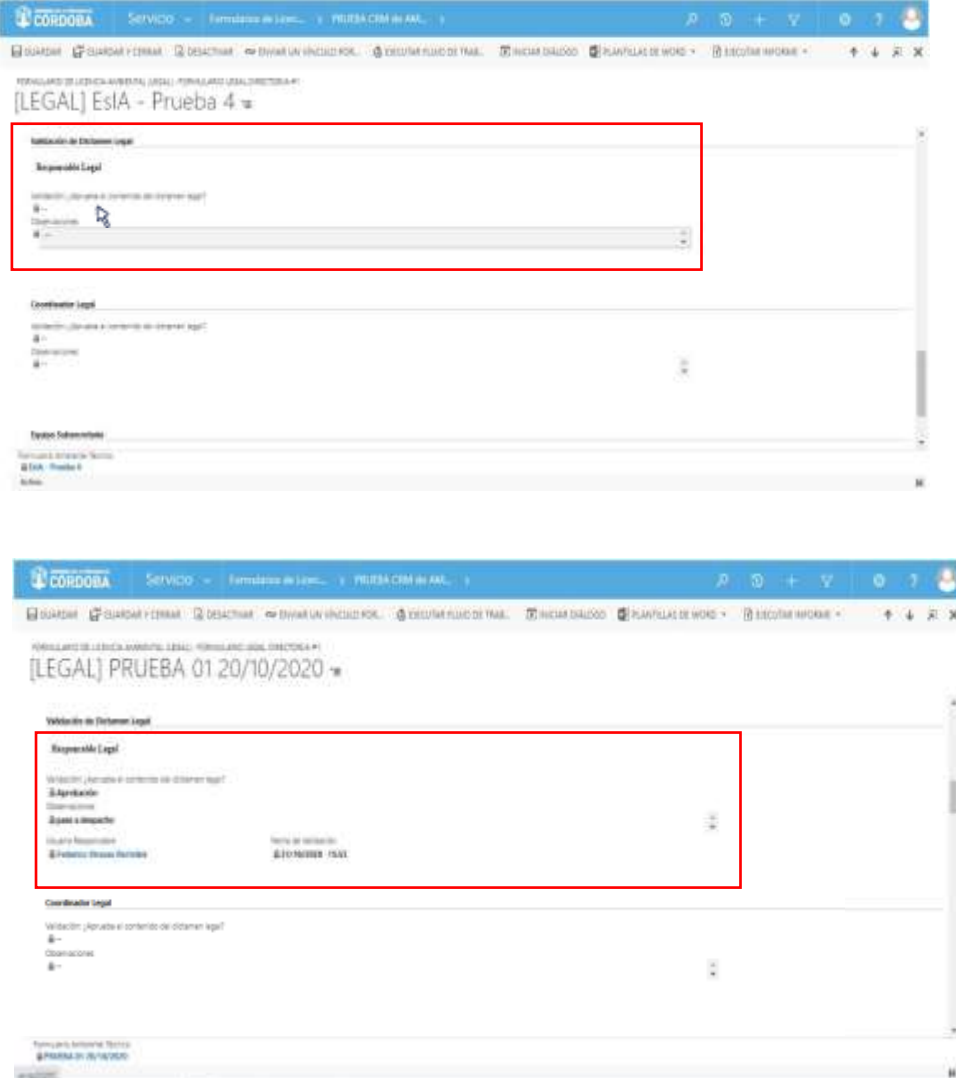

Una vez realizada la **Validación del Dictamen Legal**, el usuario con *Rol Técnico Responsable Legales* deberá hacer clic sobre el botón **Guardar** ( **E GUARDAR**) o **Guardar y Cerrar** (EP GUARDAR Y CERRAR) para que los cambios impacten efectivamente en el Sistema.

**Importante:** cabe recordar que toda acción o modificación realizada sobre un Formulario de CRM *no tendrá* efecto sobre el Sistema hasta que el usuario haga clic en el botón **Guardar (**  $\overline{H}$  **GUARDAR**) o **Guardar y Cerrar (** $\overline{H}$  GUARDAR Y CERRAR).

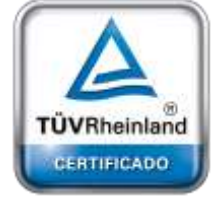

**[Oficina](http://www.intertron.com.ar/IntertronWeb) Buenos Aires** Tucumán 326 Piso 5 Torre 1 (C1049AAH) Tel +54-11-5252-7070

**Oficina Córdoba** Lima 1030 (X5004FQL) Tel +54-351-422-7070

#### **Argentina**

[www.grupointertron.com](http://www.grupointertron.com/) www.intertronhumancapital.com [informes@intertron.com.ar](mailto:informes@intertron.com.ar)

**DESARROLLO DE FORMULARIOS DIGITALES EN CRM– INFORME FINAL** 292 de

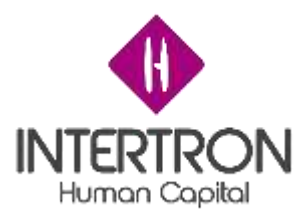

**Importante:** a través del botón **cambios no guardados** (

cambios no guardados do y que se prende en la

parte inferior derecha de la pantalla, el Sistema siempre alertará al usuario sobre acciones o

modificaciones realizadas y que no se encuentran guardadas.

Luego de hacer clic en el botón **Guardar** ( ) o **Guardar y Cerrar** ( **ET GUARDARY CERRAR)** se podrá visualizar automáticamente la firma del usuario **responsable** que realizó los cambios en el Formulario.

El Sistema colocará automáticamente el nombre del **usuario responsable** y la **fecha** con la **hora** en que se produjo la validación de los cambios guardados. Estos datos son importantes para poder conocer la auditoría del Sistema, quedando así registrada la intervención del **usuario responsable** en la vida del trámite.

Al mismo tiempo, el Sistema mostrará estos campos en un estado *bloqueado para edición* ( ).

**Importante:** la validación emitida en el Sistema por el usuario con *Rol Técnico Responsable Legales*

es **equivalente** a su **firma electrónica** y también es **equivalente** a su **rúbrica y firma hológrafa**.

A continuación, será el turno de la validación del usuario con *Rol Coordinador Legales*.

Una vez ubicado en la pantalla principal del Bloque C, el usuario con *Rol Coordinador Legales* deberá seleccionar la opción **Aprobación** en el campo **Validación: ¿Aprueba el contenido del Dictamen Legal?**

En el campo **Observaciones** el usuario podrá incluir sus comentarios en caso de ser necesario.

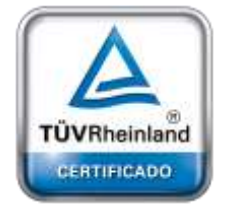

**[Oficina](http://www.intertron.com.ar/IntertronWeb) Buenos Aires** Tucumán 326 Piso 5 Torre 1 (C1049AAH) Tel +54-11-5252-7070

**Oficina Córdoba** Lima 1030 (X5004FQL) Tel +54-351-422-7070

#### **Argentina**

[www.grupointertron.com](http://www.grupointertron.com/) www.intertronhumancapital.com [informes@intertron.com.ar](mailto:informes@intertron.com.ar)

**DESARROLLO DE FORMULARIOS DIGITALES EN CRM– INFORME FINAL** 293 de

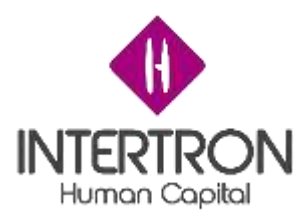

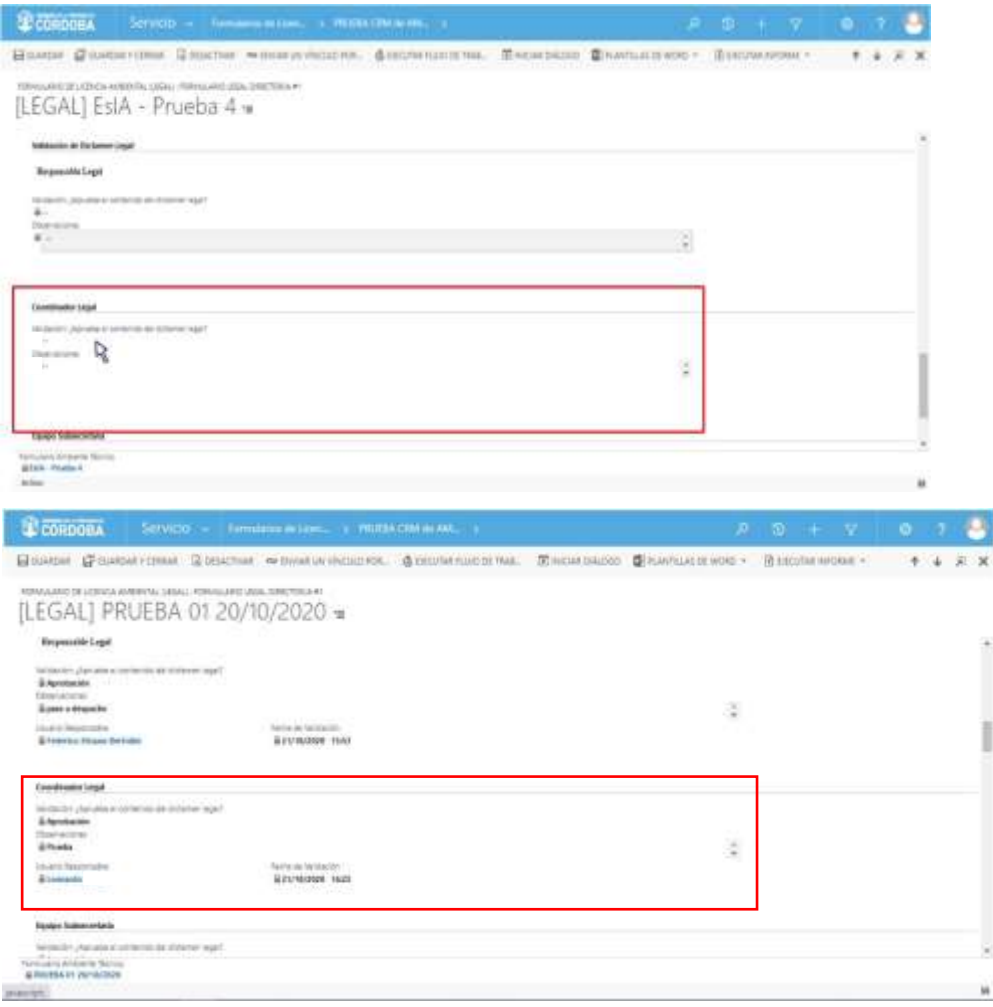

Una vez realizada la **Validación del Dictamen Legal**, el usuario con *Rol Coordinador Legales* deberá hacer clic sobre el botón **Guardar** (E GUARDAR) o **Guardar y Cerrar** ( $\mathbb{F}$ <sup>GUARDAR Y CERRAR</sup>) para que los cambios impacten efectivamente en el Sistema.

Luego de hacer clic en el botón **Guardar** ( ) o **Guardar y Cerrar** ( **ET GUARDARY CERRAR)** se podrá visualizar automáticamente la firma del **usuario responsable** que realizó los cambios en el Formulario.

El Sistema colocará automáticamente el nombre del **usuario responsable** y la **fecha** con la **hora** en que se produjo la validación de los cambios guardados. Estos datos son importantes para poder conocer la auditoría del Sistema, quedando así registrada la intervención del **usuario responsable** en la vida del trámite.

Al mismo tiempo, el Sistema mostrará estos campos en un estado *bloqueado para edición* ( ).

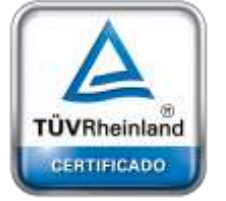

**[Oficina](http://www.intertron.com.ar/IntertronWeb) Buenos Aires** Tucumán 326 Piso 5 Torre 1 (C1049AAH) Tel +54-11-5252-7070

**Oficina Córdoba** Lima 1030 (X5004FQL) Tel +54-351-422-7070

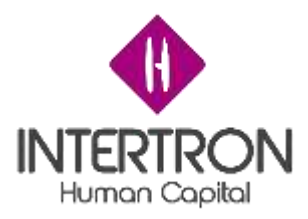

**Importante:** la validación emitida en el Sistema por el usuario con *Rol Coordinador Legales* es

**equivalente** a su **firma electrónica** y también es **equivalente** a su **rúbrica y firma hológrafa**.

A continuación, será el turno de la validación del usuario con *Rol Equipo Subsecretaría.*

Una vez ubicado en la pantalla principal del Bloque C, el usuario con *Rol Equipo Subsecretaría* deberá seleccionar la opción **Aprobación** en el campo **Validación: ¿Aprueba el contenido del Dictamen Legal?**

En el campo **Observaciones** el usuario podrá incluir sus comentarios en caso de ser necesario.

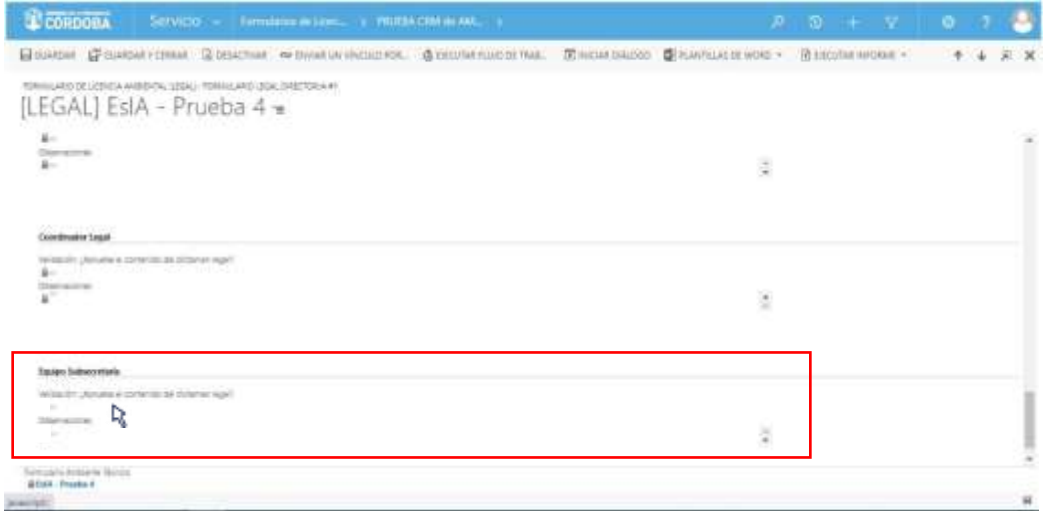

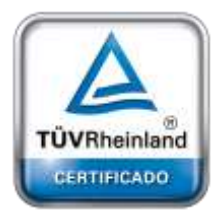

**[Oficina](http://www.intertron.com.ar/IntertronWeb) Buenos Aires** Tucumán 326 Piso 5 Torre 1 (C1049AAH) Tel +54-11-5252-7070

**Oficina Córdoba** Lima 1030 (X5004FQL) Tel +54-351-422-7070

#### **Argentina**

[www.grupointertron.com](http://www.grupointertron.com/) www.intertronhumancapital.com [informes@intertron.com.ar](mailto:informes@intertron.com.ar)

**DESARROLLO DE FORMULARIOS DIGITALES EN CRM– INFORME FINAL** 295 de

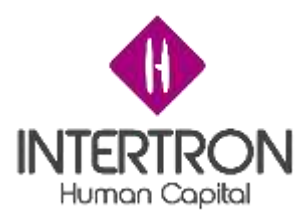

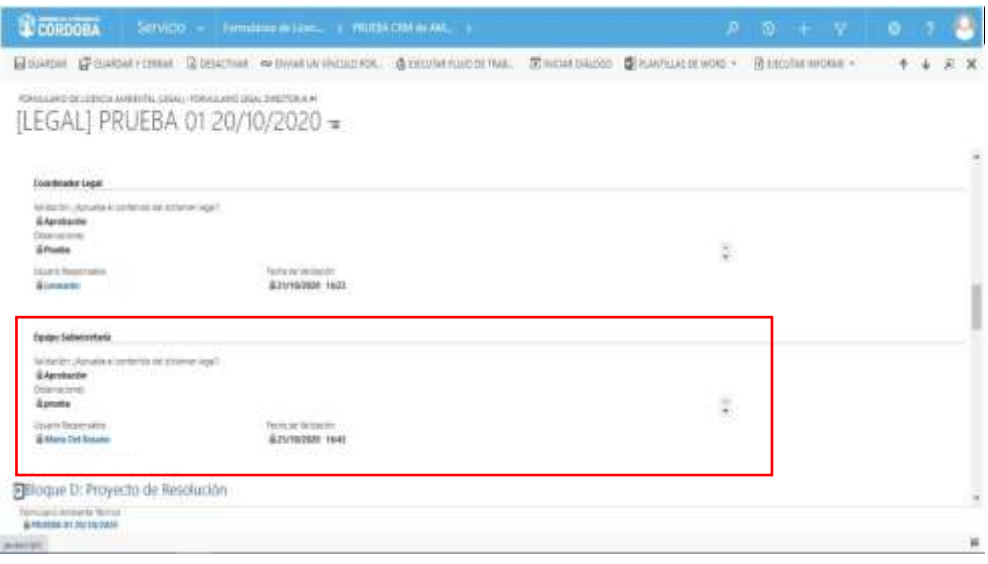

Una vez realizada la **Validación del Dictamen Legal**, el usuario con *Rol Equipo Subsecretaría deberá* **hacer clic sobre el botón <b>Guardar** (<sup> $\textbf{H}$ GUARDAR) o</sup> **Guardar y Cerrar** ( ) para que los cambios impacten efectivamente en el Sistema.

Luego de hacer clic en el botón Guardar ( **E GUARDAR**) o Guardar y Cerrar ( **ET GUARDARY CERRAR)** se podrá visualizar automáticamente la firma del usuario **responsable** que realizó los cambios en el Formulario.

El Sistema colocará automáticamente el nombre del **usuario responsable** y la **fecha** con la **hora** en que se produjo la validación de los cambios guardados. Estos datos son importantes para poder conocer la auditoría del Sistema, quedando así registrada la intervención del **usuario responsable** en la vida del trámite.

Al mismo tiempo, el Sistema mostrará estos campos en un estado *bloqueado para edición* ( ).

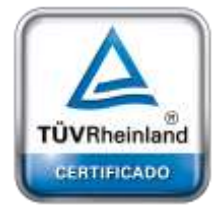

**[Oficina](http://www.intertron.com.ar/IntertronWeb) Buenos Aires** Tucumán 326 Piso 5 Torre 1 (C1049AAH) Tel +54-11-5252-7070

**Oficina Córdoba** Lima 1030 (X5004FQL) Tel +54-351-422-7070

#### **Argentina**

[www.grupointertron.com](http://www.grupointertron.com/) www.intertronhumancapital.com [informes@intertron.com.ar](mailto:informes@intertron.com.ar)

**Importante:** la validación emitida en el Sistema por el usuario con *Rol Equipo Subsecretaría* es

**equivalente** a su **firma electrónica** y también es **equivalente** a su **rúbrica y firma hológrafa**.

*3.5 Bloque D: Proyecto de Resolución 3.5.1 Carga del Proyecto de Resolución*

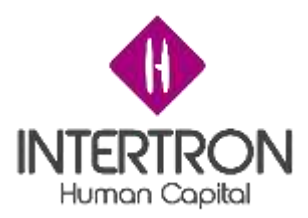

En la pantalla principal del Bloque D, el usuario con *Rol Técnico Despacho* deberá crear un espacio común de trabajo donde los integrantes del Equipo de Legales puedan cargar o compartir la documentación/información que consideren relevante para la confección del Proyecto de Resolución.

Para crear el mencionado espacio común de trabajo, el usuario con *Rol Técnico Despacho* deberá hacer clic en el campo **Documentación de Apoyo** para incorporar la dirección de enlace al sitio de trabajo compartido (Ej.: la dirección de acceso a una carpeta compartida de Google Drive, la dirección de acceso a una carpeta compartida del Servidor de Gobierno, la dirección de acceso a un Tablero de Gestión, etc.).

De esta manera, se habrá creado un link de acceso directo al sitio de trabajo compartido:

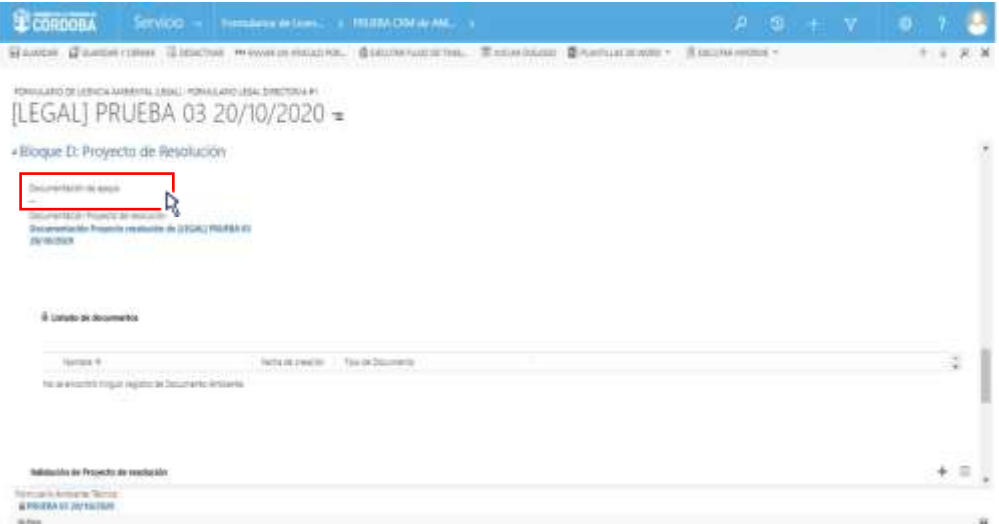

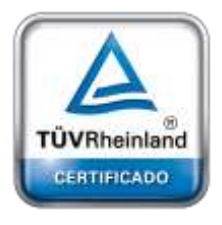

**[Oficina](http://www.intertron.com.ar/IntertronWeb) Buenos Aires** Tucumán 326 Piso 5 Torre 1 (C1049AAH) Tel +54-11-5252-7070

**Oficina Córdoba** Lima 1030 (X5004FQL) Tel +54-351-422-7070

#### **Argentina**

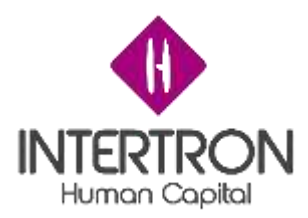

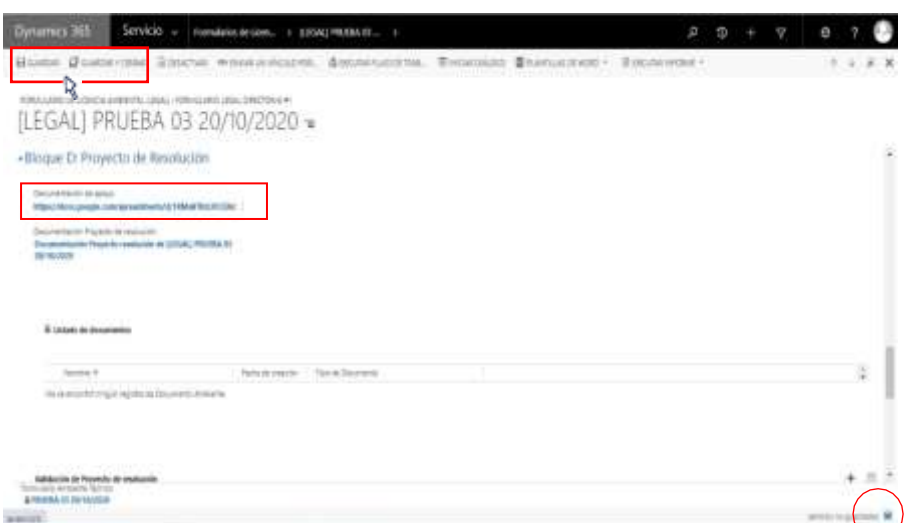

Una vez creado el espacio común de trabajo, el usuario con *Rol Técnico Despacho* deberá hacer clic sobre el botón **Guardar** ( ) o **Guardar y Cerrar** (  $\mathbb{F}_{\text{SURIDARY CERAR}}$  para que los cambios impacten efectivamente en el Sistema y CRM guarde el enlace.

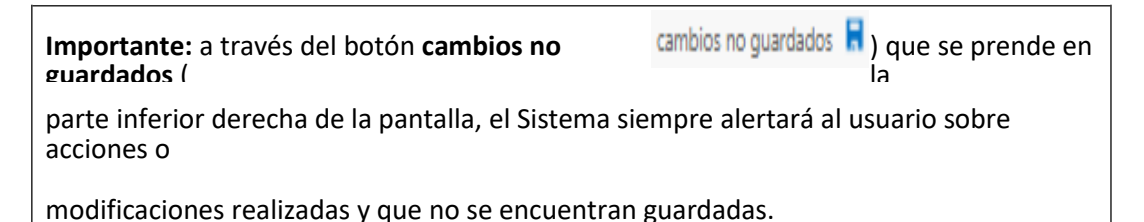

Luego de que el **Responsable de Despacho** haya elaborado el Proyecto de

Resolución, en conjunto con el Equipo de Legales, el usuario con *Rol Técnico Despacho* deberá subir al Sistema el documento con carácter oficial.

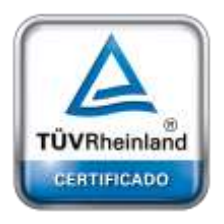

**[Oficina](http://www.intertron.com.ar/IntertronWeb) Buenos Aires** Tucumán 326 Piso 5 Torre 1 (C1049AAH) Tel +54-11-5252-7070

**Oficina Córdoba** Lima 1030 (X5004FQL) Tel +54-351-422-7070

#### **Argentina**

[www.grupointertron.com](http://www.grupointertron.com/) www.intertronhumancapital.com [informes@intertron.com.ar](mailto:informes@intertron.com.ar)

Ubicado en la pantalla principal del Bloque D, el usuario con *Rol Técnico Despacho* deberá hacer clic sobre el link que aparece en el campo **Documentación Proyecto de resolución**:

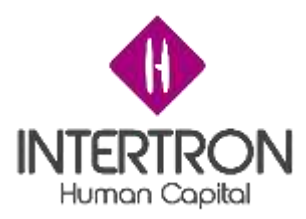

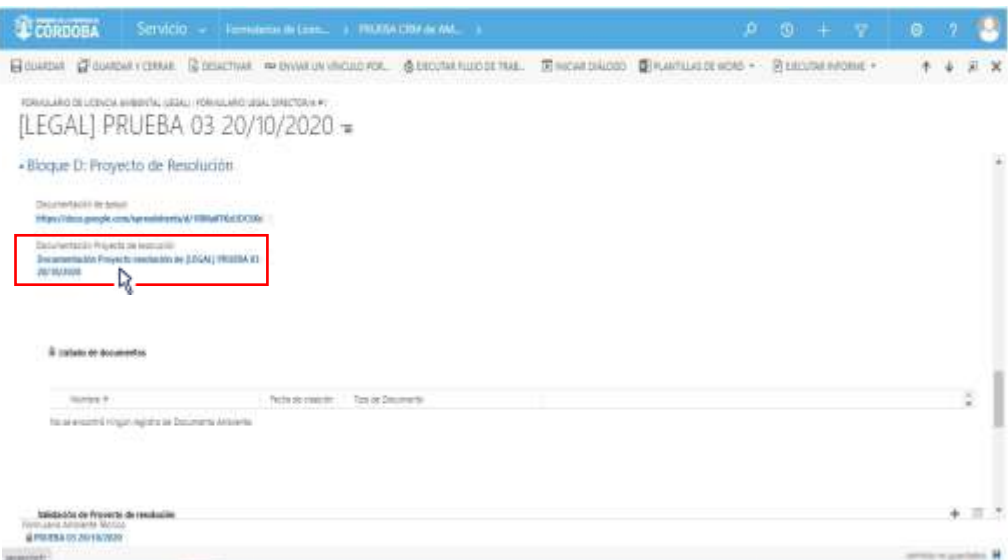

A continuación, el Sistema abrirá una ventana emergente donde el usuario con *Rol Despacho*

podrá subir el Proyecto de Resolución con carácter oficial.

Una vez ubicado en la venta emergente, el usuario deberá hacer clic en la lista desplegable que se muestra para seleccionar un **Tipo de Documento** y elegir la opción **Proyecto de resolución** de la lista desplegada:

Una vez completo el campo **Tipo de Documento**, el usuario deberá hacer clic en el botón **Subir nuevo documento**:

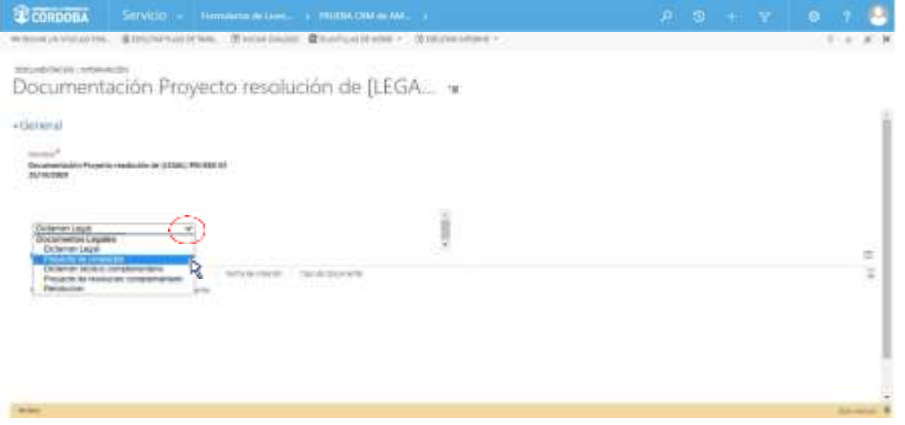

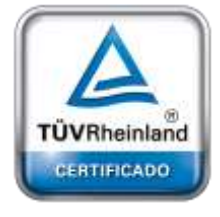

**[Oficina](http://www.intertron.com.ar/IntertronWeb) Buenos Aires** Tucumán 326 Piso 5 Torre 1 (C1049AAH) Tel +54-11-5252-7070

**Oficina Córdoba** Lima 1030 (X5004FQL) Tel +54-351-422-7070

#### **Argentina**

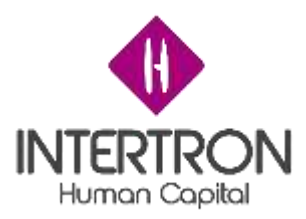

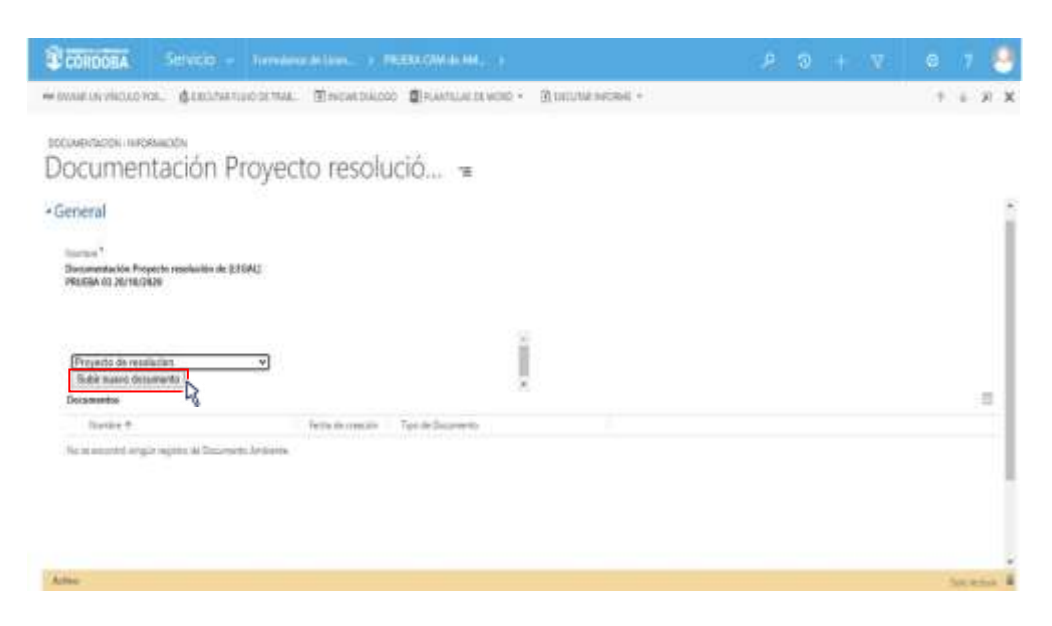

El Sistema abrirá una nueva ventana emergente, desde la cual el usuario podrá buscar, adjuntar y subir el documento correspondiente al Proyecto de Resolución.

Como se muestra a continuación, el usuario primero debe hacer clic sobre el botón **Buscar**. Una vez seleccionado el archivo desde su ordenador, deberá hacer clic en el botón **Adjuntar**. Por último, deberá cerrar la ventana emergente abierta por el Sistema para subir el documento:

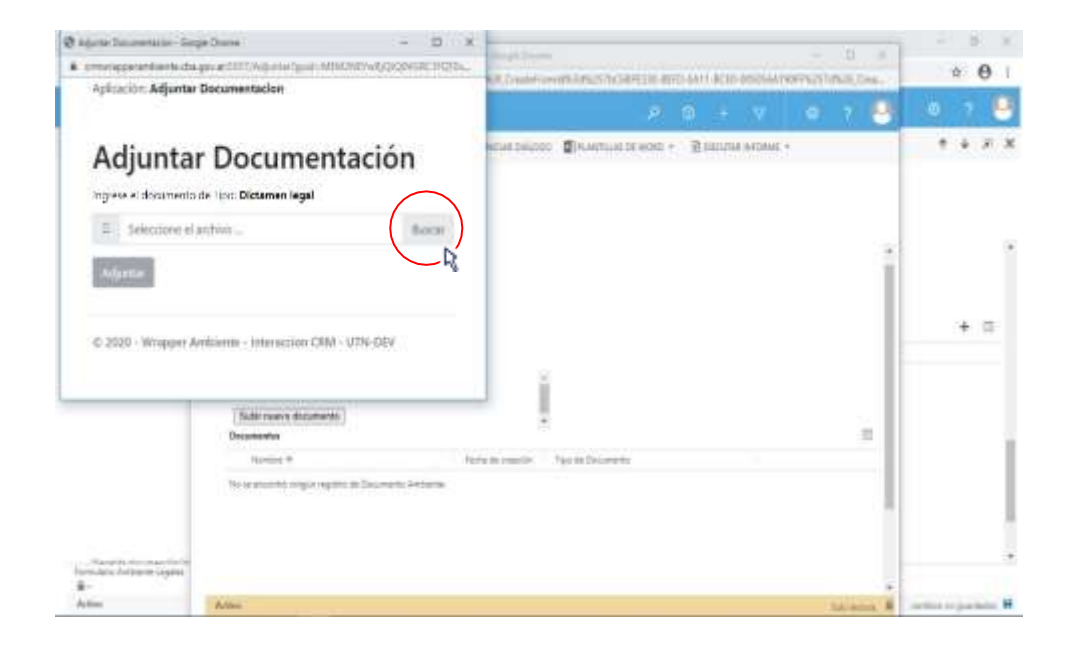

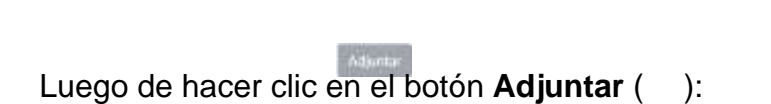

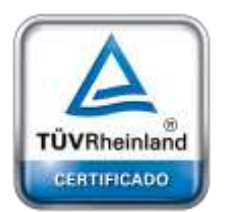

**[Oficina](http://www.intertron.com.ar/IntertronWeb) Buenos Aires** Tucumán 326 Piso 5 Torre 1 (C1049AAH) Tel +54-11-5252-7070

**Oficina Córdoba** Lima 1030 (X5004FQL) Tel +54-351-422-7070

#### **Argentina**

[www.grupointertron.com](http://www.grupointertron.com/) www.intertronhumancapital.com [informes@intertron.com.ar](mailto:informes@intertron.com.ar)

**DESARROLLO DE FORMULARIOS DIGITALES EN CRM– INFORME FINAL** 300 de

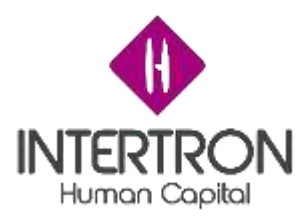

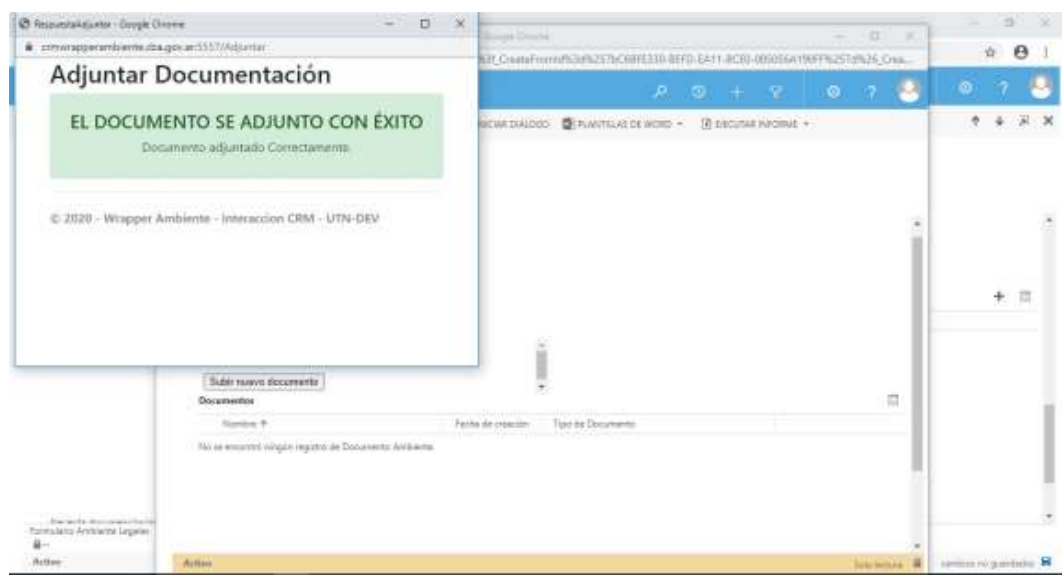

*Nota: se recomienda al usuario de CRM tener precaución al momento de utilizar esta funcionalidad para adjuntar documentación, debido a que el Sistema no confirmará la "acción*

*de adjuntar documentación" al hacer clic en el botón Adjuntar* ( ) *y subirá directamente al Expediente el documento seleccionado desde el ordenador personal.*

El usuario siempre debe ir cerrando todas las ventanas emergentes, desde el botón *cerrar* en la esquina superior derecha de la ventana emergente.

Para poder visualizar en la grilla de documentación el documento subido, el usuario deberá actualizar o refrescar la página web de su navegador presionando F5.

A continuación, para regresar a la pantalla principal del Bloque D, el usuario deberá cerrar la ventana emergente desde el botón *cerrar* en la esquina superior derecha de la ventana emergente.

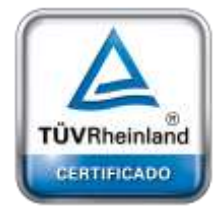

**[Oficina](http://www.intertron.com.ar/IntertronWeb) Buenos Aires** Tucumán 326 Piso 5 Torre 1 (C1049AAH) Tel +54-11-5252-7070

**Oficina Córdoba** Lima 1030 (X5004FQL) Tel +54-351-422-7070

#### **Argentina**

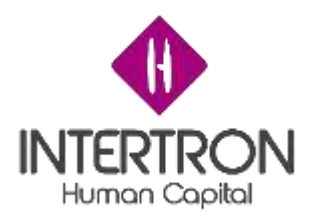

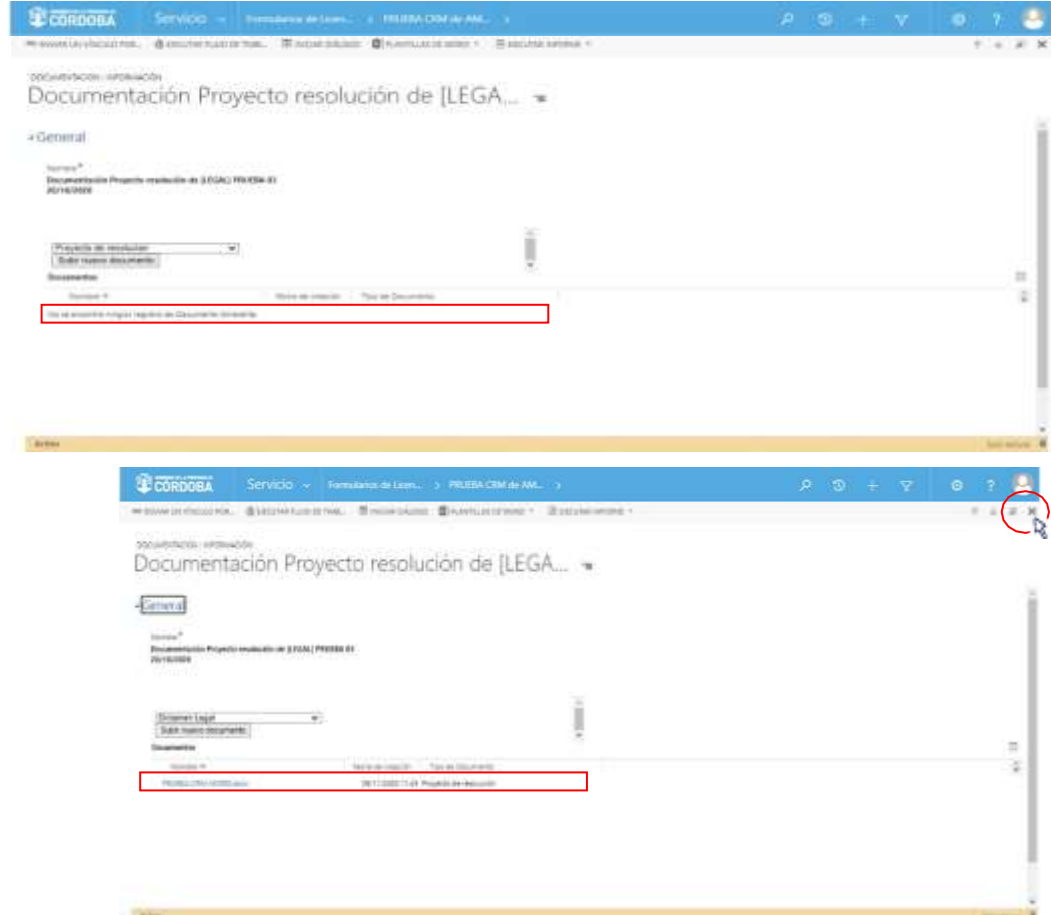

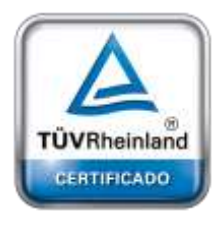

**[Oficina](http://www.intertron.com.ar/IntertronWeb) Buenos Aires** Tucumán 326 Piso 5 Torre 1 (C1049AAH) Tel +54-11-5252-7070

**Oficina Córdoba** Lima 1030 (X5004FQL) Tel +54-351-422-7070

#### **Argentina**

[www.grupointertron.com](http://www.grupointertron.com/) www.intertronhumancapital.com [informes@intertron.com.ar](mailto:informes@intertron.com.ar)

**DESARROLLO DE FORMULARIOS DIGITALES EN CRM– INFORME FINAL** 302 de

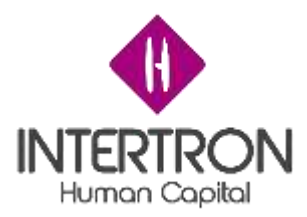

Una vez ubicado en la pantalla principal del Bloque D, el usuario con *Rol*  $T$ écnico *Despacho* deberá hacer clic sobre el botón **Guardar** (<sup>E GUARDAR</sup>) o **Guardar y Cerrar** ( ) para que los cambios impacten efectivamente

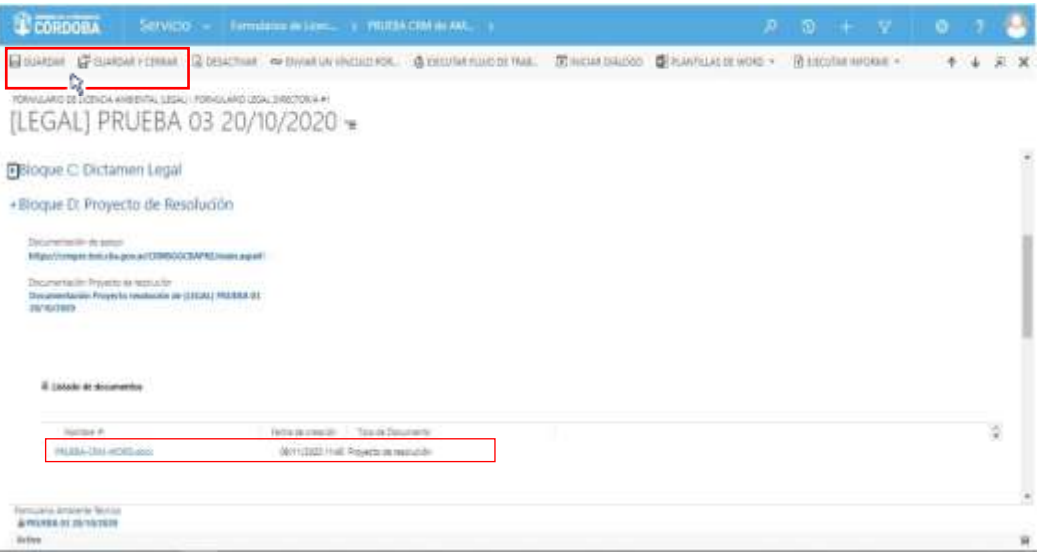

en el Sistema.

## *3.5.2 Votantes*

Habiendo realizado el correspondiente análisis y control del Proyecto de Resolución adjunto en el Expediente, cada integrante del Equipo de Legales podrá emitir su voto en la grilla denominada **Validación de Proyecto de resolución.**

**Importante:** el voto emitido en el Sistema por el usuario integrante del Equipo de Legales es

**equivalente** a su **firma electrónica** y también es **equivalente** a su **rúbrica y firma** 

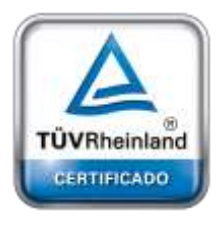

**[Oficina](http://www.intertron.com.ar/IntertronWeb) Buenos Aires** Tucumán 326 Piso 5 Torre 1 (C1049AAH) Tel +54-11-5252-7070

**Oficina Córdoba** Lima 1030 (X5004FQL) Tel +54-351-422-7070

#### **Argentina**

[www.grupointertron.com](http://www.grupointertron.com/) www.intertronhumancapital.com [informes@intertron.com.ar](mailto:informes@intertron.com.ar)

En esta grilla, cada integrante del Equipo de Legales podrá emitir un voto que represente su opinión respecto al contenido del Proyecto de Resolución, constituyendo su **firma electrónica. hológrafa**.

Para emitir un voto, el usuario debe hacer clic en el botón más () en la parte derecha de la grilla

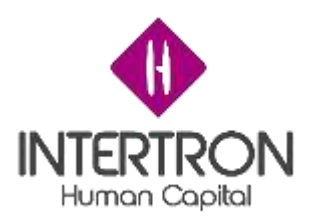

### **Validación de Proyecto de resolución**:

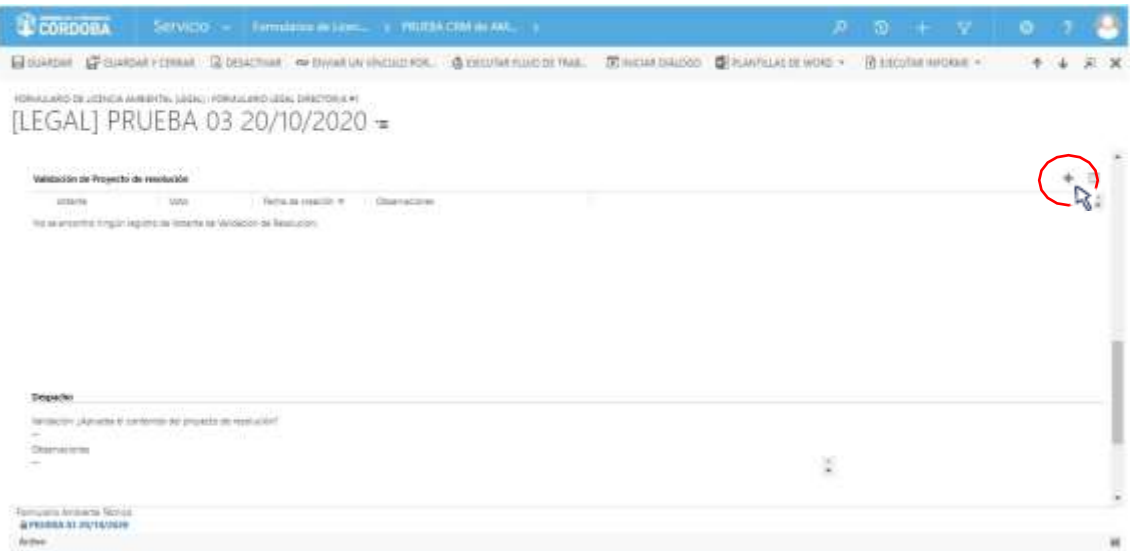

Al hacer clic sobre el botón más ( ), el Sistema abrirá una nueva pantalla emergente donde el usuario podrá emitir su voto:

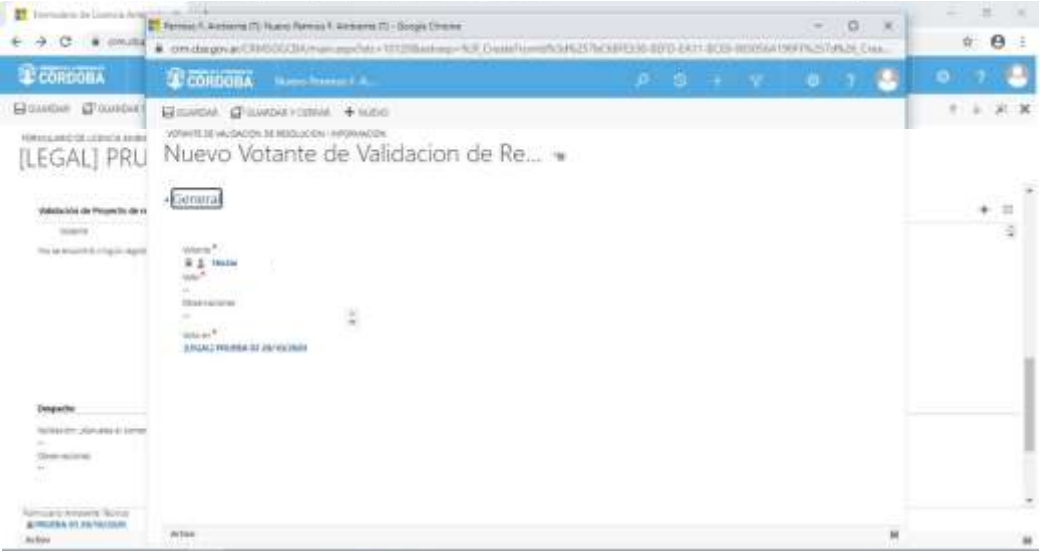

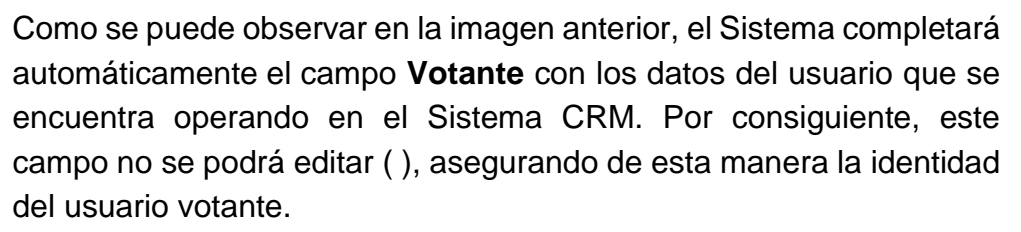

Una vez ubicado en la pantalla emergente, para poder emitir su voto, el usuario debe hacer clic en el campo **Voto**:

**DESARROLLO DE FORMULARIOS DIGITALES EN CRM– INFORME FINAL** 304 de

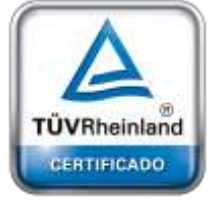

**[Oficina](http://www.intertron.com.ar/IntertronWeb) Buenos Aires** Tucumán 326 Piso 5 Torre 1 (C1049AAH) Tel +54-11-5252-7070

**Oficina Córdoba** Lima 1030 (X5004FQL) Tel +54-351-422-7070

#### **Argentina**

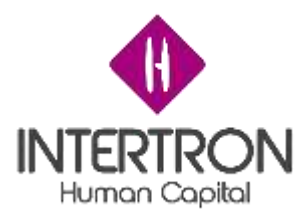

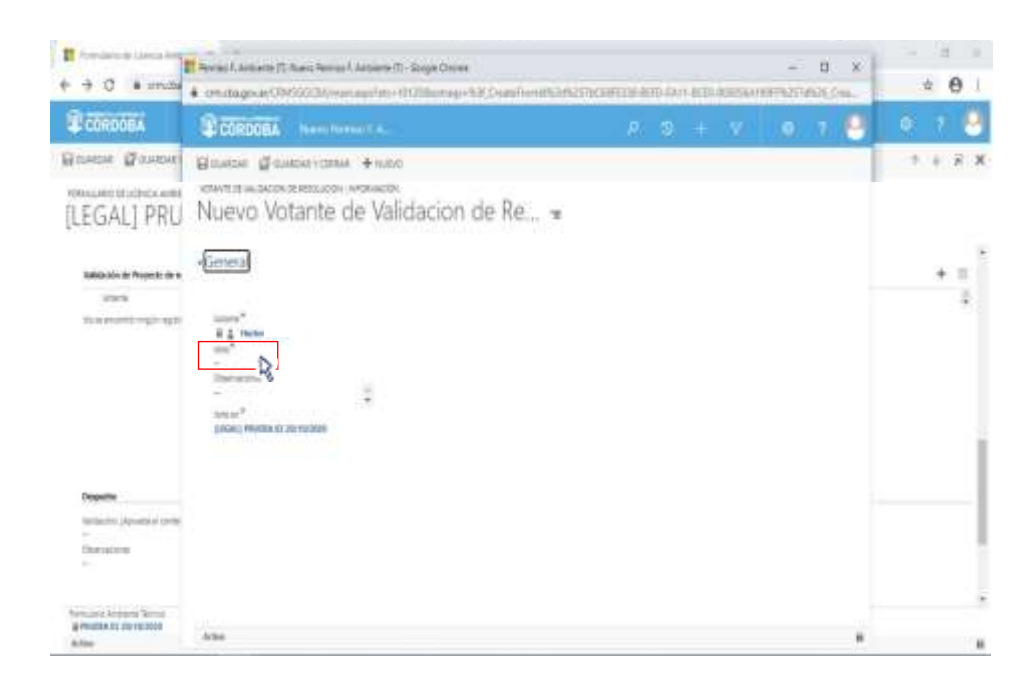

A continuación, el usuario deberá seleccionar con un clic sobre alguna de las opciones que se muestran en el combo de selección desplegado por el Sistema:

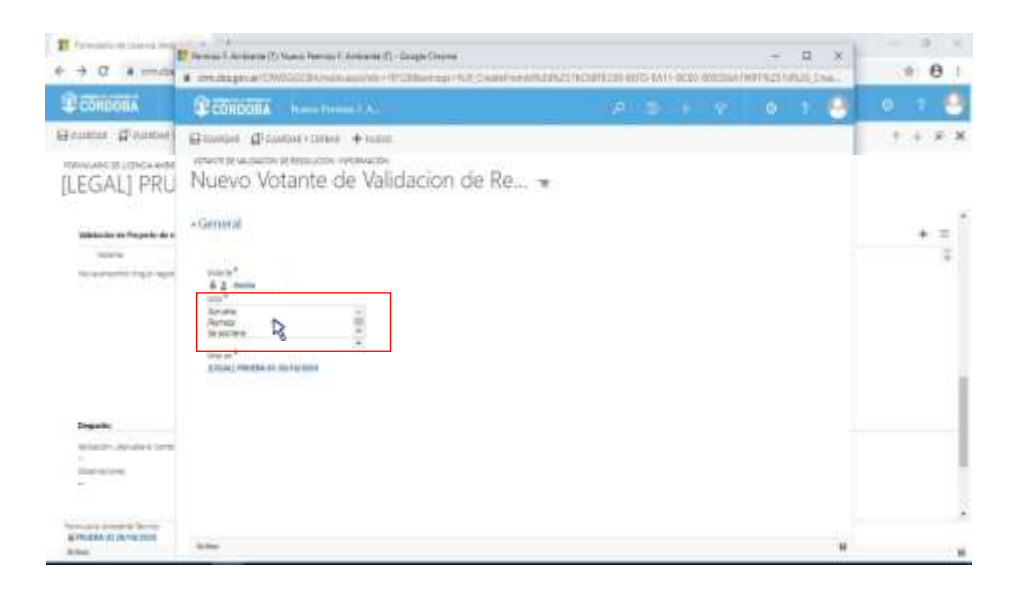

En caso de que el usuario considere necesario realizar alguna observación, deberá especificar la misma en el campo **Observaciones.**

Una vez completo el campo obligatorio **Voto,** y especificadas las observaciones necesarias, el usuario deberá hacer clic sobre el botón **Guardar y Cerrar** ( ) para que su voto impacte efectivamente en el Sistema y el usuario asignado en el Expediente como **Técnico Despacho**

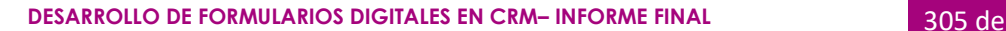

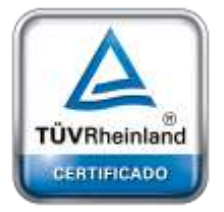

**[Oficina](http://www.intertron.com.ar/IntertronWeb) Buenos Aires** Tucumán 326 Piso 5 Torre 1 (C1049AAH) Tel +54-11-5252-7070

**Oficina Córdoba** Lima 1030 (X5004FQL) Tel +54-351-422-7070

#### **Argentina**

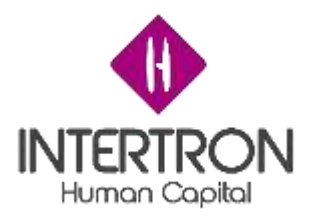

pueda visualizar el voto (rúbrica) en la grilla denominada **Validación de Proyecto de resolución.**

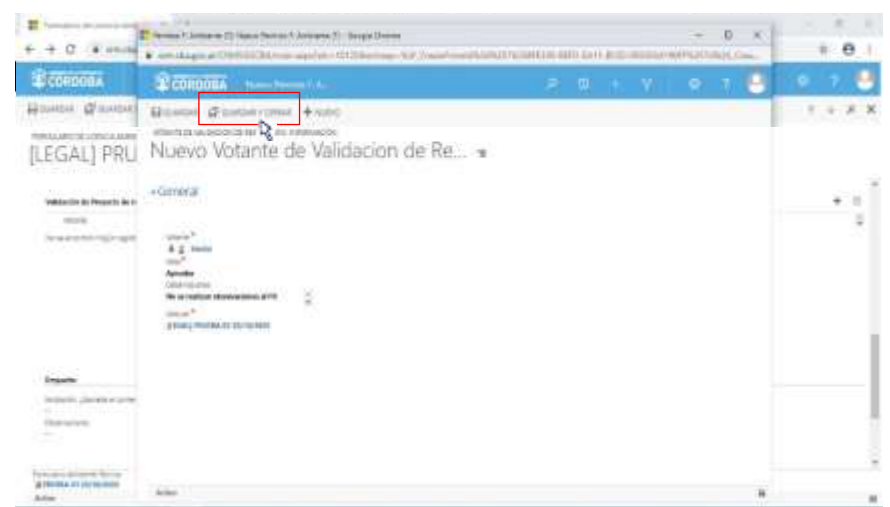

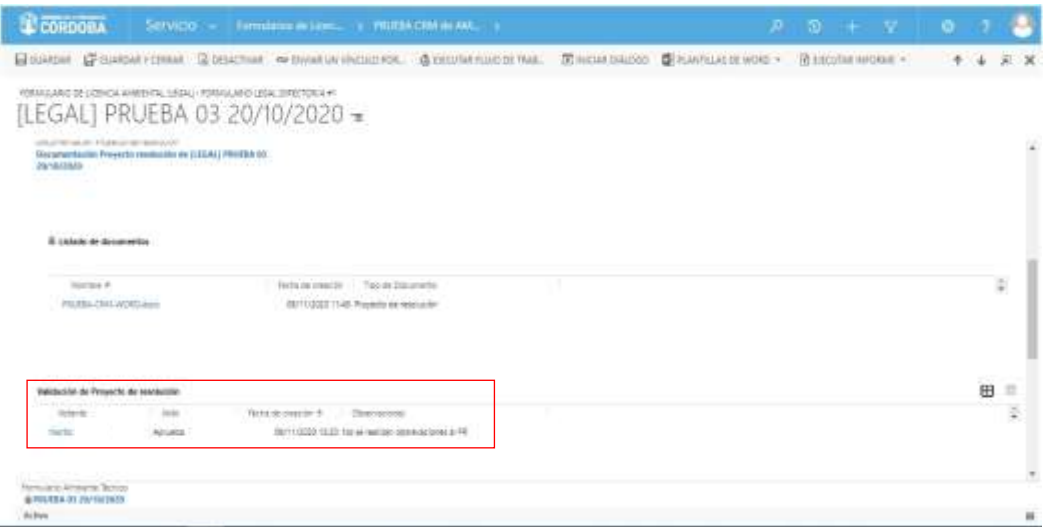

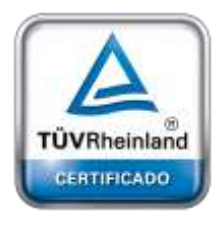

**[Oficina](http://www.intertron.com.ar/IntertronWeb) Buenos Aires** Tucumán 326 Piso 5 Torre 1 (C1049AAH) Tel +54-11-5252-7070

**Oficina Córdoba** Lima 1030 (X5004FQL) Tel +54-351-422-7070

**Argentina** [www.grupointertron.com](http://www.grupointertron.com/) www.intertronhumancapital.com [informes@intertron.com.ar](mailto:informes@intertron.com.ar)

## *3.5.3 Validaciones*

Habiendo votado los usuarios miembros del Equipo de Legales, y una vez *obtenida la cantidad de firmas que se consideren necesarias para aprobar la continuidad* del Proyecto de Resolución, serán condición necesaria las validaciones del usuario con *Rol Técnico Despacho* y del usuario con *Rol Equipo Subsecretaría* para que el Expediente pueda avanzar.

Luego de verificar que se cumpla la condición de haber logrado *la cantidad de firmas necesarias para aprobar la continuidad* del Proyecto de Resolución, el usuario con *Rol Técnico Despacho* deberá seleccionar la

**DESARROLLO DE FORMULARIOS DIGITALES EN CRM– INFORME FINAL** 306 de

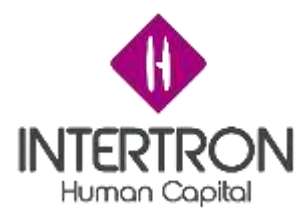

I

opción **Aprobación** en el campo **Validación: ¿Aprueba el contenido del Proyecto de Resolución?**

En el campo **Observaciones**, el usuario podrá incluir sus comentarios en caso de ser necesario.

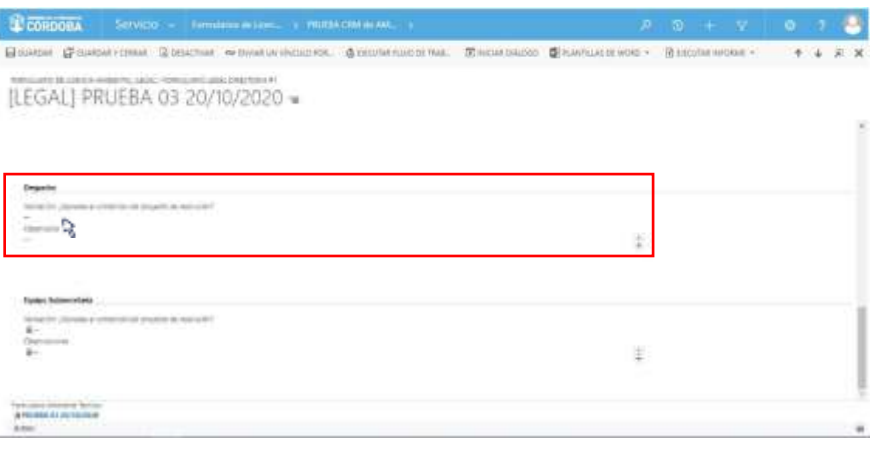

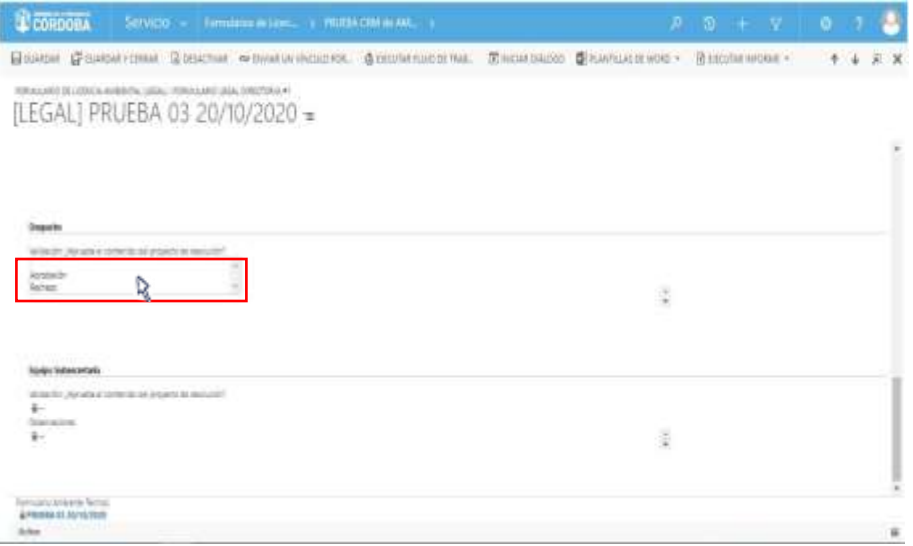

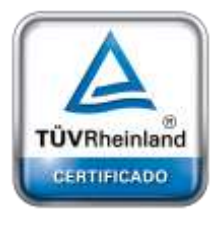

**[Oficina](http://www.intertron.com.ar/IntertronWeb) Buenos Aires** Tucumán 326 Piso 5 Torre 1 (C1049AAH) Tel +54-11-5252-7070

**Oficina Córdoba** Lima 1030 (X5004FQL) Tel +54-351-422-7070

#### **Argentina**

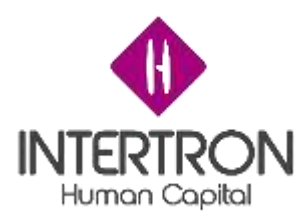

Una vez realizada la **Validación del Proyecto de Resolución**, el usuario con *Rol Técnico Despacho* deberá hacer clic sobre el botón **Guardar** ( ) o **Guardar y Cerrar** ( **B** GUARDARY CERRAR) para que los cambios impacten

**Importante:** cabe recordar que toda acción o modificación realizada sobre un Formulario de CRM *no tendrá* efecto sobre el Sistema hasta que el usuario haga clic en el botón **Guardar** ( ) o **Guardar y Cerrar (ETIGUARDARY CERRAR).** 

efectivamente en el Sistema.

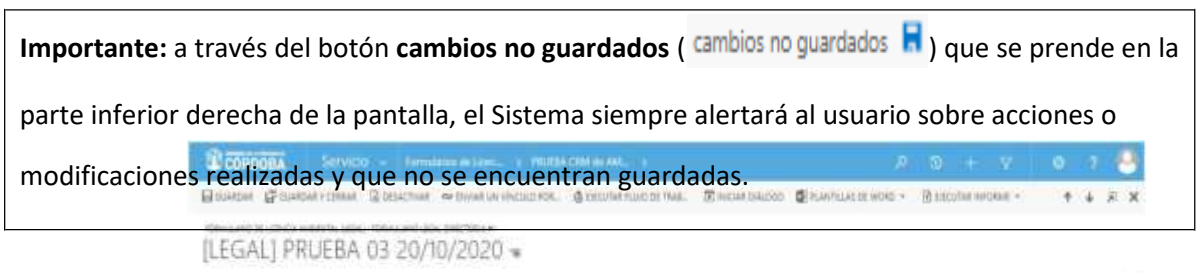

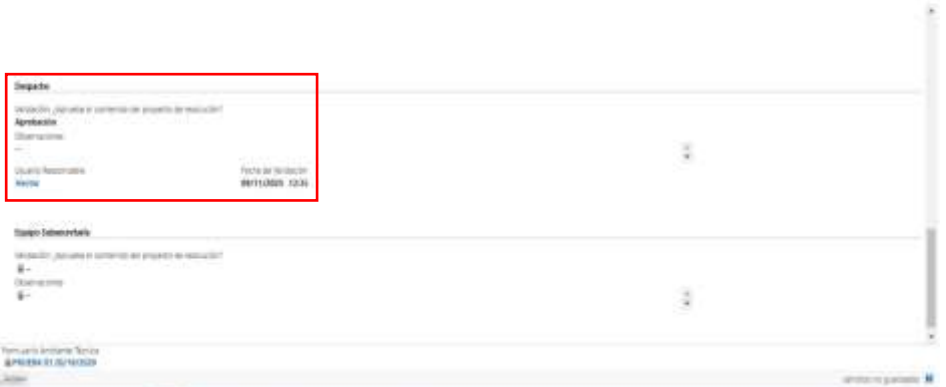

Luego de hacer clic en el botón Guardar (  $\Box$ <sub>GUARDAR</sub>) o Guardar y Cerrar ( **ET GUARDARY CERRAR)** se podrá visualizar automáticamente la firma del **usuario responsable** que realizó los cambios en el Formulario.

El Sistema colocará automáticamente el nombre del **usuario responsable** y la **fecha** con la **hora** en que se produjo la validación de los cambios guardados. Estos datos son importantes para poder conocer la auditoría del Sistema, quedando así registrada la intervención del **usuario responsable** en la vida del trámite.

Al mismo tiempo, el Sistema mostrará estos campos en un estado *bloqueado para edición* ( ).

**Importante:** la validación emitida en el Sistema por el usuario con *Rol Técnico Despacho* 

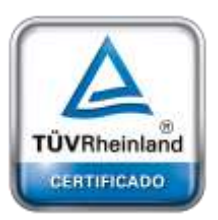

**[Oficina](http://www.intertron.com.ar/IntertronWeb) Buenos Aires** Tucumán 326 Piso 5 Torre 1 (C1049AAH) Tel +54-11-5252-7070

**Oficina Córdoba** Lima 1030 (X5004FQL) Tel +54-351-422-7070

#### **Argentina**

[www.grupointertron.com](http://www.grupointertron.com/) www.intertronhumancapital.com [informes@intertron.com.ar](mailto:informes@intertron.com.ar)

es

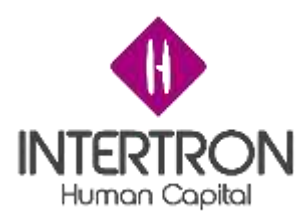

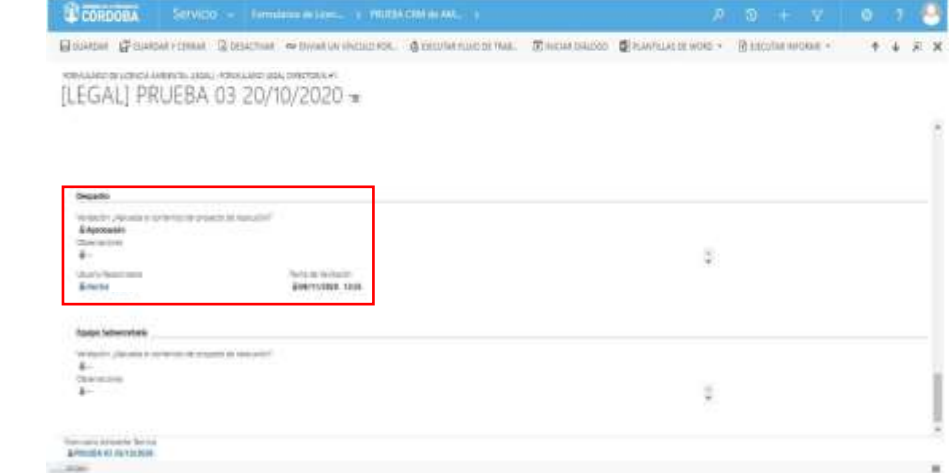

### A continuación, será el turno de la validación del usuario con *Rol Equipo*

*Subsecretaría.*

Una vez ubicado en la pantalla principal del Bloque D, el usuario con *Rol Equipo Subsecretaría* deberá seleccionar la opción **Aprobación** en el campo **Validación: ¿Aprueba el contenido del Proyecto de Resolución?**

En el campo **Observaciones** el usuario podrá incluir sus comentarios en caso de ser necesario.

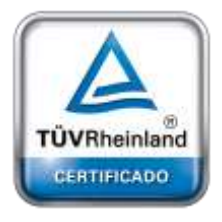

**[Oficina](http://www.intertron.com.ar/IntertronWeb) Buenos Aires** Tucumán 326 Piso 5 Torre 1 (C1049AAH) Tel +54-11-5252-7070

**Oficina Córdoba** Lima 1030 (X5004FQL) Tel +54-351-422-7070

#### **Argentina**

[www.grupointertron.com](http://www.grupointertron.com/) www.intertronhumancapital.com [informes@intertron.com.ar](mailto:informes@intertron.com.ar)

**DESARROLLO DE FORMULARIOS DIGITALES EN CRM– INFORME FINAL** 309 de

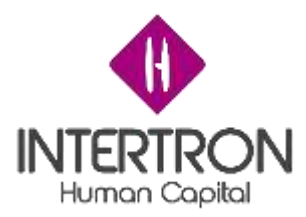

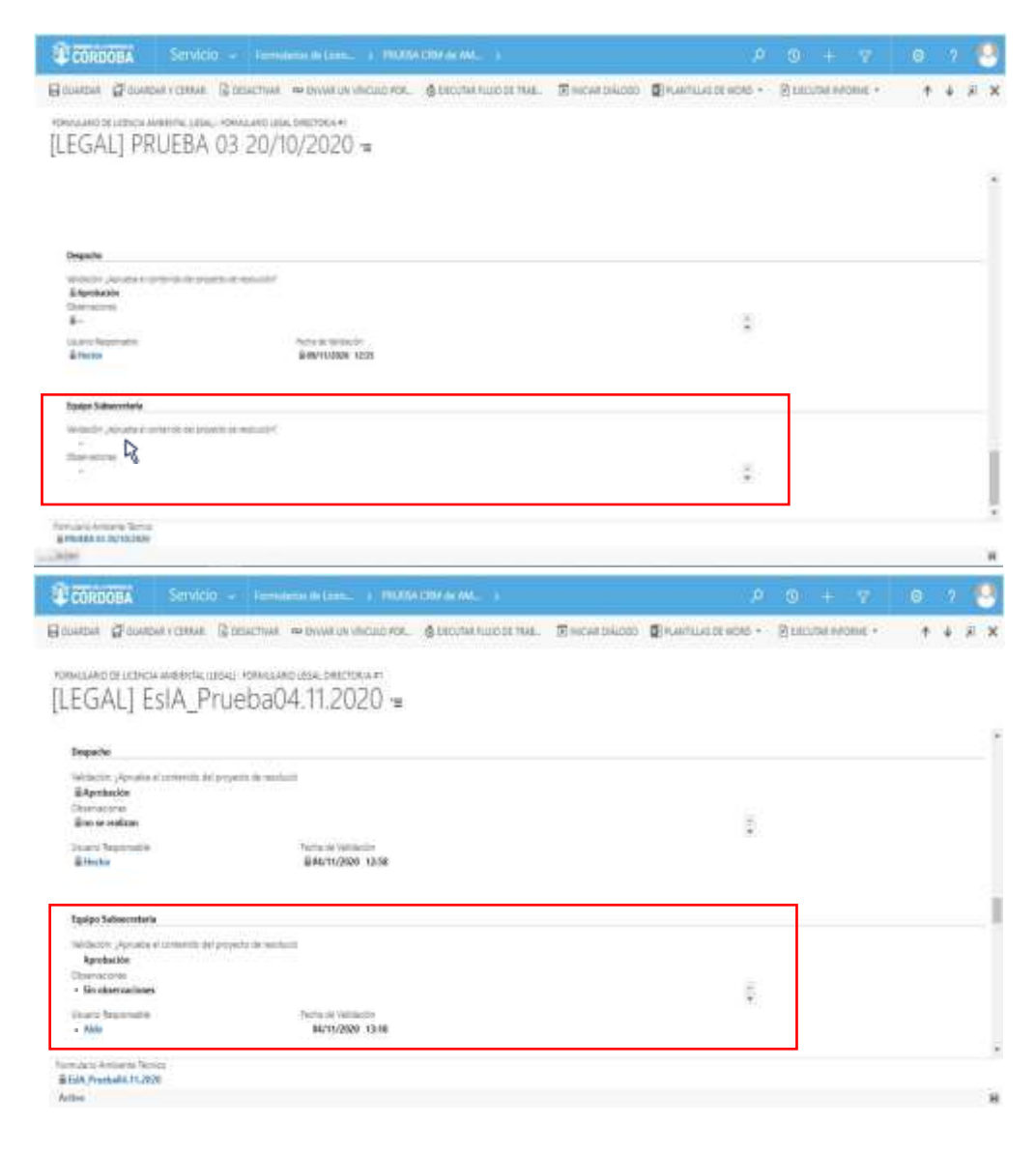

Una vez realizada la **Validación del Proyecto de Resolución**, el usuario con *Rol Equipo Subsecretaría deberá* hacer clic en el botón **Guardar** ( ) o **Guardar y Cerrar** ( **EPIGUARDARY CERRAR**) para que los cambios impacten efectivamente en el Sistema.

Luego de hacer clic en el botón Guardar (  $\Box$ <sub>GUARDAR</sub>) o Guardar y Cerrar ( **ET GUARDARY CERRAR)** se podrá visualizar automáticamente la firma del usuario **responsable** que realizó los cambios en el Formulario.

El Sistema colocará automáticamente el nombre del **usuario responsable** y la **fecha** con la **hora** en que se produjo la validación de los cambios guardados. Estos datos son importantes para poder conocer la auditoría del Sistema, quedando así registrada la intervención del **usuario responsable** en la vida del trámite.

**[Oficina](http://www.intertron.com.ar/IntertronWeb) Buenos Aires** Tucumán 326 Piso 5 Torre 1 (C1049AAH) Tel +54-11-5252-7070

**Oficina Córdoba** Lima 1030 (X5004FQL) Tel +54-351-422-7070

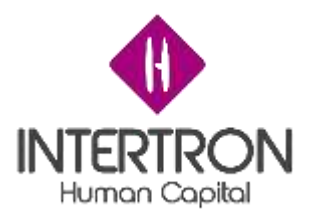

Al mismo tiempo, el Sistema mostrará estos campos en un estado *bloqueado para edición* ( ).

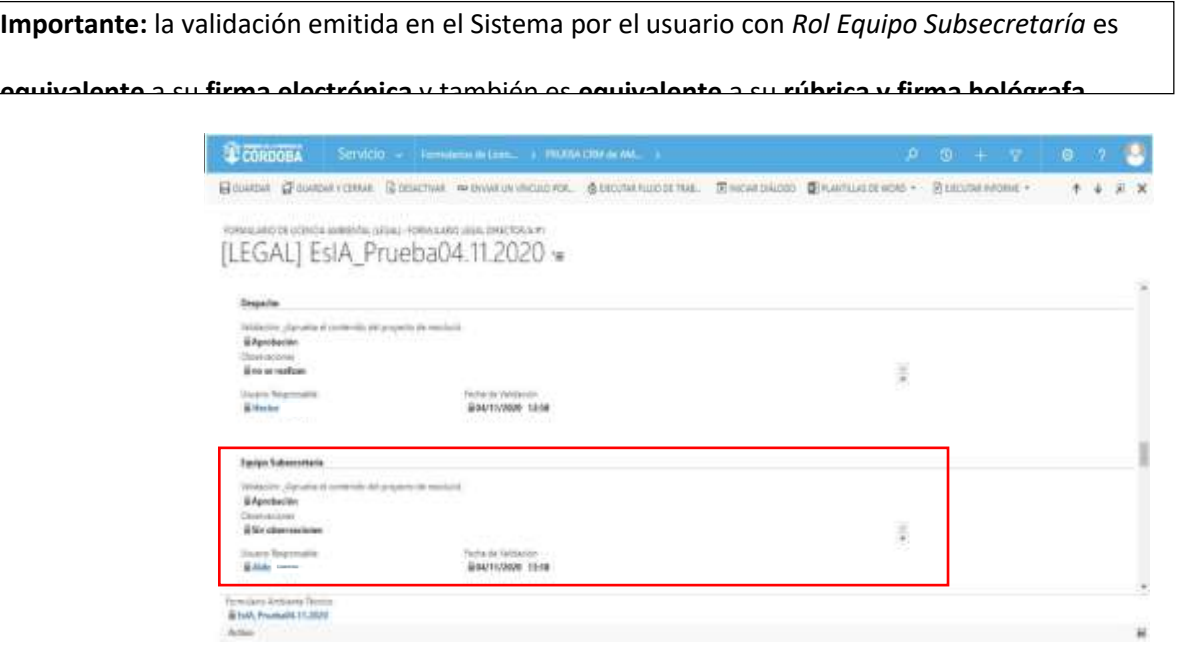

# *3.6 Bloque E: Tasa retributiva*

## *3.6.1 Cálculo de la Tasa Retributiva*

En los casos donde el Proponente *no* se encuentre exento del pago de la *Tasa Retributiva de Servicio por otorgamiento del acto Resolutivo*, luego de elegir la opción **NO** para el campo

**¿Exento?**, el usuario con *Rol Técnico Despacho* podrá realizar en la pantalla principal del Bloque E el cálculo de la Tasa Retributiva de Servicios que el Proponente deberá abonar en concepto de "Emisión de Acto Resolutivo" y de "visita técnica" (en caso de ser efectuada), conforme la Ley Impositiva Anual en vigencia.

Para realizar el mencionado cálculo de la Tasa Retributiva de Servicios, el usuario con *Rol Técnico Despacho* primero deberá ingresar manualmente el monto de inversión del proyecto certificado por CPCE (Consejo Profesional de Ciencias Económicas) en el campo **Monto de Inversión** para que el Sistema calcule automáticamente el valor correspondiente al **Monto del Acto Resolutivo**.

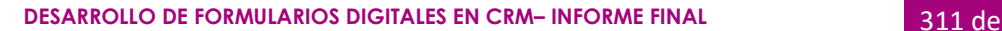

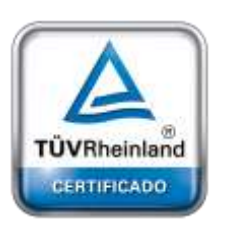

**[Oficina](http://www.intertron.com.ar/IntertronWeb) Buenos Aires** Tucumán 326 Piso 5 Torre 1 (C1049AAH) Tel +54-11-5252-7070

**Oficina Córdoba** Lima 1030 (X5004FQL) Tel +54-351-422-7070

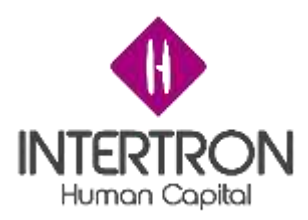

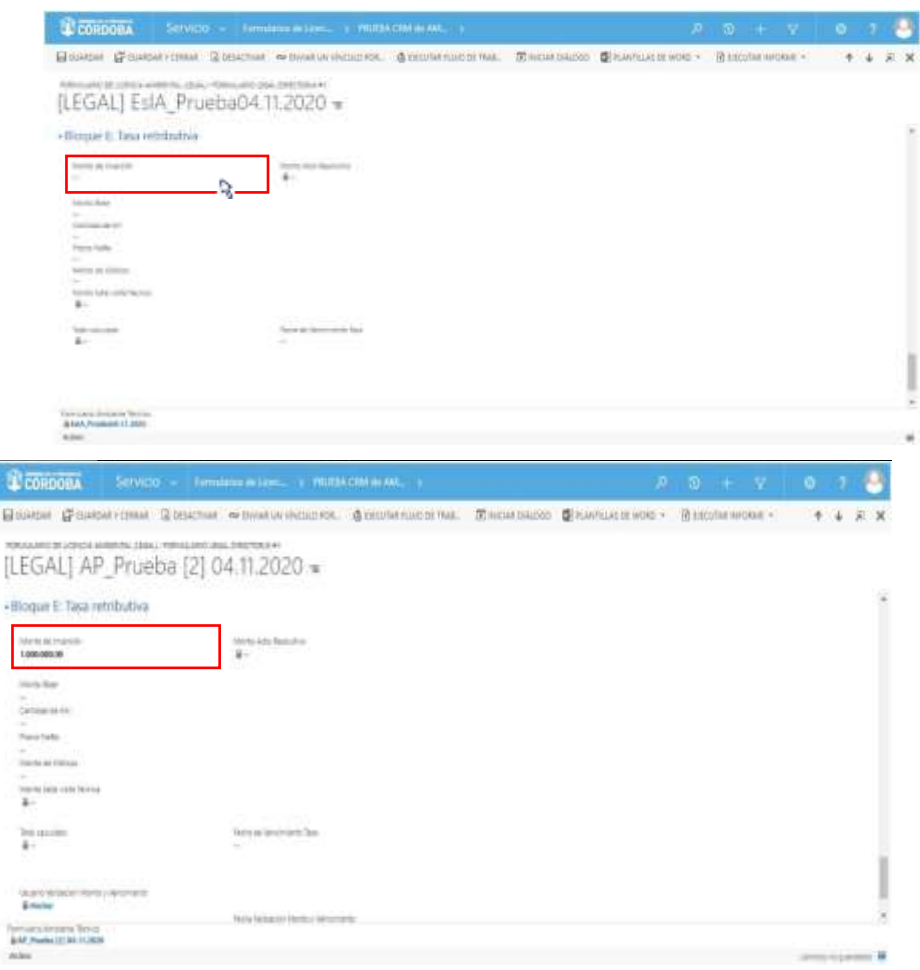

A continuación, el usuario con *Rol Técnico Despacho* deberá completar manualmente los campos **Monto base – Cantidad de Km – Precio Nafta – Monto de Viáticos** para que el Sistema pueda calcular automáticamente el

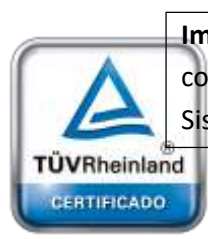

**Importante:** en los casos donde la "visita técnica" *no fue efectuada*, el usuario de CRM deberá completar con el valor numérico cero (0) los campos mencionados anteriormente para que el Sistema pueda calcular automáticamente el **Monto total de visita Técnica**.

**Monto total de visita Técnica**.

**B** 

**[Oficina](http://www.intertron.com.ar/IntertronWeb) Buenos Aires** Tucumán 326 Piso 5 Torre 1 (C1049AAH) Tel +54-11-5252-7070

**Oficina Córdoba** Lima 1030 (X5004FQL) Tel +54-351-422-7070

#### **Argentina**

[www.grupointertron.com](http://www.grupointertron.com/) www.intertronhumancapital.com [informes@intertron.com.ar](mailto:informes@intertron.com.ar)

Una vez completos los valores de los campos variables, el usuario con *Rol Técnico Despacho* deberá definir la fecha límite que el Proponente tendrá para adjuntar el comprobante de pago correspondiente a la Tasa Retributiva de Servicios que se le ha solicitado vía notificación de CiDi.

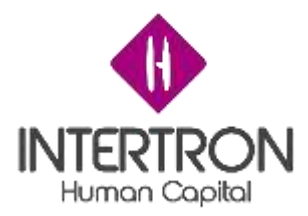

*Nota: La herramienta Calendario* ( ) *permite completar aquellos campos en los que se requiera una fecha. Al hacer clic sobre el ícono, se desplegará un calendario en el cual el usuario podrá seleccionar la fecha deseada.*

**Importante:** siempre se deben completar todos los campos del Bloque E donde se requiere que el usuario ingrese un valor en forma manual.

Los campos donde el Sistema realizará algún cálculo automático, a partir de las variables ingresadas por el usuario, se muestran en un estado *bloqueado para* 

> *Nota: el Sistema alertará automáticamente al usuario cuando haya campos vacíos en el Bloque E.*

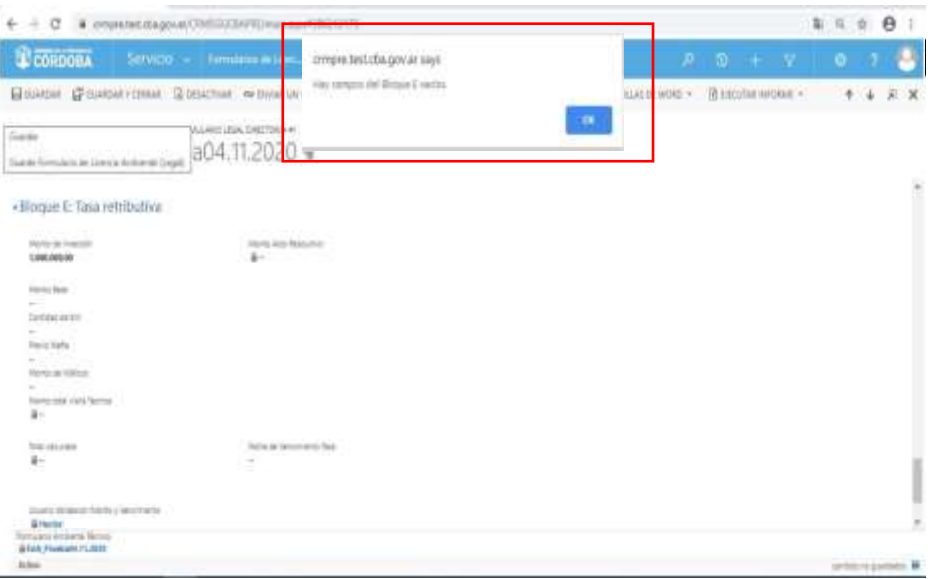

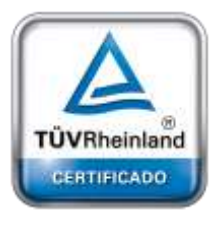

**[Oficina](http://www.intertron.com.ar/IntertronWeb) Buenos Aires** Tucumán 326 Piso 5 Torre 1 (C1049AAH) Tel +54-11-5252-7070

**Oficina Córdoba** Lima 1030 (X5004FQL) Tel +54-351-422-7070

#### **Argentina**

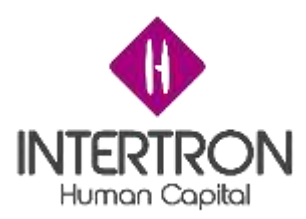

A continuación, se muestra un ejemplo ilustrativo donde la "visita técnica" no fue efectuada:

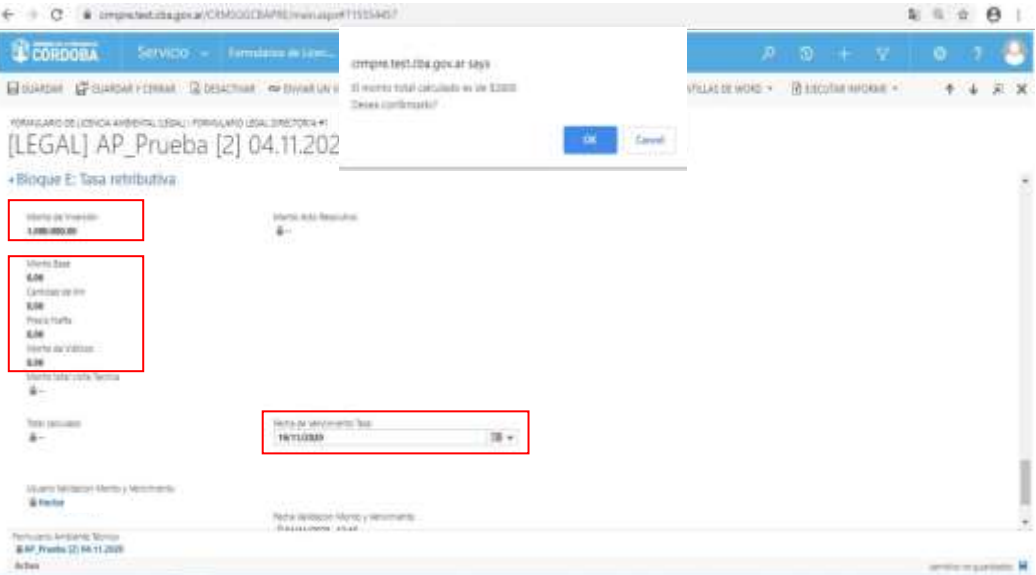

Como se puede observar en la imagen anterior, el usuario completó los campos **Monto base – Cantidad de Km – Precio Nafta – Monto de Viáticos** con el valor numérico cero (0) *porque la visita técnica no fue efectuada.*

parte inferior derecha de la pantalla, el Sistema siempre alertará al usuario sobre la **guardados** (acciones o cambios no guardados **H**) que se prende en **Importante:** a través del botón **cambios no** 

Una vez completos los valores de los campos variables para el cálculo de la tasa y establecida la fecha de vencimiento para adjuntar el comprobante del pago realizado, cuando el usuario de CRM haga clic **sobre el botón Guardar ( E GUARDAR) o Guardar y Cerrar ( E GUARDAR Y CERRAR) el** Sistema mostrará un cuadro de diálogo donde se le informará el **Monto Total Calculado.**

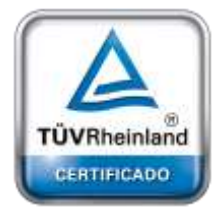

**[Oficina](http://www.intertron.com.ar/IntertronWeb) Buenos Aires** Tucumán 326 Piso 5 Torre 1 (C1049AAH) Tel +54-11-5252-7070

**Oficina Córdoba** Lima 1030 (X5004FQL) Tel +54-351-422-7070

#### **Argentina**

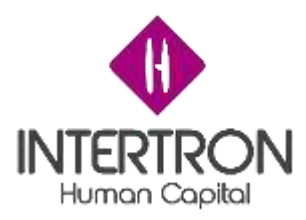

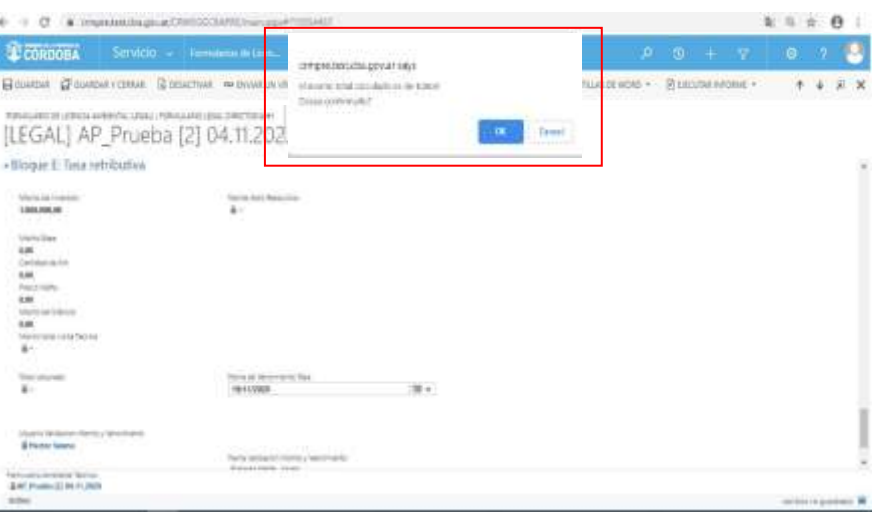

En caso de que el **Monto Total Calculado** *no sea correcto*, el usuario deberá hacer clic en el botón **Cancel** del cuadro de diálogo emergente para regresar el Bloque E y modificar los valores ingresados en los campos variables para el cálculo de la tasa.

Caso contrario, si el **Monto Total Calculado** *es correcto*, el usuario deberá hacer clic en el botón

**OK** del cuadro de diálogo emergente.

CiDi y por correo electrónico.

**Importante**: luego de hacer clic en el botón **de la**) del cuadro de diálogo emergente, el

*enviará automáticamente* la Notificación de Solicitud de Pago de Tasa al Proponente a Sistema **OK** ( través de

**Importante:** el **Monto Total Calculado** y la **Fecha de vencimiento** establecida, luego saldrán en el cuerpo de la notificación que se envía de forma automática al Proponente, como *el importe* a abonar y la *fecha* límite para adjuntar el comprobante de pago. (ver punto 3.6.2 Notificación de solicitud de pago de tasa)

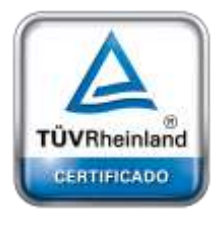

**[Oficina](http://www.intertron.com.ar/IntertronWeb) Buenos Aires** Tucumán 326 Piso 5 Torre 1 (C1049AAH) Tel +54-11-5252-7070

**Oficina Córdoba** Lima 1030 (X5004FQL) Tel +54-351-422-7070

#### **Argentina**

[www.grupointertron.com](http://www.grupointertron.com/) www.intertronhumancapital.com [informes@intertron.com.ar](mailto:informes@intertron.com.ar)

Luego de hacer clic en el botón **Guardar** ( ) o **Guardar y Cerrar** ( **ET GUARDARY CERRAR)** se podrá visualizar automáticamente la firma del **usuario responsable** que realizó los cambios en el Formulario y el campo **Fecha de vencimiento Tasa** en un estado *bloqueado para edición* ( ).

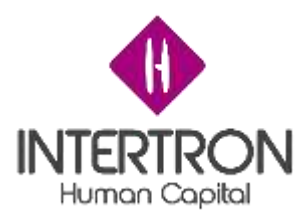

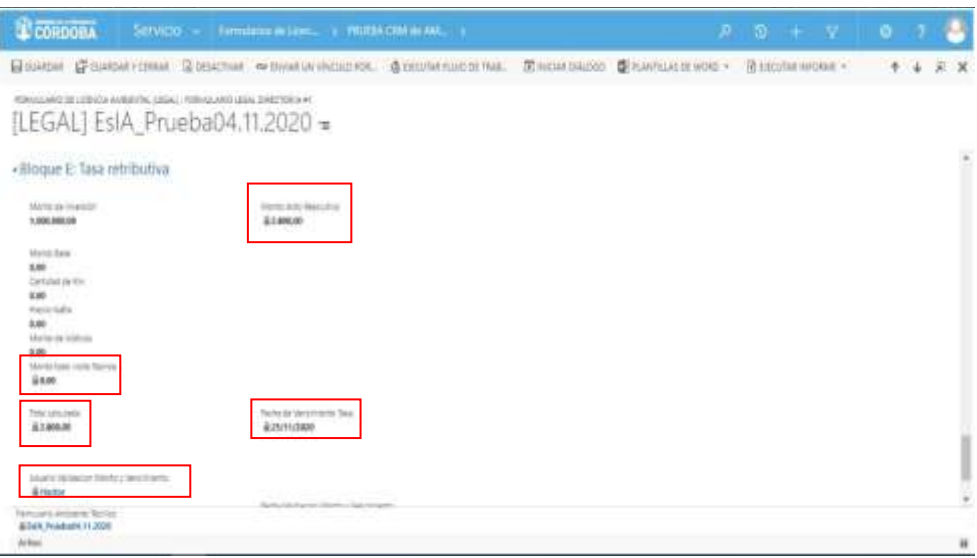

A continuación, se muestra un ejemplo ilustrativo donde la "visita técnica" si fue efectuada:

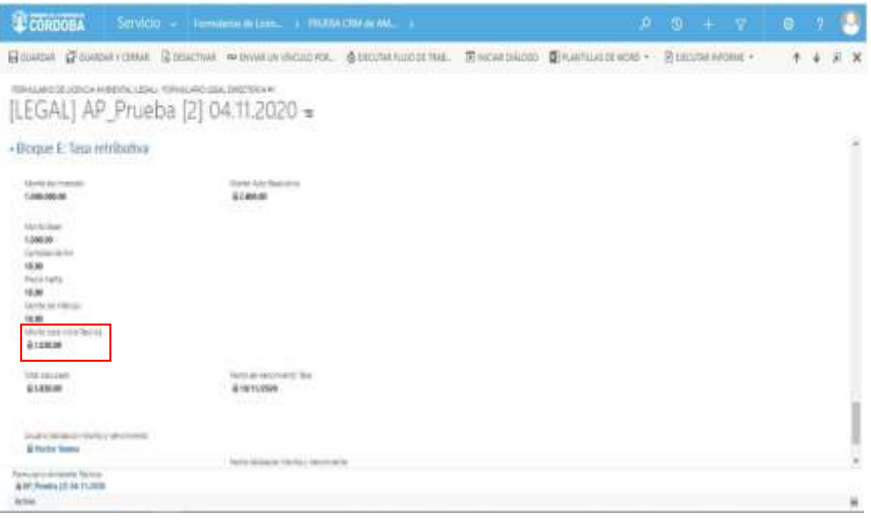

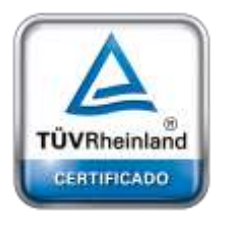

**[Oficina](http://www.intertron.com.ar/IntertronWeb) Buenos Aires** Tucumán 326 Piso 5 Torre 1 (C1049AAH) Tel +54-11-5252-7070

**Oficina Córdoba** Lima 1030 (X5004FQL) Tel +54-351-422-7070

**Argentina** [www.grupointertron.com](http://www.grupointertron.com/) www.intertronhumancapital.com [informes@intertron.com.ar](mailto:informes@intertron.com.ar)

# *3.6.2 Notificación de solicitud de pago de tasa*

Una vez calculada la Tasa Retributiva de Servicio y establecida la fecha de vencimiento para adjuntar el comprobante del pago realizado, cuando el usuario de CRM haga clic sobre el botón **Guardar**  (  $\Box$ GUARDAR) o **Guardar y Cerrar** (  $\Box$ GUARDARYCERRAR) el Sistema mostrará un cuadro de diálogo donde se le informará el **Monto Total Calculado.**

Si el **Monto Total Calculado** *es correcto*, el usuario deberá hacer clic en el botón OK (<sup>em</sup>) del cuadro de diálogo emergente:

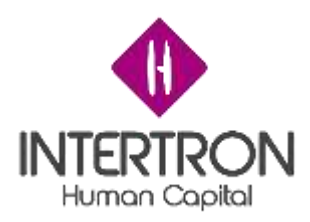

crmpre.test.cba.gov.ar says El monto total calculado es de \$2800 Desea confirmarlo?

A continuación, el Sistema *enviará automáticamente* la Notificación de Solicitud de Pago de Tasa al Proponente a través de CiDi y por correo

OK

Cancel

**Importante:** el **Monto Total Calculado** y la **Fecha de vencimiento** establecida, saldrán en el cuerpo de la notificación que se envía de forma automática al Proponente, como *el importe* a abonary la *fecha* límite para adjuntar el comprobante de pago.

Notificación que recibe el Proponente y puede visualizar a través de CiDi:

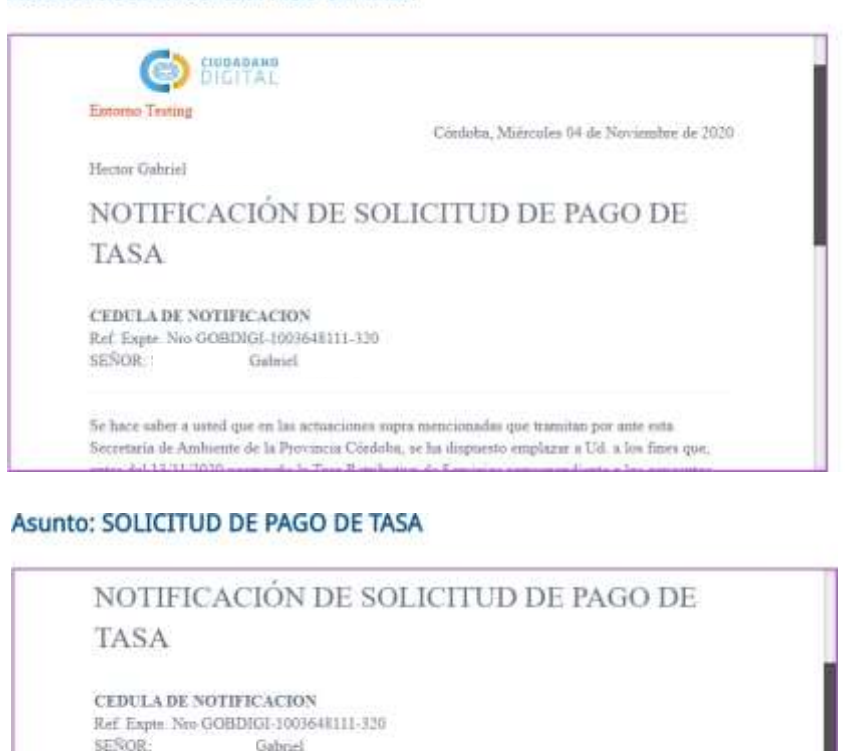

Se hace saber a usted que en las actuaciones supra mencionadas que tramitan por ante esta Secretaria de Ambiente de la Provincia Córdoba, se ha dispuesto emplanar a Ud. a los fines que,<br>Secretaria de Ambiente de la Provincia Córdoba, se ha dispuesto emplanar a Ud. a los fines que,<br>sates del 13/11/2020 pompade l de "Emisión de Acto Resolutivo" y de "visitu técnica" en caso de ser efectuada, conforme Ley Impoutiva Anual en vigencia cuyo importe es de \$2000.00

, Coordinador Técnico de Ambiente

QUEDA/N USTED/ES DEBIDAMENTE NOTIFICADOS.

Fdo. Leonardo

**[Oficina](http://www.intertron.com.ar/IntertronWeb) Buenos Aires** Tucumán 326 Piso 5 Torre 1 (C1049AAH) Tel +54-11-5252-7070

TÜVRheinland CERTIFICADO

**Oficina Córdoba** Lima 1030 (X5004FQL) Tel +54-351-422-7070

**Argentina** [www.grupointertron.com](http://www.grupointertron.com/) www.intertronhumancapital.com [informes@intertron.com.ar](mailto:informes@intertron.com.ar)

### Asunto: SOLICITUD DE PAGO DE TASA

electrónico.

341

### **DESARROLLO DE FORMULARIOS DIGITALES EN CRM– INFORME FINAL** 317 de

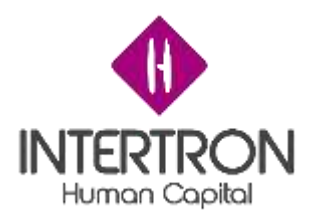

### Asunto: SOLICITUD DE PAGO DE TASA

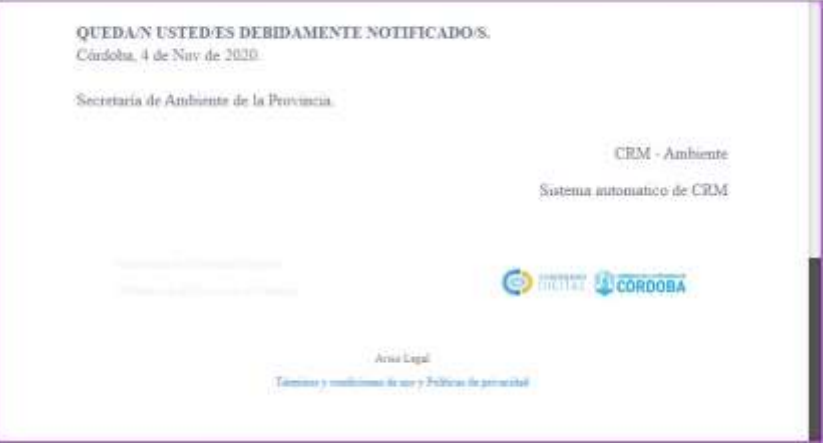

Notificación que recibe el Proponente y puede visualizar a través de su correo electrónico:

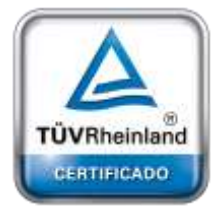

**[Oficina](http://www.intertron.com.ar/IntertronWeb) Buenos Aires** Tucumán 326 Piso 5 Torre 1 (C1049AAH) Tel +54-11-5252-7070

**Oficina Córdoba** Lima 1030 (X5004FQL) Tel +54-351-422-7070

**Argentina** [www.grupointertron.com](http://www.grupointertron.com/) www.intertronhumancapital.com [informes@intertron.com.ar](mailto:informes@intertron.com.ar)

**DESARROLLO DE FORMULARIOS DIGITALES EN CRM– INFORME FINAL** 318 de

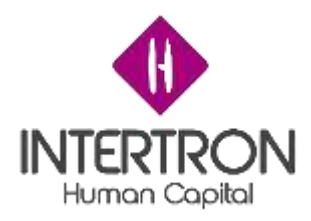

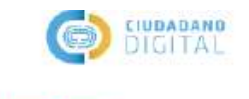

Entomo Testino

Córdoba, Miércoles 04 de Noviembre de 2020

**Hertor Gabriel** 

### NOTIFICACIÓN DE SOLICITUD DE PAGO DE TASA

CEDULA DE NOTIFICACIÓN Ref. Expte. Nro GOBDIGI-1003648111-320 SEÑOR-

Se hace saber a usted que en las actuaciones supra mencionadas que tramitan por ante esta Secretaría de Ambiente de la Provincia Córdoba, se ha dispuesto emplazar a Ud. a los fines que, antes del 13/11/2020 acompañe la Tasa Retributiva de Servicios correspondiente a los conceptos de: "Emisión de Acto Resolutivo" y de "visita técnica" en caso de ser efectuada, conforme Ley Impositiva Anual en vigencia, cuyo importe es de \$2800.00

Fdo, Leonardo , Coordinador Técnico de Ambiente

QUEDA/N USTED/ES DERIDAMENTE NOTIFICADO/S Córdoba, 4 de Nov de 2020.

Secretaría de Ambiente de la Provincia

CRM - Ambiente

Sistema automatico de CRM

Plataforma de Servicios Digitales Gobierno de la Provincia de Córdoba

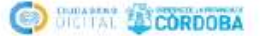

## *3.6.3 Comprobante de pago de la Tasa Retributiva de Servicios*

Luego de haber enviado a través del Sistema CRM la *notificación de solicitud de pago de tasa*, el usuario con *Rol Técnico Despacho* (o en su defecto cualquiera de los usuarios que conforman el equipo de Legales) deberá seguir los pasos descriptos en el punto *3.1.1 Documentación Presentada (Empresa): Visualización y Descarga de documentos* del presente Instructivo para controlar si el Proponente ha adjuntado en tiempo y forma el comprobante de pago de la Tasa Retributiva de Servicios.

Una vez realizado el control para verificar si se encuentra adjunto el comprobante de pago de la Tasa Retributiva de Servicios, el usuario con *Rol Técnico Despacho* (o en su defecto cualquiera de los usuarios que conforman el equipo de Legales) deberá completar la respuesta para el campo

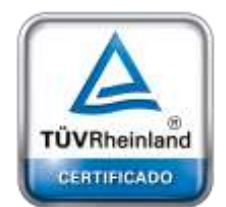

**[Oficina](http://www.intertron.com.ar/IntertronWeb) Buenos Aires** Tucumán 326 Piso 5 Torre 1 (C1049AAH) Tel +54-11-5252-7070

**Oficina Córdoba** Lima 1030 (X5004FQL) Tel +54-351-422-7070

**Argentina**

[www.grupointertron.com](http://www.grupointertron.com/) www.intertronhumancapital.com [informes@intertron.com.ar](mailto:informes@intertron.com.ar)

#### **DESARROLLO DE FORMULARIOS DIGITALES EN CRM– INFORME FINAL** 319 de

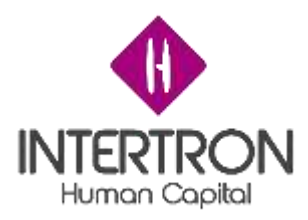

### **¿Tasa pagada?**

Para ello, el usuario con *Rol Técnico Despacho* deberá seleccionar alguna de las opciones que se muestran en el combo de selección desplegado por el Sistema al hacer clic en el campo **¿Tasa pagada?**

*Nota: el usuario de CRM con Rol Despacho deberá elegir como opción de respuesta el valor*

**Paga** *o el valor* **Impaga** *para* completar el campo **¿Tasa pagada?**

**Importante:** el Sistema le mostrará al usuario de CRM la sección correspondiente al campo **¿Tasa pagada?**, dentro del Bloque E, posteriormente a que el usuario de CRM haya enviado la *notificación de solicitud de pago de tasa* al Proponente luego de hacer al clic en el botón **OK** (

Importante: Se recomienda al usuario tener precaución antes de seleccionar la opción IMPAGA, ya que esta se debe realizar cuando el área haya decidido definitivamente que se debe rechazar el expediente por no haber recibido el pago de la tasa.

Una vez completo el campo, el usuario con *Rol Técnico Despacho* deberá hacer clic sobre el botón **Guardar** ( ) o **Guardar y Cerrar** (EPIGUARDARYCERRAR) para que los cambios impacten efectivamente en el Sistema y CRM habilite el siguiente Bloque de trabajo (Bloque F).

**Importante:** cabe recordar que toda acción o modificación realizada sobre un Formulario de CRM *no tendrá* efecto sobre el Sistema hasta que el usuario haga clic en el botón **Guardar (**  $\Box$  **GUARDAR** ) o **Guardar y Cerrar (** $\Box$  **GUARDAR** Y CERRAR ).

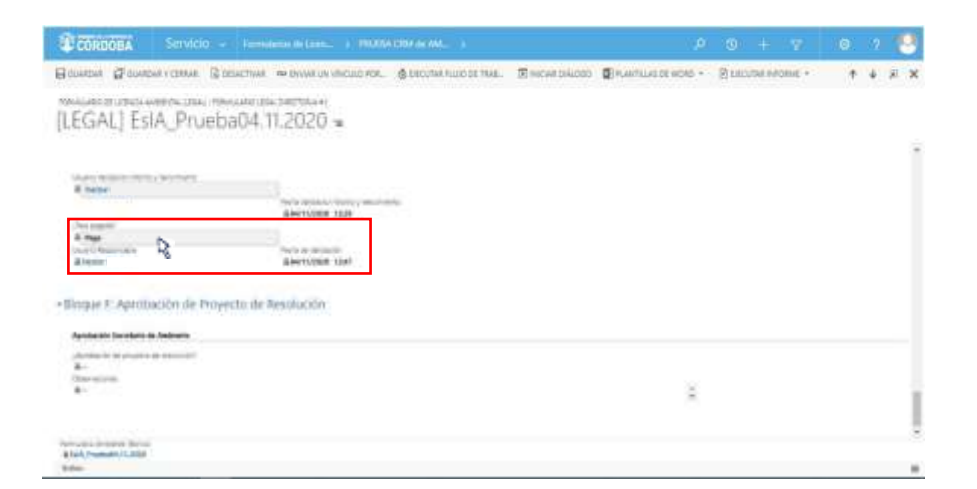

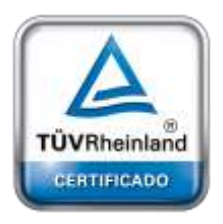

**[Oficina](http://www.intertron.com.ar/IntertronWeb) Buenos Aires** Tucumán 326 Piso 5 Torre 1 (C1049AAH) Tel +54-11-5252-7070

**Oficina Córdoba** Lima 1030 (X5004FQL) Tel +54-351-422-7070

#### **Argentina**

[www.grupointertron.com](http://www.grupointertron.com/) www.intertronhumancapital.com [informes@intertron.com.ar](mailto:informes@intertron.com.ar)

**DESARROLLO DE FORMULARIOS DIGITALES EN CRM– INFORME FINAL** 320 de

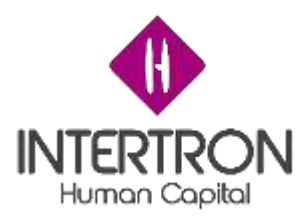

parte inferior derecha de la pantalla, el Sistema siempre alertará al usuario sobre acciones o ) que se prende **Importante:** a través del botón **cambios no** 

# *3.6.4 Notificación de rechazo por plazo para pago de tasa vencido*

Habiéndose solicitado al Proponente que adjunte el comprobante del pago de la Tasa Retributiva de Servicios, existe la posibilidad de que el Proponente **No** aporte el comprobante requerido y se produzca el vencimiento establecido para el pago de la Tasa.

Una vez ocurrido el vencimiento, y teniendo en cuenta los plazos legales establecidos, el área puede proceder al rechazar el expediente utilizando la siguiente sección:

**Luego** de que el usuario con *Rol Despacho* seleccione el valor **Impaga** como respuesta al campo

**¿Tasa pagada?,** el Sistema enviará automáticamente la notificación de aviso de rechazo al Proponente a través de CiDi y por correo electrónico.

**Importante**: Esta acción se debe realizar cuando el área haya decidido definitivamente que se debe rechazar el expediente por no haber recibido el pago de

**Importante**: luego de hacer clic en el botón Sistema *enviará automáticamente* la notificación de Rechazo al Proponente a través de CiDi y por <sup>[201</sup>] GUARDAR Y CERRAR \ ) o **Guardar y** 

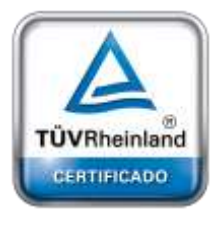

**[Oficina](http://www.intertron.com.ar/IntertronWeb) Buenos Aires** Tucumán 326 Piso 5 Torre 1 (C1049AAH) Tel +54-11-5252-7070

**Oficina Córdoba** Lima 1030 (X5004FQL) Tel +54-351-422-7070

#### **Argentina**

[www.grupointertron.com](http://www.grupointertron.com/) www.intertronhumancapital.com [informes@intertron.com.ar](mailto:informes@intertron.com.ar)

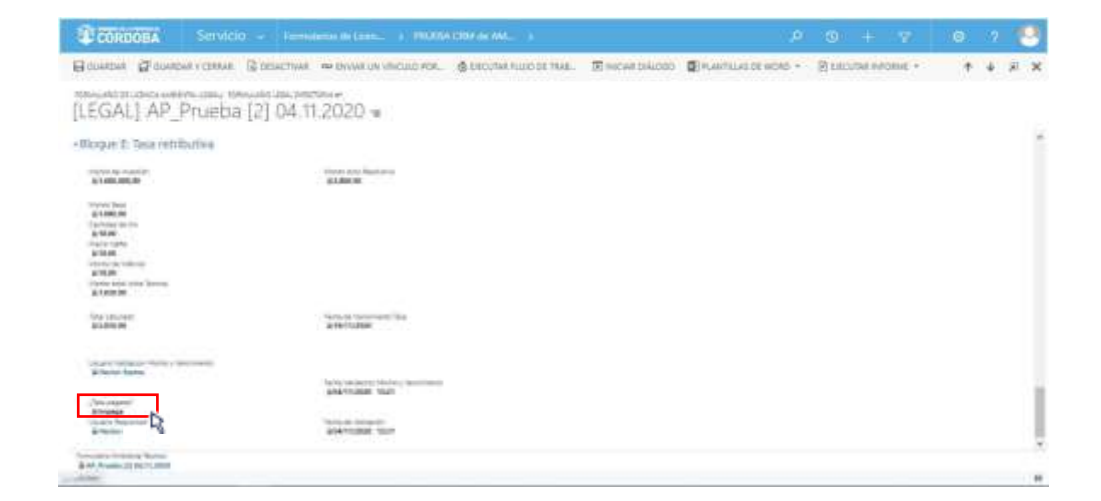

**DESARROLLO DE FORMULARIOS DIGITALES EN CRM– INFORME FINAL** 321 de

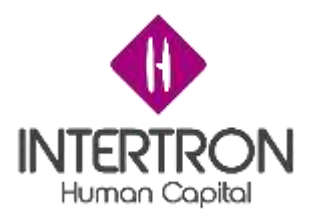

Siempre dependerá de la respuesta seleccionada por el Técnico de Despacho.

Entonces, si se seleccionó el valor **Impaga** como respuesta del campo **¿Tasa pagada?**, luego de hacer clic en el botón **Guardar** (E GUARDAR) o **Guardar v Cerrar** ( **Elguardar Y CERRAR** ) el Sistema podrá generar y enviar a través de CiDi y por correo electrónico el siguiente modelo de notificación de rechazo:

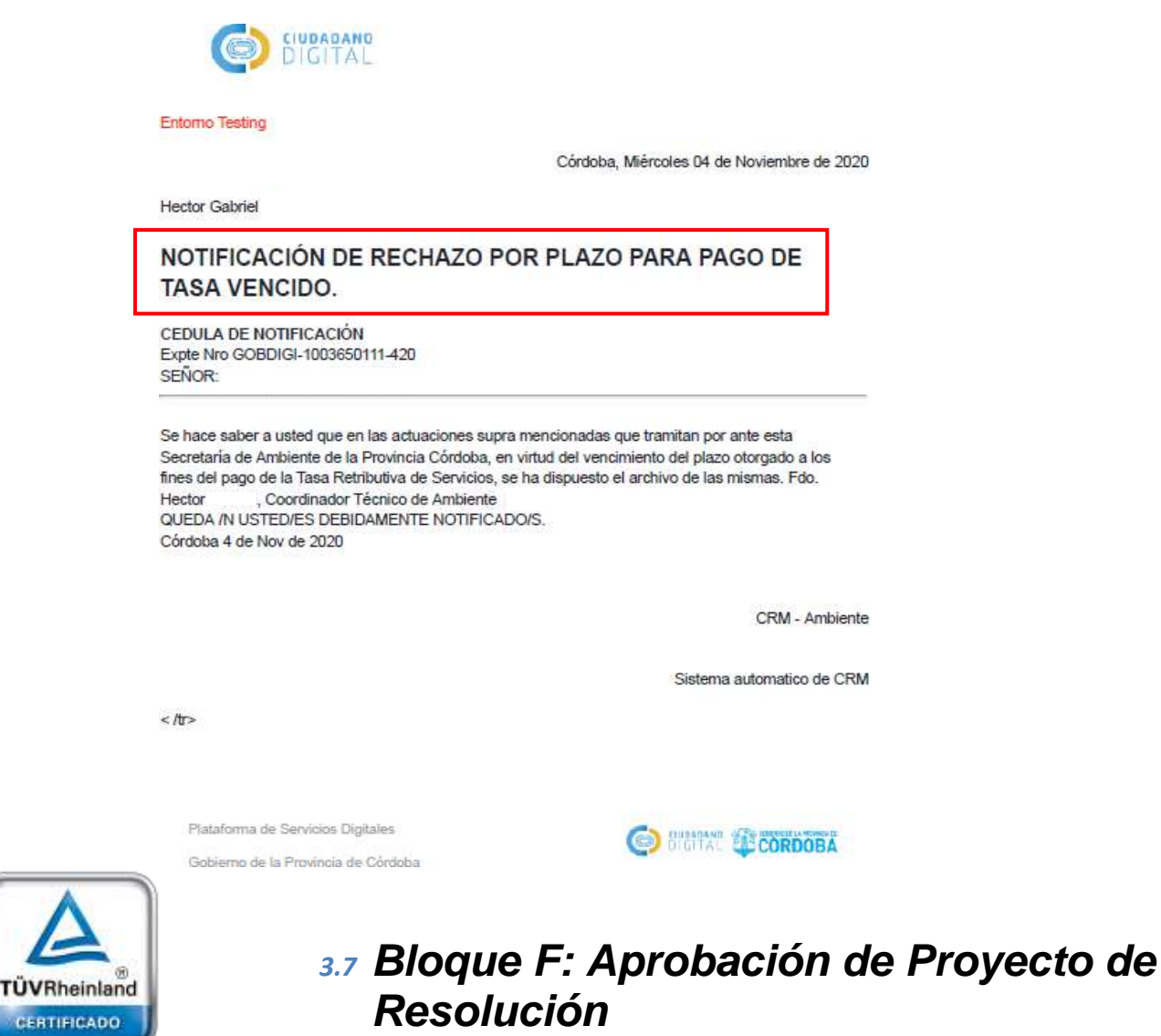

## *3.7.1 Aprobación de Proyecto de Resolución*

En esta instancia del proceso, será condición necesaria la validación del usuario con *Rol Secretario*

para que el Expediente pueda avanzar al siguiente Bloque de trabajo.

**[Oficina](http://www.intertron.com.ar/IntertronWeb) Buenos Aires** Tucumán 326 Piso 5 Torre 1

(C1049AAH) Tel +54-11-5252-7070

**Argentina**

**Oficina Córdoba** Lima 1030 (X5004FQL) Tel +54-351-422-7070

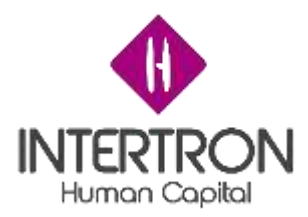

Luego de analizar el Proyecto de Resolución subido en el Bloque D, y una vez ubicado en la pantalla principal del Bloque F, el usuario con *Rol Secretario* deberá seleccionar la opción **Aprobación** en el campo **¿Aprobación de proyecto de resolución?**

En el campo **Observaciones**, el usuario podrá incluir sus comentarios en caso de ser necesario.

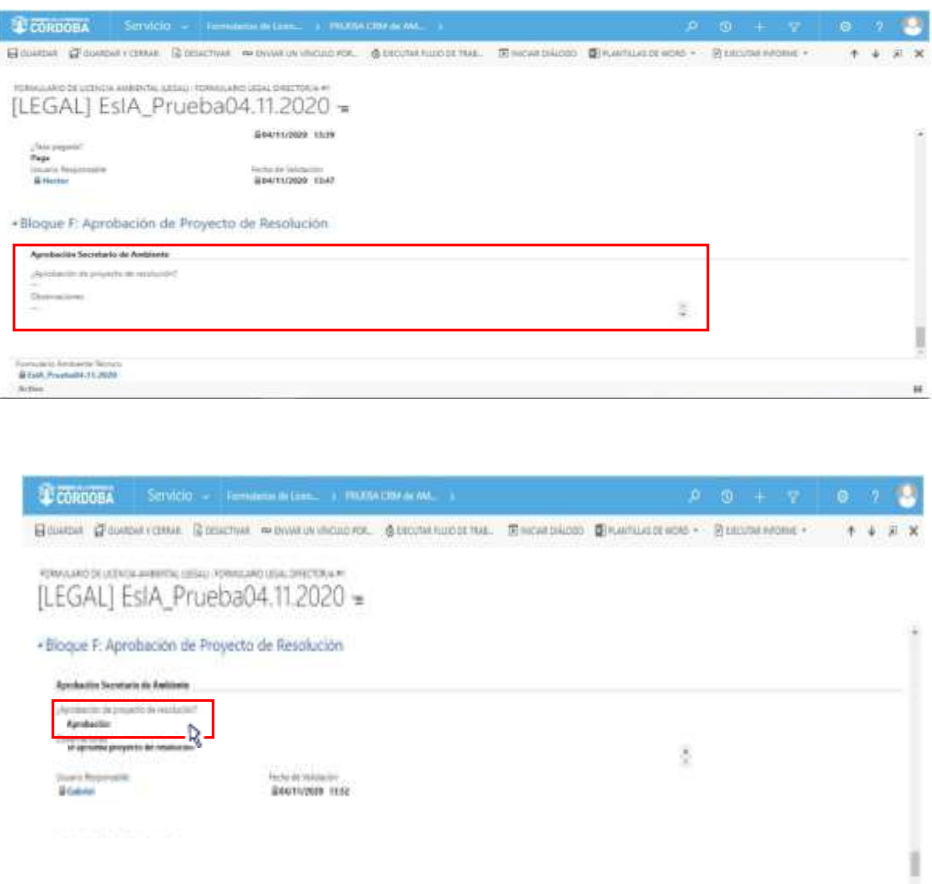

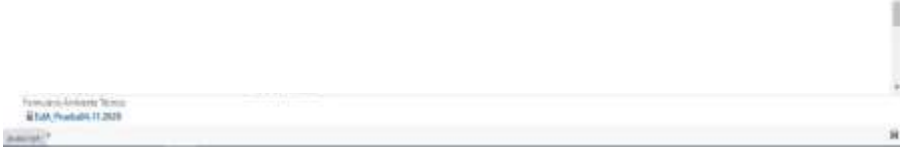

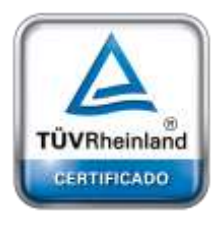

**[Oficina](http://www.intertron.com.ar/IntertronWeb) Buenos Aires** Tucumán 326 Piso 5 Torre 1 (C1049AAH) Tel +54-11-5252-7070

**Oficina Córdoba** Lima 1030 (X5004FQL) Tel +54-351-422-7070

#### **Argentina**

[www.grupointertron.com](http://www.grupointertron.com/) www.intertronhumancapital.com [informes@intertron.com.ar](mailto:informes@intertron.com.ar)

Una vez realizada la **Aprobación del Proyecto de Resolución**, el usuario con *Rol* Secretario deberá hacer clic sobre el botón **Guardar** (E GUARDAR) o **Guardar y Cerrar**( ) para que los cambios impacten efectivamente en el Sistema.

**Importante:** cabe recordar que toda acción o modificación realizada sobre un Formulario de CRM *no tendrá* efecto sobre el Sistema hasta que el usuario haga clic en el botón **Guardar (**  $\Box$  **GUARDAR** ) o **Guardar y Cerrar (** $\Box$  **GUARDAR** Y CERRAR).

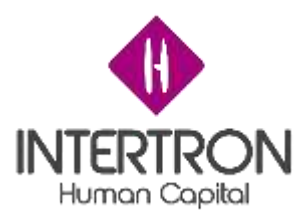

parte inferior derecha de la pantalla, el Sistema siempre alertará al usuario sobre acciones o cambios no guardados R ) que se prende **Importante:** a través del botón **cambios no** 

Luego de hacer clic en el botón **Guardar** ( ) o **Guardar y Cerrar** ( **ET GUARDARY CERRAR)** se podrá visualizar automáticamente la firma del usuario **responsable** que realizó los cambios en el Formulario.

El Sistema colocará automáticamente el nombre del **usuario responsable** y la **fecha** con la **hora** en que se produjo la validación de los cambios guardados. Estos datos son importantes para poder conocer la auditoría del Sistema, quedando así registrada la intervención del **usuario responsable** en la vida del trámite.

Al mismo tiempo, el Sistema mostrará estos campos en un estado *bloqueado para edición* ( ).

**Importante:** la validación emitida en el Sistema por el usuario con *Rol Secretario* es **equivalente** a su **firma electrónica**.

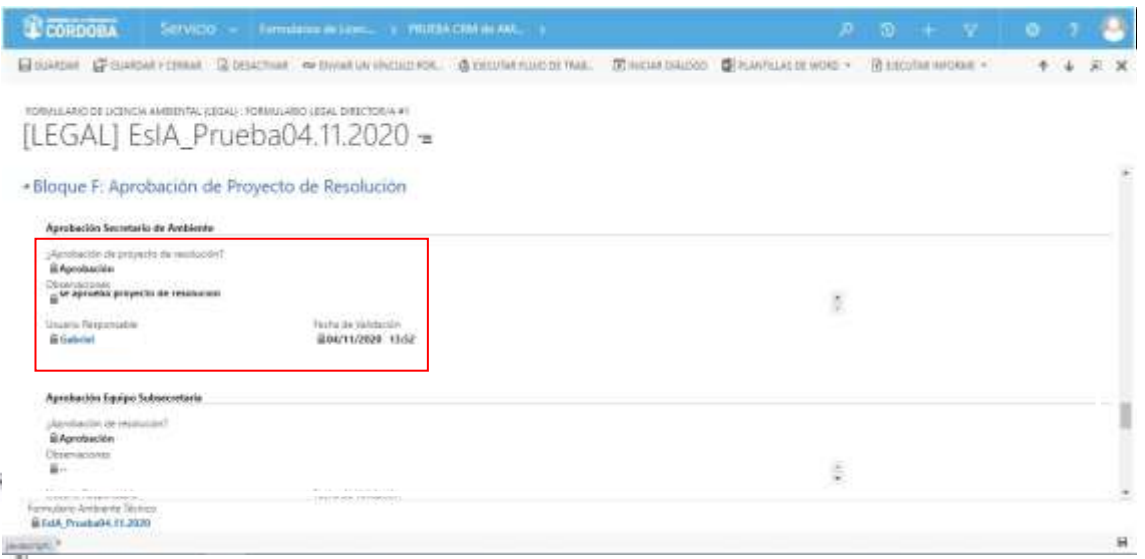

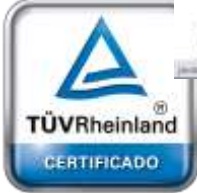

**[Oficina](http://www.intertron.com.ar/IntertronWeb) Buenos Aires** Tucumán 326 Piso 5 Torre 1 (C1049AAH) Tel +54-11-5252-7070

**Oficina Córdoba** Lima 1030 (X5004FQL) Tel +54-351-422-7070

#### **Argentina**

[www.grupointertron.com](http://www.grupointertron.com/) www.intertronhumancapital.com [informes@intertron.com.ar](mailto:informes@intertron.com.ar)

## *3.7.2 Rechazo de Proyecto de Resolución y solicitud de cambios*

En caso de presentarse la situación donde se rechace el proyecto de resolución, el usuario con *Rol Secretario* podrá solicitar modificaciones sobre el Proyecto de Resolución o requerir un nuevo análisis sobre cualquiera de los otros documentos oficiales producidos en los diferentes Bloques de trabajo.
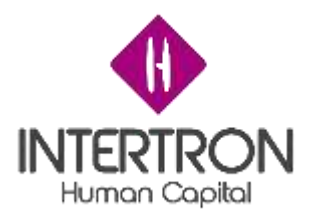

Luego de analizar el Proyecto de Resolución subido en el Bloque D, y una vez ubicado en la pantalla principal del Bloque F, el usuario con *Rol Secretario*  deberá seleccionar la opción **Rechazo** en el campo **¿Aprobación de proyecto de resolución?**

En el campo **Observaciones**, el usuario podrá incluir sus comentarios en caso de ser necesario.

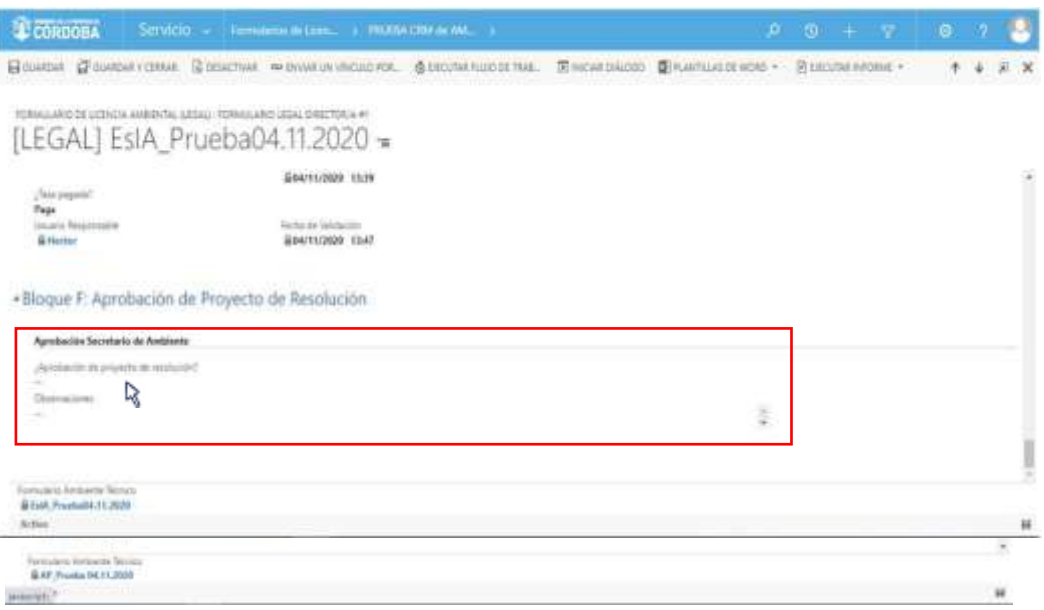

Una vez seleccionado el valor **Rechazo del Proyecto de Resolución**, el usuario con *Rol Secretario* deberá hacer clic sobre el botón **Guardar** ( ) o **Guardar y Cerrar** ( BIGUARDARY CERRAR) para que los cambios impacten efectivamente en el Sistema.

**Importante:** toda acción o modificación realizada sobre un Formulario de CRM *no tendrá* efecto sobre el Sistema hasta que el usuario haga clic en el botón **Guardar**  (  $\Box$  GUARDAR ) o **Guardar y Cerrar** ( $\Box$ <sup>2</sup> GUARDAR Y CERRAR).

A continuación, el Sistema desplegará automáticamente dentro del Bloque F la sección **Nueva documentación para Resolución**.

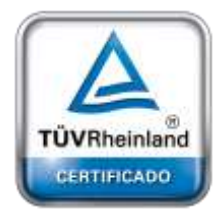

**[Oficina](http://www.intertron.com.ar/IntertronWeb) Buenos Aires** Tucumán 326 Piso 5 Torre 1 (C1049AAH) Tel +54-11-5252-7070

**Oficina Córdoba** Lima 1030 (X5004FQL) Tel +54-351-422-7070

# **Argentina**

[www.grupointertron.com](http://www.grupointertron.com/) www.intertronhumancapital.com [informes@intertron.com.ar](mailto:informes@intertron.com.ar)

**DESARROLLO DE FORMULARIOS DIGITALES EN CRM– INFORME FINAL** 325 de

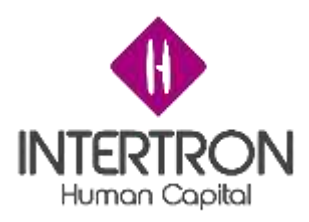

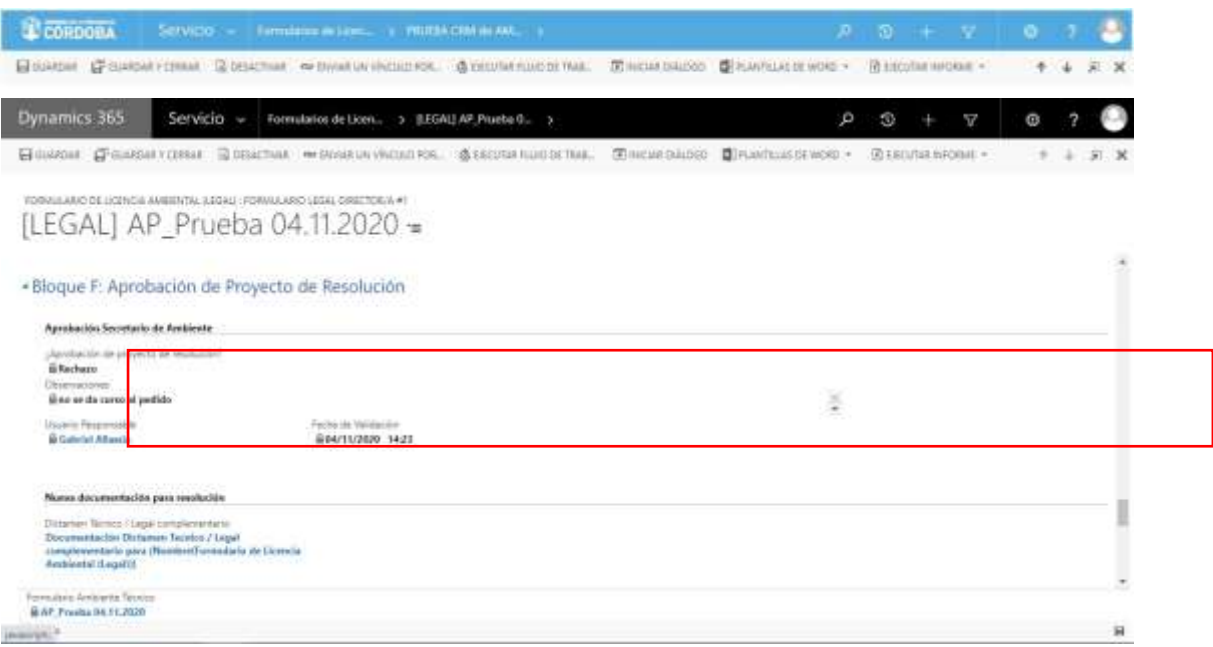

# *3.7.2.1Carga de documentación complementaria*

Ubicados en la pantalla principal del Bloque F (sección **Nueva documentación para resolución**), los usuarios con *Rol Coordinador Legales*, con *Rol Coordinador Licencias* y con *Rol Técnico Despacho* podrán hacer clic sobre el link que aparece en el campo **Dictamen Técnico/Legal complementario**:

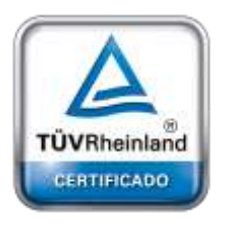

**[Oficina](http://www.intertron.com.ar/IntertronWeb) Buenos Aires** Tucumán 326 Piso 5 Torre 1 (C1049AAH) Tel +54-11-5252-7070

**Oficina Córdoba** Lima 1030 (X5004FQL) Tel +54-351-422-7070

**Argentina** [www.grupointertron.com](http://www.grupointertron.com/) www.intertronhumancapital.com [informes@intertron.com.ar](mailto:informes@intertron.com.ar)

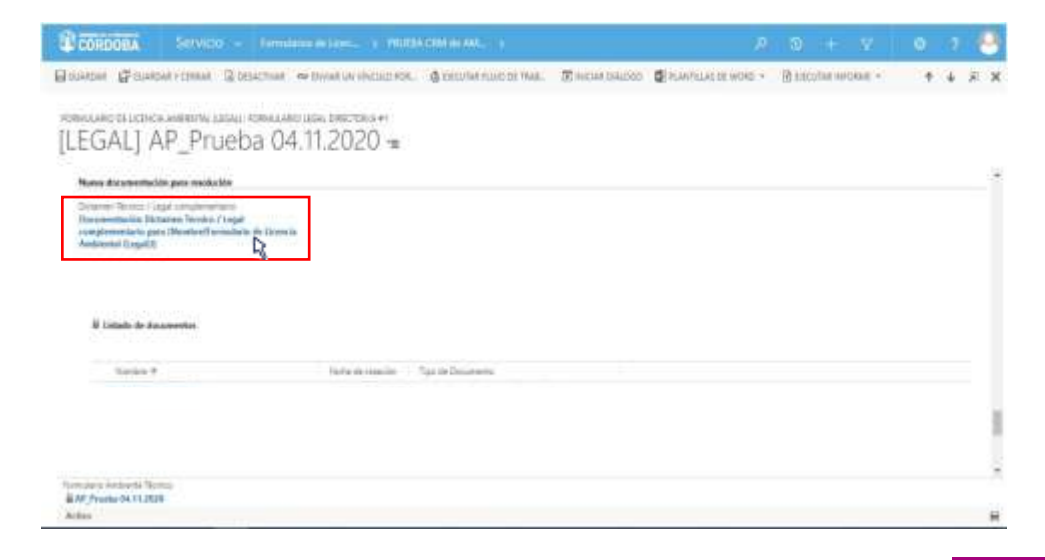

**DESARROLLO DE FORMULARIOS DIGITALES EN CRM– INFORME FINAL** 326 de

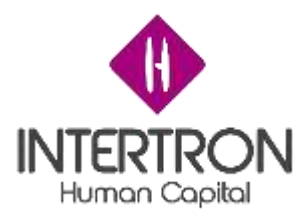

A continuación, el Sistema abrirá una pantalla emergente donde el usuario con *Rol Coordinador Legales,* el usuario con *Rol Coordinador Licencias* o el usuario con *Rol Técnico Despacho* podrán subir nueva documentación con carácter complementario (Ej.: Dictamen Legal complementario, Dictamen Técnico complementario, Proyecto de Resolución complementario).

Una vez en la venta emergente, el usuario deberá hacer clic en la lista desplegable que se muestra para escoger un **Tipo de Documento**. A continuación, deberá seleccionar de la lista desplegada el tipo de documento que corresponda, siempre con la opción de *complementario*.

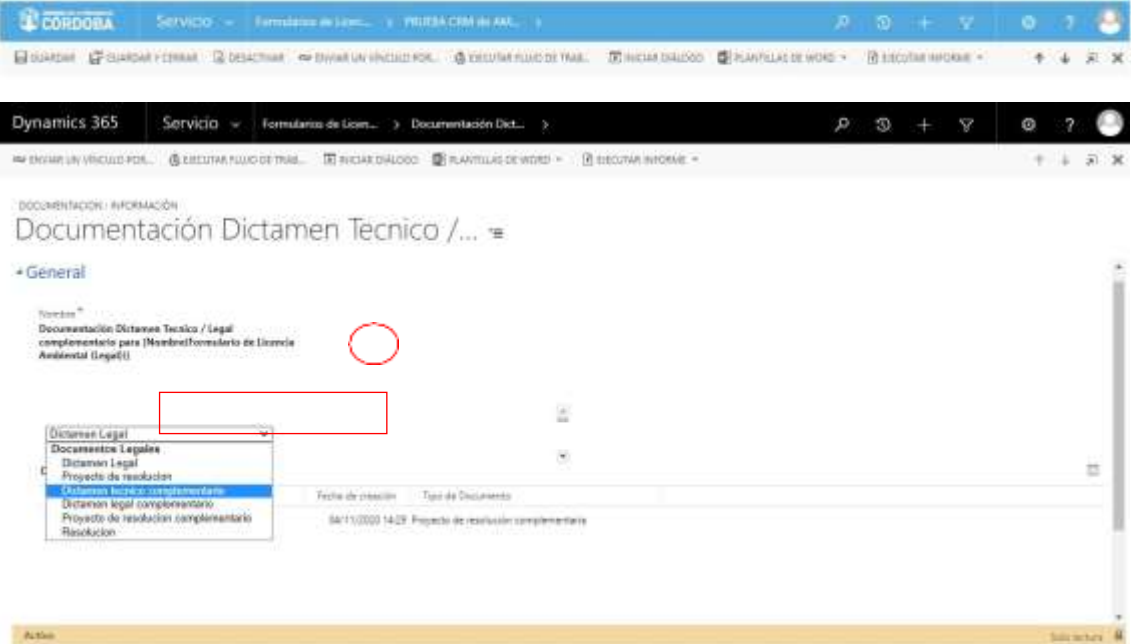

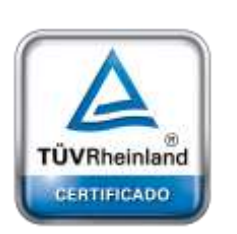

**[Oficina](http://www.intertron.com.ar/IntertronWeb) Buenos Aires** Tucumán 326 Piso 5 Torre 1 (C1049AAH) Tel +54-11-5252-7070

**Oficina Córdoba** Lima 1030 (X5004FQL) Tel +54-351-422-7070

**Argentina** [www.grupointertron.com](http://www.grupointertron.com/) www.intertronhumancapital.com [informes@intertron.com.ar](mailto:informes@intertron.com.ar)

Una vez completo el campo **Tipo de Documento**, el usuario deberá hacer clic en el botón **Subir nuevo documento**:

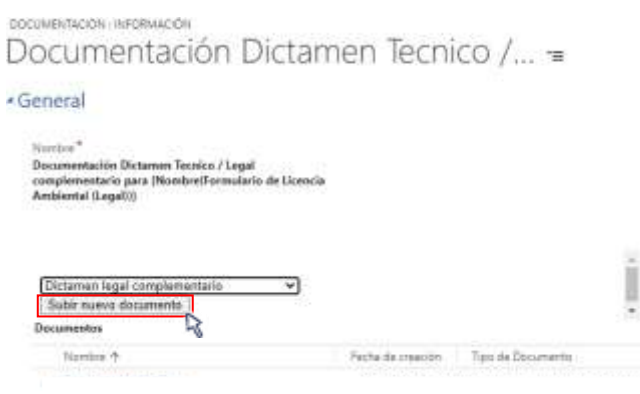

**DESARROLLO DE FORMULARIOS DIGITALES EN CRM– INFORME FINAL** 327 de

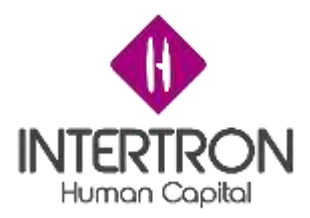

El Sistema abrirá una nueva ventana emergente, desde la cual el usuario podrá buscar, adjuntar y subir el nuevo documento complementario.

Como se muestra a continuación, el usuario primero debe hacer clic sobre el botón **Buscar**. Una vez seleccionado el archivo desde su ordenador, deberá hacer clic en el botón **Adjuntar**. Por último, debe cerrar la ventana emergente abierta por el Sistema para subir el documento:

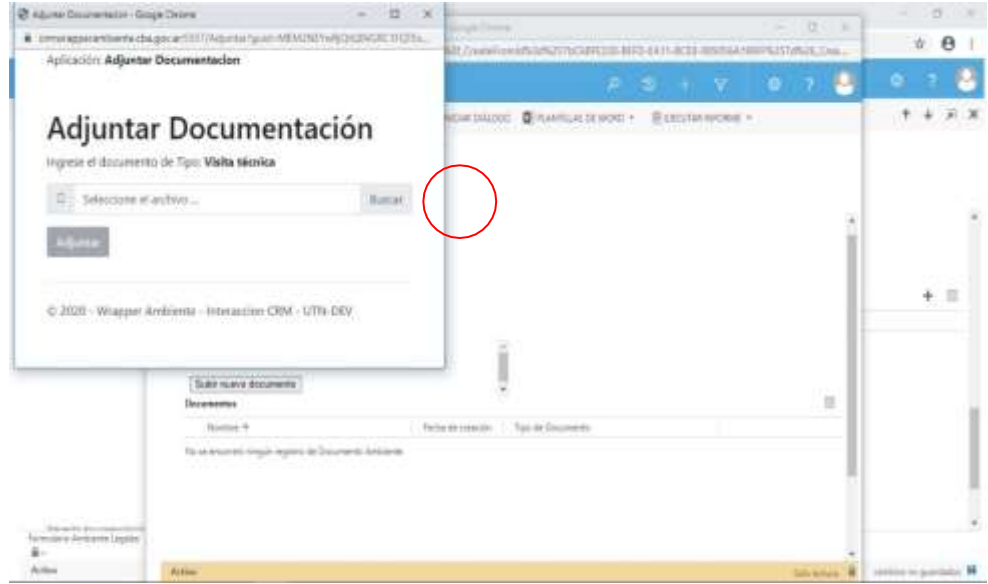

Luego de hacer clic en el botón **Adjuntar** ( ):

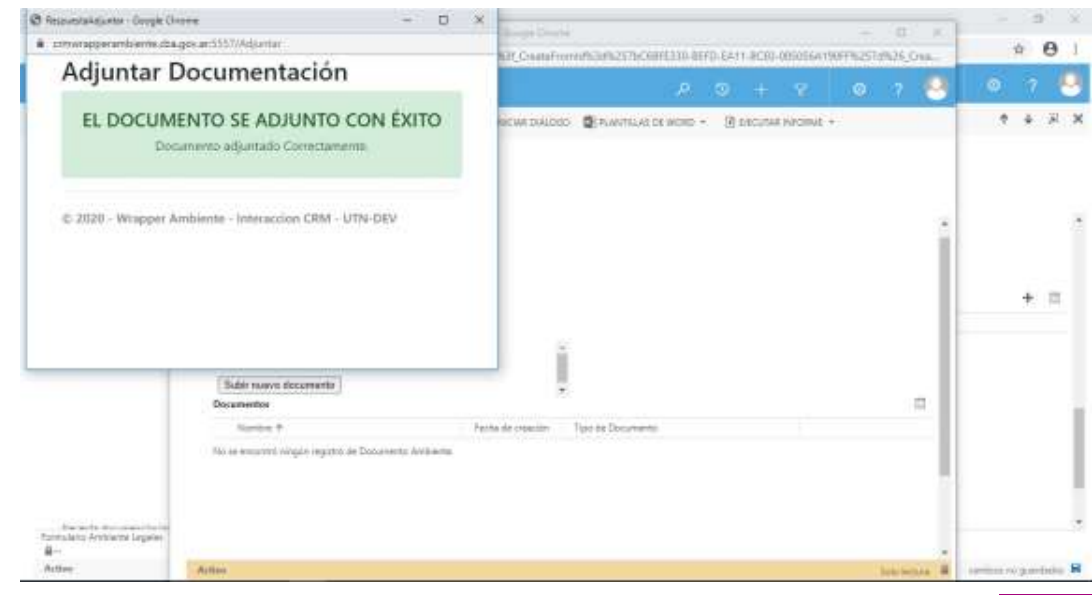

341

**DESARROLLO DE FORMULARIOS DIGITALES EN CRM– INFORME FINAL** 328 de

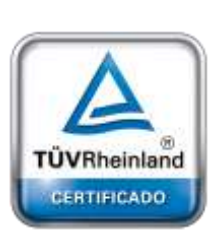

**[Oficina](http://www.intertron.com.ar/IntertronWeb) Buenos Aires** Tucumán 326 Piso 5 Torre 1 (C1049AAH) Tel +54-11-5252-7070

**Oficina Córdoba** Lima 1030 (X5004FQL) Tel +54-351-422-7070

# **Argentina**

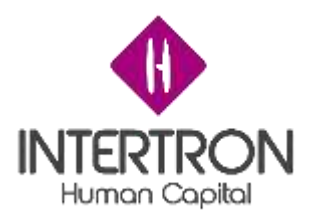

*Nota: se recomienda al usuario de CRM tener precaución al momento de utilizar esta funcionalidad para adjuntar documentación, debido a que el Sistema no confirmará la "acción* Adjuntar

*de adjuntar documentación" al hacer clic en el botónAdjuntar* ( ) *y subirá directamente al Expediente el documento que se había seleccionado desde el ordenador personal.*

El usuario debe cerrar cada ventana emergente desde el botón *cerrar*  en la esquina superior derecha de la ventana emergente. Para poder visualizar en la grilla de documentación el documento subido, el usuario deberá actualizar o refrescar la página web de su navegador presionando F5.

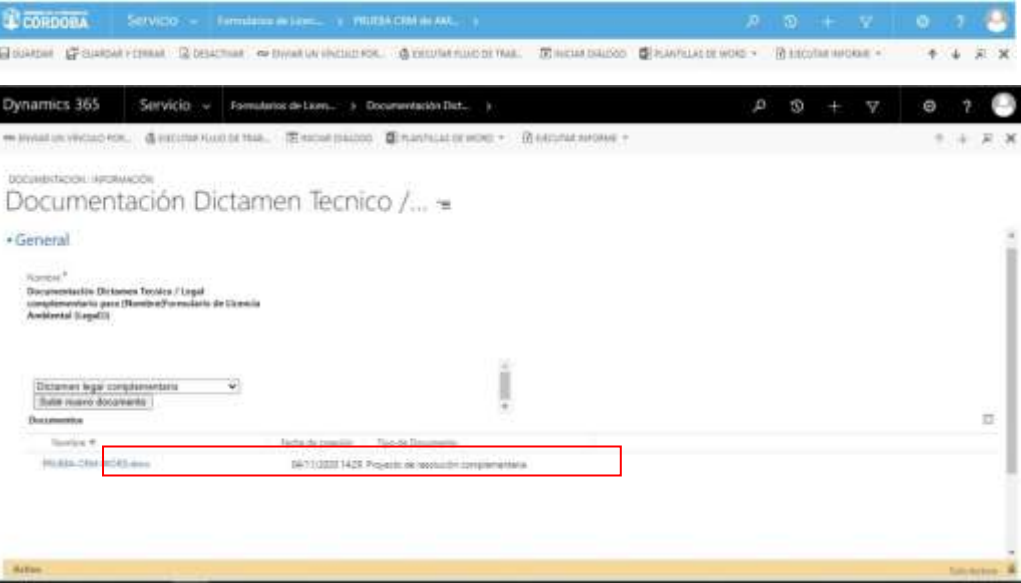

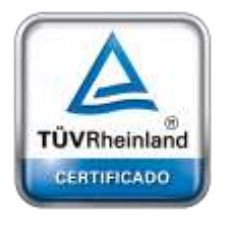

**[Oficina](http://www.intertron.com.ar/IntertronWeb) Buenos Aires** Tucumán 326 Piso 5 Torre 1 (C1049AAH) Tel +54-11-5252-7070

**Oficina Córdoba** Lima 1030 (X5004FQL) Tel +54-351-422-7070

# **Argentina**

[www.grupointertron.com](http://www.grupointertron.com/) www.intertronhumancapital.com [informes@intertron.com.ar](mailto:informes@intertron.com.ar)

A continuación, para regresar a la pantalla principal del Bloque F, el usuario debe cerrar la ventana emergente desde el botón *cerrar* en la esquina superior derecha de la pantalla emergente.

Una vez ubicado en la pantalla principal del Bloque F, el usuario con *Rol Coordinador Legales,* el usuario con *Rol Coordinador Licencias* o el usuario con *Rol Técnico Despacho* deberá hacer clic sobre el botón **Guardar** ( ) o **Guardar y Cerrar** ( ) para que los cambios impacten efectivamente en el Sistema.

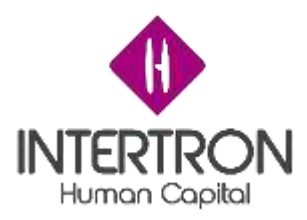

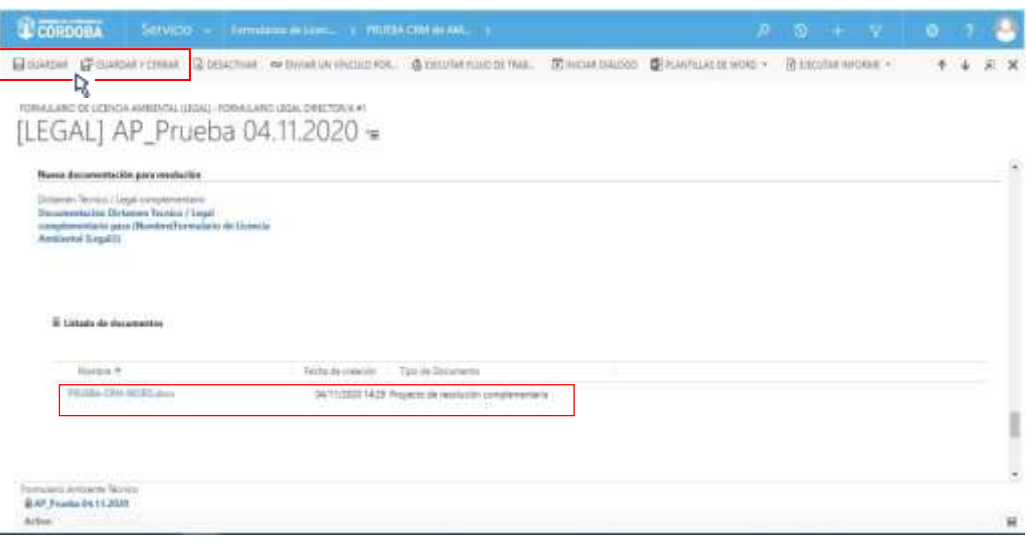

# *3.7.2.2Validaciones de documentación complementaria*

Una vez ubicado en la pantalla principal del Bloque F (sección **Nueva documentación para resolución**), el usuario con *Rol Equipo Subsecretaría*  deberá seleccionar la opción **Aprobación** en el campo **¿Aprobación de Resolución?**

En el campo **Observaciones** el usuario podrá incluir sus comentarios en caso de ser necesario.

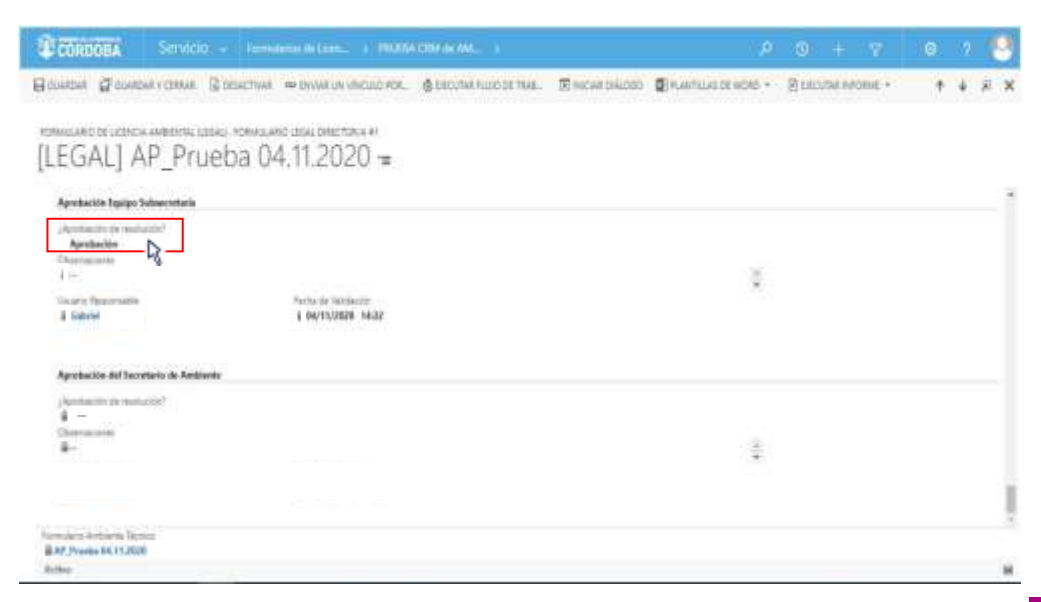

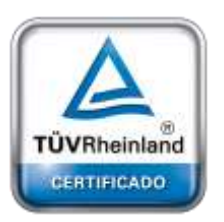

**[Oficina](http://www.intertron.com.ar/IntertronWeb) Buenos Aires** Tucumán 326 Piso 5 Torre 1 (C1049AAH) Tel +54-11-5252-7070

**Oficina Córdoba** Lima 1030 (X5004FQL) Tel +54-351-422-7070

# **Argentina**

[www.grupointertron.com](http://www.grupointertron.com/) www.intertronhumancapital.com [informes@intertron.com.ar](mailto:informes@intertron.com.ar)

**DESARROLLO DE FORMULARIOS DIGITALES EN CRM– INFORME FINAL** 330 de

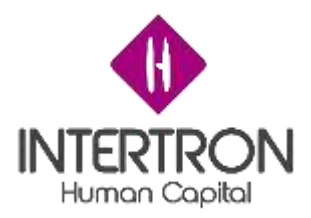

Una vez realizada la **Aprobación de la Nueva documentación para resolución**, el usuario con *Rol Equipo Subsecretaría* deberá hacer clic sobre el botón **Guardar** ( ) o **Guardar y Cerrar** ( ) para que los cambios impacten

**Importante:** toda acción o modificación realizada sobre un Formulario de CRM *no tendrá* efecto sobre el Sistema hasta que el usuario haga clic en el botón Guardar (  $\Box$  Guardar **y Cerrar** <sup>1</sup> o Guardar **y Cerrar**  $\Box$  GUARDAR Y CERRAR

efectivamente en el Sistema.

parte inferior derecha de la pantalla, el Sistema siempre alertará al usuario sobre acciones o **Importante:** a través del botón **cambios no guardados** (<sup>cambios no guardados **R**) que se prende en la</sup>

modificaciones realizadas y que no se encuentran guardadas.

Luego de hacer clic en el botón Guardar ( E GUARDAR) o Guardar y Cerrar ( El GUARDAR Y CERRAR ) se podrá visualizar automáticamente la firma del **usuario responsable** que realizó los cambios en el Formulario.

El Sistema colocará automáticamente el nombre del **usuario responsable** y la **fecha** con la **hora** en que se produjo la validación de los cambios guardados. Estos datos son importantes para poder conocer la auditoría del Sistema, quedando así registrada la intervención del **usuario responsable** en la vida del trámite.

Al mismo tiempo, el Sistema mostrará estos campos en un estado *bloqueado para edición* ( ).

**Importante:** la validación emitida en el Sistema por el usuario con *Rol Equipo Subsecretaría* es

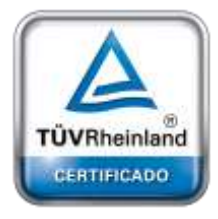

**[Oficina](http://www.intertron.com.ar/IntertronWeb) Buenos Aires** Tucumán 326 Piso 5 Torre 1 (C1049AAH) Tel +54-11-5252-7070

**Oficina Córdoba** Lima 1030 (X5004FQL) Tel +54-351-422-7070

# **Argentina**

[www.grupointertron.com](http://www.grupointertron.com/) www.intertronhumancapital.com [informes@intertron.com.ar](mailto:informes@intertron.com.ar)

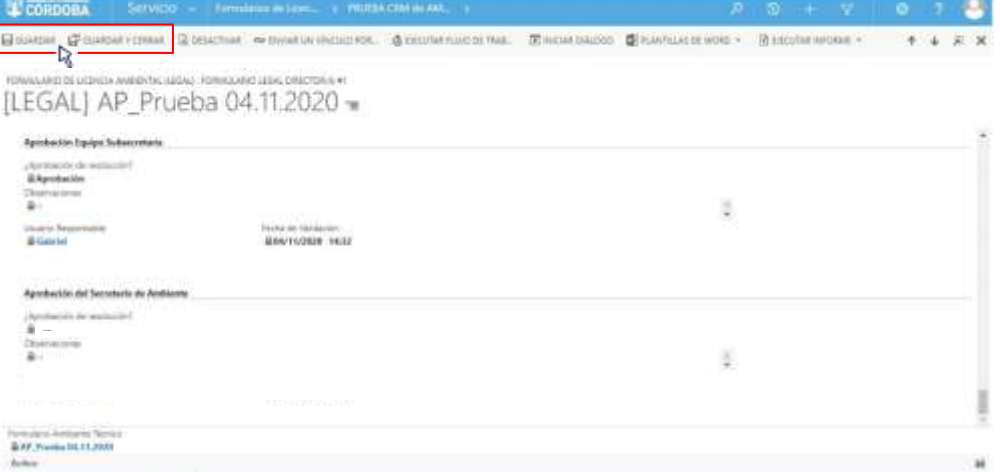

A continuación, será el turno de la validación del usuario con *Rol Secretario*.

**DESARROLLO DE FORMULARIOS DIGITALES EN CRM– INFORME FINAL** 331 de

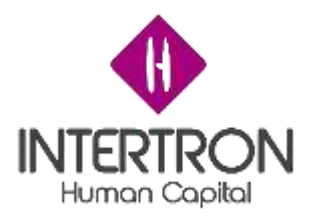

Luego de analizar el Proyecto de Resolución complementario subido, y una vez ubicado en la pantalla principal del Bloque F (sección **Nueva documentación para resolución**), el usuario con *Rol Secretario* deberá seleccionar la opción **Aprobación**  en el campo **¿Aprobación de resolución?**

En el campo **Observaciones**, el usuario podrá incluir sus comentarios en caso de ser necesario.

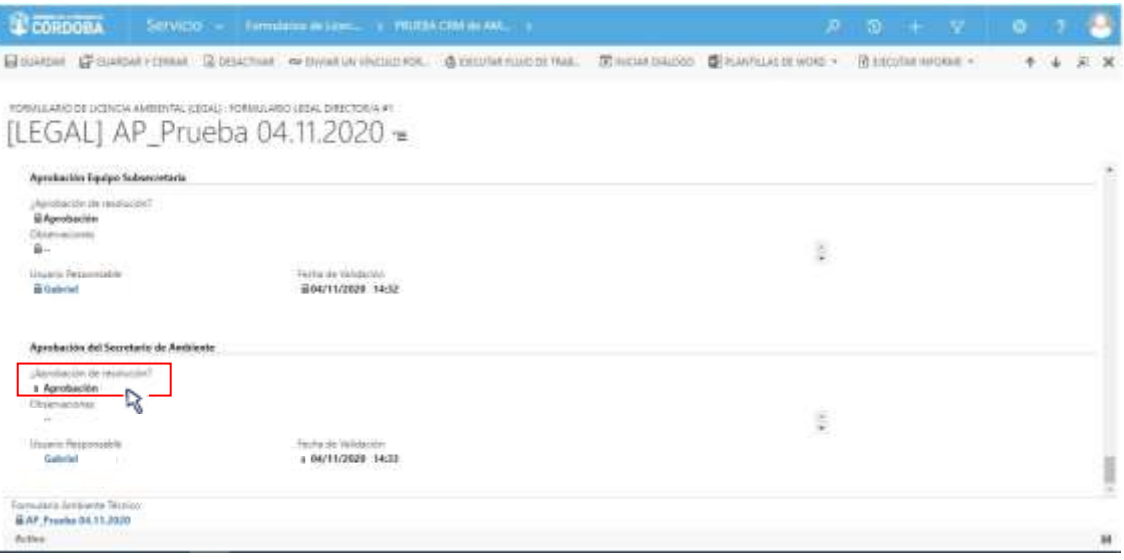

Una vez realizada la **Aprobación de la Nueva documentación para resolución**, el usuario con *Rol Secretario* deberá hacer clic sobre el botón **Guardar** (<sup>BGUARDAR</sup>) o **Guardar y Cerrar** ( $\mathbb{F}$ <sup>GUARDARY CERRAR</sup>) para que los cambios impacten efectivamente en el Sistema.

Luego de hacer clic en el botón Guardar ( E GUARDAR) o Guardar y Cerrar ( E<sup>T GUARDAR Y CERRAR</sup> ) se podrá visualizar automáticamente la firma del **usuario responsable** que realizó los cambios en el Formulario.

El Sistema colocará automáticamente el nombre del **usuario responsable** y la **fecha** con la **hora** en que se produjo la validación de los cambios guardados. Estos datos son importantes para poder conocer la auditoría del Sistema, quedando así registrada la intervención del **usuario responsable** en la vida del trámite.

Al mismo tiempo, el Sistema mostrará estos campos en un estado *bloqueado para edición* ( ).

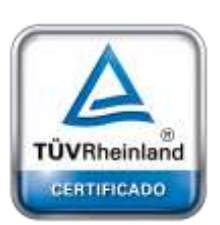

**[Oficina](http://www.intertron.com.ar/IntertronWeb) Buenos Aires** Tucumán 326 Piso 5 Torre 1 (C1049AAH) Tel +54-11-5252-7070

**Oficina Córdoba** Lima 1030 (X5004FQL) Tel +54-351-422-7070

# **Argentina**

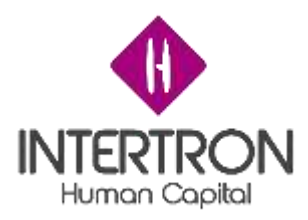

**Importante:** la validación emitida en el Sistema por el usuario con *Rol Secretario* es **equivalente** a su **firma electrónica**.

# *3.8 Bloque G: Protocolización*

# *3.8.1 Carga de la Resolución Final*

En la pantalla principal del Bloque G, el usuario con *Rol Técnico Despacho*  deberá realizar la carga del documento correspondiente a la **Resolución protocolizada**.

Una vez que se ha dictado la Resolución y la misma se encuentre protocolizada, el usuario con *Rol Técnico Despacho* deberá subir al Sistema el documento con carácter oficial.

Ubicado en la pantalla principal del Bloque G, el usuario con *Rol Técnico Despacho* deberá hacer clic sobre el link que aparece en el campo **Documentación Resolución Final**:

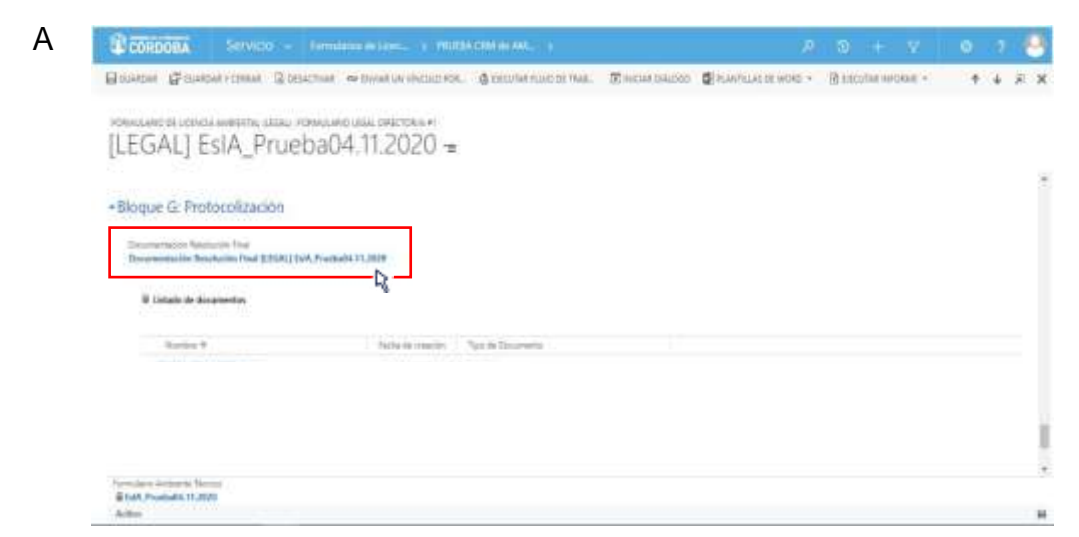

continuación, el Sistema abrirá una pantalla emergente donde el usuario con *Rol Despacho*

podrá subir el documento de la Resolución final.

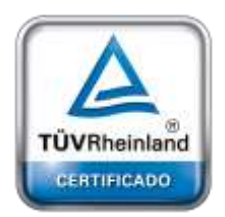

**[Oficina](http://www.intertron.com.ar/IntertronWeb) Buenos Aires** Tucumán 326 Piso 5 Torre 1 (C1049AAH) Tel +54-11-5252-7070

**Oficina Córdoba** Lima 1030 (X5004FQL) Tel +54-351-422-7070

# **Argentina**

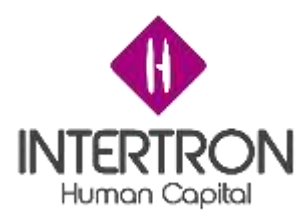

Una vez ubicado en la pantalla emergente, el usuario deberá hacer clic en la lista desplegable que se muestra para seleccionar un **Tipo de Documento** y elegir la opción **Resolución** de la lista desplegada:

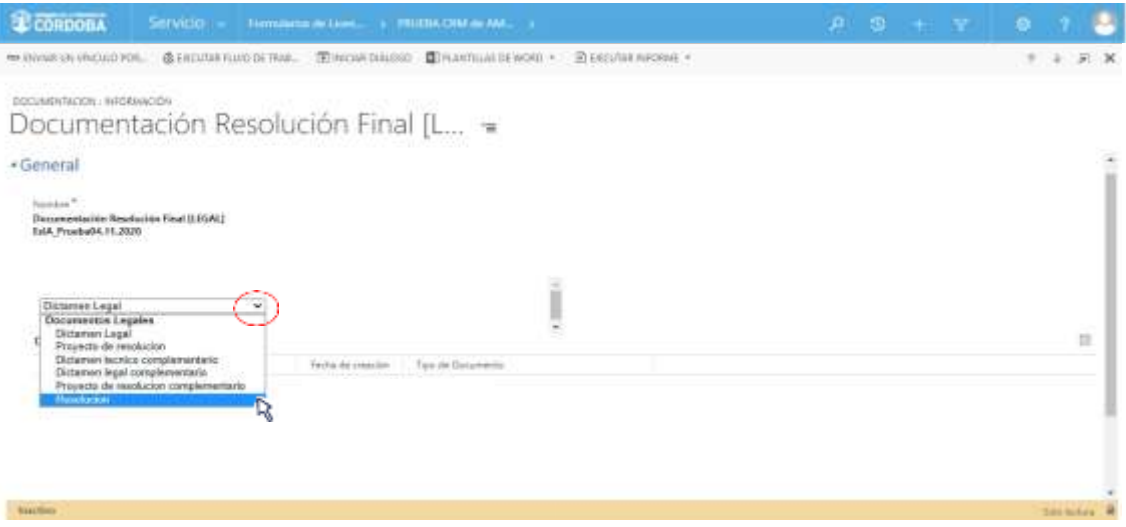

Una vez completo el campo **Tipo de Documento**, el usuario deberá hacer clic en el botón **Subir nuevo documento**:

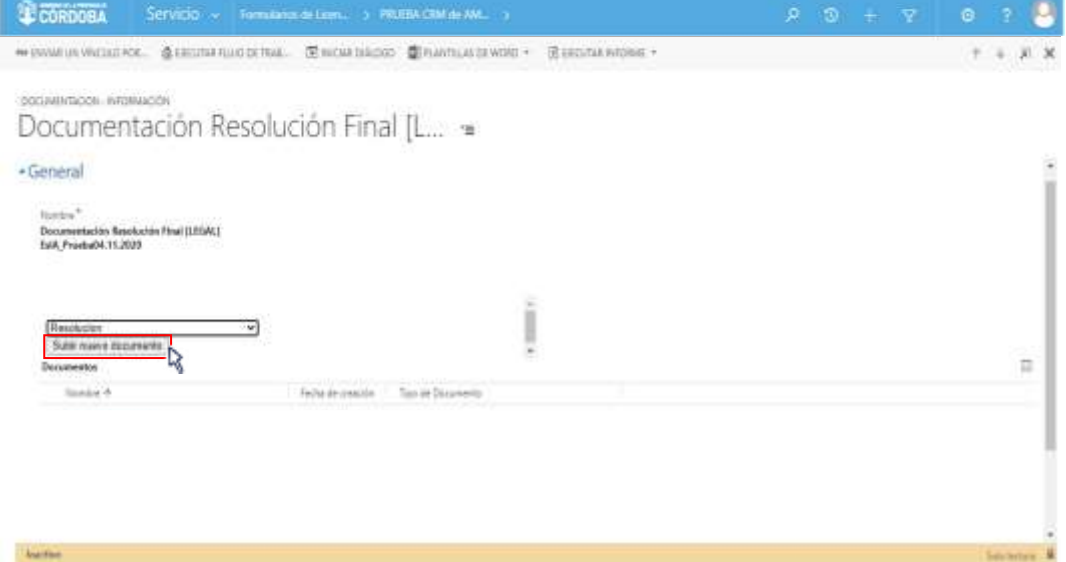

El Sistema abrirá una nueva ventana emergente, desde la cual el usuario podrá buscar, adjuntar y subir el documento correspondiente a la Resolución.

Como se muestra a continuación, el usuario primero debe hacer clic sobre el botón **Buscar**. Una vez seleccionado el archivo desde su ordenador, deberá hacer clic en el botón **Adjuntar**. Por último, deberá

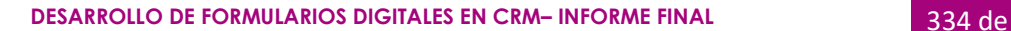

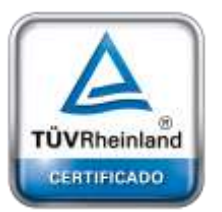

**[Oficina](http://www.intertron.com.ar/IntertronWeb) Buenos Aires** Tucumán 326 Piso 5 Torre 1 (C1049AAH) Tel +54-11-5252-7070

**Oficina Córdoba** Lima 1030 (X5004FQL) Tel +54-351-422-7070

# **Argentina**

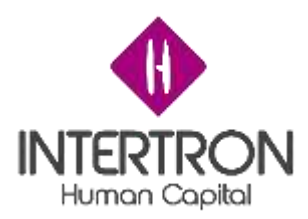

cerrar la ventana emergente abierta por el Sistema para subir el documento:

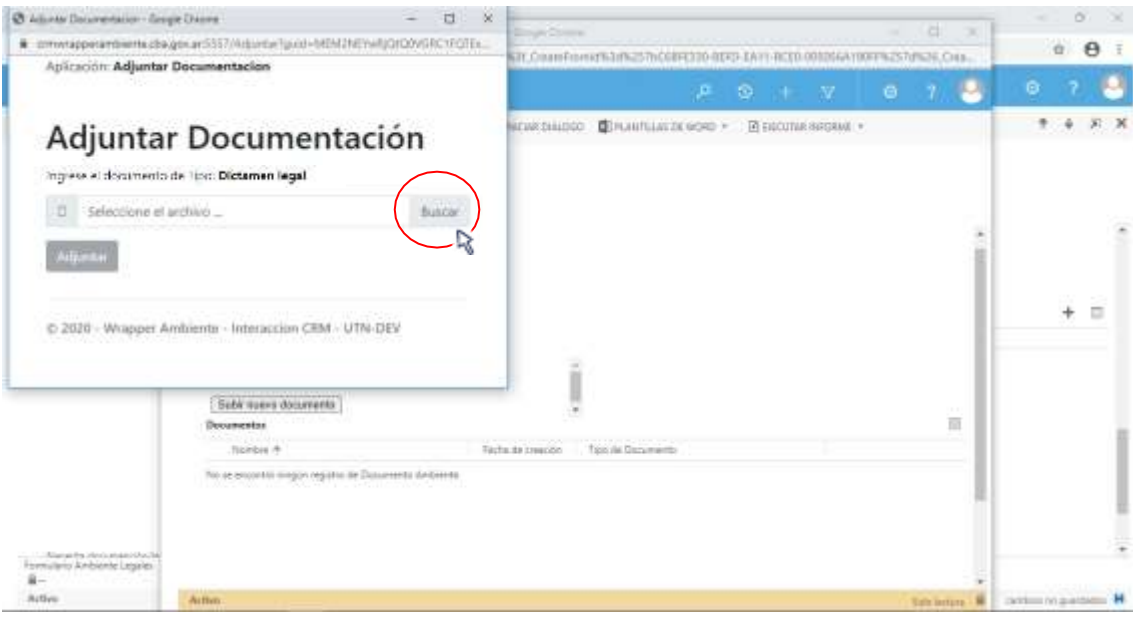

# Luego de hacer clic en el botón **Adjuntar** ( ):

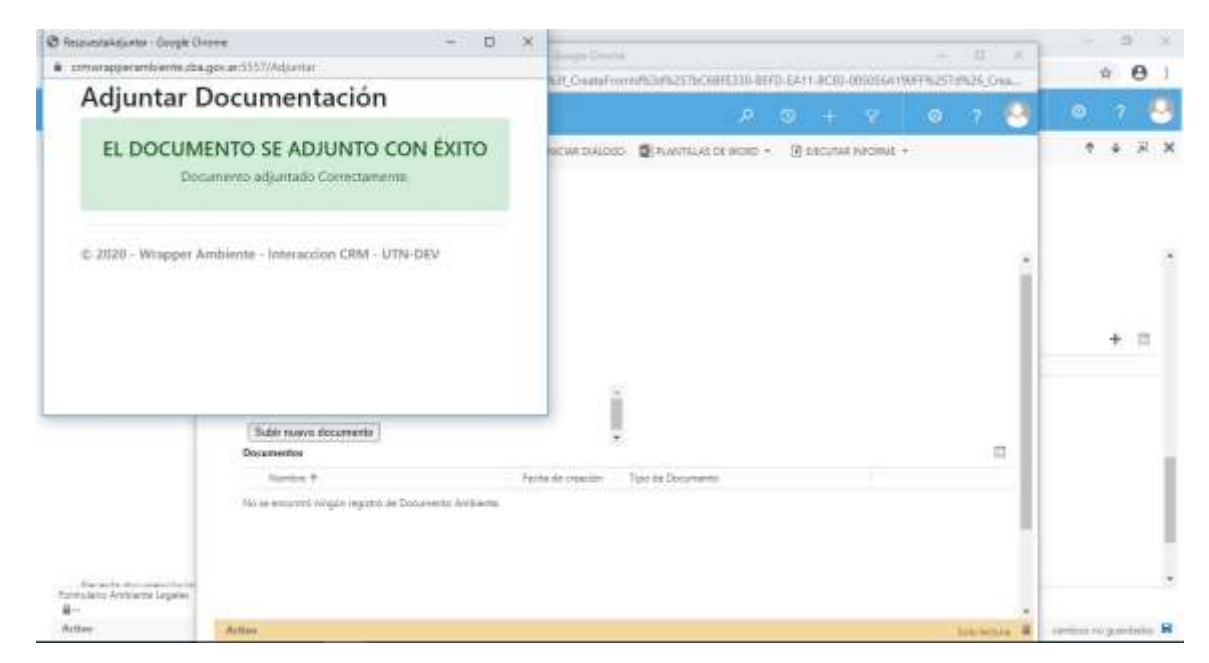

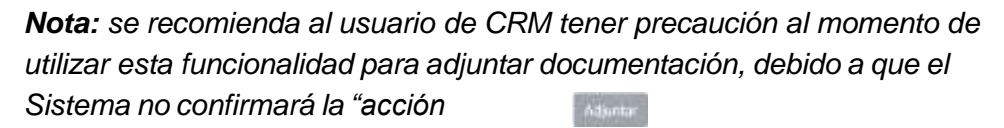

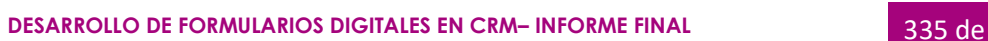

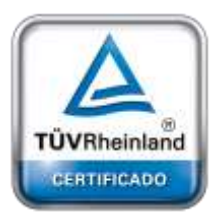

**[Oficina](http://www.intertron.com.ar/IntertronWeb) Buenos Aires** Tucumán 326 Piso 5 Torre 1 (C1049AAH) Tel +54-11-5252-7070

**Oficina Córdoba** Lima 1030 (X5004FQL) Tel +54-351-422-7070

# **Argentina**

[www.grupointertron.com](http://www.grupointertron.com/) www.intertronhumancapital.com [informes@intertron.com.ar](mailto:informes@intertron.com.ar)

341

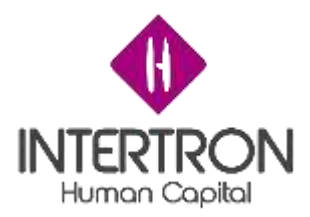

*de adjuntar documentación" al hacer clic en el botón Adjuntar* ( ) *y subirá directamente al Expediente el documento seleccionado desde el ordenador personal.*

El usuario siempre debe ir cerrando todas las ventanas emergentes, desde el botón *cerrar* en la esquina superior derecha de la ventana emergente.

Para poder visualizar en la grilla de documentación el documento subido, el usuario deberá actualizar o refrescar la página web de su navegador presionando F5.

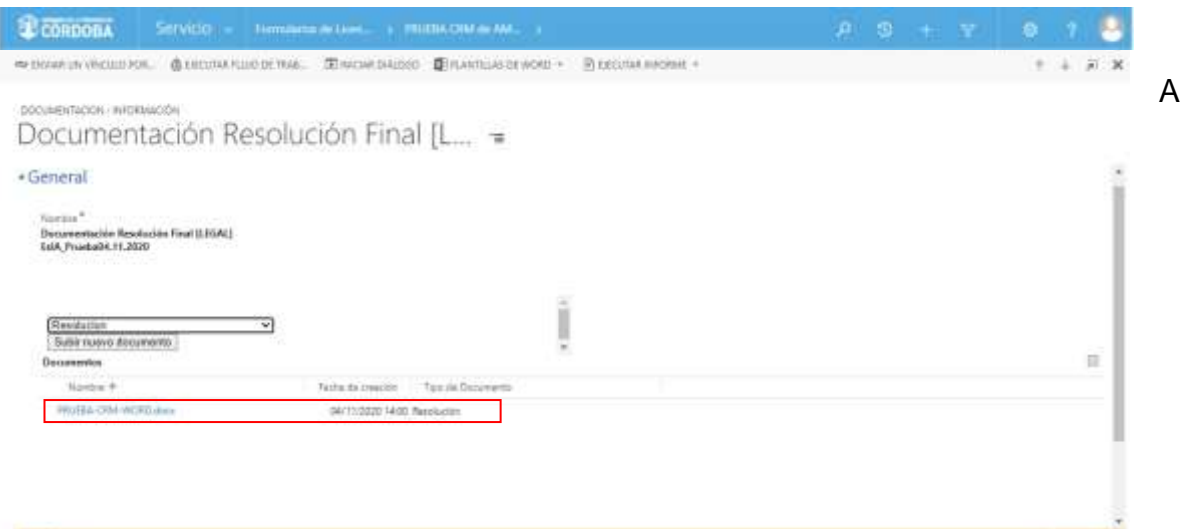

continuación, para regresar a la pantalla principal del Bloque G, el usuario deberá cerrar la ventana emergente desde el botón *cerrar* en la esquina superior derecha de la ventana emergente.

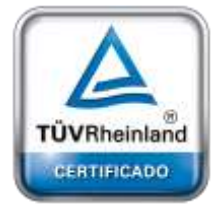

**Thurley** 

**[Oficina](http://www.intertron.com.ar/IntertronWeb) Buenos Aires** Tucumán 326 Piso 5 Torre 1 (C1049AAH) Tel +54-11-5252-7070

**Oficina Córdoba** Lima 1030 (X5004FQL) Tel +54-351-422-7070

# **Argentina**

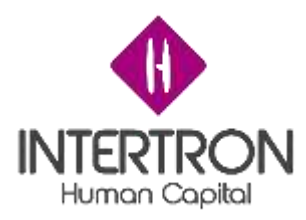

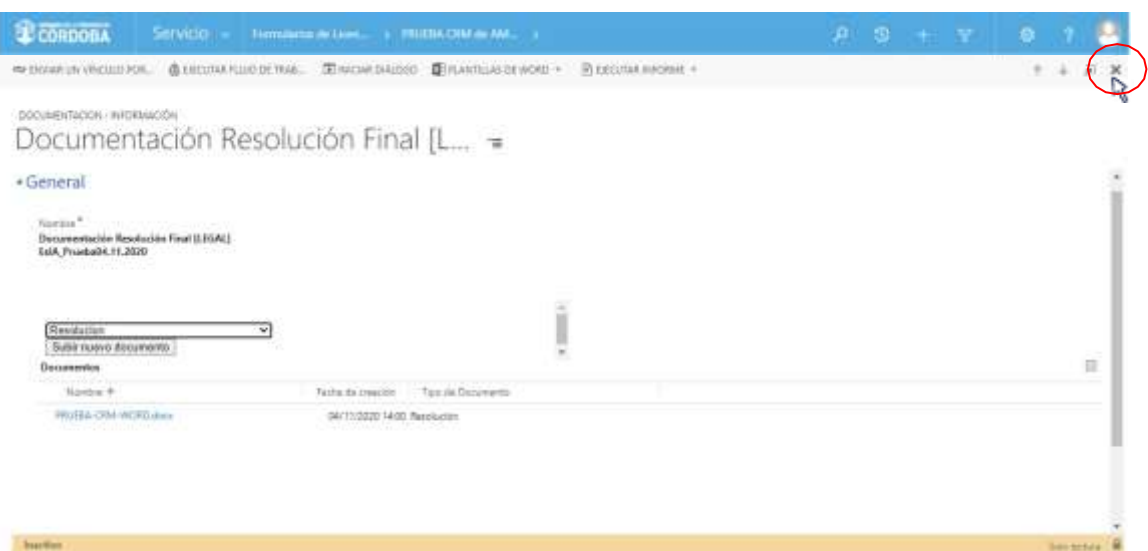

Una vez ubicado en la pantalla principal del Bloque G, el usuario con *Rol Técnico Despacho* deberá hacer clic sobre el botón **Guardar** (BGUARDAR) o **Guardar y Cerrar** ( ) para que los cambios impacten efectivamente en el Sistema.

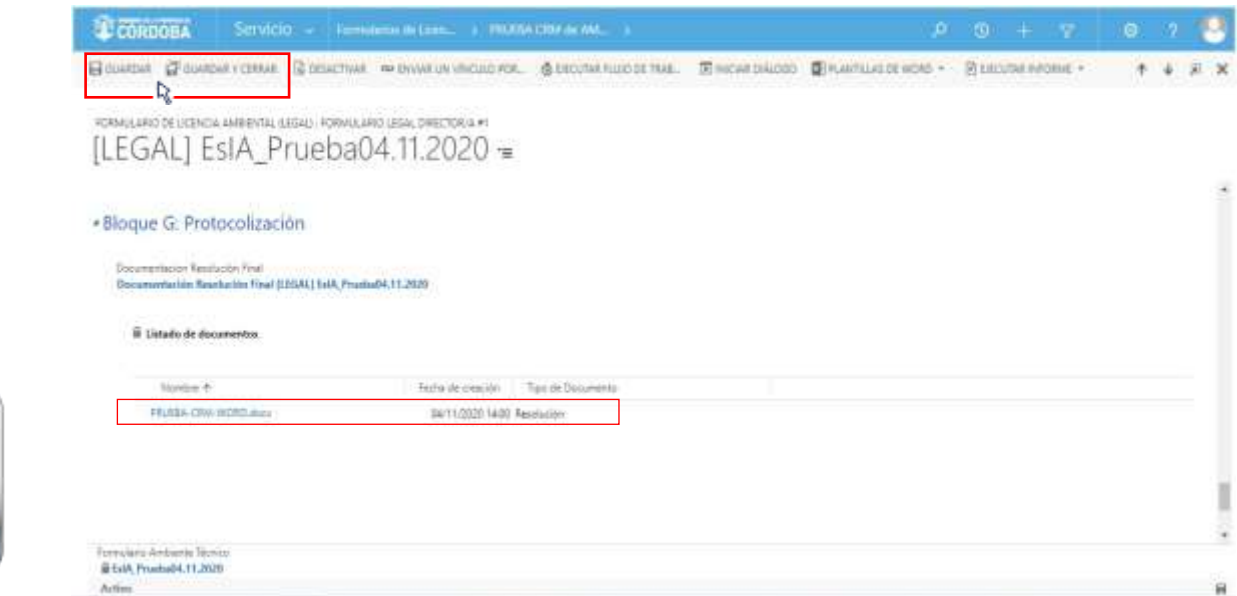

**[Oficina](http://www.intertron.com.ar/IntertronWeb) Buenos Aires** Tucumán 326 Piso 5 Torre 1 (C1049AAH) Tel +54-11-5252-7070

TÜVRheinland **CERTIFICADO** 

**Oficina Córdoba** Lima 1030 (X5004FQL) Tel +54-351-422-7070

# **Argentina**

[www.grupointertron.com](http://www.grupointertron.com/) www.intertronhumancapital.com [informes@intertron.com.ar](mailto:informes@intertron.com.ar)

# *3.8.2 Número de Protocolización*

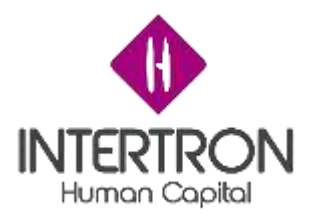

Una vez que la Resolución se encuentra protocolizada y subida en el Sistema, el usuario con *Rol Técnico Despacho* deberá completar el campo **Número de Protocolización** y seleccionar la **fecha** en que fue realizada la carga de la Resolución protocolizada.

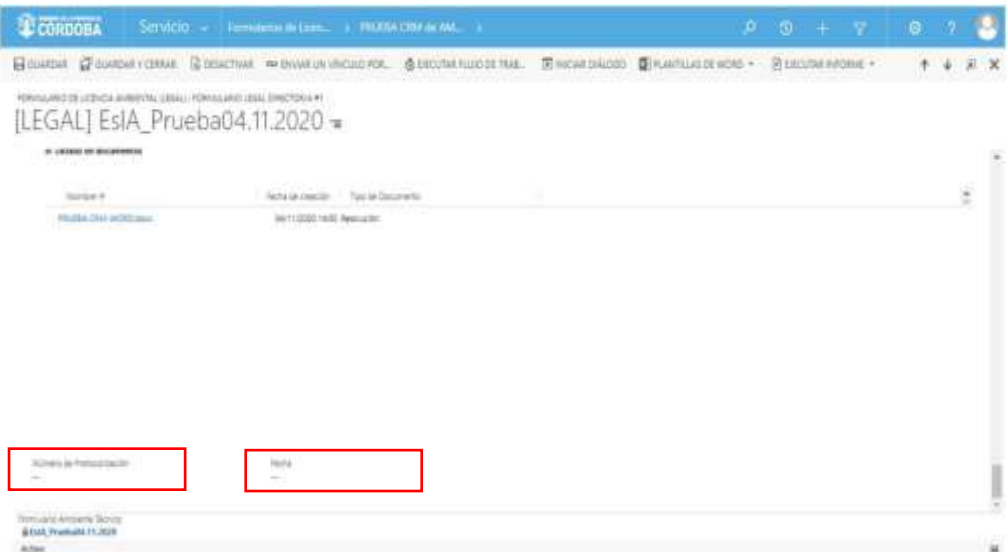

*Nota: La herramienta Calendario* ( ) *permite completar aquellos campos en los que se requiera una fecha. Al hacer clic sobre el ícono, se desplegará un calendario en el cual el usuario podrá seleccionar la fecha deseada.*

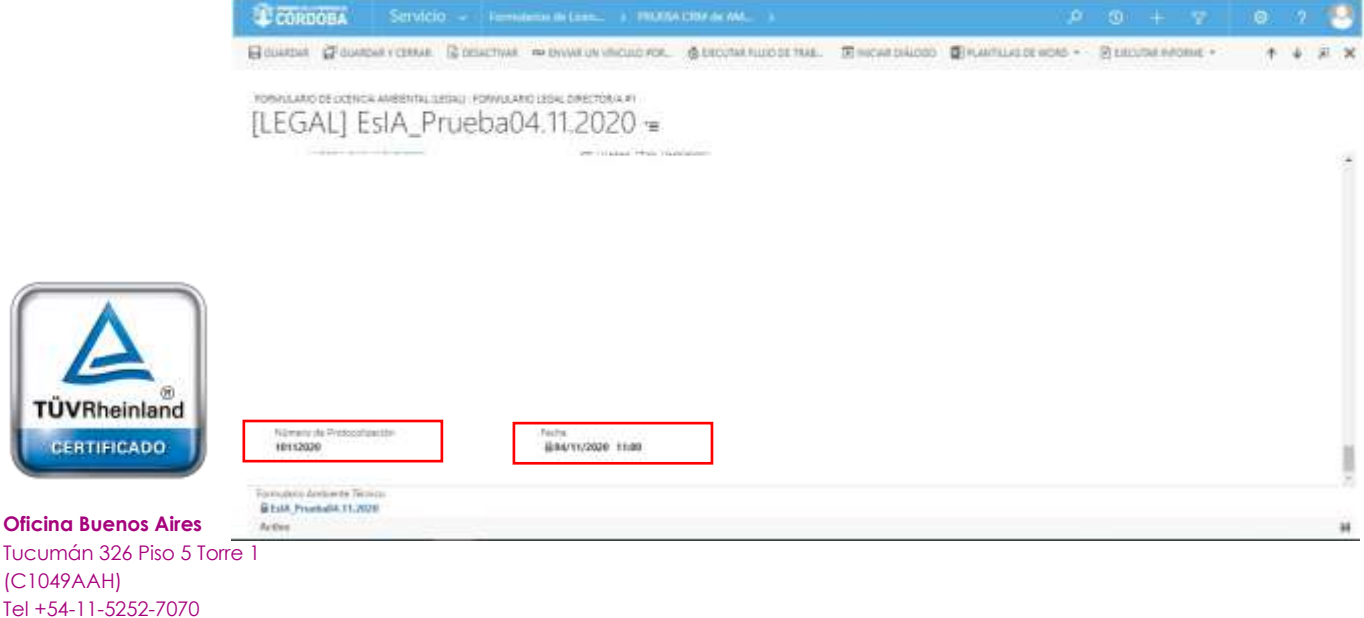

**Oficina Córdoba** Lima 1030 (X5004FQQ) drá en el cuerpo de la notificación que se envía de forma automática al Proponente, a Tel  $+54-351-422-7$ **Importante:** lo indicado por el usuario en el campo **Número de Protocolización** luego través de CiDi y por correo electrónico, como "RESOLUCION Nro…".

TÜVRI CERT

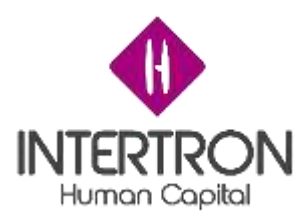

# *3.8.3 Notificación de Resolución*

Una vez completo el campo de **Número de Protocolización** y establecida

Sistema enviará automáticamente la notificación de Resolución al Proponente a través de CiDi y por correo electrónico. **Importante**: luego de hacer clic en el botón Guardar (  $\overline{H}$ <sup>GUARDAR</sup>) o Guardar y Cerrar (  $\overline{H}$ <sup>GUARDAR Y CERRAR</sup>) el

> la fecha, cuando el usuario de CRM haga clic sobre el botón **Guardar** (  $\overline{H}$  GUARDAR) **O Guardar v Cerrar (** $\overline{H}$ <sup>GUARDARY CERRAR</sup>)

el Sistema *enviará automáticamente* la Notificación de Resolución al Proponente a través de CiDi y por correo electrónico.

Notificación que recibe el Proponente y puede visualizar a través de CiDi:

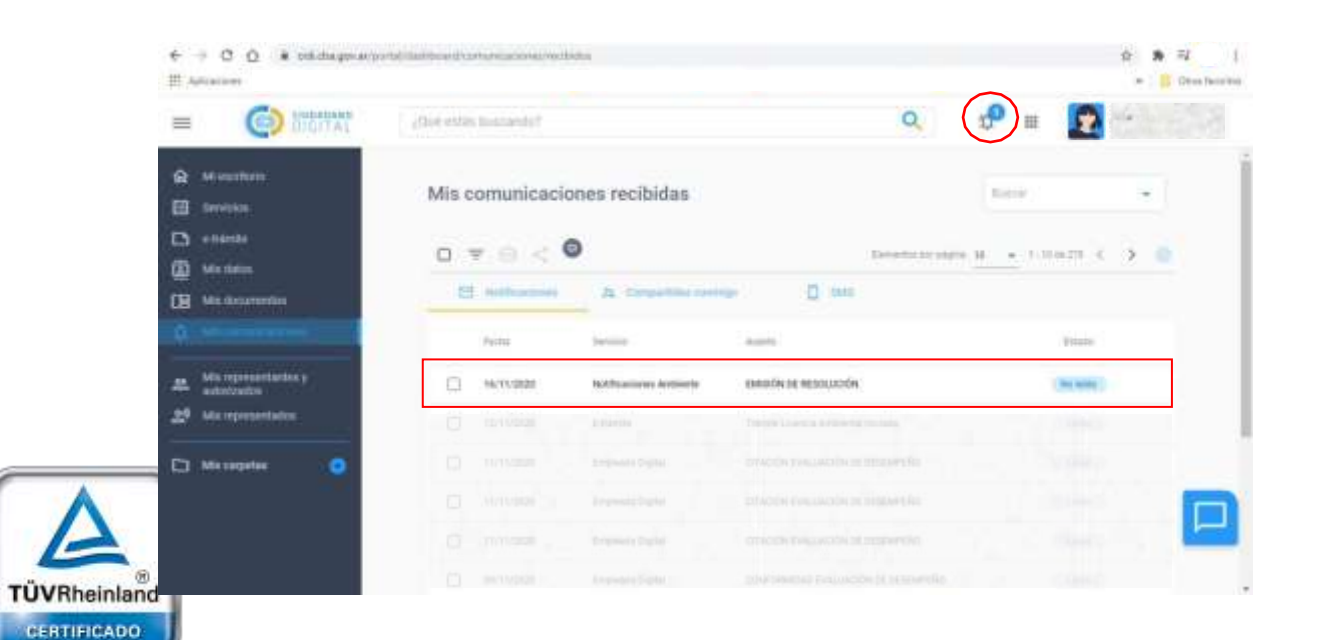

**[Oficina](http://www.intertron.com.ar/IntertronWeb) Buenos Aires** Tucumán 326 Piso 5 Torre 1 (C1049AAH) Tel +54-11-5252-7070

**Oficina Córdoba** Lima 1030 (X5004FQL) Tel +54-351-422-7070

# **Argentina**

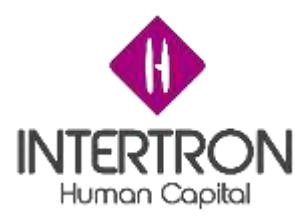

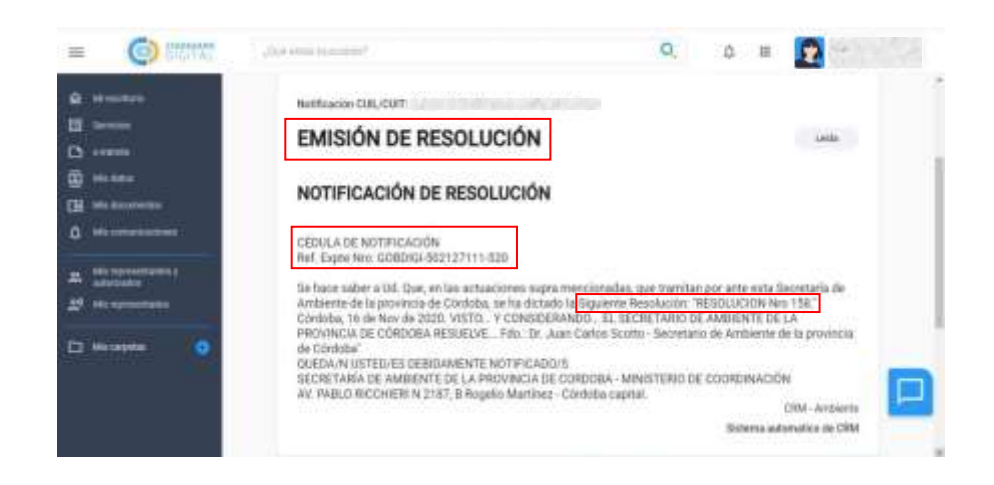

Notificación que recibe el Proponente y puede visualizar a través de su correo electrónico:

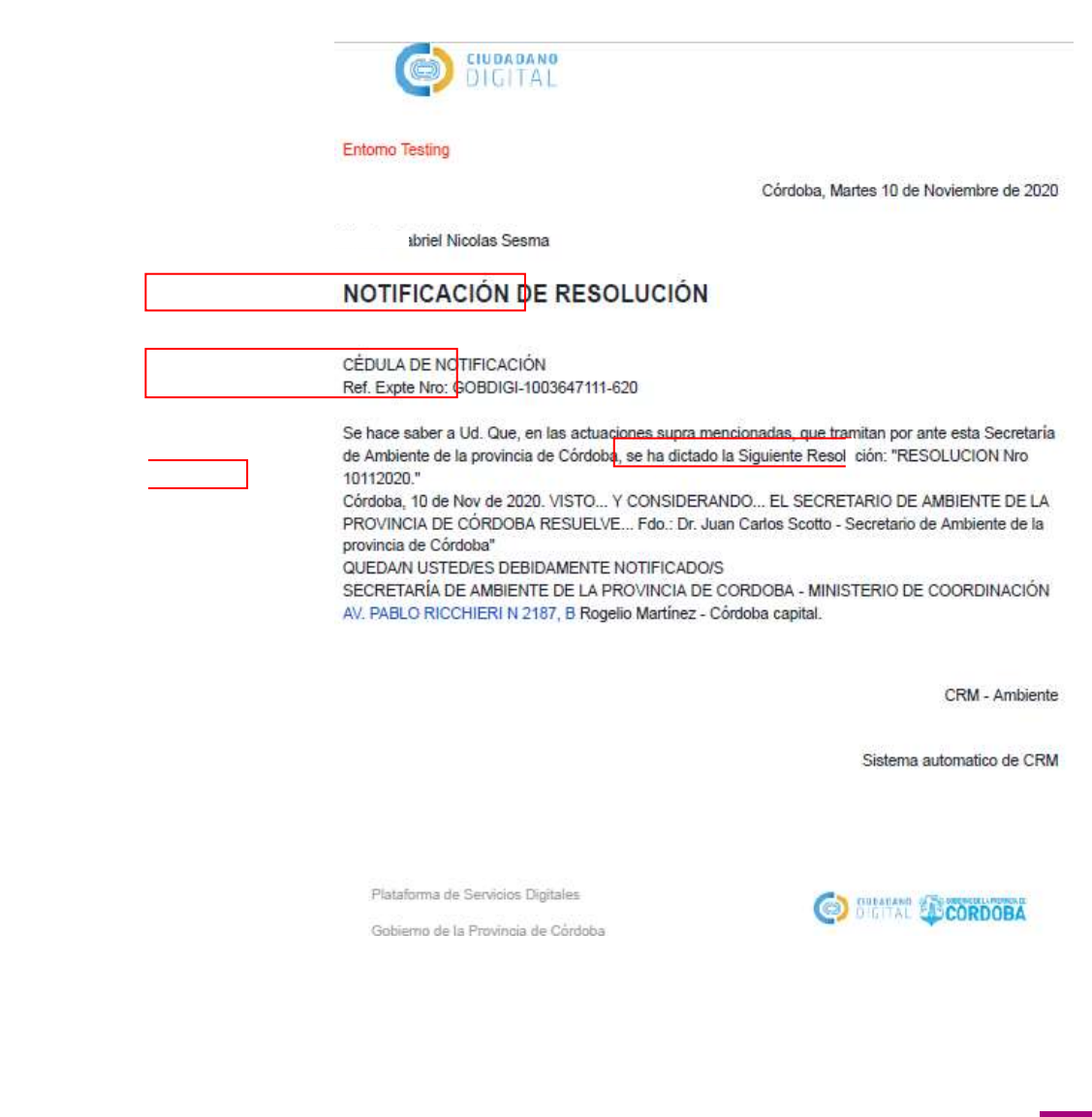

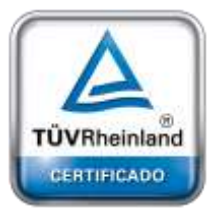

**[Oficina](http://www.intertron.com.ar/IntertronWeb) Buenos Aires** Tucumán 326 Piso 5 Torre 1 (C1049AAH) Tel +54-11-5252-7070

**Oficina Córdoba** Lima 1030 (X5004FQL) Tel +54-351-422-7070

# **Argentina**

[www.grupointertron.com](http://www.grupointertron.com/) www.intertronhumancapital.com [informes@intertron.com.ar](mailto:informes@intertron.com.ar)

**DESARROLLO DE FORMULARIOS DIGITALES EN CRM– INFORME FINAL** 340 de

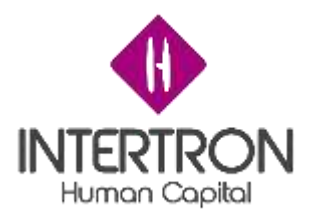

Resolución que estará disponible para descargar en la opción **Mis documentos** del menú de Ciudadano Digital.

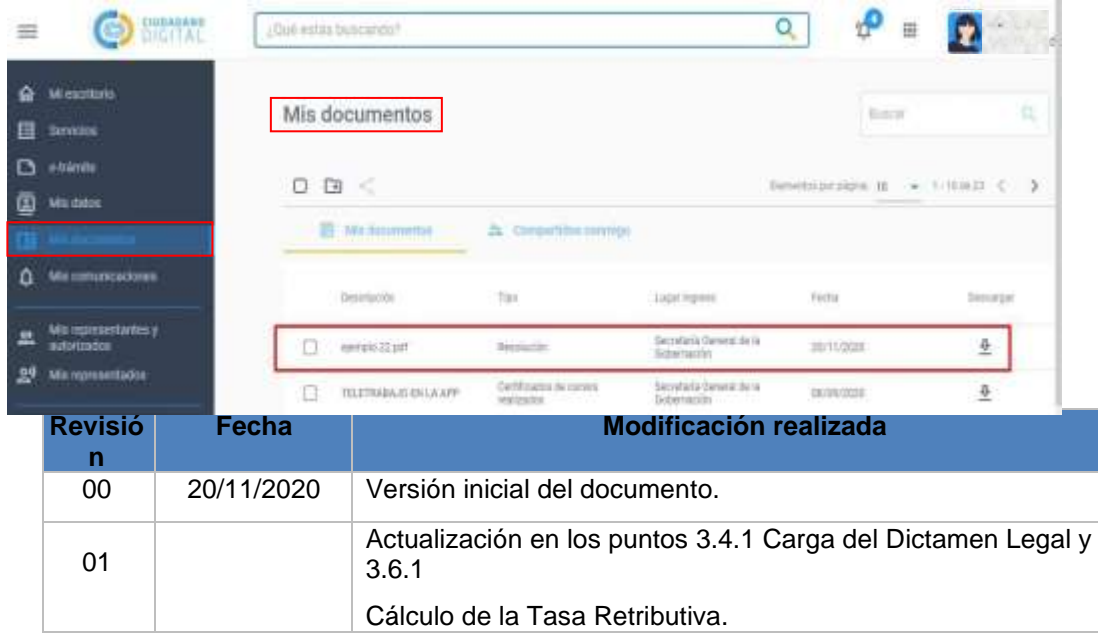

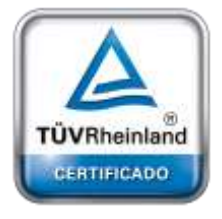

**[Oficina](http://www.intertron.com.ar/IntertronWeb) Buenos Aires** Tucumán 326 Piso 5 Torre 1 (C1049AAH) Tel +54-11-5252-7070

**Oficina Córdoba** Lima 1030 (X5004FQL) Tel +54-351-422-7070

**Argentina**

[www.grupointertron.com](http://www.grupointertron.com/) www.intertronhumancapital.com [informes@intertron.com.ar](mailto:informes@intertron.com.ar)

**DESARROLLO DE FORMULARIOS DIGITALES EN CRM– INFORME FINAL** 341 de